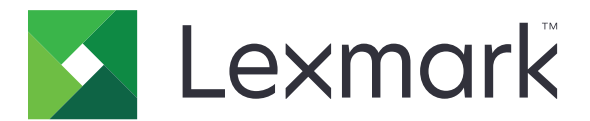

# **CX532, CX635, XC2335 MFP'er**

**Brugervejledning**

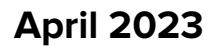

**April 2023 [www.lexmark.com](http://www.lexmark.com)**

Maskintype: 7531 Modeller: 276, 286, 289, 676, 686

# Indhold

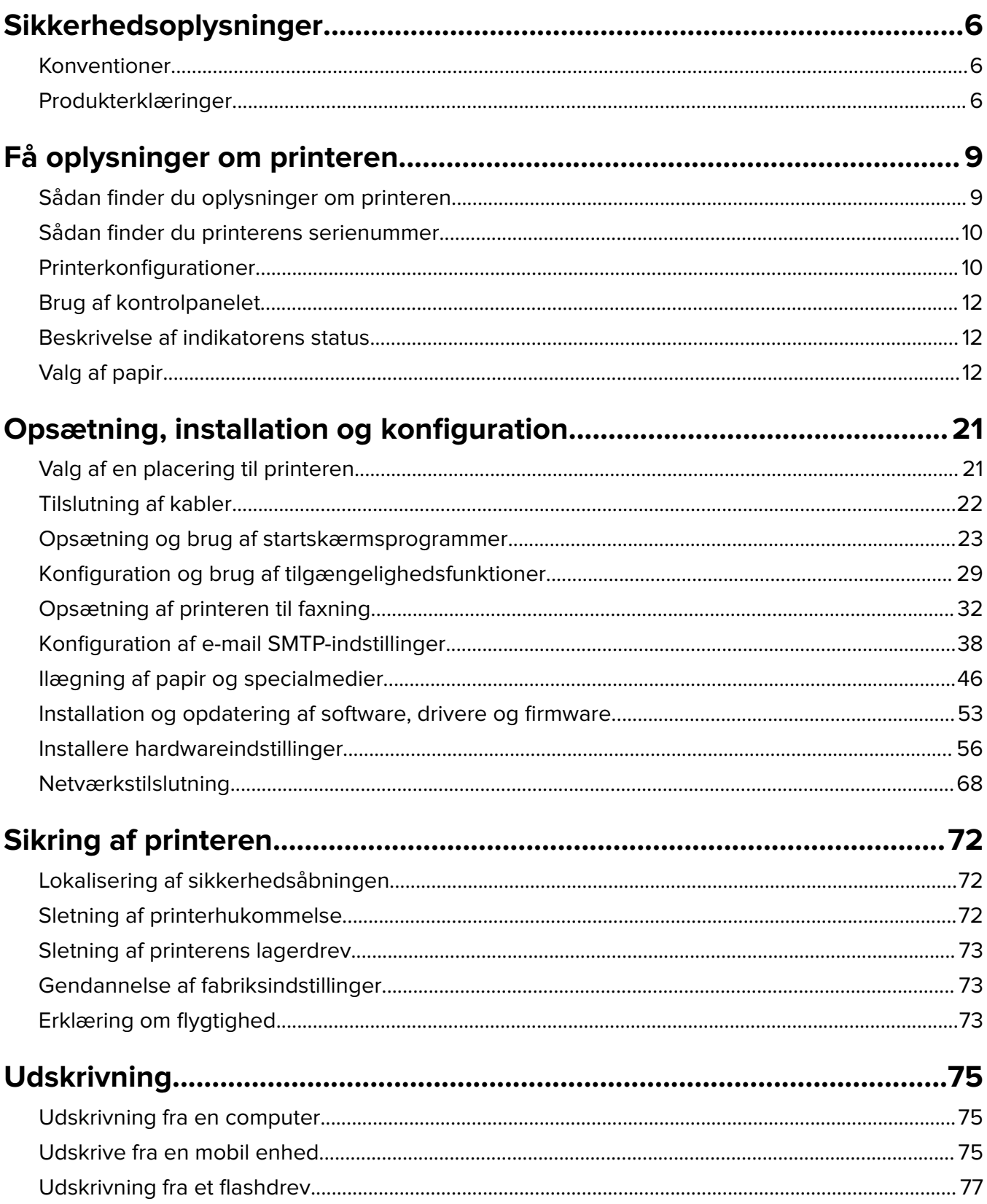

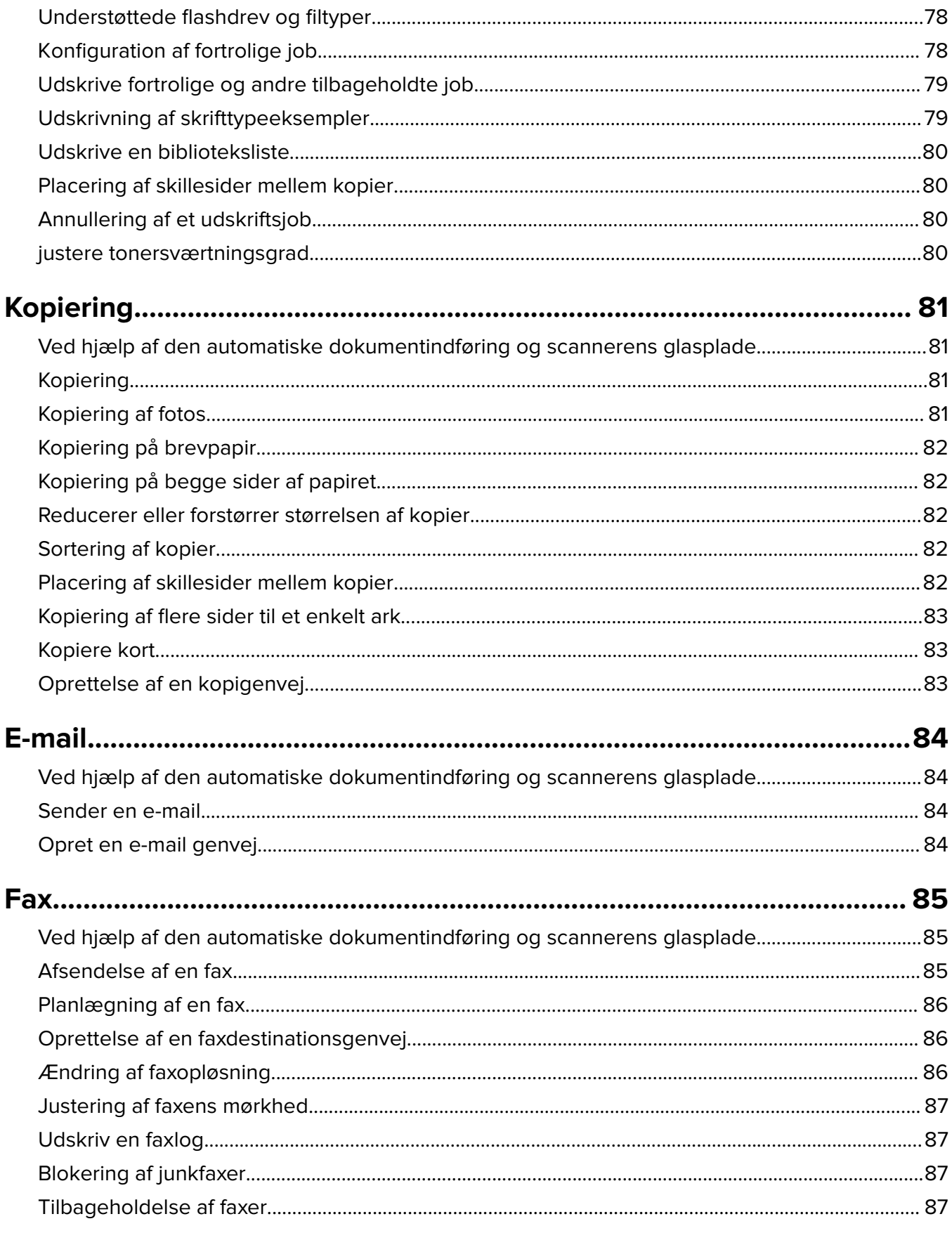

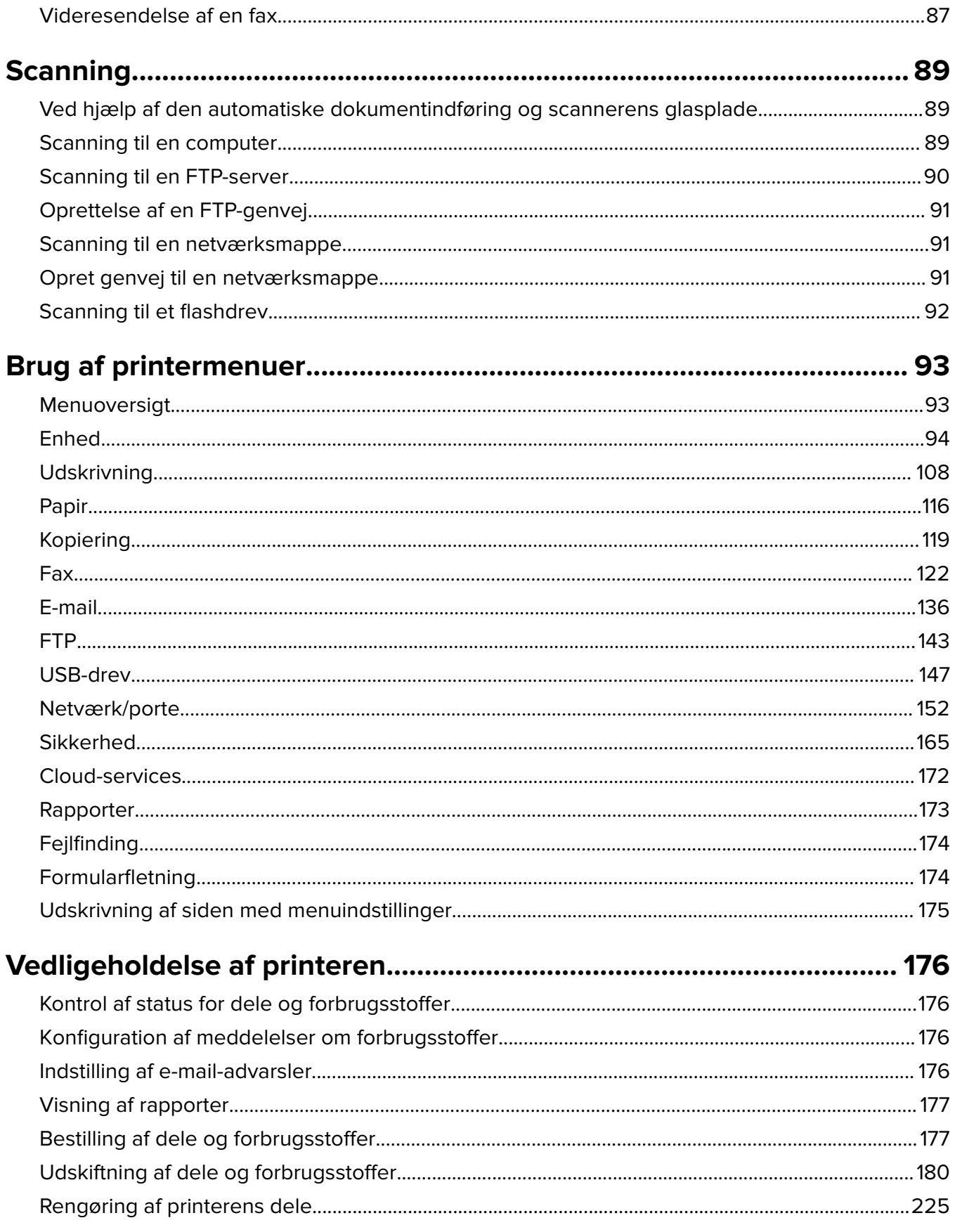

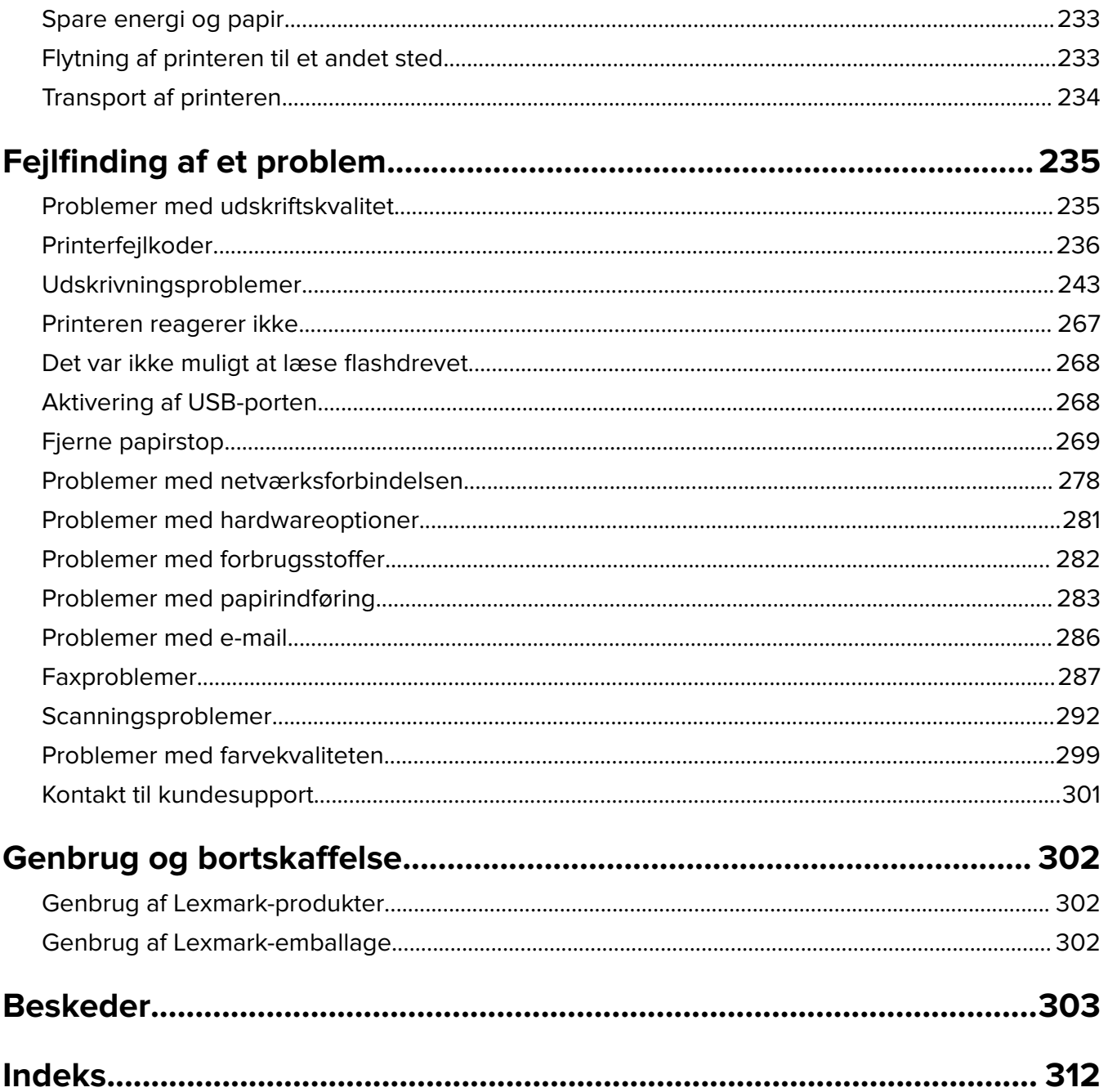

# <span id="page-5-0"></span>**Sikkerhedsoplysninger**

# **Konventioner**

**Bemærk**: En bemærkning henviser til oplysninger, der kan hjælpe dig.

**Advarsel**: En advarsel henviser til noget, der kan skade produkthardwaren eller -softwaren.

**FORSIGTIG**: Et forsigtigt indikerer en potentiel farlig situation, hvor du kan komme til skade.

Forskellige typer meddelelser om at være forsigtig omfatter:

**FORSIGTIG - RISIKO FOR SKADE:** Indikerer en risiko for personskade.

**FORSIGTIG - ELEKTRISK STØD:** Indikerer en risiko for elektrisk stød.

**FORSIGTIG - VARM OVERFLADE:** Indikerer en risiko for forbrænding ved berøring.

**FORSIGTIG - VÆLTEFARE:** Indikerer en knusningsfare.

**FORSIGTIG - KLEMNINGSFARE:** Indikerer en risiko for at blive fanget mellem bevægelige dele.

# **Produkterklæringer**

**FORSIGTIG - RISIKO FOR SKADE:** Tilslut netledningen til en passende vurderet og passende jordet stikkontakt, der er lettilgængelig og i nærheden af produktet for at undgå risikoen for brand eller elektrisk stød.

**FORSIGTIG - RISIKO FOR SKADE:** For at undgå risiko for brand eller elektrisk stød, skal du kun bruge den netledning, der leveres sammen med dette produkt, eller en erstatningsnetledning, som er godkendt af producenten.

**FORSIGTIG - RISIKO FOR SKADE:** Anvend ikke dette produkt sammen med forlængerledninger, strømskinner med flere udgange, forlængere med flere udgange eller UPS-enheder. Den nominelle effektkapacitet af disse typer tilbehør kan let overbelastes af en laserprinter og kan medføre dårlig ydeevne af printeren, tingskade eller potentiel brandfare.

**FORSIGTIG - RISIKO FOR SKADE:** Kun en integreret Lexmark-overspændingsbeskytter, der er korrekt tilsluttet mellem printeren og netledningen, der følger med printeren må bruges med dette produkt. Brug af overspændingsbeskyttelsesenheder fra andre producenter end Lexmark kan medføre potentiel brandfare, tingskade eller dårlig ydeevne af printeren.

**FORSIGTIG - RISIKO FOR SKADE:** Brug kun et telekabel (RJ-11) på 26 AWG eller mere, når du slutter dette produkt til telefonnetværket, for at reducere risikoen for brand. For brugere i Australien, skal ledningen være godkendt af tilsynsmyndigheden for kommunikation og medier i Australien.

**FORSIGTIG - ELEKTRISK STØD:** Placer eller brug ikke dette produkt i nærheden af vand eller i våde omgivelser for at undgå risikoen for elektrisk stød.

**FORSIGTIG - ELEKTRISK STØD:** Undlad at installere dette produkt eller foretage tilslutninger af kabler eller af elektriske tilslutninger af nogen art, f.eks. af netledningen, faxfunktionen eller telefonen, når det lyner for at undgå risikoen for elektrisk stød.

**FORSIGTIG - RISIKO FOR SKADE:** Du må ikke skære i netledningen, sno den, binde den sammen, mase den eller sætte tunge genstande på den. Der må ikke fjernes noget fra netledningen, og den må ikke udsættes for tryk. Netledningen må ikke sidde i klemme mellem genstande, f.eks. møbler og vægge. Hvis en af disse ting sker, er der risiko for fare eller elektriske stød. Kontroller jævnligt, om der er tegn på disse problemer med netledningen. Fjern netledningen fra stikkontakten, før du undersøger den.

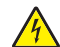

**FORSIGTIG - ELEKTRISK STØD:** Kontroller, at alle eksterne tilslutninger, f.eks. Ethernet-tilslutninger og tilslutninger til telefonsystemer, er sat korrekt i de markerede plug-in-porte for at undgå risikoen for elektrisk stød.

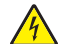

**FORSIGTIG - ELEKTRISK STØD:** Hvis du skal have adgang til systemkortet eller installere hardwareeller hukommelsesenhedsoptioner, efter du har installeret printeren, skal du slukke printeren og tage netledningen ud af stikkontakten, før du fortsætter for at undgå riskoen for elektrisk stød. Hvis du har andre enheder tilsluttet printeren, skal du også slukke for dem og tage alle kabler til printeren ud.

**FORSIGTIG - ELEKTRISK STØD:** Undlad at benytte fax-funktionen, når det lyner for at undgå risikoen for elektrisk stød.

**FORSIGTIG - ELEKTRISK STØD:** Tag netledningen ud af stikkontakten, og fjern alle kabler fra printeren, før du går videre, for at reducere risikoen for elektrisk stød, når du skal rengøre printerens ydre.

FORSIGTIG - RISIKO FOR SKADE: Hvis printeren vejer mere end 20lkg (44llb), skal der to eller flere personer til at løfte den på forsvarlig vis.

**FORSIGTIG - RISIKO FOR SKADE:** Når du flytter printeren, skal du følge disse retningslinjer for at forebygge personskader eller skader på printeren:

- **•** Undersøg, om alle paneler og bakker er lukket.
- **•** Sluk printeren, og tag derefter netledningen ud af stikkontakten.
- **•** Frakobl alle ledninger og kabler fra printeren.
- **•** Hvis printeren har særskilte, gulvbaserede ekstrabakker, eller outputoptioner er fastgjort til den, skal du frakoble dem, før printeren flyttes.
- **•** Hvis printeren har en base med hjul, så rul den forsigtigt til det nye sted. Vær forsigtig, når du passerer dørtrin og brud i gulvbelægningen.
- **•** Hvis printeren ikke har en base med hjul, men er konfigureret med valgfrie bakker eller outputoptioner, skal du fjerne outputoptionerne og løfte printeren af bakkerne. Forsøg ikke at løfte printeren og andre optioner på én gang.
- **•** Brug altid grebene på printeren til at løfte den.
- **•** Hvis der bruges en vogn til at transportere printeren, skal den kunne støtte hele printerens underside.
- **•** Hvis der bruges en vogn til at transportere hardware-optionerne, skal den kunne støtte optionernes dimensioner.
- **•** Sørg for, at printeren står oprejst.
- **•** Undgå voldsomme rystelser.
- **•** Undgå at holde fingrene under printeren, når du sætter den ned.
- **•** Sørg for, at der er tilstrækkelig luft omkring printeren.

**FORSIGTIG - VÆLTEFARE:** Installation af en eller flere optioner på din printer eller MFP kan påkræve en base med hjul, et møbel eller lignende for at undgå skader som følge af manglende stabilitet. Du kan få flere oplysninger om understøttede konfigurationer ved at se **[www.lexmark.com/multifunctionprinters](http://www.lexmark.com/multifunctionprinters)**.

**FORSIGTIG - VÆLTEFARE:** Isæt hver enkelt bakke separat for at reducere risikoen for, at udstyret bliver ustabilt. Sørg for, at alle andre bakker er lukkede, indtil du skal bruge dem.

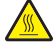

**FORSIGTIG - VARM OVERFLADE:** Printeren kan være varm indvendig. For at formindske risikoen for skader pga. en varm komponent skal overfladen køle ned, før du rører den.

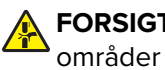

**FORSIGTIG - KLEMNINGSFARE:** For at undgå risikoen for en klemningsskade, skal du være forsigtig i områder markeret med denne mærkat. Klemningsskader kan opstå omkring bevægelige dele, f.eks. mekanismer, døre, bakker og dæksler.

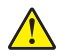

**FORSIGTIG - RISIKO FOR SKADE:** Dette produkt indeholder en laserenhed. Brug af kontroller eller justeringer eller udførelse af andre procedurer end dem, der er anført i Brugervejledningen kan medføre udsættelse for farlig stråling.

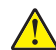

**FORSIGTIG - RISIKO FOR SKADE:** Litiumbatteriet i dette produkt er ikke beregnet til at blive udskiftet. Der er fare for eksplosion, hvis et litiumbatteri udskiftes forkert. Forsøg ikke at genoplade, destruere eller skille et litiumbatteri ad. Brugte litiumbatterier skal bortskaffes i overensstemmelse med producentens instruktioner og lokale retningslinjer.

Dette produkt er udviklet, testet og godkendt til at opfylde strenge, globale sikkerhedsstandarder under brug af bestemte producenters komponenter. Nogle af delenes sikkerhedsfunktioner er ikke altid tydelige. Producenten er ikke ansvarlig for brugen af andre erstatningsdele.

Service og reparationer, som ikke er beskrevet i brugerdokumentationen, skal udføres af en servicemedarbejder.

#### **GEM DISSE INSTRUKTIONER.**

# <span id="page-8-0"></span>**Få oplysninger om printeren**

# **Sådan finder du oplysninger om printeren**

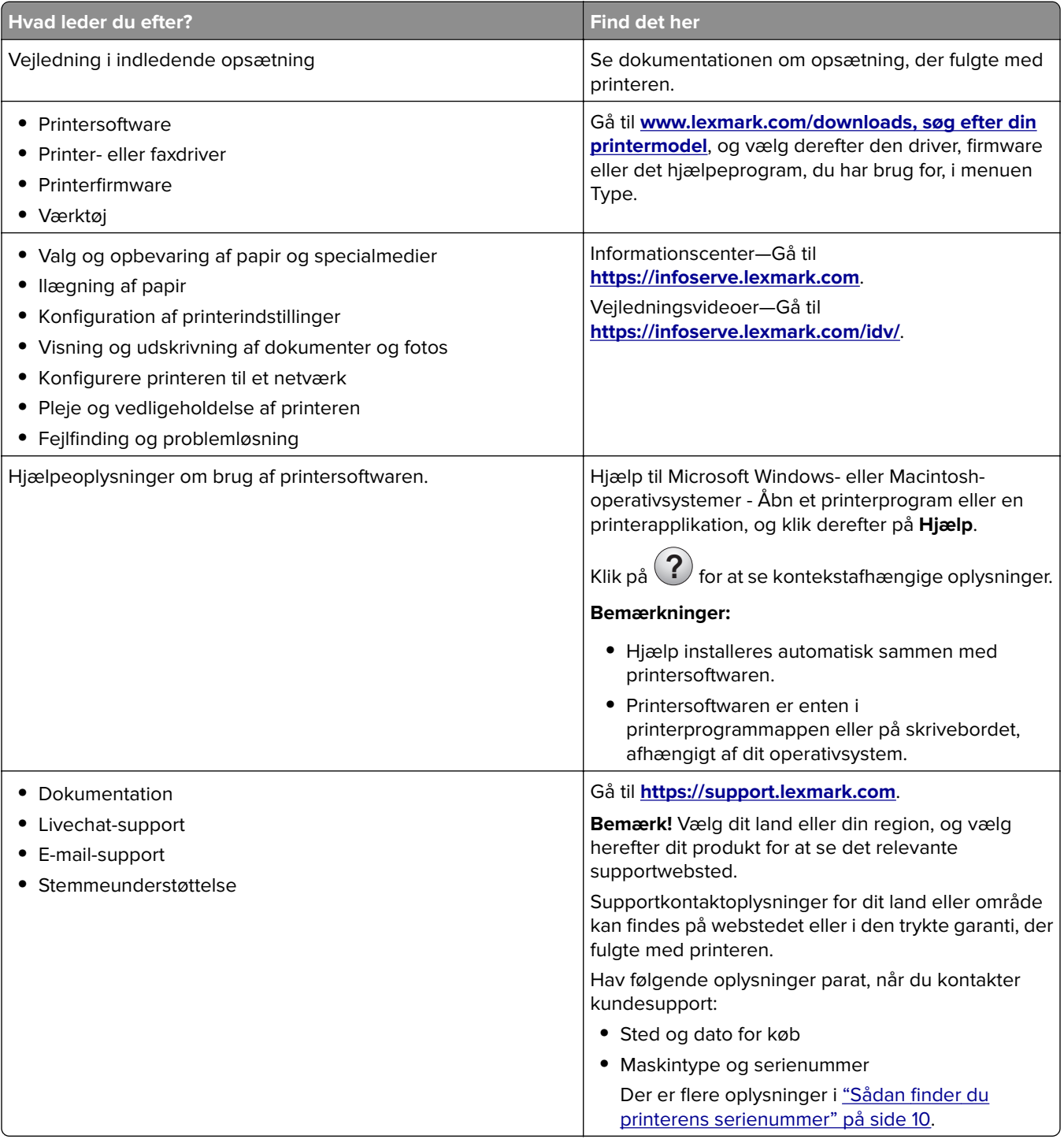

<span id="page-9-0"></span>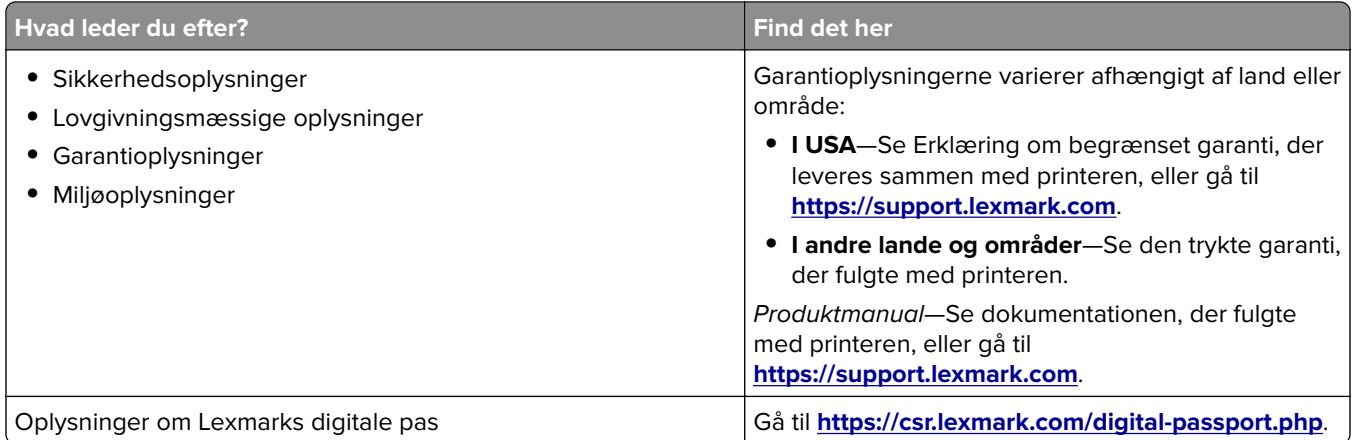

# **Sådan finder du printerens serienummer**

- **1** Åbn panel A.
- **2** Find serienummeret.

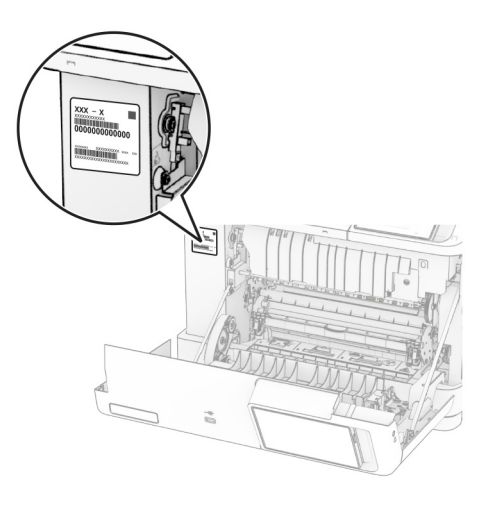

# **Printerkonfigurationer**

**FORSIGTIG - VÆLTEFARE:** Installation af en eller flere optioner på din printer eller MFP kan påkræve en base med hjul, et møbel eller lignende for at undgå skader som følge af manglende stabilitet. Du kan få flere oplysninger om understøttede konfigurationer ved at se **[www.lexmark.com/multifunctionprinters](http://www.lexmark.com/multifunctionprinters)**.

**FORSIGTIG - VÆLTEFARE:** Isæt hver enkelt papirmagasin separat for at reducere risikoen for, at udstyret bliver ustabilt. Sørg for, at alle andre papirmagasiner er lukkede.

Du kan konfigurere din printer ved at tilføje en af følgende indstillinger:

- **•** Et dobbelt papirmagasin til 650 ark
- **•** Et dobbelt papirmagasin til 650 ark og op til to papirmagasiner til 550 ark

**•** Op til tre papirmagasiner til 550 ark

Der er flere oplysninger i ["Installation af valgfrie papirmagasiner" på side 56](#page-55-0).

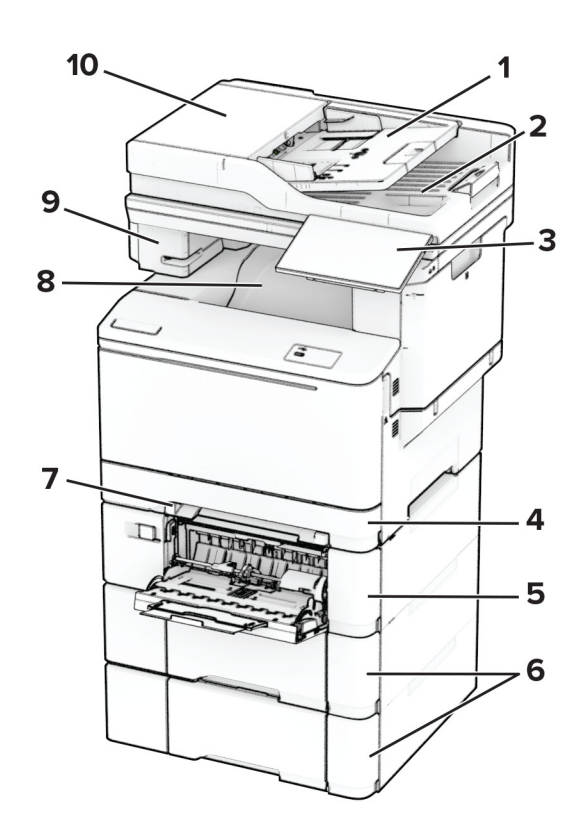

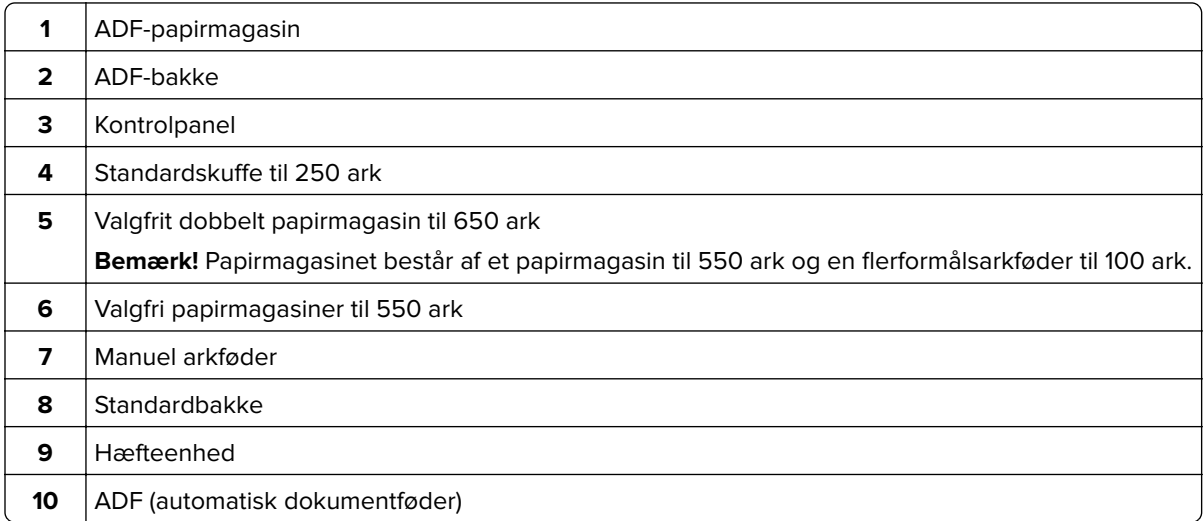

# <span id="page-11-0"></span>**Brug af kontrolpanelet**

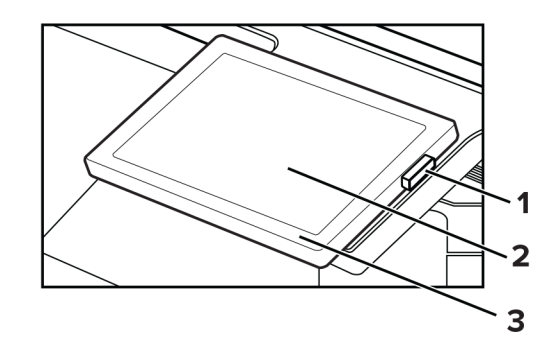

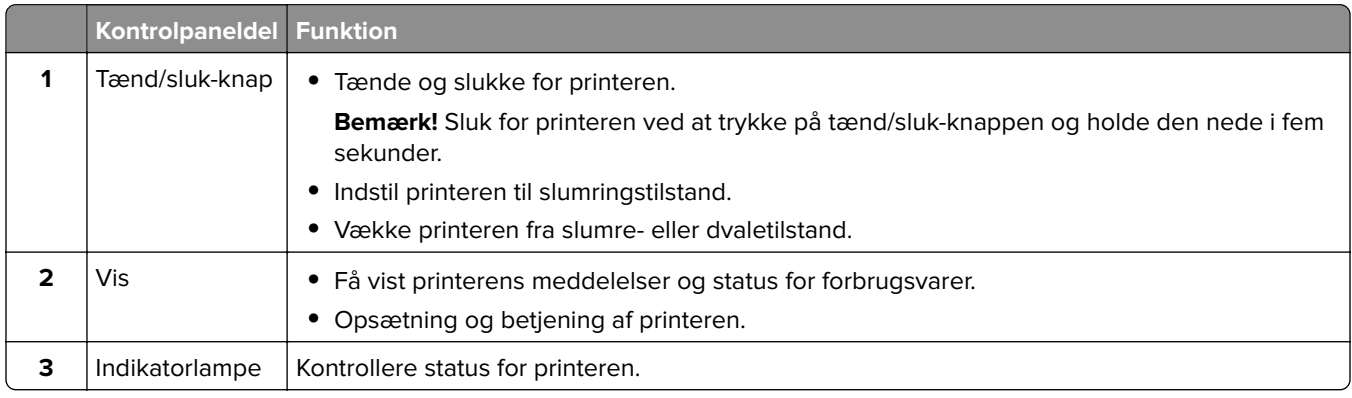

# **Beskrivelse af indikatorens status**

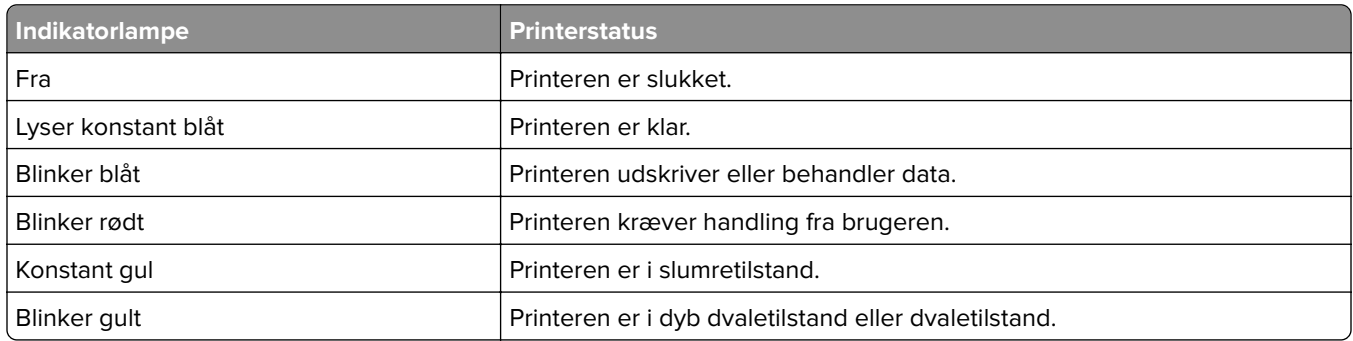

# **Valg af papir**

# **Retningslinjer for papir**

Brug den rigtige slags papir for at forhindre papirstop og sikre problemfri udskrivning.

- **•** Brug altid nyt, ubeskadiget papir.
- **•** Før du lægger papir i, skal du kende den anbefalede udskriftsside på papiret. Denne oplysning findes som regel på pakken med udskriftsmateriale.
- **•** Anvend ikke papir, der er klippet eller beskåret manuelt.
- **•** Bland ikke papirstørrelser, -typer eller -vægte i samme papirmagasin, da det kan medføre papirstop.
- **•** Anvend ikke papir af typen coated, medmindre det er specielt udviklet til elektrofotografisk udskrivning.

Du kan finde flere oplysninger i Vejledning til papir og specielle medier.

# **Papirkendetegn**

Følgende papirkendetegn har indflydelse på udskriftskvaliteten og -pålideligheden. Overvej disse faktorer, inden de bruges til udskrivning.

#### **Vægt**

Papirmagasiner kan indføre papir med varierende vægt. Papir, der vejer mindre end 60 g/m<sup>2</sup> (16 lb), er muligvis ikke stift nok til, at det kan indføres korrekt, og kan medføre papirstop. Du kan finde yderligere oplysninger i afsnittet "Understøttede papirvægte".

#### **Rulning**

Rulning er papirets tendens til at rulle i hjørnerne. For meget rulning kan give problemer med indføringen af papiret. Rulning optræder som regel, når papiret har været igennem printeren, hvor det udsættes for høje temperaturer. Hvis papir opbevares uindpakket under varme, fugtige, kolde eller tørre forhold, kan det få papiret til at rulle inden udskrivningen og forårsage problemer under indføringen.

#### **Glathed**

Papirets glathed påvirker direkte udskriftskvaliteten. Hvis papiret er for groft, brændes toneren ikke ordentligt fast på det. Hvis papiret er for glat, kan der opstå problemer med papirindføringen eller udskriftskvaliteten. Vi anbefaler brug af papir med 50 Sheffield-punkter.

### **Fugtindhold**

Mængden af fugt i papiret har både indflydelse på udskriftskvaliteten og printerens evne til at indføre papiret korrekt. Opbevar papiret i den originale indpakning, indtil det skal bruges. Hvis papiret udsættes for fugtændringer, kan det nedsætte dets ydeevne.

Før udskrivning skal papiret opbevares i den originale indpakning i 24 til 48 timer. Det miljø, hvor papiret opbevares, skal være det samme som printeren. Udvid tiden med flere dage, hvis lagrings- eller transportomgivelserne er meget forskellige fra printeromgivelserne. Tykt papir kan også kræve længere tid.

### **Baneretning**

Baneretningen er papirfibrenes retning i et ark papir. Baneretningen kan være enten langbanet, som løber på langs af papiret, eller kortbanet, som løber på tværs af papiret. Se afsnittet "Understøttede papirvægte" for at få oplysninger om den anbefalede baneretning.

### **Fiberindhold**

Det meste kopipapir af god kvalitet er fremstillet af 100% kemisk behandlet pulptræ. Dette indhold giver papir med en høj grad af stabilitet, hvilket giver færre problemer med indføring og bedre udskriftskvalitet. Papir med f.eks. bomuldsfibre har egenskaber, der kan resultere i en forringet papirhåndtering.

# **Ikke brugbart papir**

Følgende papirtyper må ikke bruges i printeren:

- **•** Kemisk behandlet papir, der bruges til kopiering uden karbonpapir. De kaldes også karbonfrit papir, CCPpapir (carbonless copy paper) eller NCR-papir (no carbon required).
- **•** Fortrykt papir med kemikalier, der kan kontaminere printeren.
- **•** Fortrykt papir, der kan påvirkes af temperaturen i printerens fuserenhed.
- **•** Fortrykt papir, der kræver en registrering (den præcise udskriftsplacering på siden), som er større end ±2,3 mm (±0,09 tommer). F.eks. OCR-formularer (optical character recognition). I nogle tilfælde kan du justere registreringen ved hjælp af en software-app, så der kan udskrives på sådanne formularer.
- **•** Belagt papir (raderbart tykt papir), syntetisk papir, termisk papir.
- **•** Papir med grove kanter, grov eller meget ru overflade eller krøllet papir.
- **•** Genbrugspapir, der ikke overholder kravene i EN12281:2002 (europæisk).
- Papir, der vejer mindre end 60 g/m<sup>2</sup> (16 lb).
- **•** Formularer eller dokumenter, der består af flere dele.

# **Opbevaring af papir**

Brug denne vejledning til opbevaring af papir for at undgå papirstop og uens udskriftskvalitet:

- **•** Opbevar papiret i den originale indpakning i de samme omgivelser som printeren i 24-48 timer inden udskrivningen.
- **•** Udvid tiden med flere dage, hvis lagrings- eller transportomgivelserne er meget forskellige fra printeromgivelserne. Tykt papir kan også kræve længere tid.
- **•** Papir opbevares bedst et sted, hvor temperaturen er 21 °C (70 °F), og luftfugtigheden er 40 %.
- **•** De fleste producenter af etiketter anbefaler udskrivning ved 18-24 °C (65–75 °F) med en luftfugtighed mellem 40-60 %.
- **•** Papir bør opbevares i kasser på en palle eller hylde, ikke på gulvet.
- **•** Opbevar de enkelte pakker på en plan overflade.
- **•** Opbevar ikke noget oven på pakkerne med papir.
- **•** Tag først papiret ud af æsken eller emballagen, når det skal lægges i printeren. Æsken og emballagen er med til at holde papiret rent, tørt og fladt.

# **Valg af fortrykte formularer og brevpapir**

- **•** Brug langbanet papir.
- **•** Brug kun formularer og brevpapir, der er trykt vha. offsetlitografi eller graveringstrykningsproces.
- **•** Brug ikke papir med en ru eller meget struktureret overflade.
- **•** Brug blæk, der ikke påvirkes af harpiksen i toneren. Blæk, der er oliebaseret, skal opfylde disse krav. Latexblæk behøver ikke at overholde disse.
- **•** Udskriv eksempler på de fortrykte formularer og brevhoveder, du overvejer at bruge, inden du køber større mængder af det. Dette afgør, om blækket på den fortrykte formular eller på brevhovedet påvirker udskriftskvaliteten.
- **•** Kontakt din papirleverandør, hvis du er i tvivl.
- **•** Ved udskrivning på brevhovedet skal du lægge papir i den rigtige retning i printeren. Du kan finde flere oplysninger i Vejledning til papir og specialmedier.

# **Understøttede papirstørrelser**

#### **Papirstørrelser, der understøttes papirmagasinerne, manuel arkføder og tosidet udskrivning**

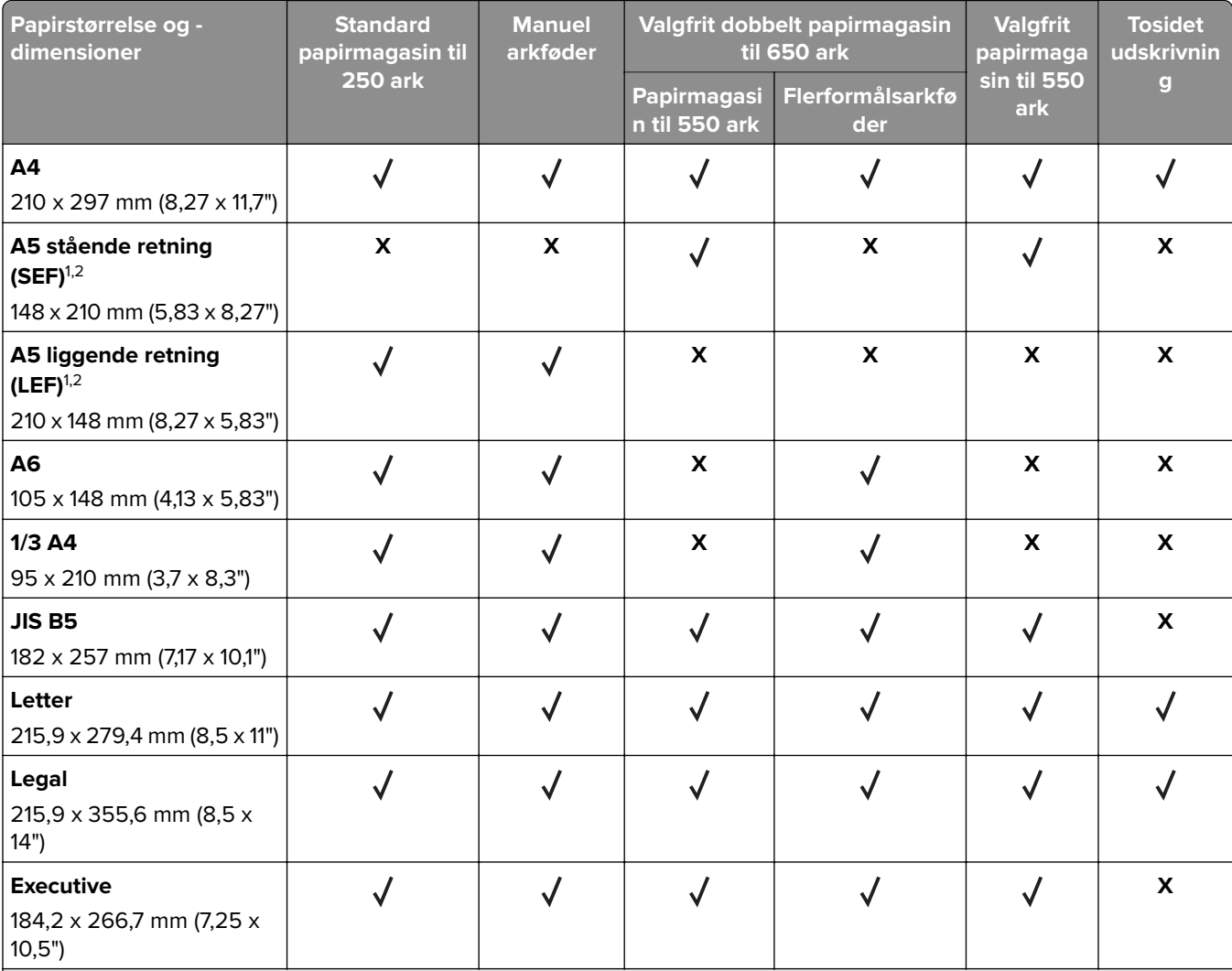

1 Læg denne papirstørrelse i standardpapirmagasinet og den manuelle arkføder, så den lange kant indføres først i printeren.

2 Læg denne papirstørrelse i de valgfri papirmagasiner og flerformålsarkføderen, så den korte kant indføres først i printeren.

 $3$  Når Universal er valgt, bliver siden formateret til 215,9 x 355,6 mm (8,5 x 14"), medmindre størrelsen er angivet af softwareprogrammet.

4 Ilæg smalt papir med forsiden opad, så den øverste kant af arket indføres i printeren først.

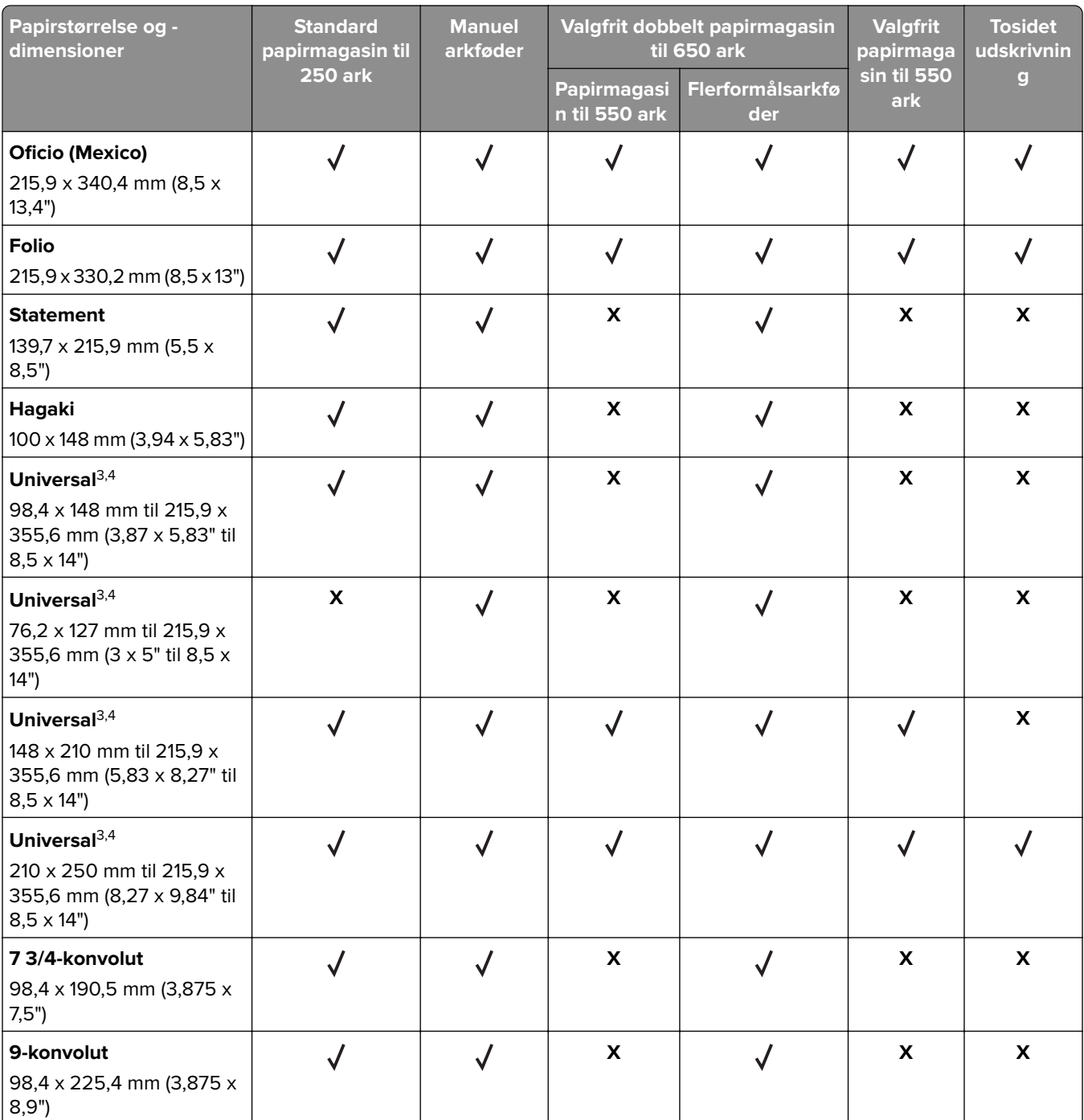

1 Læg denne papirstørrelse i standardpapirmagasinet og den manuelle arkføder, så den lange kant indføres først i printeren.

2 Læg denne papirstørrelse i de valgfri papirmagasiner og flerformålsarkføderen, så den korte kant indføres først i printeren.

3 Når Universal er valgt, bliver siden formateret til 215,9 x 355,6 mm (8,5 x 14"), medmindre størrelsen er angivet af softwareprogrammet.

4 Ilæg smalt papir med forsiden opad, så den øverste kant af arket indføres i printeren først.

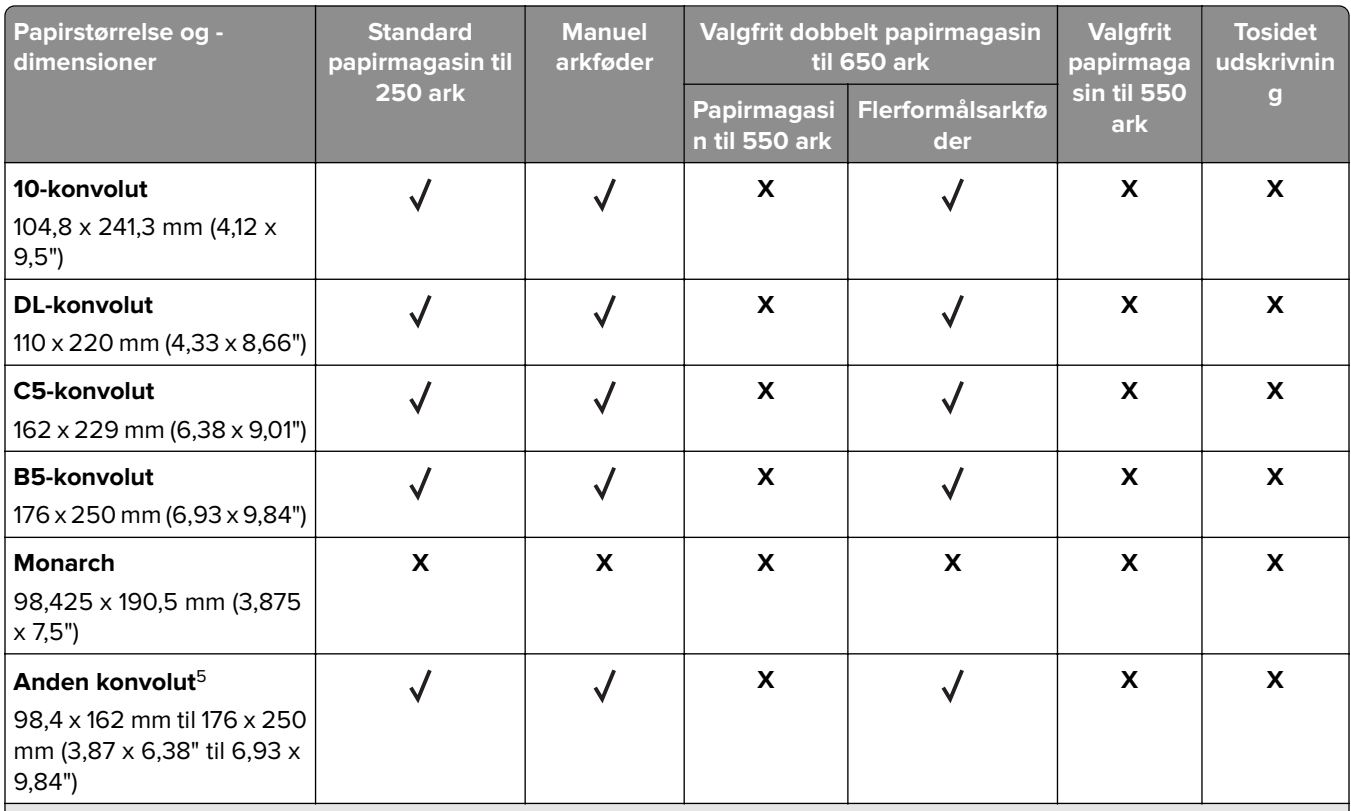

1 Læg denne papirstørrelse i standardpapirmagasinet og den manuelle arkføder, så den lange kant indføres først i printeren.

2 Læg denne papirstørrelse i de valgfri papirmagasiner og flerformålsarkføderen, så den korte kant indføres først i printeren.

<sup>3</sup> Når Universal er valgt, bliver siden formateret til 215,9 x 355,6 mm (8,5 x 14"), medmindre størrelsen er angivet af softwareprogrammet.

4 Ilæg smalt papir med forsiden opad, så den øverste kant af arket indføres i printeren først.

5 Når Anden konvolut er valgt, bliver siden formateret til 215,9 x 355,6 mm (8,5 x 14"), medmindre størrelsen er angivet af softwareprogrammet.

#### **Papirstørrelser, der understøttes af scanneren og den automatiske dokumentføder**

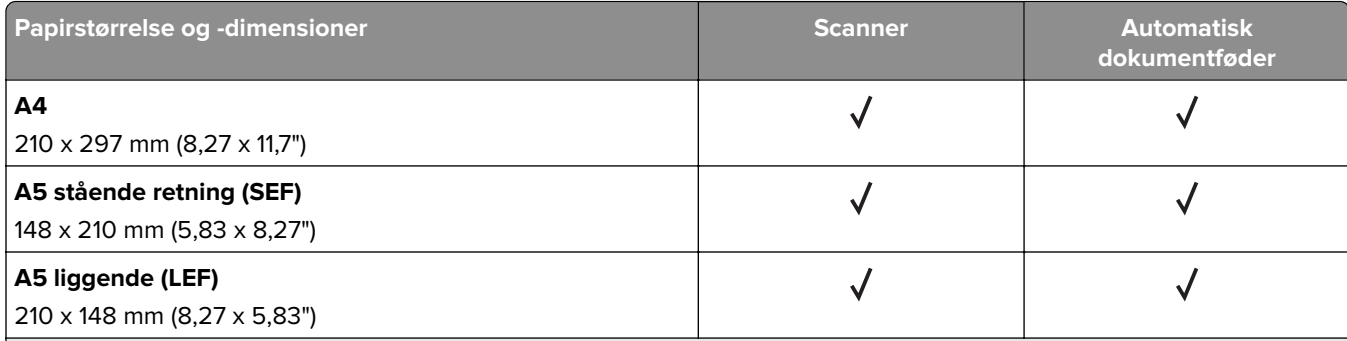

1 Når Universal er valgt, bliver siden formateret til 215,9 x 355,6 mm (8,5 x 14"), medmindre størrelsen er angivet af softwareprogrammet.

2 Ilæg smalt papir med forsiden opad, så den øverste kant af arket indføres i printeren først.

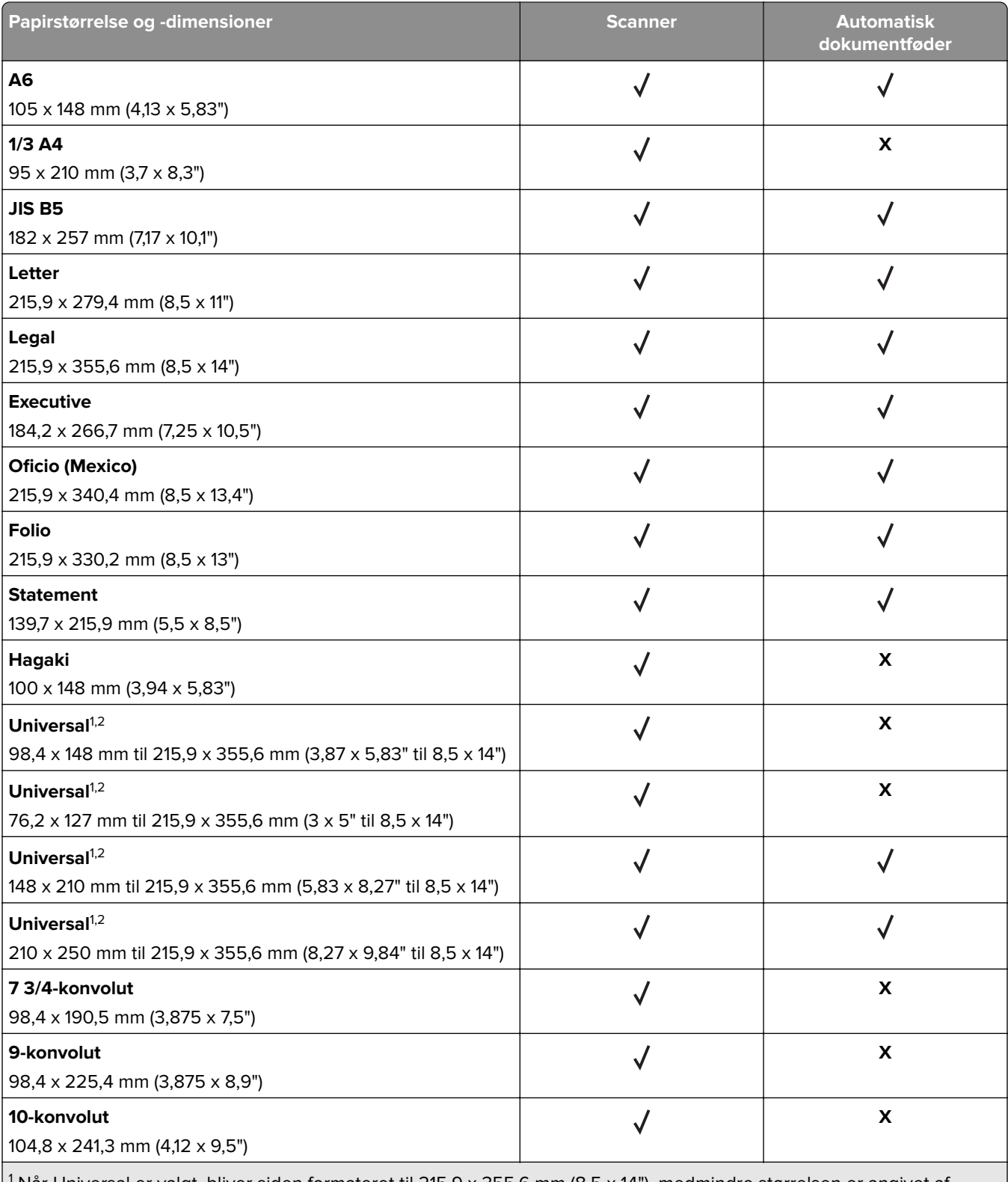

<sup>1</sup> Når Universal er valgt, bliver siden formateret til 215,9 x 355,6 mm (8,5 x 14"), medmindre størrelsen er angivet af softwareprogrammet.

2 Ilæg smalt papir med forsiden opad, så den øverste kant af arket indføres i printeren først.

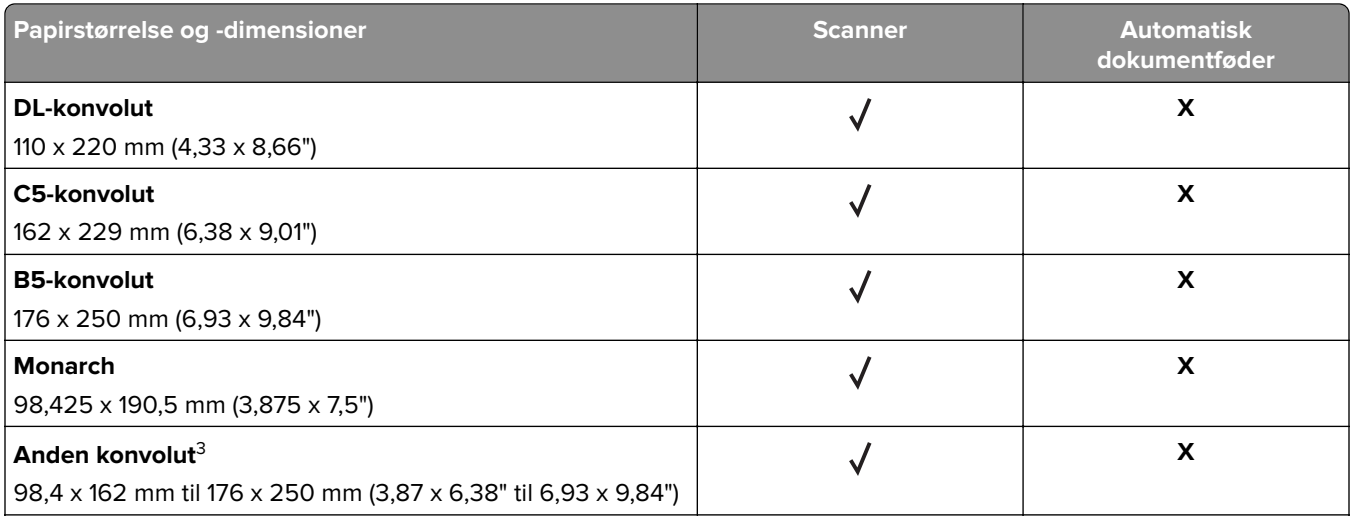

1 Når Universal er valgt, bliver siden formateret til 215,9 x 355,6 mm (8,5 x 14"), medmindre størrelsen er angivet af softwareprogrammet.

2 Ilæg smalt papir med forsiden opad, så den øverste kant af arket indføres i printeren først.

3 Når Anden konvolut er valgt, bliver siden formateret til 215,9 x 355,6 mm (8,5 x 14"), medmindre størrelsen er angivet af softwareprogrammet.

**Bemærk!** Din printermodel kan være udstyret med et dobbelt papirmagasin til 650 ark, som består af et papirmagasin til 550 ark og en integreret flerformålsarkføder til 100 ark. Papirmagasinet til 550 ark, som er en del af det dobbelte papirmagasin til 650 ark, understøtter de samme papirstørrelser som det valgfri papirmagasin til 550 ark. Den integrerede MP-arkføder understøtter forskellige papirstørrelser, -typer og vægte.

# **Understøttede papirtyper**

#### **Papirtyper, der understøttes af papirmagasinerne, den manuelle arkføder og tosidet udskrivning**

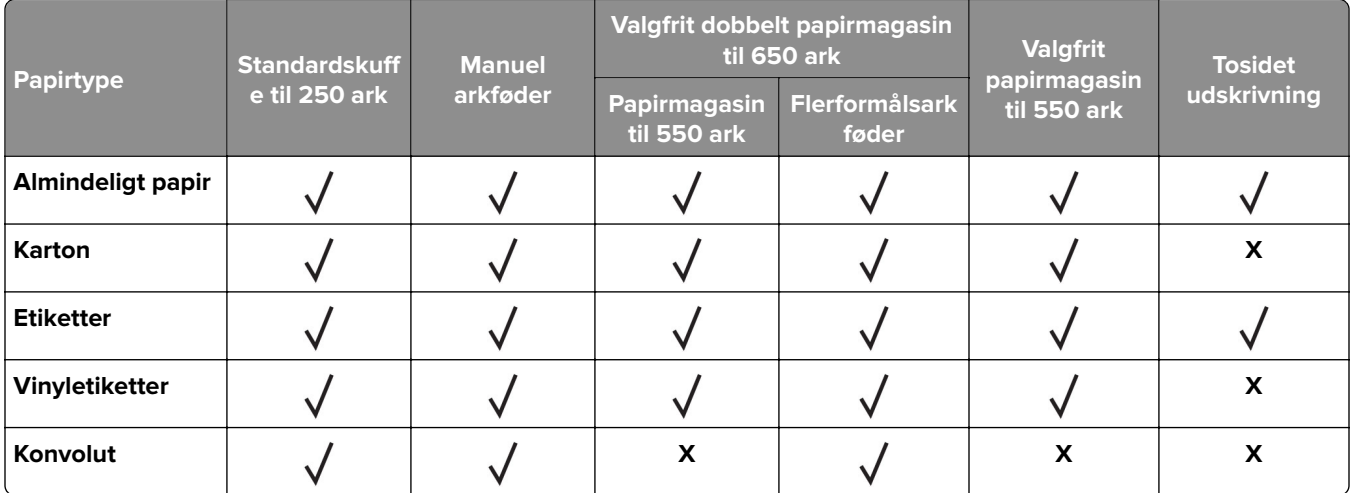

#### **Papirtyper, der understøttes af scanneren og ADF'en**

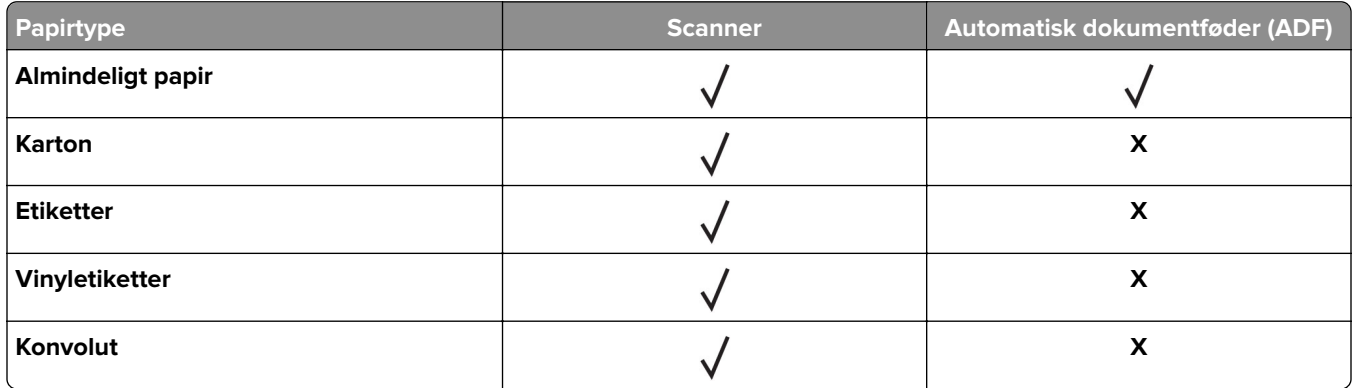

#### **Bemærkninger:**

- **•** Din printermodel kan være udstyret med et dobbelt papirmagasin til 650 ark, som består af et papirmagasin til 550 ark og en integreret MP arkføder til 100 ark. Papirmagasinet til 550 ark, som er en del af det dobbelte papirmagasin til 650 ark, understøtter den samme papirtype som papirmagasinet til 550 ark. Den integrerede MP-arkføder understøtter forskellige papirstørrelser, -typer og -vægte.
- **•** Etiketter, konvolutter og karton udskrives altid ved nedsat hastighed.
- **•** Vinyletiketter understøttes kun til lejlighedsvis brug og skal testes for accept. Nogle vinyletiketter kan indføres mere pålideligt fra flerformålsarkføderen.

## **Understøttede papirvægte**

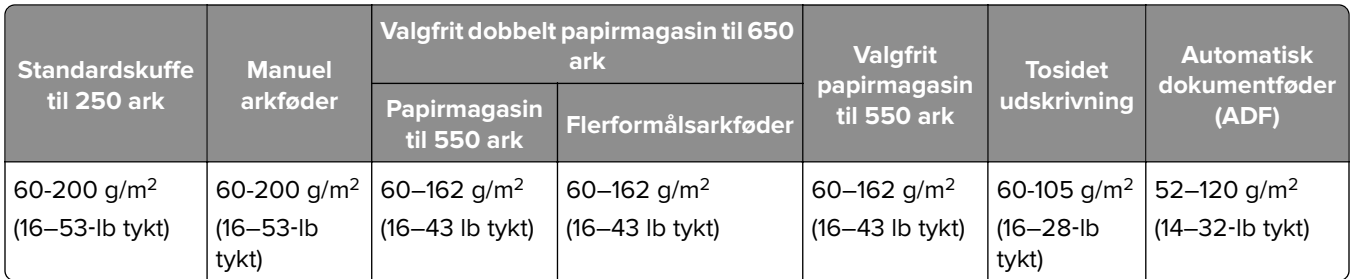

#### **Bemærkninger:**

- **•** Din printermodel kan være udstyret med et dobbelt papirmagasin til 650 ark, som består af et papirmagasin til 550 ark og en integreret MP arkføder til 100 ark. Papirmagasinet til 550 ark, som er en del af det dobbelte papirmagasin til 650 ark, understøtter de samme papirtyper som papirmagasinet til 550 ark. Den integrerede MP-arkføder understøtter forskellige papirstørrelser, -typer og -vægte.
- **•** For 60 til 162 g/m2 (16–43‑lb tykt) papir anbefales langbanede fibre.
- **•** Papir på mindre end 75 g/m2 (20‑lb tykt) skal udskrives med Papirtype indstillet til Let papir. Undladelse heraf kan forårsage, at papiret krøller meget, hvilket kan føre til fremføringsfejl, især i mere fugtige miljøer.

# <span id="page-20-0"></span>**Opsætning, installation og konfiguration**

# **Valg af en placering til printeren**

- **•** Sørg for, at der er nok plads til at åbne bakker, låger og paneler, og til at installere hardwareoptioner.
- **•** Sæt printeren i nærheden af en stikkontakt.

**FORSIGTIG - RISIKO FOR SKADE:** Tilslut netledningen til en passende normeret og passende jordet stikkontakt, der er lettilgængelig og i nærheden af produktet, for at undgå risikoen for brand eller elektrisk stød.

**FORSIGTIG - ELEKTRISK STØD:** Placer ikke eller brug ikke dette produkt i nærheden af vand eller i våde omgivelser for at undgå risikoen for elektrisk stød.

- **•** Luftcirkulationen i rummet opfylder de seneste ASHRAE 62-standarder eller CEN Technical Commitee 156 standarden.
- **•** Overfladen er flad, solid og stabil.
- **•** Hold printeren:
	- **–** Ren, tør og støvfri.
	- **–** Væk fra løse hæfteklammer og papirclips.
	- **–** Væk fra direkte luftstrøm fra klimaanlæg, varmeapparater og ventilatorer.
	- **–** Væk fra direkte sollys og ekstrem fugtighed.
- **•** Hold øje med de anbefalede temperaturer og undgå udsving:

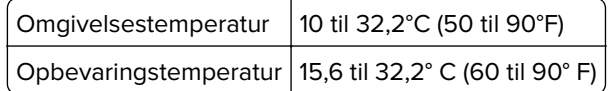

**•** Af hensyn til passende ventilation anbefales følgende plads omkring printeren:

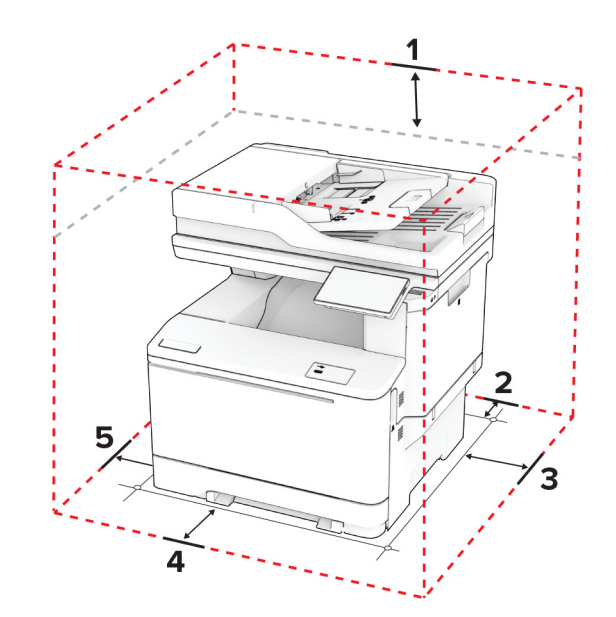

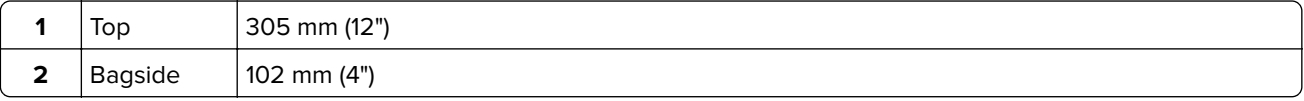

<span id="page-21-0"></span>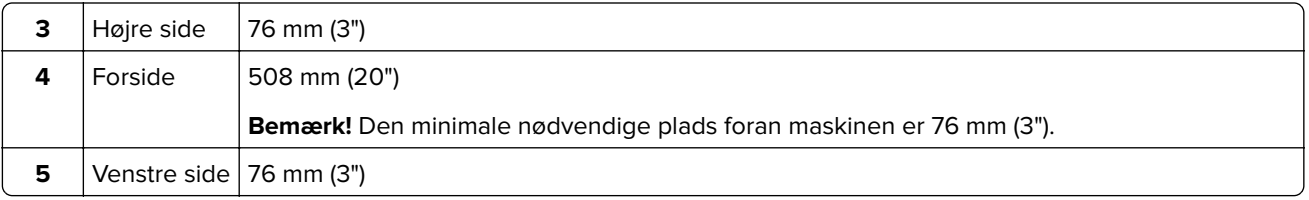

# **Tilslutning af kabler**

**FORSIGTIG - ELEKTRISK STØD:** Undlad at installere dette produkt eller foretage tilslutninger af kabler eller af elektriske tilslutninger af nogen art, f.eks. af netledningen, faxfunktionen eller telefonen, når det lyner, for at undgå risikoen for elektrisk stød.

**FORSIGTIG - RISIKO FOR SKADE:** Tilslut netledningen til en passende normeret og passende jordet stikkontakt, der er lettilgængelig og i nærheden af produktet, for at undgå risikoen for brand eller elektrisk stød.

**FORSIGTIG - RISIKO FOR SKADE:** For at undgå risiko for brand eller elektrisk stød må du kun bruge den netledning, der leveres sammen med dette produkt, eller en erstatningsnetledning, som er godkendt af producenten.

**FORSIGTIG - RISIKO FOR SKADE:** Brug kun et telekabel (RJ-11) på 26 AWG eller mere, når du slutter dette produkt til telefonnetværket, for at reducere risikoen for brand. For brugere i Australien skal ledningen være godkendt af tilsynsmyndigheden for kommunikation og medier i Australien.

**Advarsel - Potentiel skade:** For at undgå tab af data eller printerfejl, skal du undlade at berøre USB-kablet, nogen netværksadapter eller printeren i de viste områder under selve udskrivningsprocessen.

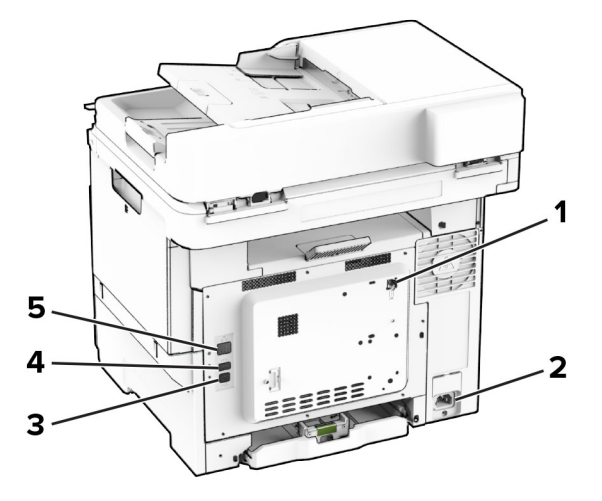

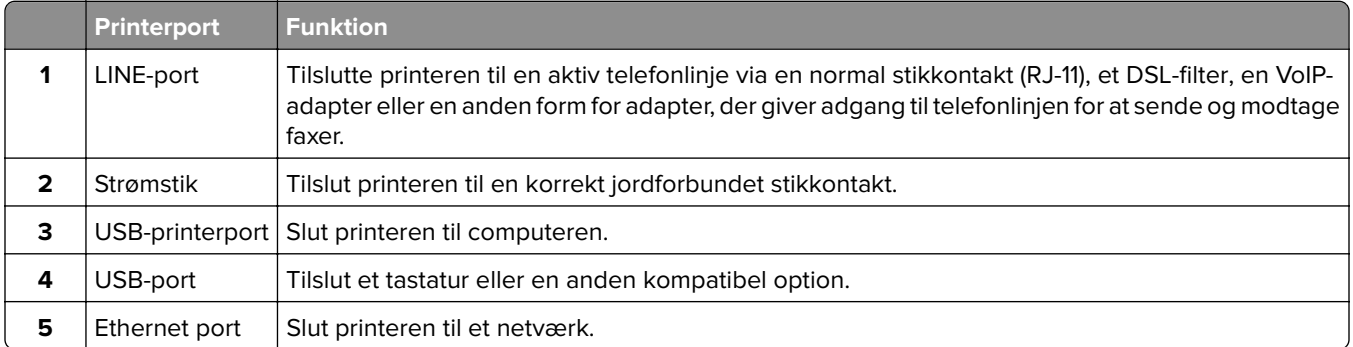

# <span id="page-22-0"></span>**Opsætning og brug af startskærmsprogrammer**

## **Brug af startskærmen**

**Bemærk!** Startskærmens udseende afhænger af de brugerdefinerede startskærmsindstillinger, administrative opsætning samt aktive integrerede løsninger.

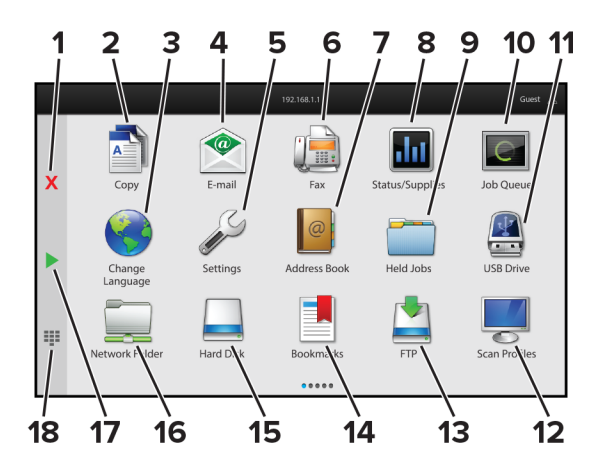

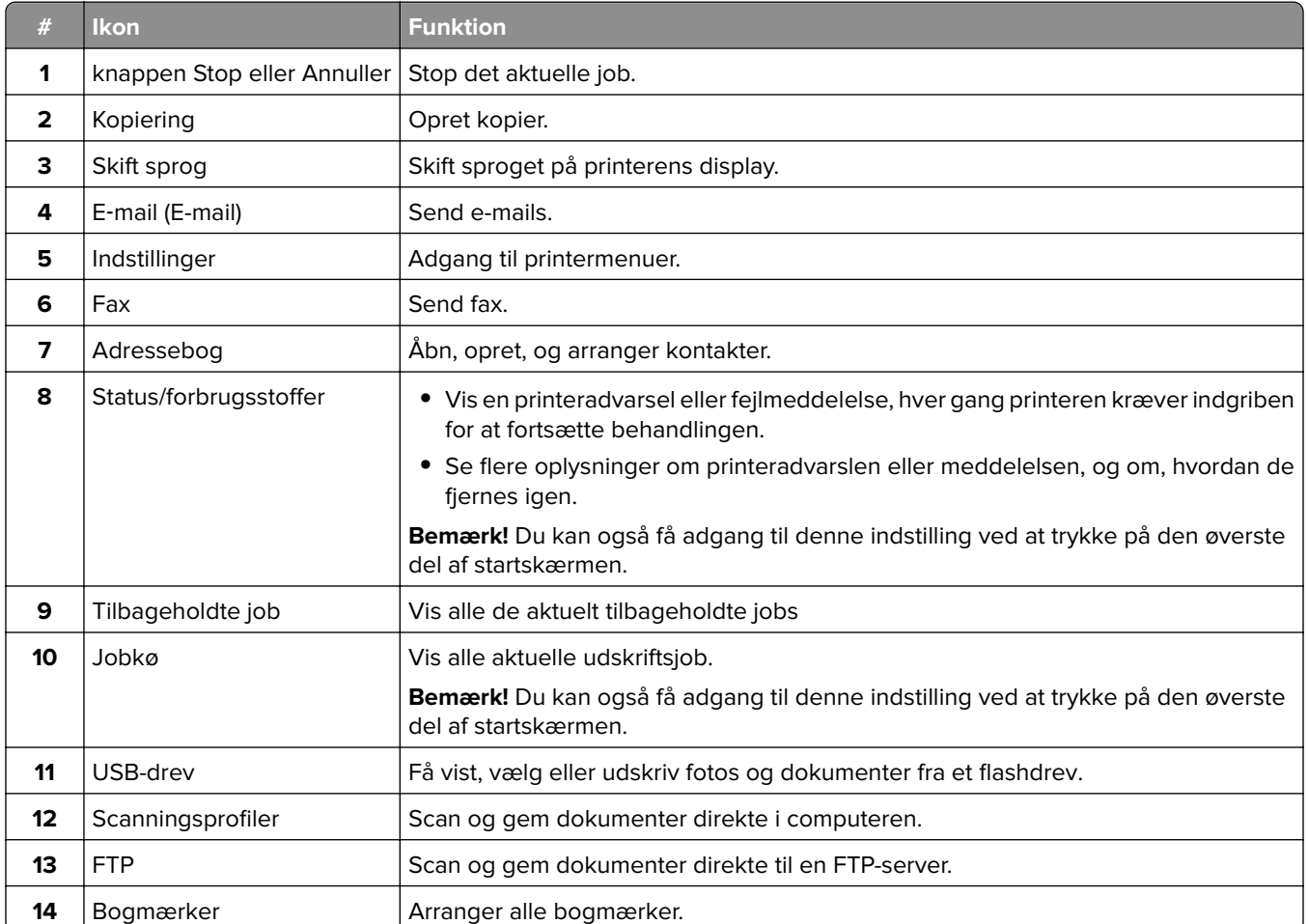

<span id="page-23-0"></span>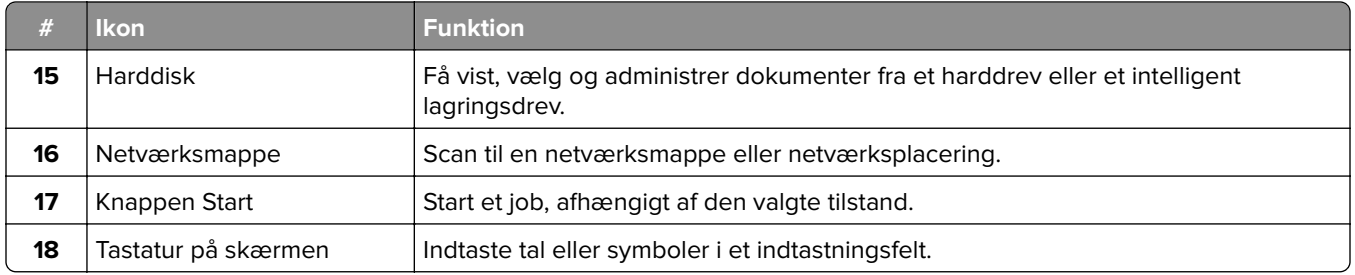

### **Tilpasning af startskærmen**

**1** Åbn en webbrowser, og angiv derefter printerens IP-adresse i adressefeltet.

#### **Bemærkninger:**

- **•** Vis printerens IP-adresse på printerens startskærmbillede. IP-adressen vises som fire sæt tal, adskilt af punktummer, f.eks. 123.123.123.123.
- **•** Hvis du bruger en proxy, skal du deaktivere den midlertidigt for at indlæse websiden korrekt.

#### **2** Klik på **Indstillinger** > **Enhed** > **Tilpasning af startskærm**.

- **3** Gør et eller flere af følgende:
	- Hvis du vil tilføje et ikon på startskærmen, skal du klikke på +, vælge app-navnet og derefter klikke på **Tilføj**.
	- **•** Hvis du vil fjerne et ikon fra startskærmen, skal du vælge app-navnet og derefter klikke på **Fjern**.
	- **•** Hvis du vil tilpasse et app-navn, skal du vælge app-navnet, klikke på **Rediger** og derefter tildele et navn.
	- **•** Hvis du vil gendanne navnet på en app, skal du vælge app-navnet, klikke på **Rediger** og derefter vælge **Gendan app-etiket**.
	- Hvis du vil tilføje et mellemrum mellem apps, skal du klikke på  $\frac{1}{\sqrt{2}}$ , vælge **TOMT OMRÅDE** og derefter klikke på **Tilføj**.
	- **•** Hvis du vil arrangere apps, skal du trække app-navnene i den rækkefølge, du ønsker.
	- **•** Klik på **Gendan startskærm** for at gendanne standardstartskærmen.
- **4** Anvend ændringerne.

### **Understøttede programmer**

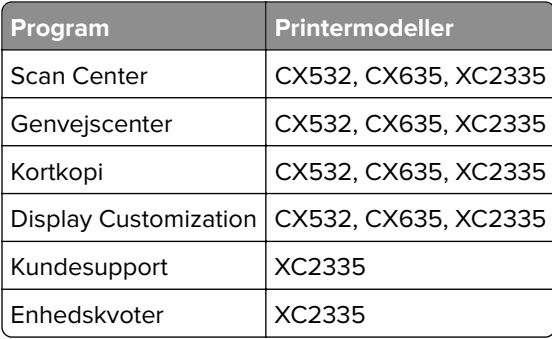

# **Opsætning af Scan Center**

- **1** Tryk på **Scan** på startsiden.
- **2** Vælg og opret en destination, og konfigurer derefter indstillingerne.

#### **Bemærkninger:**

- **•** Når du opretter en netværksdestination, skal du sørge for at validere og justere indstillingerne, så der ikke opstår fejl.
- **•** Kun destinationer, der er oprettet fra den integrerede webserver, gemmes. Du kan finde flere oplysninger i den dokumentation, der leveres sammen med løsningen.
- **3** Anvend ændringerne.

## **Oprettelse af en genvej**

**1** Tryk på **Genvejscenter** på startskærmen.

**Bemærk!** Ikonet og navnet kan være ændret. Kontakt din administrator for at få yderligere oplysninger.

**2** Vælg en printerfunktion, og tryk derefter på **Opret genvej**.

**Bemærk!** Den sikre e-mailfunktion understøttes ikke.

- **3** Konfigurer indstillingerne, og tryk på **Gem**.
- **4** Indtast et entydigt genvejsnavn.

**Bemærk!** For at undgå beskårne navne på startskærmen, må du kun indtaste op til 25 tegn.

**5** Tryk på **OK**.

Programmet genererer automatisk et entydigt genvejsnummer.

**Bemærk!** For at starte genvejen skal du trykke på  $\frac{2}{3}$ , trykke på # og derefter indtaste genvejsnummeret.

## **Opsætning af kortkopi**

**1** Åbn en webbrowser, og angiv derefter printerens IP-adresse i adressefeltet.

#### **Bemærkninger:**

- **•** Vis printerens IP-adresse på printerens startskærmbillede. IP-adressen vises som fire sæt tal, adskilt af punktummer, f.eks. 123.123.123.123.
- **•** Hvis du bruger en proxy, skal du deaktivere den midlertidigt for at indlæse websiden korrekt.
- **2** Klik på **Apps** > **Card Copy** > **Konfigurer**.

#### **Bemærkninger:**

- **•** Sørg for, at Skærmikon er aktiveret.
- **•** Sørg for, at E-mailindstillinger og Indstillinger for netværksdeling er konfigureret.
- **•** Når du scanner et kort, skal du sørge for, at scanningsopløsningen ikke er mere end 200dpi for farve og 400dpi for sort og hvid.
- **•** Når du scanner flere kort, skal du sørge for, at scanningsopløsningen ikke er mere end 150dpi for farve og 300dpi for sort og hvid.

#### **3** Anvend ændringerne.

**Bemærk!** Du skal have en printerharddisk eller et intelligent lagerdrev for at scanne flere kort.

# **Brug af Display Customization**

Før du bruger programmet, skal du sørge for at aktivere og konfigurere indstillingerne for pauseskærm, diasshow og startskærm fra Embedded Web Server.

#### **Administration af billeder til pauseskærm og diasshow**

- **1** Fra Embedded Web Server skal du klikke på **Apps** > **Display Customization** > **Konfigurer**.
- **2** Fra afsnittet Billeder til pauseskærm og diasshow kan du tilføje, redigere eller slette et billede.

#### **Bemærkninger:**

- **•** Du kan tilføje op til ti billeder.
- **•** Når aktiveret, vises statusikoner kun på pauseskærmen, når der er fejl, advarsler eller cloudbaserede meddelelser.
- **3** Anvend ændringerne.

#### **Ændring af startskærmen**

- **1** Fra startskærmen skal du trykke på **Skift startskærm**.
- **2** Vælg det billede, der skal bruges.
- **3** Anvend ændringerne.

#### **Visning af et diasshow fra et flashdrev**

- **1** Sæt et flashdrev i USB-porten på forsiden.
- **2** Tryk på **Diasshow** på startskærmen.

**Bemærk!** Du kan fjerne flashdrevet, efter diasshowet starter, men billederne bliver ikke gemt i printeren. Hvis diasshowet stopper, skal du indsætte flashdrevet igen for at se billederne.

## **Brug af kundesupport**

#### **Bemærkninger:**

- **•** Dette program understøttes kun på nogle printermodeller. Der er flere oplysninger i ["Understøttede](#page-23-0) [programmer" på side 24.](#page-23-0)
- **•** Du kan finde oplysninger om, hvordan du konfigurerer indstillingerne for programmet, i administratorvejledningen til kundesupport.
- **1** Tryk på **Kundesupport** på startskærmen.
- **2** Udskriv oplysningerne, eller send dem via e-mail.

## <span id="page-26-0"></span>**Opsætning af Enhedskvoter**

#### **Bemærkninger:**

- **•** Dette program understøttes kun på nogle printermodeller. Der er flere oplysninger i ["Understøttede](#page-23-0) [programmer" på side 24.](#page-23-0)
- **•** Du kan finde oplysninger om, hvordan du konfigurerer programindstillingerne, i Administratorvejledningen til Device Quotas.
- **1** Åbn en webbrowser, og angiv derefter printerens IP-adresse i adressefeltet.

#### **Bemærkninger:**

- **•** Vis printerens IP-adresse på printerens startskærmbillede. IP-adressen vises som fire sæt tal, adskilt af punktummer, f.eks. 123.123.123.123.
- **•** Hvis du bruger en proxy, skal du deaktivere den midlertidigt for at indlæse websiden korrekt.
- **2** Klik på **Apps** > **Enhedskvoter** > **Konfigurer**.
- **3** Tilføj eller rediger en bruger fra sektionen Brugerkonti, og angiv derefter brugerkvoten.
- **4** Anvend ændringerne.

### **Håndtering af bogmærker**

#### **Oprette bogmærker**

Brug bogmærker til at udskrive hyppigt benyttede dokumenter, der er gemt på servere eller på internettet.

**1** Åbn en webbrowser, og angiv derefter printerens IP-adresse i adressefeltet.

#### **Bemærkninger:**

- **•** Vis printerens IP-adresse på printerens startskærmbillede. IP-adressen vises som fire sæt tal, adskilt af punktummer, f.eks. 123.123.123.123.
- **•** Hvis du bruger en proxy, skal du deaktivere den midlertidigt for at indlæse websiden korrekt.
- **2** Klik på **Bogmærker** > **Tilføj bogmærke**, og angiv derefter et bogmærkenavn.
- **3** Vælg en Adresse-protokoltype, og gør derefter ét af følgende:
	- **•** Til HTTP og HTTPS, skal du angive den URL, du vil bogmærke.
	- **•** Til HTTPS, skal du sørge for at bruge værtsnavnet i stedet for IP-adressen. Skriv for eksempel **myWebsite.com/sample.pdf** i stedet for at indtaste **123.123.123.123/sample.pdf**. Sørg for, at værtsnavnet samtidig stemmer overens med værdien for Common Name (CN) i servercertifikatet. Du kan få flere oplysninger om, hvordan du henter CN-værdien i servercertifikatet ved at gå til din webbrowsers hjælpeoplysninger.
	- **•** Til FTP, skal du angive FTP-adressen. For eksempel **myServer/myDirectory**. Indtast FTPportnummeret. Port 21 er standardporten til afsendelse af kommandoer.
	- **•** Til SMB skal du angive netværksmappens adresse. For eksempel **myServer/myShare/myFile.pdf**. Skriv navnet på netværksdomænet.
	- **•** Hvis det er nødvendigt, kan du vælge en type af Godkendelse til FTP og SMB.

Indtast en PIN-kode for at begrænse adgangen til bogmærket.

**Bemærk!** Programmet understøtter følgende filtyper: PDF, JPEG og TIFF. Andre filtyper som for eksempel DOCX og XLSX understøttes i nogle printermodeller.

**4** Klik på **Gem**.

#### **Opretter mapper**

**1** Åbn en webbrowser, og angiv derefter printerens IP-adresse i adressefeltet.

#### **Bemærkninger:**

- **•** Vis printerens IP-adresse på printerens startskærmbillede. IP-adressen vises som fire sæt tal, adskilt af punktummer, f.eks. 123.123.123.123.
- **•** Hvis du bruger en proxyserver, skal du deaktivere den midlertidigt for at indlæse websiden korrekt.
- **2** Klik på **Bogmærker** > **Tilføj mappe**, og indtast derefter et mappenavn.

**Bemærk!** Indtast en PIN-kode for at begrænse adgangen til mappen.

**3** Klik på **Gem**.

**Bemærk!** Du kan oprette mapper eller bogmærker i en mappe. For at oprette et bogmærke, skal du se ["Oprette bogmærker" på side 27.](#page-26-0)

## **Håndtering af kontakter**

- **1** På startskærmen skal du trykke på **Adressebog.**
- **2** Gør et eller flere af følgende:
	- **•** Hvis du vil tilføje en kontakt, skal du trykke på : øverst på skærmen og derefter trykke på **Opret kontakt**. Hvis det er nødvendigt, kan du angive en loginmetode for at tillade adgang til programmet.
	- **•** Hvis du vil slette en kontakt, skal du trykke på øverst på skærmen, trykke på **Slet kontakter** og derefter vælge kontakten.
	- **•** Hvis du vil redigere kontaktoplysninger, skal du trykke på kontaktens navn.
	- Hvis du vil oprette en gruppe, skal du trykke på **Journer på skærmen og derefter trykke på Opret gruppe**. Hvis det er nødvendigt, kan du angive en loginmetode for at tillade adgang til programmet.
	- Hvis du vil slette en gruppe, skal du trykke på **!** øverst på skærmen, trykke på **Slet grupper** og derefter vælge gruppen.
	- Hvis du vil redigere en kontaktgruppe, skal du trykke på GRUPPER > og vælge et gruppenavn >  $\frac{1}{2}$  > og vælge den handling, du vil foretage.
- **3** Anvend ændringerne.

# <span id="page-28-0"></span>**Konfiguration og brug af tilgængelighedsfunktioner**

# **Aktivering af stemmevejledning**

#### **Fra startsiden**

**1** I én bevægelse og med én finger skal du langsomt stryge til venstre og derefter op på displayet, indtil du hører en talebesked.

**Bemærk!** På printermodeller uden indbyggede højttalere skal du bruge hovedtelefoner til at høre meddelelsen.

**2** Tryk på **OK** med to fingre.

**Bemærk!** Hvis bevægelsen ikke fungerer, skal du trykke hårdere.

#### **Fra tastaturet**

**1** Tryk på og hold tasten **5** nede, indtil du hører en talemeddelelse.

**Bemærk!** På printermodeller uden indbyggede højttalere skal du bruge hovedtelefoner til at høre meddelelsen.

**2** Tryk på **Tab** for at navigere fokusmarkøren til knappen OK, og tryk derefter på **Enter**.

#### **Bemærkninger:**

- **•** Når stemmevejledning er aktiveret, skal du altid bruge to fingre til at vælge et punkt på displayet.
- **•** Stemmevejledning har begrænset sprogunderstøttelse.

# **Deaktivering af stemmevejledning**

**1** I én bevægelse og med én finger skal du langsomt stryge til venstre og derefter op på displayet, indtil du hører en talebesked.

**Bemærk!** På printermodeller uden indbyggede højttalere skal du bruge hovedtelefoner til at høre meddelelsen.

- **2** Brug to fingre til at gøre et af følgende:
	- **•** Tryk på **Stemmevejledning**, og tryk derefter på **OK**.
	- **•** Tryk på **Annuller**.

**Bemærk!** Hvis bevægelsen ikke fungerer, skal du trykke hårdere.

Du kan også deaktivere stemmevejledning ved at gøre et af følgende:

- **•** Dobbelttryk på startskærmen med to fingre.
- **•** Tryk på tænd/sluk-knappen for at sætte printeren i slumringstilstand eller dvaletilstand.

# **Navigering på skærmen med håndbevægelser**

#### **Bemærkninger:**

**•** De fleste håndbevægelser er kun relevante, hvis Stemmevejledning er aktiveret.

- **•** Aktiver Forstørrelse for at bruge zoom og panorere håndbevægelser.
- **•** Brug et fysisk tastatur til at indtaste tegn og justere visse indstillinger.

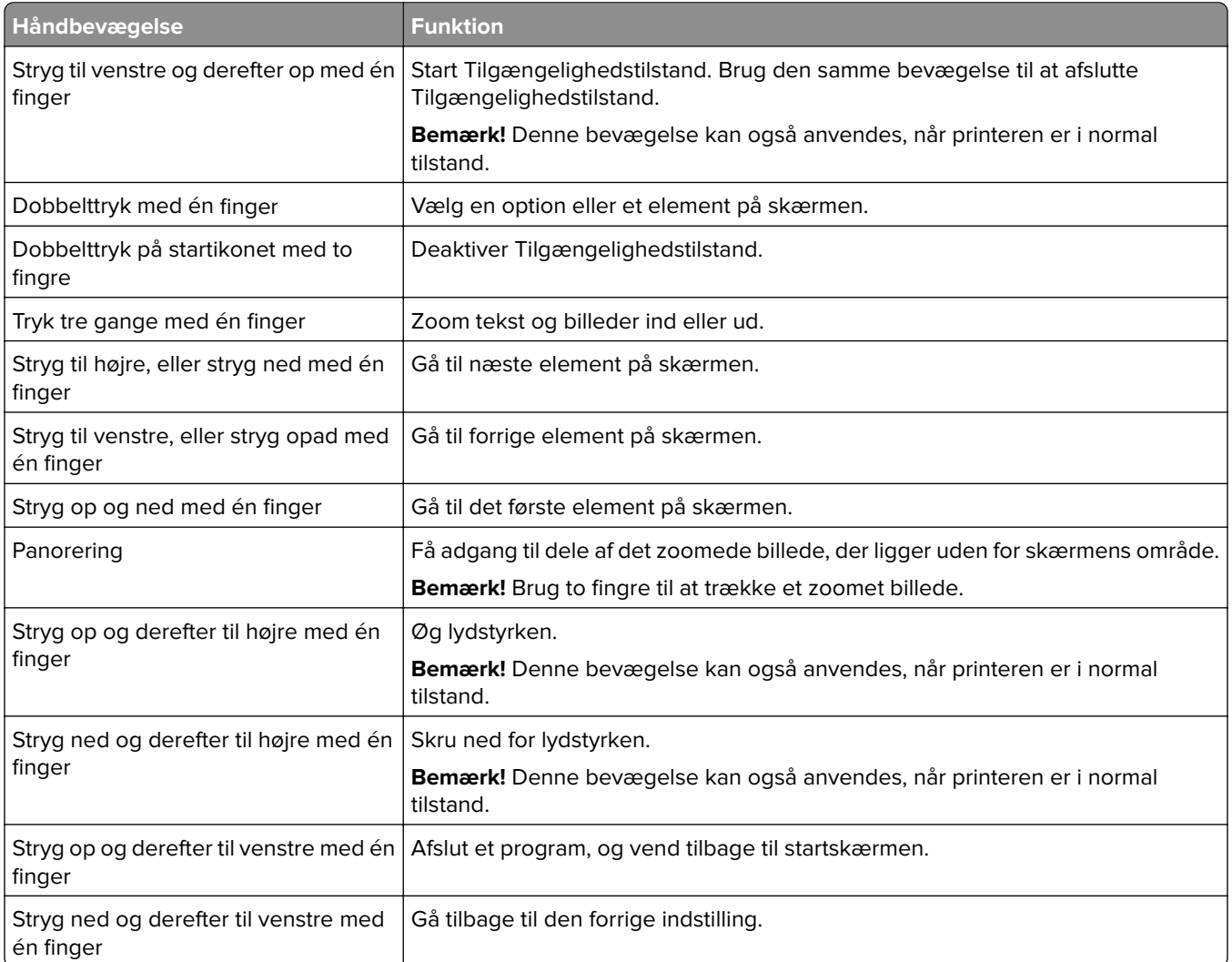

# **Ved hjælp af tastaturet på skærmen**

Gør ét eller flere af følgende, når tastaturet på skærmen vises:

- **•** Tryk på en tast for at annoncere og indtaste tegnet i feltet.
- **•** Træk en finger hen over forskellige tegn for at annoncere og indtaste tegnet i feltet.
- **•** Tryk på et tekstfelt med to fingre for at annoncere tegnene i feltet.
- **•** Tryk på **Tilbagetasten** for at slette tegn.

### **Aktivering af forstørrelsestilstand**

**1** I én bevægelse og med én finger skal du langsomt stryge til venstre og derefter op på displayet, indtil du hører en talebesked.

**Bemærk!** På printermodeller uden indbyggede højttalere skal du bruge hovedtelefoner til at høre meddelelsen.

- **2** Gør følgende med to fingre:
	- **a** Tryk på **Forstørrelsestilstand**.
	- **b** Tryk på **OK**.

**Bemærk!** Hvis bevægelsen ikke fungerer, skal du trykke hårdere.

Du kan finde flere oplysninger om navigering på et forstørret skærmbillede ved at gå til ["Navigering på skærmen](#page-28-0) [med håndbevægelser" på side 29](#page-28-0).

#### **Justering af stemmevejledningens talehastighed**

- **1** På startskærmen skal du trykke på **Indstillinger** > **Enhed** > **Tilgængelighed** > **Talehastighed**.
- **2** Vælg talehastighed.

#### **Justering af hovedtelefonens standardlydstyrke**

- **1** På startskærmen skal du trykke på **Indstillinger** > **Enhed** > **Tilgængelighed**.
- **2** Juster hovedtelefonens lydstyrke.

**Bemærk!** Lydstyrken nulstilles til standardværdien, efter brugeren afslutter Tilgængelighed-tilstand, eller når printeren vågner op fra slumre- eller dvaletilstand.

### **Justering af standardlydstyrken i den indbyggede højttaler**

- **1** På startskærmen skal du trykke på  $\overline{=}$ .
- **2** Juster lydstyrken.

#### **Bemærkninger:**

- **•** Hvis Lydløs tilstand er aktiveret, er hørbare meddelelsesalarmer slået fra. Denne indstilling forringer også printerens ydeevne.
- **•** Lydstyrken nulstilles til standardværdien, efter brugeren afslutter Tilgængelighed-tilstand, eller når printeren vågner op fra slumre- eller dvaletilstand.

### **Aktivering af talte adgangskoder eller personlige identifikationsnumre**

- **1** På startskærmen skal du trykke på **Indstillinger** > **Enhed** > **Tilgængelighed** > **Indtal adgangs-/PIN-koder**.
- **2** Aktiver indstillingen.

# <span id="page-31-0"></span>**Opsætning af printeren til faxning**

## **Understøttet fax**

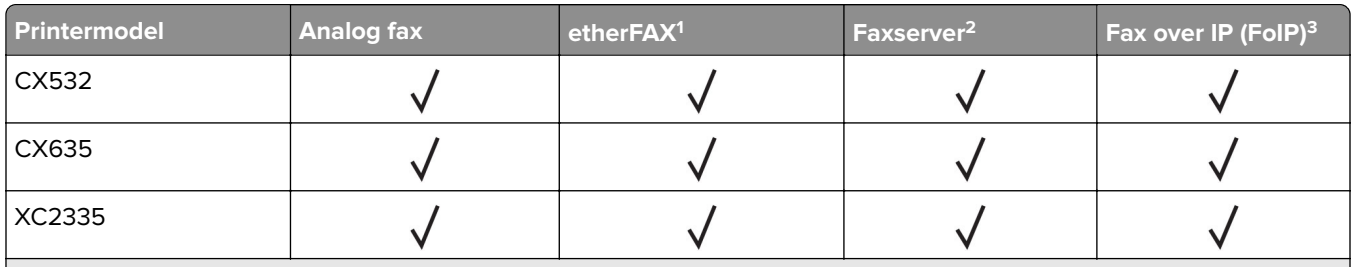

1 Kræver et abonnement. Du kan finde flere oplysninger på **<https://www.etherfax.net/lexmark>**, eller kontakt det sted, hvor du købte printeren.

2 Kræver et abonnement, for at faxserveren kan fungere.

3 Kræver en installeret licenspakke. Kontakt det sted, hvor du købte printeren, for at få yderligere oplysninger.

# **Indstilling af faxfunktionen via analog fax**

#### **Bemærkninger:**

- **•** Visse tilslutningsmetoder gælder kun i nogle lande eller områder.
- **•** Hvis faxfunktionen er aktiveret, men ikke fuldt konfigureret, kan indikatorlyset blinke rødt.
- **•** Hvis du ikke har et TCP/IP-miljø, skal du bruge kontrolpanelet til at konfigurere faxen.

**Advarsel - Potentiel skade:** Undgå tab af data eller printerfejl, og rør ikke ved kabler eller printeren i det viste område, mens du aktivt sender eller modtager en fax.

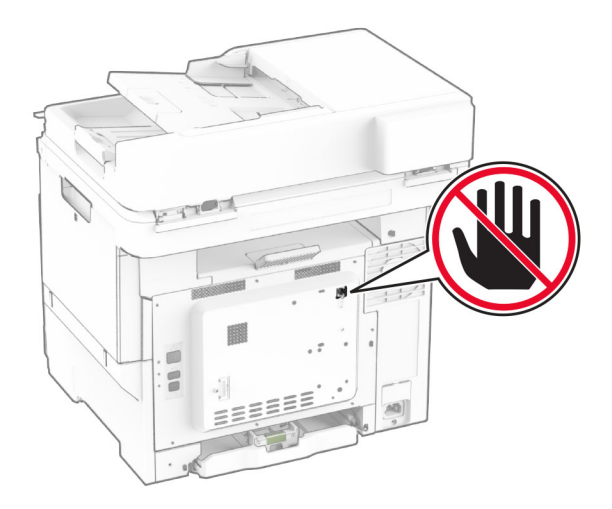

#### **Brug af kontrolpanelet**

- **1** Fra startskærmen skal du trykke på **Indstillinger** > **Fax** > **Opsætning af fax** > **Generelle faxindstillinger**.
- **2** Konfiguration af indstillinger.

#### **Brug af Embedded Web Server**

**1** Åbn en webbrowser, og angiv derefter printerens IP-adresse i adressefeltet.

#### **Bemærkninger:**

- **•** Vis printerens IP-adresse på startskærmbillede. IP-adressen vises som fire sæt tal, adskilt af punktummer, f.eks. 123.123.123.123.
- **•** Hvis du bruger en proxy, skal du deaktivere den midlertidigt for at indlæse websiden korrekt.

#### **2** Klik på **Indstillinger** > **Fax** > **Opsætning af fax** > **Generelle faxindstillinger**.

- **3** Konfiguration af indstillinger.
- **4** Anvend ændringerne.

# **Opsætning af faxfunktionen ved hjælp af etherFAX**

#### **Bemærkninger:**

- **•** Printerens firmware skal opdateres til den nyeste version. Der er flere oplysninger i ["Opdatere firmware"](#page-53-0) [på side 54.](#page-53-0)
- **•** Der skal være installeret en relevant licenspakke i printeren. Kontakt etherFAX for at få flere oplysninger.
- **•** Kontroller, at du har registreret din printer på etherFAX-portalen. Du kan finde flere oplysninger på **<https://www.etherfax.net/lexmark>**.
- **•** Printerens serienummer skal angives ved registrering. Find serienummeret ved at se ["Sådan finder du](#page-9-0) [printerens serienummer" på side 10](#page-9-0).
- **1** Åbn en webbrowser, og angiv derefter printerens IP-adresse i adressefeltet.

#### **Bemærkninger:**

- **•** Vis printerens IP-adresse på startskærmbillede. IP-adressen vises som fire sæt tal, adskilt af punktummer, f.eks. 123.123.123.123.
- **•** Hvis du bruger en proxy, skal du deaktivere den midlertidigt for at indlæse websiden korrekt.

#### **2** Klik på **Indstillinger** > **Fax** > **Opsætning af fax** > **Generelle faxindstillinger**.

**Bemærk!** Opsætning af fax vises kun, hvis Faxtilstand er indstillet til Fax.

- **3** I feltet Faxnavn skal du indtaste et entydigt navn.
- **4** I feltet Faxnummer skal du indtaste det faxnummer, der er leveret af etherFAX.
- **5** Fra menuen Faxtransport skal du vælge **etherFAX**.

#### **Bemærkninger:**

- **•** Denne menu vises kun, når der er mere end én faxtransport tilgængelig.
- **•** Hvis printeren kun har etherFAX installeret, konfigureres den automatisk.
- **6** Anvend ændringerne.

# **Opsætning af faxfunktionen ved hjælp af faxserveren**

#### **Bemærkninger:**

- **•** Med denne funktion kan du sende faxmeddelelser til en faxtjenesteudbyder, der understøtter modtagelse af e-mail.
- **•** Denne funktion understøtter kun udgående faxmeddelelser. For at understøtte faxmodtagelse skal du sørge for, at du har en enhedsbaseret fax konfigureret i printeren, f.eks. analog fax, etherFAX eller Fax over IP (FoIP).
- **1** Åbn en webbrowser, og angiv derefter printerens IP-adresse i adressefeltet.

#### **Bemærkninger:**

- **•** Vis printerens IP-adresse på startskærmbillede. IP-adressen vises som fire sæt tal, adskilt af punktummer, f.eks. 123.123.123.123.
- **•** Hvis du bruger en proxy, skal du deaktivere den midlertidigt for at indlæse websiden korrekt.

#### **2** Klik på **Indstillinger** > **Fax**.

- **3** I menuen Faxtilstand skal du vælge **Faxserver** og derefter klikke på **Gem**.
- **4** Klik på **Opsætning af Faxserver**.
- **5** I feltet Til format skal du skrive **[#]@myfax.com**, hvor **[#]** er faxnummeret, og **myfax.com** er faxudbyderens domæne.

#### **Bemærkninger:**

- **•** Konfigurer om nødvendigt felterne Svaradresse, Emne eller Meddelelse.
- **•** Hvis du vil lade printeren modtage faxmeddelelser, skal du aktivere den enhedsbaserede indstilling for faxmodtagelse. Kontrollér, at du har konfigureret en enhedsbaseret fax.
- **6** Klik på **Gem**.
- **7** Klik på **Faxserverens e-mailindstillinger**, og gør derefter et af følgende:
	- **•** Aktivér **Brug e**‑**mail SMTP-server**.

**Bemærk!** Hvis e‑mail SMTP-indstillingerne ikke er konfigureret, skal du se ["Konfiguration af e-mail](#page-37-0) [SMTP-indstillinger" på side 38](#page-37-0).

- **•** Konfigurer SMTP-indstillingerne. Kontakt din e-mailtjenesteudbyder for at få yderligere oplysninger.
- **8** Anvend ændringerne.

## **Opsætning af fax via en standardtelefonlinje**

**Bemærk!** Disse instruktioner gælder kun for printere, der understøtter analog fax. Der er flere oplysninger i ["Understøttet fax" på side 32](#page-31-0).

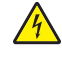

**FORSIGTIG - ELEKTRISK STØD:** Undlad at installere dette produkt eller foretage tilslutninger af kabler eller af elektriske tilslutninger af nogen art, f.eks. af netledningen, faxfunktionen eller telefonen, når det lyner, for at undgå risikoen for elektrisk stød.

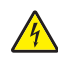

**FORSIGTIG - ELEKTRISK STØD:** Undlad at benytte fax-funktionen, når det lyner, for at undgå risikoen for elektrisk stød.

**FORSIGTIG - RISIKO FOR SKADE:** Brug kun et telekabel (RJ-11) på 26 AWG eller mere, når du slutter dette produkt til telefonnetværket, for at reducere risikoen for brand. For brugere i Australien skal ledningen være godkendt af tilsynsmyndigheden for kommunikation og medier i Australien.

#### **1. opsætning: Printeren er sluttet til en dedikeret faxlinje**

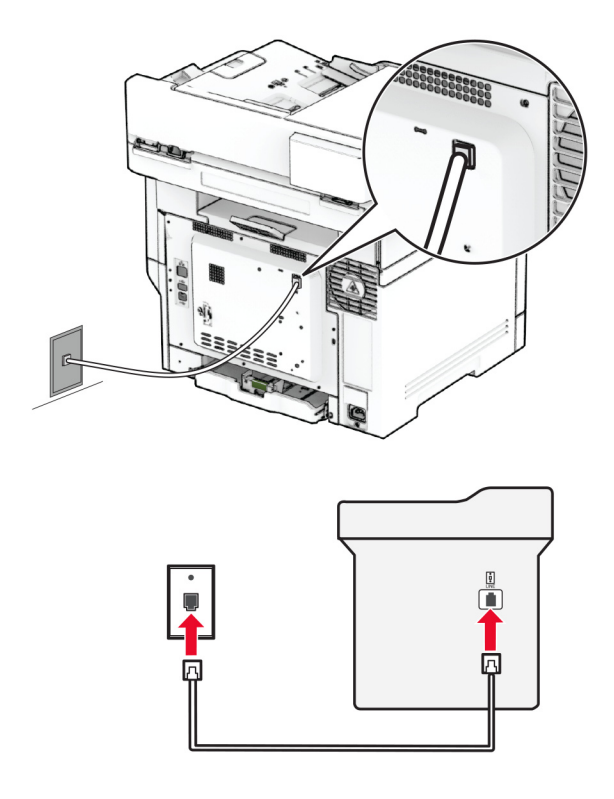

- **1** Slut den ene ende af telefonkablet til printerens LINE-port.
- **2** Tilslut den anden ende af kablet til et aktivt analogt vægstik.

#### **Bemærkninger:**

- **•** Du kan indstille printeren til at modtage faxer automatisk (indstil Autosvar til **Til**) eller manuelt (indstil Autosvar til **Fra**).
- **•** Hvis du vil modtage faxer automatisk, skal du indstille printeren til at svare efter et angivet antal ringesignaler.

#### **2. opsætning: Printeren deler linjen med en telefonsvarer**

**Bemærk!** Hvis du abonnerer på en markant ringetjeneste, skal du sørge for at indstille det korrekte ringemønster for printeren. Ellers modtager printeren ikke faxer, selvom du har indstillet den til at modtage faxer automatisk.

#### **Tilsluttet til forskellige vægstik**

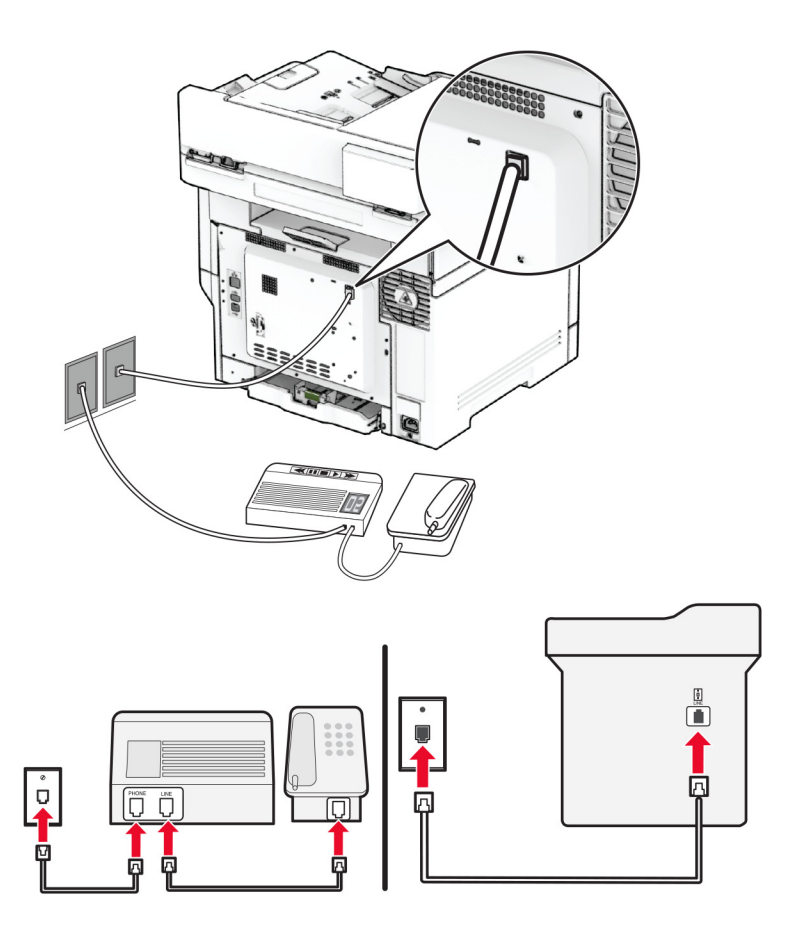

- **1** Slut den ene ende af telefonkablet til printerens LINE-port.
- **2** Tilslut den anden ende af kablet til et aktivt analogt vægstik.

#### **Bemærkninger:**

- **•** Hvis du kun har ét telefonnummer på linjen, skal du indstille printeren til at modtage faxer automatisk.
- **•** Indstil printeren til at besvare opkald to ringesignaler efter telefonsvareren. Hvis telefonsvareren f.eks. besvarer opkald efter fire ringesignaler, skal du angive printerens indstilling Opkald at besvare til **6** ringesignaler.

# **Opsætning af fax i lande eller regioner med anderledes telefonstik og stikkontakt i væggen**

**Bemærk!** Disse instruktioner gælder kun for printere, der understøtter analog fax. Der er flere oplysninger i ["Understøttet fax" på side 32](#page-31-0).

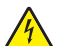

**FORSIGTIG - ELEKTRISK STØD:** Undlad at installere dette produkt eller foretage tilslutninger af kabler eller af elektriske tilslutninger af nogen art, f.eks. af netledningen, faxfunktionen eller telefonen, når det lyner, for at undgå risikoen for elektrisk stød.
**FORSIGTIG - ELEKTRISK STØD:** Undlad at benytte fax-funktionen, når det lyner, for at undgå risikoen for elektrisk stød.

**FORSIGTIG - RISIKO FOR SKADE:** Brug kun et telekabel (RJ-11) på 26 AWG eller mere, når du slutter dette produkt til telefonnetværket, for at reducere risikoen for brand. For brugere i Australien skal ledningen være godkendt af tilsynsmyndigheden for kommunikation og medier i Australien.

Standardvægstikket i de fleste lande og områder er RJ‑11. Hvis vægstikket eller udstyret i din enhed ikke er kompatibel med denne type forbindelse, skal du bruge en telefonadapter. Der følger muligvis ikke en adapter, der passer til dit land eller område, med printeren, og du skal muligvis købe en separat.

Der kan være en adapter installeret i telefonporten på printeren. Fjern ikke adapterstikket fra telefonporten på printeren, hvis du slutter til et serieforbundet eller delt telefonsystem.

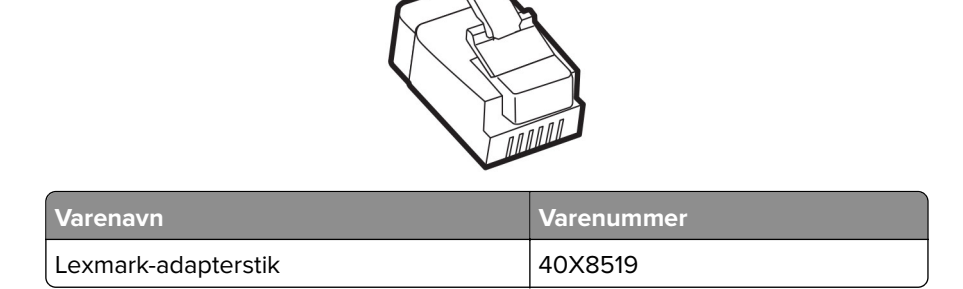

#### **Tilslutning af printeren til et vægstik, der ikke er RJ**‑**11**

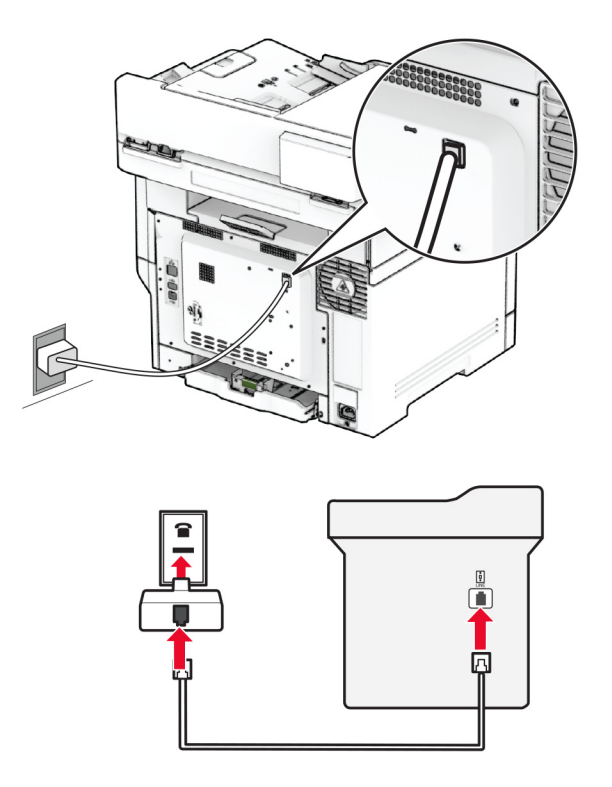

- **1** Slut den ene ende af telefonkablet til printerens LINE-port.
- **2** Sæt den anden ende af kablet i RJ-11-adapteren, og sæt derefter adapteren i vægstikket.

**3** Hvis du vil tilslutte en anden enhed med et ikke-RJ-11-stik til det samme vægstik, skal du tilslutte den direkte til telefonadapteren.

### **Tilslutning til en tjeneste for bestemte ringemønstre**

En bestemt ringetjeneste giver dig mulighed for at have flere telefonnumre på én telefonlinje. Hvert telefonnummer tildeles sin egen ringetone.

**Bemærk!** Disse instruktioner gælder kun for printere, der understøtter analog fax. Der er flere oplysninger i ["Understøttet fax" på side 32](#page-31-0).

- **1** Fra startskærmen skal du trykke på **Indstillinger** > **Fax** > **Opsætning af fax** > **Indstillinger for faxmodtagelse** > **Admin-kontrol** > **Besvar ved**.
- **2** Vælg et ringemønster.

### **Indstille dato og klokkeslæt for fax**

**Bemærk!** Kontroller, at fax er konfigureret. Se afsnittet **[Opsætning af printeren til faxning](#page-31-0)** for at få yderligere oplysninger.

- **1** Fra startskærmen skal du trykke på **Indstillinger** > **Enhed** > **Præferencer** > **dato og klokkeslæt** > **Konfigurer**.
- **2** Konfiguration af indstillinger.

### **Konfigurere sommertid**

**Bemærk!** Kontroller, at fax er konfigureret. Se afsnittet **[Opsætning af printeren til faxning](#page-31-0)** for at få yderligere oplysninger.

- **1** Fra startskærmen skal du trykke på **Indstillinger** > **Enhed** > **Præferencer** > **dato og klokkeslæt** > **Konfigurer**.
- **2** Fra menuen Tidszone skal du vælge **(UTC+bruger) Brugerdefineret**.
- **3** Tryk på **UTC (GMT) forskydning**, og konfigurer derefter indstillingerne.

### **Konfiguration af højttalerindstillinger for fax**

**Bemærk!** Kontroller, at fax er konfigureret. Se afsnittet **[Opsætning af printeren til faxning](#page-31-0)** for at få yderligere oplysninger.

- **1** Fra startskærmen skal du trykke på **Indstillinger** > **Fax** > **Opsætning af fax** > **Indstillinger for højttaler**.
- **2** Gør følgende:
	- **•** Angiv Højttalertilstand til **Altid til**.
	- **•** Angiv Højttalerlydstyrke til **Høj**.
	- **•** Aktiver Ringelydstyrke.

## **Konfiguration af e-mail SMTP-indstillinger**

Konfigurer SMTP-indstillingerne (Simple Mail Transfer Protocol) til at sende et scannet dokument via e-mail. Indstillingerne afhænger af hver e-mailserviceudbyder.

Før du begynder, skal du kontrollere, at printeren er tilsluttet et netværk, og at netværket har forbindelse til internettet.

#### **Brug af Embedded Web Server**

**1** Åbn en netlæser, og angiv derefter printerens IP-adresse i adressefeltet.

#### **Bemærkninger:**

- **•** Vis printerens IP-adresse på printerens startskærmbillede. IP-adressen vises som fire sæt tal, adskilt af punktummer, f.eks. 123.123.123.123.
- **•** Hvis du bruger en proxy, skal du deaktivere den midlertidigt for at indlæse websiden korrekt.
- **2** Klik på **Indstillinger** > **E**‑**mail**.
- **3** Konfigurer indstillingerne i afsnittet E-mailopsætning.

#### **Bemærkninger:**

- **•** Se listen over **e-mailserviceudbydere** for at få yderligere oplysninger.
- **•** Hvis du har en e-mailserviceudbyder, der ikke er på listen, skal du kontakte din udbyder og bede om indstillingerne.
- **4** Klik på **Gem**.

#### **Ved hjælp af menuen Indstillinger i printeren**

- **1** På startskærmen skal du trykke på **Indstillinger** > **E-mail** > **E-mailopsætning**.
- **2** Konfiguration af indstillinger.

#### **Bemærkninger:**

- **•** Se listen over **e-mailserviceudbydere** for at få yderligere oplysninger.
- **•** Hvis du har en e-mailserviceudbyder, der ikke er på listen, skal du kontakte din udbyder og bede om indstillingerne.

### **E-mailserviceudbydere**

- **• [AOL-mail](#page-39-0)**
- **• [Comcast-mail](#page-39-0)**
- **• [Gmail](#page-40-0)**
- **• [iCloud-mail](#page-40-0)**
- **• [Mail.com](#page-41-0)**
- **• [NetEase-mail \(mail.126.com\)](#page-41-0)**
- **• [NetEase-mail \(mail.163.com\)](#page-41-0)**
- **• [NetEase-mail \(mail.yeah.net\)](#page-42-0)**
- **• [Outlook Live eller Microsoft 365](#page-42-0)**
- **• [QQ-mail](#page-43-0)**
- **• [Sina-mail](#page-43-0)**
- **• [Sohu-mail](#page-44-0)**
- **• [Yahoo!-mail](#page-44-0)**
- **• [Zoho-mail](#page-45-0)**

#### <span id="page-39-0"></span>**Bemærkninger:**

- **•** Hvis du støder på fejl, når du bruger de angivne indstillinger, skal du kontakte din e-mailserviceudbyder.
- **•** Kontakt din udbyder vedrørende e-mailserviceudbydere, der ikke er på listen.

#### **AOL-mail**

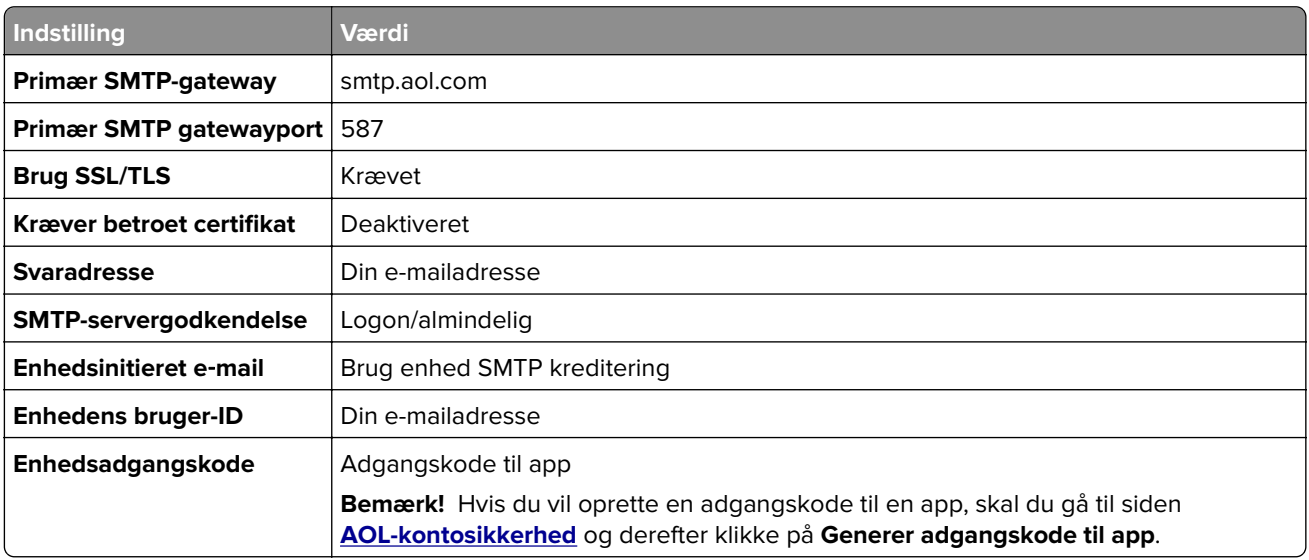

#### **Comcast-mail**

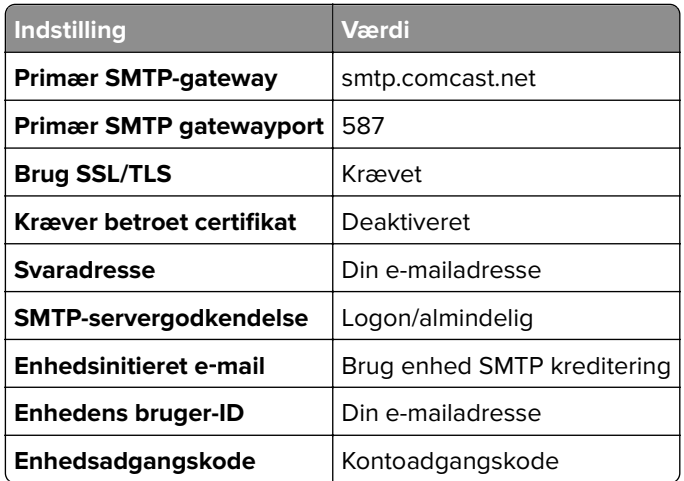

**Bemærk!** Sørg for, at indstillingen Third Party Access Security er aktiveret på din konto. Du kan finde flere oplysninger på **[hjælpesiden til Comcast Xfinity Connect](https://www.xfinity.com/support/articles/third-party-email-access)**.

#### <span id="page-40-0"></span>**GmailTM**

**Bemærk!** Kontroller, at totrinsbekræftelse er aktiveret på din Google-konto. Hvis du vil aktivere totrinsbekræftelse, skal du gå til siden **[Google-kontosikkerhed](https://myaccount.google.com/security)**, logge på din konto og derefter klikke på Totrinsbekræftelse i afsnittet "**Log på Google**".

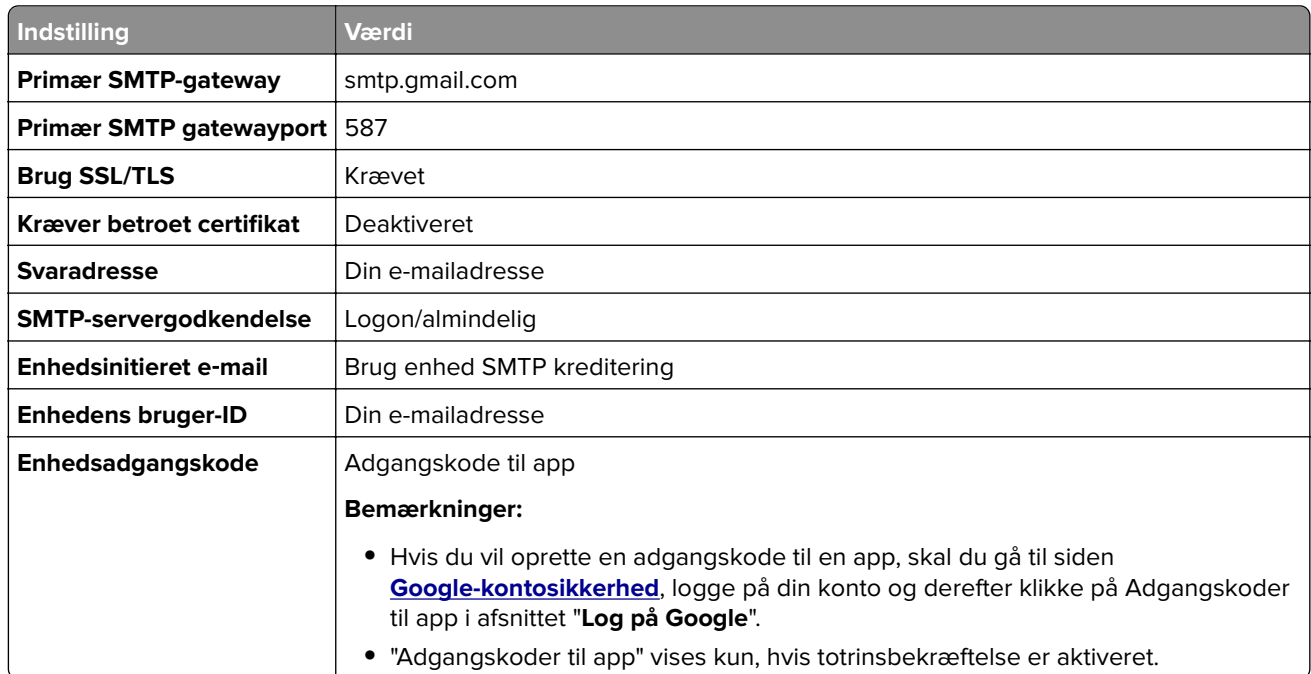

#### **iCloud-mail**

**Bemærk!** Kontroller, at totrinsbekræftelse er aktiveret på din konto.

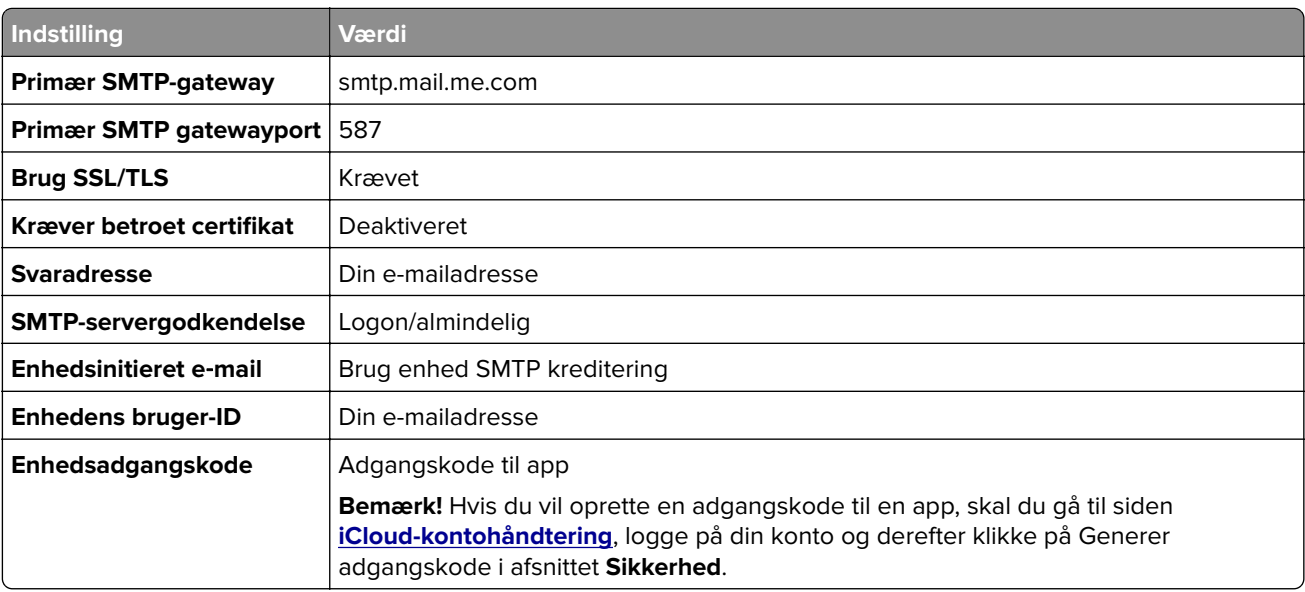

#### <span id="page-41-0"></span>**Mail.com**

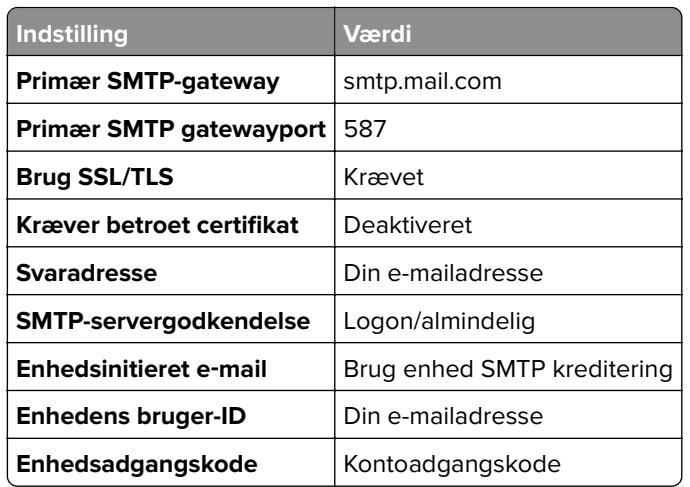

#### **NetEase-mail (mail.126.com)**

**Bemærk!** Sørg for, at SMTP-tjenesten er aktiveret på din konto. Hvis du vil aktivere tjenesten, skal du klikke på **Indstillinger** på startsiden for NetEase-mail, derefter > **POP3/SMTP/IMAP**, og så aktivere enten **IMAP-/SMTP-tjenesten** eller **POP3-/SMTP-tjenesten**.

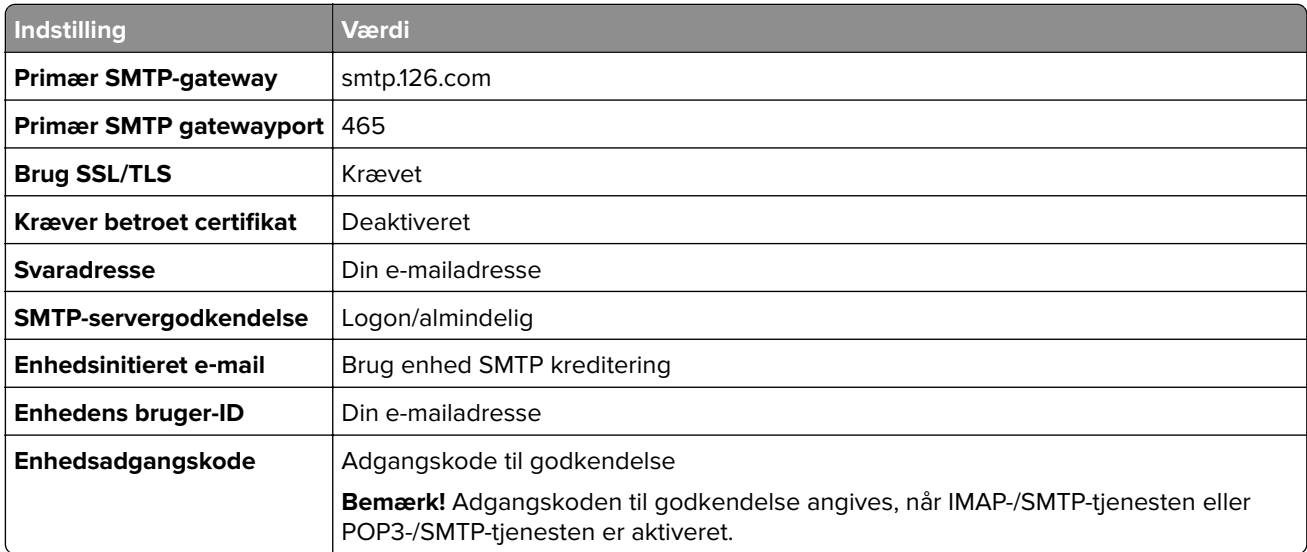

#### **NetEase-mail (mail.163.com)**

**Bemærk!** Sørg for, at SMTP-tjenesten er aktiveret på din konto. Hvis du vil aktivere tjenesten, skal du klikke på **Indstillinger** på startsiden for NetEase-mail, derefter > **POP3/SMTP/IMAP**, og så aktivere enten **IMAP-/SMTP-tjenesten** eller **POP3-/SMTP-tjenesten**.

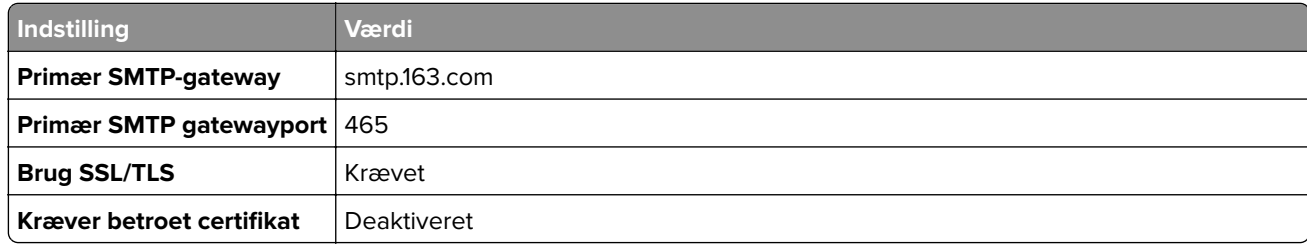

<span id="page-42-0"></span>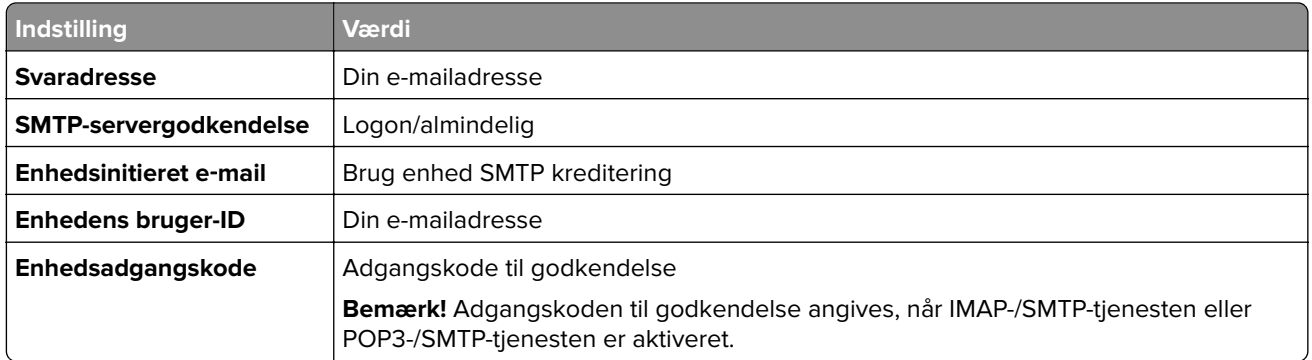

#### **NetEase-mail (mail.yeah.net)**

**Bemærk!** Sørg for, at SMTP-tjenesten er aktiveret på din konto. Hvis du vil aktivere tjenesten, skal du klikke på **Indstillinger** på startsiden for NetEase-mail, derefter > **POP3/SMTP/IMAP**, og så aktivere enten **IMAP-/SMTP-tjenesten** eller **POP3-/SMTP-tjenesten**.

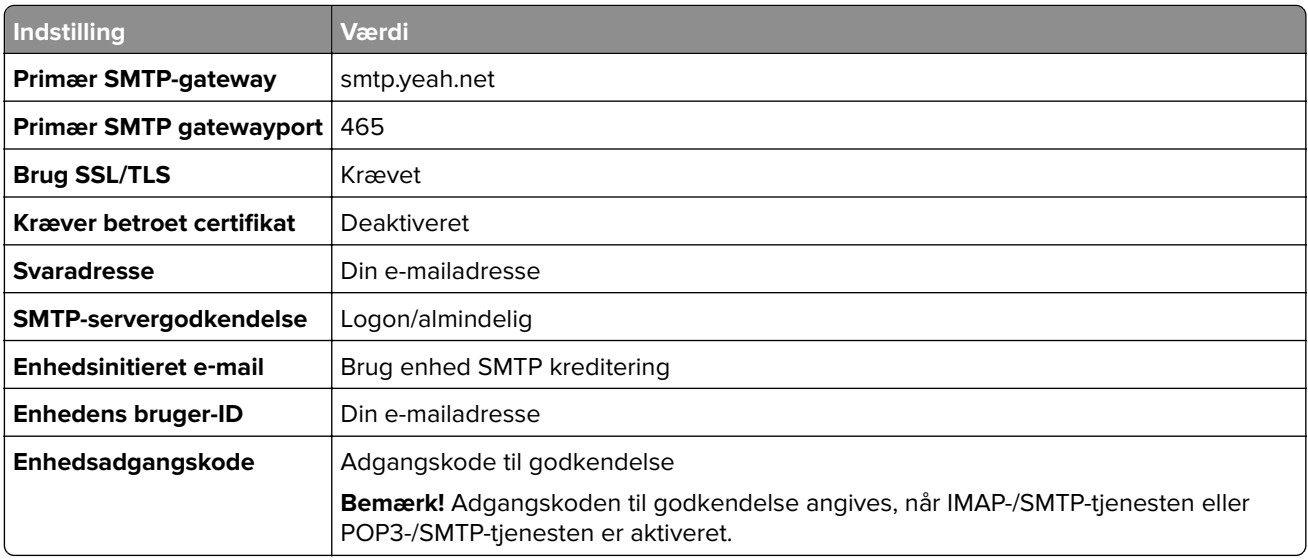

#### **Outlook Live eller Microsoft 365**

Disse indstillinger gælder for e-maildomænerne outlook.com og hotmail.com samt for Microsoft 365-konti.

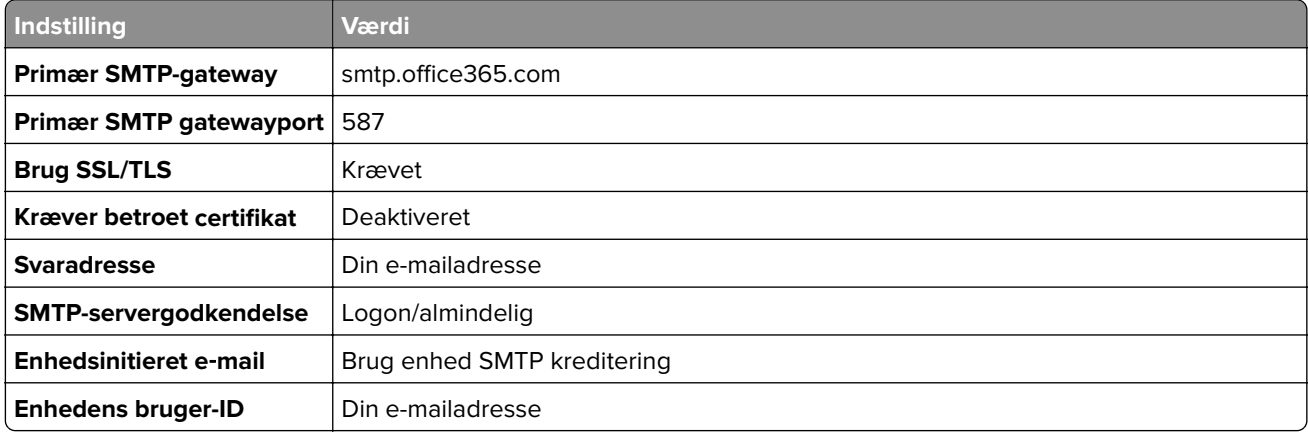

<span id="page-43-0"></span>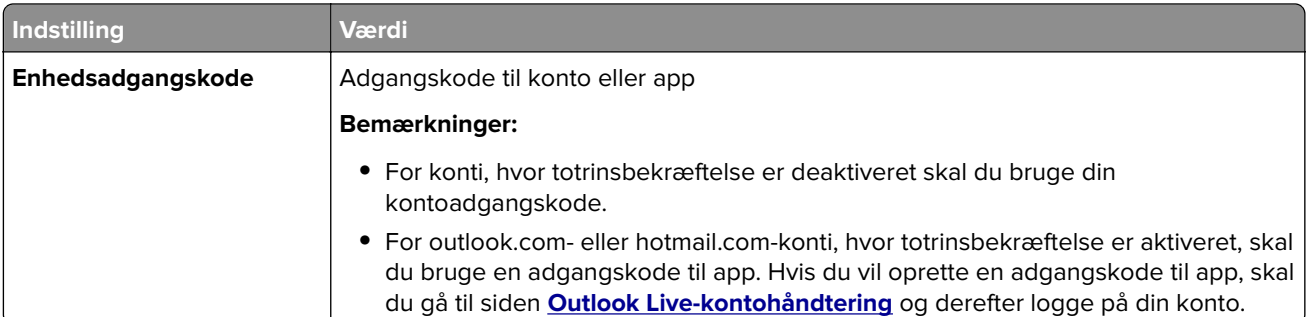

**Bemærk!** Hvis du vil have flere opsætningsmuligheder til virksomheder, der bruger Microsoft 365, skal du gå til **[Microsoft 365-hjælpesiden](https://docs.microsoft.com/en-us/exchange/mail-flow-best-practices/how-to-set-up-a-multifunction-device-or-application-to-send-email-using-microsoft-365-or-office-365#option-2-send-mail-directly-from-your-printer-or-application-to-microsoft-365-or-office-365-direct-send)**.

#### **QQ-mail**

**Bemærk!** Sørg for, at SMTP-tjenesten er aktiveret på din konto. Hvis du vil aktivere tjenesten, skal du klikke på **Indstillinger** på startsiden for QQ-mail > **Konto**. I afsnittet POP3/IMAP/SMTP/Exchange/CardDAV/CalDAVtjeneste skal du aktivere enten **POP3-/SMTP-tjeneste** eller **IMAP-/SMTP-tjeneste**.

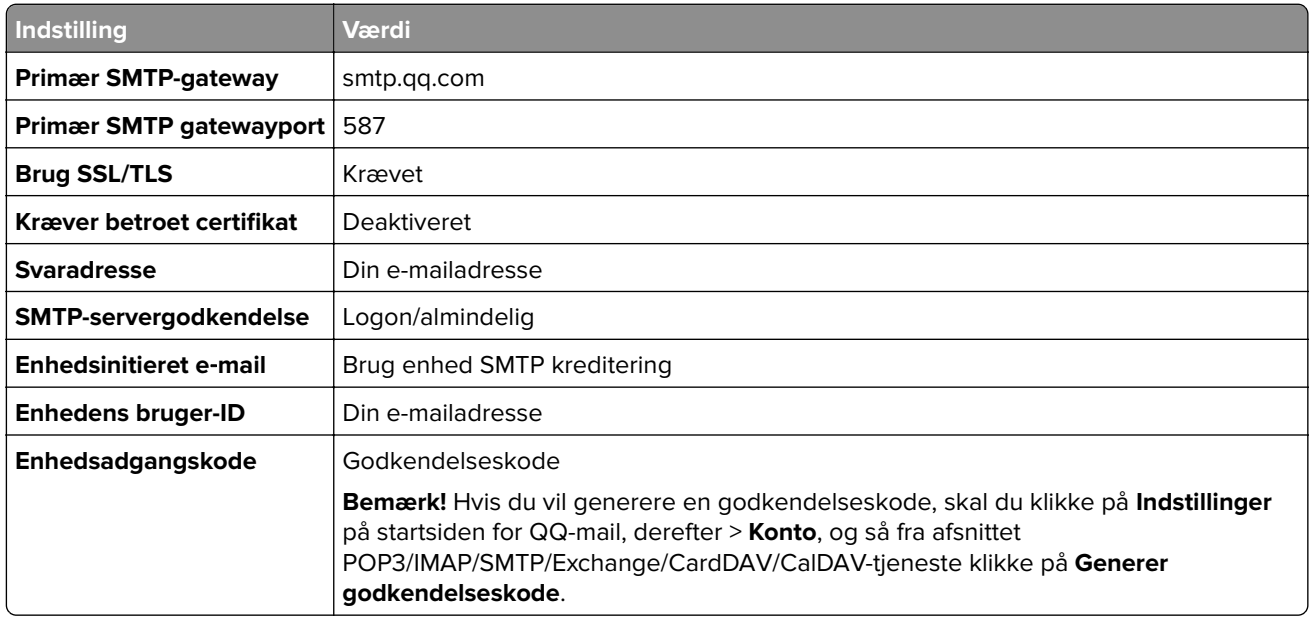

#### **Sina-mail**

**Bemærk!** Sørg for, at POP3-/SMTP-tjenesten er aktiveret på din konto. Hvis du vil aktivere tjenesten, skal du klikke på **Indstillinger** på startsiden for Sina-mail > **Flere indstillinger** > **POP/IMAP/SMTP på brugersiden**, og så aktivere **POP3-/IMAP-/SMTP-tjenesten**.

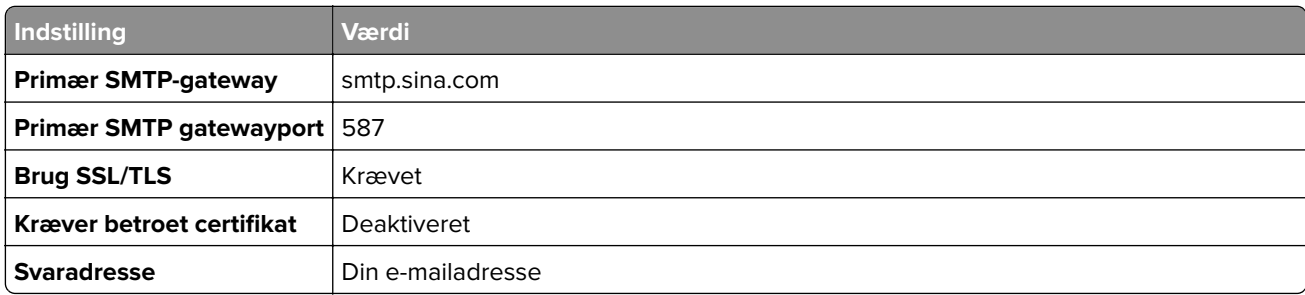

<span id="page-44-0"></span>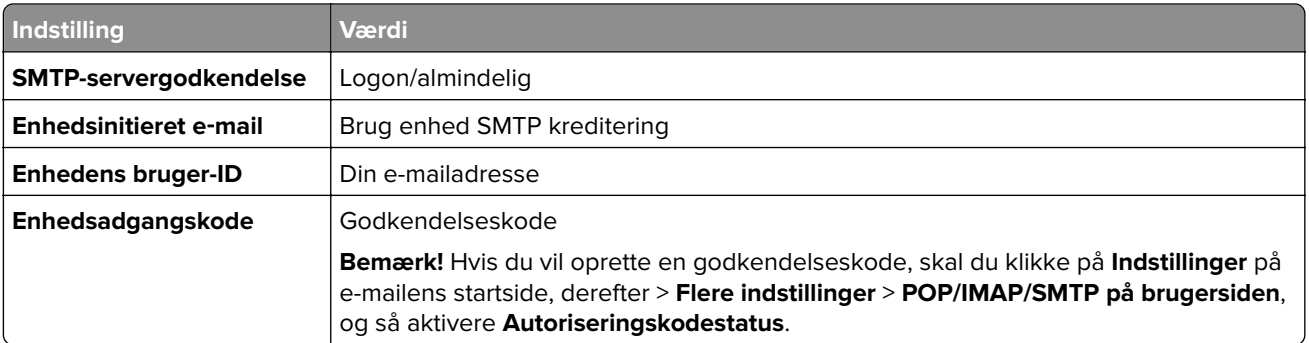

#### **Sohu-mail**

**Bemærk!** Sørg for, at SMTP-tjenesten er aktiveret på din konto. Hvis du vil aktivere tjenesten, skal du klikke på **Indstillinger** på startsiden for Sohu-mail > **Indstillinger** > **POP3/SMTP/IMAP**, og så aktivere enten **IMAP-/SMTP-tjenesten** eller **POP3-/SMTP-tjenesten**.

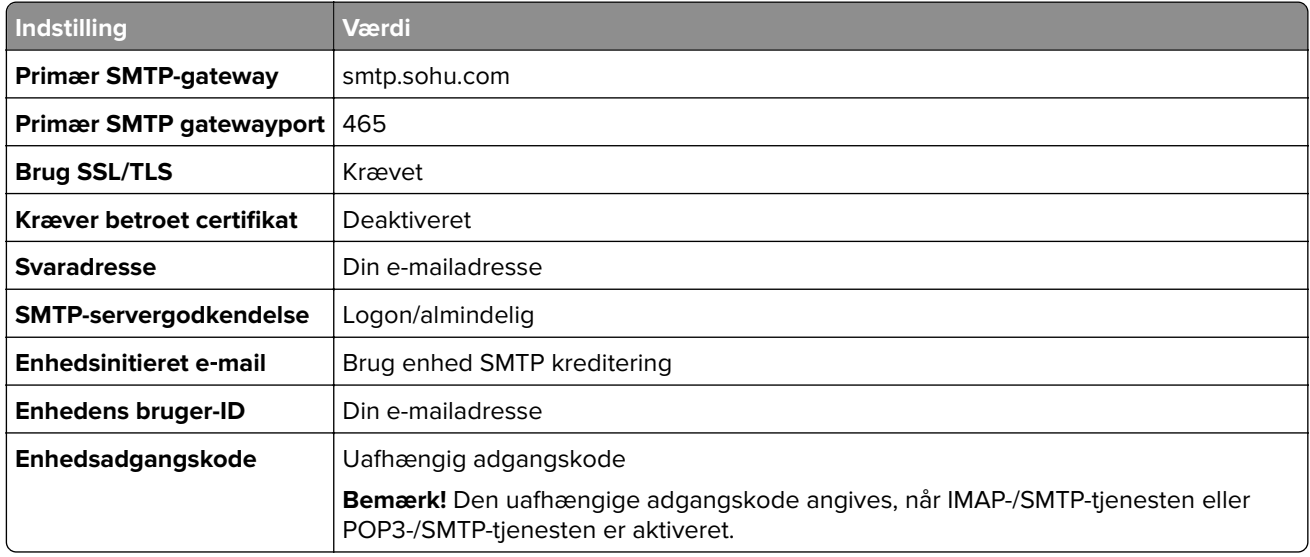

#### **Yahoo!-mail**

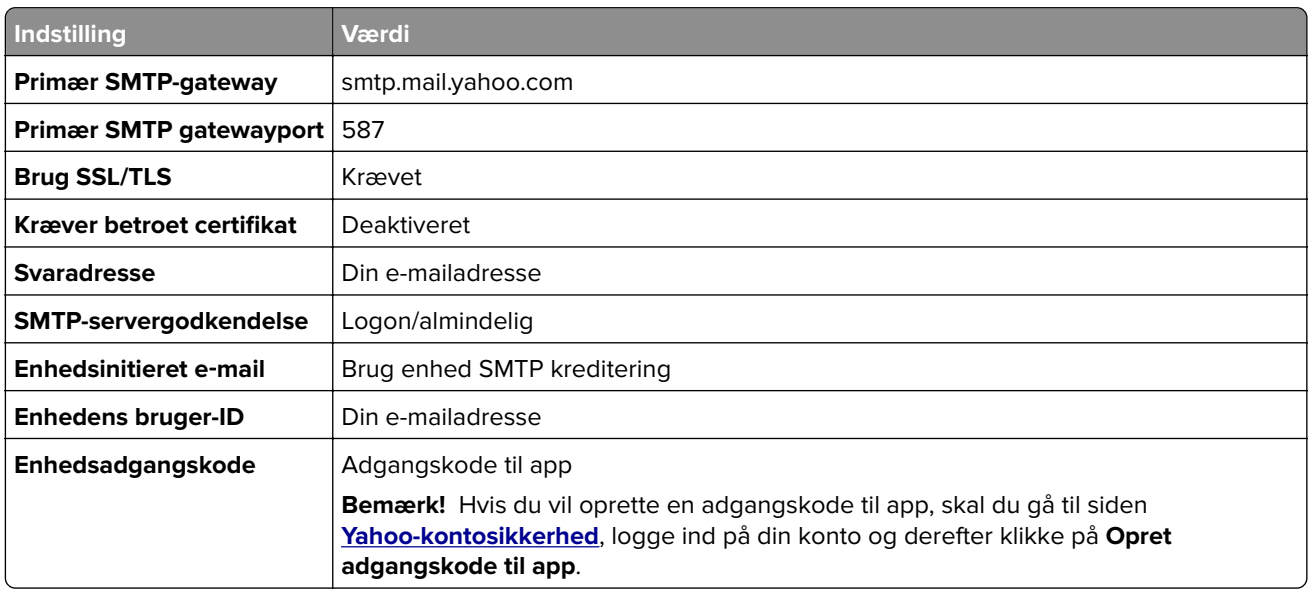

#### <span id="page-45-0"></span>**Zoho-mail**

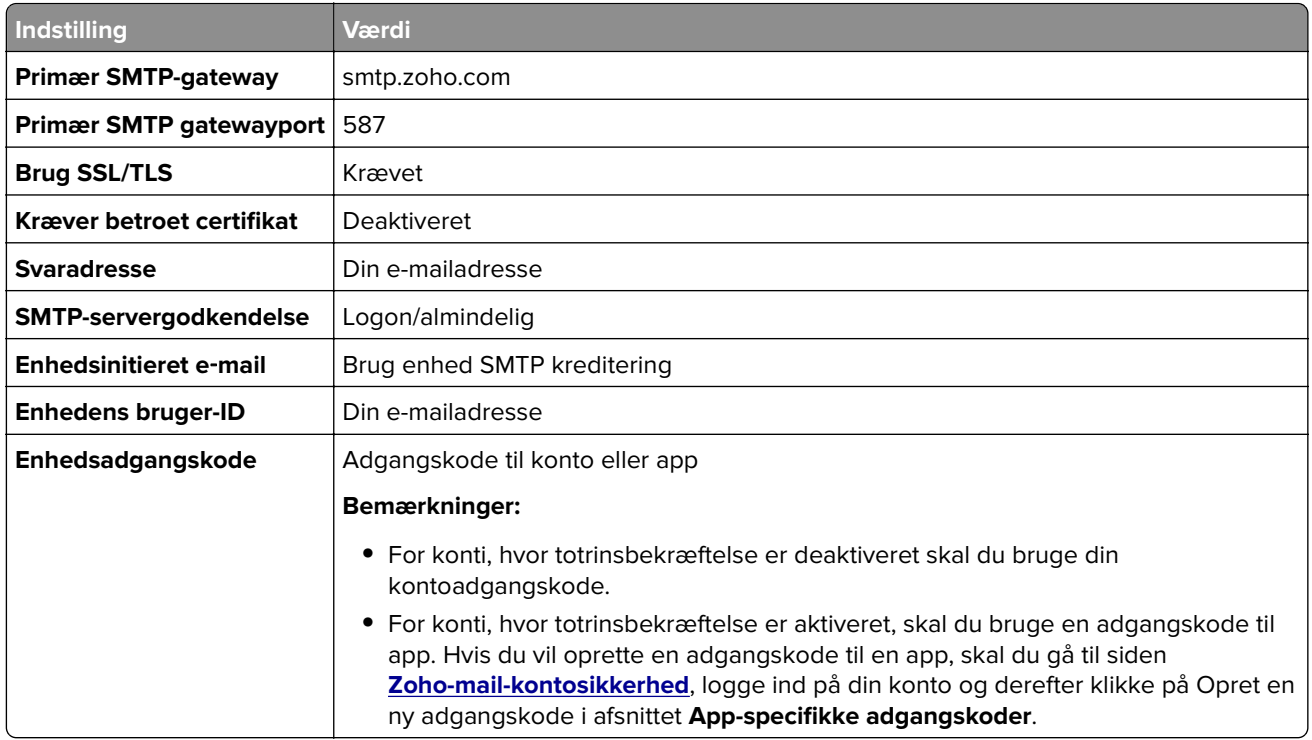

## **Ilægning af papir og specialmedier**

### **Angivelse af papirstørrelse og -type**

- **1** Fra startskærmen skal du trykke på **Indstillinger** > **Papir** > **Konfiguration af papirmagasin** > **Papirstørrelse/type** > vælg en papirkilde.
- **2** Angivelse af papirstørrelse og -type.

### **Konfiguration af indstillinger til papirstørrelsen Universal**

- **1** Fra startskærmen skal du trykke på **Indstillinger** > **Papir** > **Mediekonfiguration** > **Generel opsætning**.
- **2** Konfigurer indstillingerne.

### **Ilægning i papirmagasiner**

**FORSIGTIG - VÆLTEFARE:** Isæt hver enkelt papirmagasin separat for at reducere risikoen for, at udstyret bliver ustabilt. Sørg for, at alle andre papirmagasiner er lukkede.

**1** Fjern papirmagasinet.

**Bemærk!** For at undgå papirstop, må du ikke fjerne bakkerne, mens printeren udskriver.

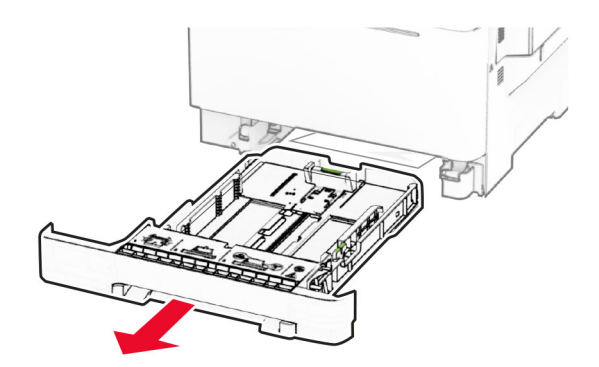

**2** Juster styrene, så de passer til størrelsen på det papir, du lægger i. **Bemærk!** Brug indikatorerne i bunden af bakken til at placere styrene.

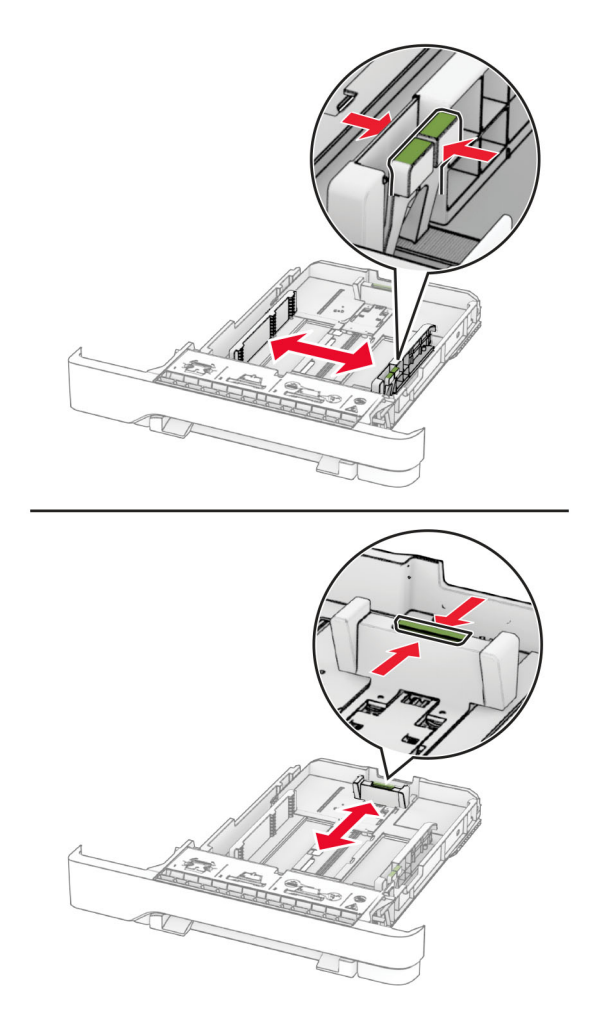

**3** Bøj, luft og juster papirkanterne inden ilægning.

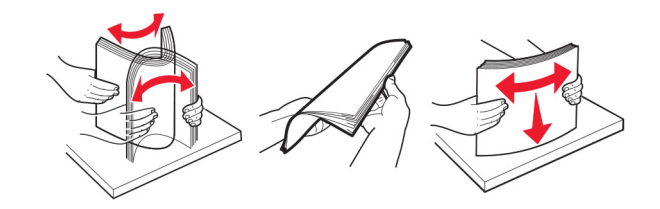

- **4** Læg papirstakken med den side, der skal udskrives, opad.
	- **•** Til enkeltsideudskrivning, lægges brevpapiret med forsiden opad med sidehovedet mod fronten af bakken.
	- **•** Til tosidet udskrivning, lægges brevpapiret med forsiden nedad med sidehovedet mod bagsiden af bakken.
	- **•** Skub ikke papiret ind i bakken.
	- **•** Sørg for, at stakkens højde ikke når op til indikatoren for maksimal papiropfyldning. Hvis bakken overfyldes, kan der opstå papirstop.

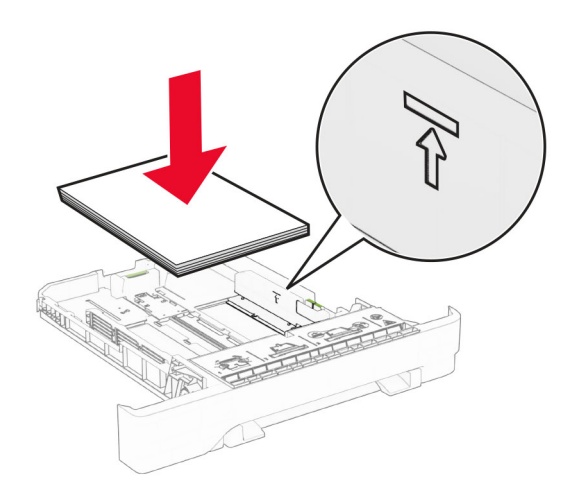

**5** Isæt papirmagasinet.

Hvis nødvendigt, skal du indstille papirstørrelsen og papirtypen, så de passer til det papir, der er lagt i bakken.

### **Ilægning af papir i den manuelle føder**

**1** Juster kantstyrene, så de passer til bredden på det papir, du lægger i.

**Bemærk!** Sørg for, at styrene ligger ind mod papiret, men ikke så tæt, at papiret buler.

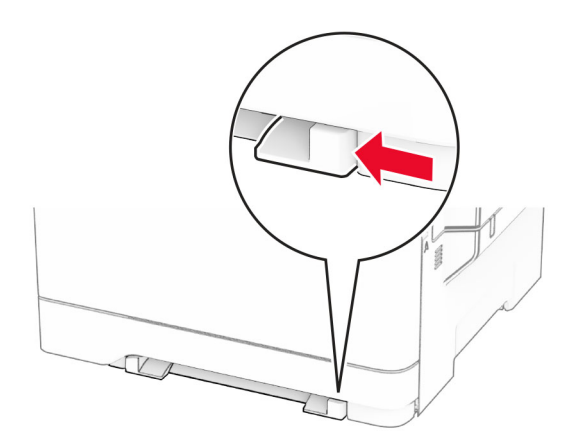

**2** Ilæg et stykke papir med udskriftssiden nedad.

**Bemærk!** Sørg for, at papiret er lagt lige i for at undgå skæve udskrifter.

**•** Til ensidet udskrivning ilægges brevpapir med udskriftssiden nedad og således, at den øverste kant indføres i printeren først.

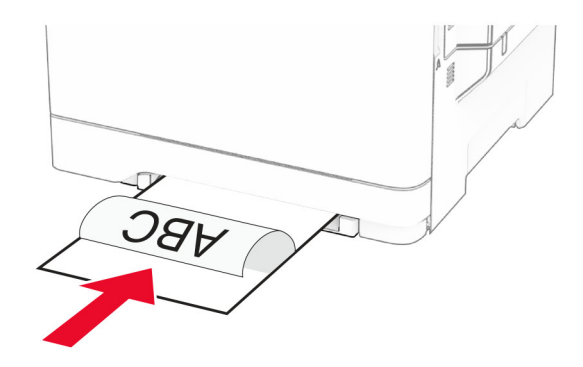

**•** Til tosidet udskrivning ilægges brevpapir med udskriftssiden opad og således, at den øverste kant indføres i printeren sidst.

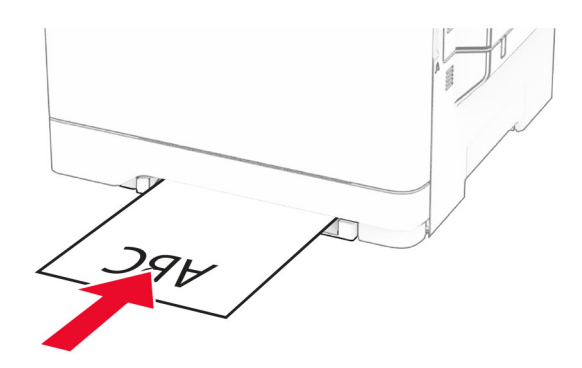

**•** Ilæg konvolut med flappen vendende opad og mod papirstyrets højre side.

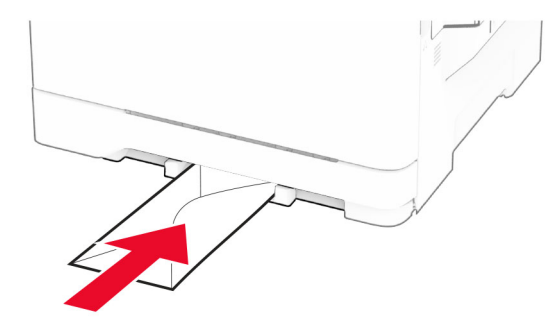

**3** Indfør papiret, indtil forkanten bliver trukket ind.

**Advarsel - Potentiel skade:** Tving ikke papiret ind i den manuelle arkføder, hvis du vil undgå papirstop.

### **Ilægning af papir i flerformålsarkføderen**

**Bemærk!** Flerformålsarkføderen er kun tilgængelig, hvis det valgfri dobbeltpapirmagasin til 650 ark er installeret.

**1** Åbn flerformålsarkføderen.

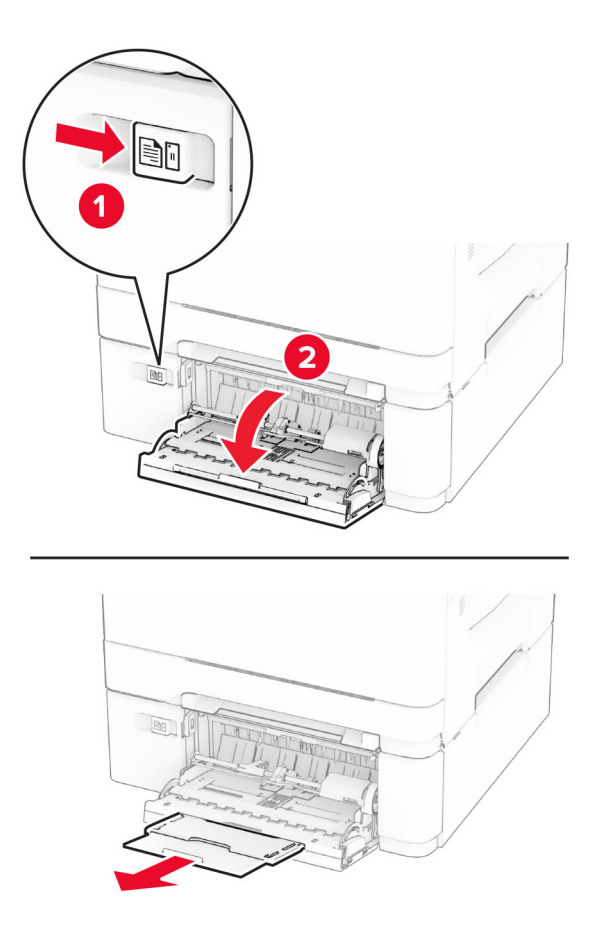

**2** Juster styret, så det passer til størrelsen på det papir, du lægger i.

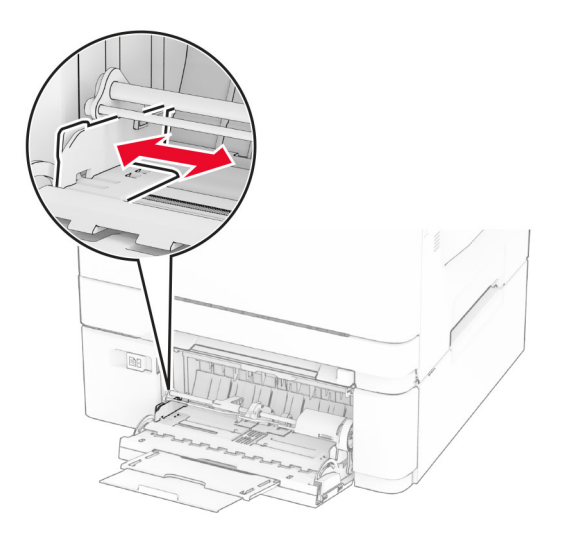

**3** Bøj, luft og juster papirkanterne inden ilægning.

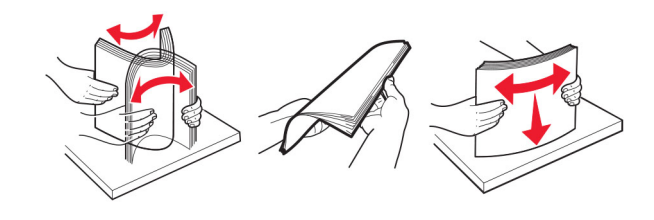

- **4** Ilæg papiret.
	- **•** Til ensidet udskrivning ilægges brevpapir med udskriftssiden nedad og således, at den øverste kant indføres i printeren først.

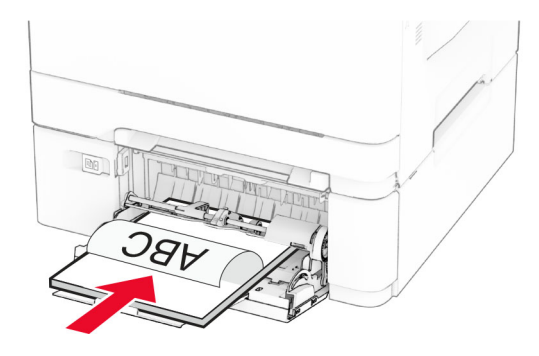

**•** Til tosidet udskrivning ilægges brevpapir med udskriftssiden opad og således, at den øverste kant indføres i printeren sidst.

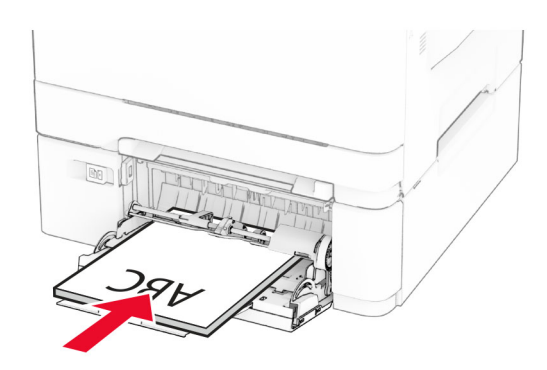

**•** Ilæg konvolutter med flappen vendende opad og mod papirstyrets højre side.

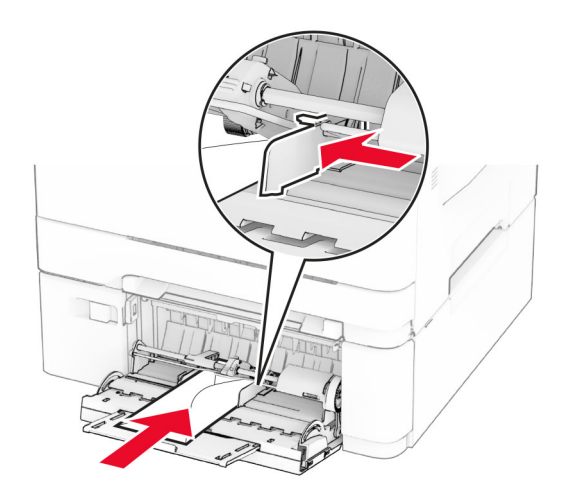

**Advarsel - Potentiel skade:** Brug aldrig konvolutter med frimærker, clips, snaplukning, ruder, indvendig belægning eller selvklæbende lim.

**5** Indstil papirstørrelse og -type, så det svarer til det papir, der er lagt i flerformålsarkføderen, i Papirmenuen på kontrolpanelet.

### **Sammenkædning af papirmagasiner**

- **1** Fra startskærmen skal du trykke på **Indstillinger** > **Papir** > **Konfiguration af papirmagasin** > vælg en papirstørrelse.
- **2** Indstil den samme papirstørrelse og papirtype for de papirmagasiner, du sammenkæder.
- **3** Fra startskærmen skal du trykke på **Indstillinger** > **Enhed** > **Vedligeholdelse** > **Konfigurationsmenu** > **Konfiguration af papirmagasin** > **Kædning til papirmagasin**.

#### **4** Tryk på **Automatisk**.

Hvis du vil fjerne sammenkædningen af papirmagasiner, skal du sikre, at ingen bakker har samme indstillinger for papirstørrelse eller -type.

**Advarsel - Potentiel skade:** Temperaturen på fuseren varierer i forhold til den angivne papirtype. For at undgå problemer med udskrivning skal du matche papirtypeindstillinger i printeren med den papirtype, der er lagt i bakken.

## <span id="page-52-0"></span>**Installation og opdatering af software, drivere og firmware**

### **Installation af printersoftwaren**

#### **Bemærkninger:**

- **•** Printerdriveren er inkluderet i softwareinstallationspakken.
- **•** På Macintosh-computere med macOS-version 10.7 eller nyere er det ikke nødvendigt at installere driveren for at udskrive på en AirPrint-certificeret printer. Hvis du vil have brugerdefinerede udskrivningsfunktioner, skal du downloade printerdriveren.
- **1** Få en kopi af softwareinstallationspakken.
	- **•** Fra cd'en Software, der fulgte med din printer.
	- **•** Gå til **[www.lexmark.com/downloads](http://www.lexmark.com/downloads)**.
- **2** Kør installationsprogrammet, og følg derefter instruktionerne på computerskærmen.

### **Installation af faxdriveren**

- **1** Gå til **[www.lexmark.com/downloads](http://www.lexmark.com/downloads)**, søg efter din printermodel, og download derefter den relevante installationspakke.
- **2** Klik på **Printeregenskaber** på din computer, og naviger derefter til fanen **Konfiguration**.
- **3** Vælg **Fax**, og klik derefter på **Anvend**.

### **Tilføjelse af printere til en computer**

Før du begynder, skal du gøre et af følgende:

- **•** Slut printeren og computeren til det samme netværk. Du kan finde yderligere oplysninger om tilslutning af printeren til et netværk under ["Tilslutning af printeren til et Wi-Fi-netværk" på side 68.](#page-67-0)
- **•** Tilslut computeren til printeren. Der er flere oplysninger i ["Tilslutning af en computer til printeren" på](#page-69-0) [side 70.](#page-69-0)
- **•** Slut printeren til computeren ved hjælp af et USB-kabel. Der er flere oplysninger i ["Tilslutning af kabler" på](#page-21-0) [side 22](#page-21-0).

**Bemærk!** USB-kablet sælges separat.

#### **Til Windows-brugere**

**1** Installer printerdriveren fra en computer.

**Bemærk!** Der er flere oplysninger i "Installation af printersoftwaren" på side 53.

- **2** Åbn mappen Printere, og klik derefter på **Tilføj en printer eller scanner**.
- **3** Gør et af følgende, afhængigt af printerforbindelsen:
	- **•** Vælg printeren på listen, og klik derefter på **Tilføj enhed**.
	- **•** Klik på **Vis Wi**‑**Fi Direct-printere**, vælg en printer, og klik derefter på **Tilføj enhed**.
- **•** Klik på **Den printer, jeg søger efter, findes ikke på listen**, og gør derefter følgende i vinduet Tilføj printer:
	- **a** Vælg **Tilføj en printer ved hjælp af TCP/IP-adresse eller værtsnavn**, og klik derefter på **Næste**.
	- **b** I feltet "Værtsnavn eller IP-adresse" skal du indtaste printerens IP-adresse og derefter klikke på **Næste**.

#### **Bemærkninger:**

- **–** Vis printerens IP-adresse på printerens startskærmbillede. IP-adressen vises som fire sæt tal, adskilt af punktummer, f.eks. 123.123.123.123.
- **–** Hvis du bruger en proxy, skal du deaktivere den midlertidigt for at indlæse websiden korrekt.
- **c** Vælg en printerdriver, og klik derefter på **Næste**.
- **d** Vælg **Brug den printerdriver, der aktuelt er installeret (anbefales)**, og klik derefter på **Næste**.
- **e** Indtast et printernavn, og klik derefter på **Næste**.
- **f** Vælg en indstilling for printerdeling, og klik derefter på **Næste**.
- **g** Klik på **Afslut**.

#### **Til Macintosh-brugere**

- **1** Åbn **Printere og scannere** fra en computer.
- **2** Tryk på  $\frac{1}{\sqrt{2}}$ , og vælg derefter en printer.
- **3** Vælg en printerdriver i menuen Brug.

#### **Bemærkninger:**

- **•** Hvis du vil bruge Macintosh-printerdriveren, skal du enten vælge **AirPrint** eller **Secure AirPrint**.
- **•** Hvis du vil have brugerdefinerede udskrivningsfunktioner, skal du vælge Lexmark-printerdriveren. Se ["Installation af printersoftwaren" på side 53](#page-52-0) for at installere driveren.
- **4** Tilføj printeren.

### **Opdatere firmware**

Du kan forbedre printerens ydeevne og løse problemer ved regelmæssigt at opdatere printerens firmware.

Du kan få flere oplysninger om opdatering af firmwaren ved at kontakte din Lexmark-repræsentant.

Du kan få den nyeste firmware ved at gå til **[www.lexmark.com/downloads](https://www.lexmark.com/downloads)** og derefter søge efter din printermodel.

**1** Åbn en webbrowser, og angiv derefter printerens IP-adresse i adressefeltet.

#### **Bemærkninger:**

- **•** Vis printerens IP-adresse på printerens startskærmbillede. IP-adressen vises som fire sæt tal, adskilt af punktummer, f.eks. 123.123.123.123.
- **•** Hvis du bruger en proxy, skal du deaktivere den midlertidigt for at indlæse websiden korrekt.
- **2** Klik på **Indstillinger** > **Enhed** > **Opdater firmware**.
- <span id="page-54-0"></span>**3** Foretag en af følgende handlinger:
	- **•** Klik på **Søg efter opdateringer nu** > **Jeg accepterer, start opdatering**.
	- **•** Upload flash-filen.
		- **a** Gennemse flash-filen.

**Bemærk!** Kontroller, at du har udpakket zip-filen med firmwaren.

**b** Klik på **Upload** > **Start**.

### **Eksportere eller importere en konfigurationsfil**

Du kan eksportere konfigurationsindstillingerne for din printer til en tekstfil, og derefter importere filen for at anvende indstillingerne til andre printere.

**1** Åbn en webbrowser, og angiv derefter printerens IP-adresse i adressefeltet.

#### **Bemærkninger:**

- **•** Vis printerens IP-adresse på printerens startskærmbillede. IP-adressen vises som fire sæt tal, adskilt af punktummer, f.eks. 123.123.123.123.
- **•** Hvis du bruger en proxyserver, skal du deaktivere den midlertidigt for at indlæse websiden korrekt.
- **2** Fra Embedded Web Server skal du klikke på **Eksporter konfiguration** eller **Importer Configuration**.
- **3** Følg vejledningen på skærmen.
- **4** Hvis printeren understøtter programmer, skal du gøre følgende:
	- **a** Klik på **Apps** > vælg programmet > **Konfigurer**.
	- **b** Klik på **Eksporter** og **Importer**.

### **Tilføjelse af tilgængelige optioner i printerdriveren**

#### **Til Windows-brugere**

- **1** Åben mappen Printere.
- **2** Vælg den printer, du ønsker at opdatere, og gør derefter et af følgende:
	- **•** I Windows 7 eller senere skal du vælge **Printeregenskaber**.
	- **•** I tidligere versioner skal du vælge **Egenskaber**.
- **3** Naviger til fanen Konfiguration, og vælg derefter **Opdater nu** ‑ **Spørg printer**.
- **4** Anvend ændringerne.

#### **Til Macintosh-brugere**

- **1** Fra Systemindstillinger i Apple-menuen skal du navigere til din printer, og vælg derefter **Indstillinger & forbrugsstoffer**.
- **2** Naviger til listen over hardwareoptioner, og tilføj derefter eventuelle installerede optioner.
- **3** Anvend ændringerne.

## **Installere hardwareindstillinger**

### **Tilgængelige interne optioner**

- **•** Intelligent lagerdrev (ISD)
	- **–** Skrifttyper
		- **•** Forenklet kinesisk
		- **•** Traditionelt kinesisk
		- **•** Japansk
		- **•** Koreansk
		- **•** Arabisk
	- **–** Masselagring
- **•** Harddisk
- **•** Licenserede funktioner
	- **–** IPDS
	- **–** Stregkode

#### **Bemærkninger:**

- **•** Der kræves et ISD eller en harddisk for at aktivere Formularfletning og visse IPDS-funktioner.
- **•** Enkelte indstillinger findes kun på visse printermodeller. Kontakt **[kundesupport](#page-300-0)** for at få yderligere oplysninger.

### **Installation af valgfrie papirmagasiner**

- **FORSIGTIG ELEKTRISK STØD:** Hvis du skal have adgang til systemkortet eller installere hardwareeller hukommelsesenhedsoptioner, efter du har installeret printeren, skal du slukke for printeren og tage netledningen ud af stikkontakten, før du fortsætter, for at undgå risikoen for elektrisk stød. Hvis du har andre enheder tilsluttet printeren, skal du også slukke for dem og tage alle kabler til printeren ud.
- **1** Sluk for printeren.
- **2** Fjern netledningen fra stikkontakten og derefter fra printeren.
- **3** Udpak det ekstra papirmagasin, og fjern alt emballagemateriale.
- **4** Juster printeren med det valgfri papirmagasin, og sænk derefter printeren på plads.

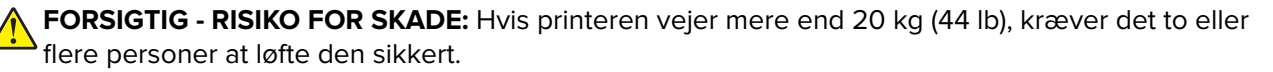

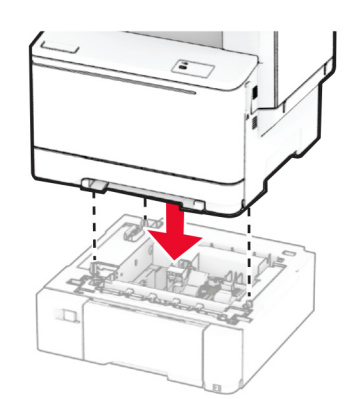

**Bemærk!** For at undgå ugyldig konfiguration, når du både installerer papirmagasinet til 550 ark og papirmagasinet til 650 ark, skal du altid placere papirmagasinet til 550 ark under papirmagasinet til 650 ark.

**5** Sæt netledningen i printeren og derefter i en stikkontakt.

**FORSIGTIG - RISIKO FOR SKADE:** Tilslut netledningen til en passende normeret og passende jordet stikkontakt, der er lettilgængelig og i nærheden af produktet, for at undgå risikoen for brand eller elektrisk stød.

**6** Tænd printeren.

Føj papirmagasinet til printerdriveren for at gøre det tilgængeligt for udskriftsjob. Der er flere oplysninger i ["Tilføjelse af tilgængelige optioner i printerdriveren" på side 55](#page-54-0).

### **Installation af det intelligente lagerdrev**

- **FORSIGTIG ELEKTRISK STØD:** Hvis du skal have adgang til systemkortet eller installere hardwareeller hukommelsesenhedsoptioner, efter du har installeret printeren, skal du slukke for printeren og tage netledningen ud af stikkontakten, før du fortsætter, for at undgå risikoen for elektrisk stød. Hvis du har andre enheder tilsluttet printeren, skal du også slukke for dem og tage alle kabler til printeren ud.
- **1** Sluk for printeren.
- **2** Fjern netledningen fra stikkontakten og derefter fra printeren.
- **3** Fjern systemkortets afskærmning ved hjælp af en skruetrækker med fladt hoved.

**Advarsel - Potentiel skade:** Systemkortets elektroniske komponenter beskadiges let af statisk elektricitet. Rør ved en metaloverflade på printeren, før du rører ved systemkortets elektroniske komponenter eller stik.

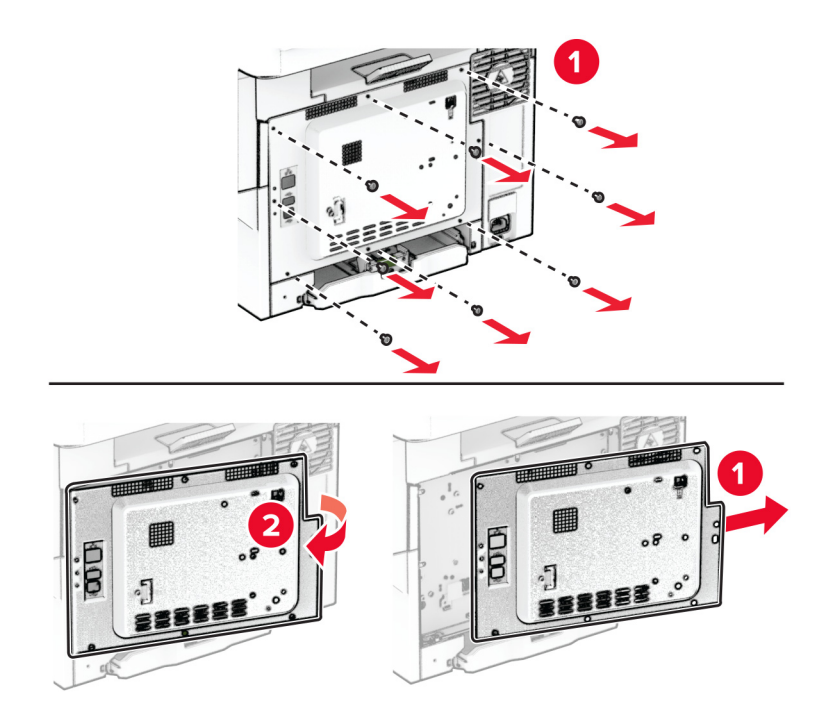

**4** Pak det intelligente lagerdrev (ISD) ud.

**Advarsel - Potentiel skade:** Rør ikke ved tilslutningspunkterne langs kortets kant.

**5** Find ISD-stikket.

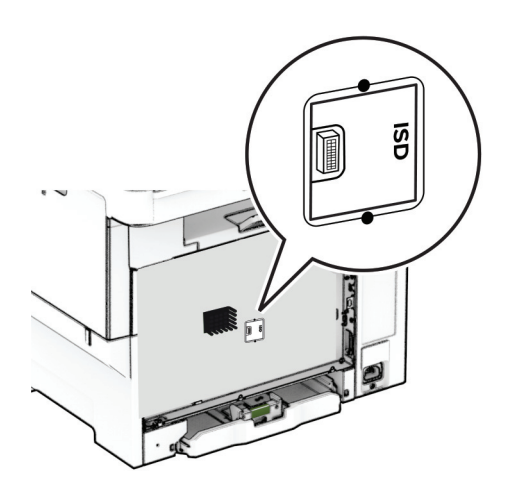

#### **6** Sæt lagerdrevet i ISD-stikket.

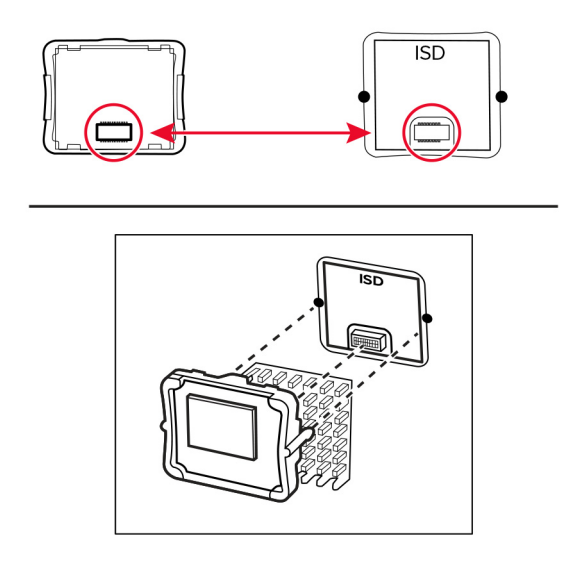

**7** Monter dækslet til systemkortet, og monter derefter skruerne.

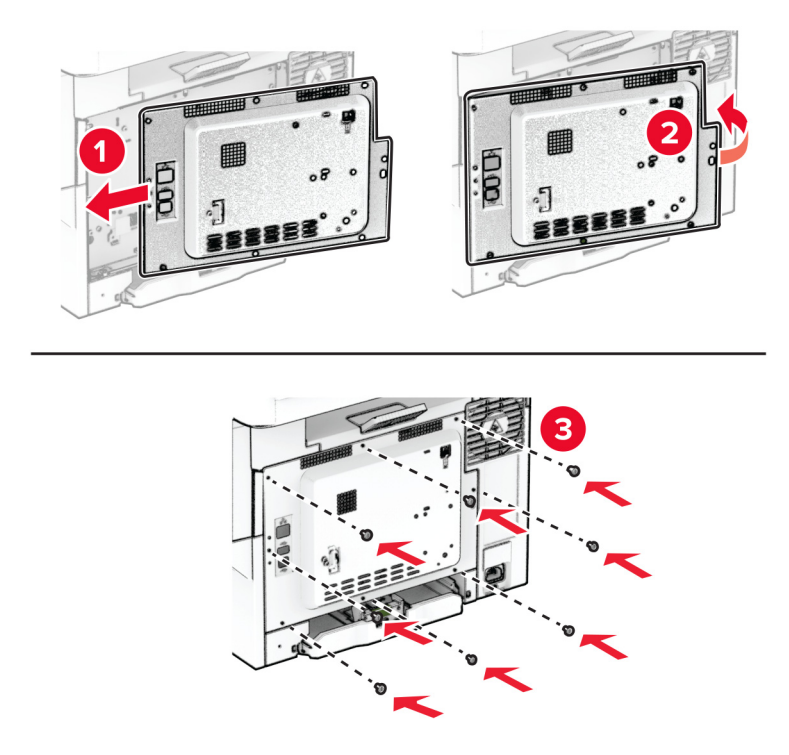

- **8** Sæt netledningen i printeren og derefter i en stikkontakt.
	- **FORSIGTIG RISIKO FOR SKADE:** Tilslut netledningen til en passende normeret og korrekt jordet stikkontakt, der er lettilgængelig og i nærheden af produktet, for at undgå risiko for brand eller elektrisk stød.
- **9** Tænd printeren.

### **Installation af en printerharddisk**

**FORSIGTIG - ELEKTRISK STØD:** Hvis du skal have adgang til systemkortet eller installere hardwareeller hukommelsesenhedsoptioner, efter du har installeret printeren, skal du slukke for printeren og tage netledningen ud af stikkontakten, før du fortsætter, for at undgå risikoen for elektrisk stød. Hvis du har andre enheder tilsluttet printeren, skal du også slukke for dem og tage alle kabler til printeren ud.

**Bemærk!** Til dette skal du bruge en almindelig flad skruetrækker.

- **1** Sluk for printeren.
- **2** Fjern netledningen fra stikkontakten og derefter fra printeren.
- **3** Fjern systemkortets afskærmning.

**Advarsel - Potentiel skade:** Systemkortets elektroniske komponenter beskadiges let af statisk elektricitet. Rør ved en metaloverflade på printeren, før du rører ved systemkortets elektroniske komponenter eller stik.

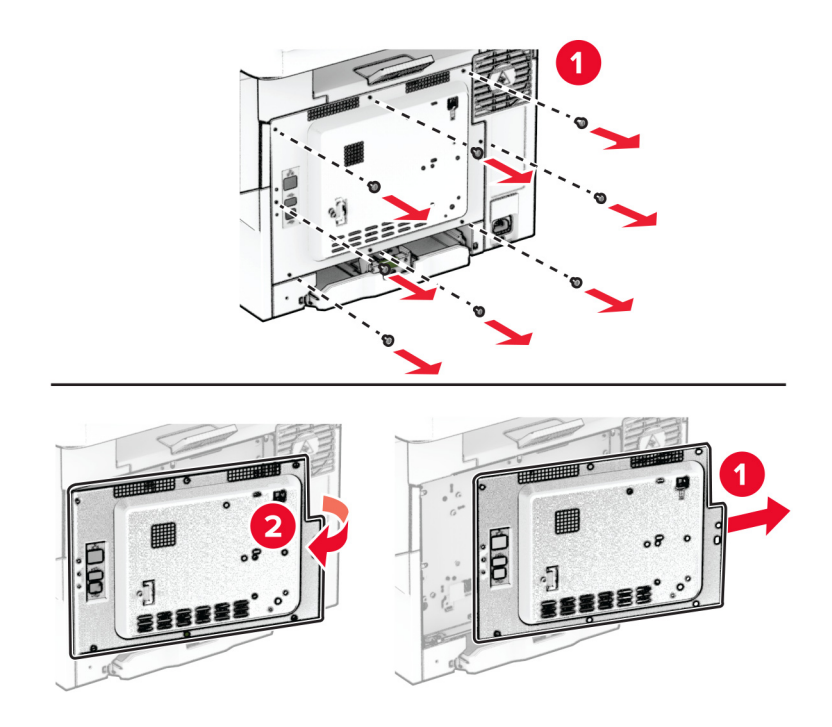

Frakobl faxinterfacekablet fra systemkortet.

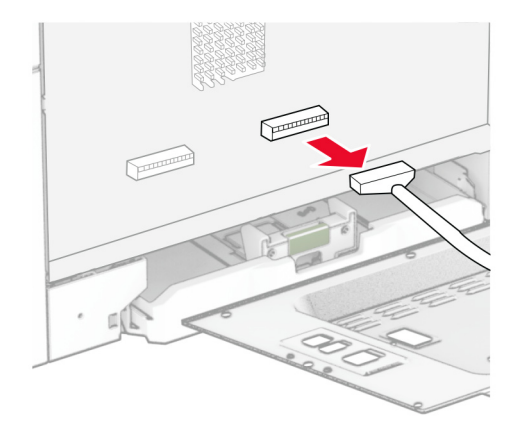

Fjern harddiskens portdæksel fra systemkortets afskærmning.

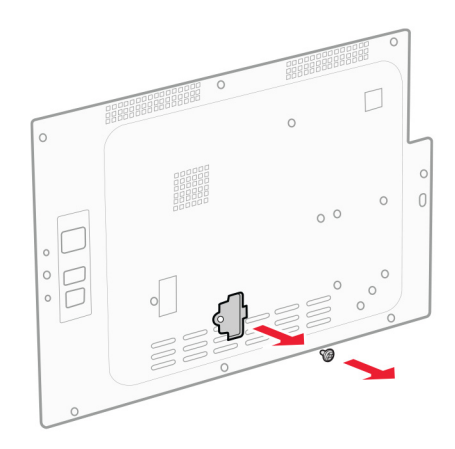

Pak harddisken ud, og monter den.

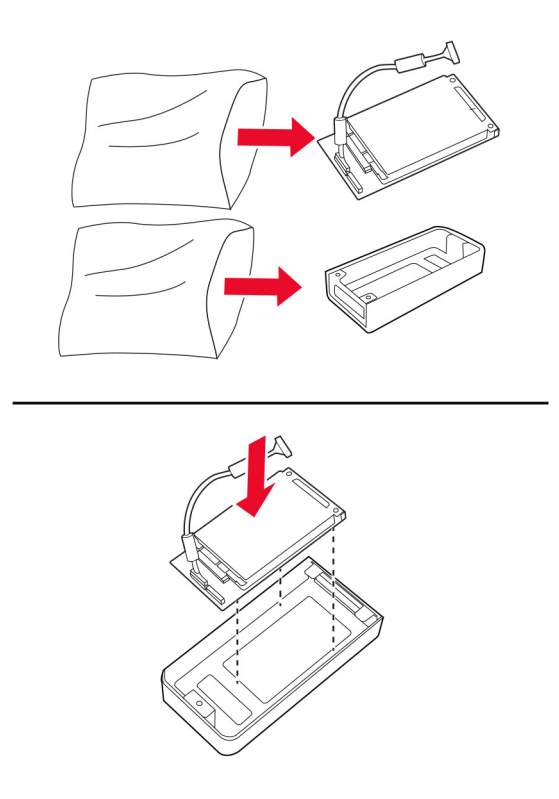

Monter harddisken på systemkortets afskærmning.

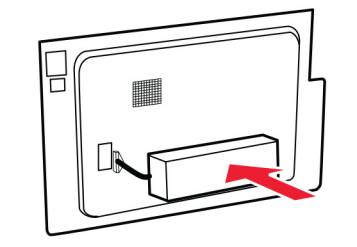

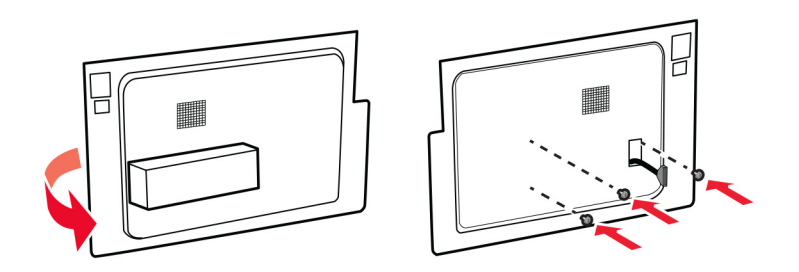

Slut harddiskens interfacekabel til systemkortet.

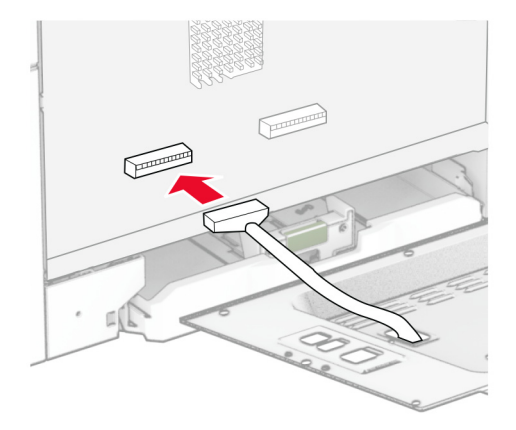

Slut faxinterfacekablet til systemkortet.

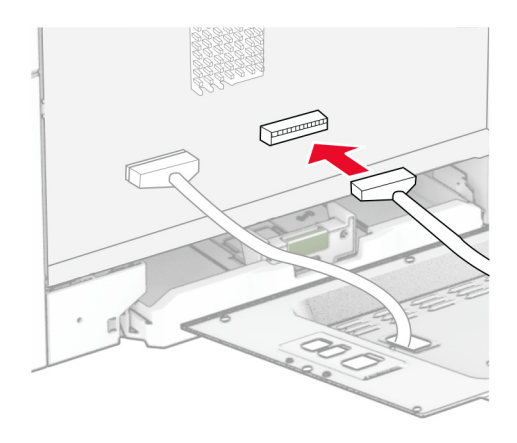

**10** Monter dækslet til systemkortet, og monter derefter skruerne.

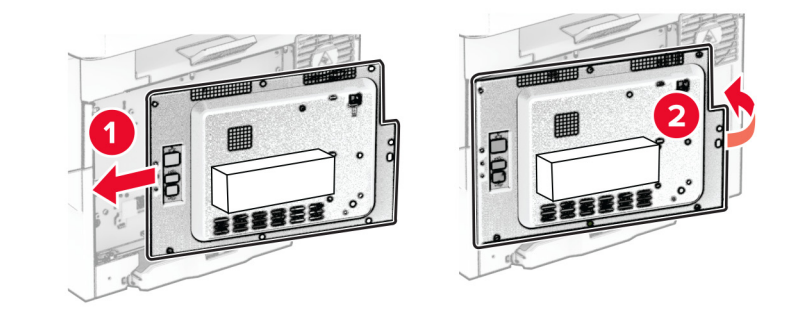

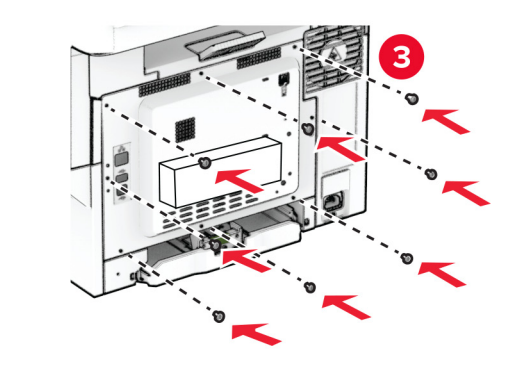

- **11** Sæt netledningen i printeren og derefter i en stikkontakt.
	- **FORSIGTIG RISIKO FOR SKADE:** Tilslut netledningen til en passende normeret og korrekt jordet stikkontakt, der er lettilgængelig og i nærheden af produktet, for at undgå risiko for brand eller elektrisk stød.
- **12** Tænd printeren.

### **Installation af hæfteenheden**

- **1** Sluk for printeren.
- **2** Fjern netledningen fra stikkontakten og derefter fra printeren.
- **3** Pak hæfteenheden ud.
- **4** Fjern kolonnedækslerne.

**Bemærk!** Smid ikke kolonnedækslerne væk.

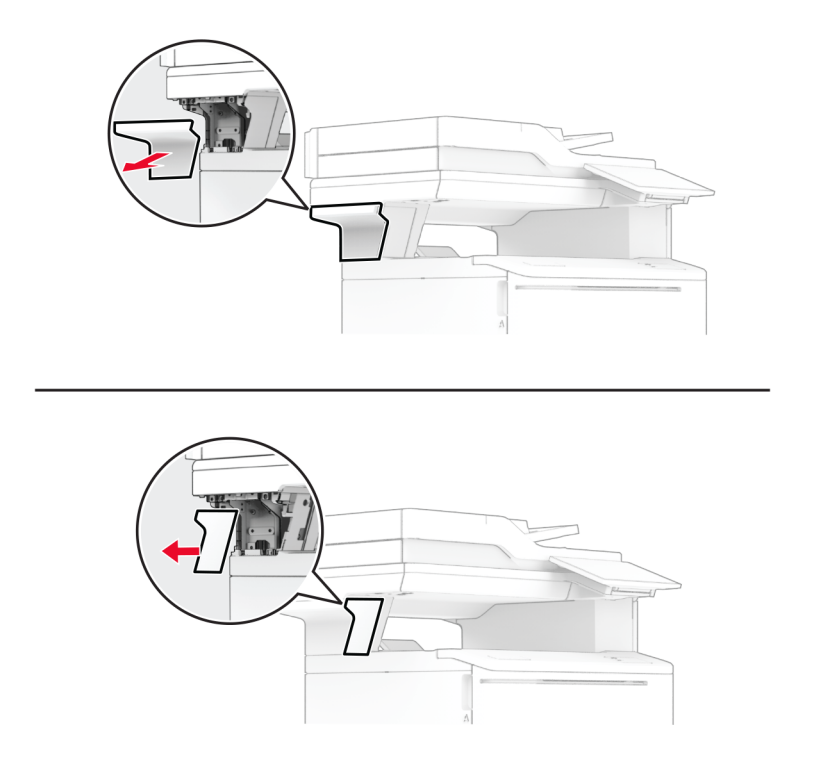

**5** Isæt strømforsyningen via printeren, og slut den derefter til hæfteenheden.

**Bemærk!** Brug kun den strømforsyning, der fulgte med hæfteenheden, for at undgå beskadigelse.

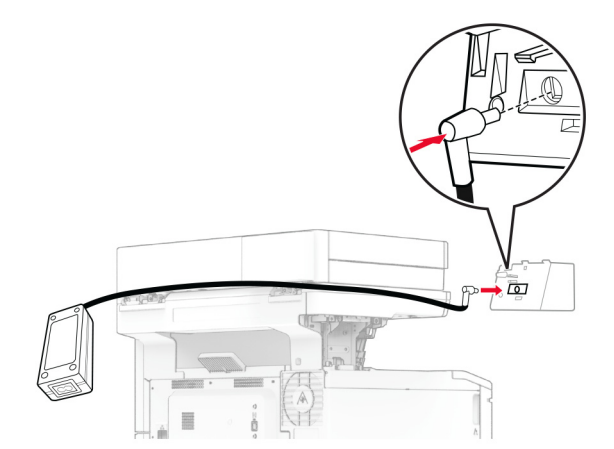

#### Installer hæfteenheden.

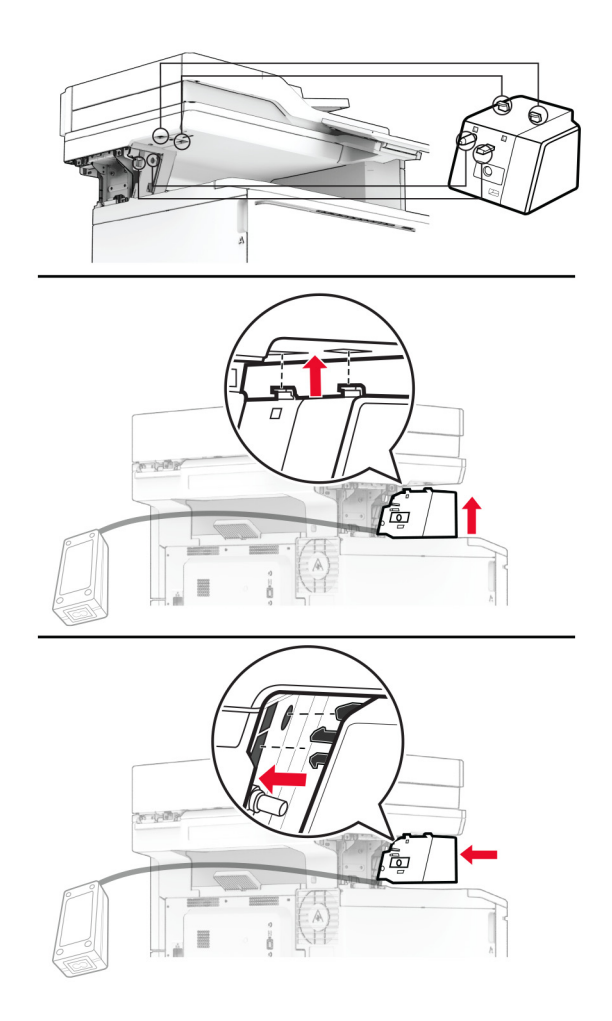

Placer strømforsyningen korrekt.

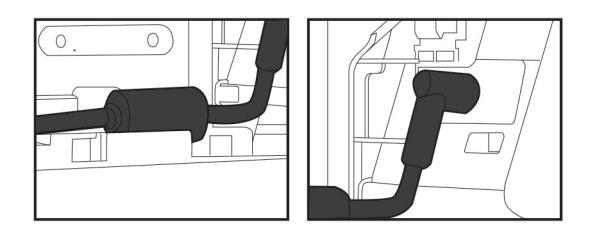

**8** Monter kolonnedækslet.

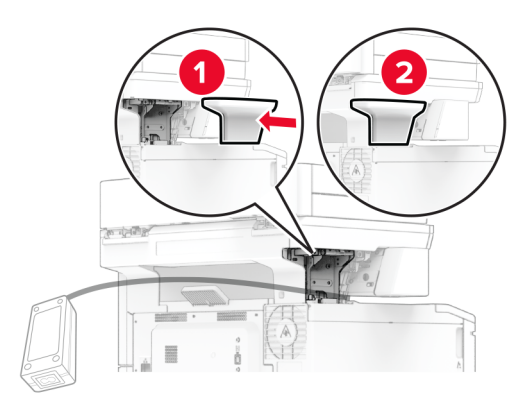

**Bemærk!** Fastgør strømforsyningen korrekt.

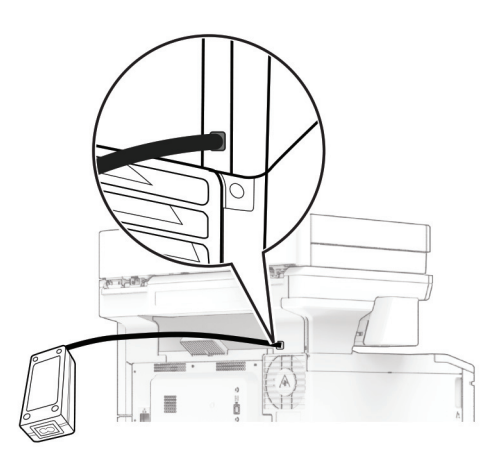

- **9** Tilslut den ene ende af hæftemaskinens netledning til strømforsyningen og derefter den anden ende i stikkontakten.
- **10** Tilslut den ene ende af printerens netledning til printeren og derefter den anden ende i stikkontakten.

**FORSIGTIG - RISIKO FOR SKADE:** Tilslut netledningen til en passende normeret og korrekt jordet stikkontakt, der er lettilgængelig og i nærheden af produktet, for at undgå risiko for brand eller elektrisk stød.

**11** Tænd printeren.

## <span id="page-67-0"></span>**Netværkstilslutning**

### **Trådløs understøttelse**

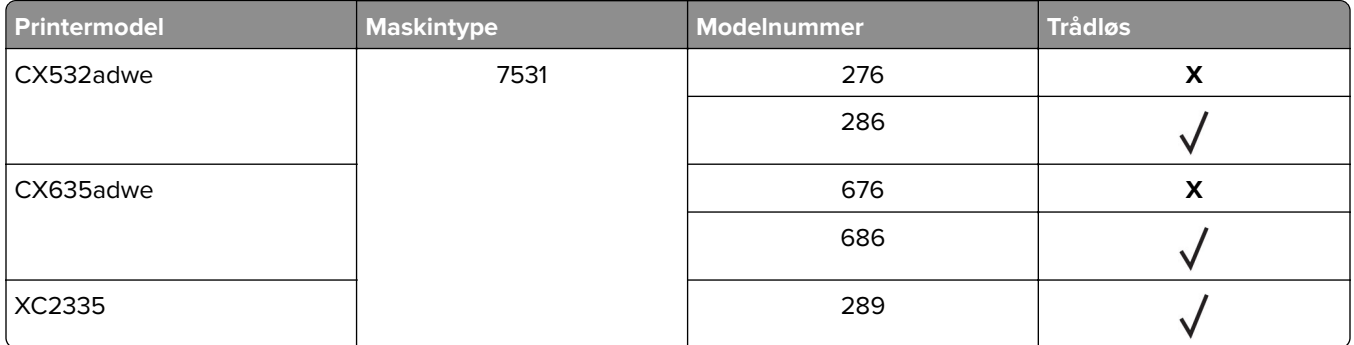

### **Tilslutning af printeren til et Wi-Fi-netværk**

Sørg for, at Aktiv adapter er indstillet til Automatisk. På startskærmen skal du trykke på **Indstillinger** > **Netværk/porte** > **Netværksoversigt** > **Aktiv adapter**.

#### **Brug af kontrolpanelet**

- **1** Fra startskærmen skal du trykke på **Indstillinger** > **Netværk/porte** > **Trådløs** > **Opsætning på printerpanel** > **Vælg netværk**.
- **2** Vælg et Wi-Fi-netværk, og indtast derefter adgangskoden til netværket.

**Bemærk!** Til Wi-Fi-netværksparate printermodeller vises en prompt til opsætning af Wi-Fi-netværk under startkonfigurationen.

#### **Brug af Lexmark Mobile Assistant**

- **1** Afhængig af din mobilenhed skal du downloade Lexmark Mobile Assistent-programmet fra enten Google Play™ -butikken eller onlinebutikken App Store.
- **2** På printerens startskærm skal du trykke på **Indstillinger** > **Netværk/porte** > **Trådløs** > **Opsætning via mobilapp** > **Printer-id**.
- **3** Fra din mobilenhed skal du starte programmet og derefter acceptere anvendelsesvilkårene.

**Bemærk!** Giv tilladelser, hvis det er nødvendigt.

- **4** Tryk på **Tilslut til printer** > **Gå til Wi-Fi-indstillinger**.
- **5** Slut din mobile enhed til printerens trådløse netværk.
- **6** Vend tilbage til programmet, og tryk derefter på **Opsætning af Wi-Fi-forbindelse**
- **7** Vælg et Wi-Fi-netværk, og indtast derefter adgangskoden til netværket.
- **8** Tryk på **Udført**.

### <span id="page-68-0"></span>**Tilslutning af printeren til et trådløst netværk ved brug af Wi**‑**Fi Protected Setup (WPS)**

Inden du begynder, skal du kontrollere at:

- **•** Adgangspunktet (trådløs router) er WPS-godkendt eller WPS-kompatibelt. Du kan finde flere oplysninger i den dokumentation, der fulgte med adgangspunktet.
- **•** En trådløs netværksadapter er installeret i din printer. Se instruktionerne, der fulgte med adapteren for flere oplysninger.
- **•** Aktiv adapter er indstillet til Automatisk. På startskærmen skal du trykke på **Indstillinger** > **Netværk/porte** > **Netværksoversigt** > **Aktiv adapter**.

#### **Brug af trykknapmetoden**

- **1** Fra startskærmen skal du trykke på **Indstillinger** > **Netværk/porte** > **Trådløs** > **Wi-Fi-beskyttet opsætning** > **Start-trykknap-metode**.
- **2** Følg vejledningen i displayet.

#### **Brug metoden personligt identifikationsnummer (PIN)**

- **1** Fra startskærmen skal du trykke på **Indstillinger** > **Netværk/porte** > **Trådløs** > **Wi-Fi-beskyttet opsætning** > **Start PIN-metode**.
- **2** Kopier den ottecifrede WPS PIN.
- **3** Åbn en webbrowser, og skriv derefter det trådløse adgangspunkts IP-adresse i adressefeltet.

#### **Bemærkninger:**

- **•** Se dokumentationen, der fulgte med adgangspunktet, for at finde IP-adressen.
- **•** Hvis du bruger en proxyserver, skal du deaktivere den midlertidigt for at indlæse websiden korrekt.
- **4** Åbn WPS-indstillingerne. Du kan finde flere oplysninger i den dokumentation, der fulgte med adgangspunktet.
- **5** Indtast den ottecifrede PIN, og gem ændringerne.

### **Konfiguration af Wi-Fi Direct**

Wi-Fi Direct® er en Wi-Fi-baseret peer-to-peer-teknologi, der gør det muligt for trådløse enheder at oprette direkte forbindelse til en Wi-Fi Direct‑aktiveret printer uden at bruge et adgangspunkt (trådløs router).

- **1** Fra startskærmen skal du trykke på **Indstillinger** > **Netværk/porte** > **Wi-Fi Direct**.
- **2** Konfiguration af indstillinger.
	- **• Aktiver Wi-Fi Direct** Gør det muligt for printeren at udsende sit eget Wi-Fi Direct-netværk.
	- **• Wi**‑**Fi Direct-navn** Tildeler et navn til Wi‑Fi Direct-netværket.
	- **• Wi**‑**Fi Direct-adgangskode** Tildeler adgangskoden til forhandling om den trådløse sikkerhed, når peerto-peer-forbindelsen bruges.
	- **• Vis adgangskode på siden for opsætning** Viser adgangskoden på siden for opsætning af netværket.
	- **• Accepter automatisk trykknapanmodninger** Lader printeren acceptere forbindelsesanmodninger automatisk.

**Bemærk!** Automatisk accept af trykknapanmodninger er ikke sikret.

#### <span id="page-69-0"></span>**Bemærkninger:**

- **•** Som standard er adgangskoden til Wi-Fi Direct-netværket ikke synlig på printerens display. Hvis du vil have vist adgangskoden, skal du aktivere ikonet for visning af adgangskode. På startskærmen skal du trykke på **Indstillinger** > **Sikkerhed** > **Diverse** > **Aktiver Vis adgangskode/PIN-kode**.
- **•** Hvis du vil kende adgangskoden til Wi-Fi Direct-netværket uden at få den vist på printerens display, skal du trykke på **Indstillinger** > **Rapporter** > **Netværk** > **Netværksinstallationsside** på startskærmen.

### **Tilslutning af en mobil enhed til printeren**

Før du tilslutter din mobile enhed, skal du kontrollere, at Wi‑Fi Direct er konfigureret. Der er flere oplysninger i ["Konfiguration af Wi-Fi Direct" på side 69.](#page-68-0)

#### **Tilslutning vha. Wi-Fi Direct**

**Bemærk!** Disse instruktioner gælder kun for mobile Android-enheder.

- **1** Gå til indstillingsmenuen fra den mobile enhed.
- **2** Aktiver **Wi**‑**Fi**, og tryk derefter på **Wi**‑**Fi Direct**.
- **3** Vælg printerens Wi-Fi Direct-navn.
- **4** Kontroller forbindelsen på printerens kontrolpanel.

#### **Tilslutning vha. Wi**‑**Fi**

- **1** Gå til indstillingsmenuen fra den mobile enhed.
- **2** Klik på **Wi-Fi**, og vælg derefter printerens Wi-Fi Direct-navn.

**Bemærk!** Strengen DIRECT-xy (hvor x og y er to tilfældige tegn) tilføjes før Wi-Fi Direct-navnet.

**3** Indtast adgangskoden til Wi‑Fi Direct.

### **Tilslutning af en computer til printeren**

Før du tilslutter din computer, skal du kontrollere, at Wi‑Fi Direct er konfigureret. Der er flere oplysninger i ["Konfiguration af Wi-Fi Direct" på side 69.](#page-68-0)

#### **Til Windows-brugere**

- **1** Åbn mappen Printere, og klik derefter på **Tilføj en printer eller scanner**.
- **2** Klik på **Vis Wi-Fi Direct-printere**, og vælg derefter printerens Wi-Fi Direct-navn.
- **3** På printerens display skal du bemærke printerens ottecifrede PIN-kode.
- **4** Indtast PIN-koden på computeren.

**Bemærk!** Hvis printerdriveren ikke allerede er installeret, downloader Windows den relevante driver.

#### **Til Macintosh-brugere**

**1** Klik på trådløs-ikonet, og vælg derefter printerens Wi-Fi Direct-navn.

**Bemærk!** Strengen DIRECT-xy (hvor x og y er to tilfældige tegn) tilføjes før Wi-Fi Direct-navnet.

**2** Indtast adgangskoden til Wi‑Fi Direct.

**Bemærk!** Skift computeren tilbage til det tidligere netværk, når du afbryder Wi-Fi Direct-netværket.

### **Deaktivering af Wi-Fi-netværk**

- **1** På startskærmen skal du trykke på **Indstillinger** > **Netværk/porte** > **Netværksoversigt** > **Aktiv Adapter** > **Standard netværk**.
- **2** Følg vejledningen i displayet.

### **Kontrol af printerens tilslutning**

- **1** Fra startskærmen skal du trykke på **Indstillinger** > **Rapporter** > **Netværk** > **Side for opsætning af netværk**.
- **2** Se det første afsnit på siden for opsætning af netværk og bekræft, at status er Tilsluttet.

Hvis status er Ikke tilsluttet, er LAN-drop måske ikke aktivt, eller netværkskablet fungerer måske ikke korrekt. Kontakt systemadministratoren for at få hjælp.

# **Sikring af printeren**

## **Lokalisering af sikkerhedsåbningen**

Printeren er udstyret med en sikkerhedslås. Sæt en sikkerhedslås, der er kompatibel med de fleste bærbare computere, på den viste placering for at holde printeren på plads.

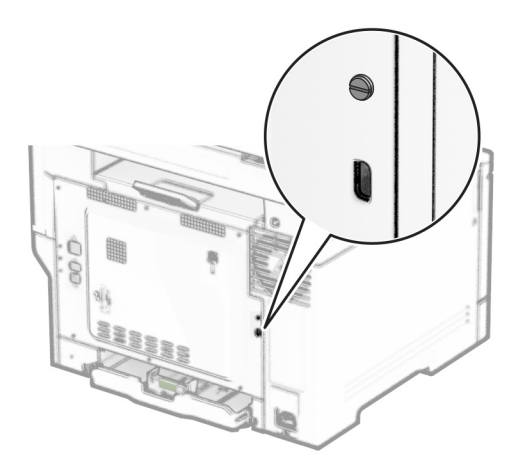

## **Sletning af printerhukommelse**

Sluk for printeren for at slette midlertidig hukommelse eller data i printerens buffer.

Gør følgende for at slette permanent hukommelse, enheds- og netværksindstillinger, sikkerhedsindstillinger og indbyggede løsninger:

- **1** Fra startskærmen skal du trykke på **Indstillinger** > **Enhed** > **Vedligeholdelse** > **Sletning, ude af drift**.
- **2** Tryk på afkrydsningsfeltet **Rens alle oplysninger på ikke-flygtig hukommelse**, og tryk derefter på **SLET**.
- **3** Tryk enten på **Start indl. opsætningsguide** eller **Lad printer være offline**, og tryk derefter på **Næste**.
- **4** Start handlingen.

**Bemærk!** Denne proces ødelægger også den krypteringsnøgle, der bruges til at beskytte brugerdata. Destruktion af krypteringsnøglen gør, at dataene ikke kan gendannes.
## **Sletning af printerens lagerdrev**

- **1** Fra startskærmen skal du trykke på **Indstillinger** > **Enhed** > **Vedligeholdelse** > **Sletning, ude af drift**.
- **2** Afhængigt af det lagerdrev, der er installeret på printeren, skal du gøre et af følgende:
	- **•** For harddisk skal du trykke på afkrydsningsfeltet **Rens alle oplysninger på harddisken**, tryk på **SLET**, og vælg derefter en metode til sletning af data.

**Bemærk!** Denne proces til at rense harddisken kan tage fra nogle minutter til mere end en time, og i den periode kan printeren ikke bruges til andre opgaver.

- **•** For intelligent lagerdrev (ISD) skal du trykke på **Slet det intelligente lagerdrev**, og tryk derefter på **SLET** for at slette alle brugerdata.
- **3** Start handlingen.

## **Gendannelse af fabriksindstillinger**

- **1** Fra startskærmen skal du trykke på **Indstillinger** > **Enhed** > **Gendan fabriksindstillinger**.
- **2** I menuen Gendan standardindstillinger skal du vælge de indstillinger, du ønsker at gendanne.
- **3** Tryk på **GENDAN**.
- **4** Følg vejledningen i displayet.

## **Erklæring om flygtighed**

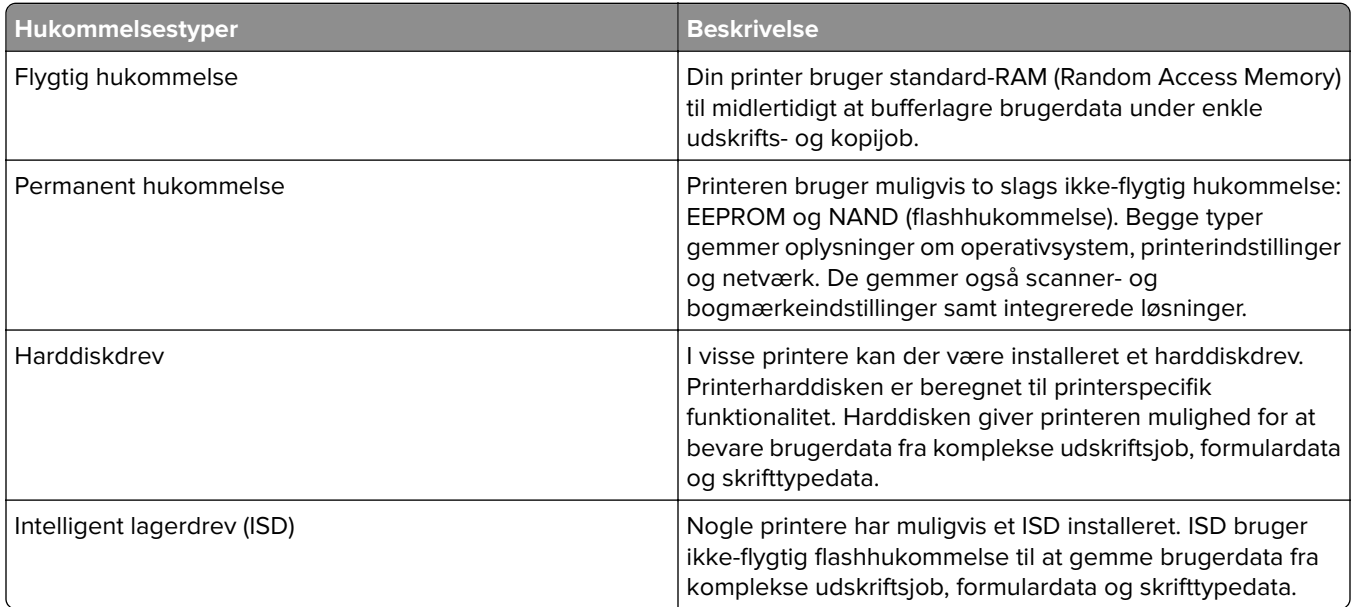

Slet indholdet af en installeret printerhukommelse under følgende omstændigheder:

- **•** Printeren er taget ud af brug.
- **•** Printerens harddisk eller ISD er udskiftet.
- **•** Printeren er flyttet til en anden afdeling eller placering.
- **•** Printeren efterses af udefrakommende.
- **•** Printeren er fjernet fra arbejdspladsen i forbindelse med eftersyn.
- **•** Printeren er solgt til en anden virksomhed.

**Bemærk!** Hvis du vil bortskaffe et lagerdrev, skal du følge din organisations politikker og procedurer.

# **Udskrivning**

## **Udskrivning fra en computer**

**Bemærk!** Til etiketter, karton og konvolutter skal du indstille papirstørrelsen og -typen i printeren, før du udskriver dokumentet.

- **1** Fra dokumentet, som du forsøger at udskrive, skal du åbne dialogboksen Udskriv.
- **2** Juster om nødvendigt indstillingerne.
- **3** Udskriv dokumentet.

## **Udskrive fra en mobil enhed**

### **Udskrivning fra en mobilenhed ved hjælp af Lexmark Mobile Print**

LexmarkTM Mobile Print gør det muligt at sende dokumenter og billeder direkte til en understøttet Lexmarkprinter.

**1** Åbn dokumentet og send eller del derefter dokumentet til Lexmark Mobile Print.

**Bemærk!** Nogle tredjepartsprogrammer understøtter muligvis ikke funktionen Send eller Del. Se dokumentationen, der fulgte med programmet, for at få yderligere oplysninger.

- **2** Vælg en printer.
- **3** Udskriv dokumentet.

### **Udskrivning fra en mobilenhed ved hjælp af Lexmark Print**

Lexmark Print er en mobil udskriftsløsning til mobile enheder, der anvender Android<sup>TM</sup> version 6.0 eller nyere. Det giver dig mulighed for at sende dokumenter og billeder til netværkstilsluttede printere og udskriftsstyringsservere.

#### **Bemærkninger:**

- **•** Sørg for, at du downloader programmet Lexmark Print fra Google Play Store og aktiverer det i den mobile enhed.
- **•** Kontroller, at printeren og den mobile enhed er sluttet til det samme netværk.
- **1** På din mobile enhed skal du vælge et dokument fra filhåndteringen.
- **2** Send eller del dokumentet til Lexmark Print.

**Bemærk!** Nogle tredjepartsprogrammer understøtter muligvis ikke funktionen Send eller Del. Se dokumentationen, der fulgte med programmet, for at få yderligere oplysninger.

- **3** Vælg en printer, og juster derefter indstillingerne, hvis det er nødvendigt.
- **4** Udskriv dokumentet.

### **Udskrivning fra en mobil enhed vha. Mopria-udskriftstjenesten**

Mopria® Udskriftstjenesten er en Mobile Printing-løsning til mobile enheder, der anvender Android version 5.0 eller nyere. Den giver dig mulighed for at udskrive direkte til enhver Mopria‑certificeret printer.

**Bemærk!** Sørg for, at du downloader appen Mopria-udskriftstjeneste fra Google Play Store og aktiverer den i den mobile enhed.

- **1** Åbn en kompatibel app fra din mobile Android-enhed, eller vælg et dokument fra filhåndteringen.
- **2** Tryk på > **Udskriv**.
- **3** Vælg en printer, og juster derefter indstillingerne, hvis det er nødvendigt.
- $4$  Tryk på  $\blacksquare$ .

### **Udskrivning fra en mobil enhed vha. AirPrint**

AirPrint-softwarefunktionen er en Mobile Printing-løsning, der giver dig mulighed for at udskrive direkte fra Apple-enheder til en AirPrint‑certificeret printer.

#### **Bemærkninger:**

- **•** Kontroller, at Apple-enheden og printeren er sluttet til det samme netværk. Hvis netværket har flere trådløse hubs, skal du sørge for, at begge enheder er tilsluttet det samme undernet.
- **•** Dette program understøttes kun på nogle Apple-modeller.
- **1** Vælg et dokument fra din filhåndtering, eller start et kompatibelt program på din mobilenhed.
- **2** Tryk på  $\overline{[}^{\overline{1}}$  > **Udskriv**.
- **3** Vælg en printer, og juster derefter indstillingerne, hvis det er nødvendigt.
- **4** Udskriv dokumentet.

### **Udskrivning fra en mobil enhed vha. Wi**‑**Fi Direct®**

Wi-Fi Direct er en udskrivningstjeneste, der gør det muligt for dig at udskrive til enhver Wi-Fi Direct-kompatibel printer.

**Bemærk!** Sørg for, at den mobile enhed er sluttet til printerens trådløse netværk. Der er flere oplysninger i ["Tilslutning af en mobil enhed til printeren" på side 70.](#page-69-0)

- **1** Åbn en kompatibel app fra den mobile enhed, eller vælg et dokument fra filhåndteringen.
- **2** Gør et af følgende, afhængigt af den mobile enhed:
	- **•** Tryk på > **Udskriv**.
	- Tryk på  $\widehat{[}^{\uparrow}$  > **Udskriv**.
	- **•** Tryk på ... > Udskriv.
- **3** Vælg en printer, og juster derefter indstillingerne, hvis det er nødvendigt.
- **4** Udskriv dokumentet.

## **Udskrivning fra et flashdrev**

**1** Indsæt flashdrevet.

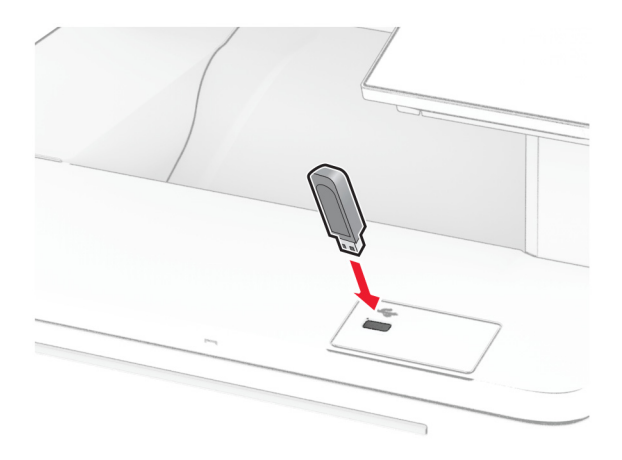

#### **Bemærkninger:**

- **•** Hvis du indsætter flashdrevet, når der vises en fejlmeddelelse, vil printeren ignorere flashdrevet.
- **•** Hvis du indsætter flashdrevet, mens printeren behandler andre job, vises meddelelsen **I brug** på displayet.
- **2** Tryk på det dokument, du vil udskrive, på displayet. Indstil om nødvendigt udskriftsindstillingerne.
- **3** Udskriv dokumentet.

Tryk på **USB-drev** for at udskrive et andet job.

**Advarsel - Potentiel skade:** For at undgå tab af data eller printerfejl må du ikke berøre flashdrevet eller printeren i viste område, mens der aktivt udskrives, læses eller skrives fra hukommelsesenheden.

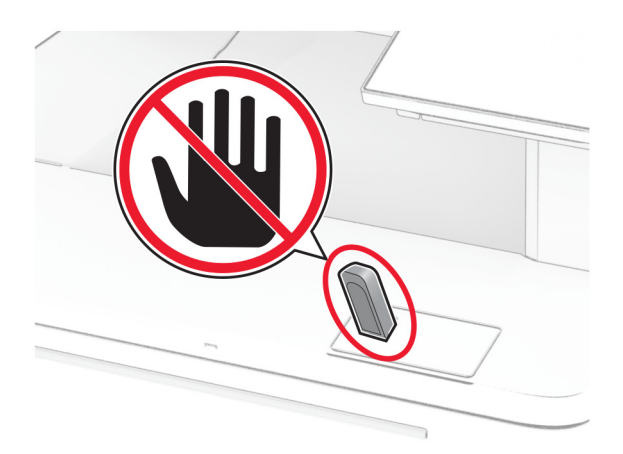

## **Understøttede flashdrev og filtyper**

### **Flashdrev**

- **•** Lexar JumpDrive S70 (16 og 32 GB)
- **•** SanDisk Cruzer Micro (16 og 32 GB)
- **•** PNY Attaché (16 og 32 GB)

#### **Bemærkninger:**

- **–** Printeren understøtter højhastigheds-flashdrev af full-speed-standard. USB-enheder med lav hastighed understøttes ikke.
- **–** Flashdrev skal understøtte FAT-filsystemet (File Allocation Table).
- **–** Enheder, der er formateret med NTFS (New Technology File System) eller et andet filsystem, understøttes ikke.

### **Filtyper**

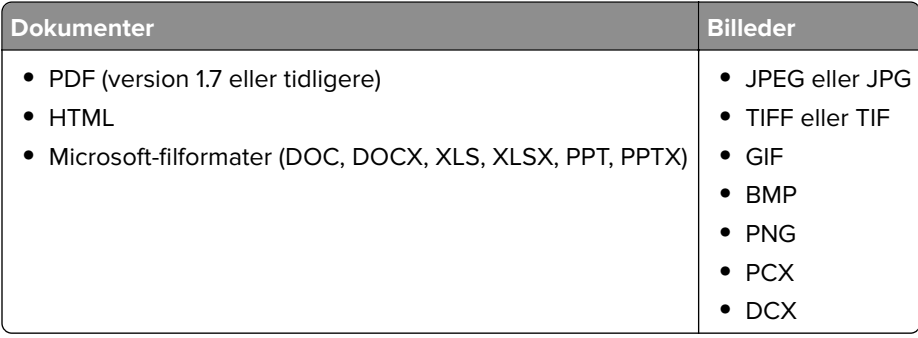

## **Konfiguration af fortrolige job**

- **1** Fra startskærmen skal du trykke på **Indstillinger** > **Sikkerhed** > **Opsætning af fortrolig udskrivning**.
- **2** Konfiguration af indstillinger.

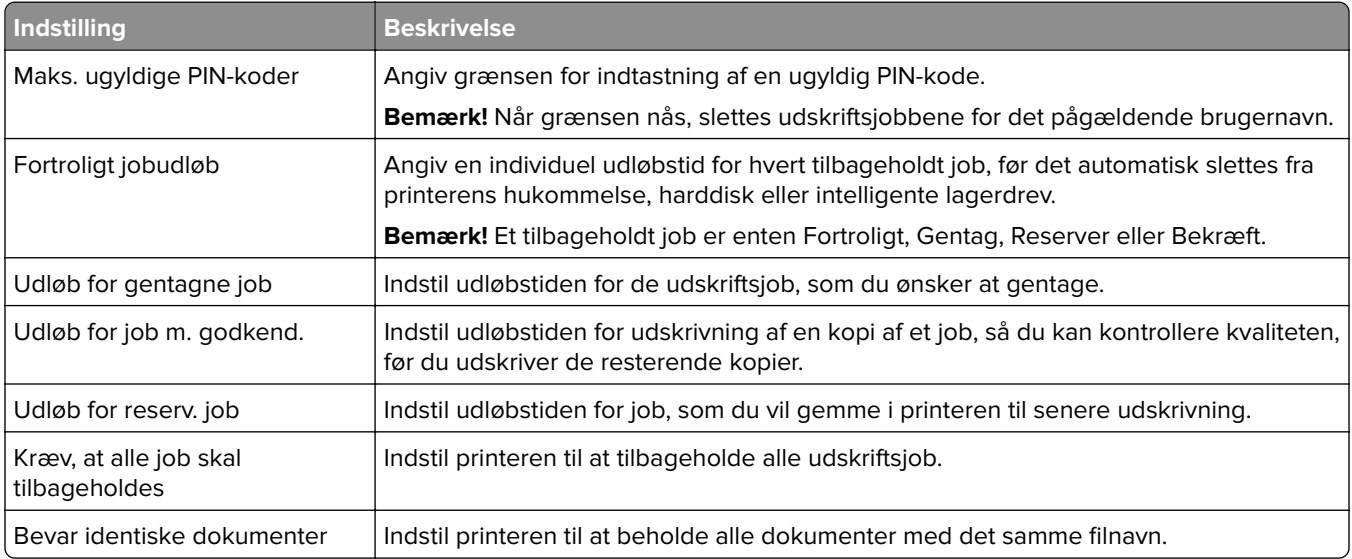

## **Udskrive fortrolige og andre tilbageholdte job**

#### **Til Windows-brugere**

- **1** Med et åbent dokument skal du klikke på **Fil** > **Udskriv**.
- **2** Vælg en printer, og klik derefter på **Egenskaber**, **Præferencer**, **Indstillinger** eller **Opsætning**.
- **3** Klik på **Udskriv og tilbagehold**.
- **4** Vælg **Brug udskriv og tilbagehold**, og tildel derefter et brugernavn.
- **5** Vælg udskriftsjobtypen (Fortrolig, Gentagne, Reserver eller Bekræft).

Hvis du vælger **Fortroligt**, skal du sikre udskriftsjobbet med en PIN-kode (Personal Identification Number).

- **6** Klik på **OK** eller **Udskriv**.
- **7** Frigiv udskriftsjobbet på printerens startskærmbillede.
	- **•** Til fortrolige udskriftsjob skal du trykke på **Tilbageholdte job** > vælge dit brugernavn > **Fortrolig** > angive PIN-koden > vælge udskriftsjobbet > konfigurere indstillingerne > **Udskriv**.
	- **•** Til andre udskriftsjob skal du trykke på **Tilbageholdte job** > vælge dit brugernavn > vælge udskriftsjobbet > konfigurere indstillingerne > **Udskriv**.

#### **Til Macintosh-brugere**

#### **Brug af AirPrint**

- **1** Vælg **Arkiv** > **Udskriv**, når dokumentet er åbent.
- **2** Vælg en printer, og vælg derefter **PIN-udskrivning** i rullemenuen efter menuen Papirretning.
- **3** Aktiver **Udskriv med PIN-kode**, og indtast derefter en firecifret PIN-kode.
- **4** Klik på **Udskriv**.
- **5** Frigiv udskriftsjobbet på printerens startskærmbillede. Tryk på **Tilbageholdte job** > vælg dit computernavn > **Fortrolig** > angiv PIN-koden > vælg udskriftsjobbet > **Udskriv**.

#### **Brug af printerdriveren**

- **1** Vælg **Arkiv** > **Udskriv**, når dokumentet er åbent.
- **2** Vælg en printer, og vælg derefter **Udskrivning og tilbageholdelse** i rullemenuen efter Papirretning-menuen.
- **3** Vælg **Fortrolig udskrivning**, og indtast derefter en firecifret PIN-kode.
- **4** Klik på **Udskriv**.
- **5** Frigiv udskriftsjobbet på printerens startskærmbillede. Tryk på **Tilbageholdte job** > vælg dit computernavn > **Fortroligt** > vælg udskriftsjobbet > indtast PIN-koden > **Udskriv**.

## **Udskrivning af skrifttypeeksempler**

- **1** Fra startskærmen skal du trykke på **Indstillinger** > **Rapporter** > **Udskriv** > **Udskriv skrifttyper**.
- **2** Tryk på **PCL-skrifttyper** eller **PS-skrifttyper**.

## **Udskrive en biblioteksliste**

Fra startskærmen skal du trykke på **Indstillinger** > **Rapporter** > **Udskriv** > **Udskriv bibliotek**.

## **Placering af skillesider mellem kopier**

- **1** Fra startskærmen skal du trykke på **Indstillinger** > **Udskriv** > **Layout** > **Skilleark** > **Mellem kopier**.
- **2** Udskriv dokumentet.

## **Annullering af et udskriftsjob**

- **1** På startskærmen skal du trykke på .
- **2** Vælg det job, du vil annullere.

**Bemærk!** Du kan også annullere et job ved at trykke på **Jobkø**.

## **justere tonersværtningsgrad**

- **1** Fra startskærmen skal du trykke på **Indstillinger** > **Udskrift** > **Kvalitet** > **Tonersværtning**.
- **2** Vælg en indstilling.

# **Kopiering**

## **Ved hjælp af den automatiske dokumentindføring og scannerens glasplade**

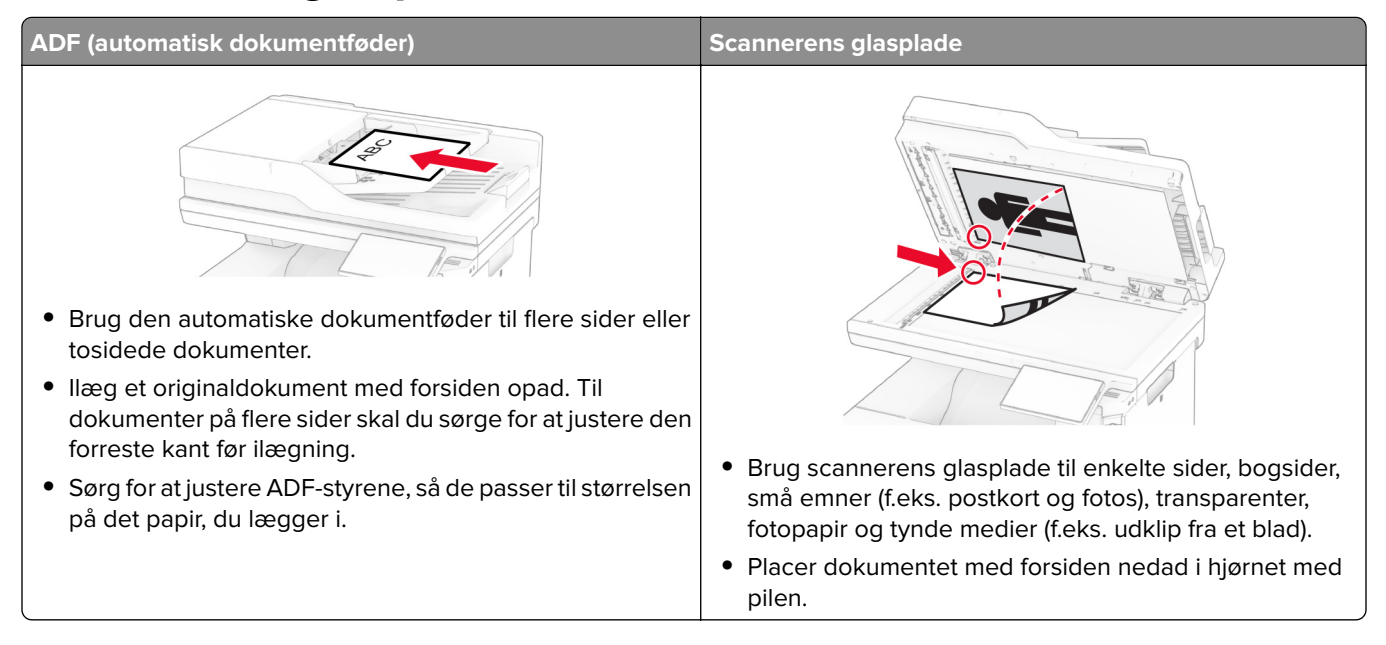

## **Kopiering**

**1** Læg et originaldokument i ADF-bakken eller på scannerens glasplade.

**Bemærk!** Du undgår et beskåret billede ved at sikre, at originaldokumentet og udskriften har samme papirstørrelse.

- **2** På startskærmen skal du trykke på **Kopier** og derefter angive antallet af kopier. Juster om nødvendigt kopieringsindstillingerne.
- **3** Kopier dokumentet.

**Bemærk!** For at lave en hurtig kopi skal du fra startskærmen trykke på **D**.

## **Kopiering af fotos**

- **1** Placer fotoet på scannerens glasplade.
- **2** På startskærmen skal du trykke på **Kopier** > **Indstillinger** > **Indhold** > **Indholdstype** > **Foto**.
- **3** Tryk på **Indholdskilde**, og vælg derefter den indstilling, der passer bedst til det originale foto.
- **4** Kopier fotoet.

## **Kopiering på brevpapir**

- **1** Læg et originaldokument i ADF-bakken eller på scannerens glasplade.
- **2** På startskærmen skal du trykke på **Kopier** > **Kopier fra** > , og derefter vælge størrelsen på originaldokumentet.
- **3** Tryk på **Kopier til**, og vælg derefter den papirtype, der indeholder brevpapiret. Hvis du har lagt brevpapiret i flerformålsarkføderen, skal du trykke på **Kopier til** > **Flerformålsarkføder** > vælg en papirstørrelse > **Brevpapir**.
- **4** Kopier dokumentet.

## **Kopiering på begge sider af papiret**

- **1** Læg et originaldokument i ADF-bakken eller på scannerens glasplade.
- **2** På startskærmen skal du trykke på **Kopier** > **Indstillinger** > **Sider**.
- **3** Tryk på **1-sidet til 2-sidet** eller **2-sidet til 2-sidet**.
- **4** Kopier dokumentet.

### **Reducerer eller forstørrer størrelsen af kopier**

- **1** Læg et originaldokument i ADF-bakken eller på scannerens glasplade.
- **2** På startskærmen skal du trykke på **Kopier** > **Indstillinger** > **Skalering** > vælg en skaleringsværdi.

**Bemærk!** Ændring af størrelse på originaldokumentet eller udskriftet efter indstilling af Skalering gendanner skaleringsværdien til Auto.

**3** Kopier dokumentet.

## **Sortering af kopier**

- **1** Læg et originaldokument i den automatiske dokumentføder eller på scannerens glasplade.
- **2** Fra startskærmen skal du trykke på **Kopi** > **Sorter** > **til [1,2,1,2,1,2 ]**.
- **3** Kopier dokumentet.

## **Placering af skillesider mellem kopier**

- **1** Læg et originaldokument i papirmagasinet til den automatiske dokumentføder eller på scannerens glasplade.
- **2** Fra kontrolpanelet skal du navigere til:

**Kopi** > **Indstillinger** > **Skillesider** > juster indstillingerne

**3** Kopier dokumentet.

## **Kopiering af flere sider til et enkelt ark**

- Læg et originaldokument i ADF-bakken eller på scannerens glasplade.
- På startskærmen skal du trykke på **Kopier** > **Indstillinger** > **Sider pr. ark**.
- Aktiver indstillingen, og vælg derefter antallet pr. side og sideretning.
- Kopier dokumentet.

## **Kopiere kort**

- Læg et kort på scannerens glasplade.
- Tryk på **Kortkopi** på startskærmen.

**Bemærk!** Juster om nødvendigt scanningsindstillingerne.

Tryk på **Scan**.

**Bemærk!** Hvis du vil have flere kopier af kortet, skal du trykke på **Udskriv en kopi**.

## **Oprettelse af en kopigenvej**

- Tryk på **Kopier** på startsiden.
- Konfigurer indstillingerne, og tryk på
- Opret en genvej.

# **E-mail**

## **Ved hjælp af den automatiske dokumentindføring og scannerens glasplade**

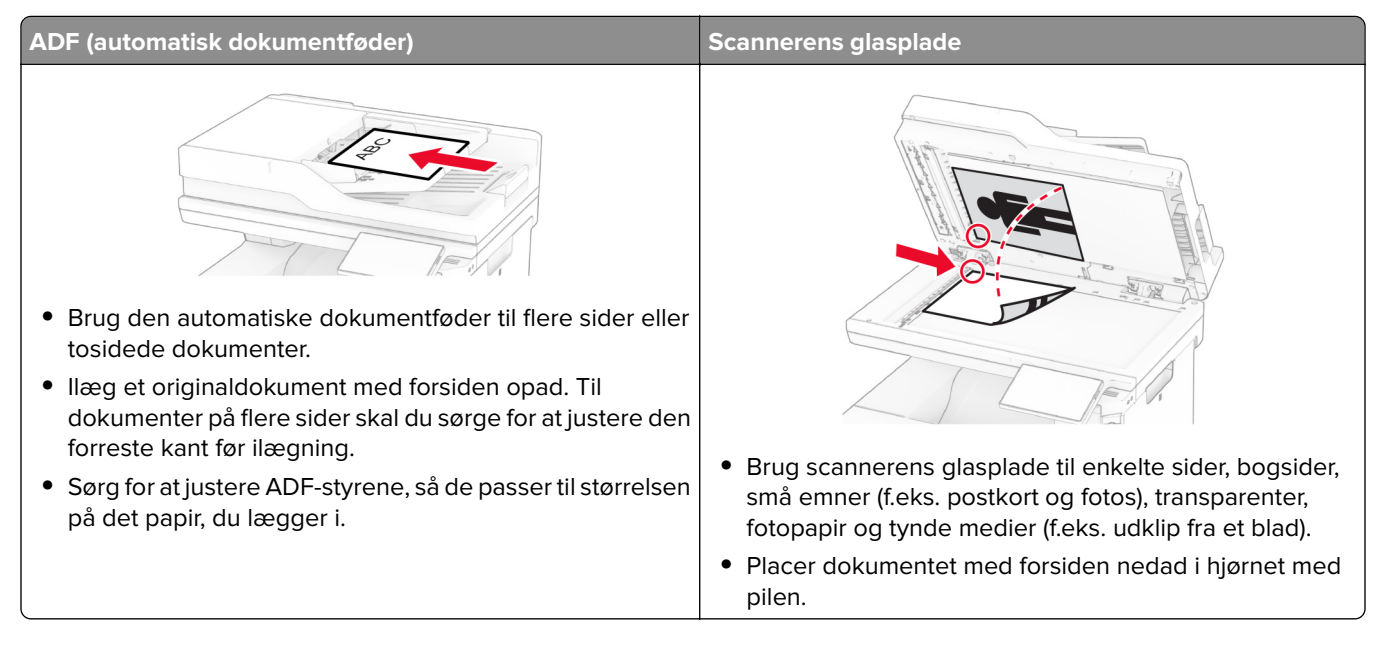

## **Sender en e-mail**

Før du begynder, skal du kontrollere, at SMTP-indstillingerne er konfigureret. Der er flere oplysninger i ["Konfiguration af e-mail SMTP-indstillinger" på side 38.](#page-37-0)

- **1** Læg et originaldokument i ADF-bakken eller på scannerens glasplade.
- **2** På startskærmen skal du trykke på **E-mail**, og derefter indtaste de nødvendige oplysninger.
- **3** Konfigurer om nødvendigt scanningsindstillingerne.
- **4** Send en e-mail.

## **Opret en e-mail genvej**

- **1** Fra startskærmen skal du trykke på **E**‑**mail**.
- **2** Konfigurer indstillingerne, og tryk på
- **3** Opret en genvej.

## **Ved hjælp af den automatiske dokumentindføring og scannerens glasplade**

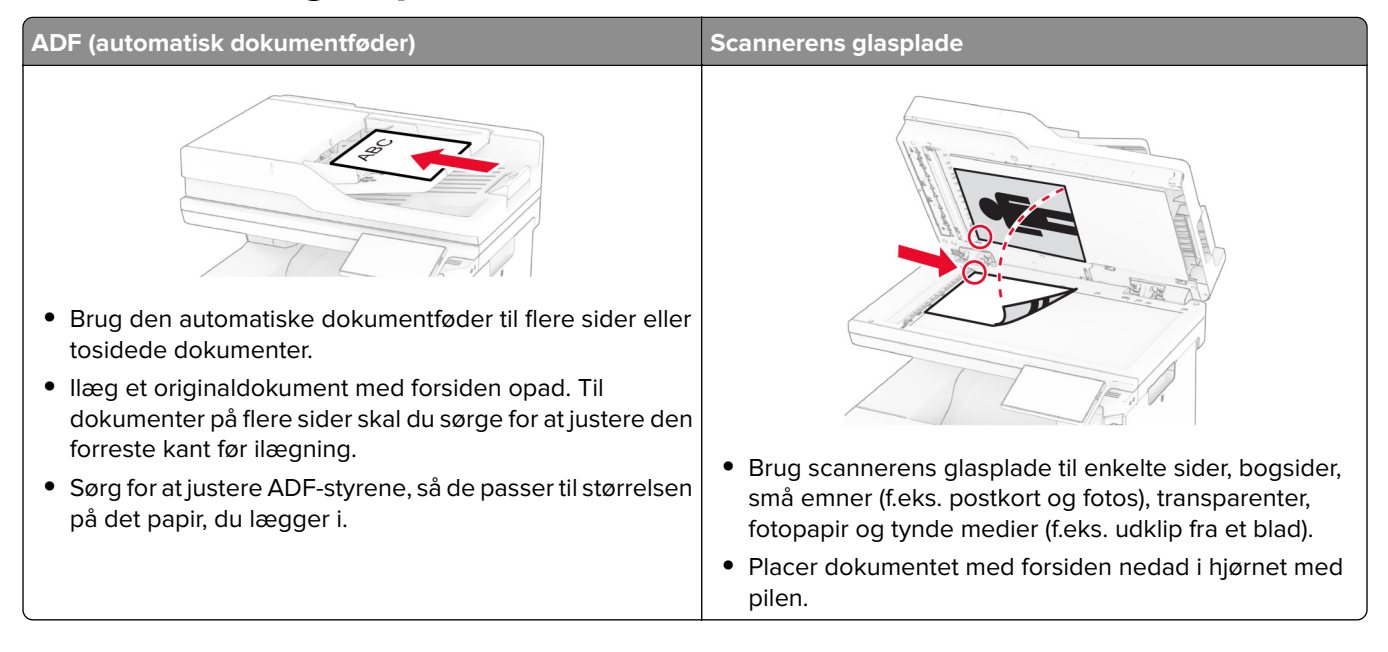

## **Afsendelse af en fax**

**Bemærk!** Kontroller, at fax er konfigureret. Se afsnittet **[Opsætning af printeren til faxning](#page-31-0)** for at få yderligere oplysninger.

### **Brug af kontrolpanelet**

- **1** Læg et originaldokument i ADF-bakken eller på scannerens glasplade.
- **2** På startskærmen skal du trykke på **Fax** og derefter indtaste de nødvendige oplysninger. Juster om nødvendigt indstillingerne.
- **3** Send faxen.

### **Brug af computeren**

Før du begynder, skal du kontrollere, at faxdriveren er installeret. Der er flere oplysninger i ["Installation af](#page-52-0) [faxdriveren" på side 53](#page-52-0).

#### **Til Windows-brugere**

- **1** Åbn dialogboksen Udskriv fra det dokument, som du prøver at faxe.
- **2** Vælg printeren, og klik derefter på **Egenskaber**, **Præferencer**, **Optioner** eller **Opsætning**.
- **3** Klik på **Fax** > **Aktiver fax** > **Vis altid indstillinger før brug af fax**, og indtast derefter modtagernummeret. Konfigurer om nødvendigt andre faxindstillinger.
- **4** Send faxen.

#### **Til Macintosh-brugere**

- **1** Vælg **Fil** > **Udskriv**, når dokumentet er åbent.
- **2** Vælg den printer, der har ‑ **Fax** tilføjet efter navnet.
- **3** Indtast modtagerens nummer i feltet Til. Konfigurer om nødvendigt andre faxindstillinger.
- **4** Send faxen.

### **Planlægning af en fax**

**Bemærk!** Kontroller, at fax er konfigureret. Se afsnittet **[Opsætning af printeren til faxning](#page-31-0)** for at få yderligere oplysninger.

- **1** Læg et originaldokument i ADF-bakken eller på scannerens glasplade.
- **2** På startskærmen skal du trykke på **Fax** > **Til** > indtaste faxnummeret > **Udført**.
- **3** Tryk på **Afsendelsestid**, konfigurer dato og klokkeslæt, og tryk derefter på **Udført**.
- **4** Send faxen.

### **Oprettelse af en faxdestinationsgenvej**

**Bemærk!** Kontroller, at fax er konfigureret. Se afsnittet **[Opsætning af printeren til faxning](#page-31-0)** for at få yderligere oplysninger.

- **1** Fra startskærmen skal du trykke på **Fax** > **Til**.
- **2** Indtast modtagerens nummer, og tryk derefter på **Udført**.
- **3** Konfigurer indstillingerne, og tryk på
- **4** Opret en genvej.

### **Ændring af faxopløsning**

**Bemærk!** Kontroller, at fax er konfigureret. Se afsnittet **[Opsætning af printeren til faxning](#page-31-0)** for at få yderligere oplysninger.

- **1** Læg et originaldokument i ADF-bakken eller på scannerens glasplade.
- **2** På startskærmen skal du trykke på **Fax** og derefter indtaste de nødvendige oplysninger.
- **3** Tryk på **Indstillinger** > **Opløsning** > vælg en indstilling.
- **4** Send faxen.

### **Justering af faxens mørkhed**

**Bemærk!** Kontroller, at fax er konfigureret. Se afsnittet **[Opsætning af printeren til faxning](#page-31-0)** for at få yderligere oplysninger.

- **1** Læg et originaldokument i ADF-bakken eller på scannerens glasplade.
- **2** På startskærmen skal du trykke på **Fax** og derefter indtaste de nødvendige oplysninger.
- **3** Tryk på **Indstillinger** > **Sværtning** > juster indstillingen.
- **4** Send faxen.

### **Udskriv en faxlog**

**Bemærk!** Kontrollér, at analog fax eller etherFAX er konfigureret. Se afsnittet **[Opsætning af printeren til](#page-31-0) [faxning](#page-31-0)** for at få yderligere oplysninger.

- **1** På startskærmen skal du trykke på **Indstillinger** > **Rapporter** > **Fax**.
- **2** Tryk på **Faxjoblog** eller **Faxopkaldslog**.

## **Blokering af junkfaxer**

**Bemærk!** Kontrollér, at analog fax eller etherFAX er konfigureret. Se afsnittet **[Opsætning af printeren til](#page-31-0) [faxning](#page-31-0)** for at få yderligere oplysninger.

- **1** Fra startskærmen skal du trykke på **Indstillinger** > **Fax** > **Opsætning af fax** > **Indstillinger for faxmodtagelse** > **Admin-kontrol**.
- **2** Indstil Bloker fax uden navn til **Til**.

### **Tilbageholdelse af faxer**

**Bemærk!** Kontrollér, at analog fax eller etherFAX er konfigureret. Se afsnittet **[Opsætning af printeren til](#page-31-0) [faxning](#page-31-0)** for at få yderligere oplysninger.

- **1** Fra startskærmen skal du trykke på **Indstillinger** > **Fax** > **Opsætning af fax** > **Indstillinger for faxmodtagelse** > **Tilbageholdelse af faxer**.
- **2** Vælg en tilstand.

### **Videresendelse af en fax**

**Bemærk!** Kontrollér, at analog fax eller etherFAX er konfigureret. Se afsnittet **[Opsætning af printeren til](#page-31-0) [faxning](#page-31-0)** for at få yderligere oplysninger.

- **1** Opret en destinationsgenvej.
	- **a** Åbn en webbrowser, og angiv derefter printerens IP-adresse i adressefeltet.
- **•** Vis printerens IP-adresse på startskærmbillede. IP-adressen vises som fire sæt tal, adskilt af punktummer, f.eks. 123.123.123.123.
- **•** Hvis du bruger en proxy, skal du deaktivere den midlertidigt for at indlæse websiden korrekt.
- **b** Klik på **Genveje** > **Tilføj genvej**.
- **c** Vælg en genvejstype, og konfigurer derefter indstillingerne.

**Bemærk!** Notér genvejsnummeret.

- **d** Anvend ændringerne.
- **2** Klik på **Indstillinger** > **Fax** > **Opsætning af fax** > **Indstillinger for faxmodtagelse** > **Admin-kontrol**.
- **3** I menuen Videresend fax skal du vælge **Videresend** eller **Udskriv og videresend**.
- **4** I menuen Videresend til skal du vælge destinationstypen og derefter skrive genvejsnummeret.
- **5** Anvend ændringerne.

# **Scanning**

## **Ved hjælp af den automatiske dokumentindføring og scannerens glasplade**

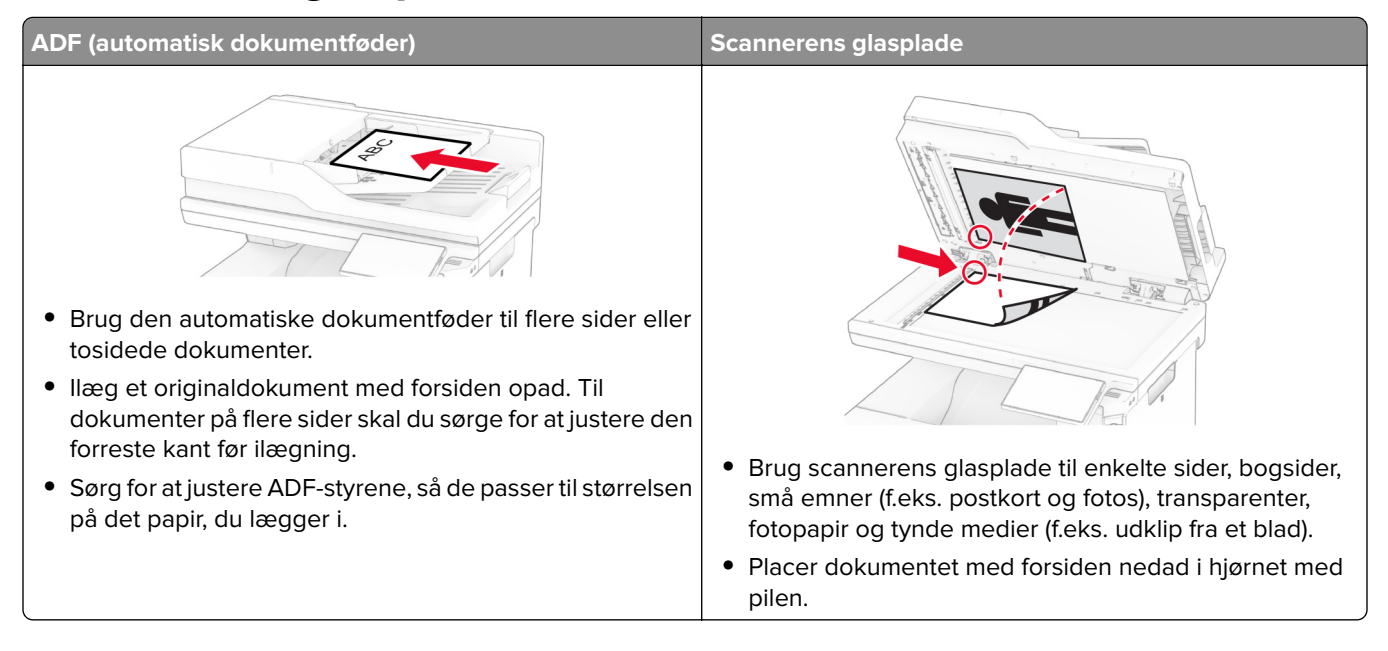

## **Scanning til en computer**

Før du begynder, skal du kontrollere, at computeren og printeren er sluttet til det samme netværk.

#### **Til Windows-brugere**

#### **Brug af Lexmark ScanBack-hjælpeprogrammet**

**1** Kør Lexmark ScanBack-hjælpeprogrammet fra computeren, og klik derefter på **Næste**.

**Bemærk!** Du kan downloade hjælpeprogrammet ved at gå til **[www.lexmark.com/downloads](https://www.lexmark.com/downloads)**.

**2** Klik på **Opsætning**, og tilføj derefter printerens IP-adresse.

**Bemærk!** Vis printerens IP-adresse på printerens startskærmbillede. IP-adressen vises som fire sæt tal, adskilt af punktummer, f.eks. 123.123.123.123.

- **3** Klik på **Luk** > **Næste**.
- **4** Vælg størrelsen på originaldokumentet, og klik derefter på **Næste**.
- **5** Vælg et filformat og en scanningsopløsning, og klik derefter på **Næste**.
- **6** Indtast et entydigt scanningsprofilnavn, og klik derefter på **Næste**.

**7** Gå til den placering, hvor du vil gemme det scannede dokument, angiv et filnavn, og klik derefter på **Næste**.

**Bemærk!** Hvis du vil genbruge scanningsprofilen, skal du aktivere **Opret genvej** og derefter oprette et entydigt genvejsnavn.

- **8** Klik på **Afslut**.
- **9** Placer et originaldokument i den automatiske dokumentføder eller på scannerens glasplade.
- **10** Fra printerens startskærm skal du trykke på **Scanningsprofiler** > **Scan til computer** og derefter vælge en scanningsprofil.

#### **Brug af Windows Fax og scanning**

**Bemærk!** Kontroller, at printeren er føjet til computeren. Der er flere oplysninger i ["Tilføjelse af printere til en](#page-52-0) [computer" på side 53.](#page-52-0)

- **1** Placer et originaldokument i den automatiske dokumentføder eller på scannerens glasplade.
- **2** Åbn **Windows Fax og scanning** på computeren.
- **3** Klik på **Ny scanning**, og vælg derefter en scanningskilde.
- **4** Hvis det er nødvendigt, kan du ændre udskriftsindstillingerne.
- **5** Scan dokumentet.
- **6** Klik på **Gem som**, skriv et filnavn, og klik derefter på **Gem**.

#### **Til Macintosh-brugere**

**Bemærk!** Kontroller, at printeren er føjet til computeren. Der er flere oplysninger i ["Tilføjelse af printere til en](#page-52-0) [computer" på side 53.](#page-52-0)

- **1** Placer et originaldokument i den automatiske dokumentføder eller på scannerens glasplade.
- **2** Gør ét af følgende på computeren:
	- **•** Åbn **Billedtagning**.
	- **•** Åbn **Printere og scannere**, og vælg derefter en printer. Klik på **Scan** > **Åbn scanner**.
- **3** Gør ét eller flere af følgende fra vinduet Scanner:
	- **•** Vælg den placering, hvor du vil gemme det scannede dokument.
	- **•** Vælg størrelsen på originaldokumentet.
	- **•** Hvis du vil scanne fra den automatiske dokumentføder, skal du vælge **Dokumentføder** i menuen Scanning eller aktivere **Brug dokumentføder**.
	- **•** Konfigurer om nødvendigt scanningsindstillingerne.
- **4** Klik på **Scan**.

### **Scanning til en FTP-server**

- **1** Læg originaldokumentet i den automatiske dokumentføder eller på scannerglaspladen.
- **2** På startskærmen skal du trykke på **FTP**, og derefter indtaste de nødvendige oplysninger.
- **3** Konfigurer om nødvendigt andre FTP-indstillinger.
- **4** Send FTP-jobbet.

### **Oprettelse af en FTP-genvej**

- **1** På startskærmen skal du trykke på **FTP**.
- **2** Indtast FTP-serverens adresse, og tryk derefter på  $\blacksquare$ .
- **3** Opret en genvej.

### **Scanning til en netværksmappe**

- **1** Læg dokumentet i den automatiske dokumentføder eller på scannerens glasplade.
- **2** Tryk på **Scan** på startsiden.

**Bemærk!** Ikonet og navnet kan være ændret. Kontakt din administrator for at få yderligere oplysninger.

- **3** Gør et af følgende:
	- **•** Vælg en destination.

**Bemærk!** For SFTP indstilles portnummeret til **22**.

- **•** Benyt en genvej ved at trykke på  $\bigstar$ , og vælg derefter genvejen på listen.
- **4** Scan dokumentet.

### **Opret genvej til en netværksmappe**

**1** Åbn en webbrowser, og angiv derefter printerens IP-adresse i adressefeltet.

#### **Bemærkninger:**

- **•** Vis printerens IP-adresse på printerens startskærmbillede. IP-adressen vises som fire sæt tal, adskilt af punktummer, f.eks. 123.123.123.123.
- **•** Hvis du bruger en proxyserver, skal du deaktivere den midlertidigt for at indlæse websiden korrekt.
- **2** Klik på **Genveje** > **Tilføj genvej**.
- **3** Vælg **Netværksmappe** i menuen Genvejstype, og konfigurer derefter indstillingerne.
- **4** Anvend ændringerne.

### **Scanning til et flashdrev**

- **1** Læg et originaldokument i ADF-bakken eller på scannerens glasplade.
- **2** Indsæt flashdrevet.

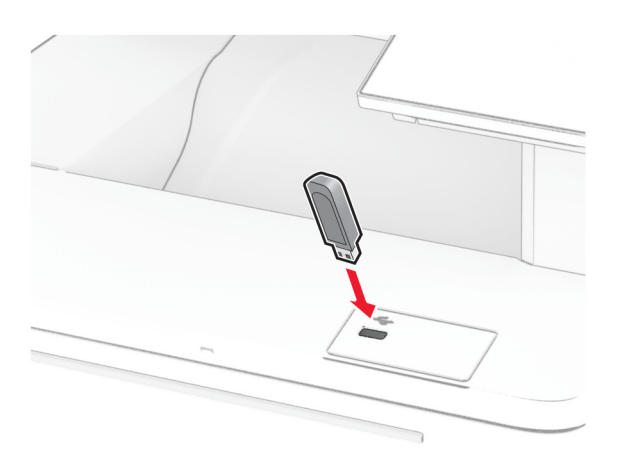

**3** Tryk på **Scan til USB**, og juster om nødvendigt indstillingerne.

#### **Bemærkninger:**

- **•** Hvis du vil gemme det scannede dokument i en mappe, skal du trykke på **Scan til**, vælge en mappe og derefter trykke på **Scan her**.
- **•** Hvis skærmbilledet USB-drev ikke vises, skal du trykke på **USB-drev** på kontrolpanelet.
- **4** Scan dokumentet.

**Advarsel - Potentiel skade:** For at undgå tab af data eller printerfejl må du ikke berøre flashdrevet eller printeren i viste område, mens der aktivt udskrives, læses eller skrives fra hukommelsesenheden.

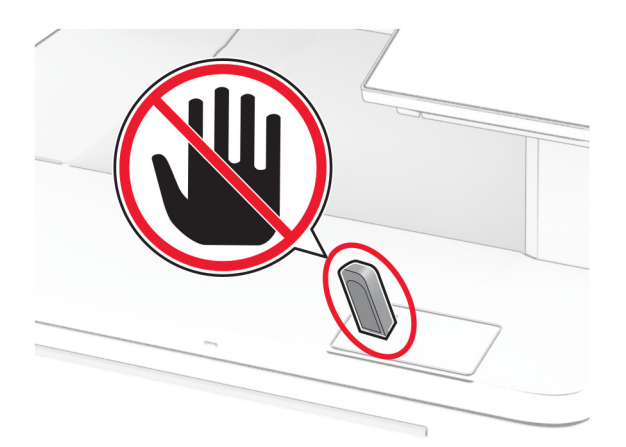

# **Brug af printermenuer**

## **Menuoversigt**

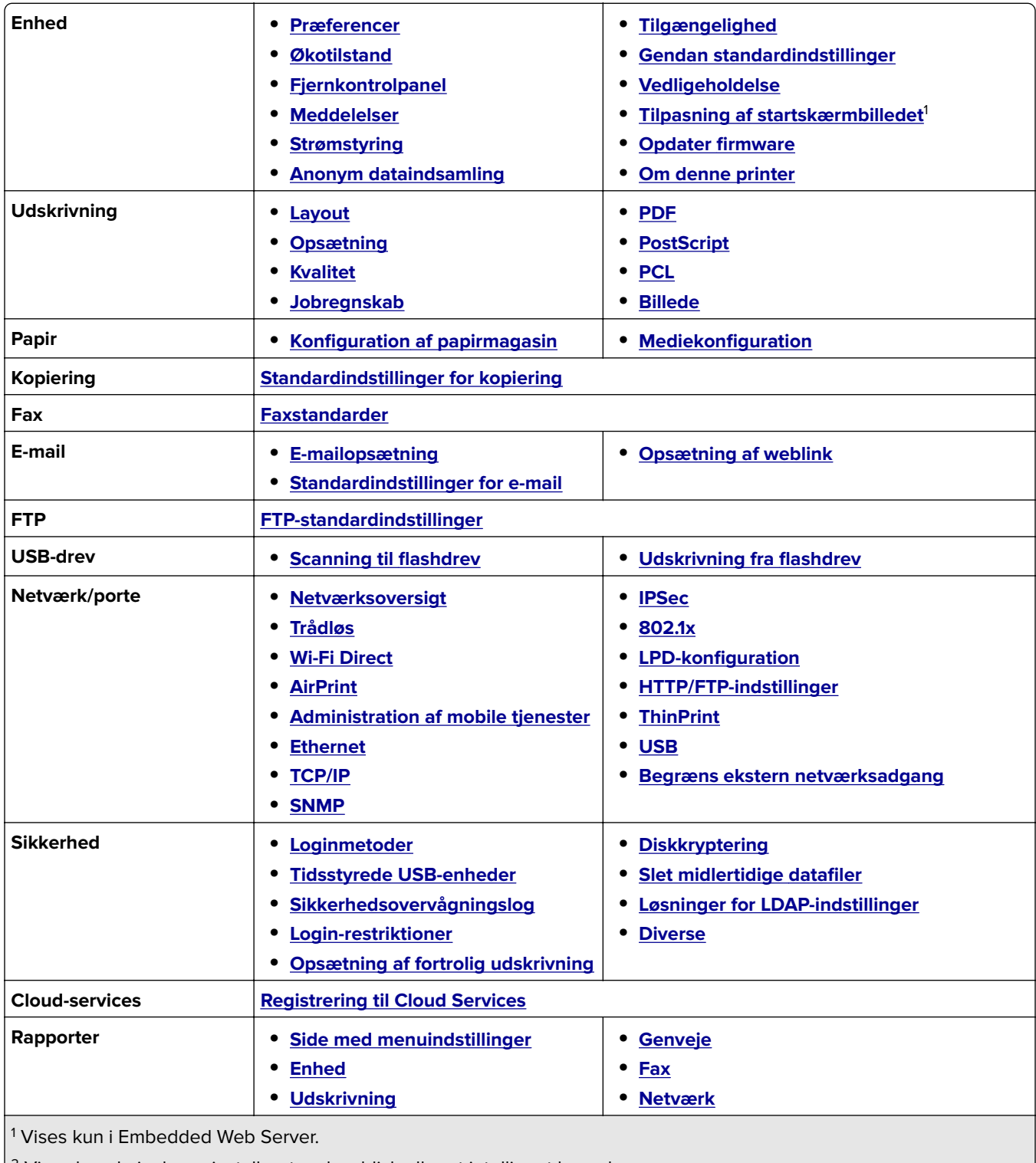

<sup>2</sup> Vises kun, hvis der er installeret en harddisk eller et intelligent lagerdrev.

<span id="page-93-0"></span>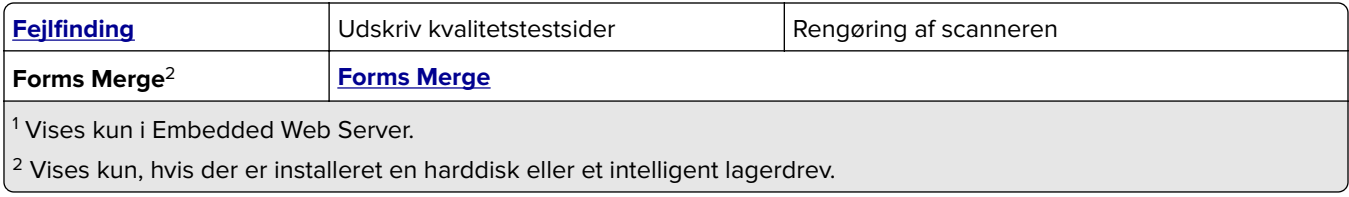

## **Enhed**

### **Præferencer**

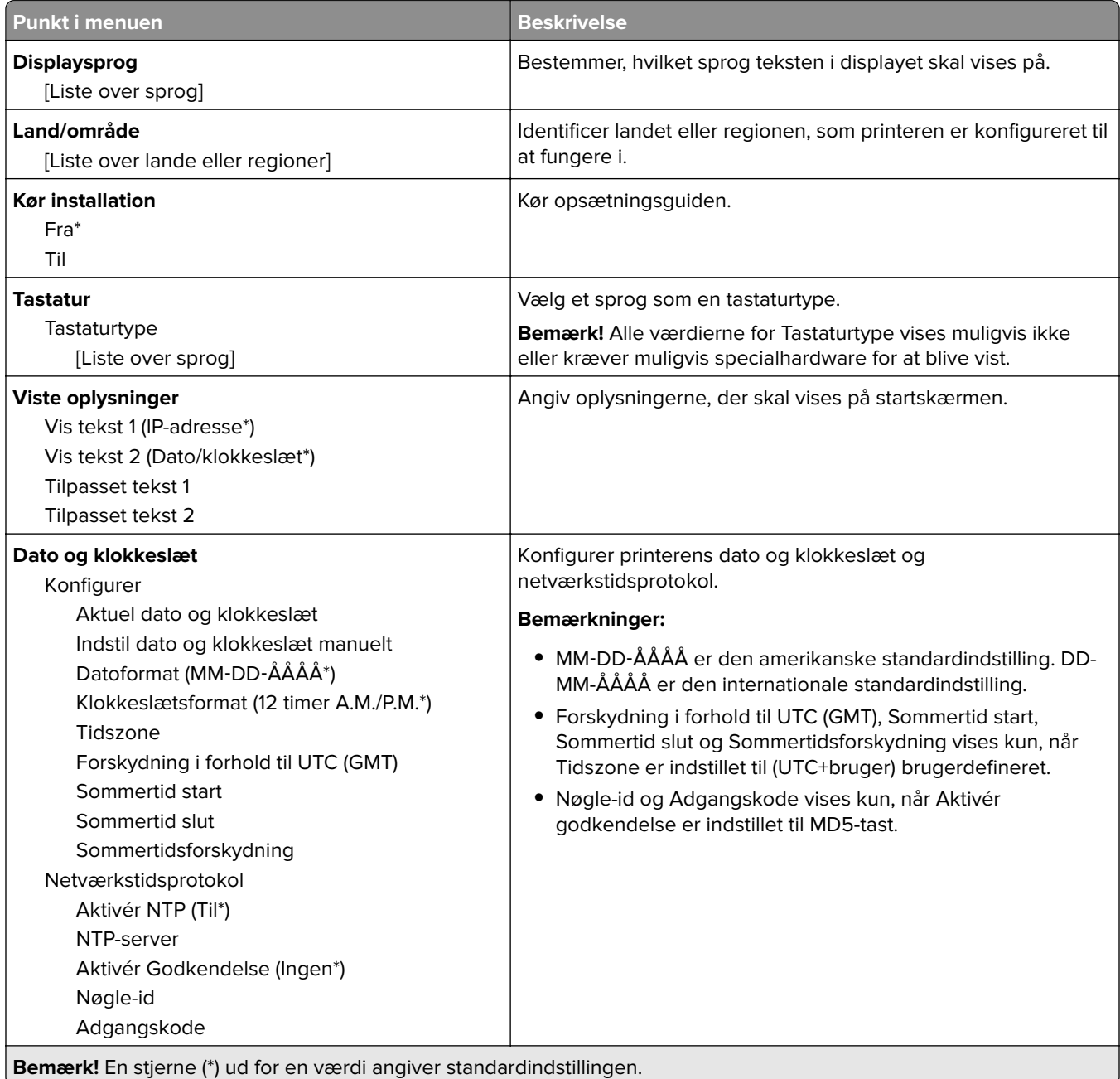

<span id="page-94-0"></span>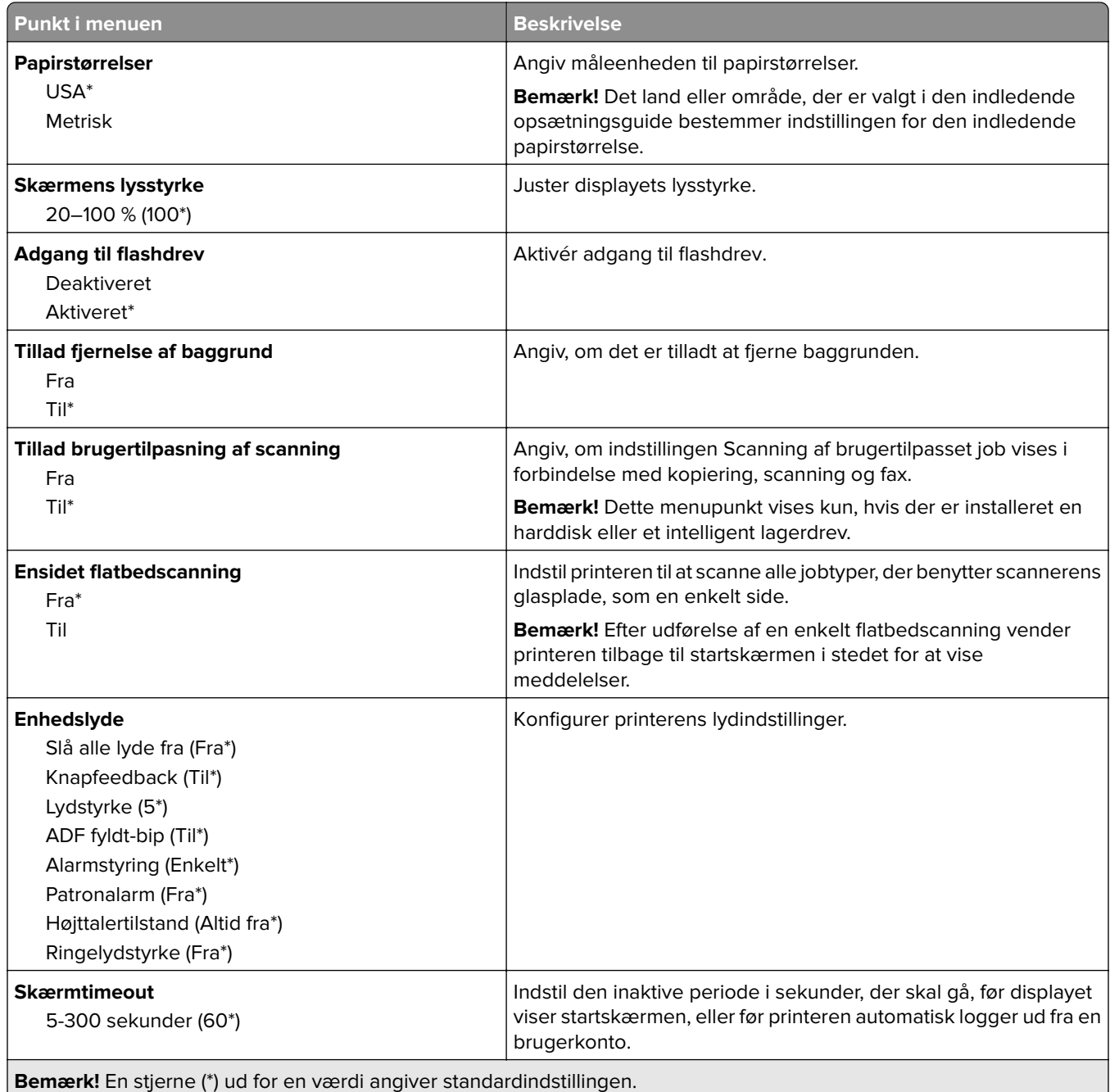

### **Økotilstand**

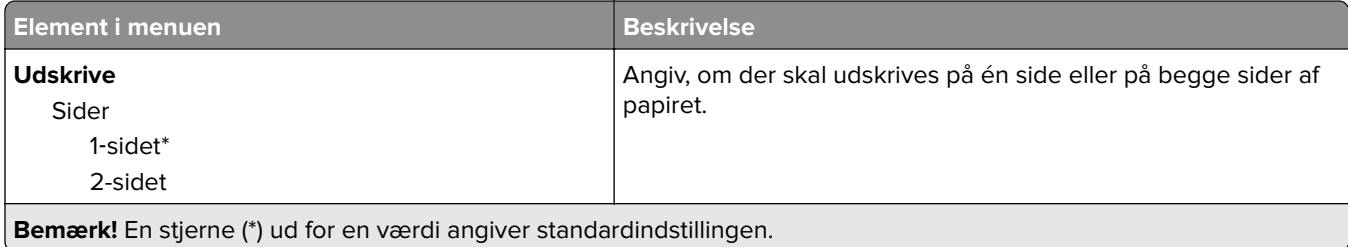

<span id="page-95-0"></span>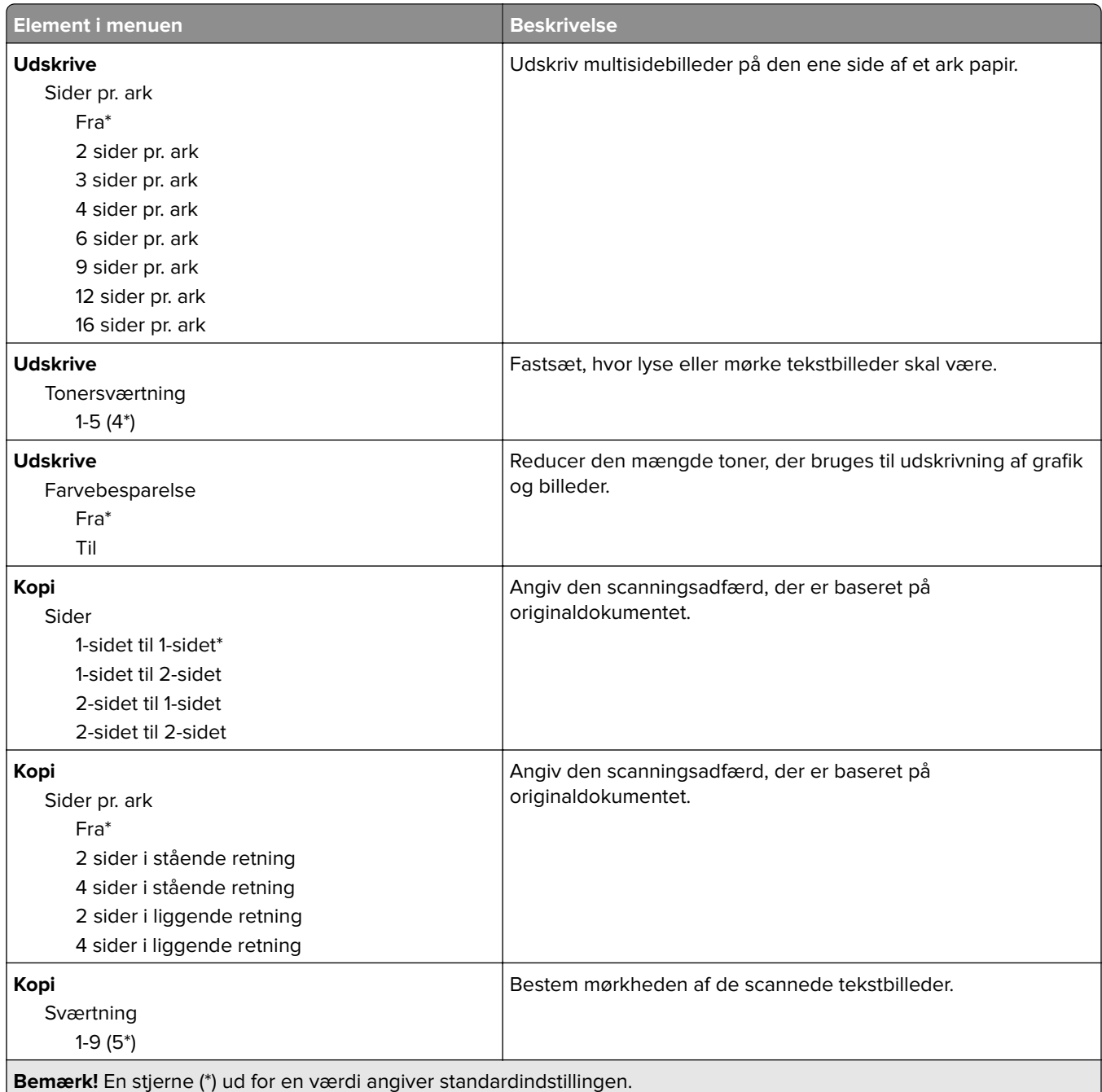

### **Fjernkontrolpanel**

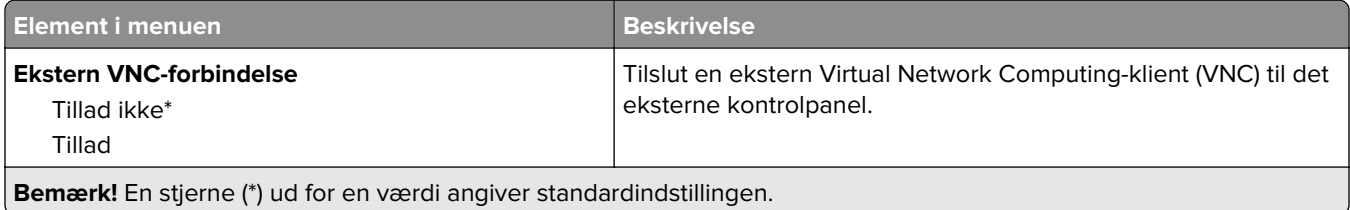

<span id="page-96-0"></span>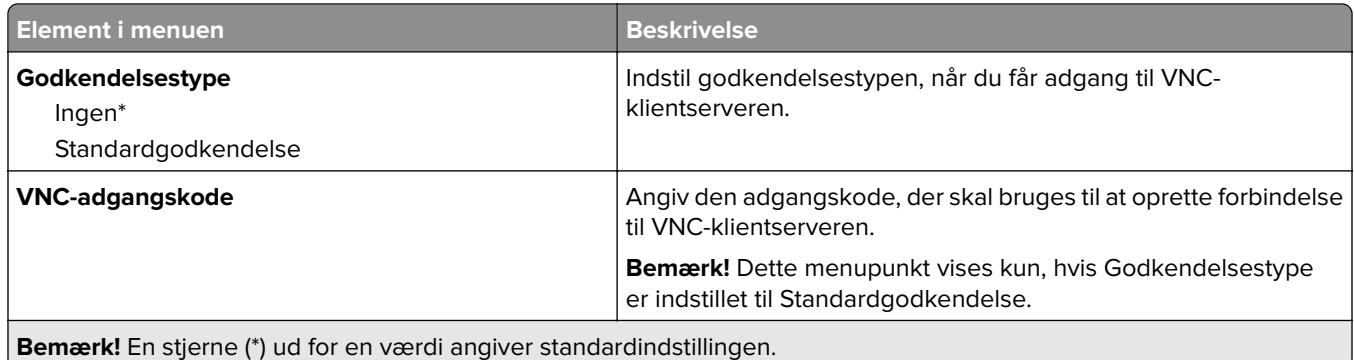

### **Meddelelser**

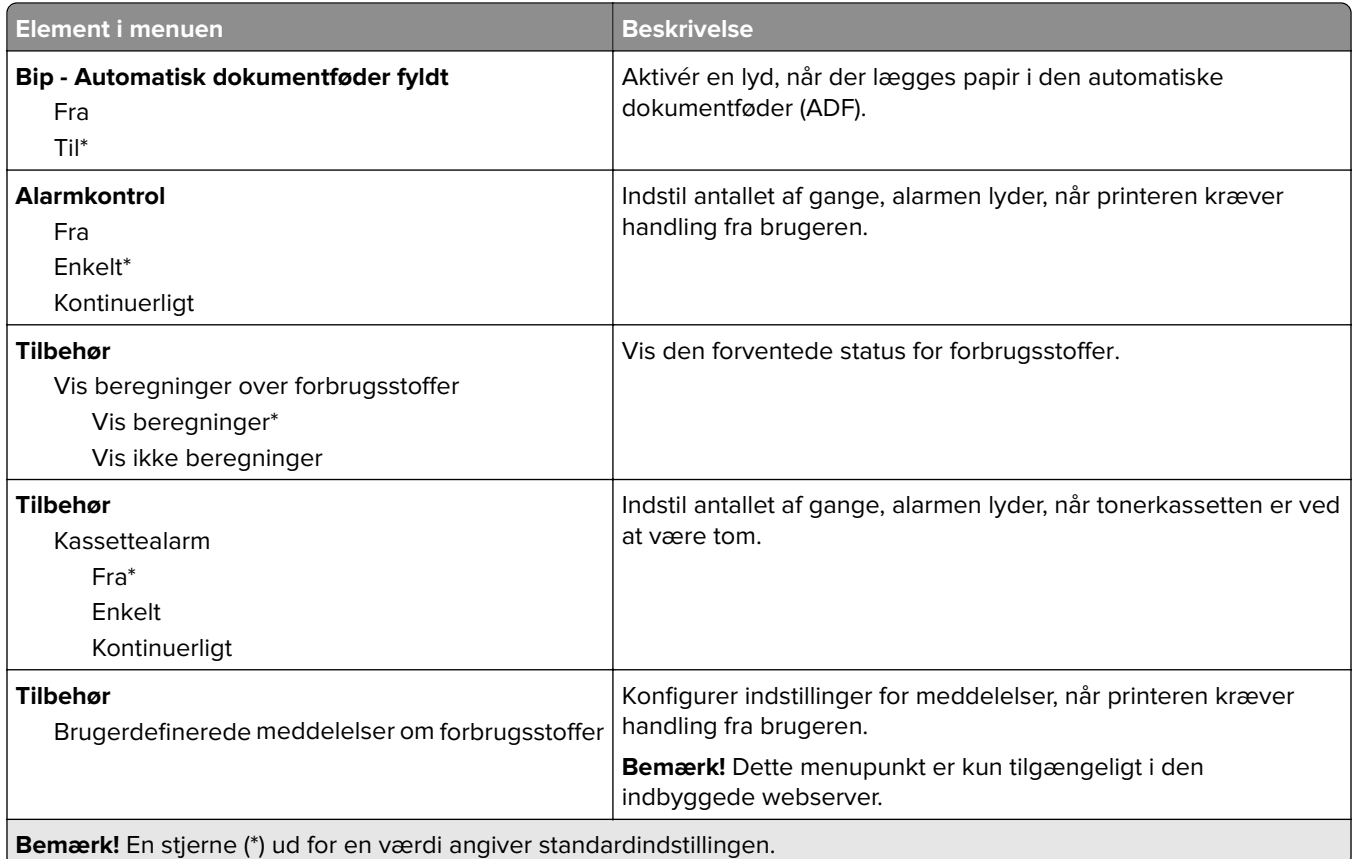

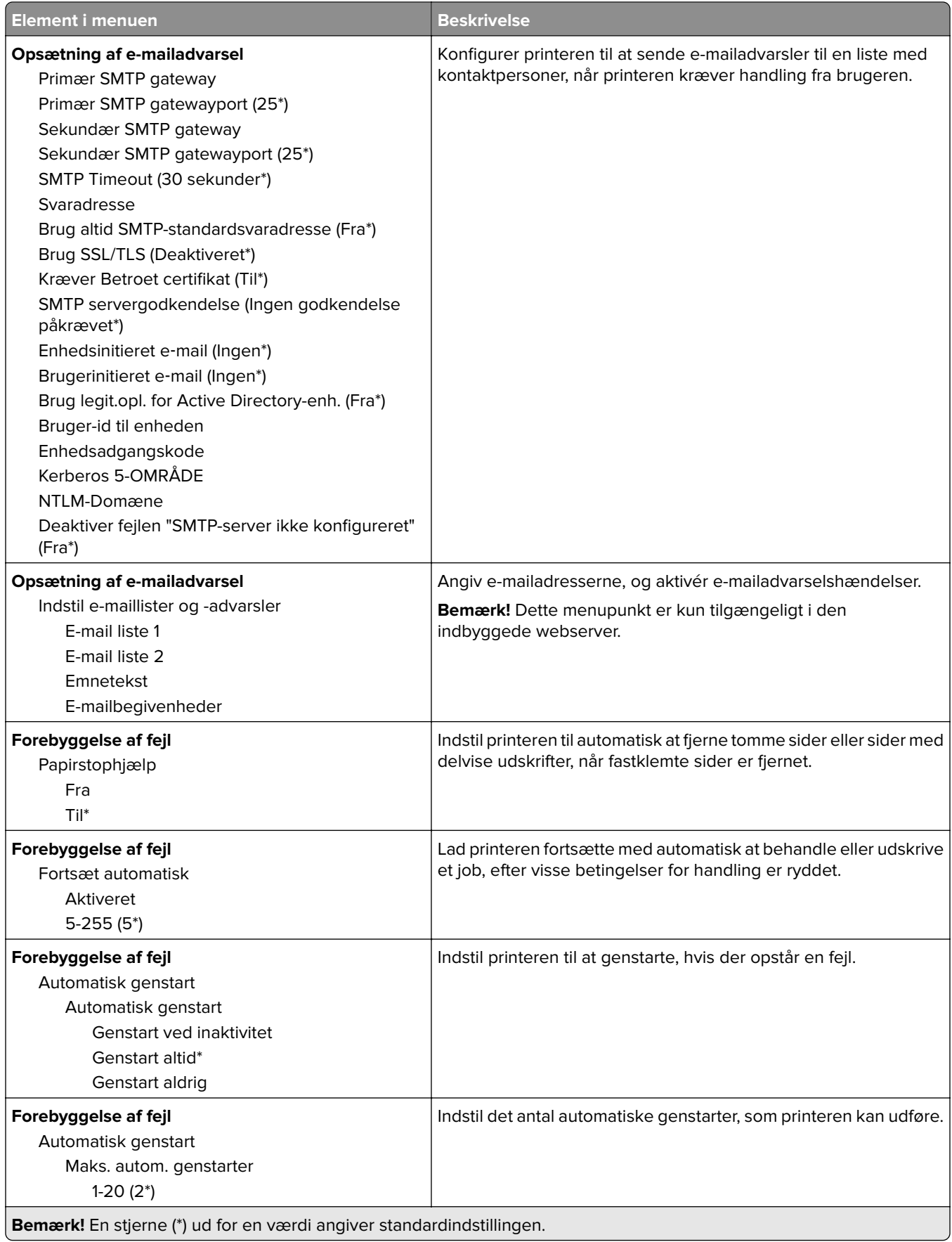

<span id="page-98-0"></span>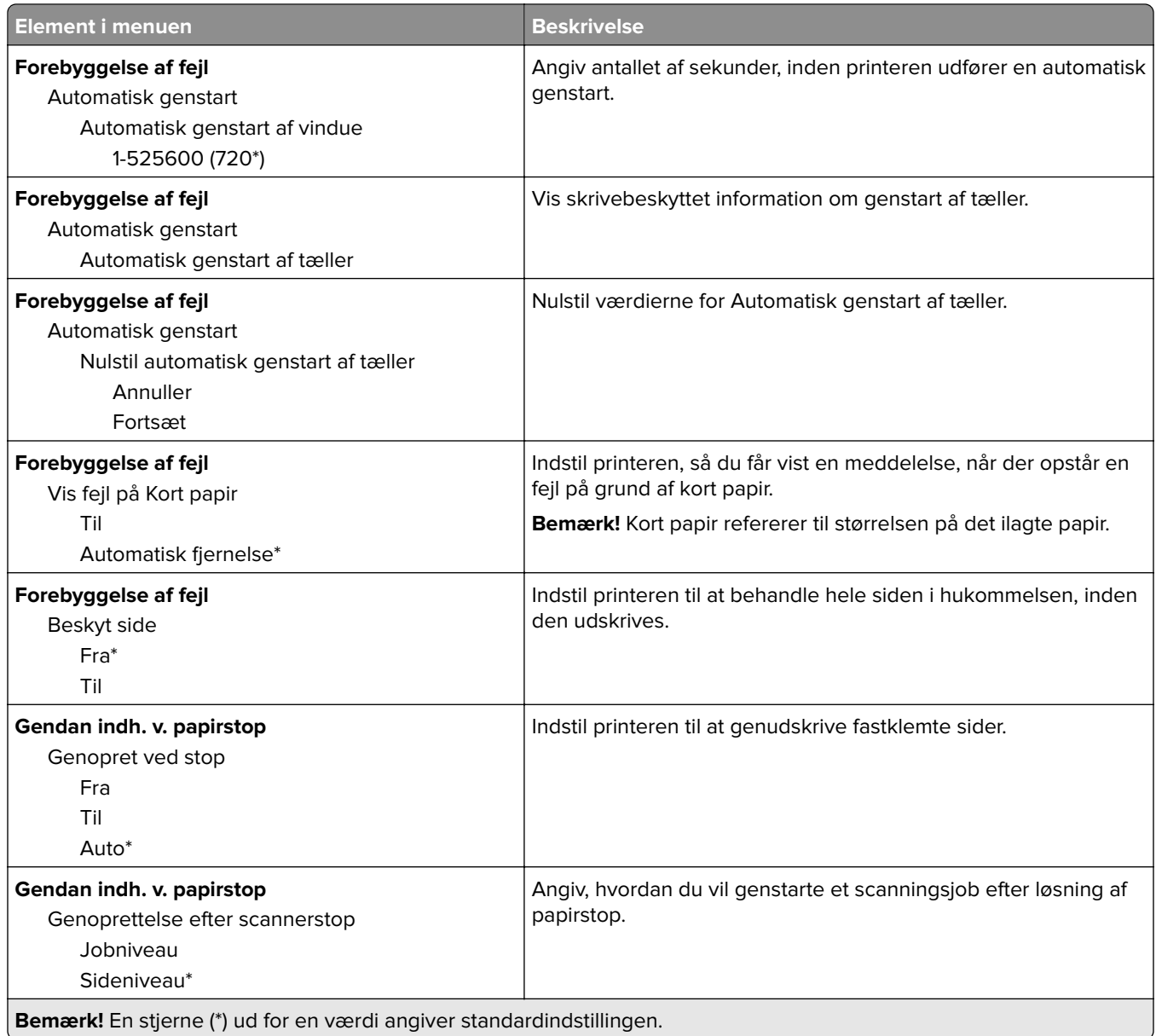

### **Strømstyring**

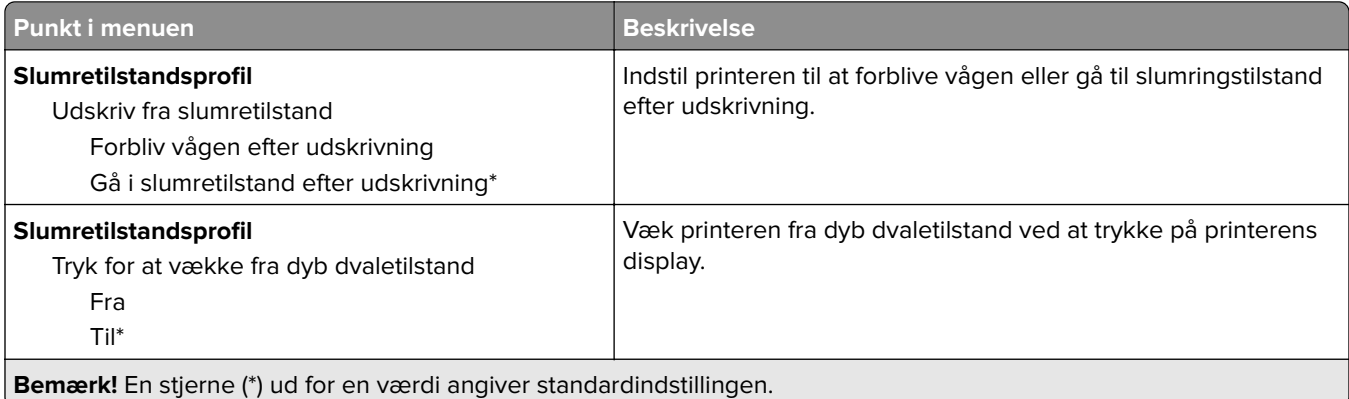

<span id="page-99-0"></span>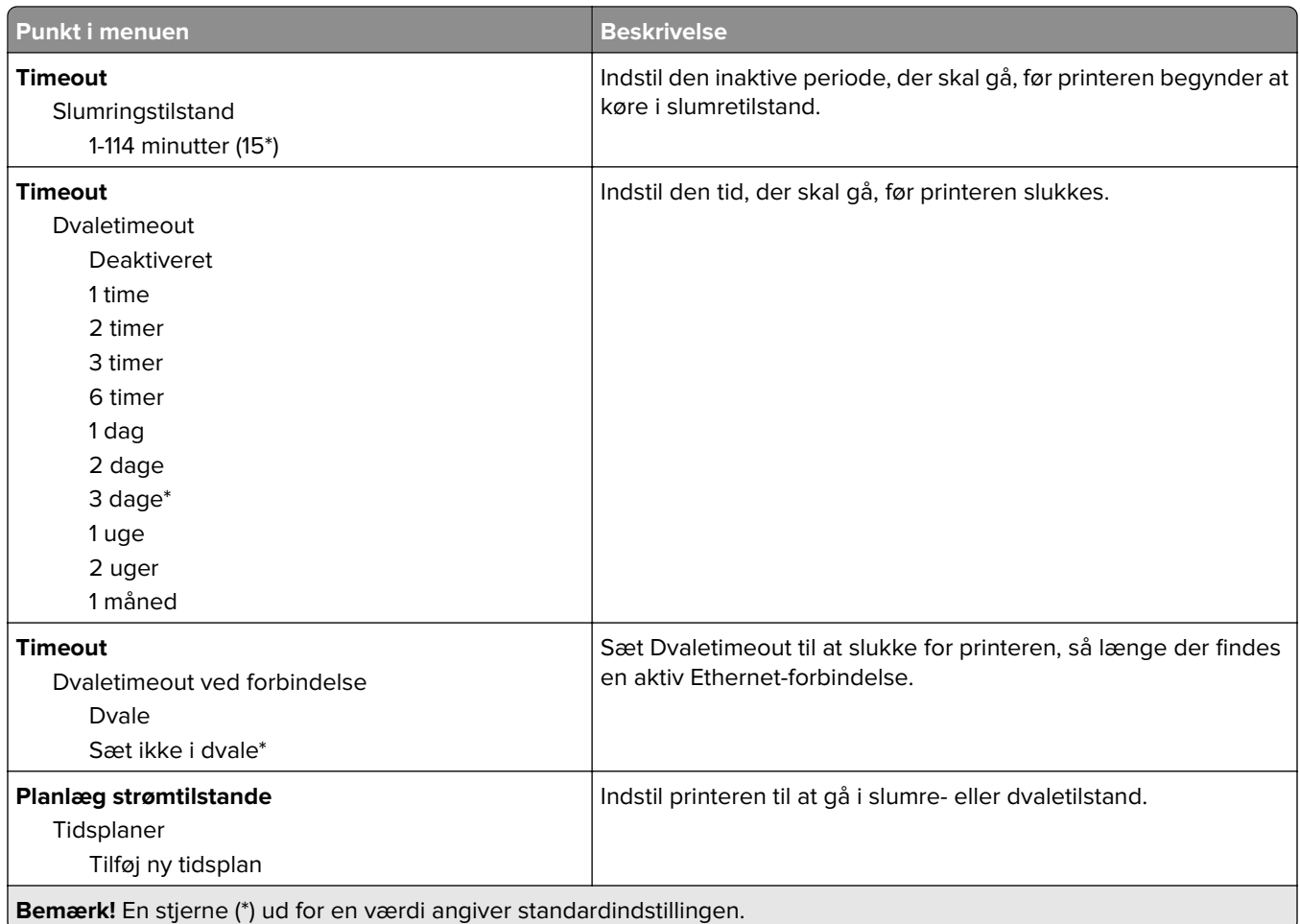

### **Anonym dataindsamling**

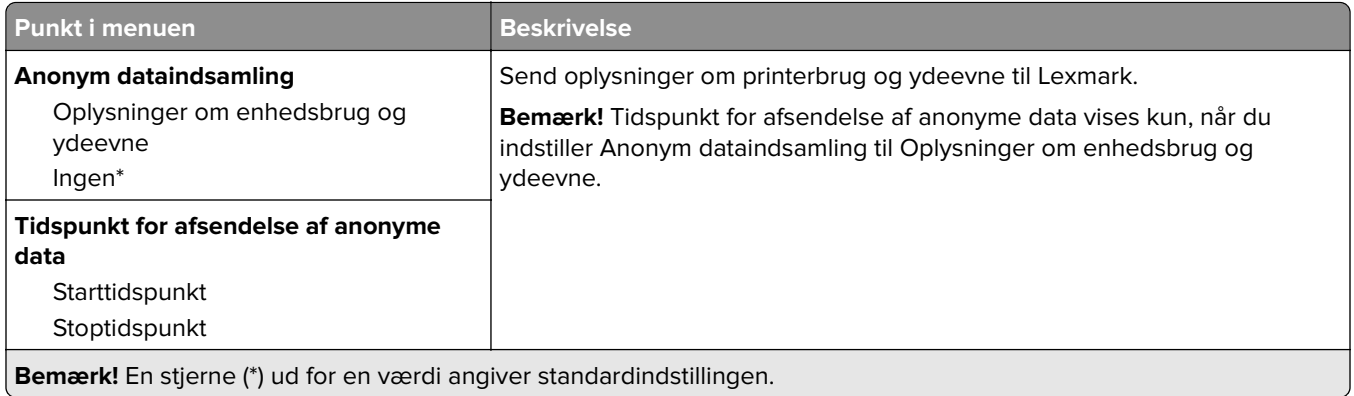

### **Tilgængelighed**

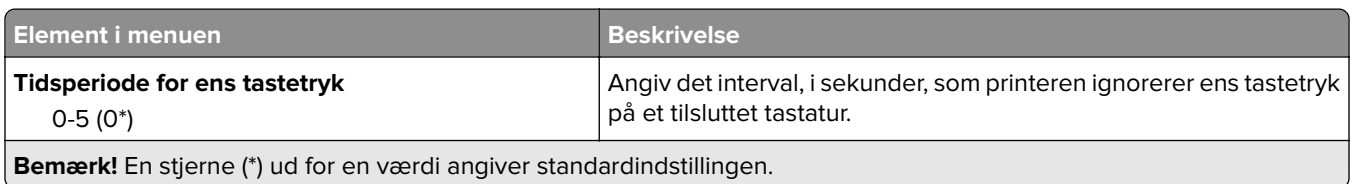

<span id="page-100-0"></span>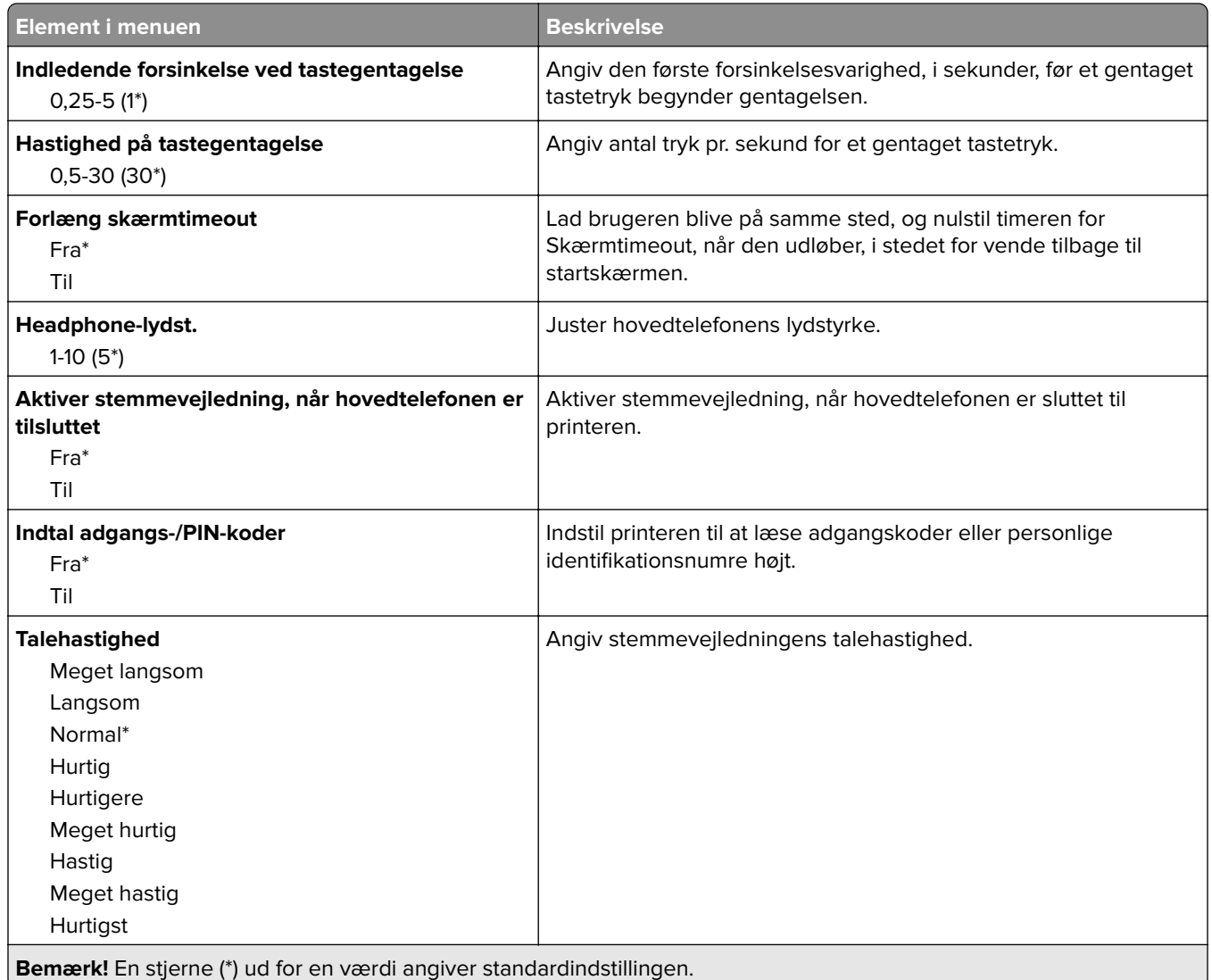

### **Gendan standardindstillinger**

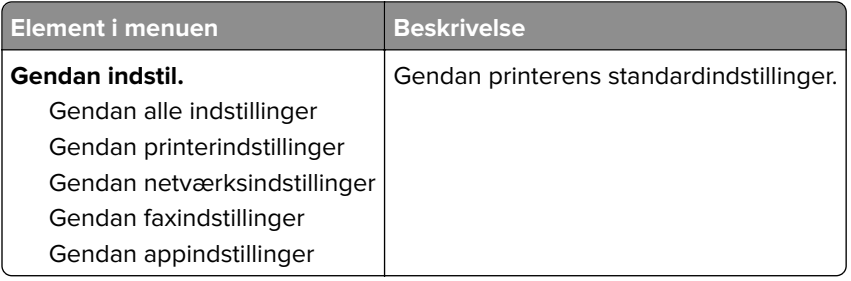

### <span id="page-101-0"></span>**Vedligeholdelse**

#### **Konfigurationsmenu**

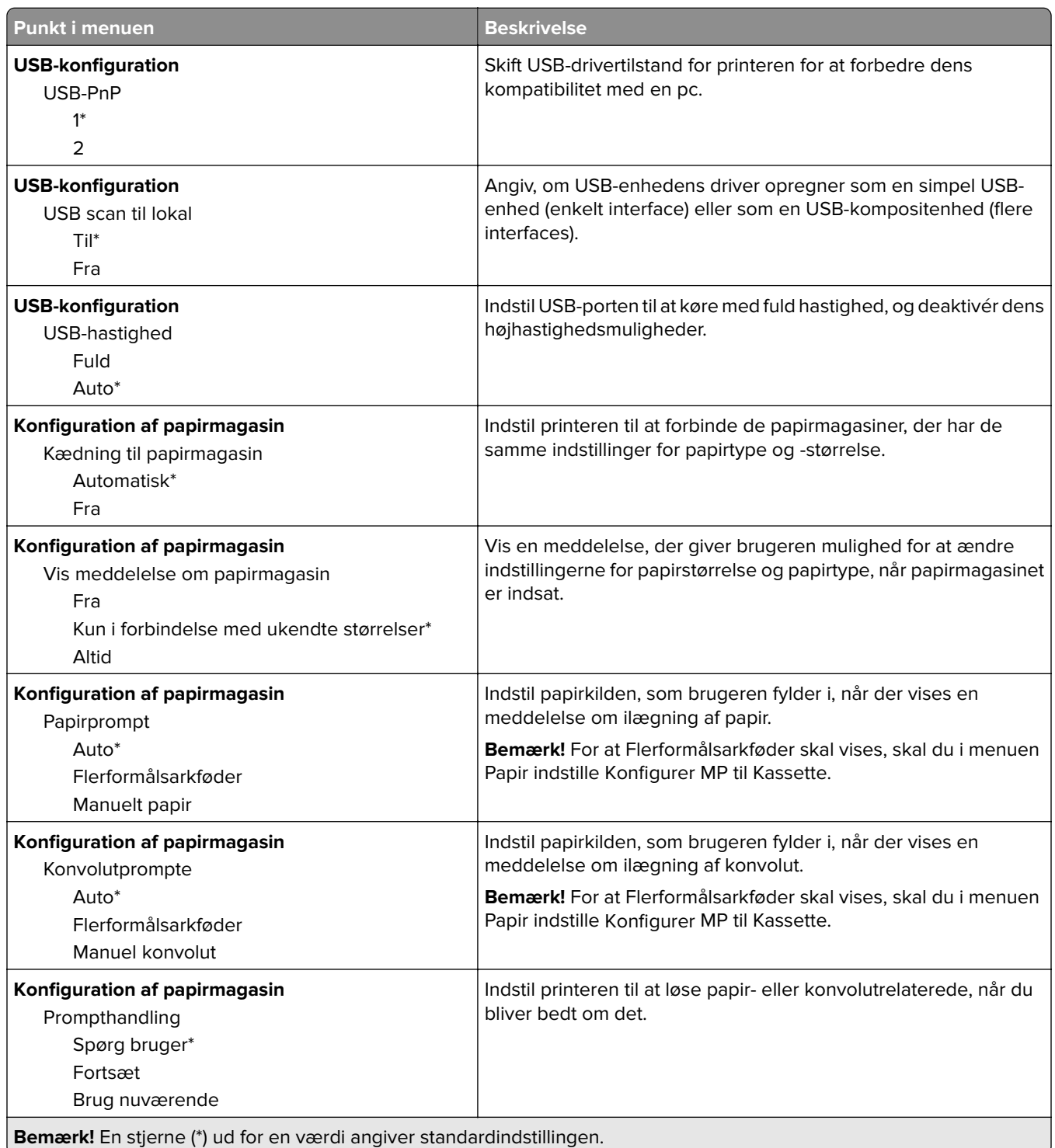

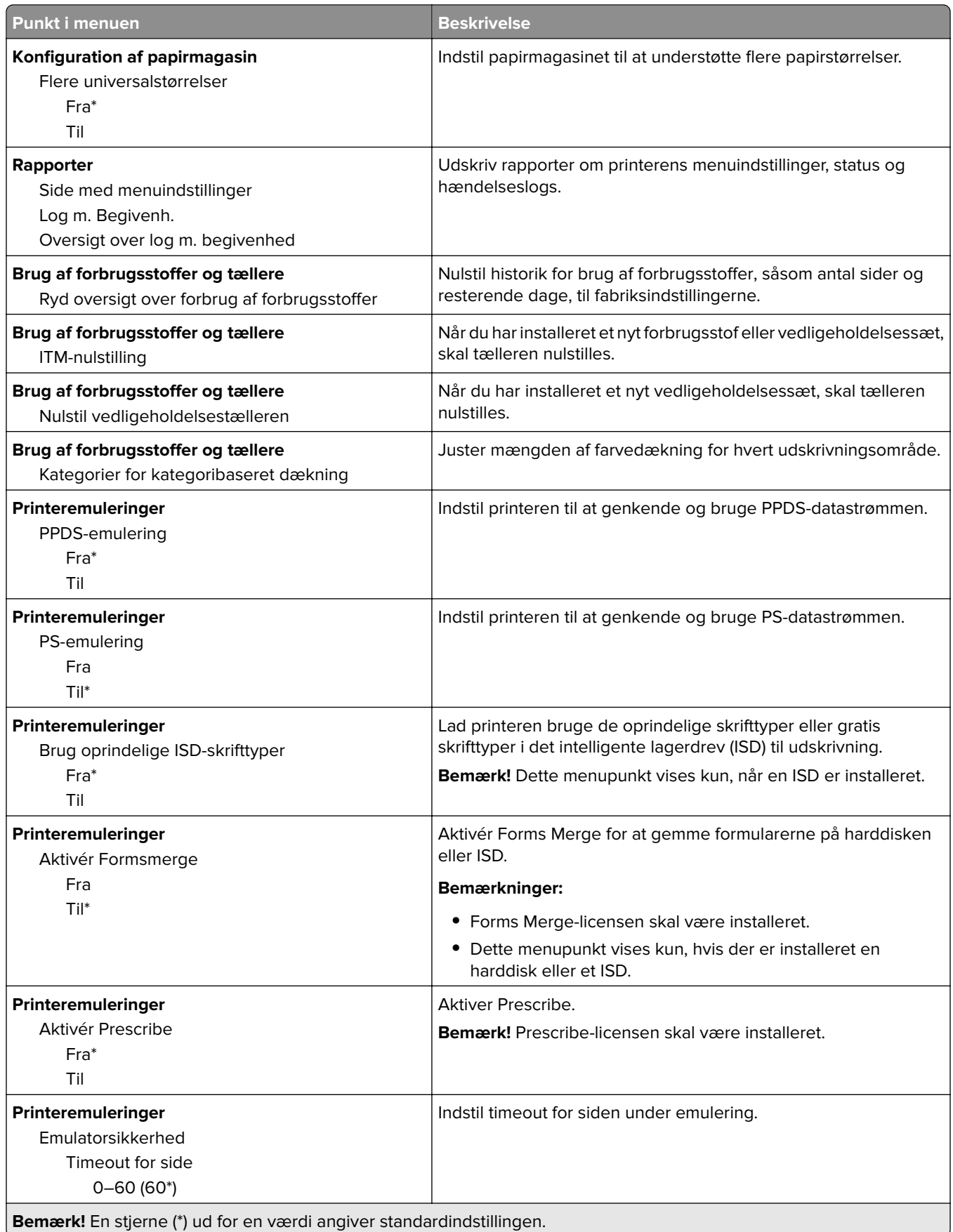

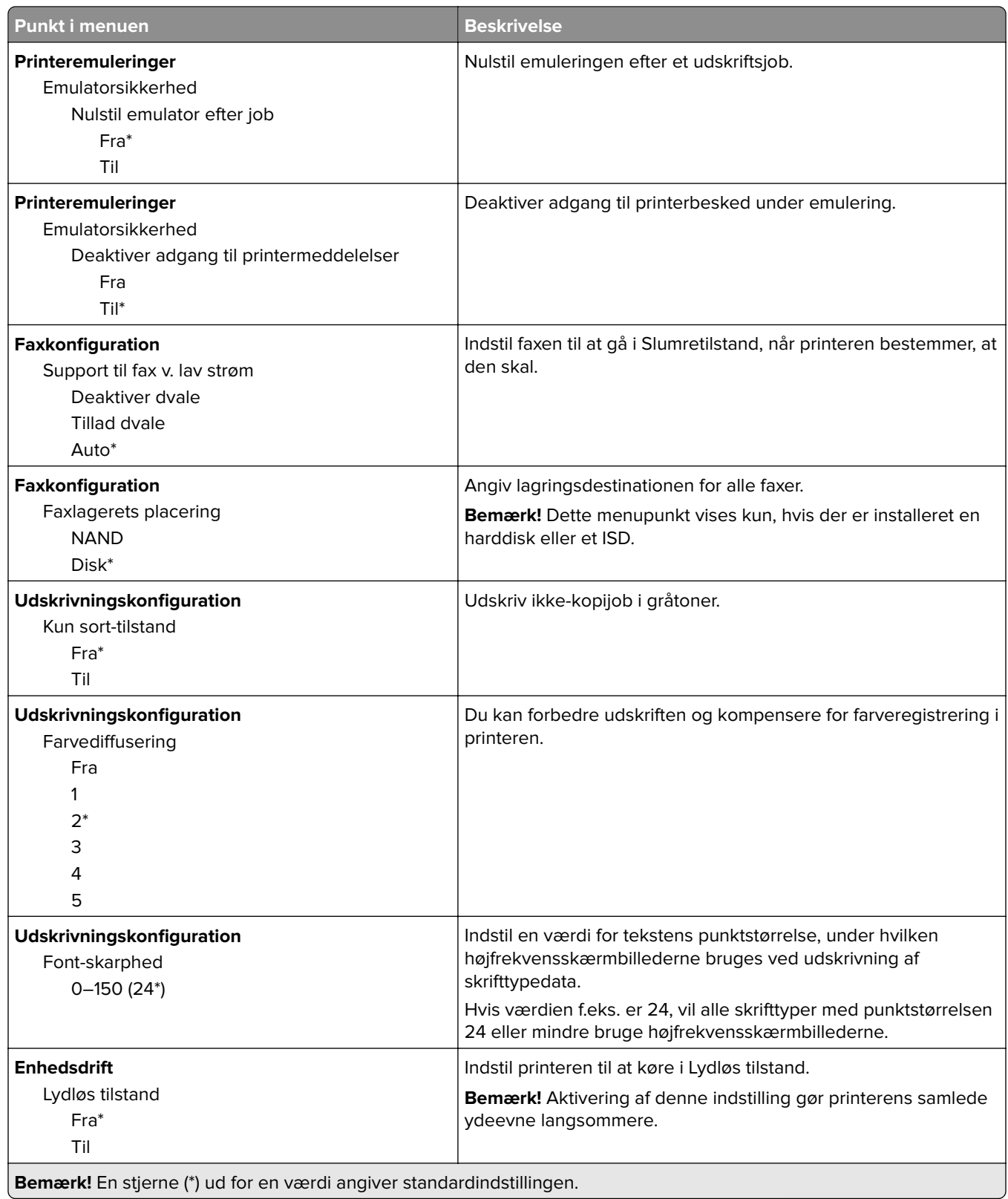

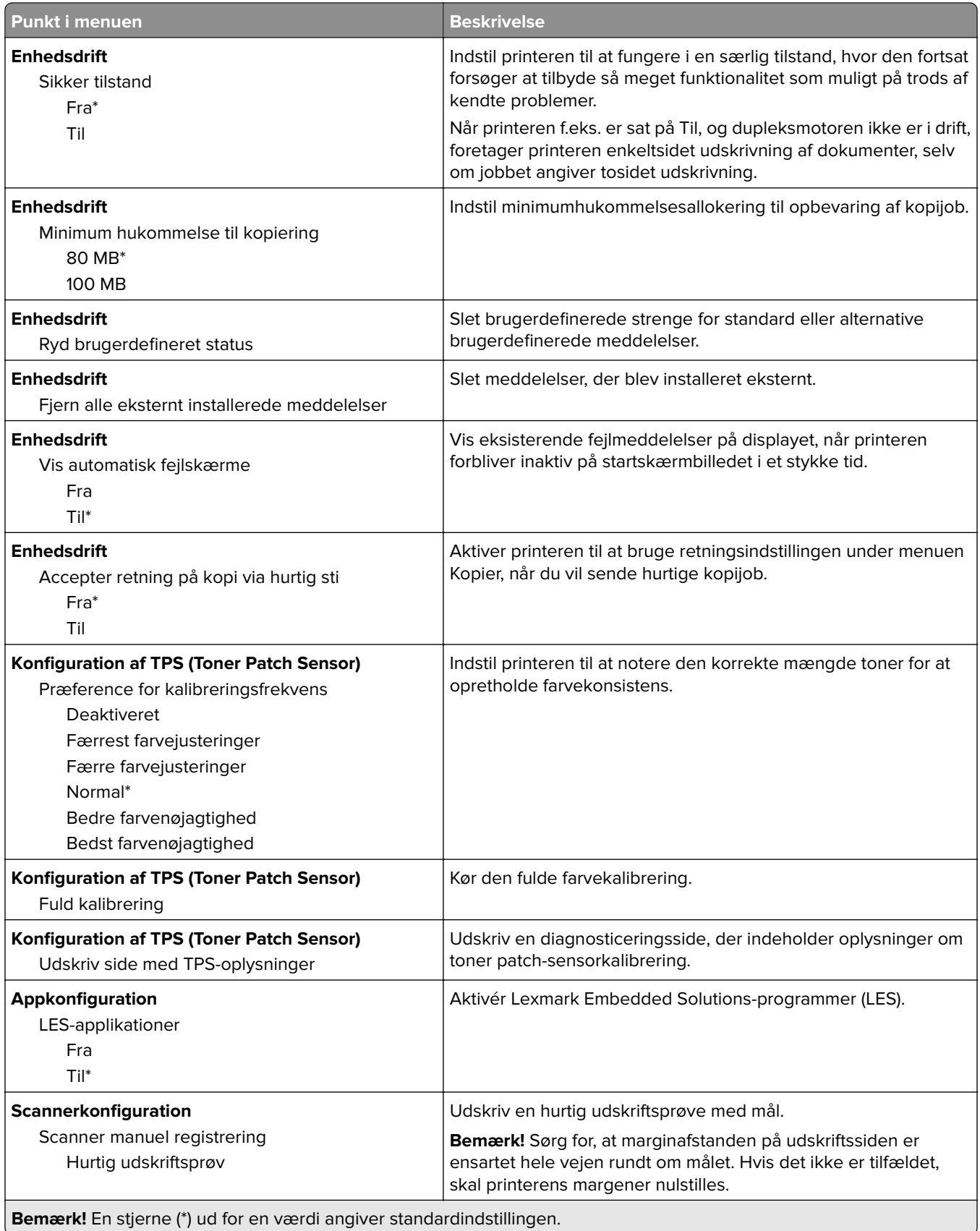

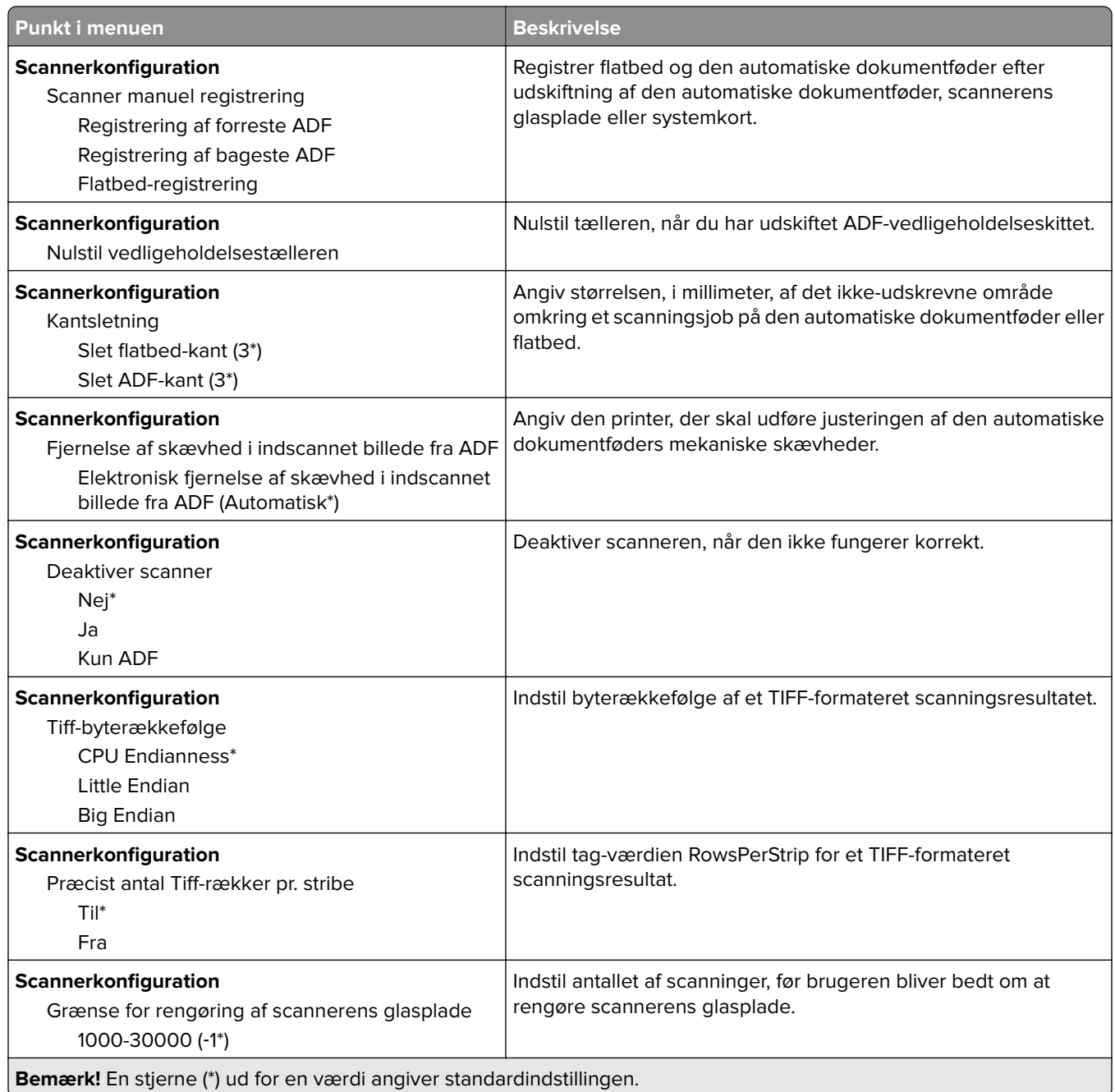

### **Ude af drift – slet**

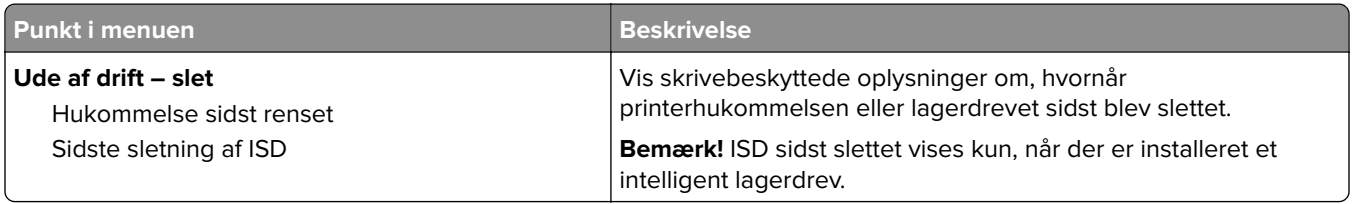

<span id="page-106-0"></span>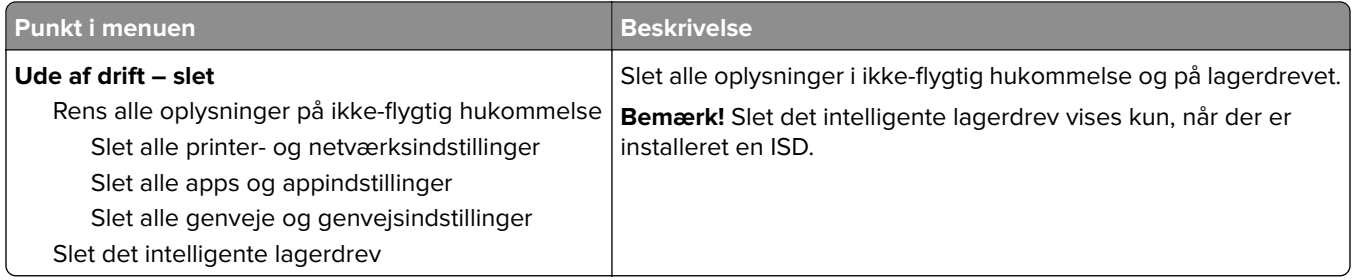

### **Tilpasning af startskærmbilledet**

**Bemærk!** Denne menu er kun tilgængelig i Embedded Web Server.

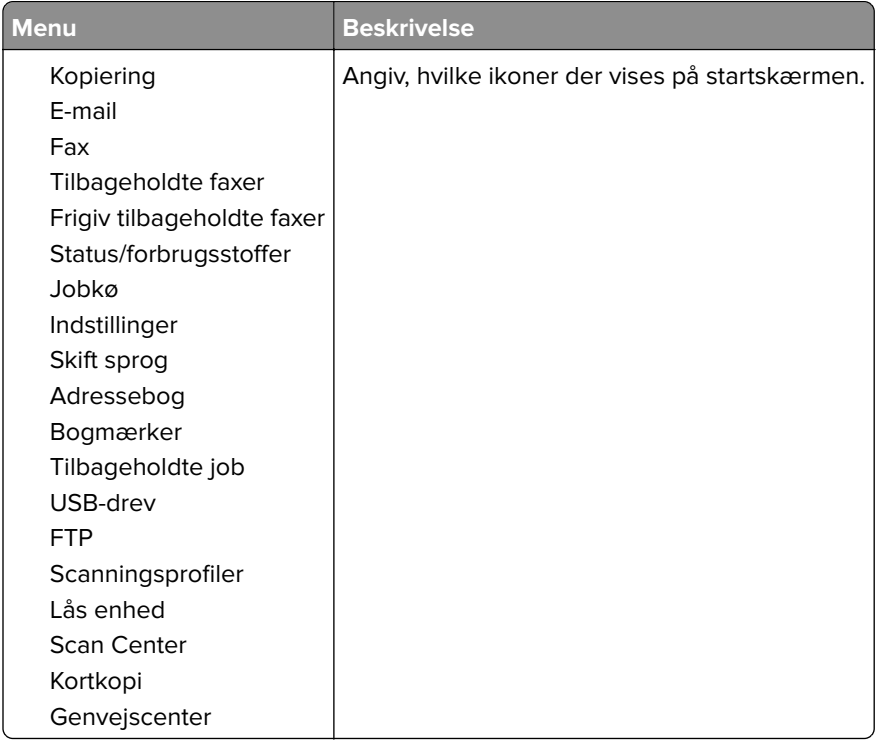

### **Opdater firmware**

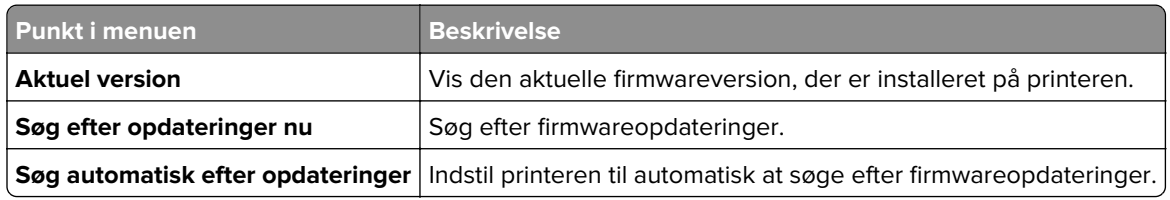

### **Om denne printer**

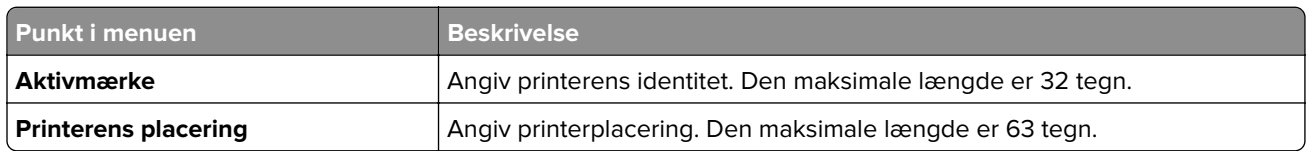

<span id="page-107-0"></span>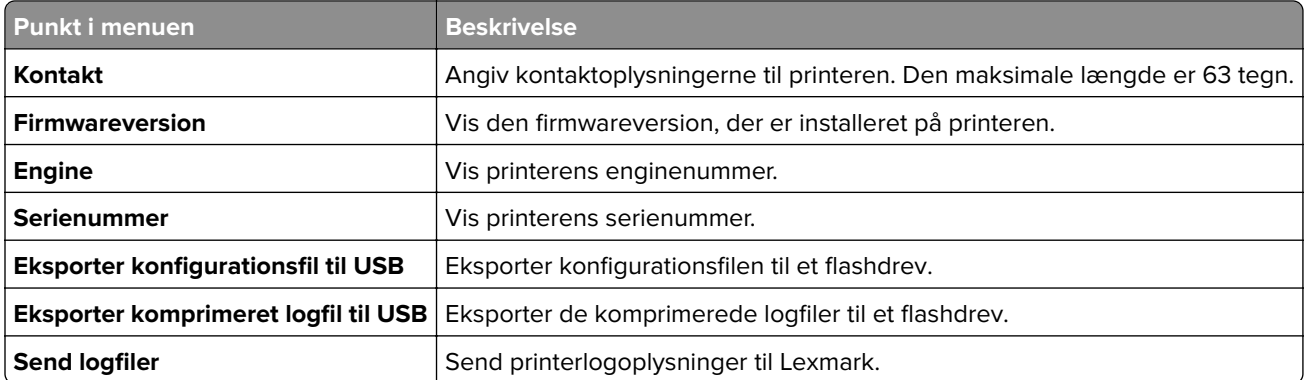

## **Udskrivning**

### **Layout**

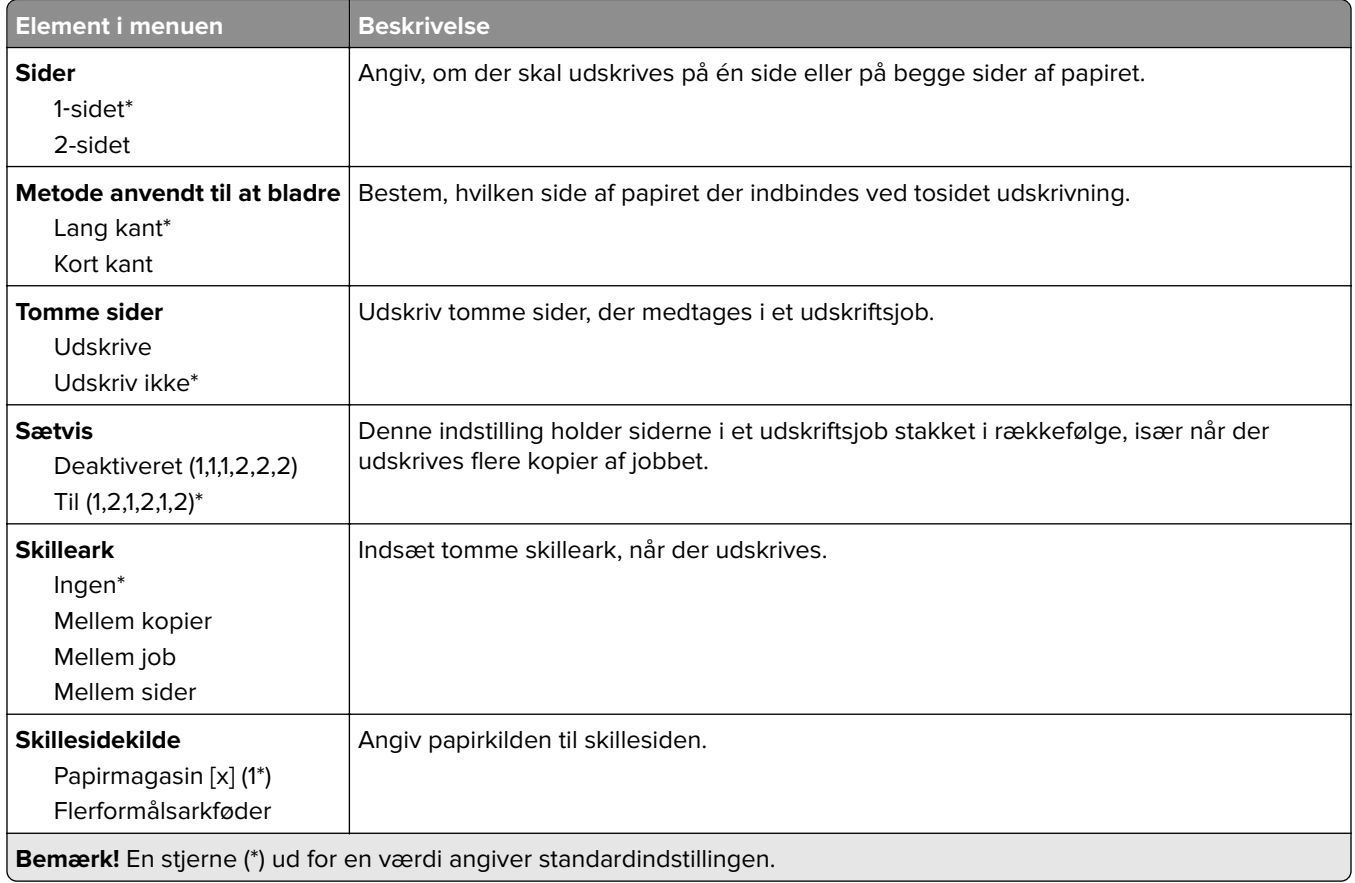
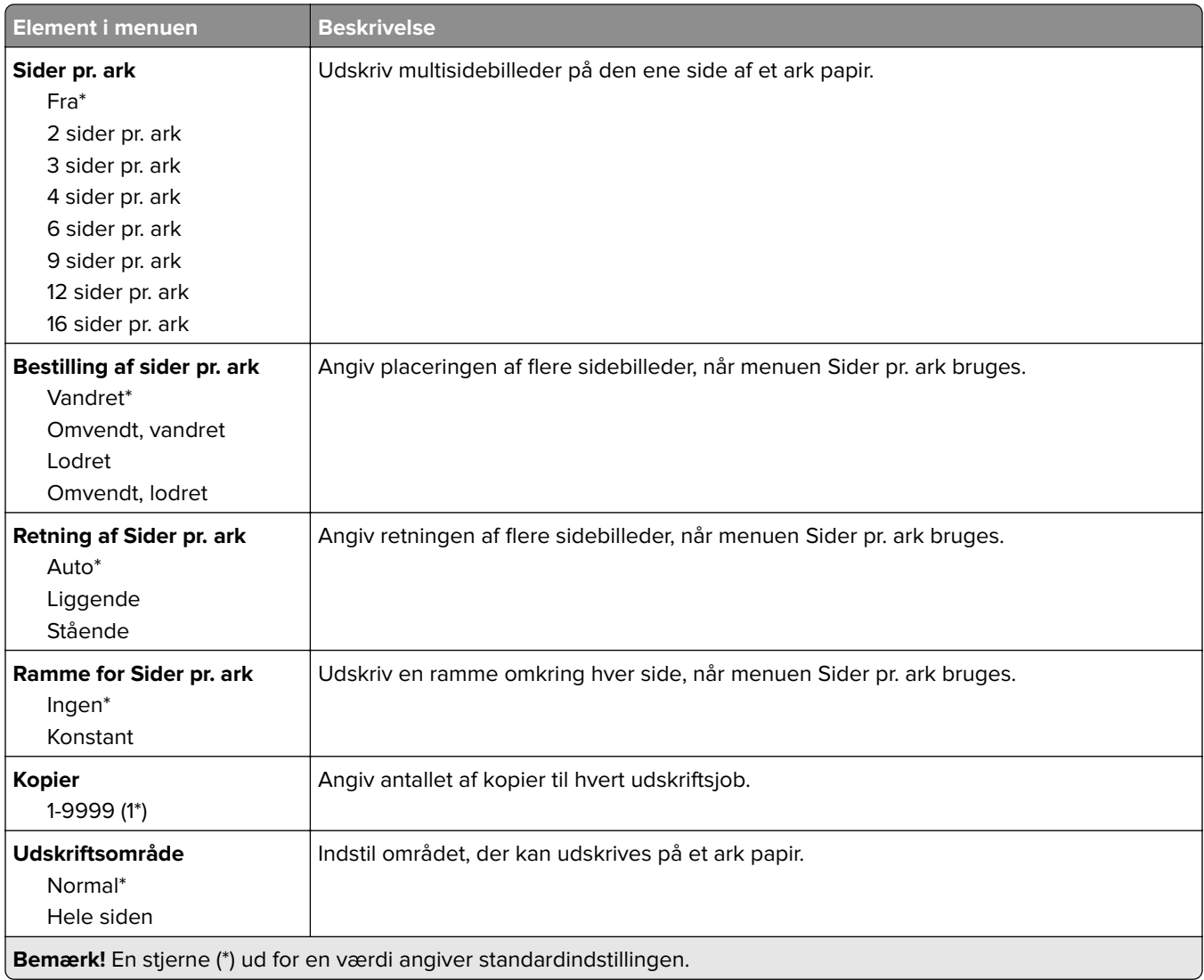

# **Opsætning**

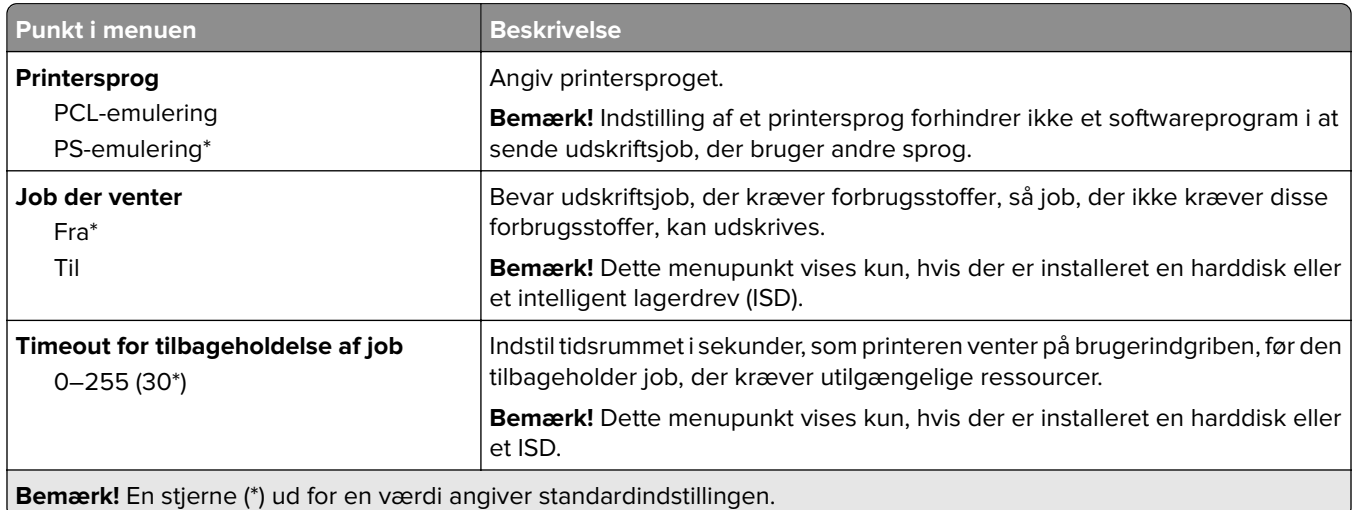

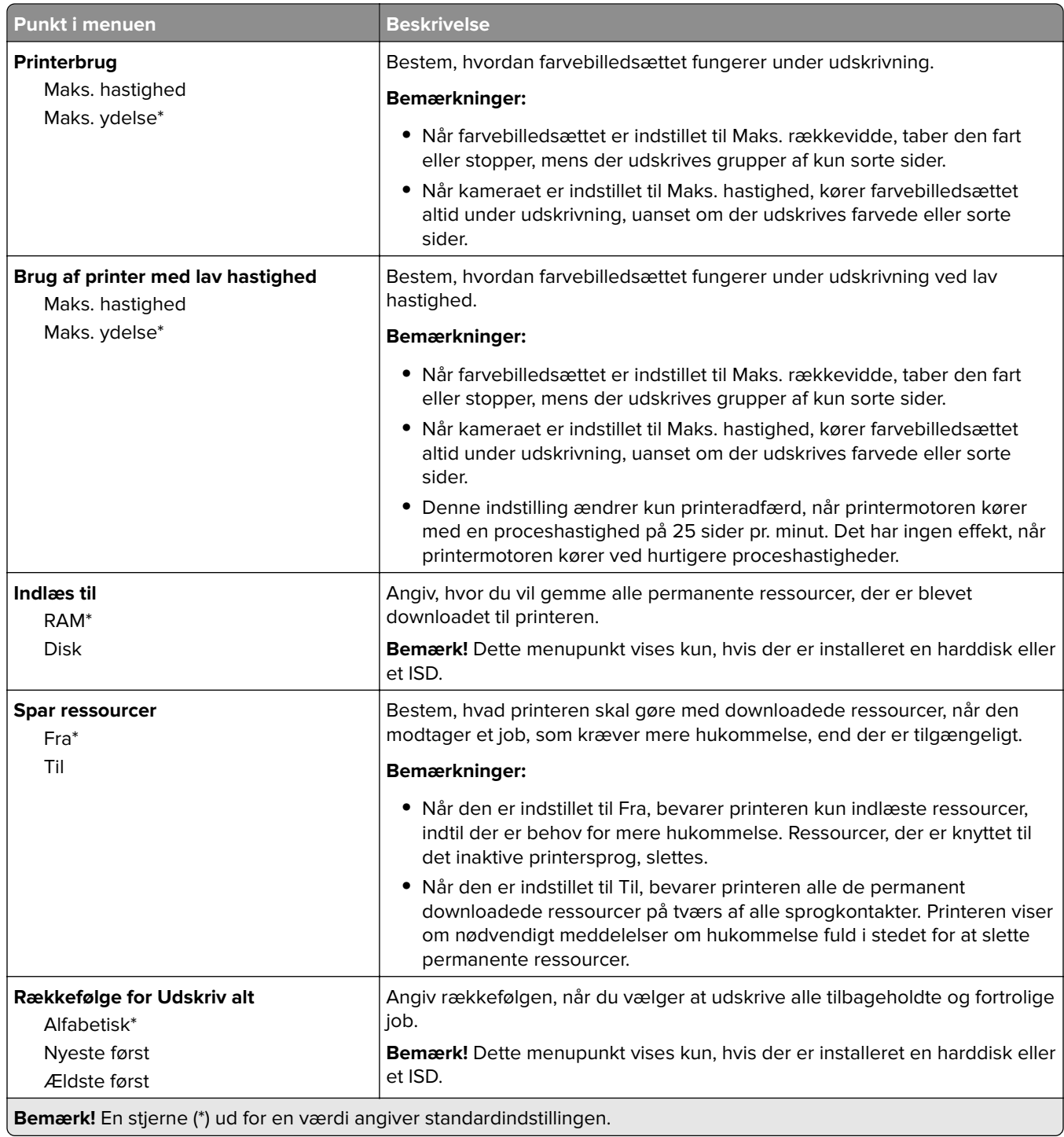

## **Kvalitet**

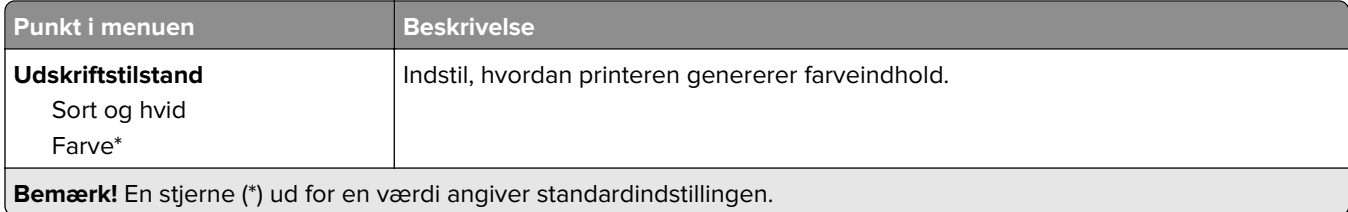

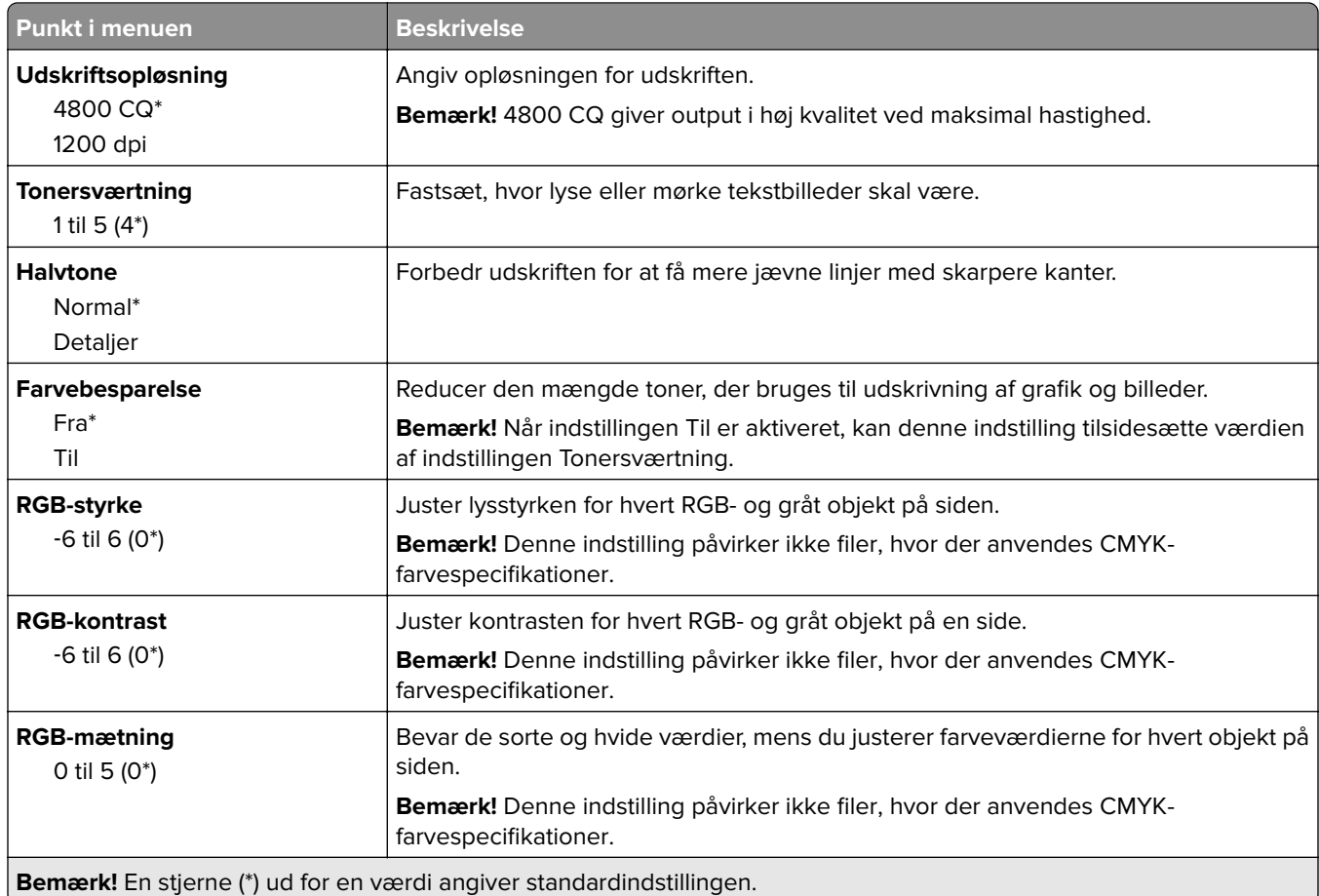

### **Avanceret billedbehandling**

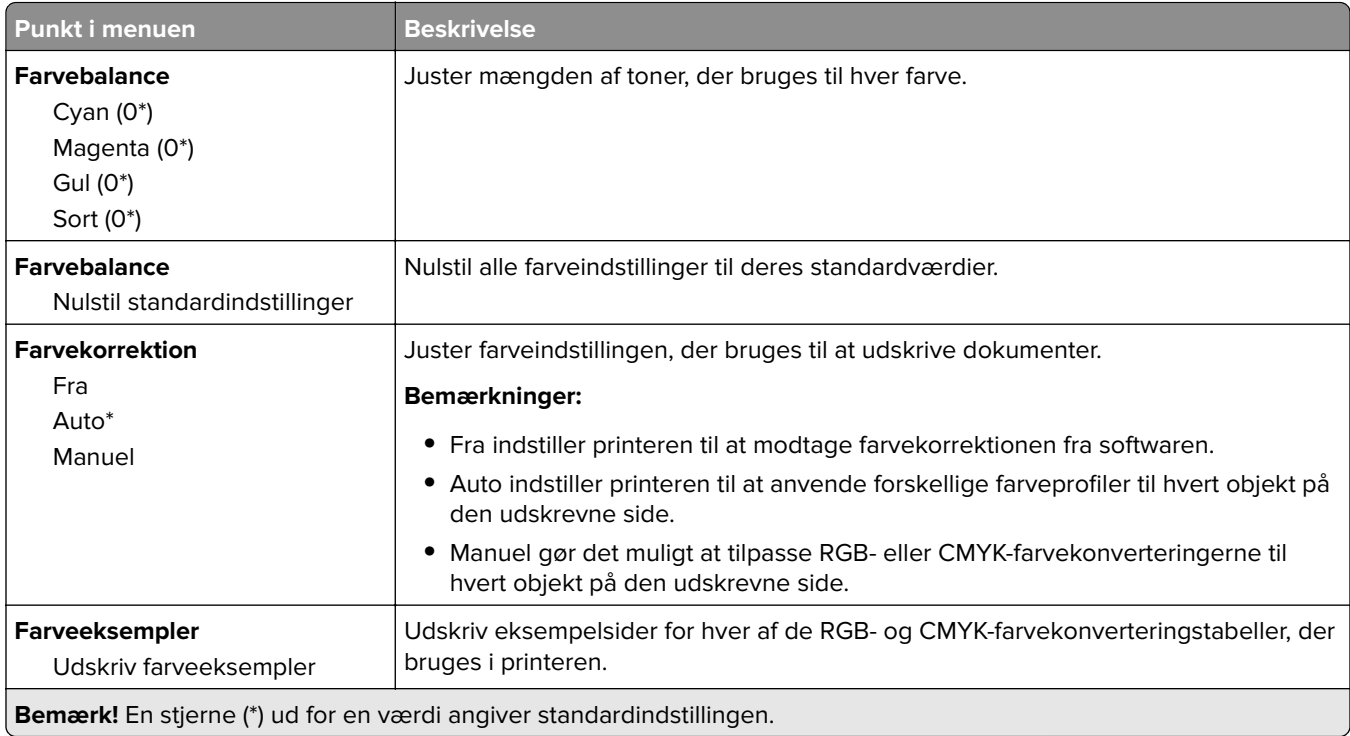

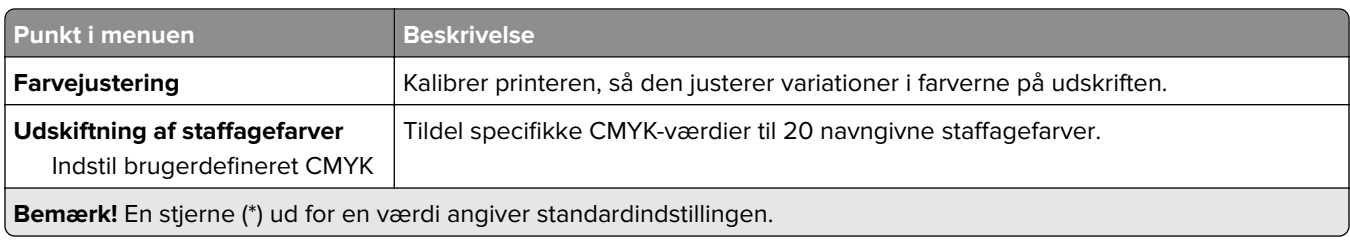

# **Jobregnskab**

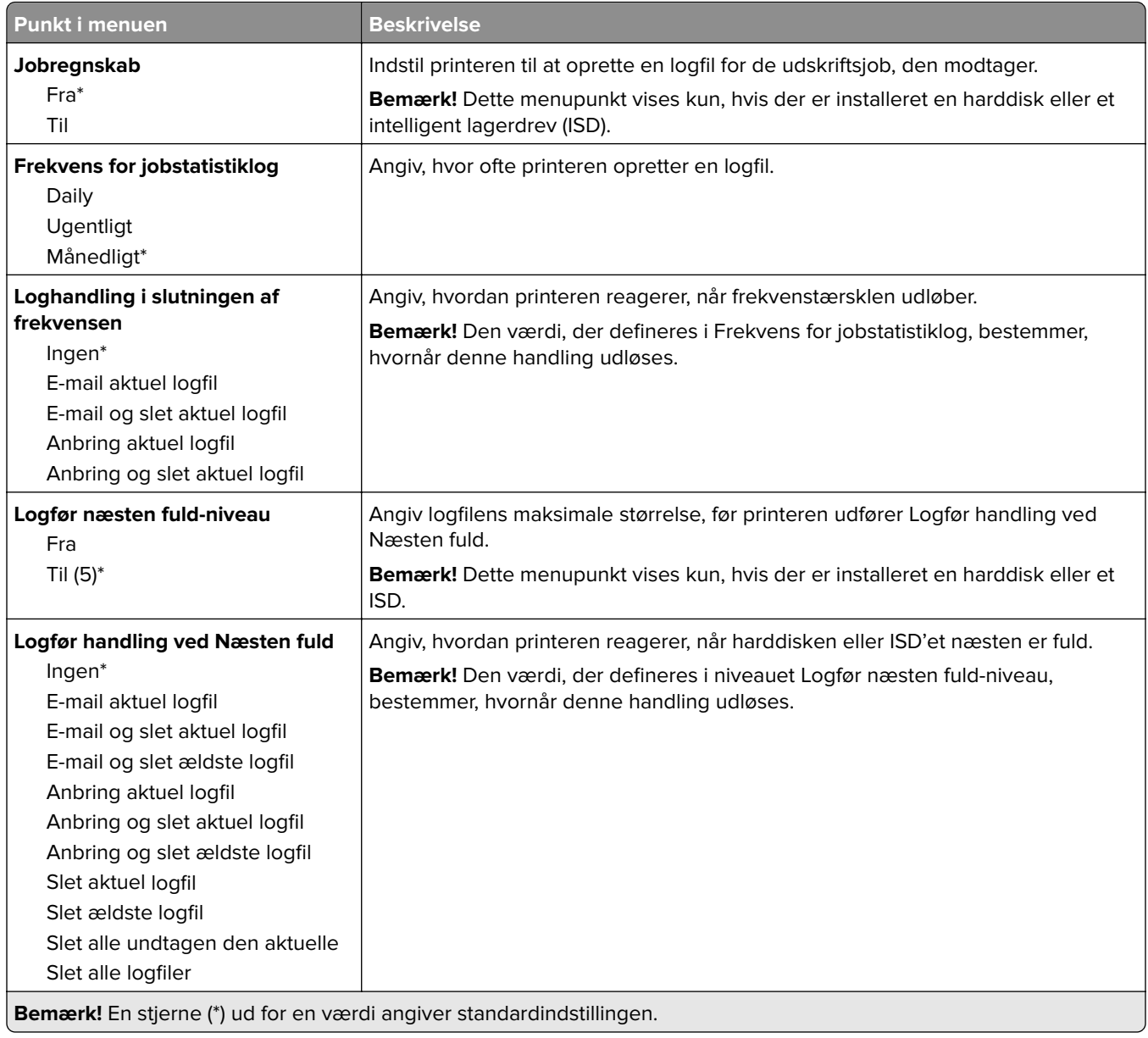

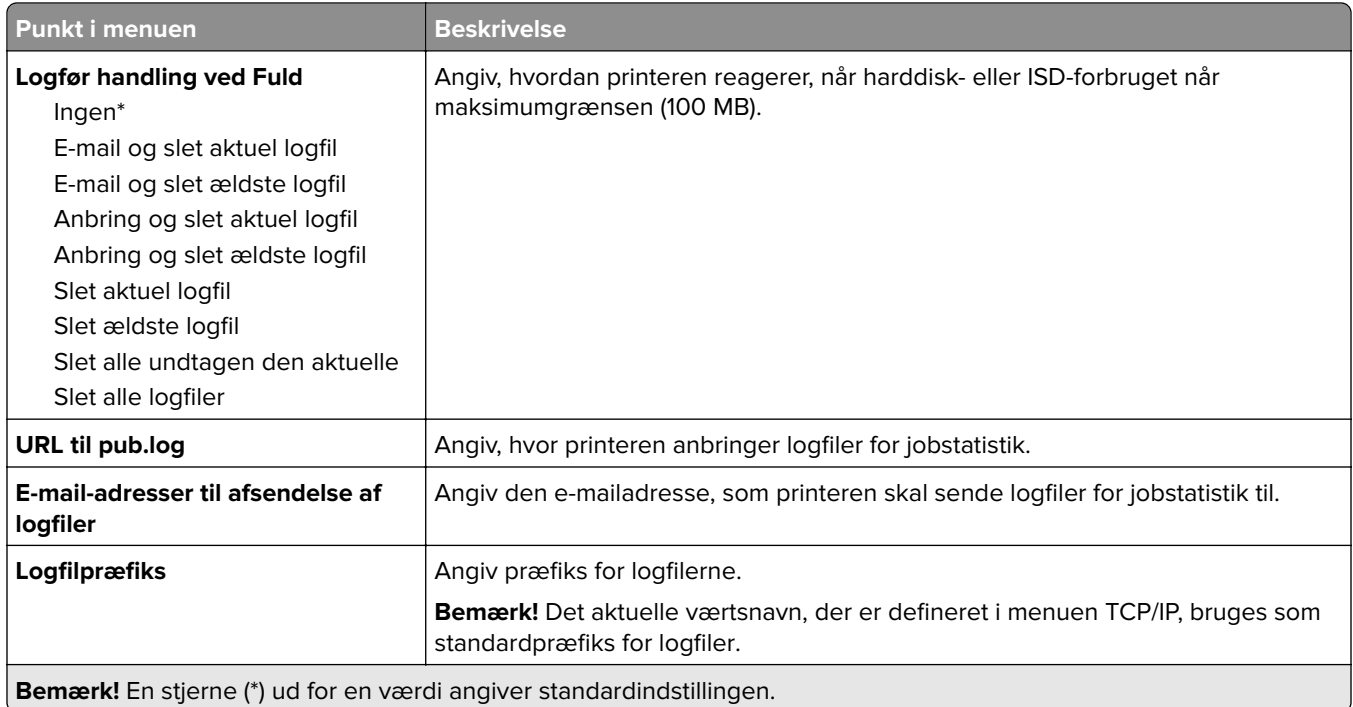

## **PDF**

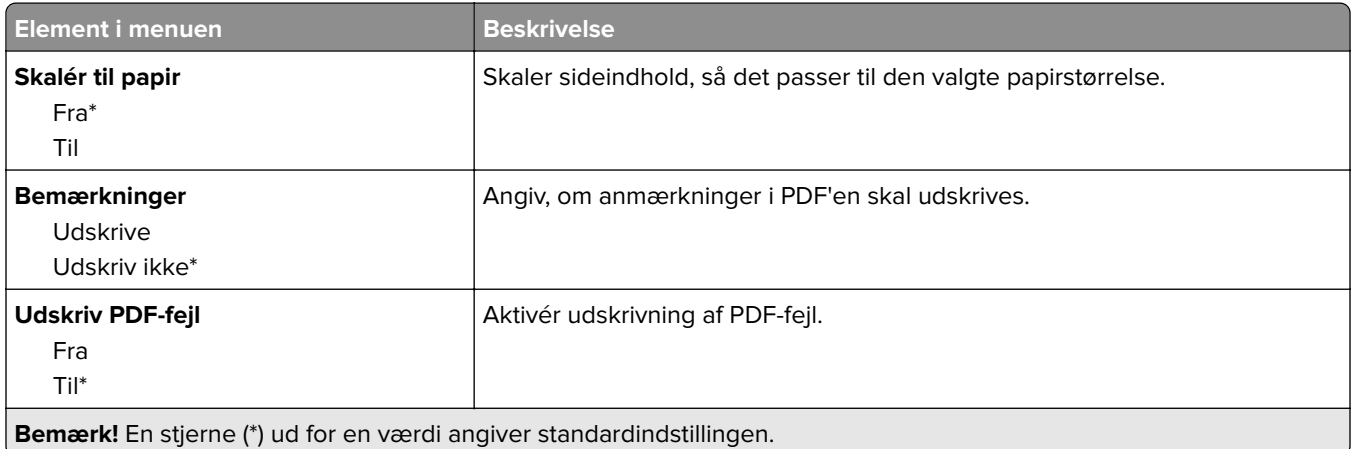

# **PostScript**

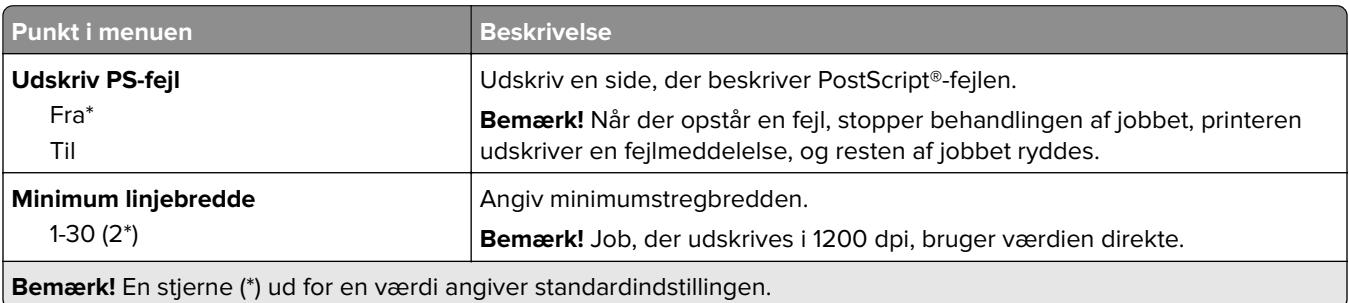

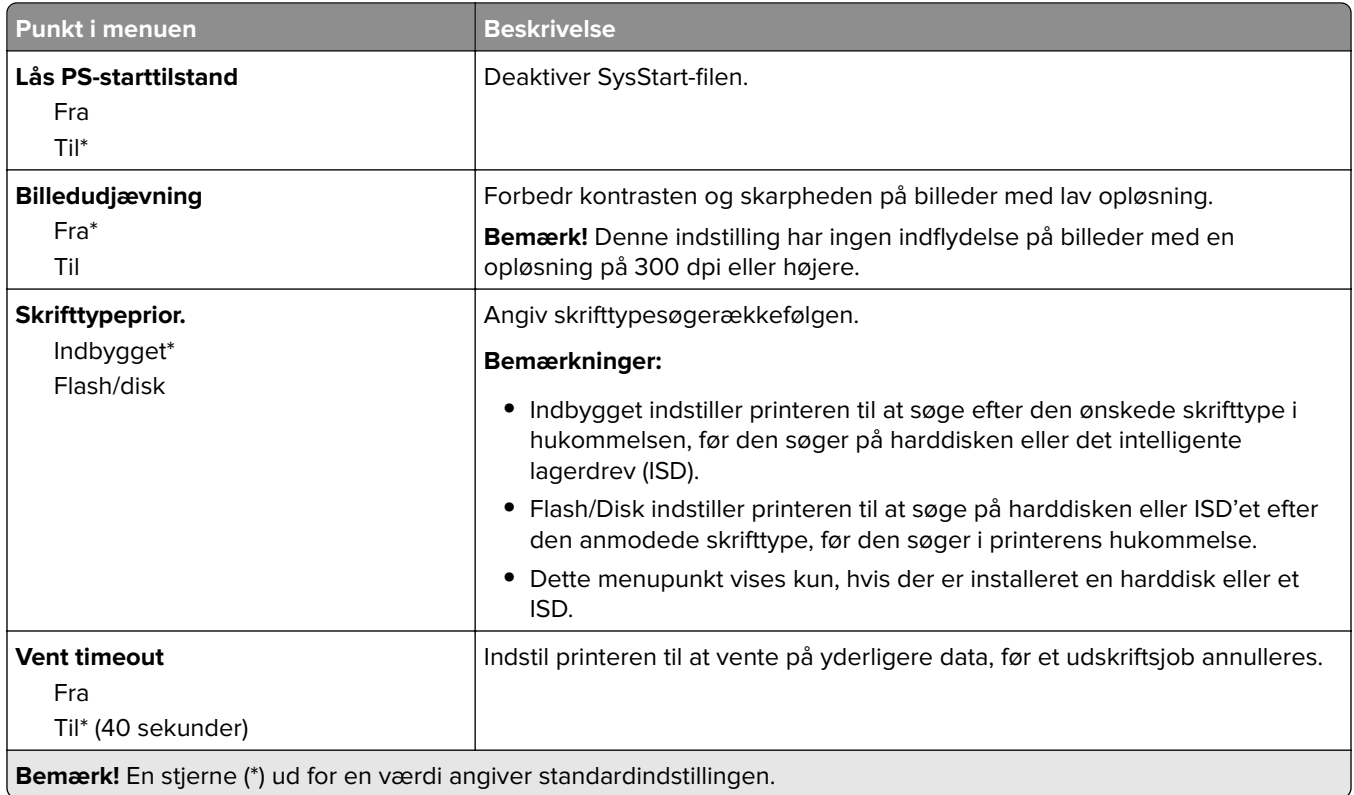

# **PCL**

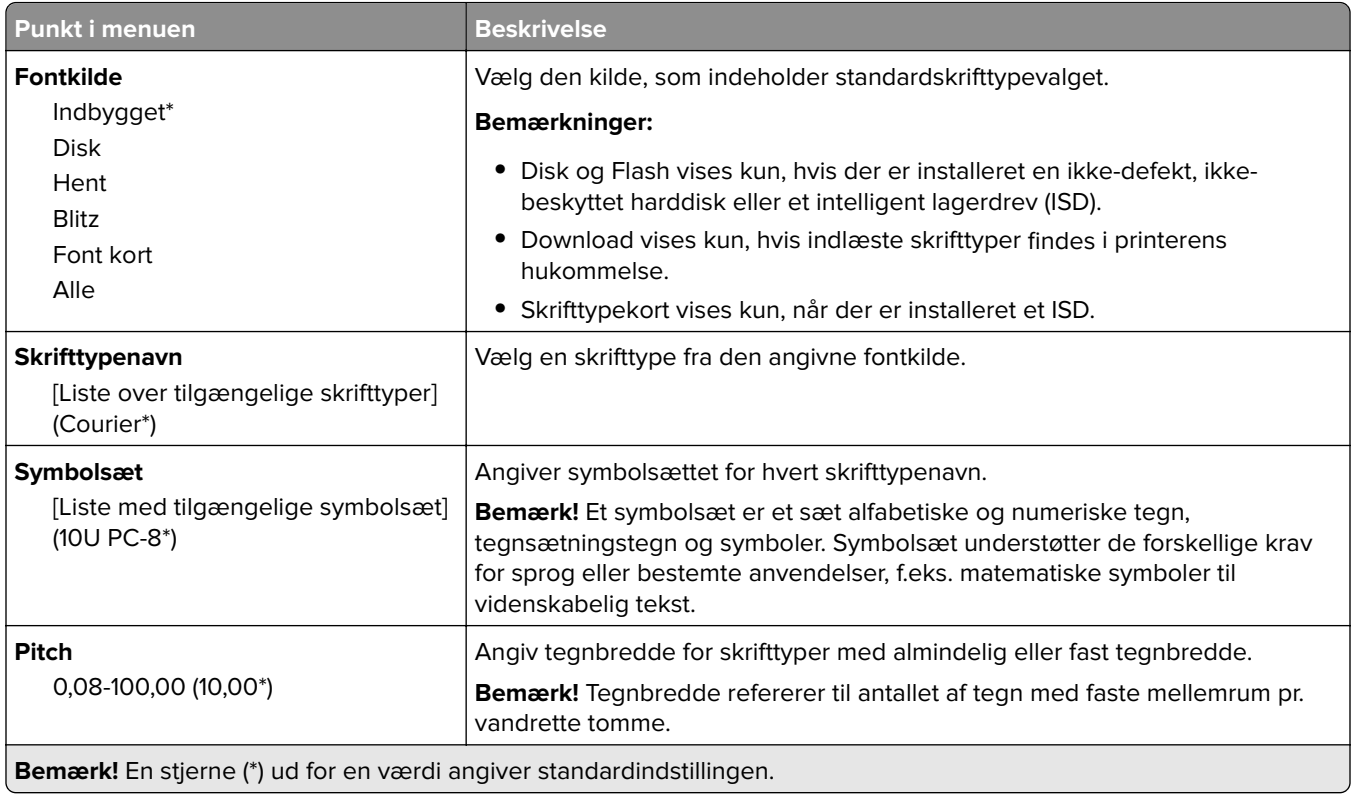

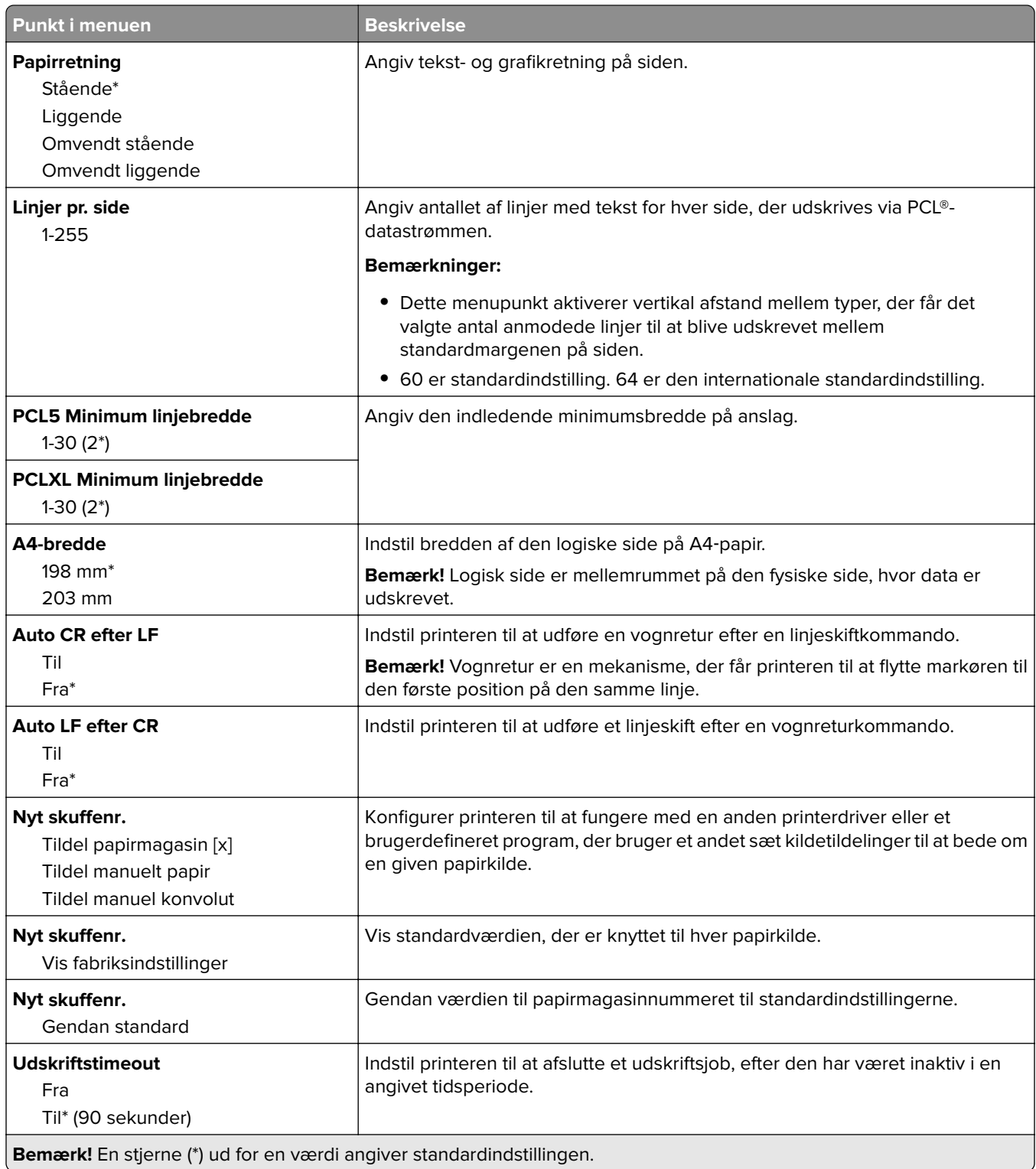

# **Billede**

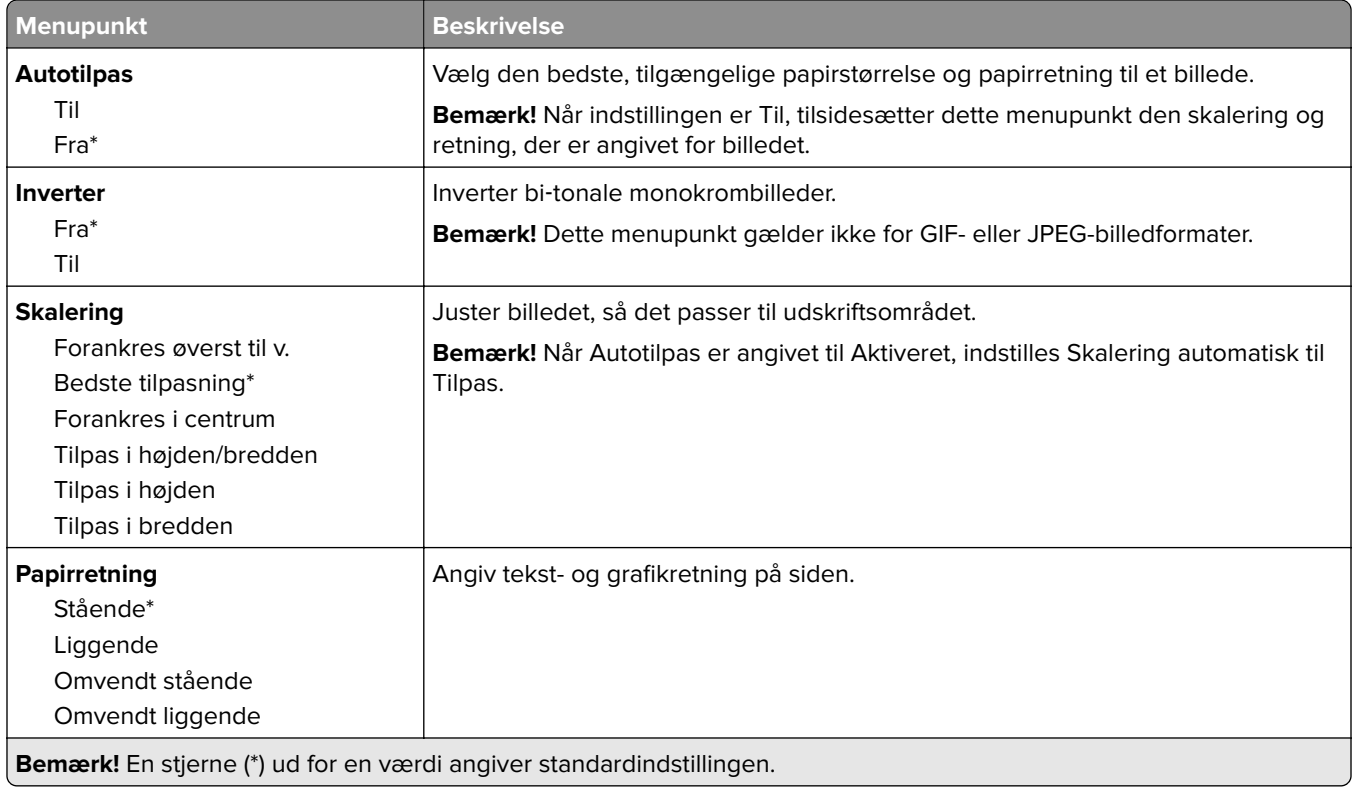

# **Papir**

# **Konfiguration af papirmagasin**

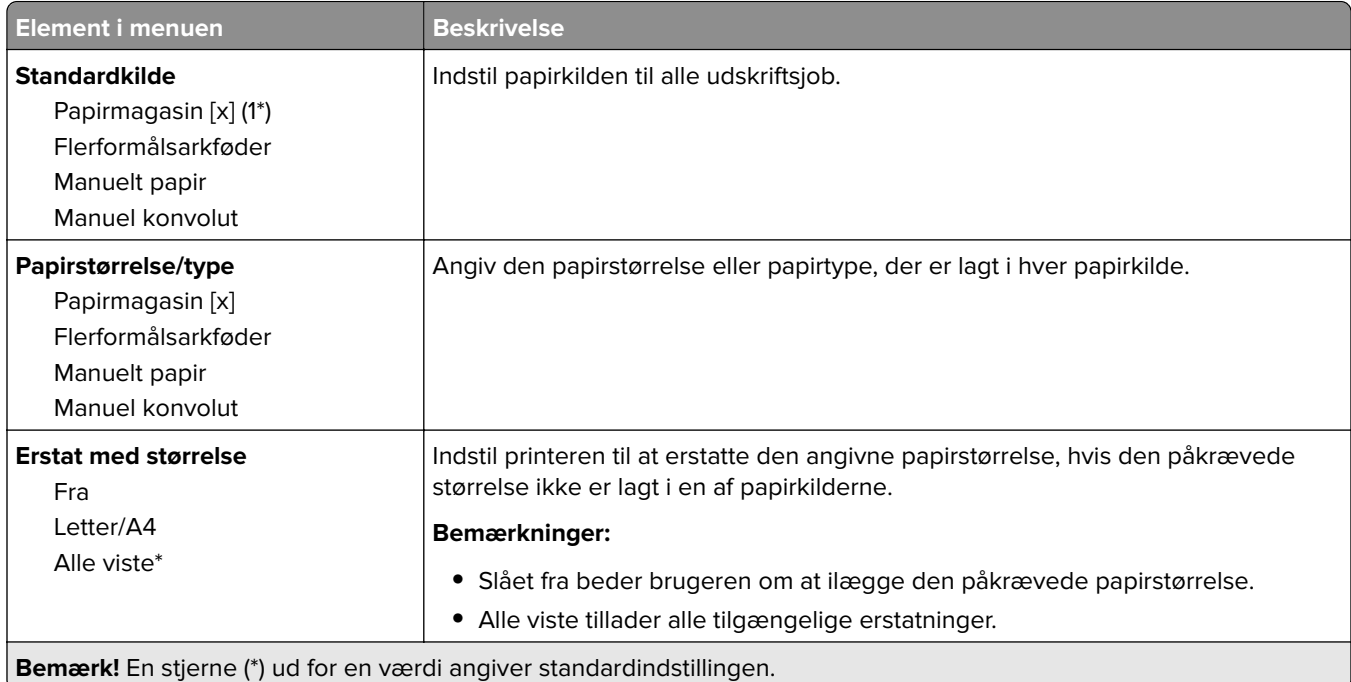

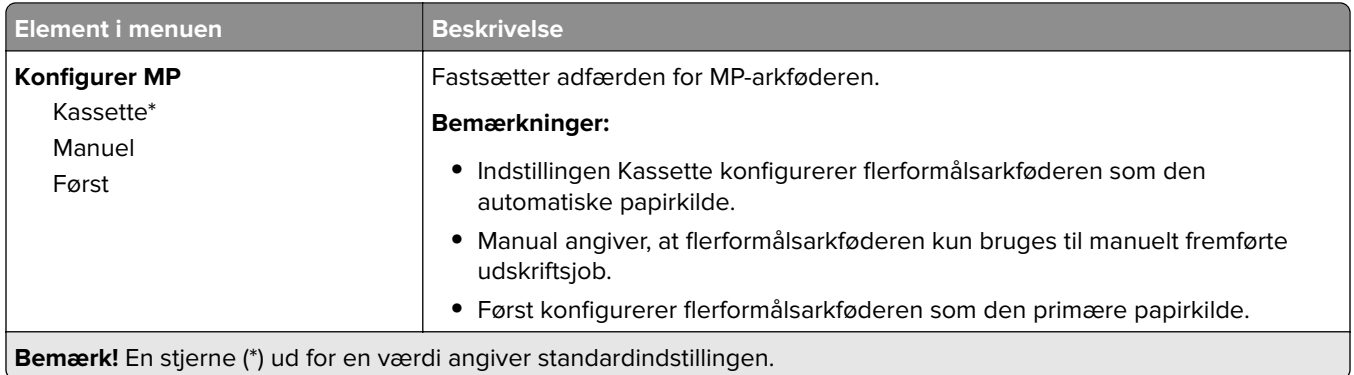

# **Mediekonfiguration**

# **Generel opsætning**

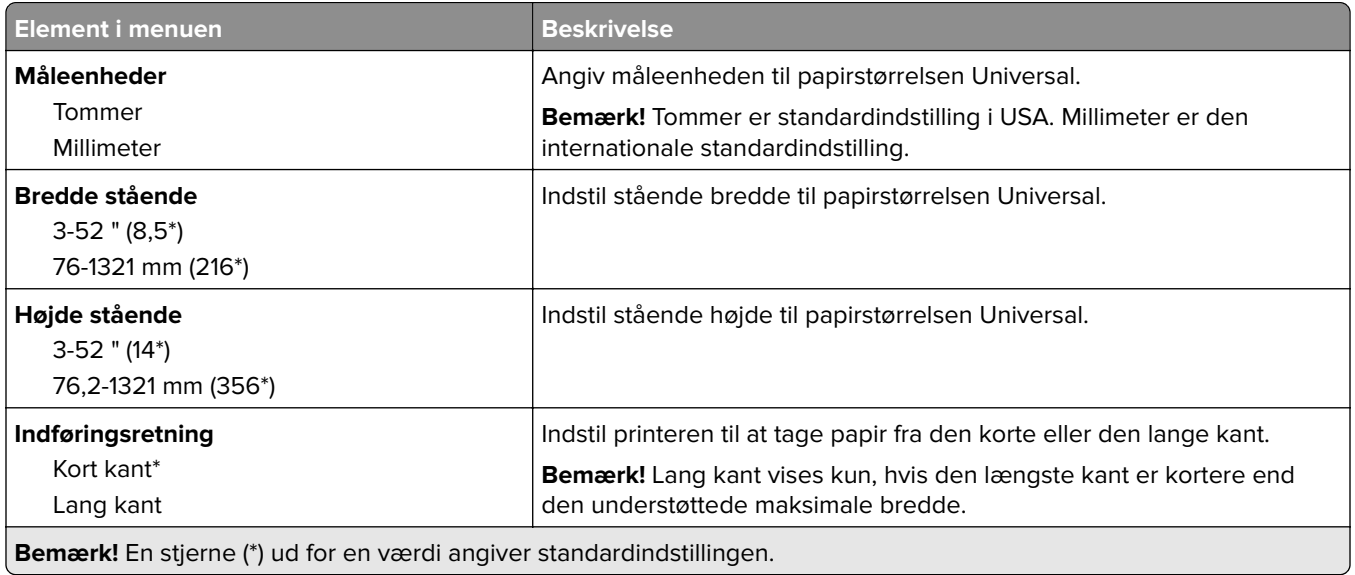

### **Specialscanningsstørrelser**

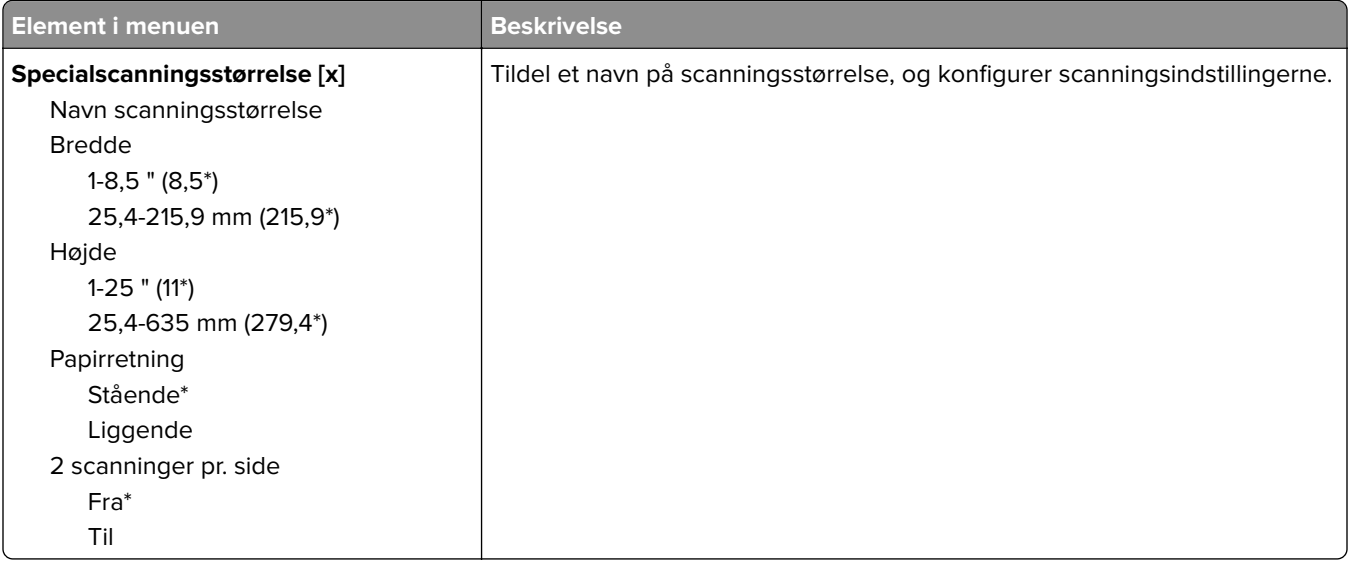

## **Medietyper**

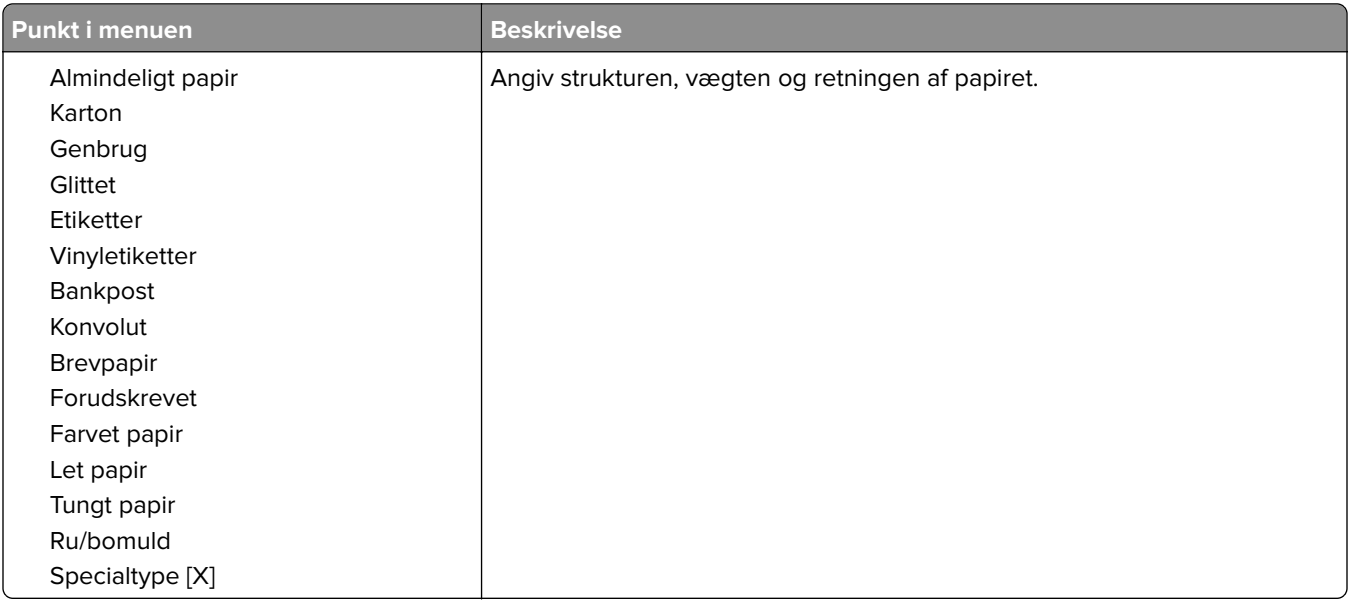

# **Kopiering**

# **Standardindstillinger for kopiering**

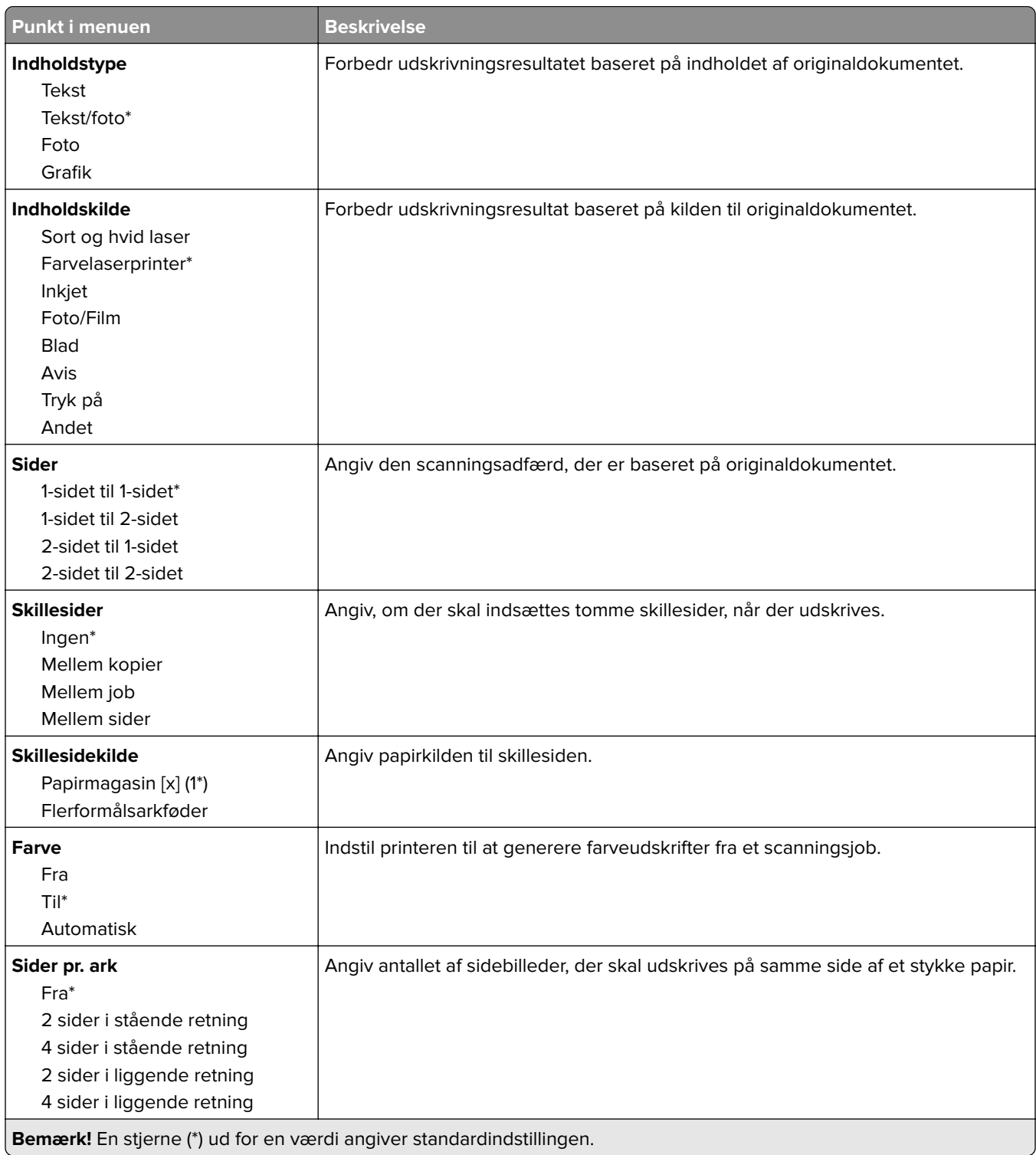

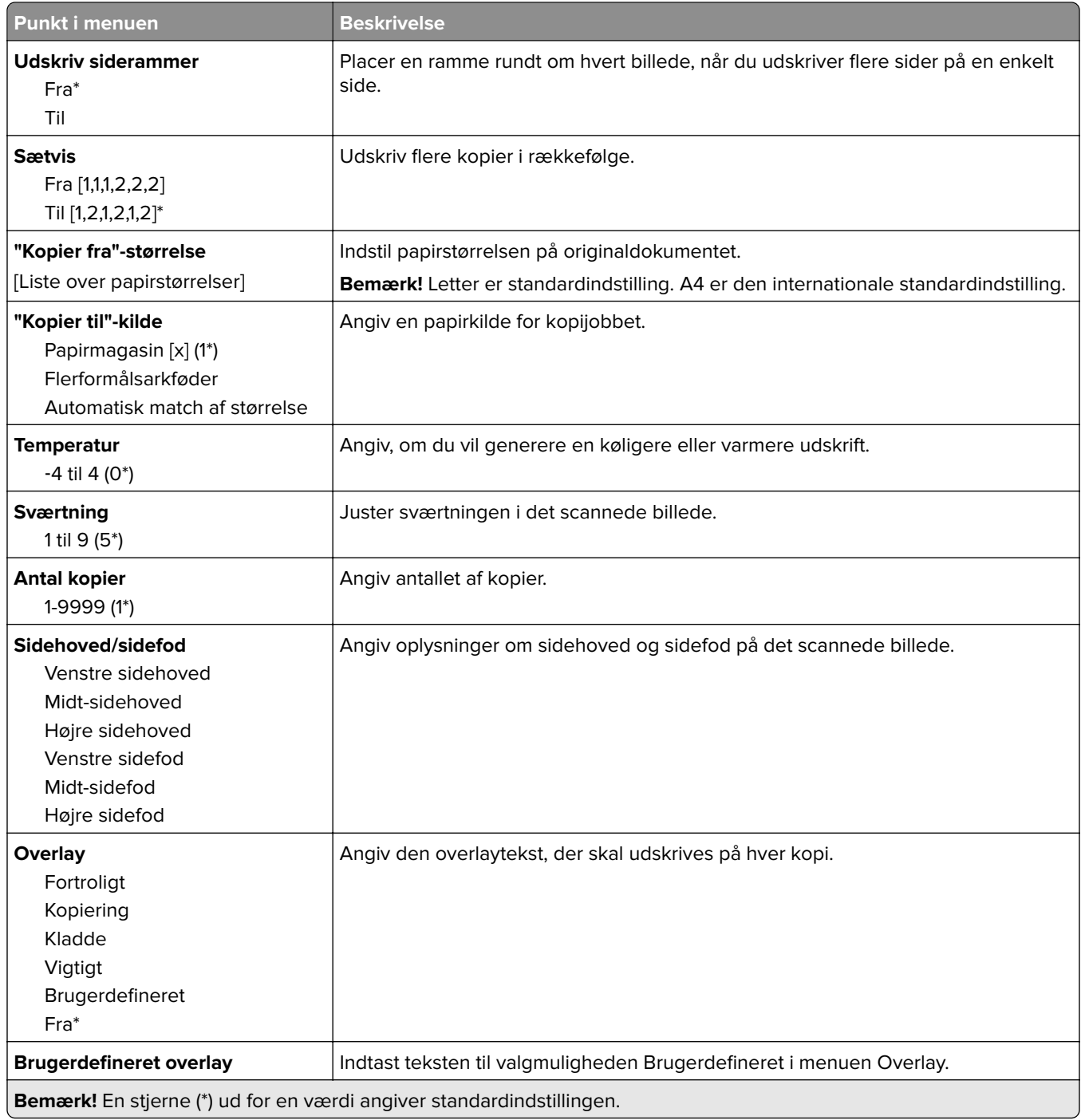

#### **Avanceret billedbehandling**

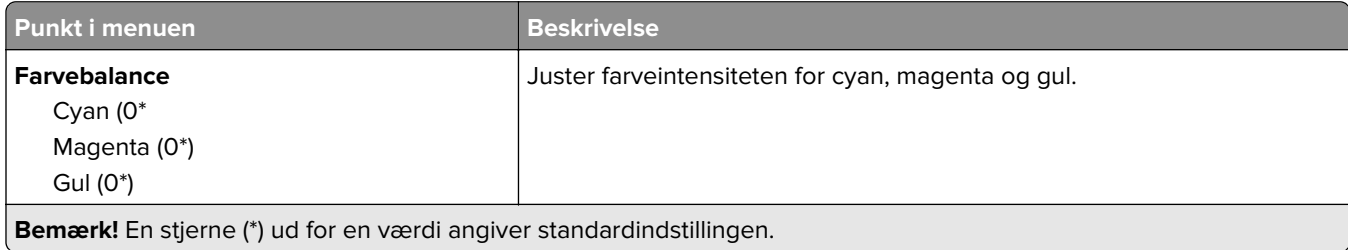

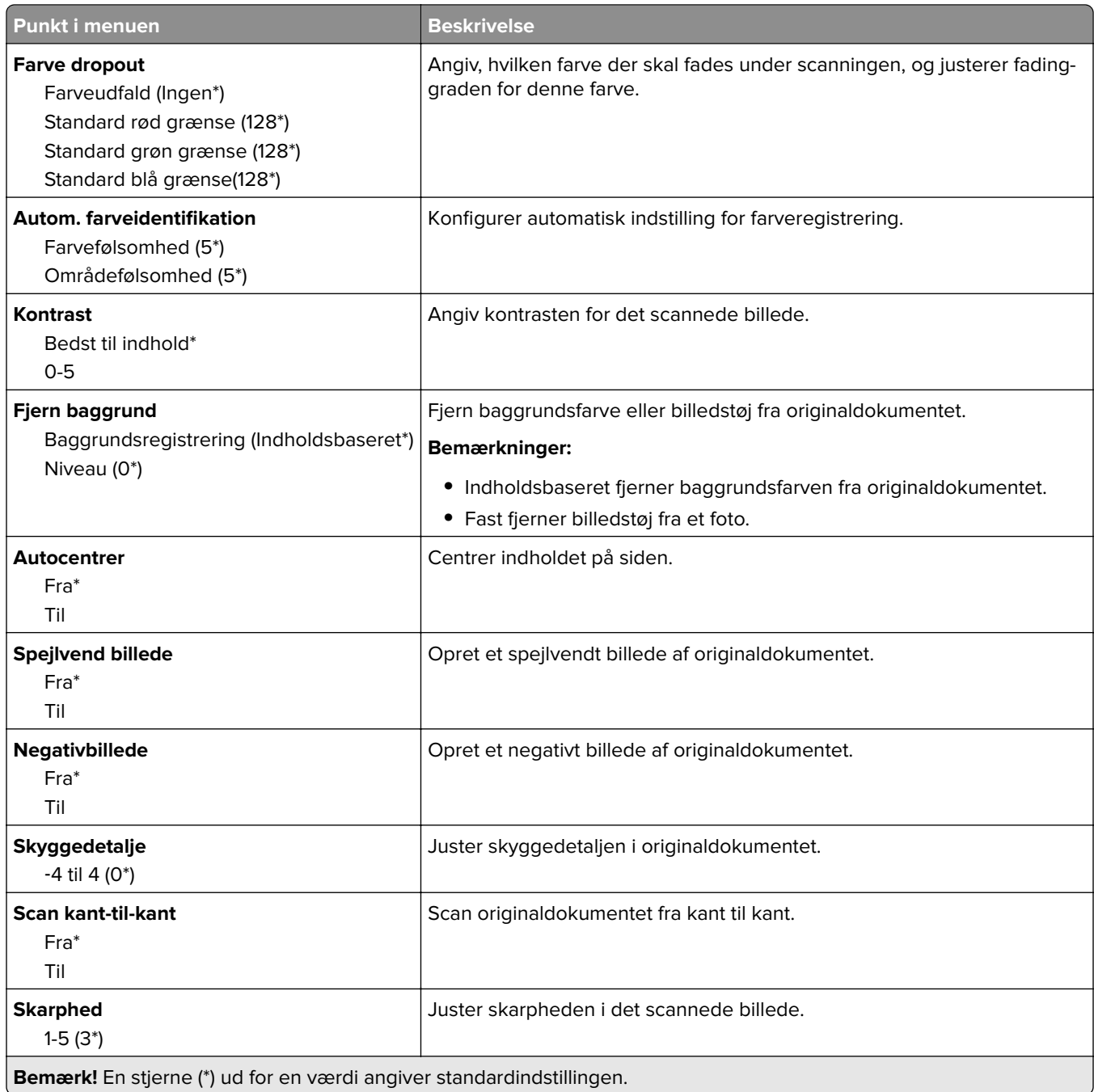

## **Admin-kontrol**

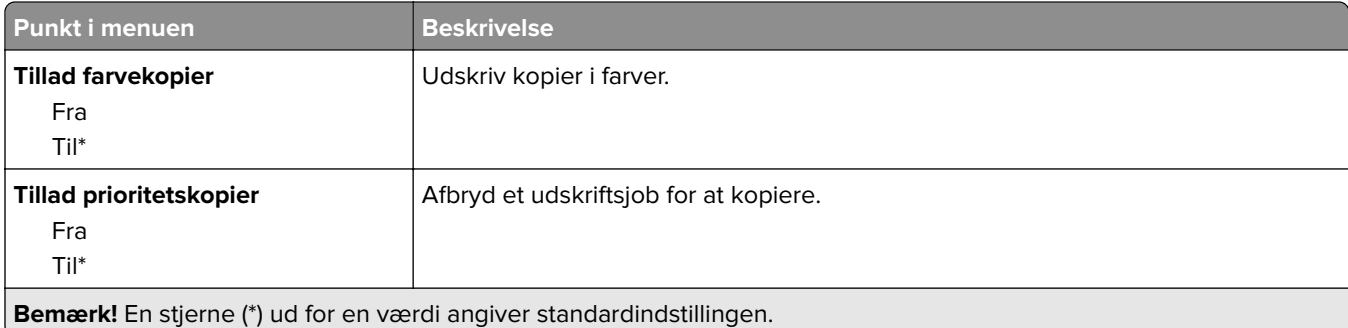

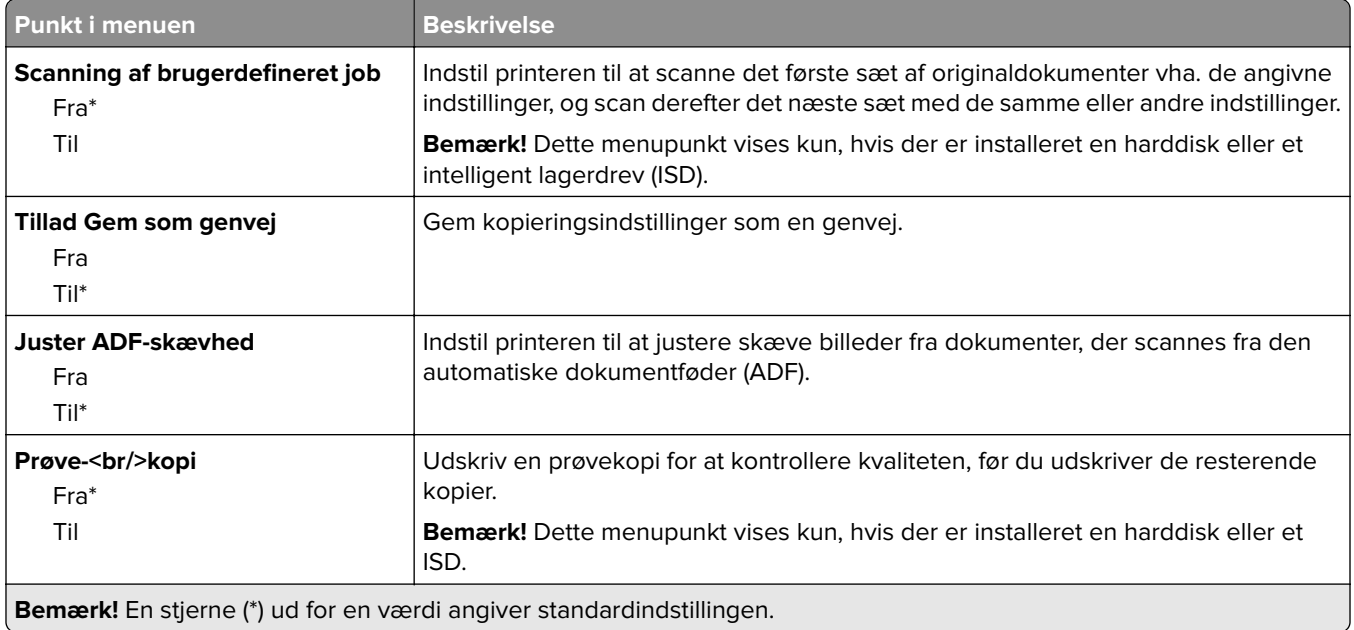

# **Fax**

# **Faxstandarder**

## **Faxtilstand**

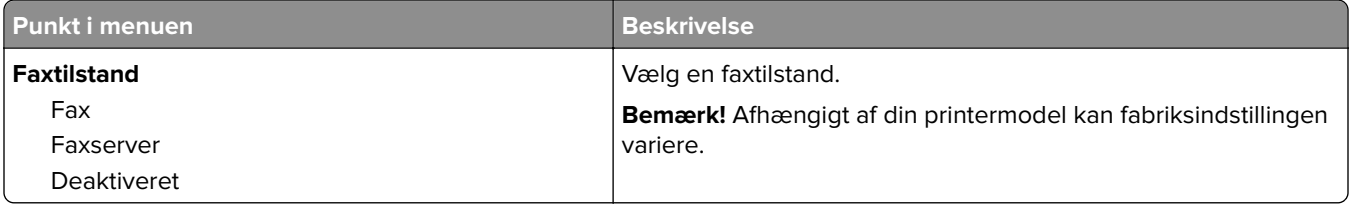

# **Faxopsætning**

### **Generelle faxindstillinger**

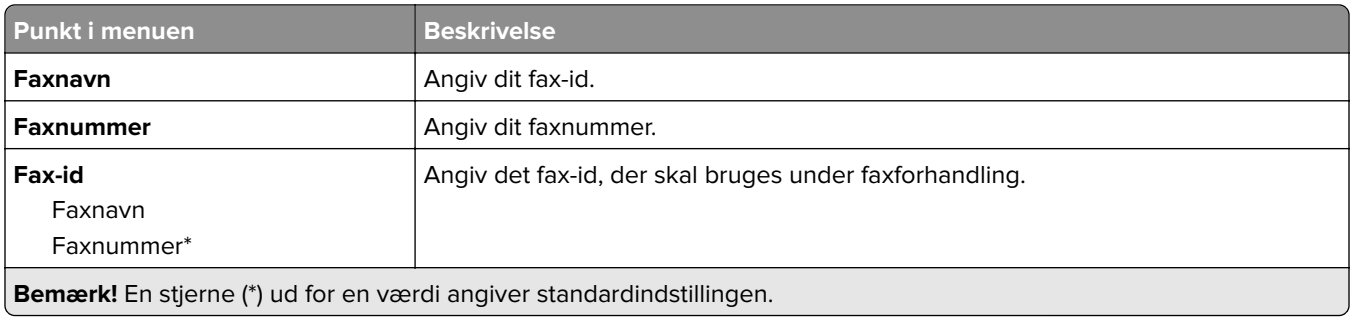

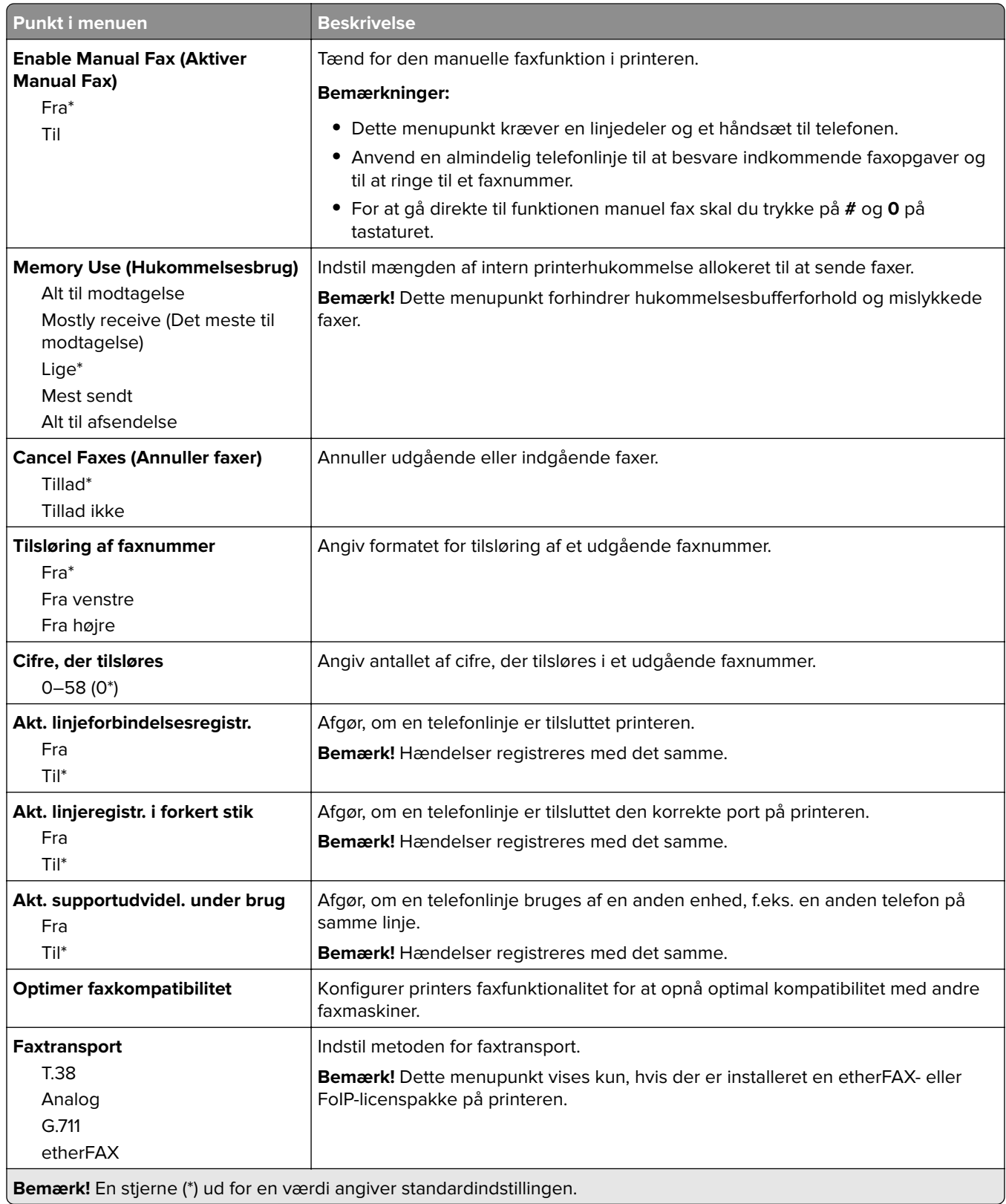

### **HTTPS-faxindstillinger**

**Bemærk!** Denne menu vises kun, hvis Faxtransport er indstillet til etherFAX.

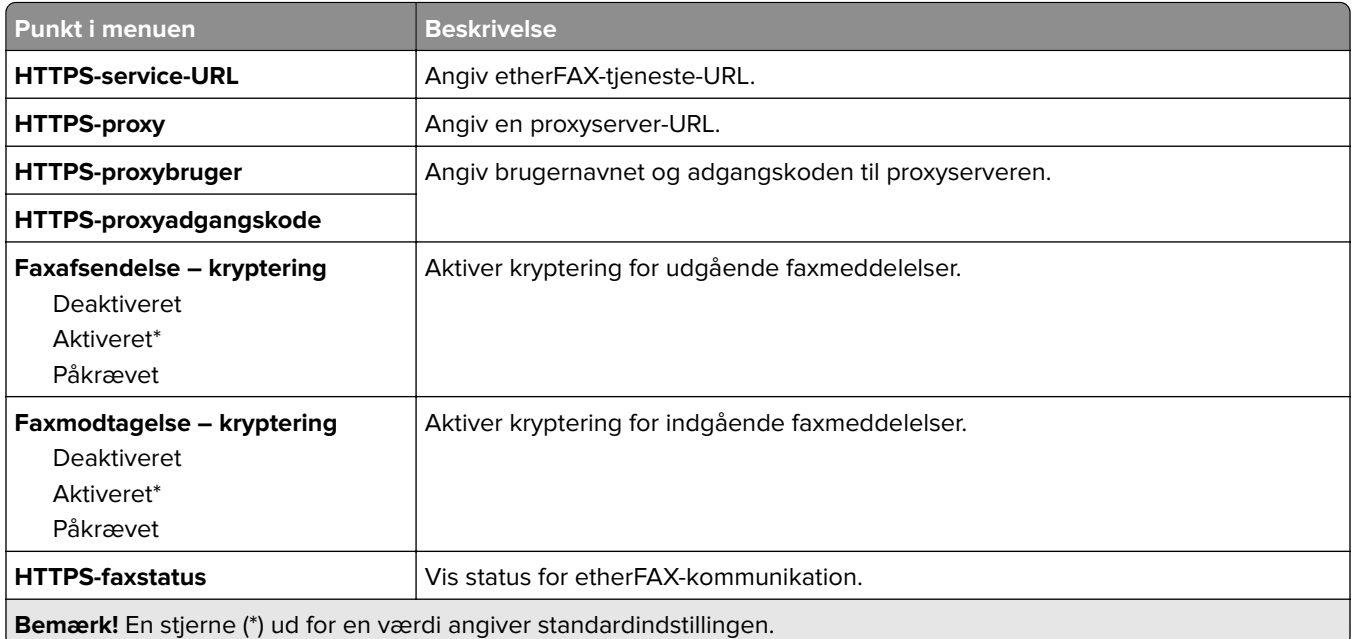

### **Indstillinger for faxafsendelse**

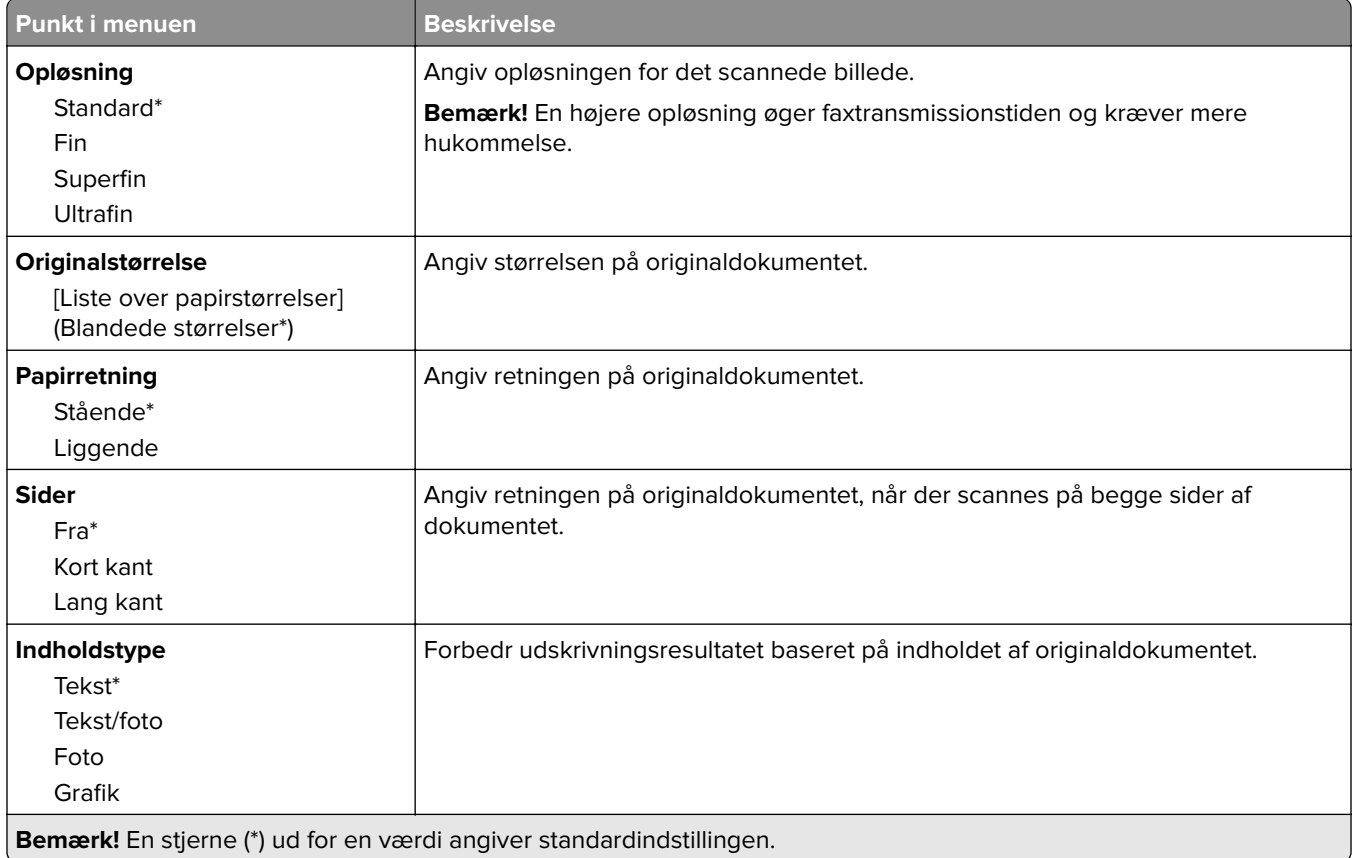

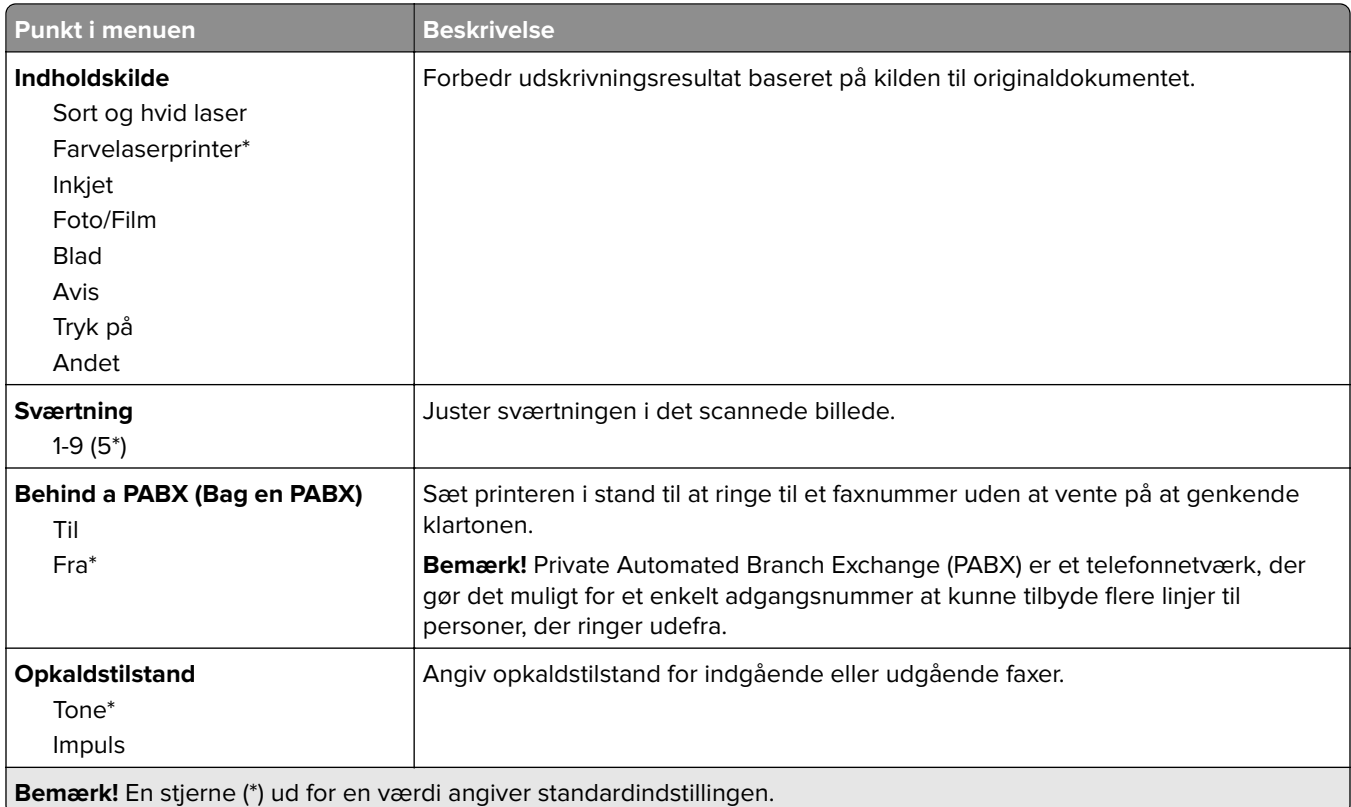

### **Avanceret billedbehandling**

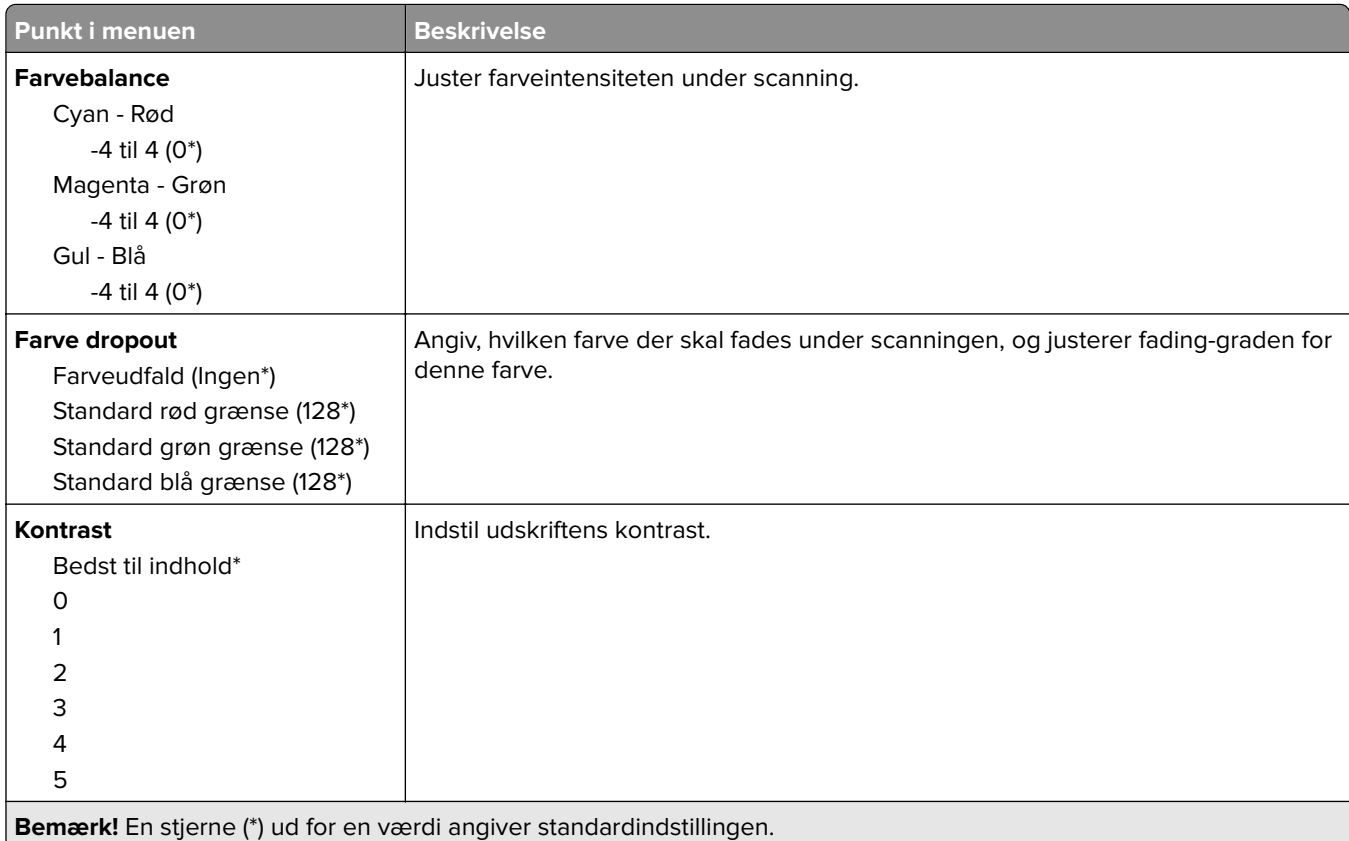

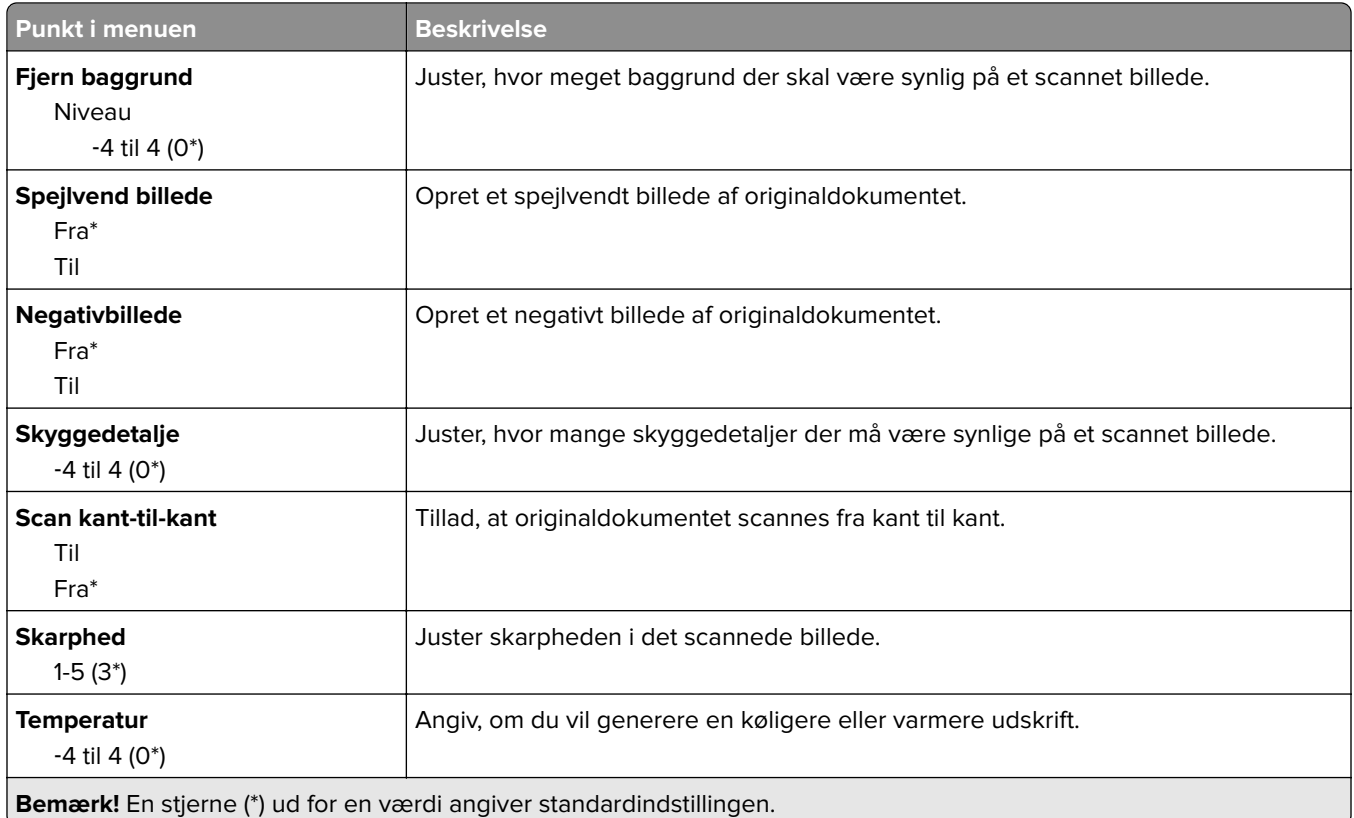

#### **Admin-kontrol**

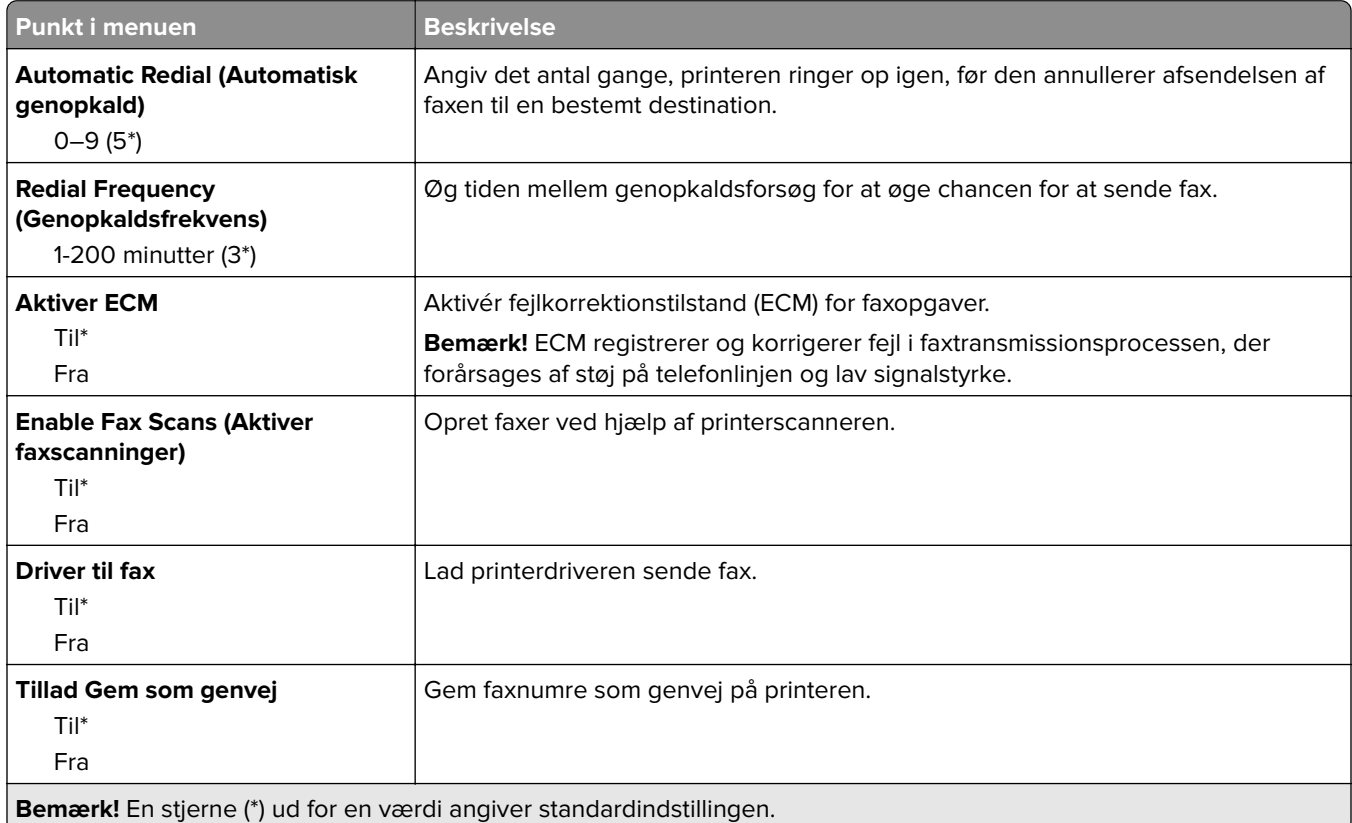

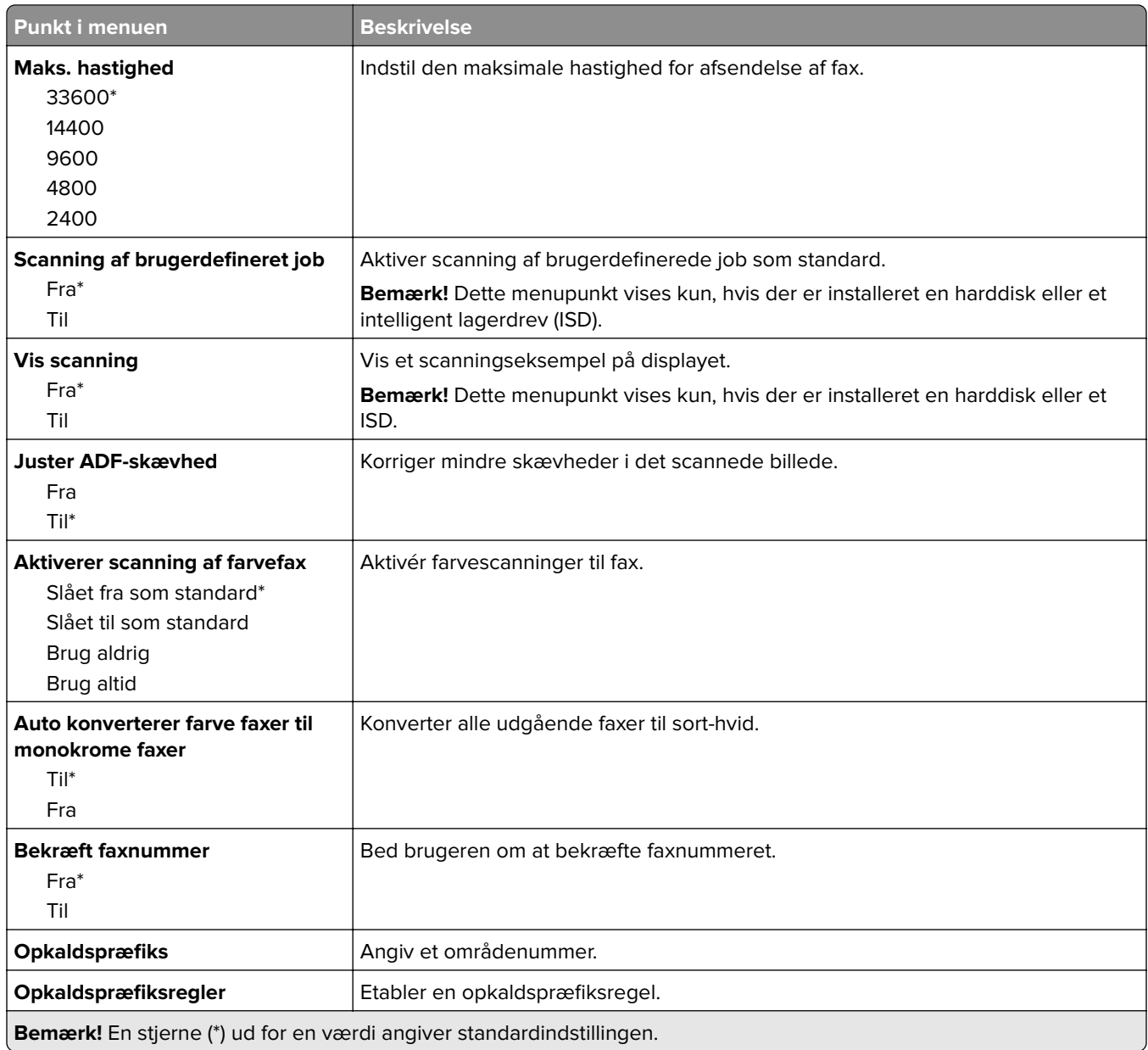

### **Indstillinger for faxmodtagelse**

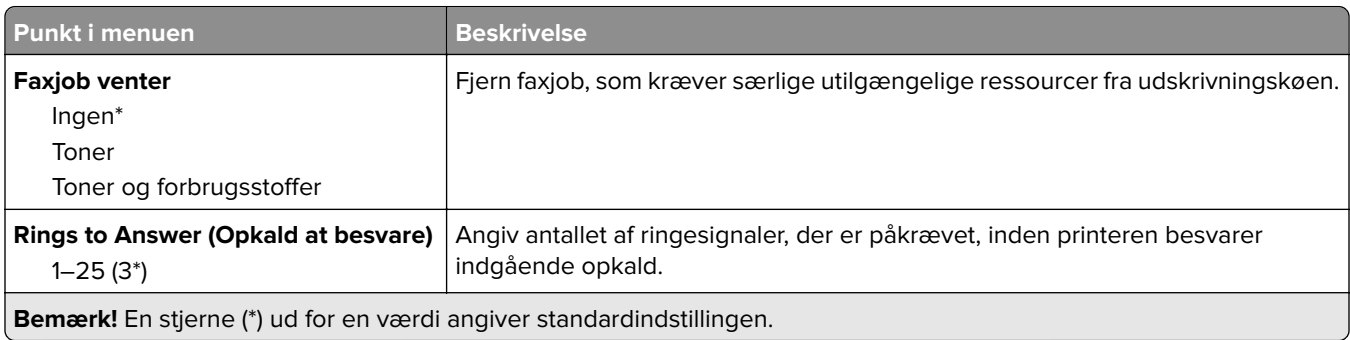

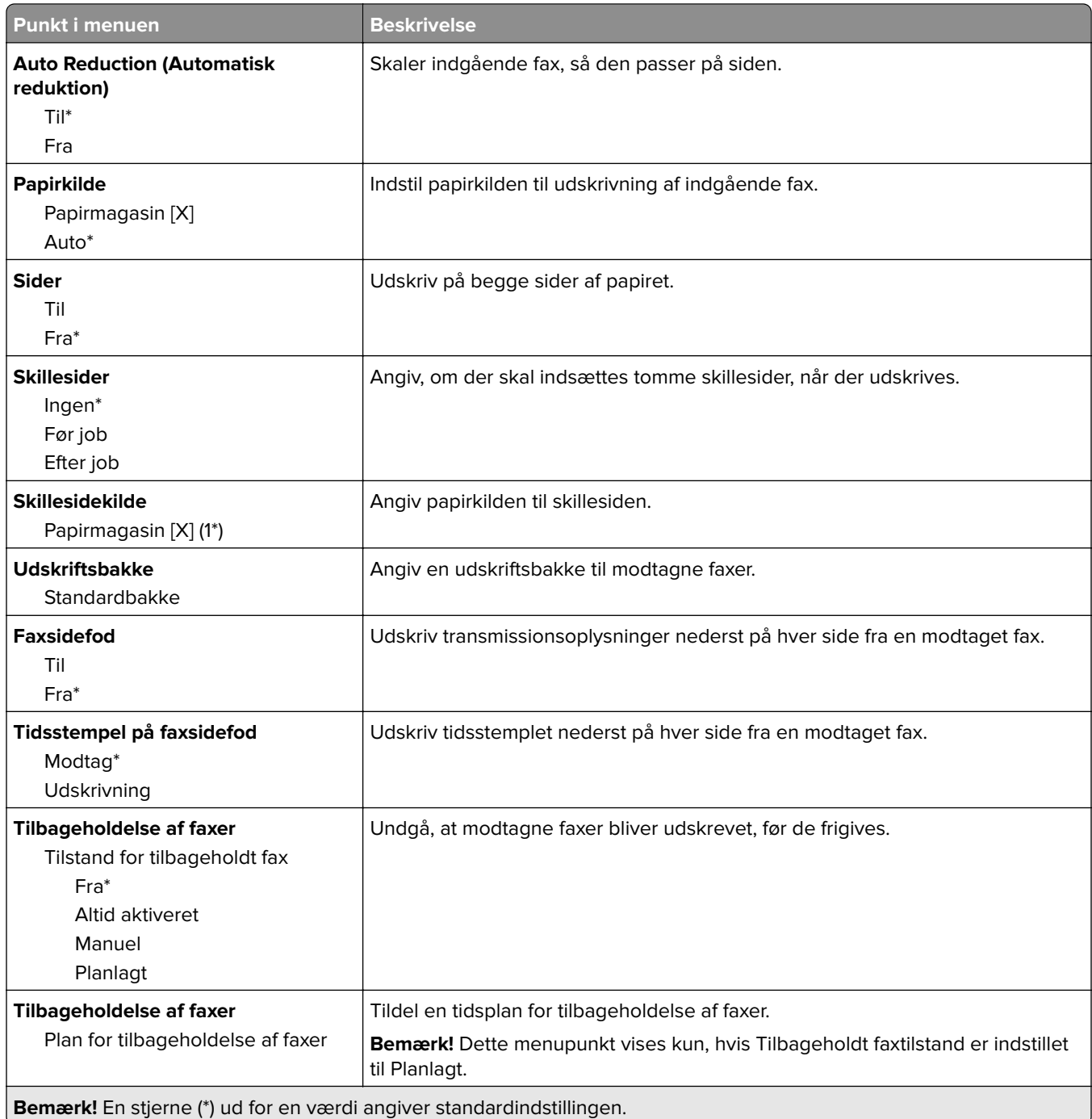

#### **Admin-kontrol**

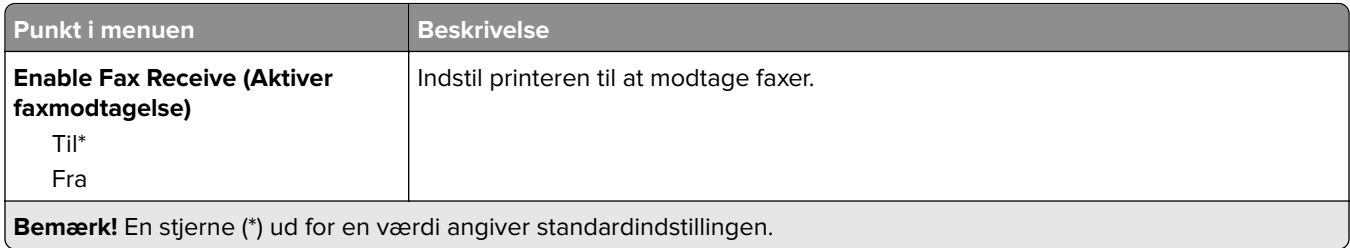

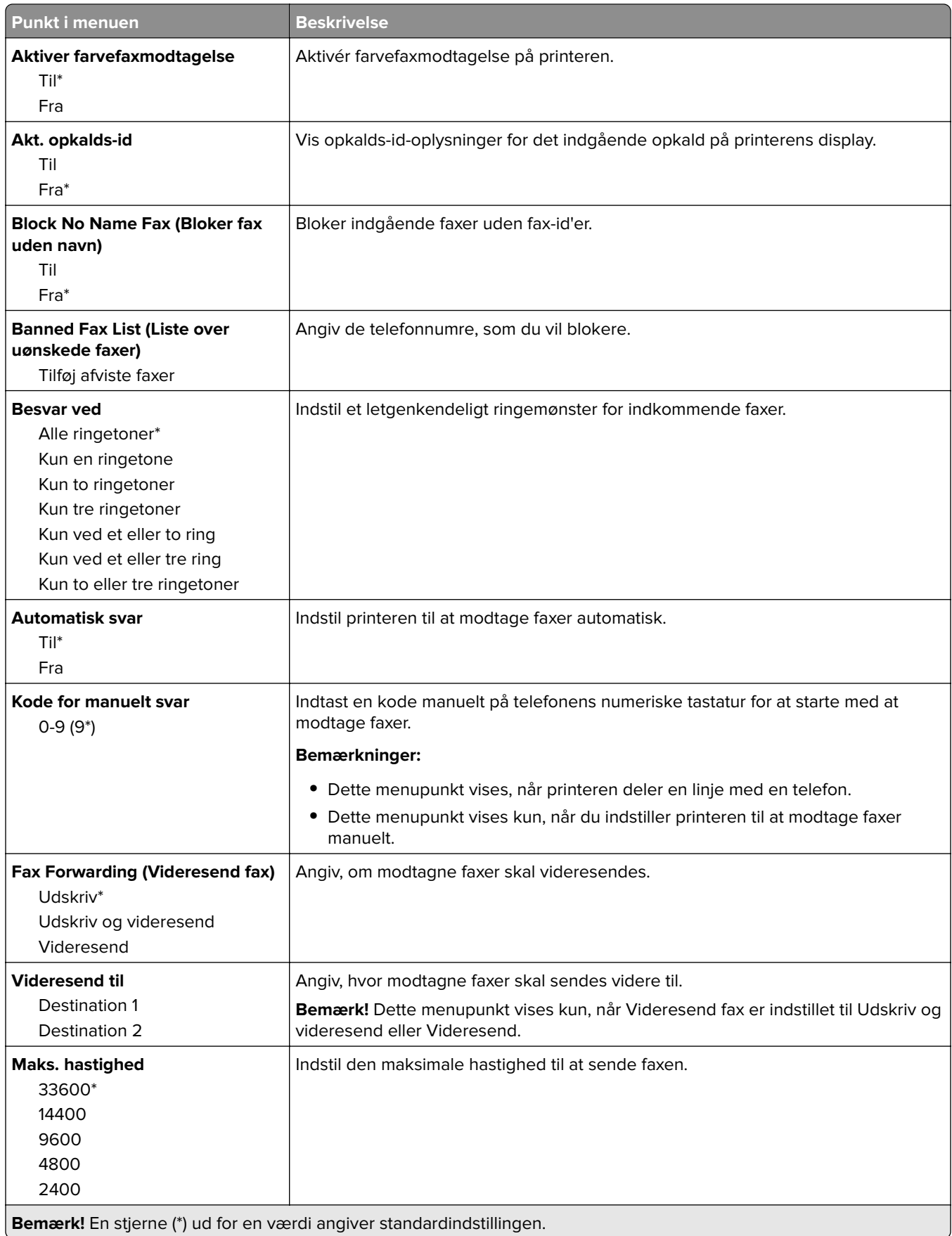

#### **Faxforside**

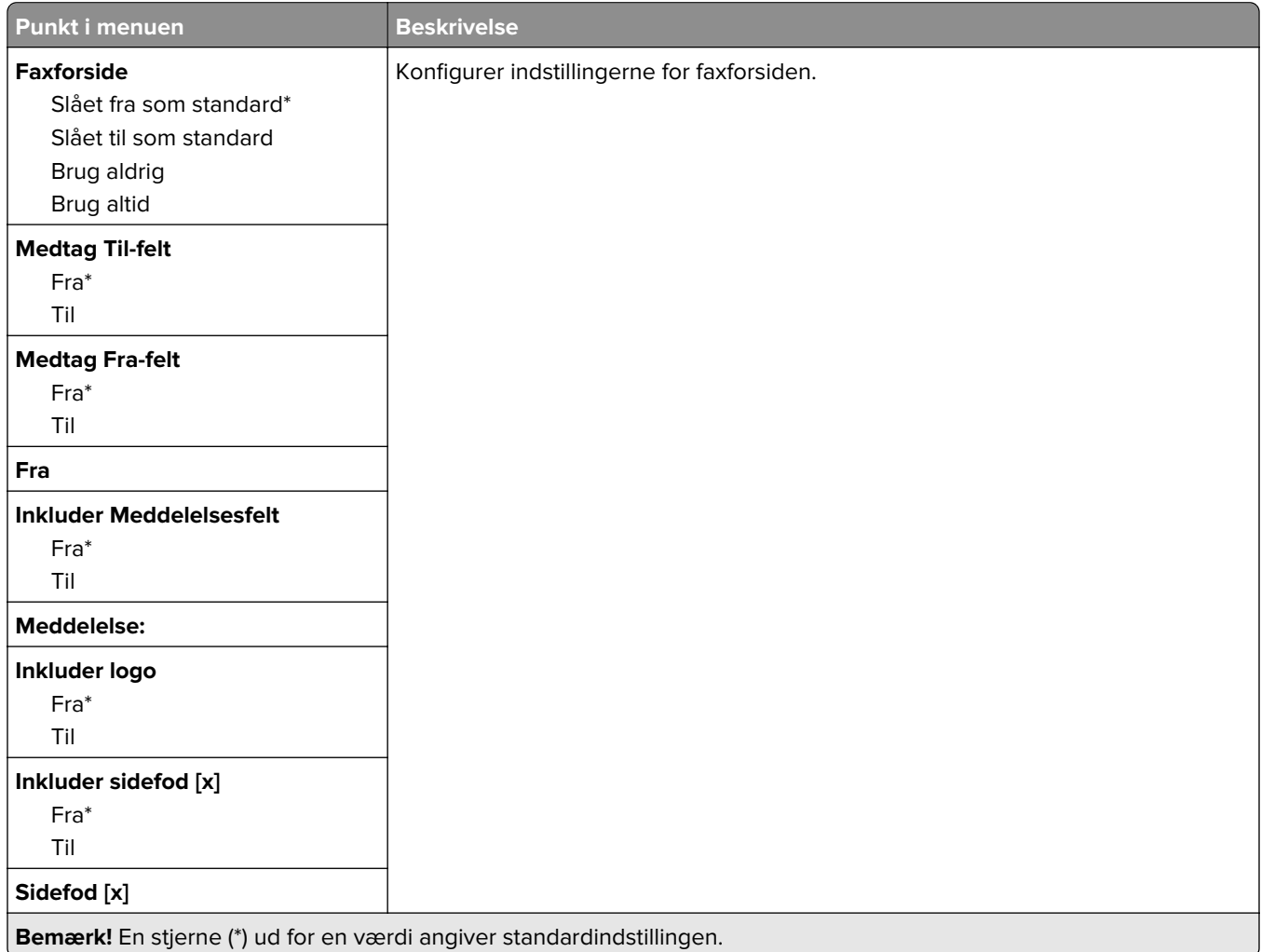

### **Indstillinger for fax-log**

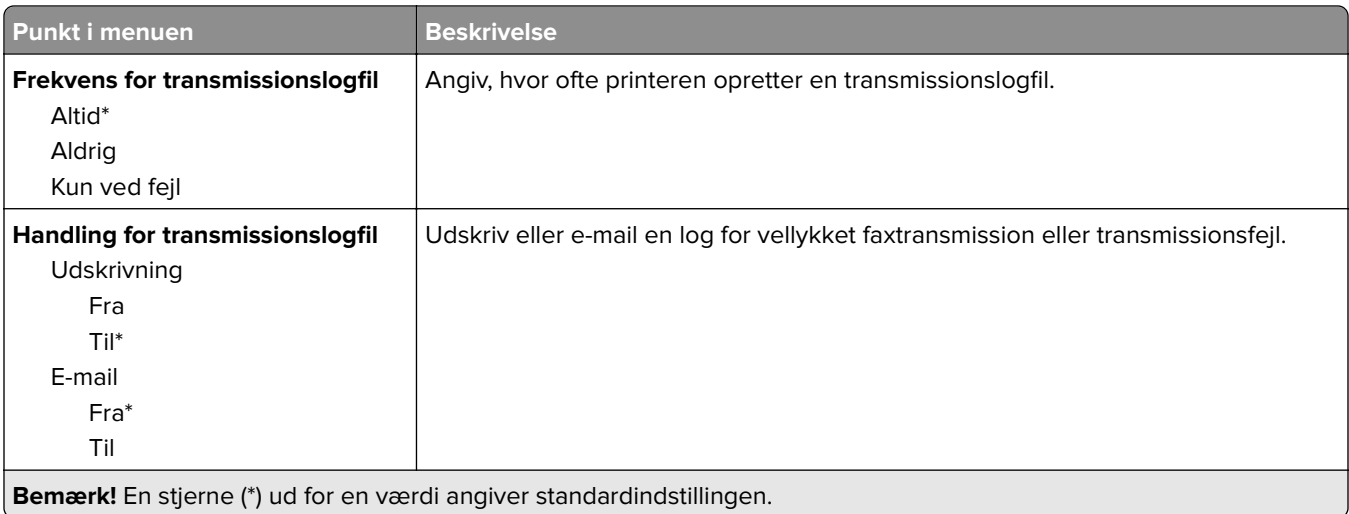

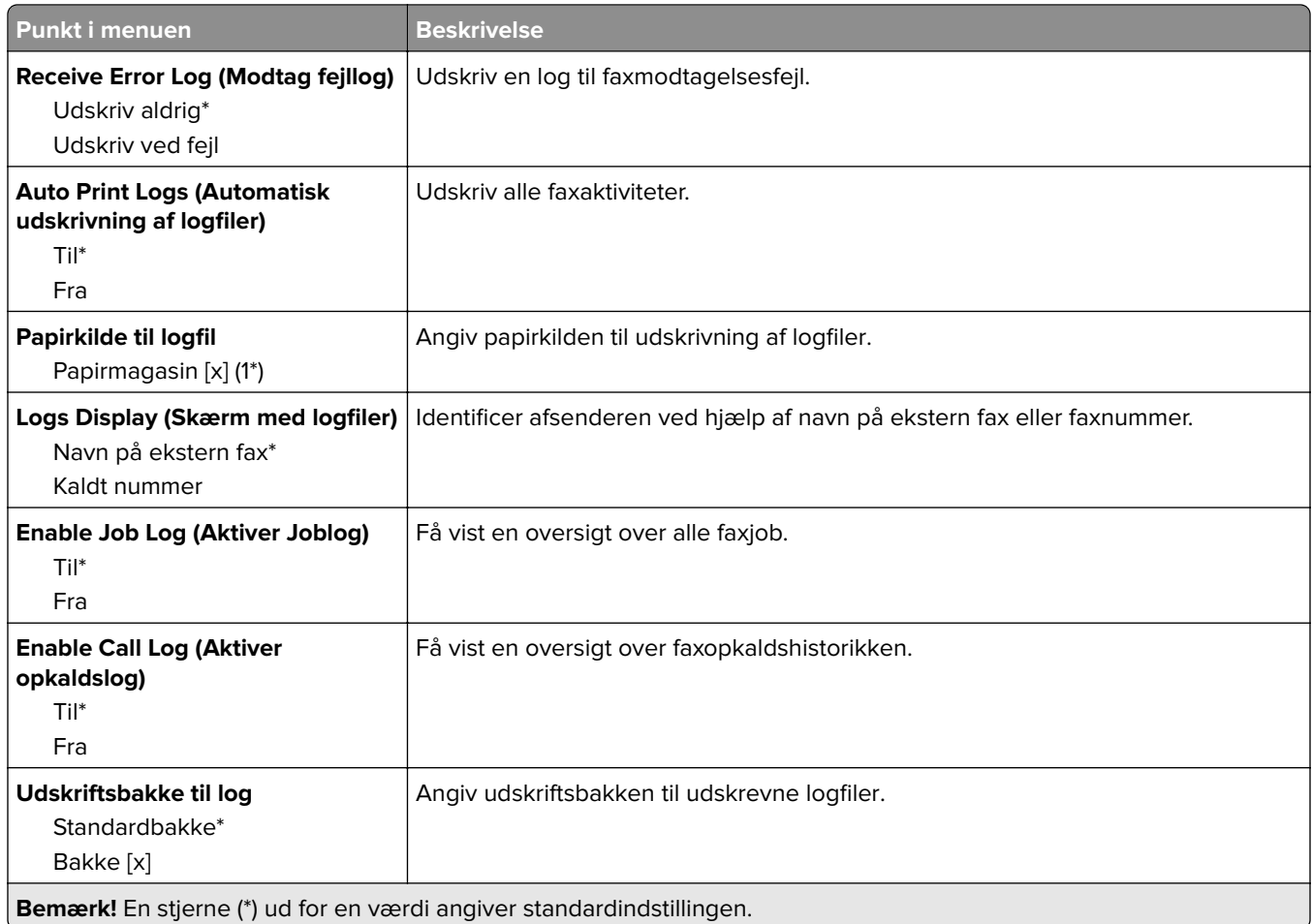

### **Højttalerindstillinger**

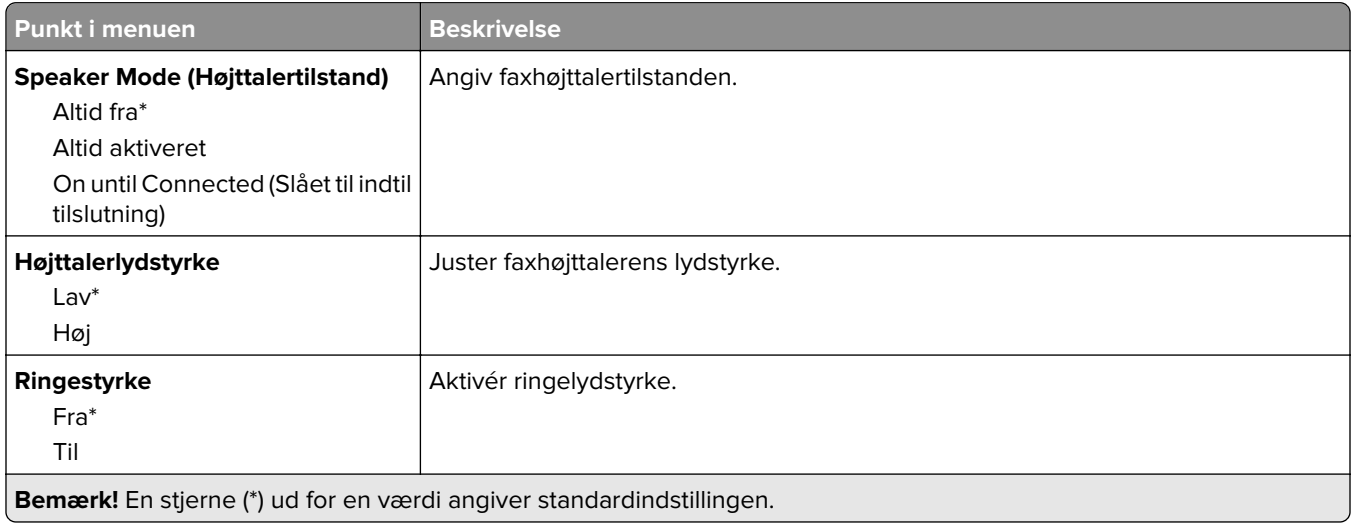

#### **VoIP-Indstillinger**

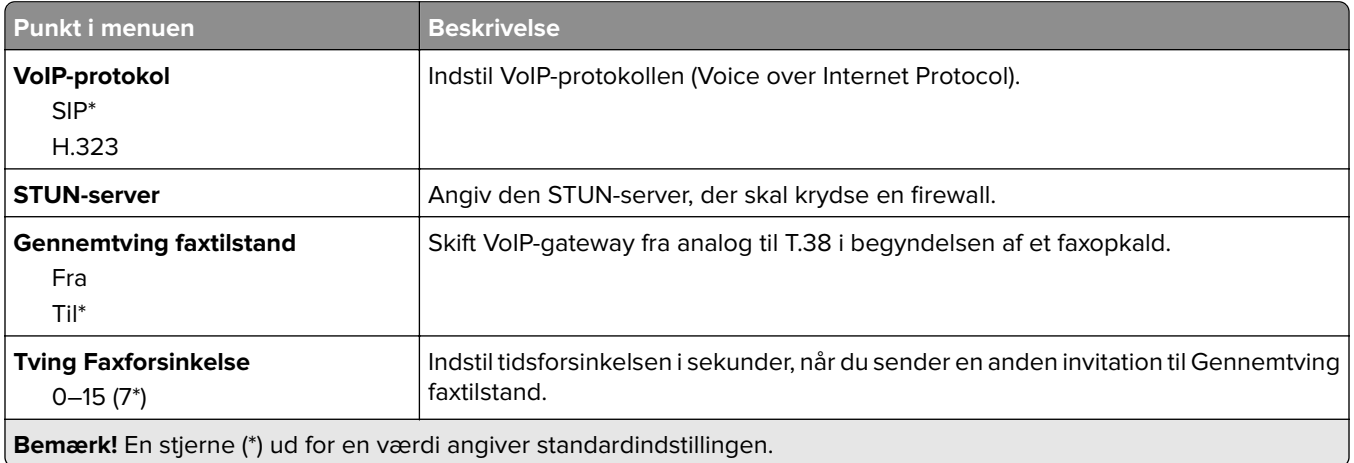

### **SIP-indstillinger**

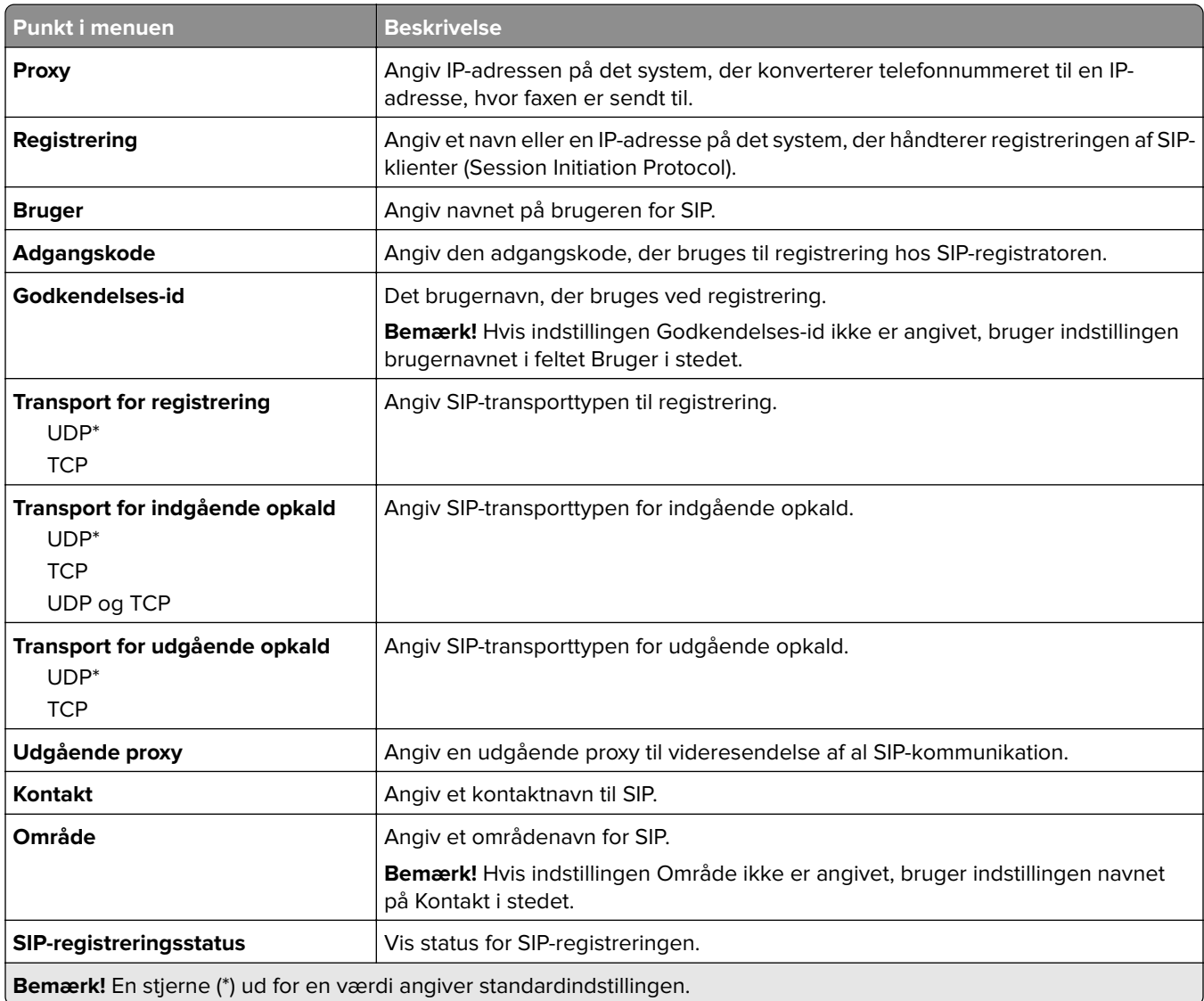

#### **H.323-indstillinger**

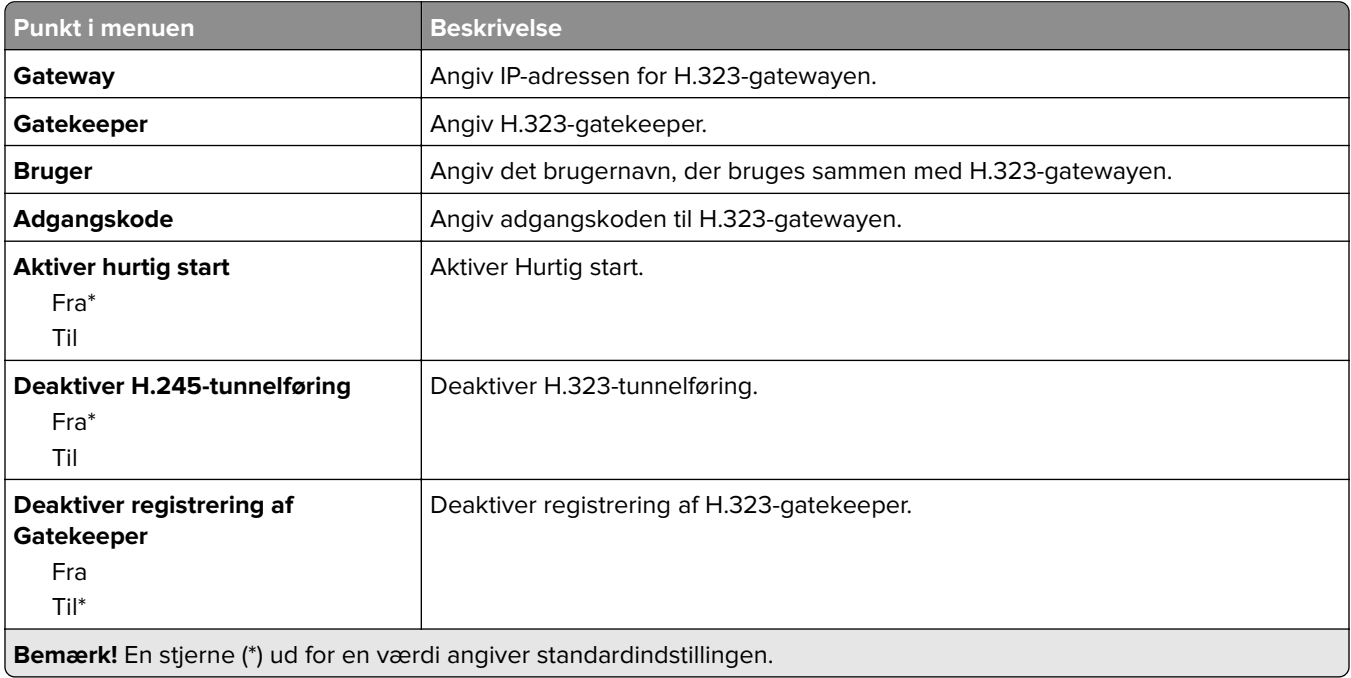

### **T.38-indstillinger**

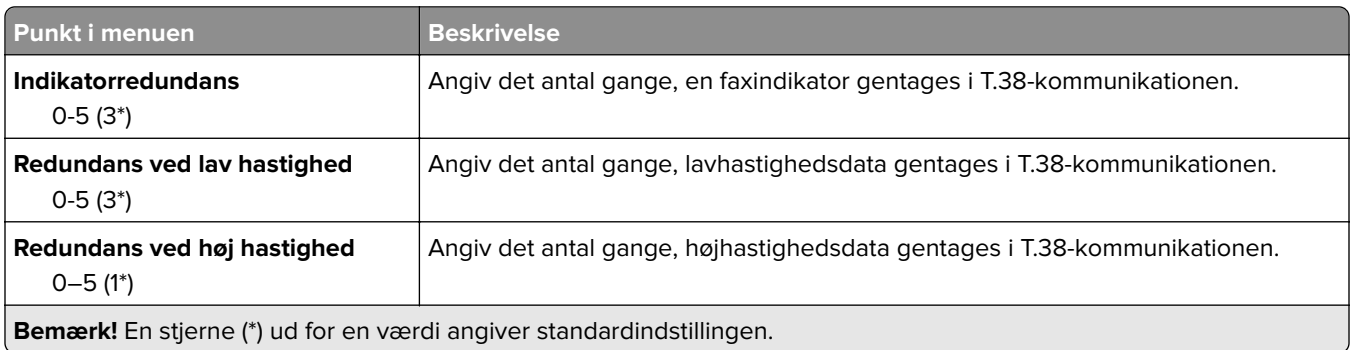

### **Opsætning af faxserver**

### **Generelle faxindstillinger**

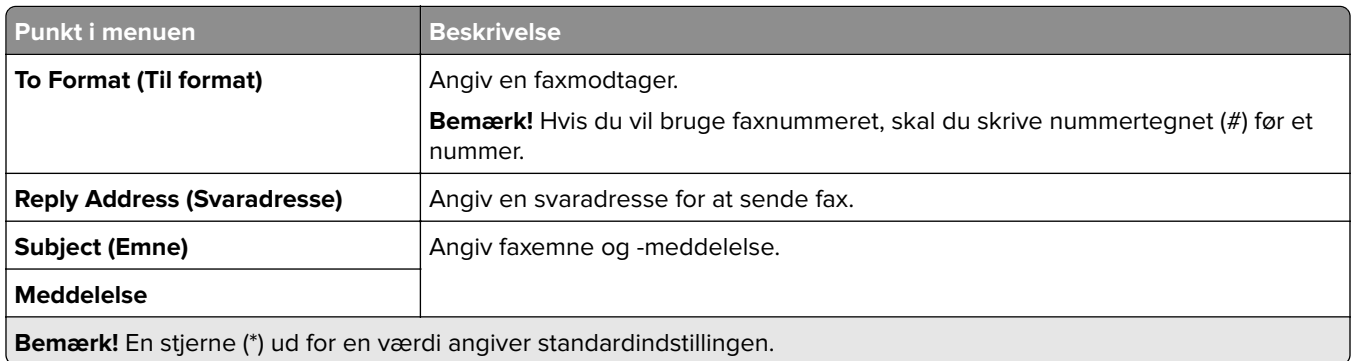

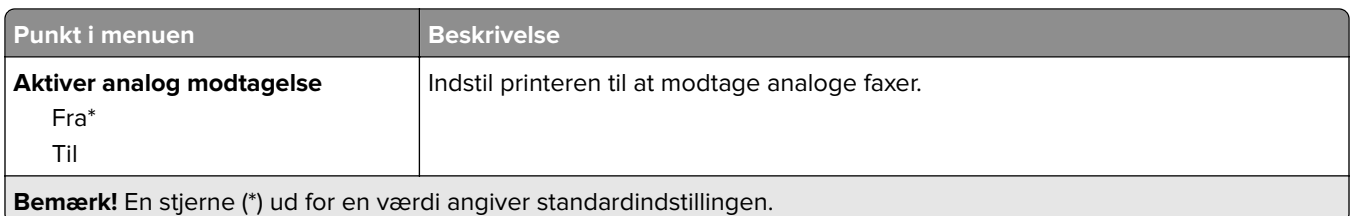

### **Faxserverens e-mailindstillinger**

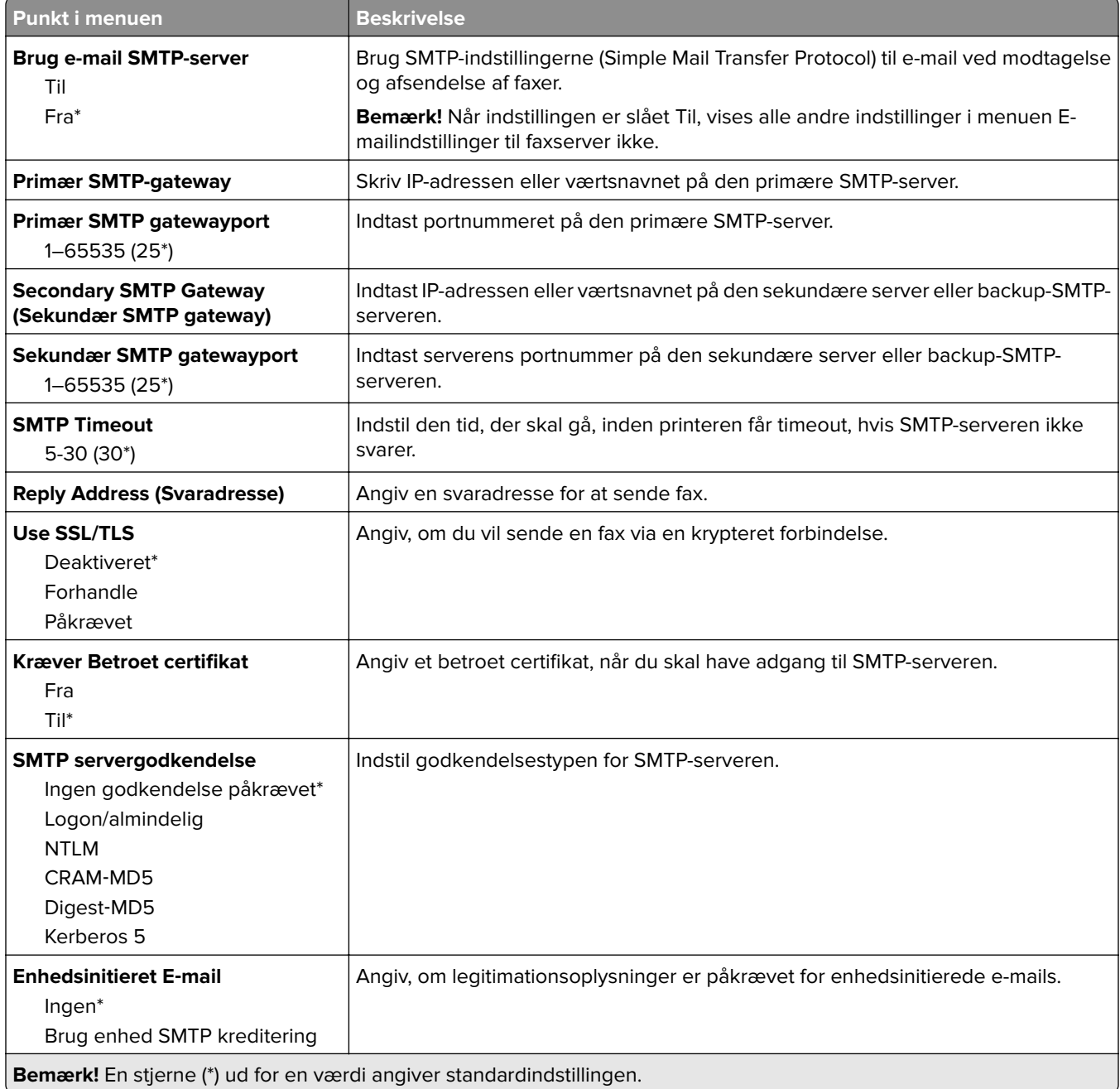

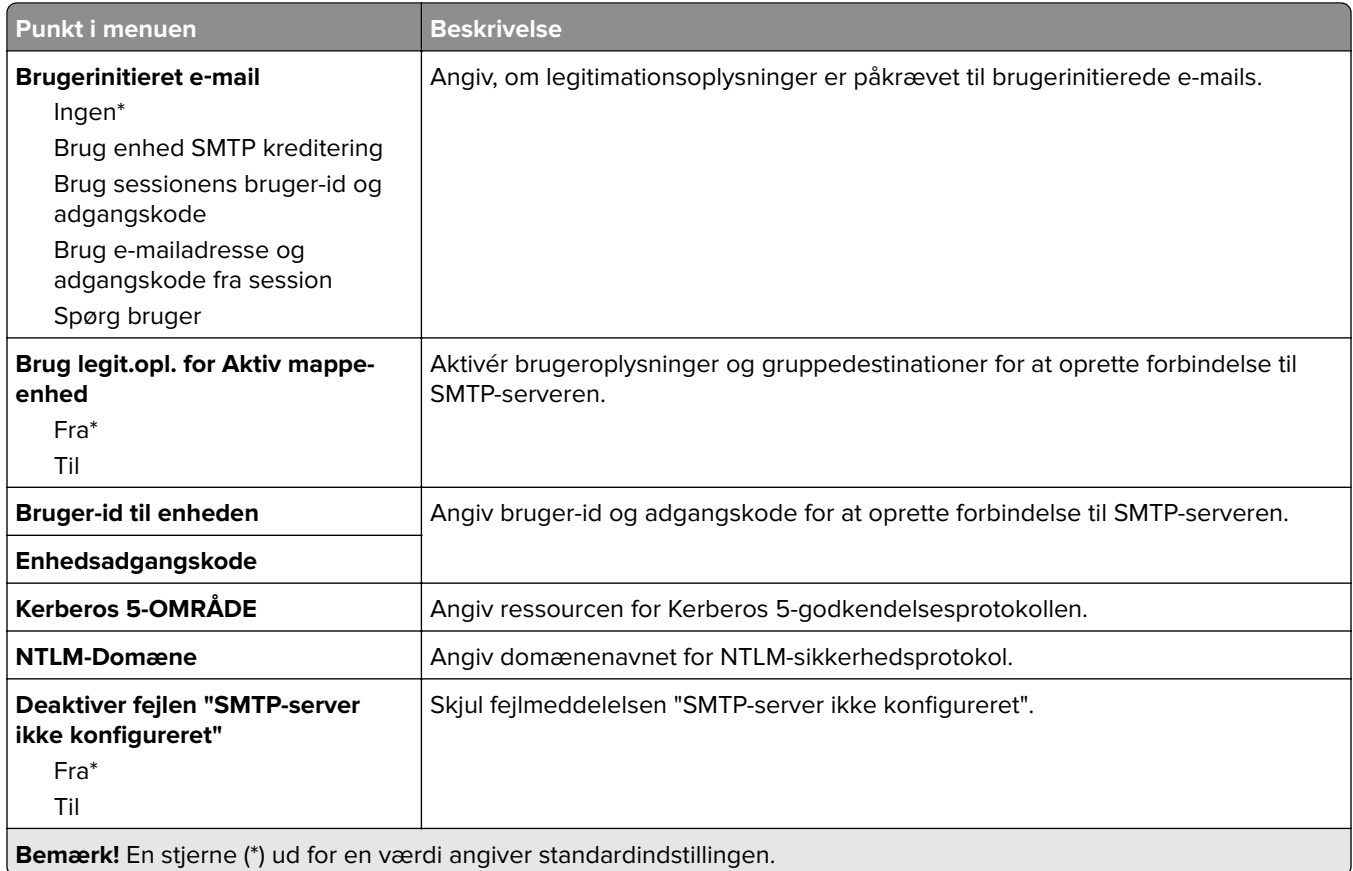

**Bemærk!** En stjerne (\*) ud for en værdi angiver standardindstillingen.

### **Faxserverens scanningsindstillinger**

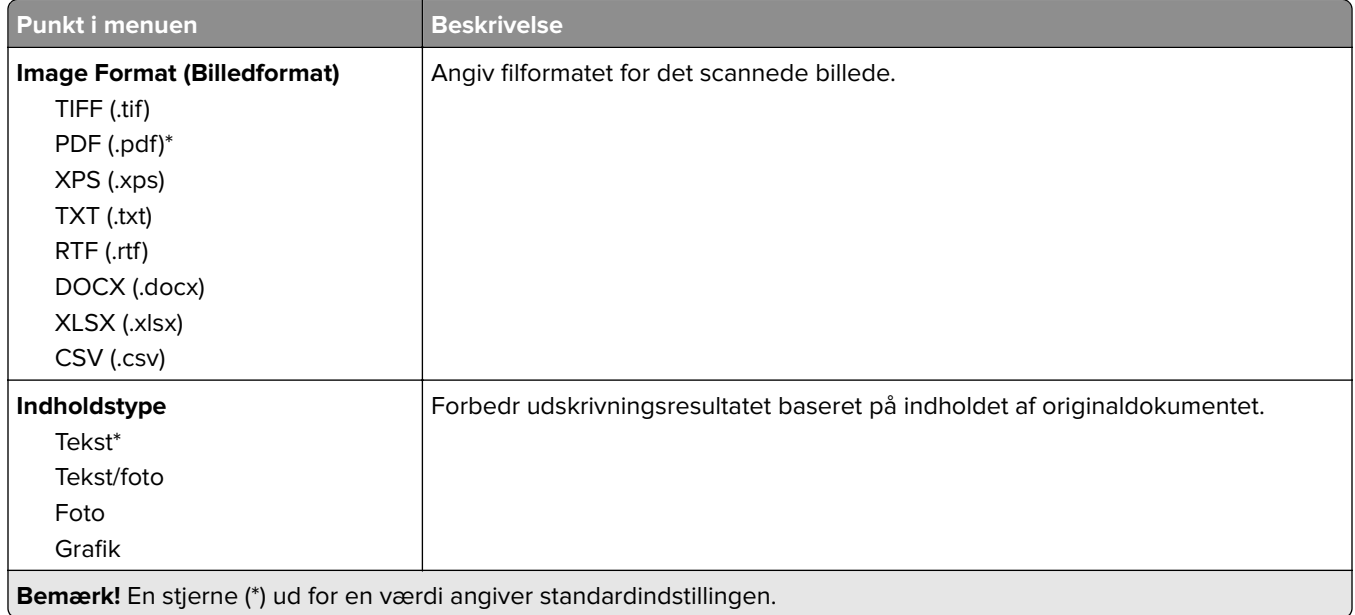

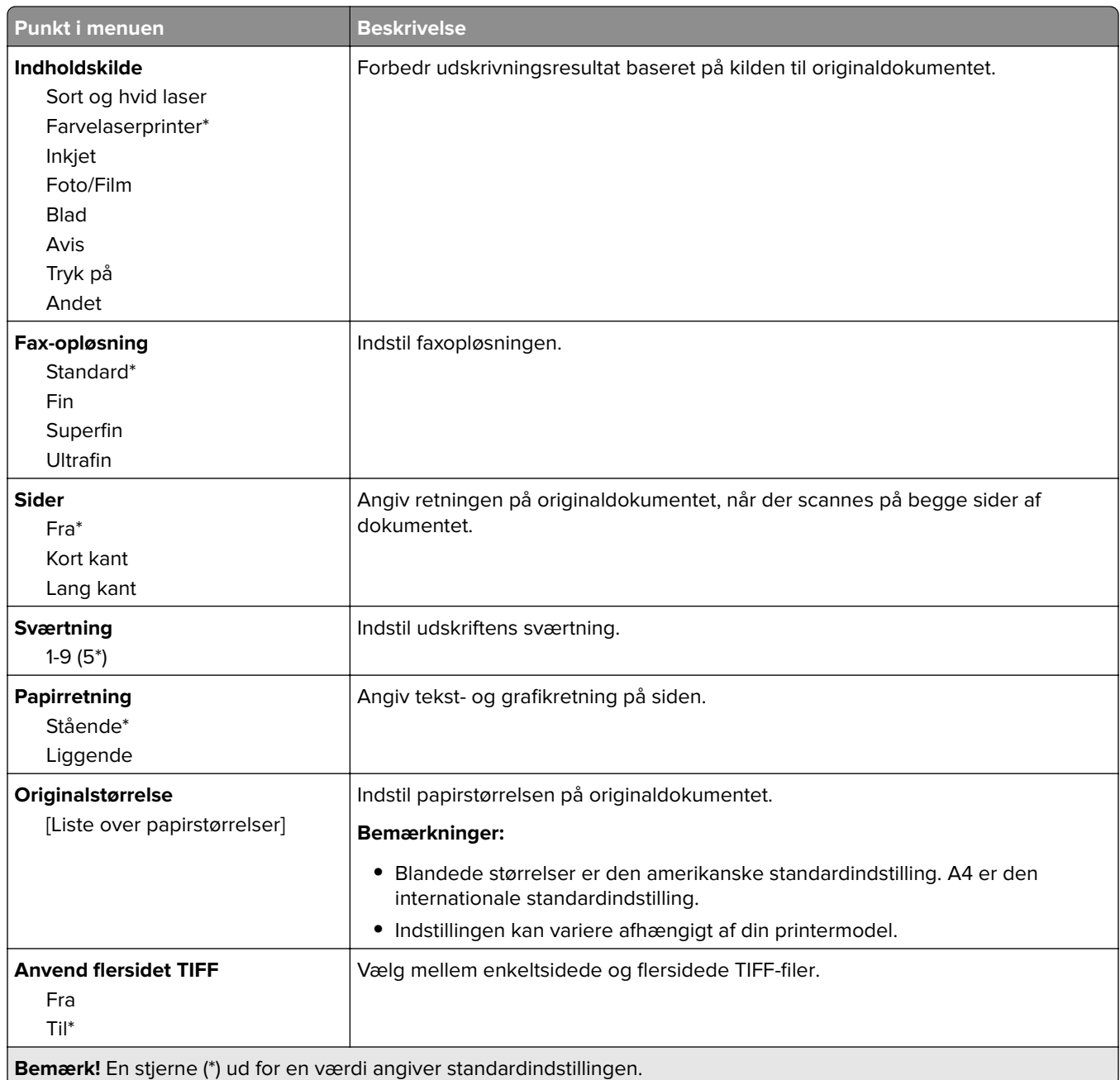

# **E-mail**

# **E-mailopsætning**

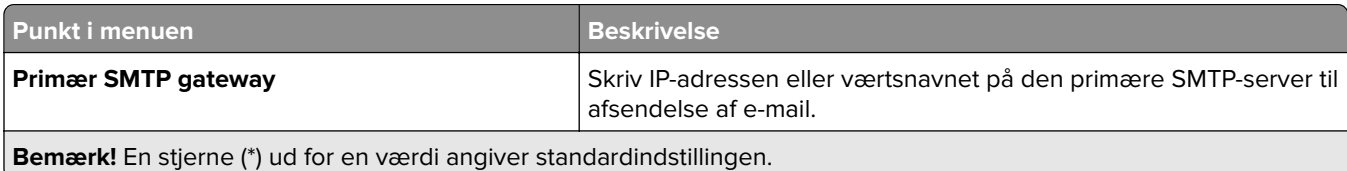

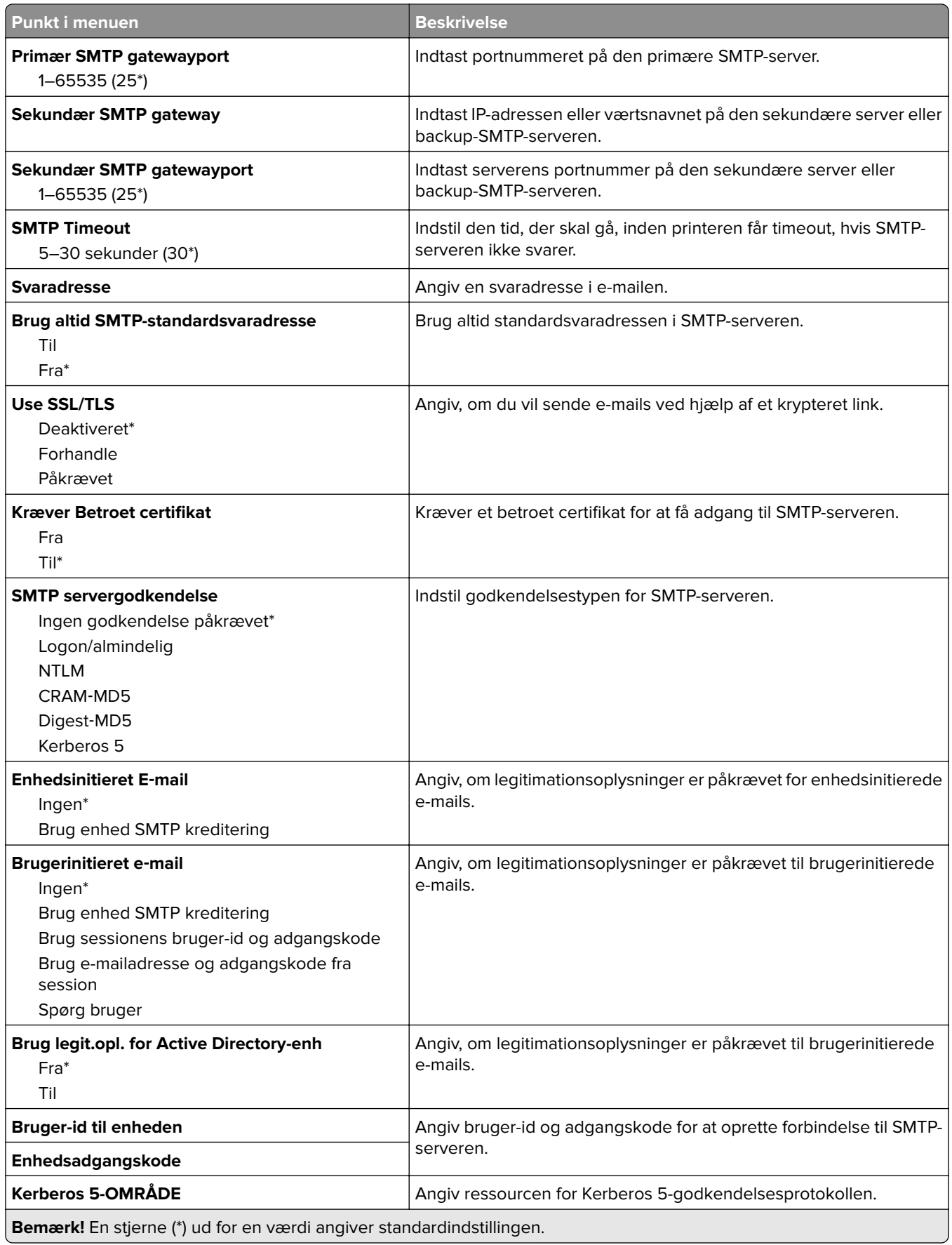

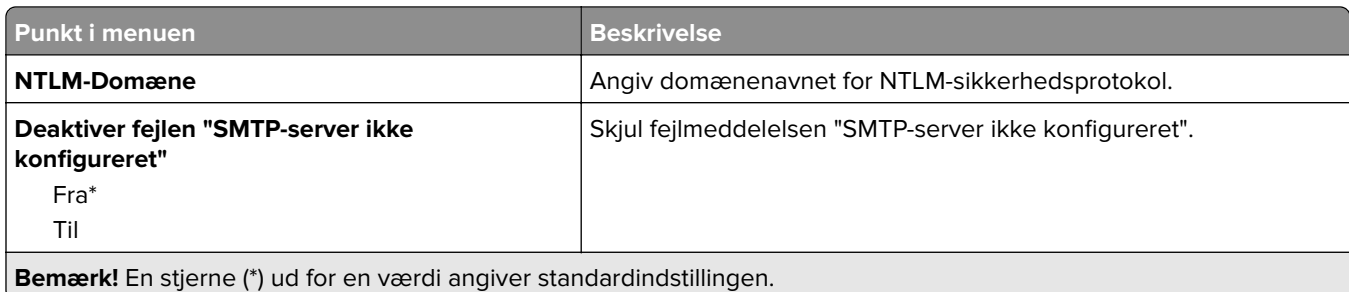

# **Standardindstillinger for e-mail**

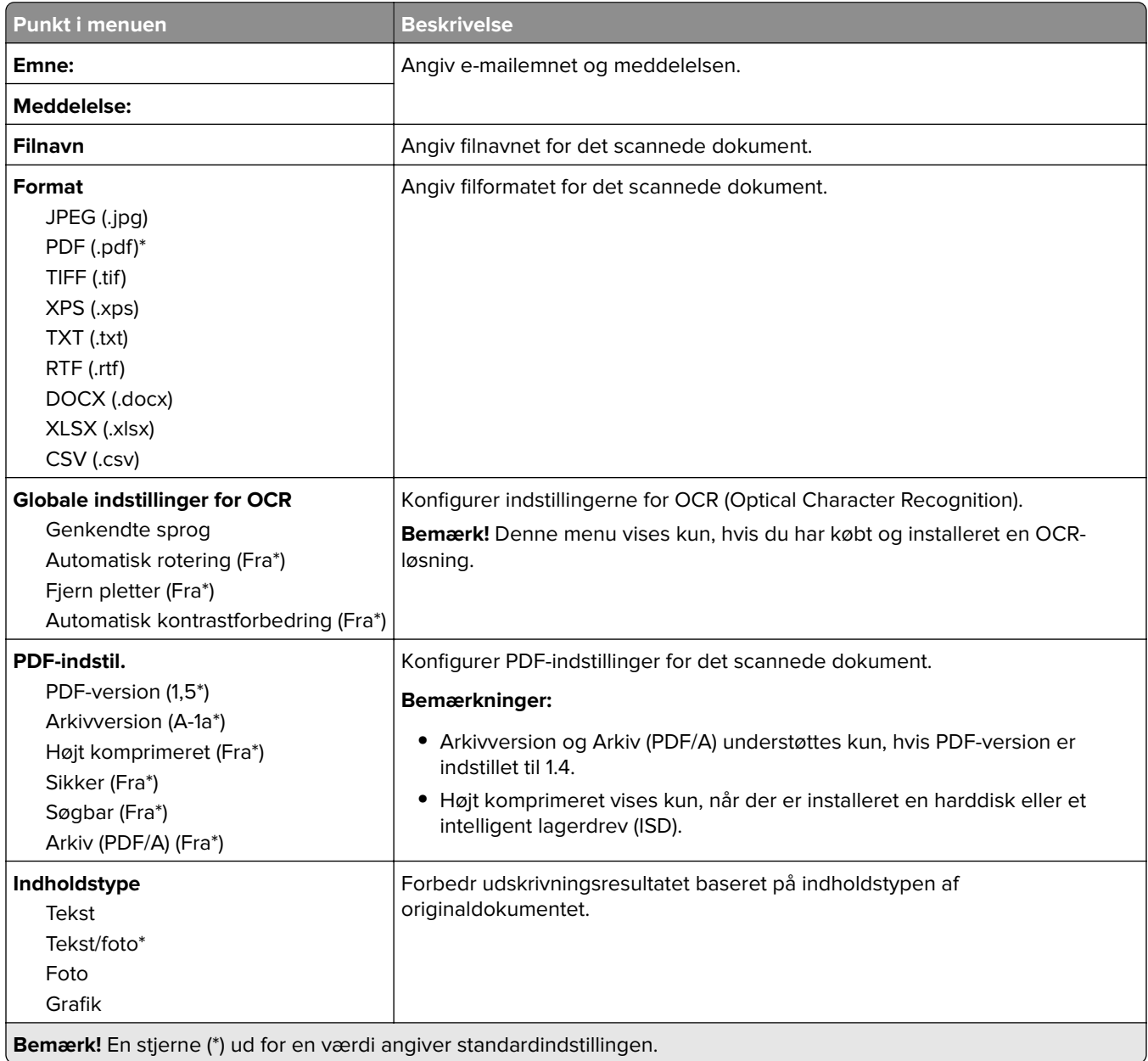

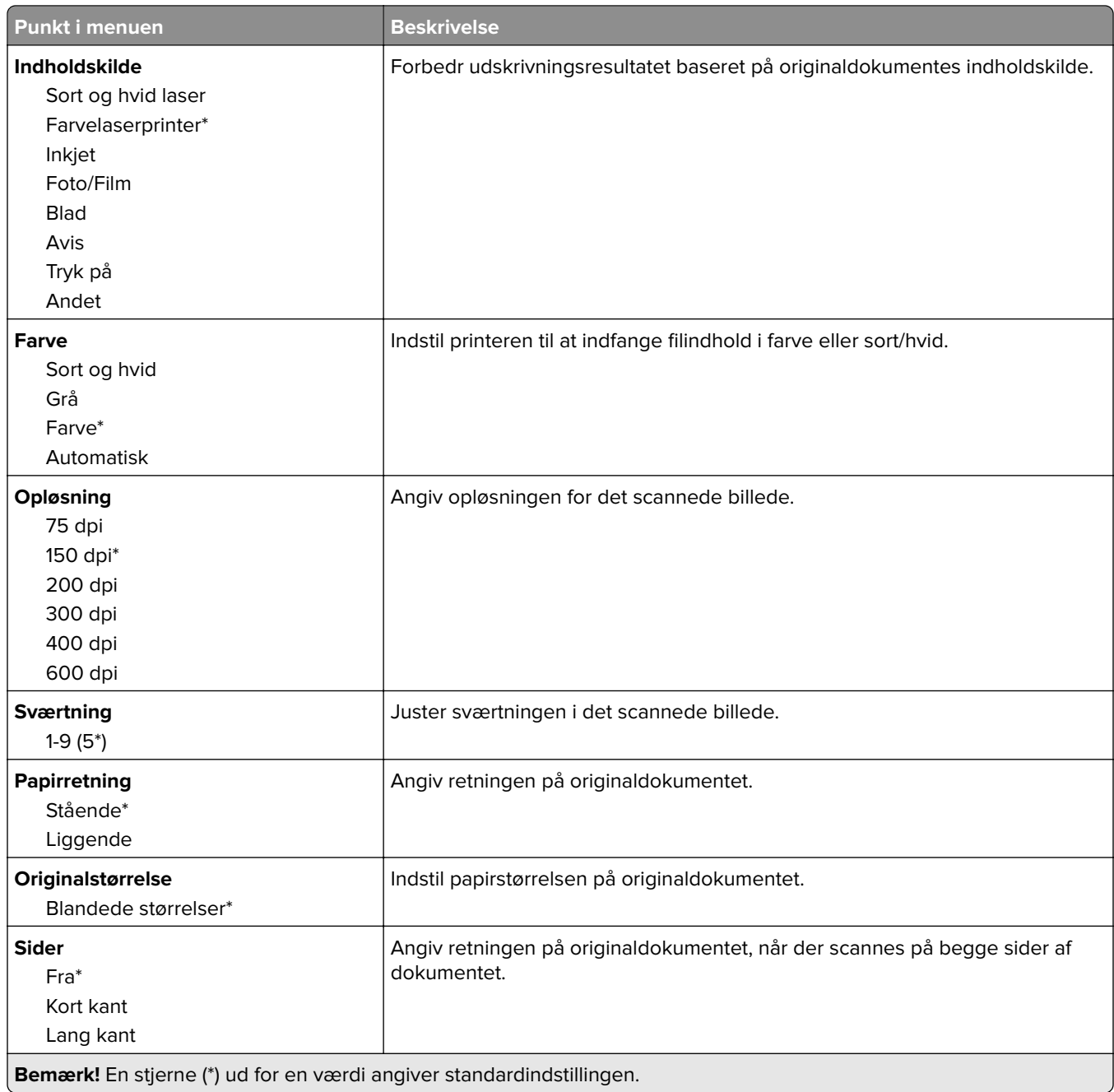

### **Avanceret billedbehandling**

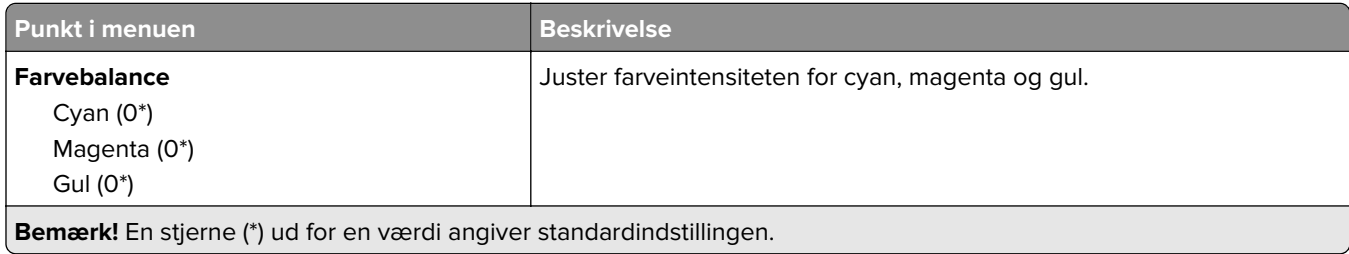

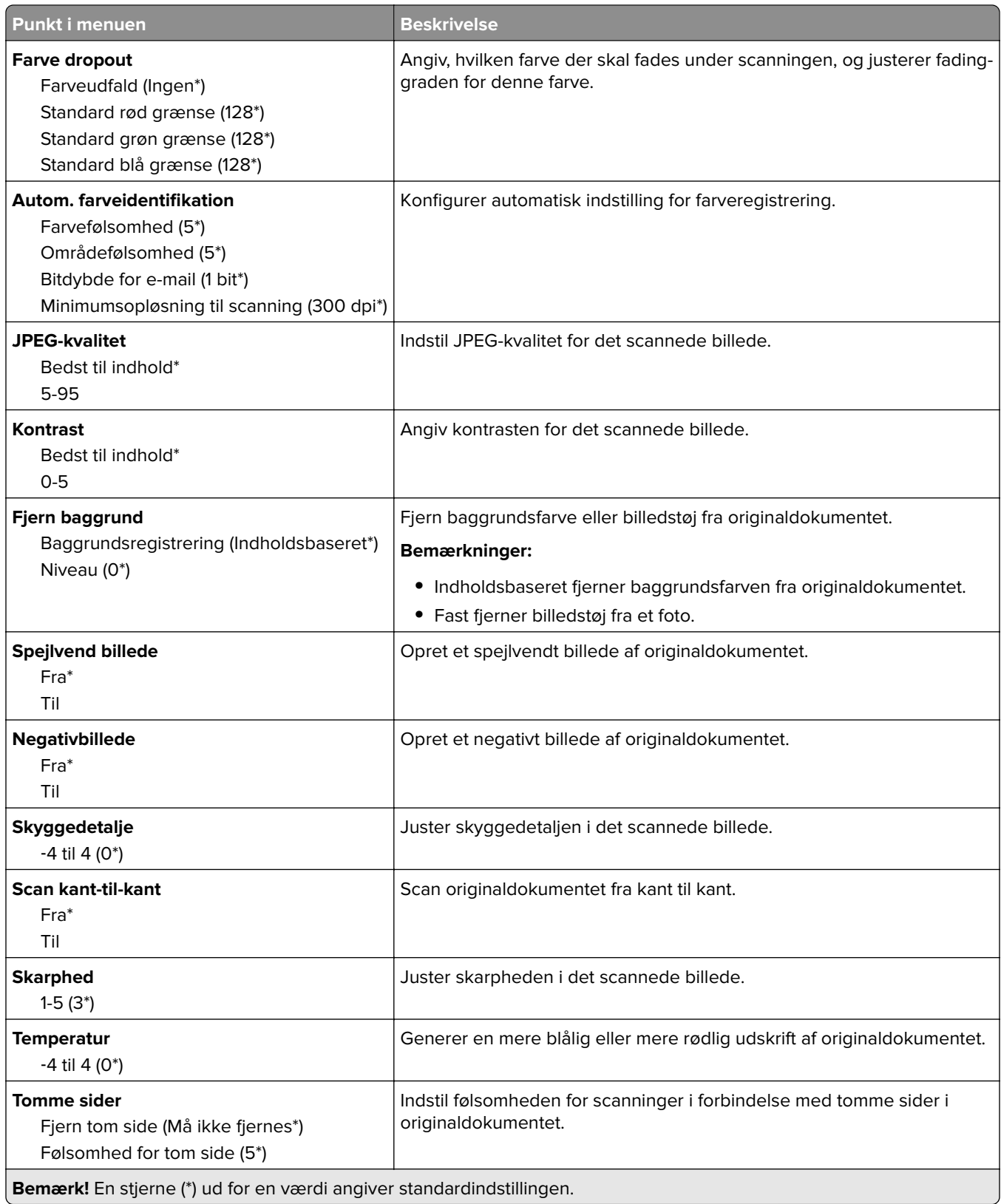

#### **Admin-kontrol**

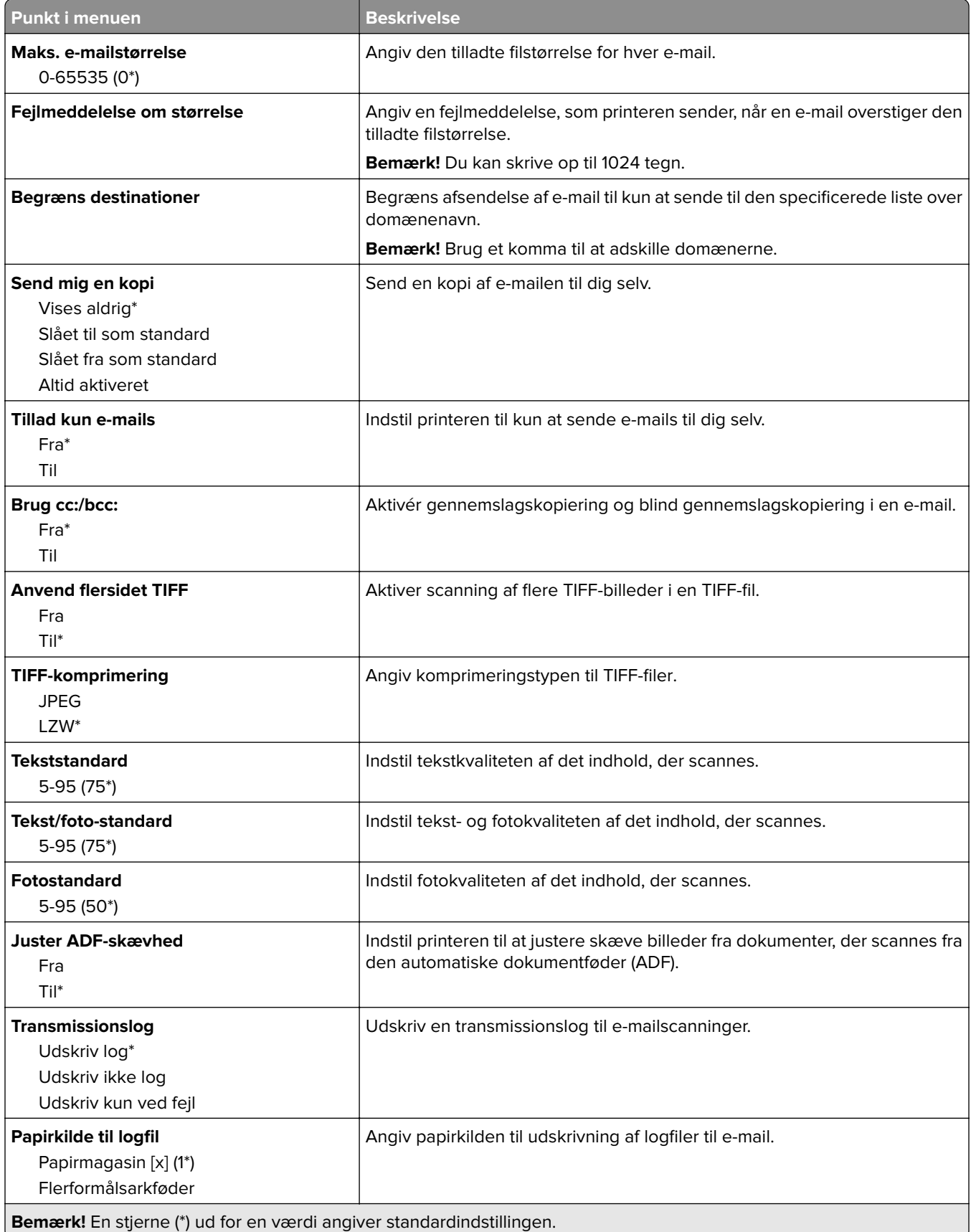

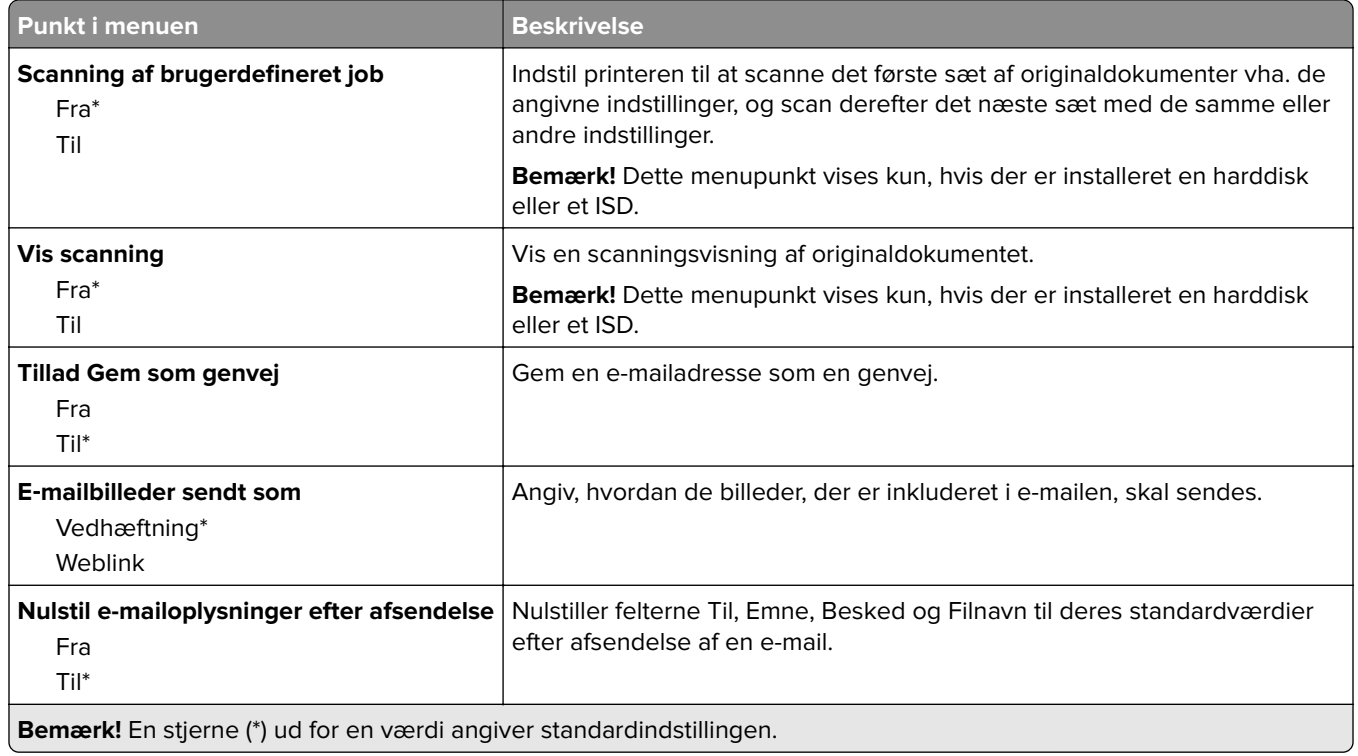

# **Opsætning af weblink**

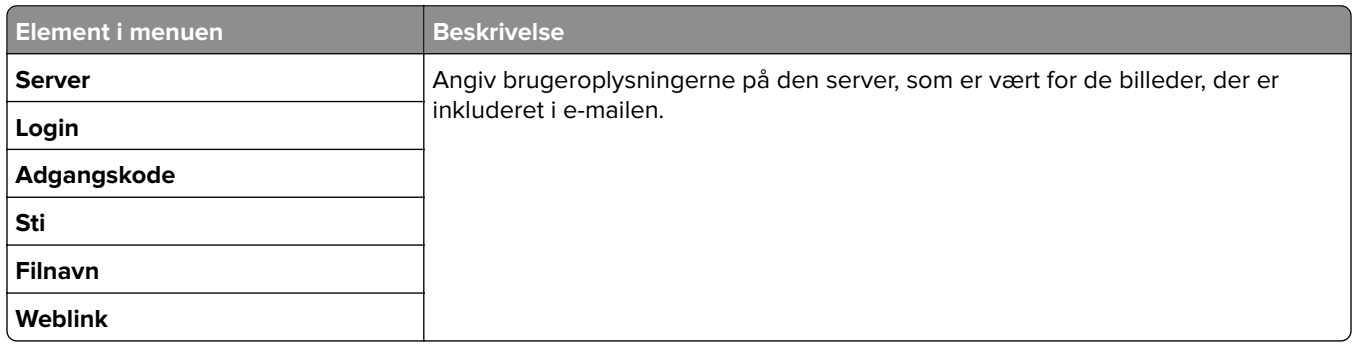

# **FTP**

# **FTP-standardindstillinger**

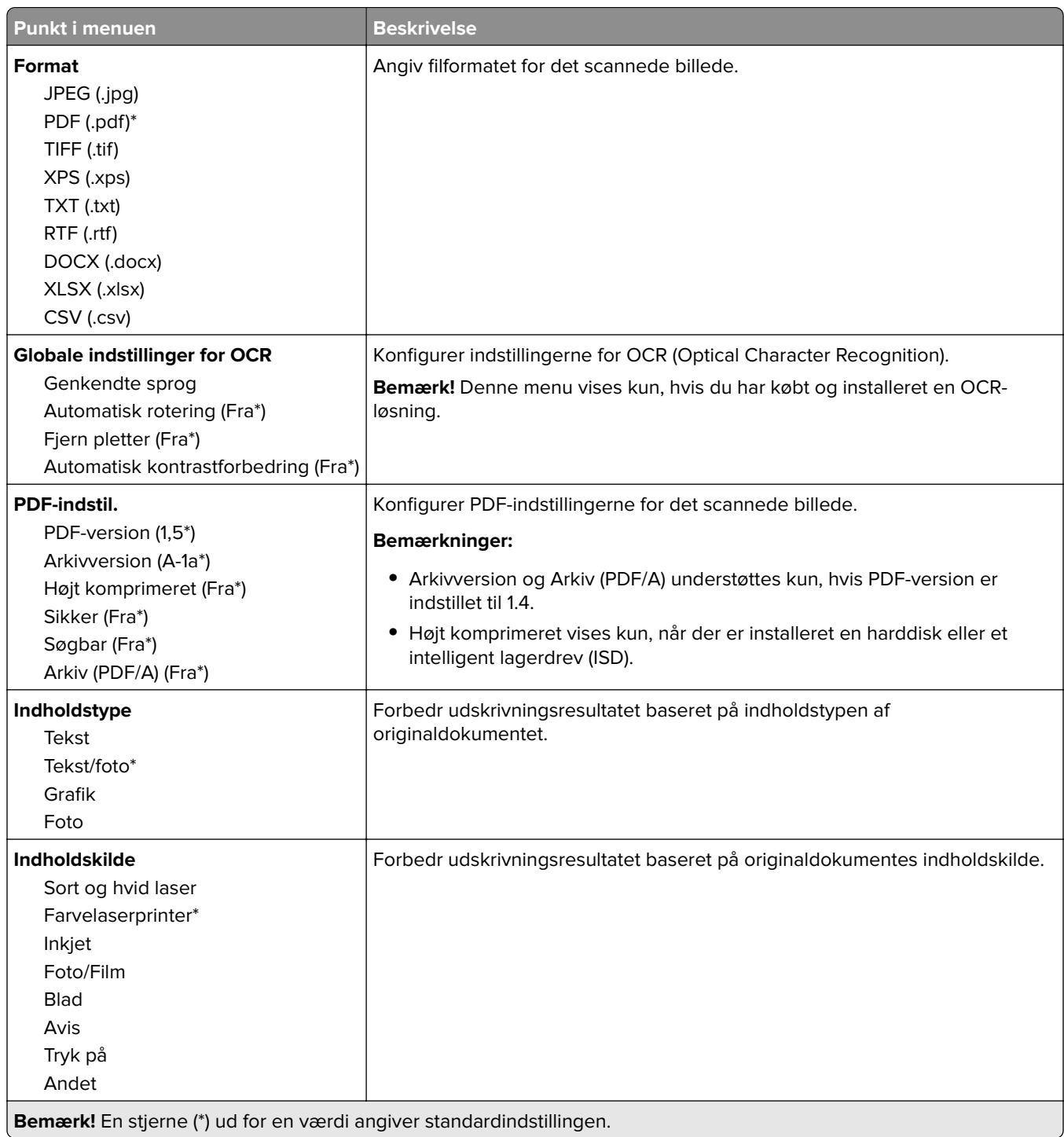

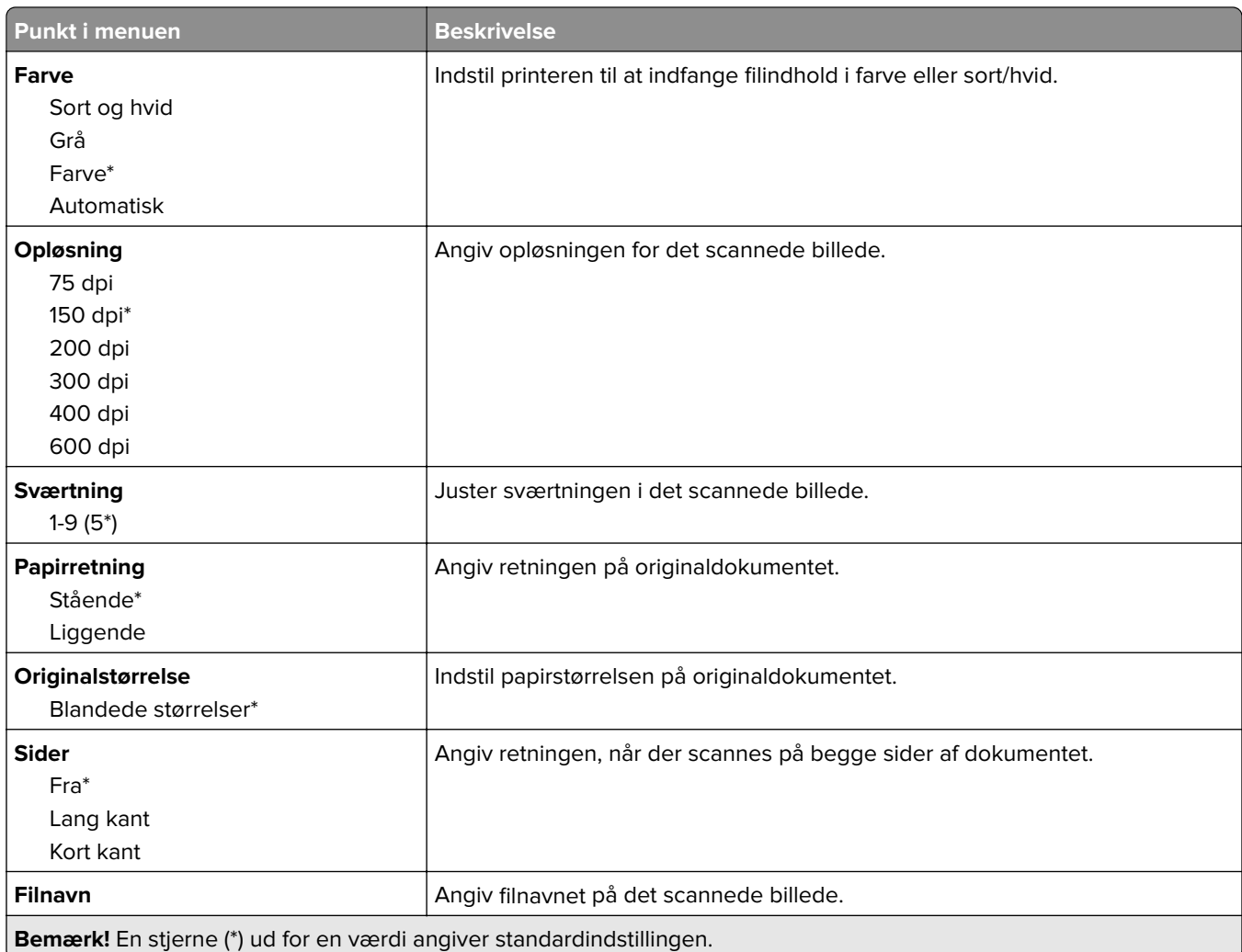

### **Avanceret billedbehandling**

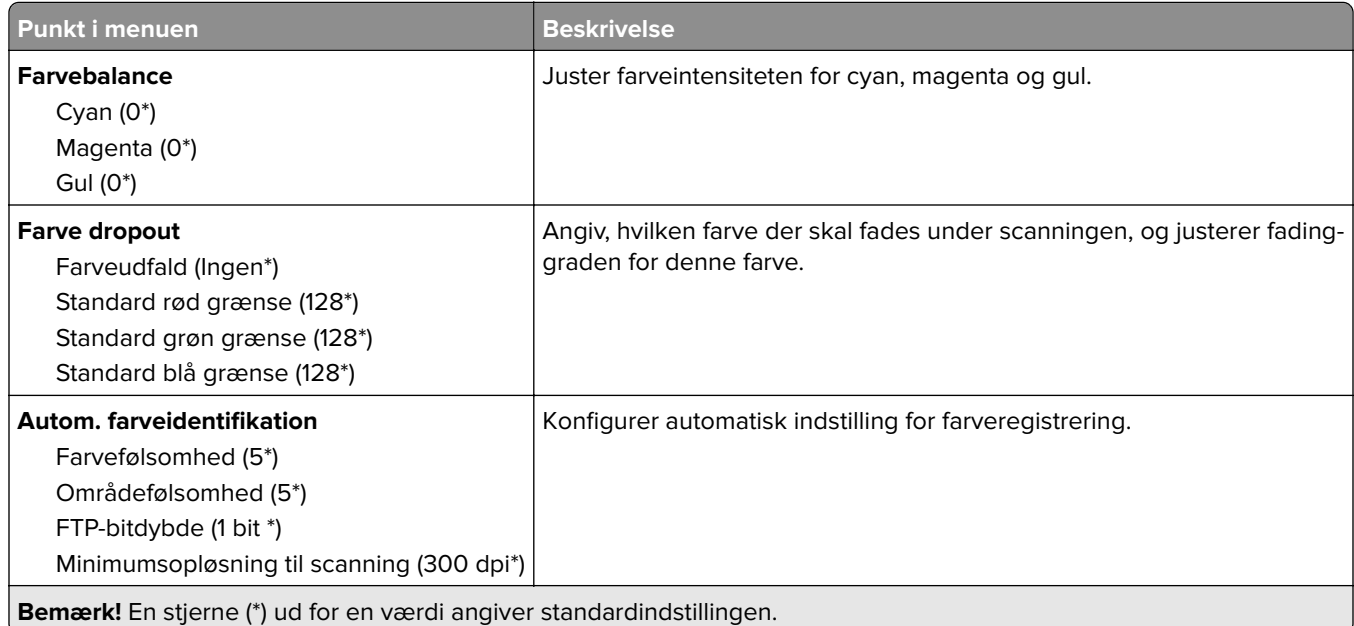
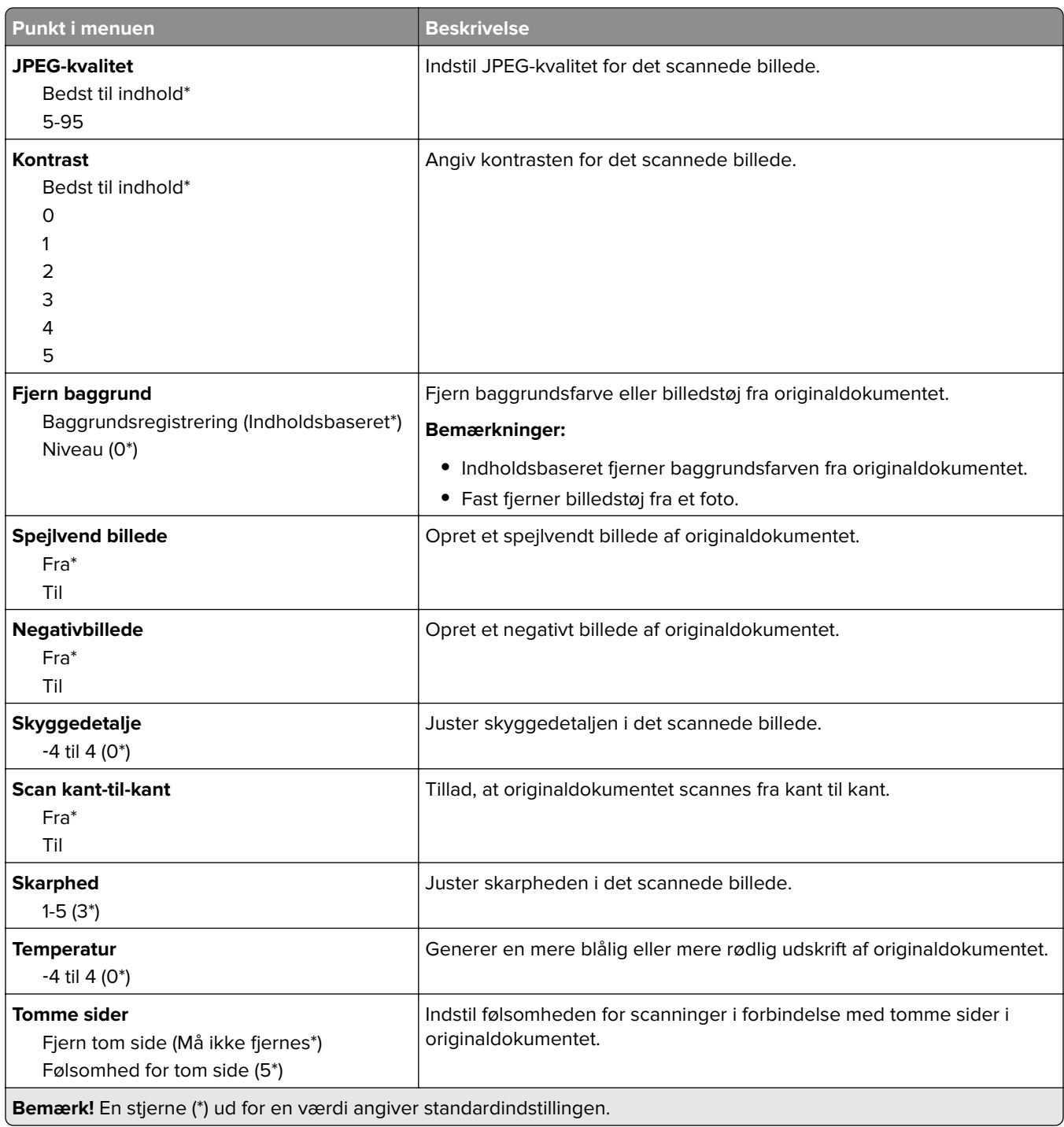

#### **Admin-kontrol**

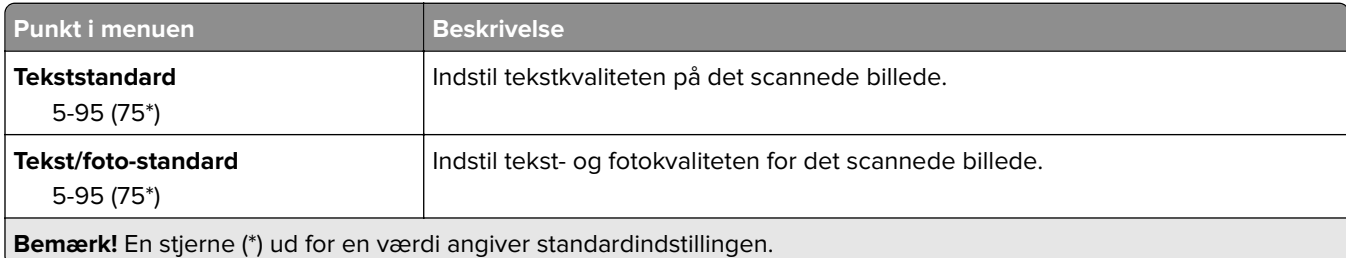

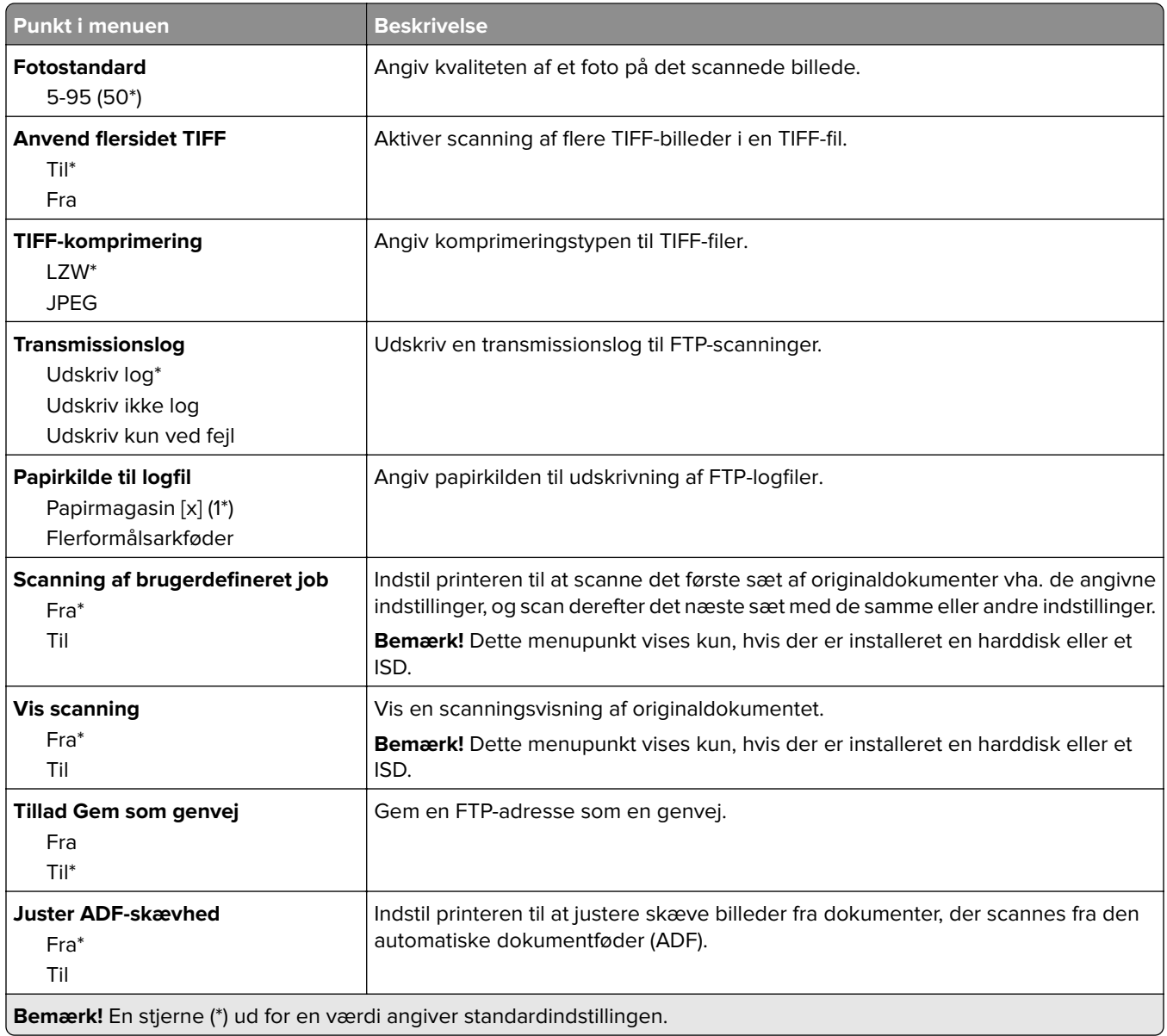

# **USB-drev**

## **Scanning til flashdrev**

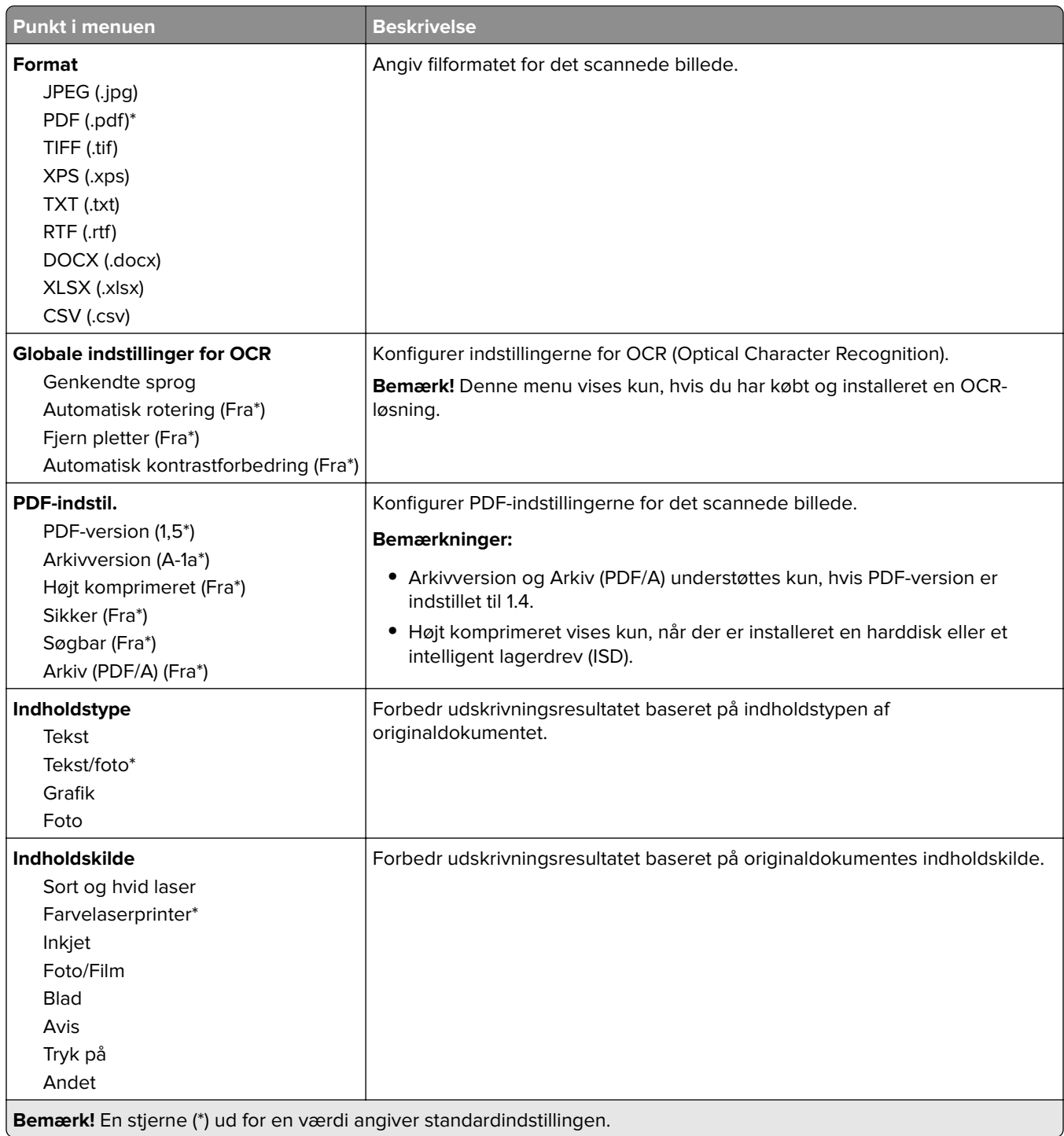

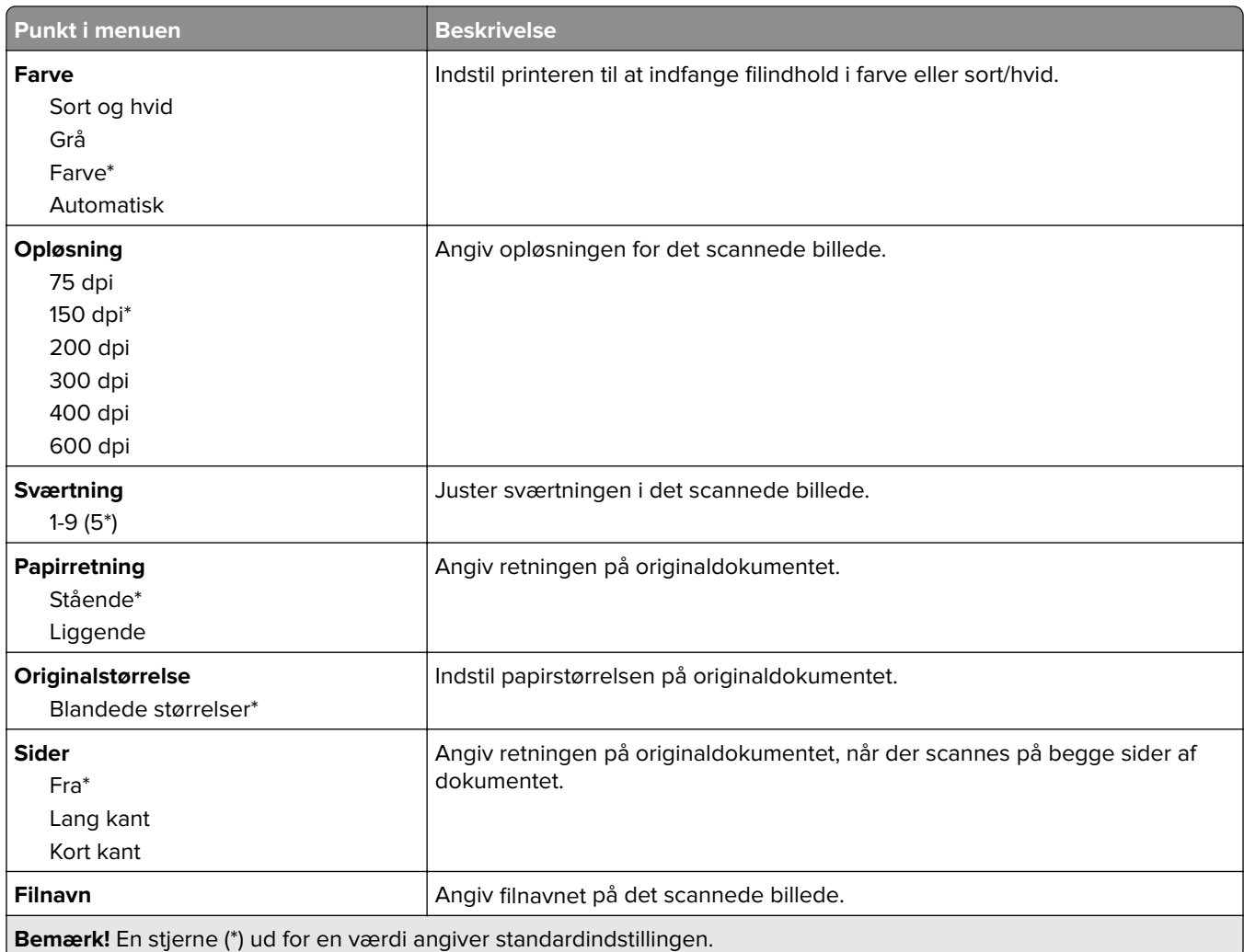

#### **Avanceret billedbehandling**

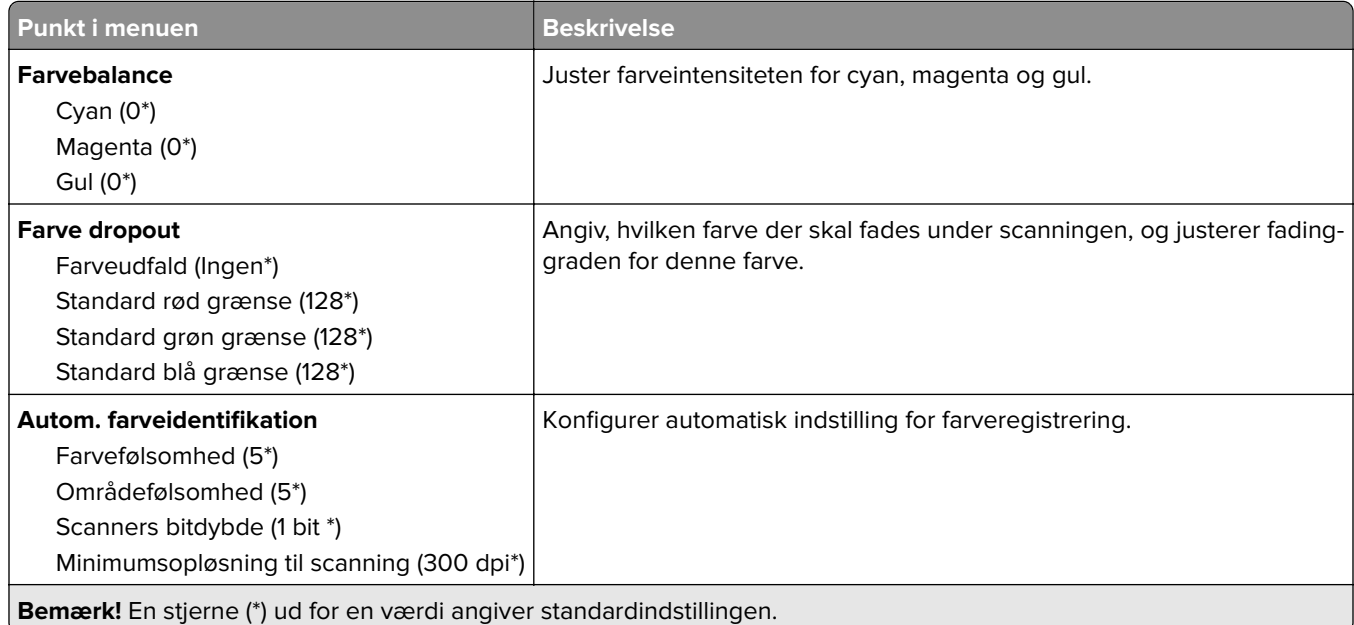

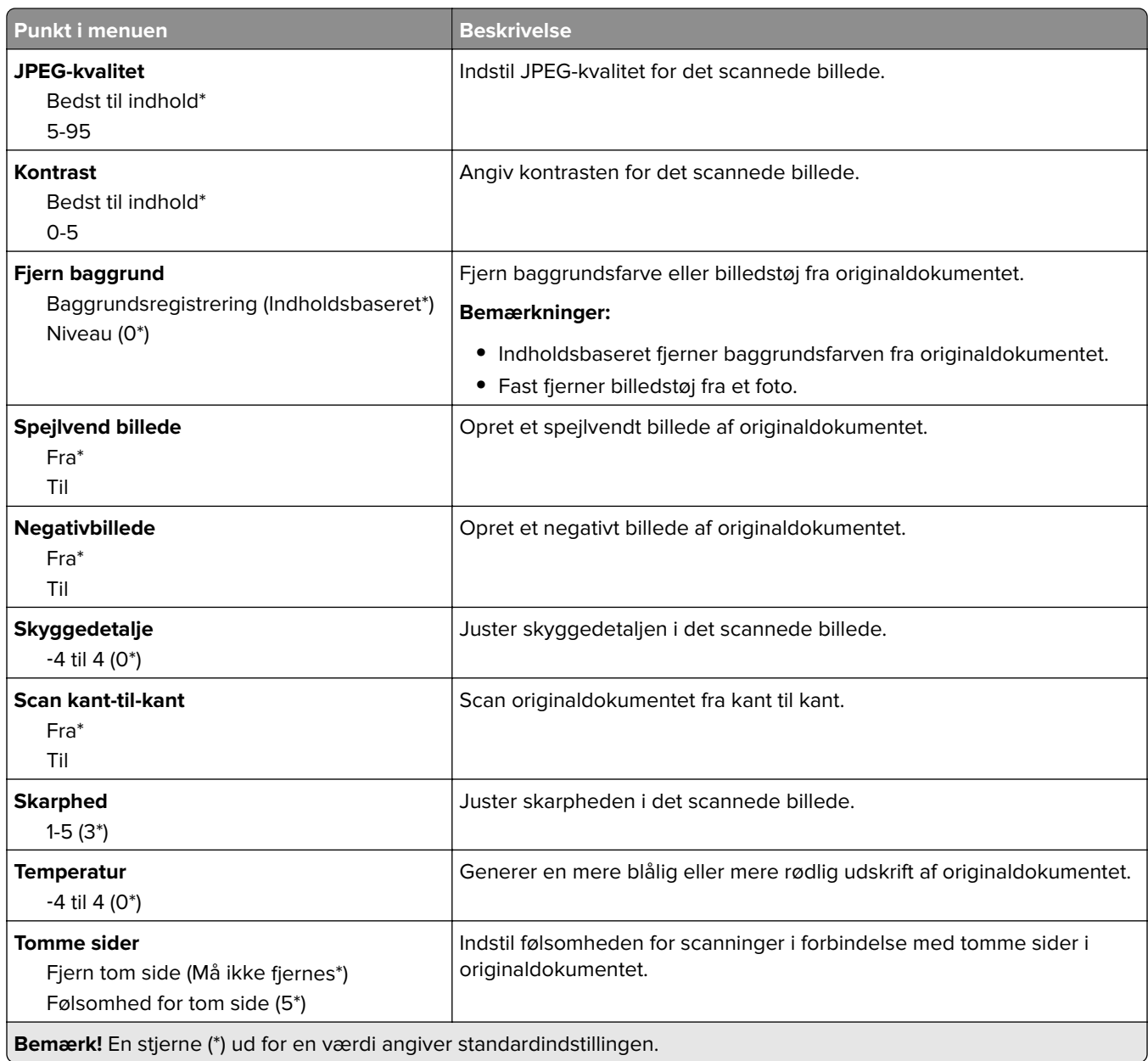

#### **Admin-kontrol**

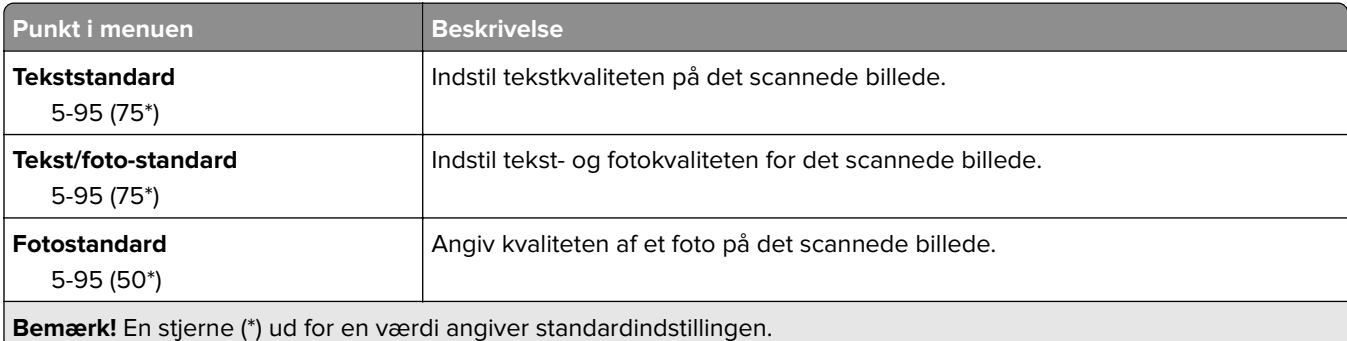

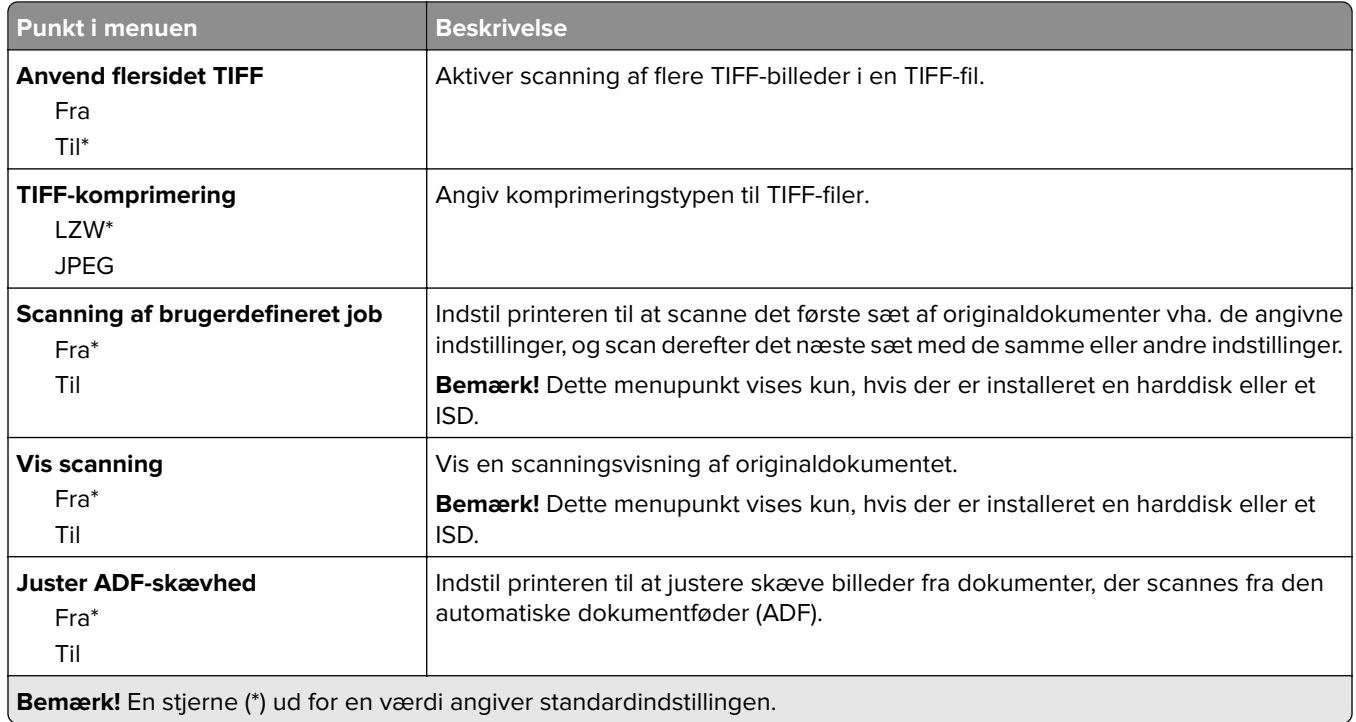

## **Udskrivning fra flashdrev**

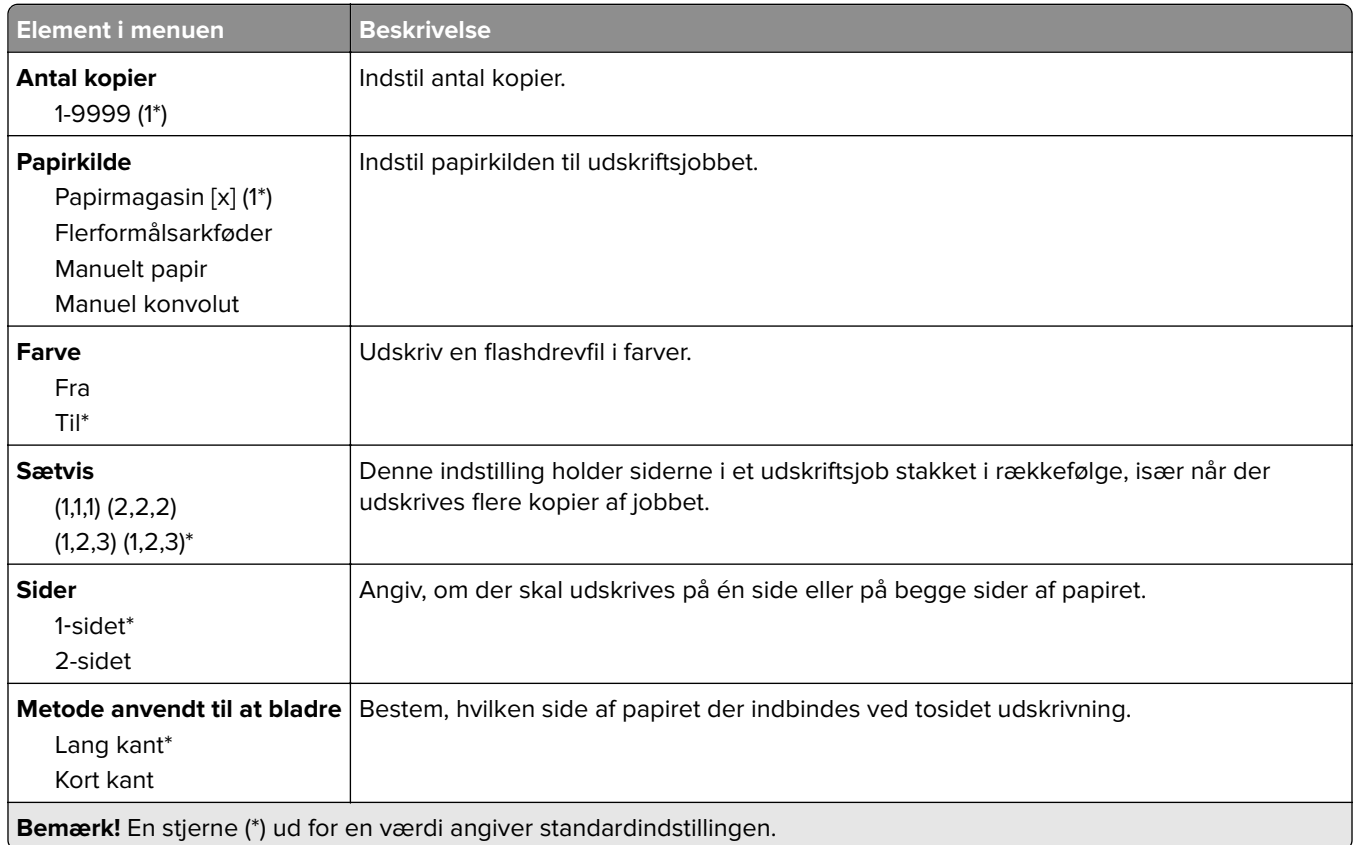

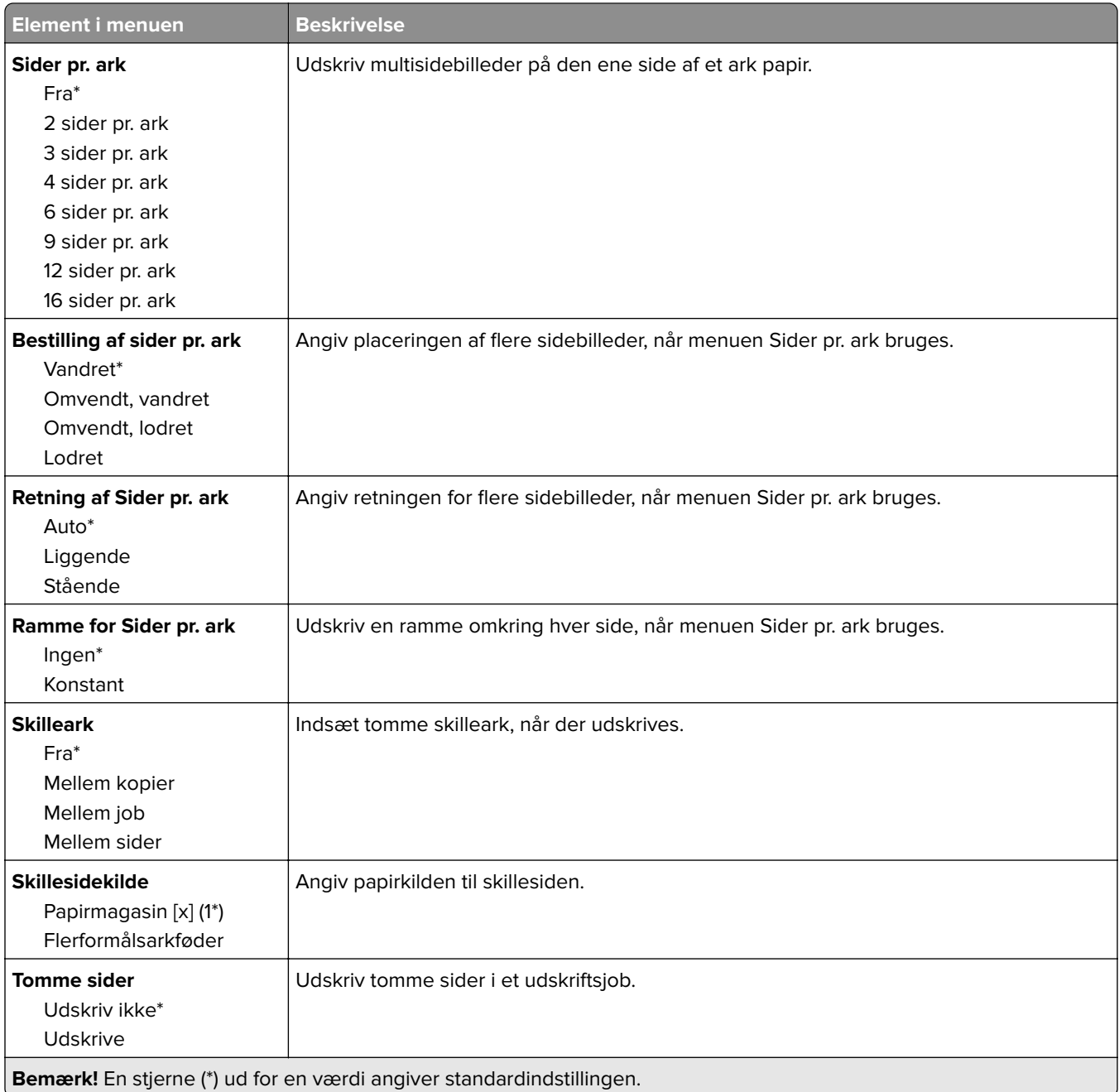

# **Netværk/porte**

### **Netværksoversigt**

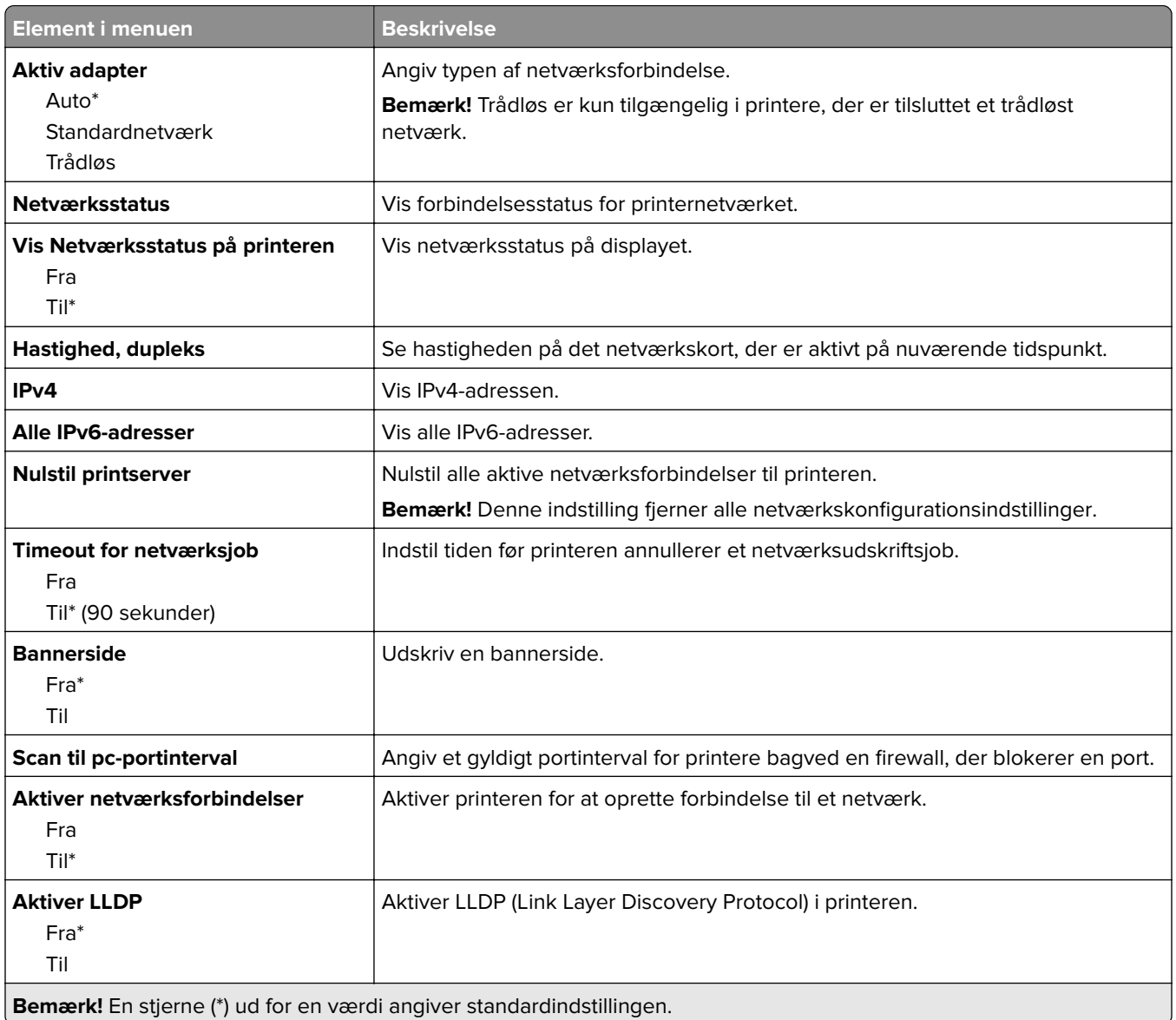

## **Trådløs**

**Bemærk!** Denne menu er kun tilgængelig på printere, der er koblet til et Wi-Fi-netværk, og på printere med en trådløs netværksadapter.

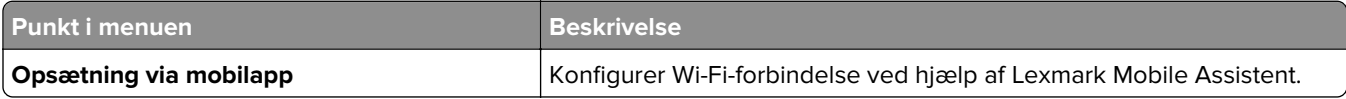

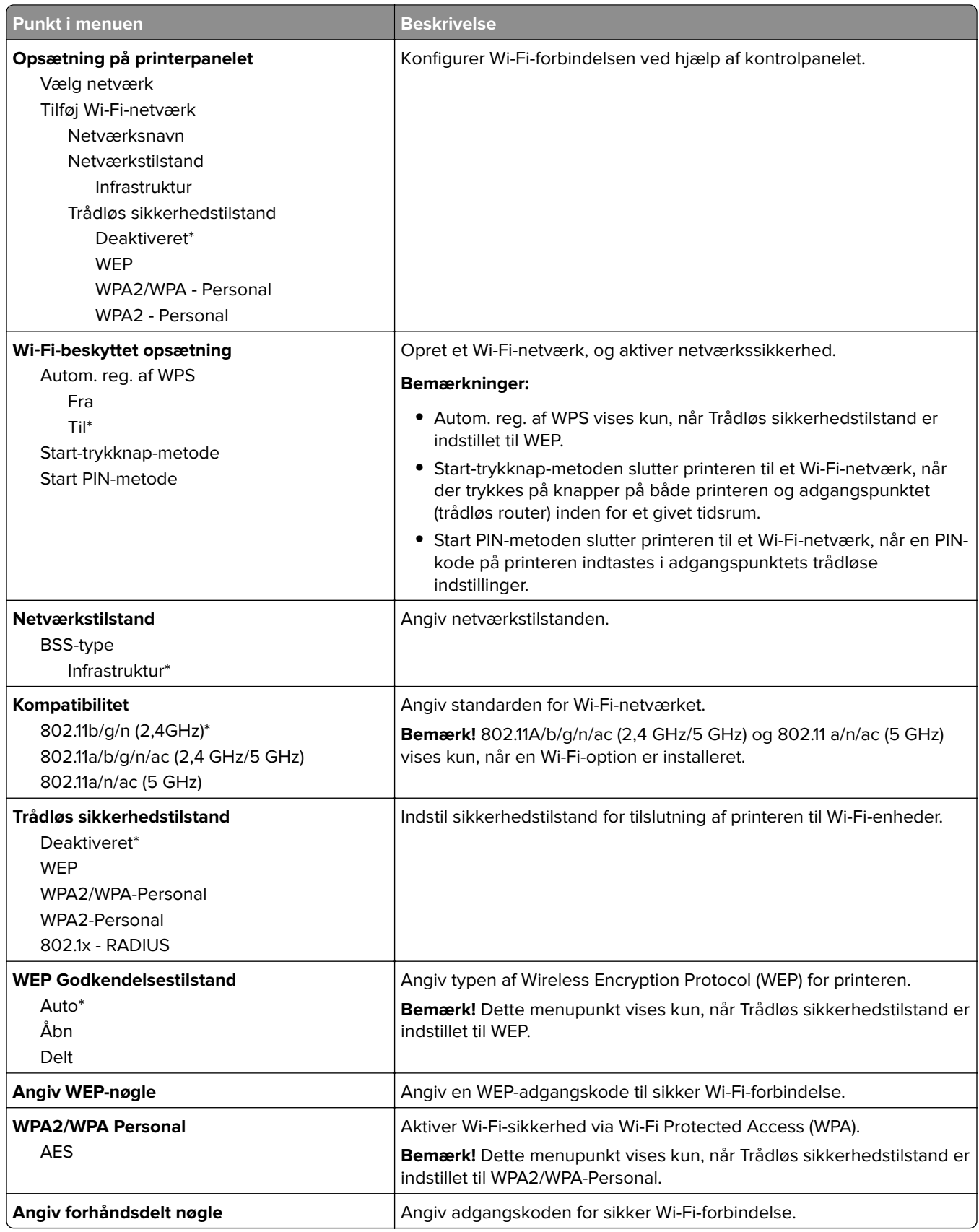

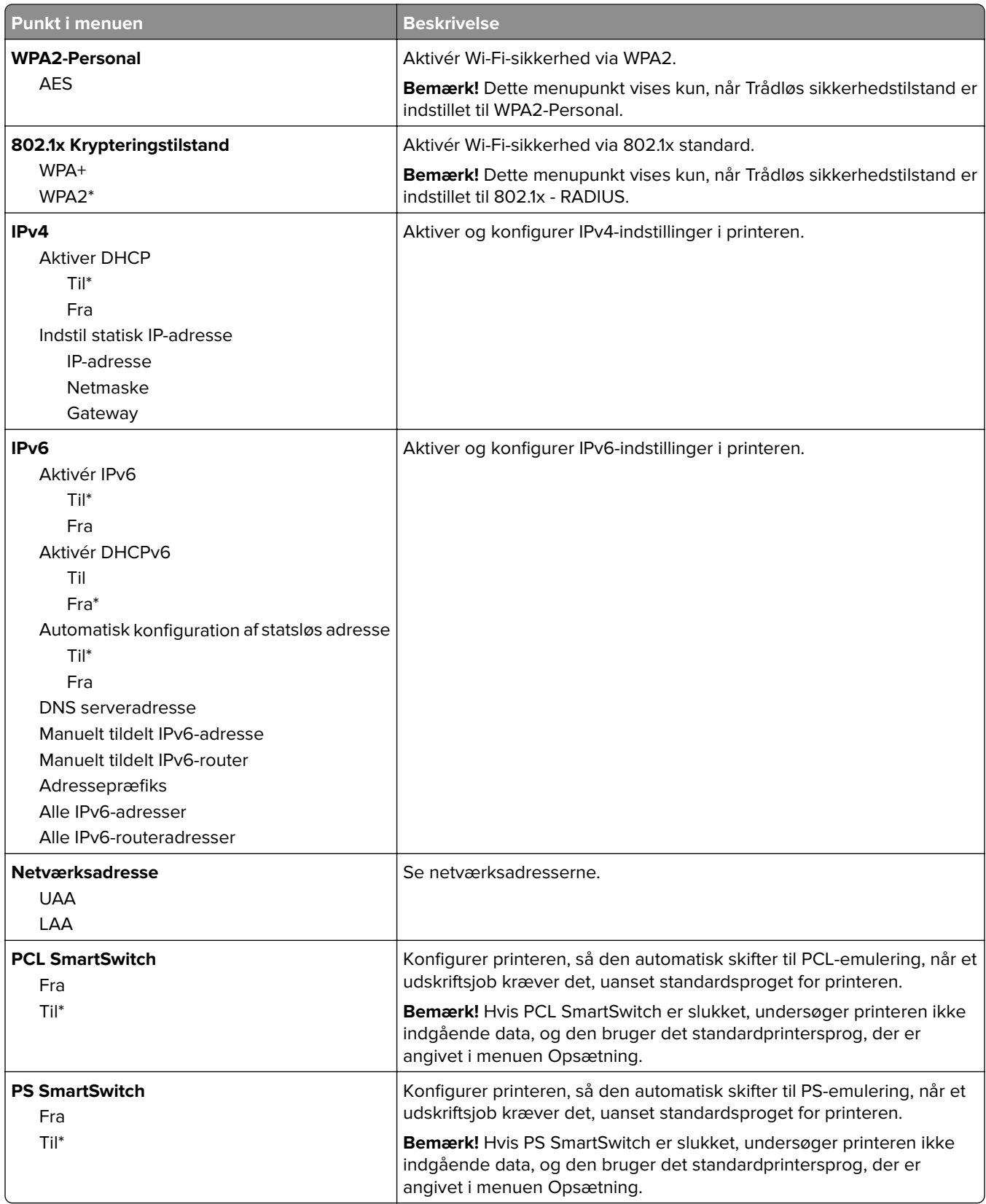

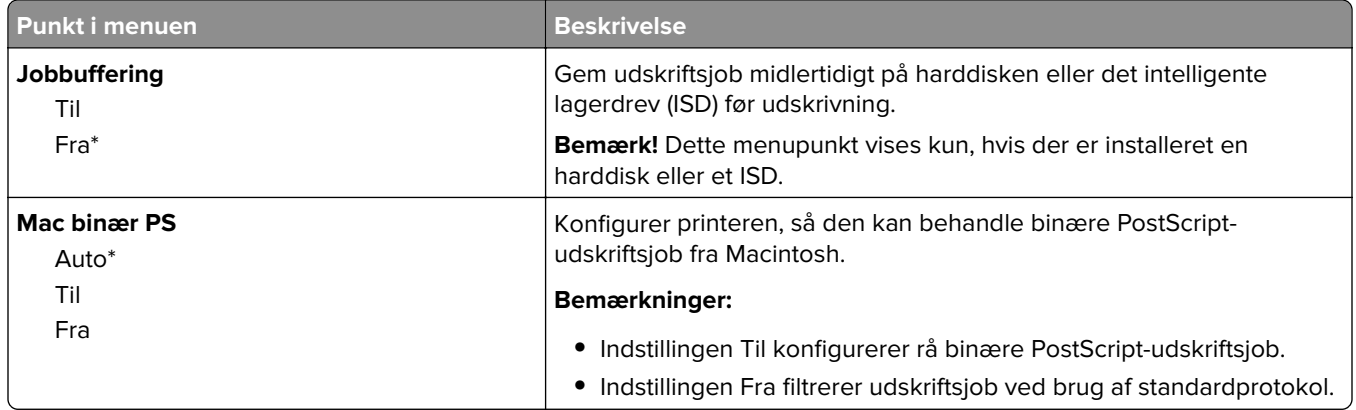

### **Wi-Fi Direct**

**Bemærk!** Denne menu er kun tilgængelig på printere, der er koblet til et Wi-Fi-netværk, og på printere med en trådløs netværksadapter.

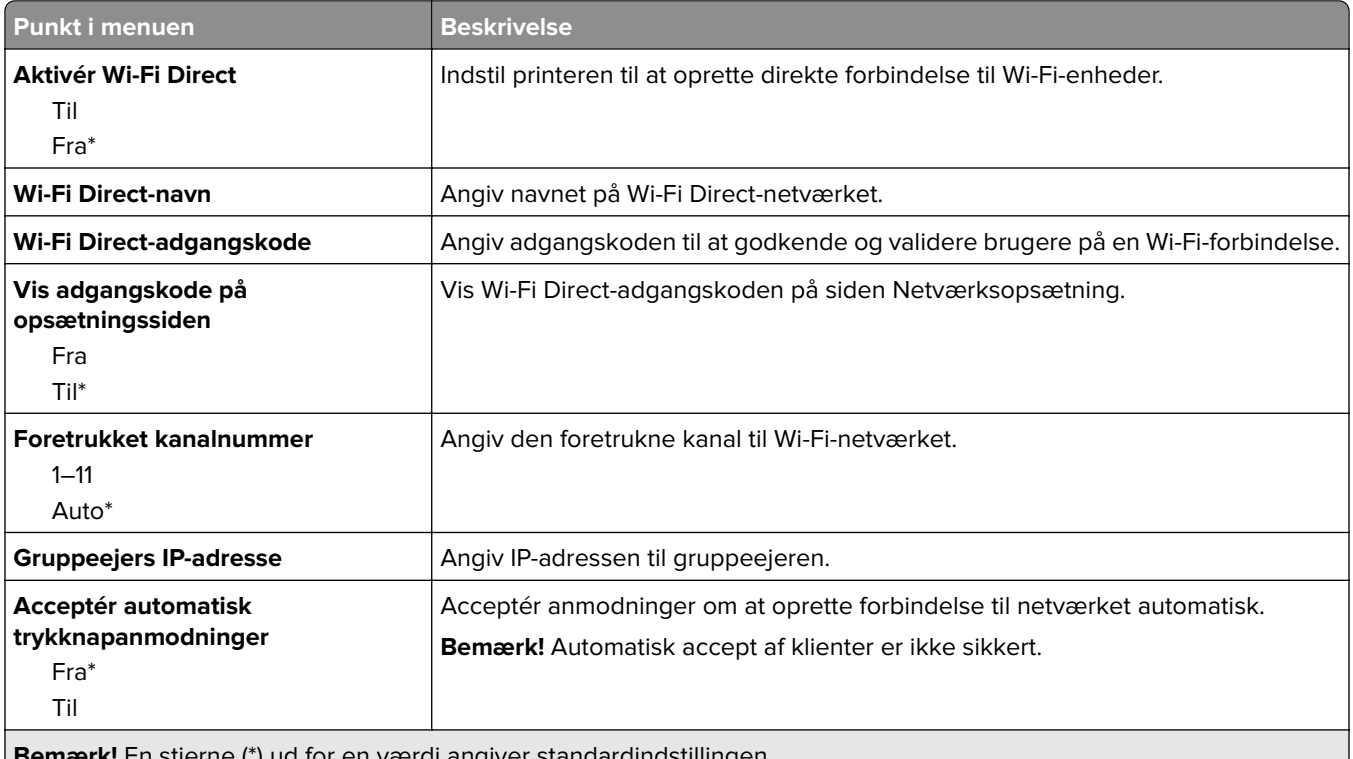

**Bemærk!** En stjerne (\*) ud for en værdi angiver standardindstillingen.

## **AirPrint**

**Bemærk!** Denne menu er kun tilgængelig i Embedded Web Server.

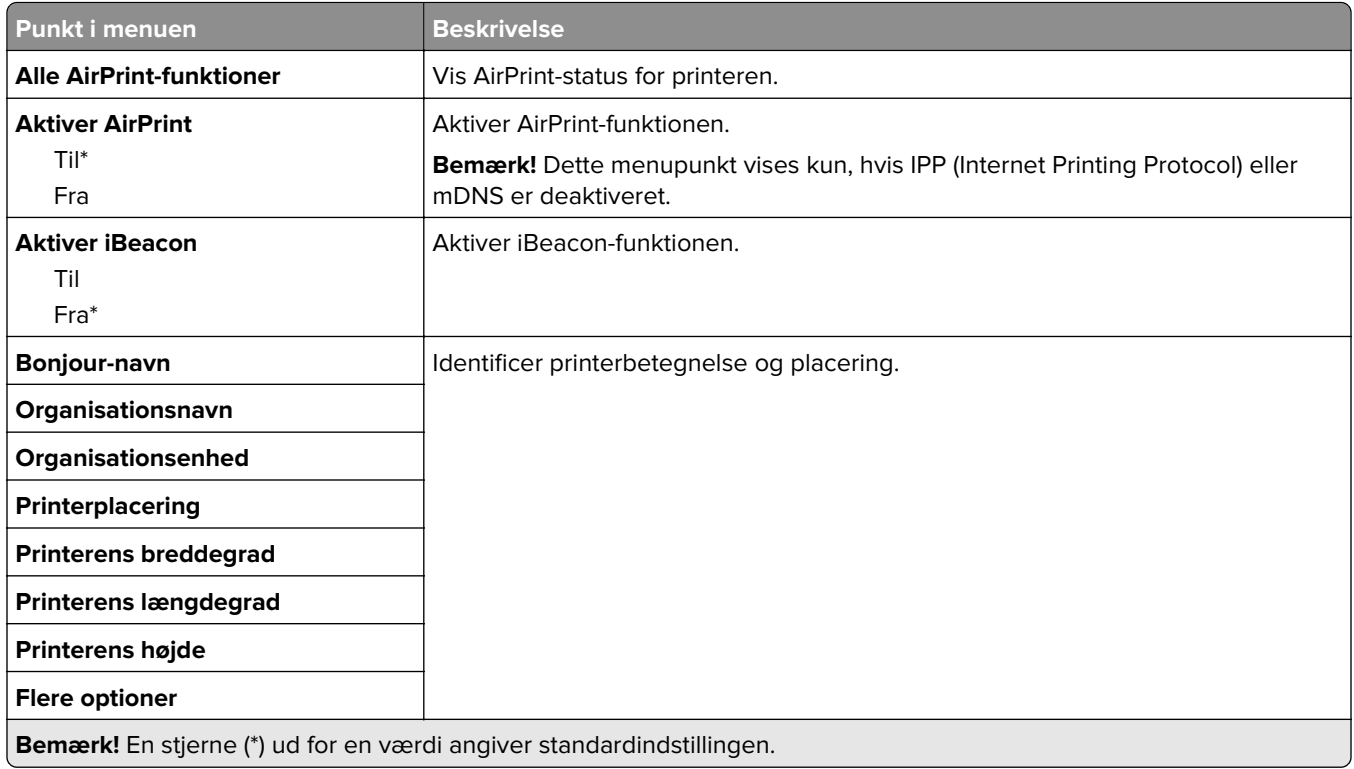

# **Administration af mobile tjenester**

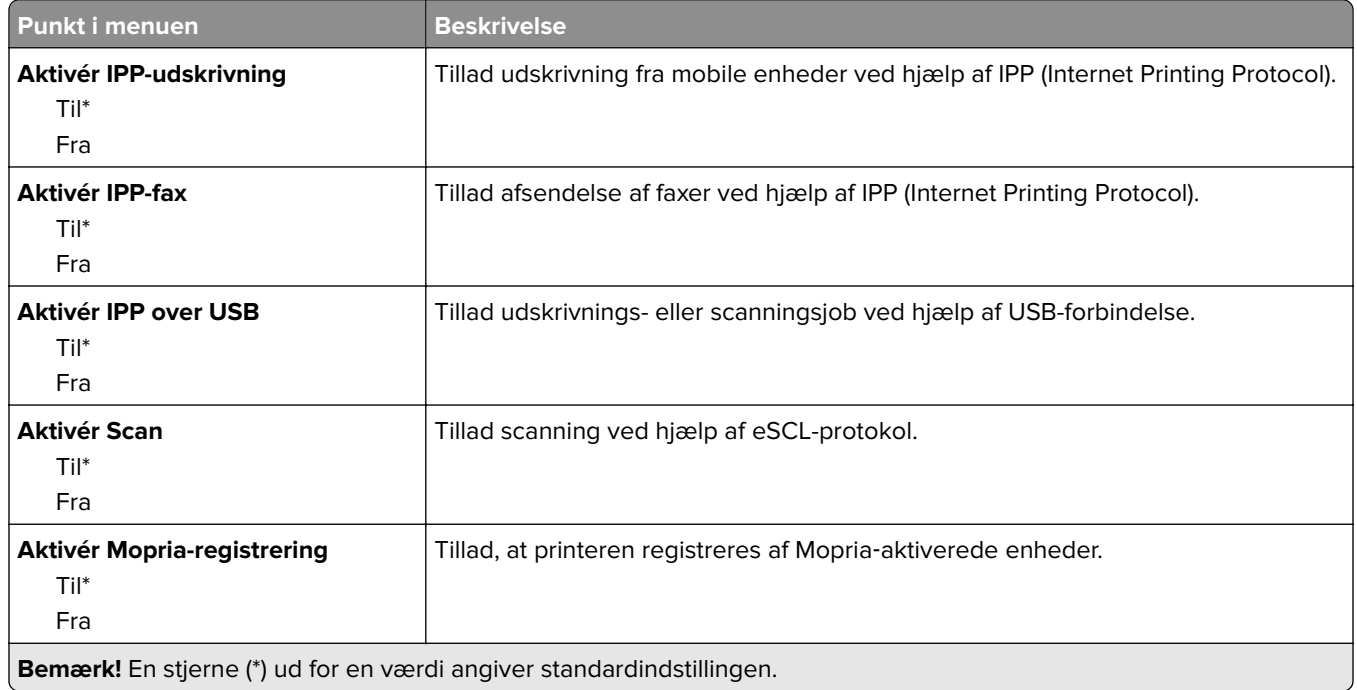

## **Ethernet**

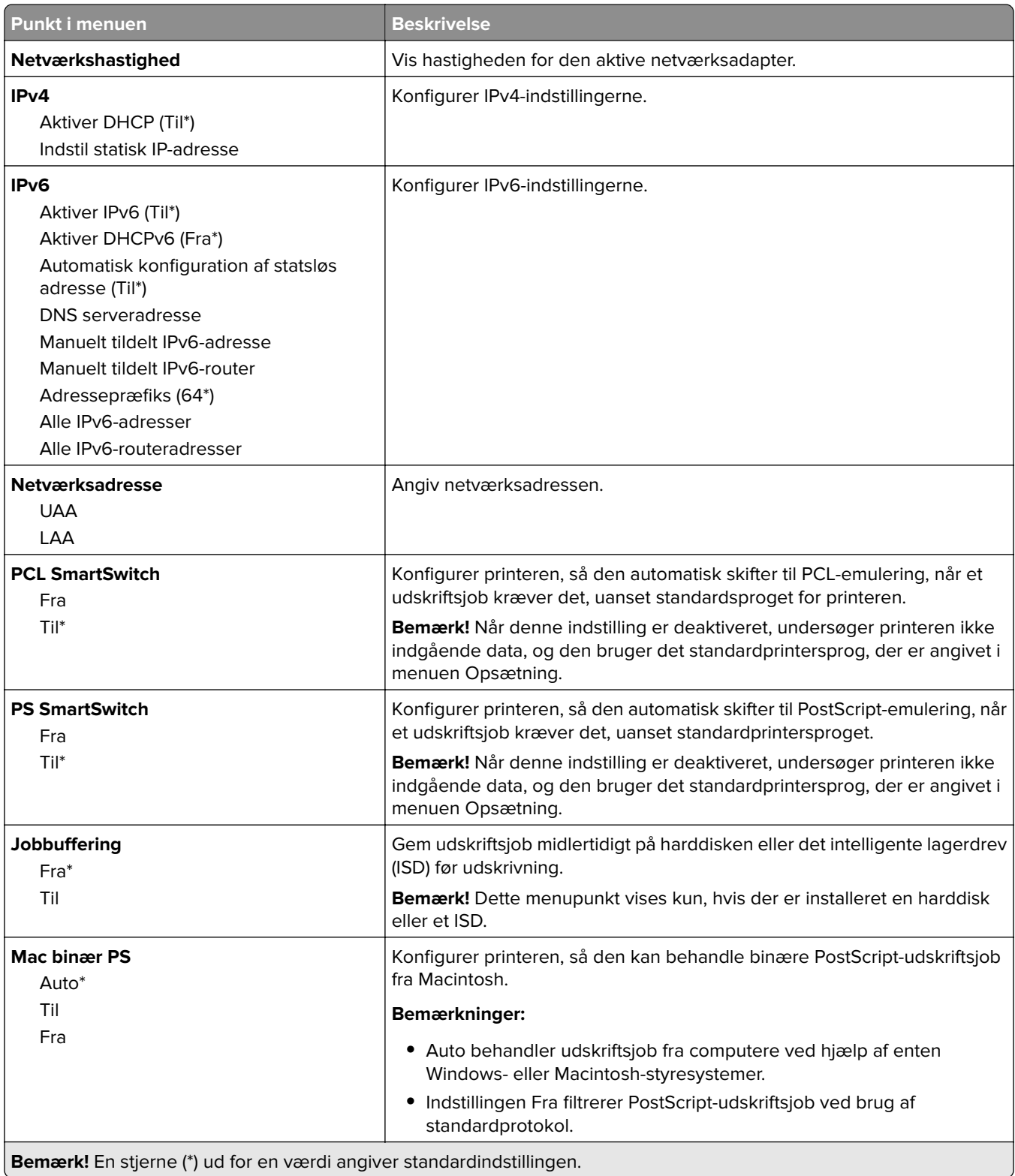

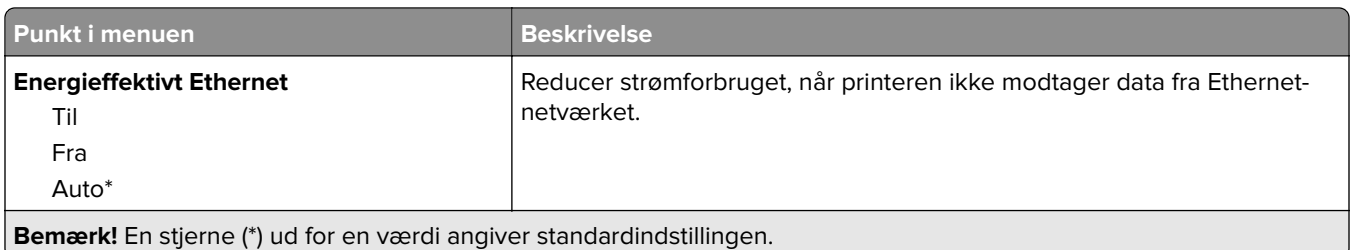

### **TCP/IP**

**Bemærk!** Denne menu vises kun for netværksprintere eller printere, som er sluttet til printerservere.

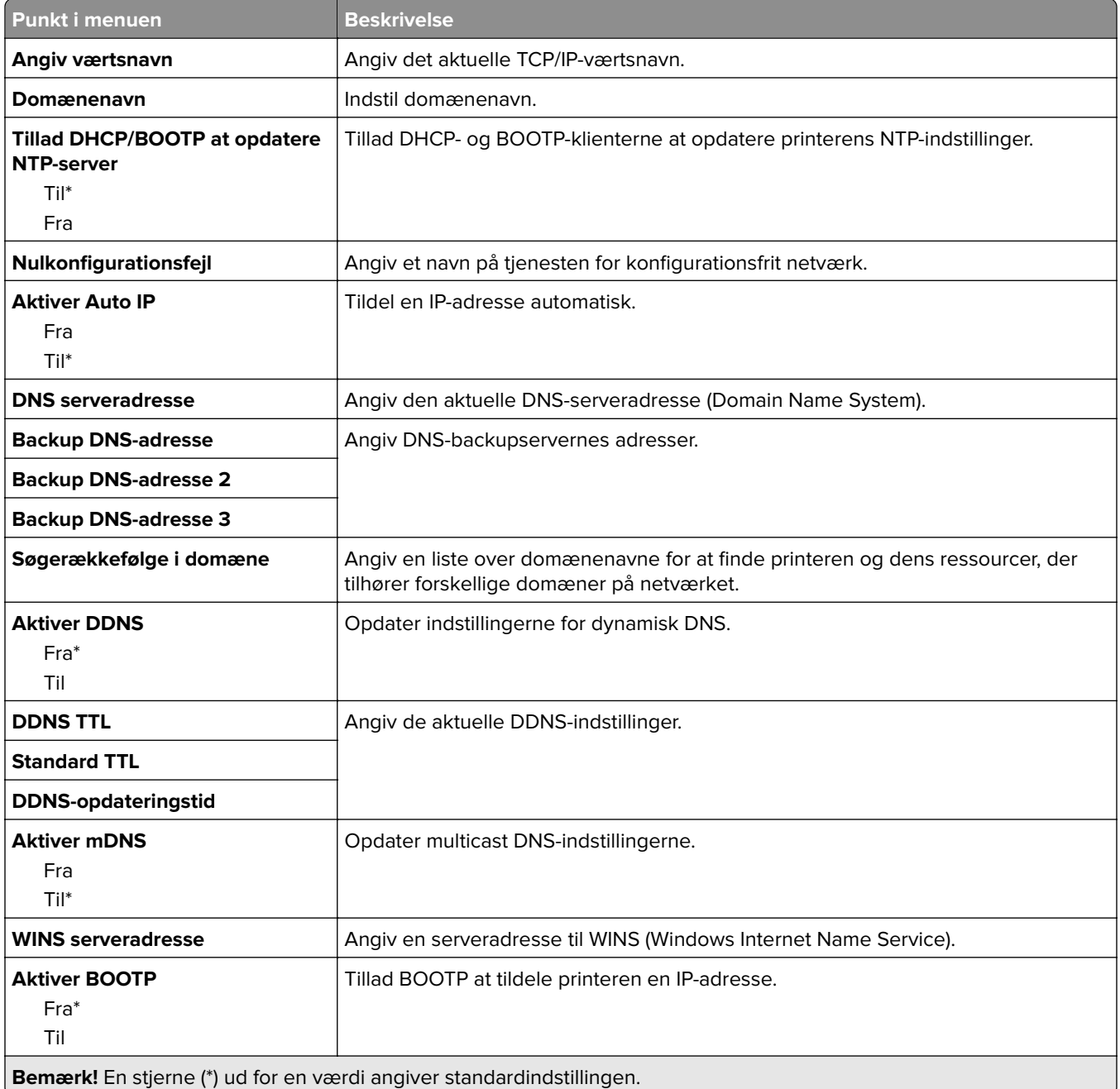

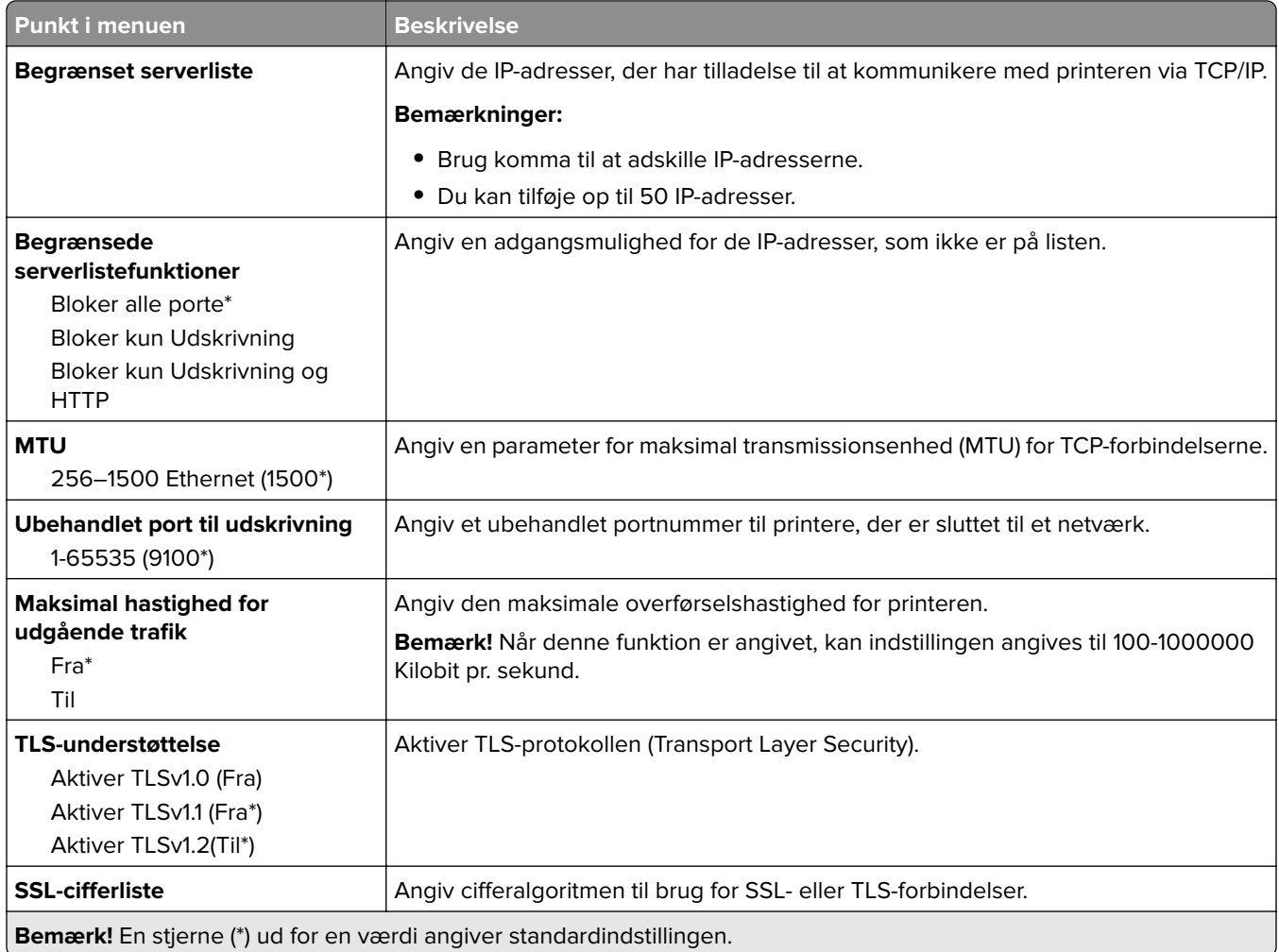

## **SNMP**

**Bemærk!** Denne menu vises i netværksprintere eller printere, der er tilsluttet printerservere.

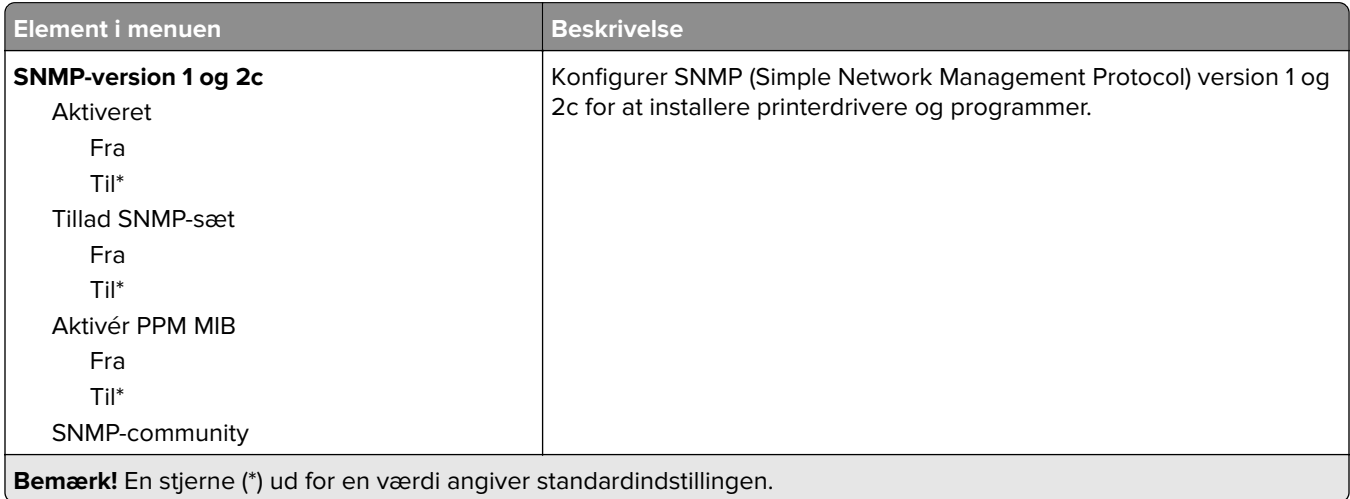

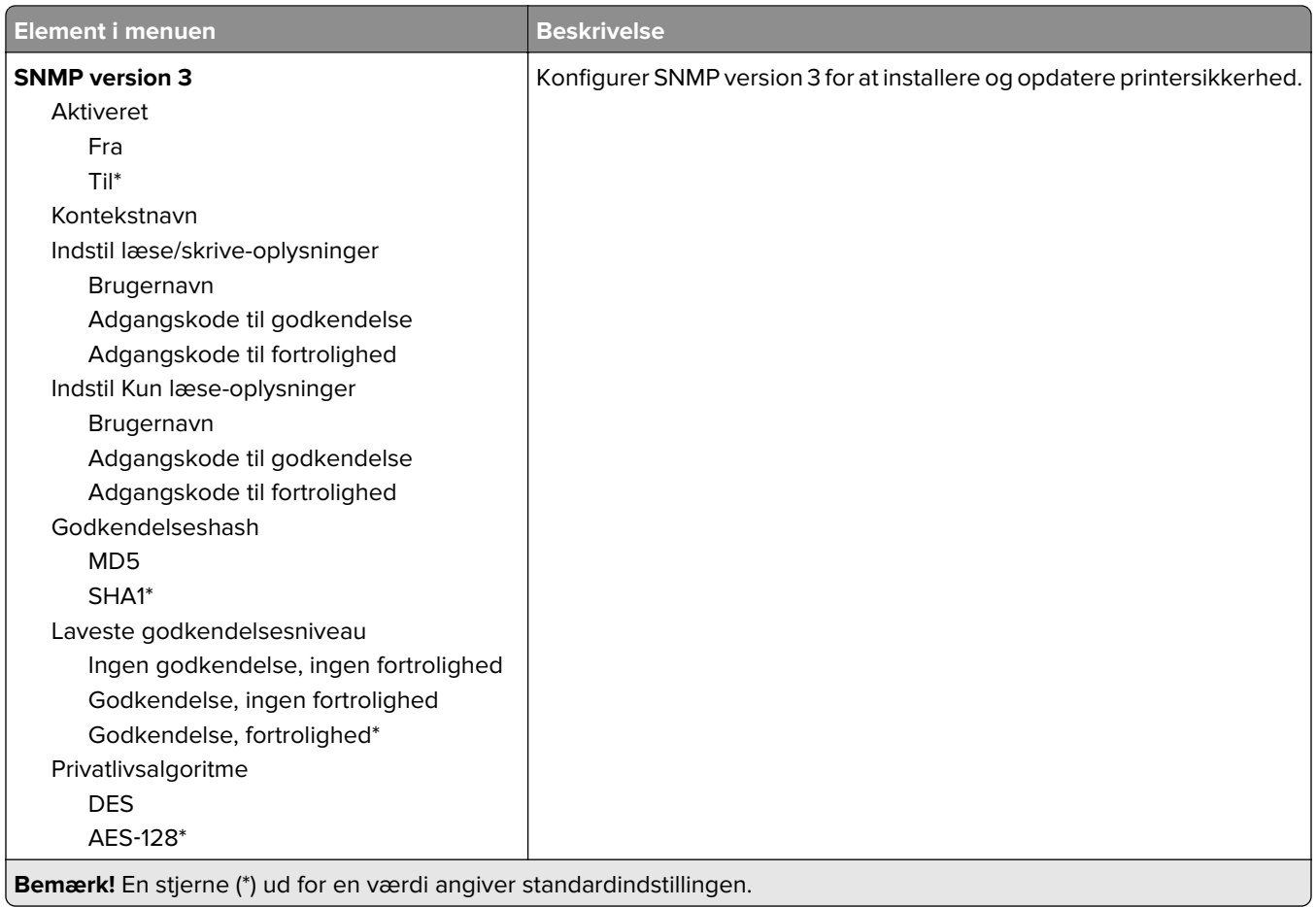

### **IPSec**

**Bemærk!** Denne menu vises i netværksprintere eller printere, der er tilsluttet printerservere.

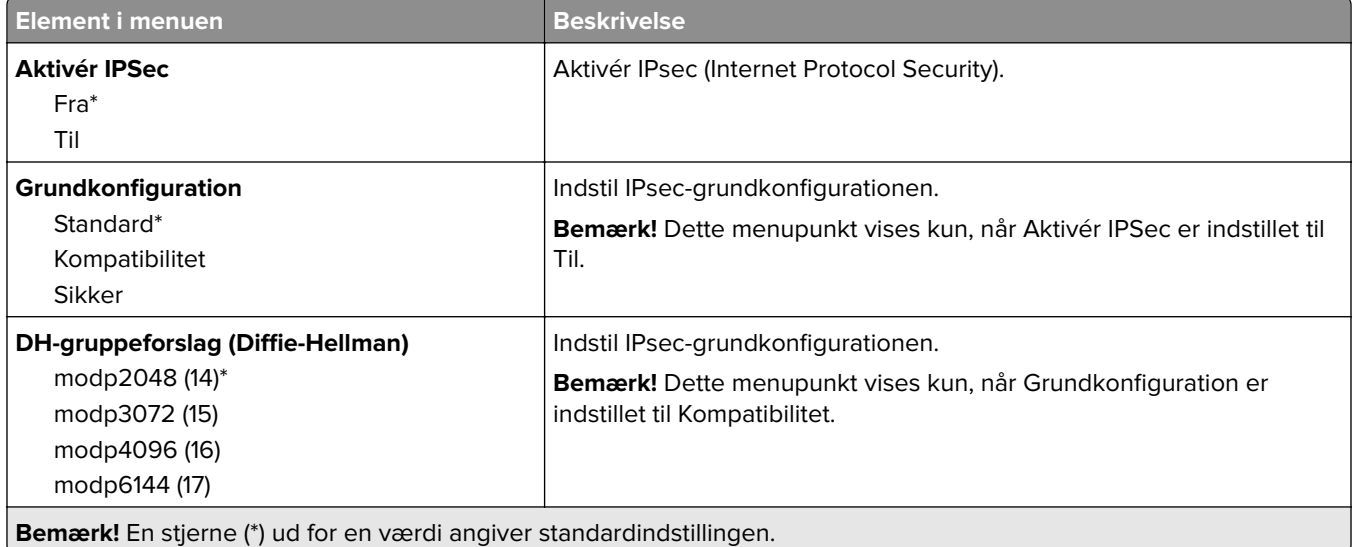

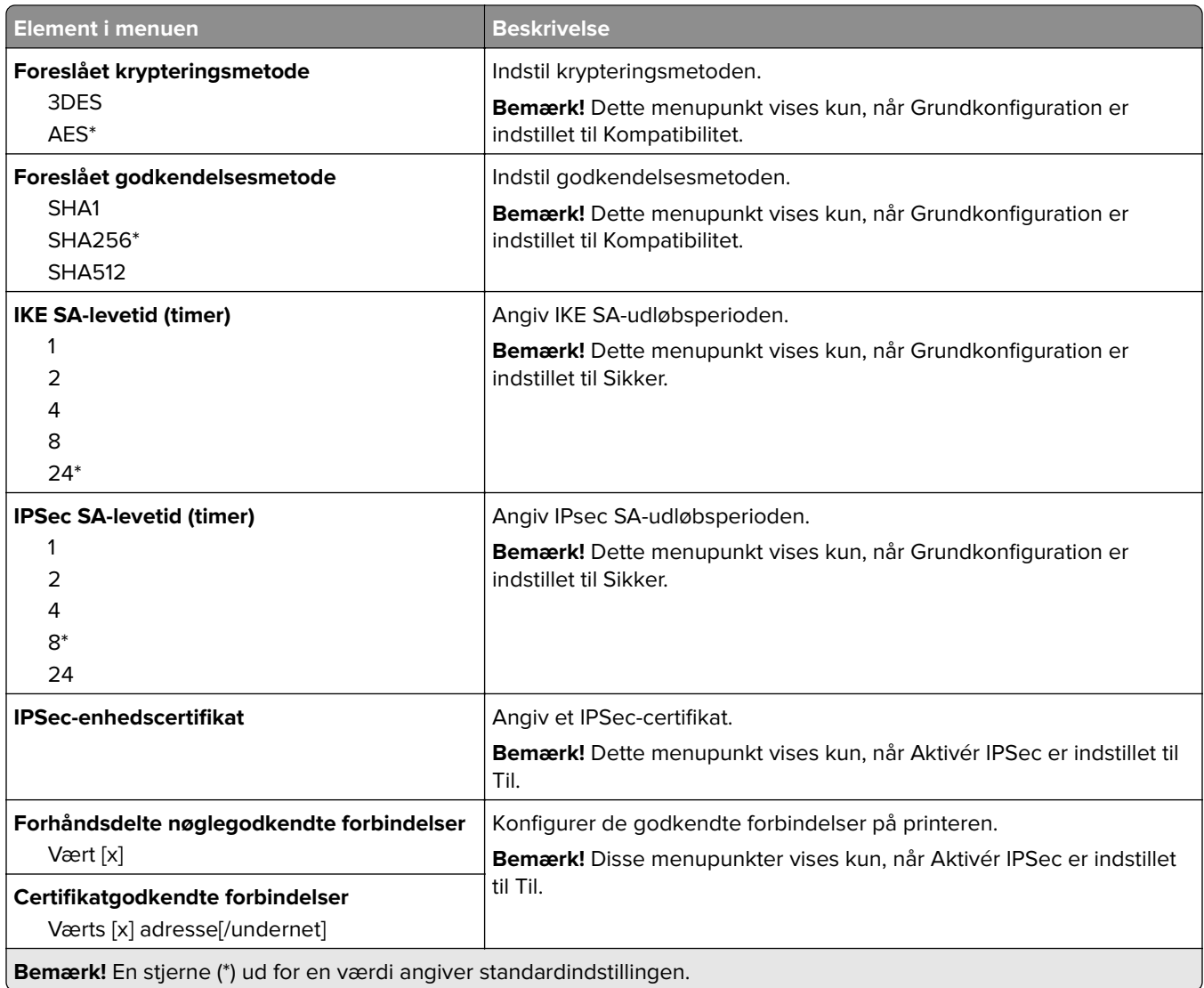

## **802.1x**

**Bemærk!** Denne menu vises i netværksprintere eller printere, der er tilsluttet printerservere.

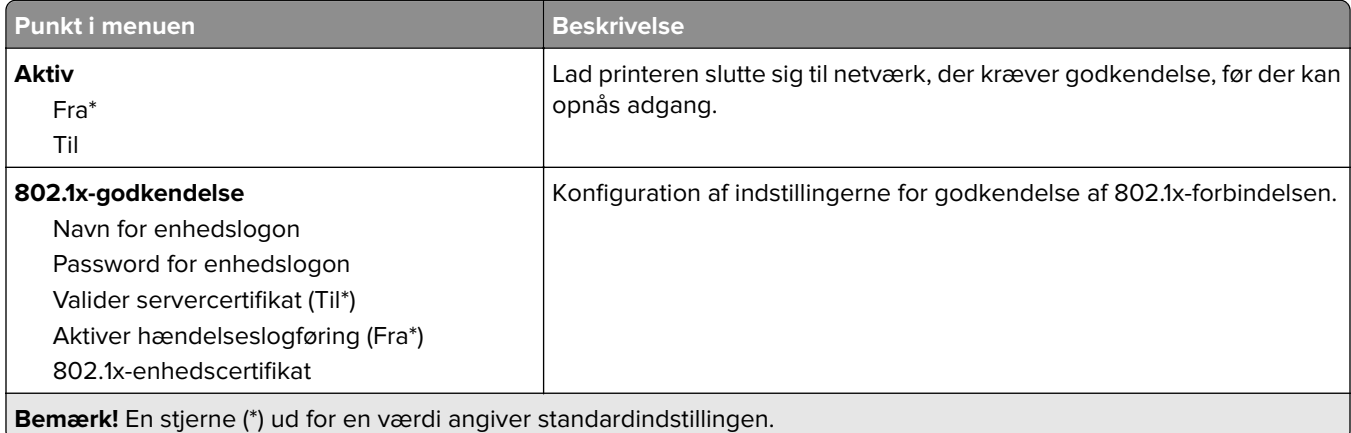

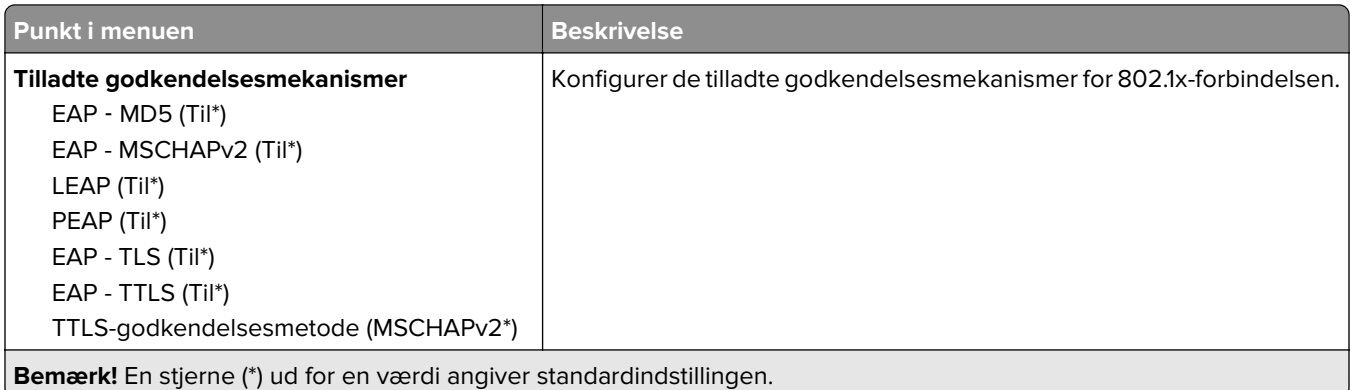

## **LPD-konfiguration**

**Bemærk!** Denne menu vises i netværksprintere eller printere, der er tilsluttet printerservere.

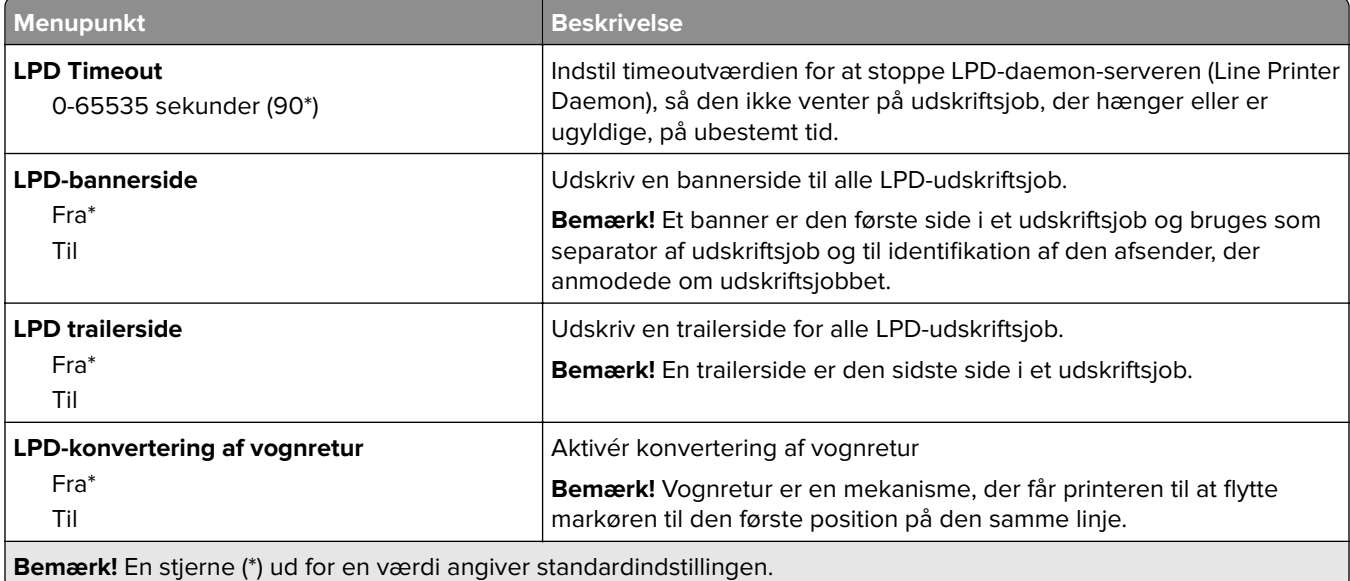

## **HTTP/FTP-indstillinger**

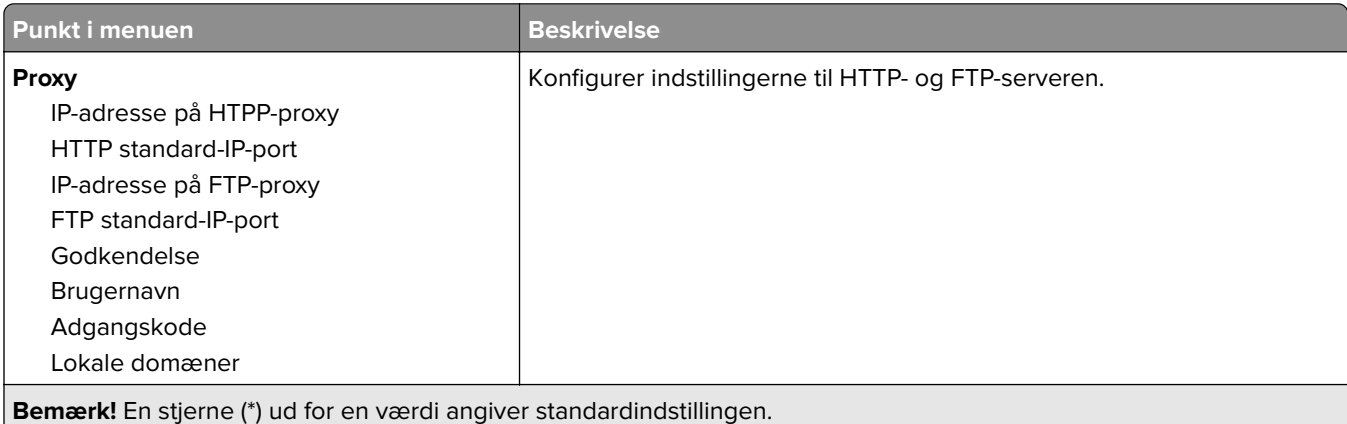

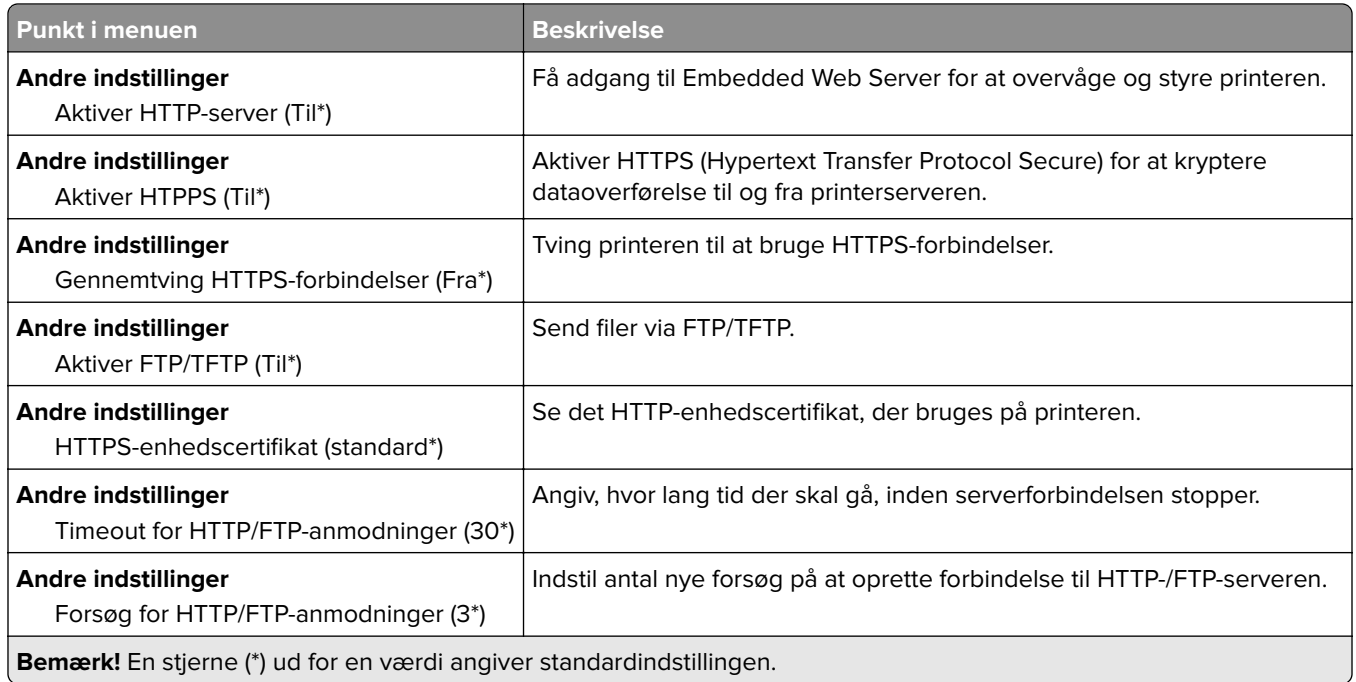

## **ThinPrint**

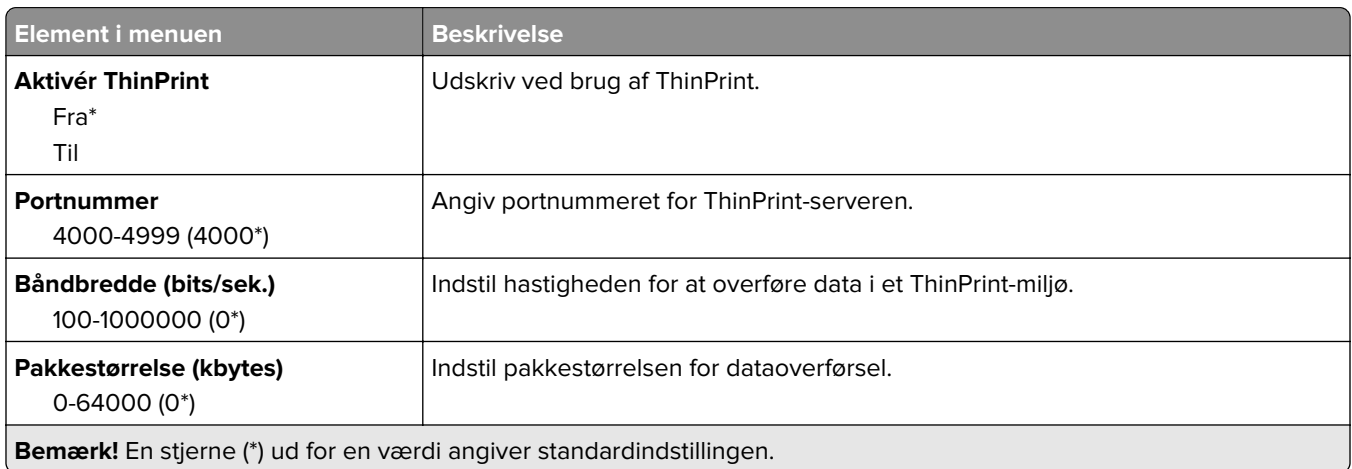

## **USB**

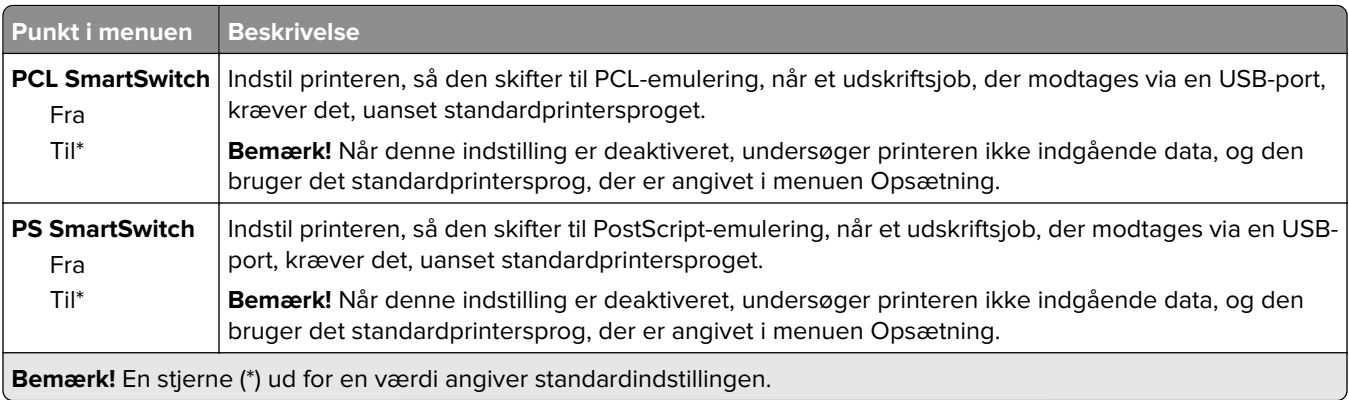

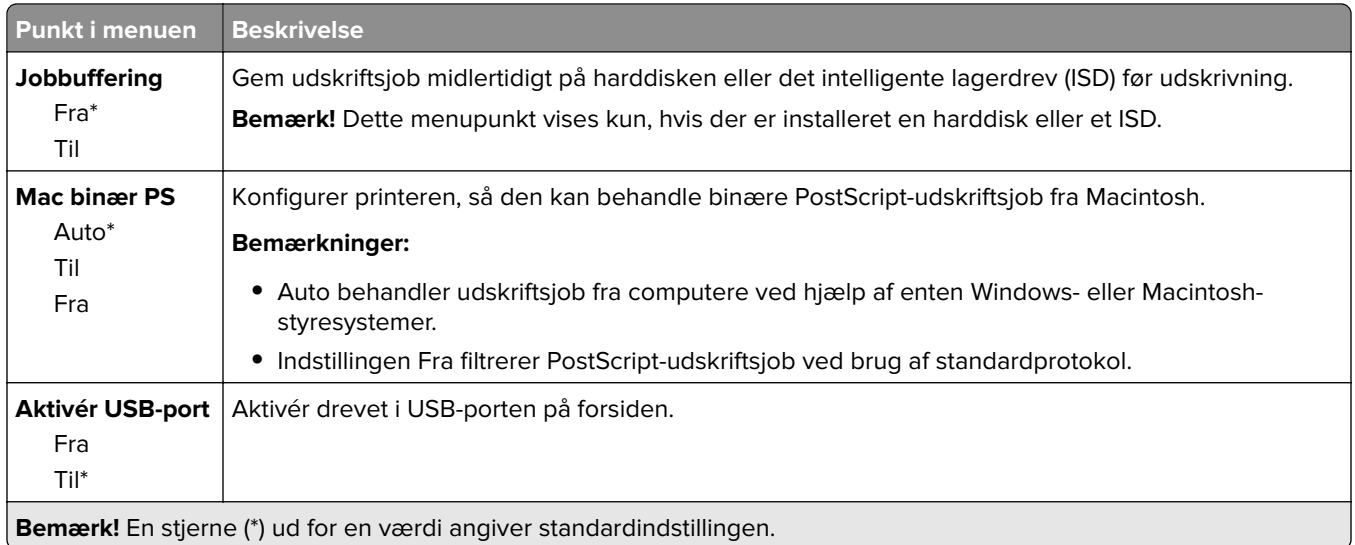

## **Begræns ekstern netværksadgang**

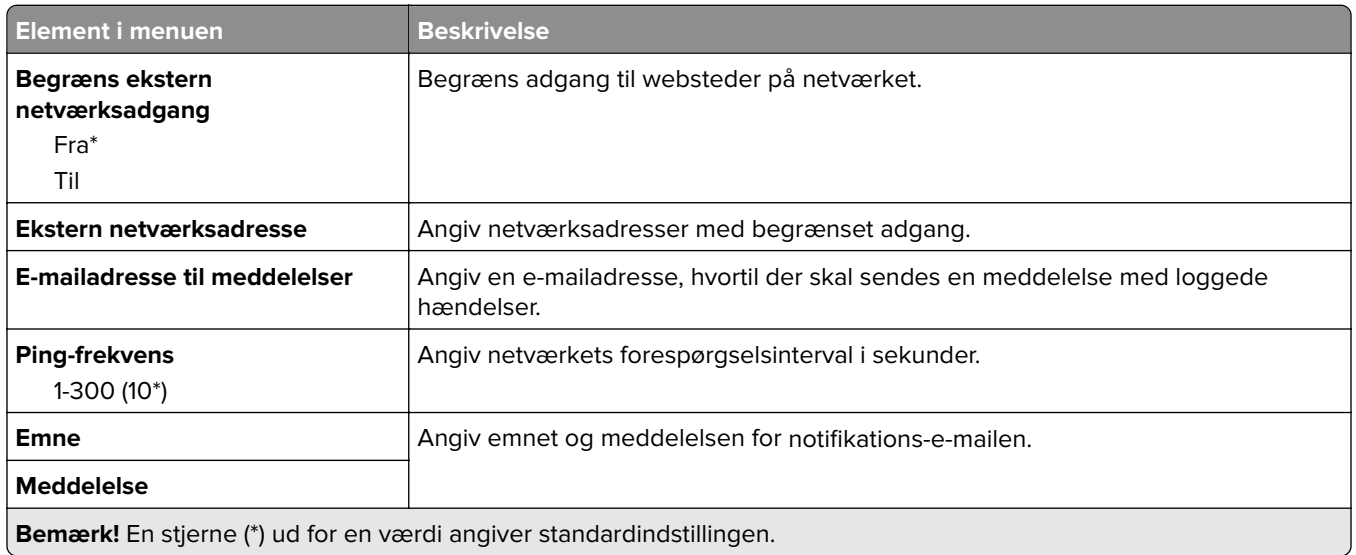

# **Sikkerhed**

## **Loginmetoder**

#### **Administrer tilladelser**

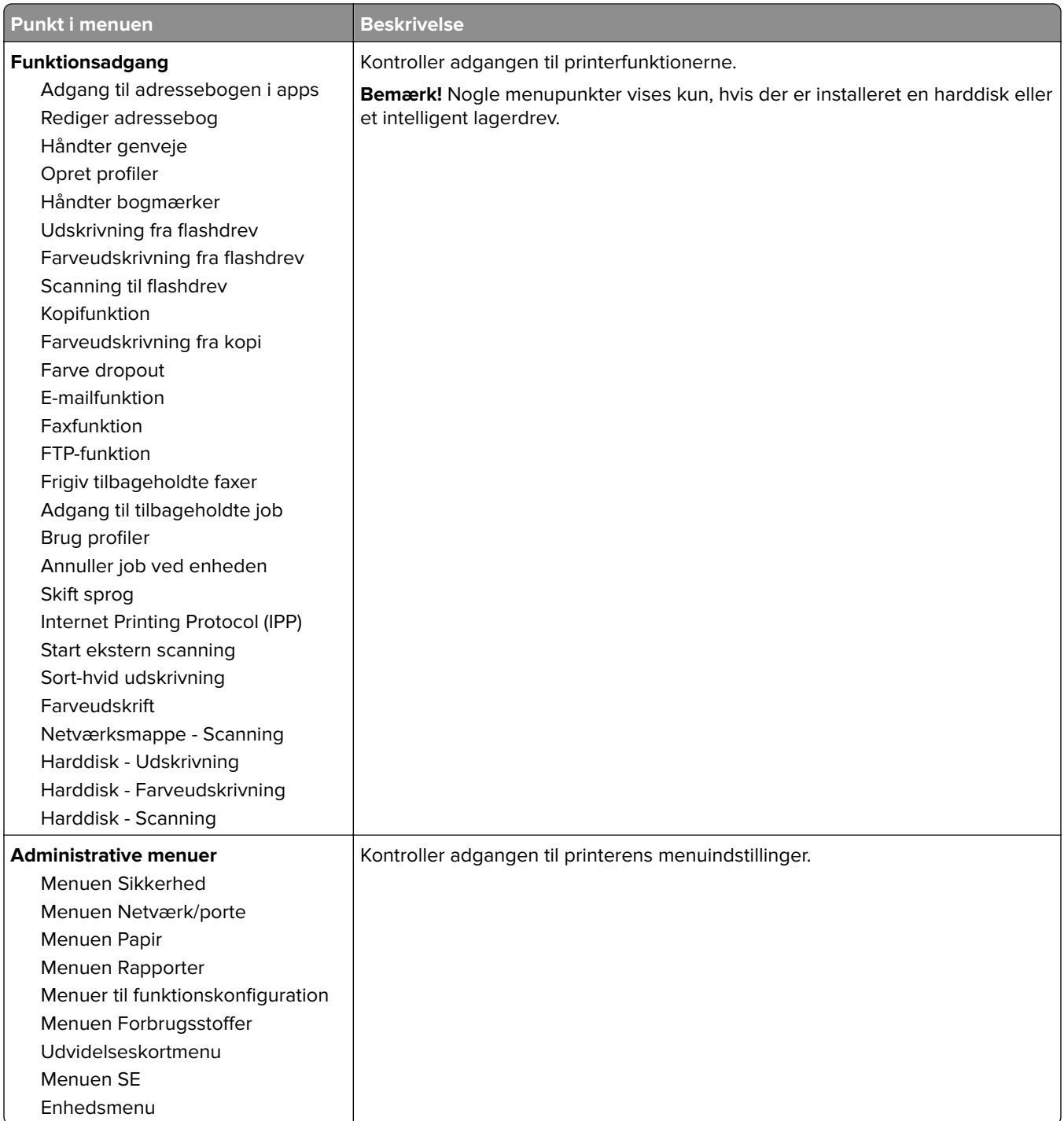

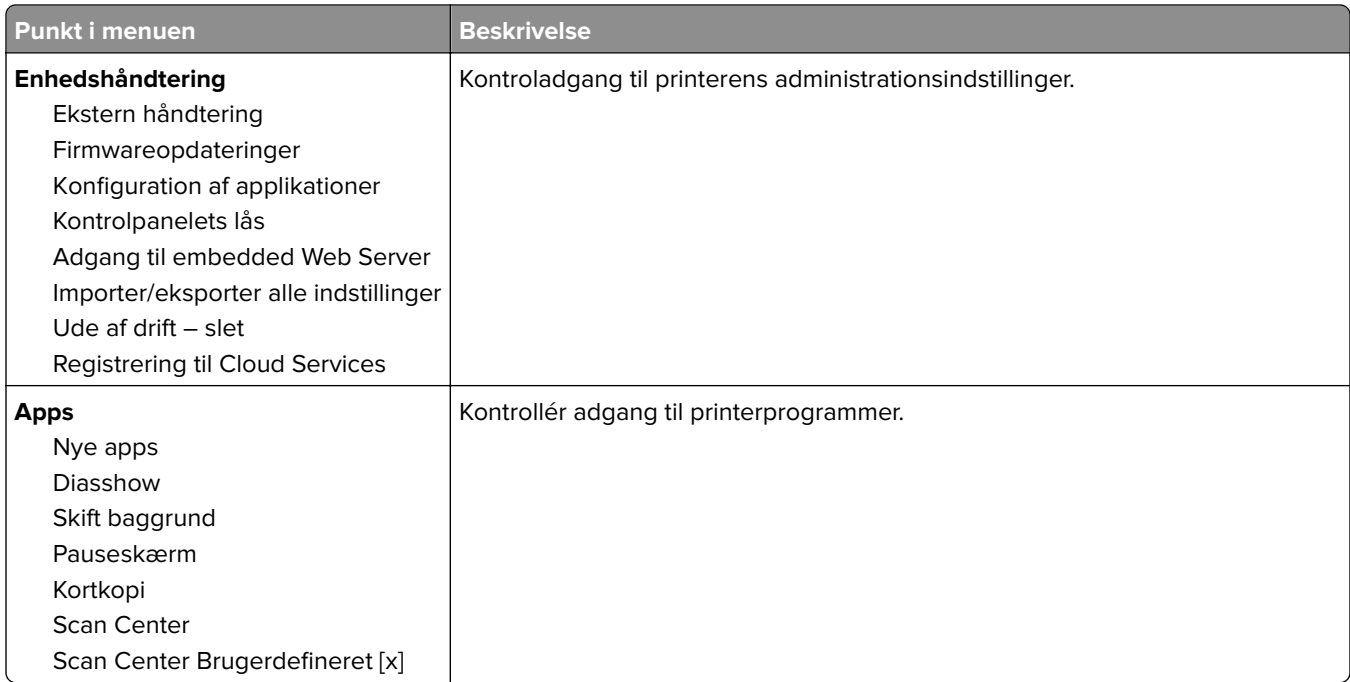

#### **Lokale konti**

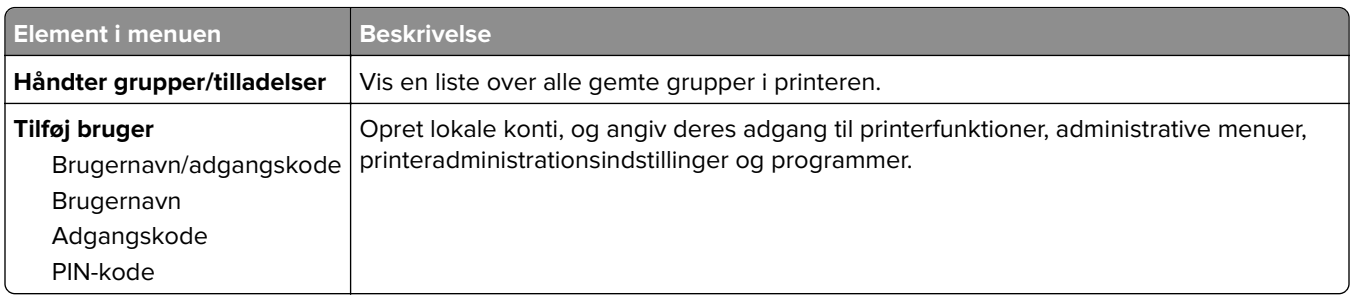

#### **Standard login-metoder**

**Bemærk!** Denne menu vises kun, når du konfigurerer indstillingerne i menuen Lokale konti.

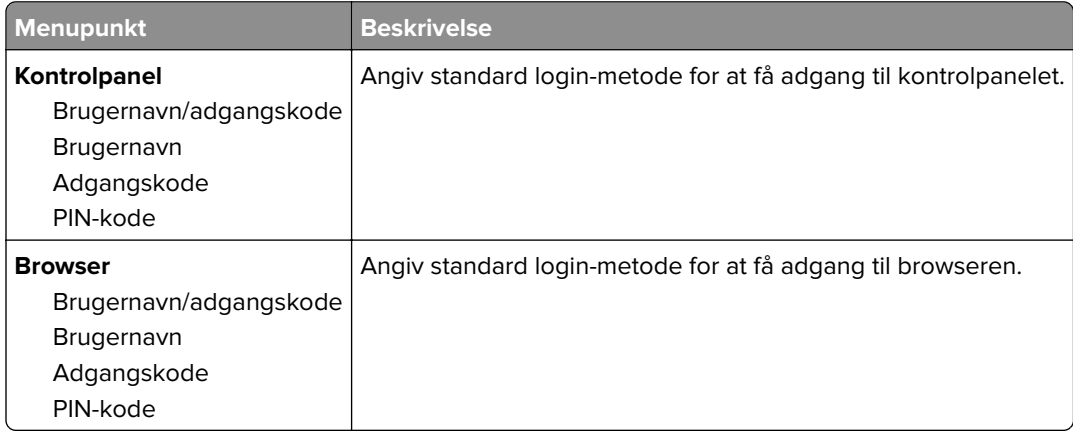

## **Tidsstyrede USB-enheder**

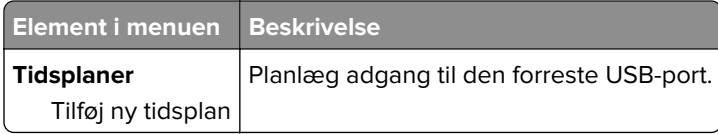

# **Sikkerhedsovervågningslog**

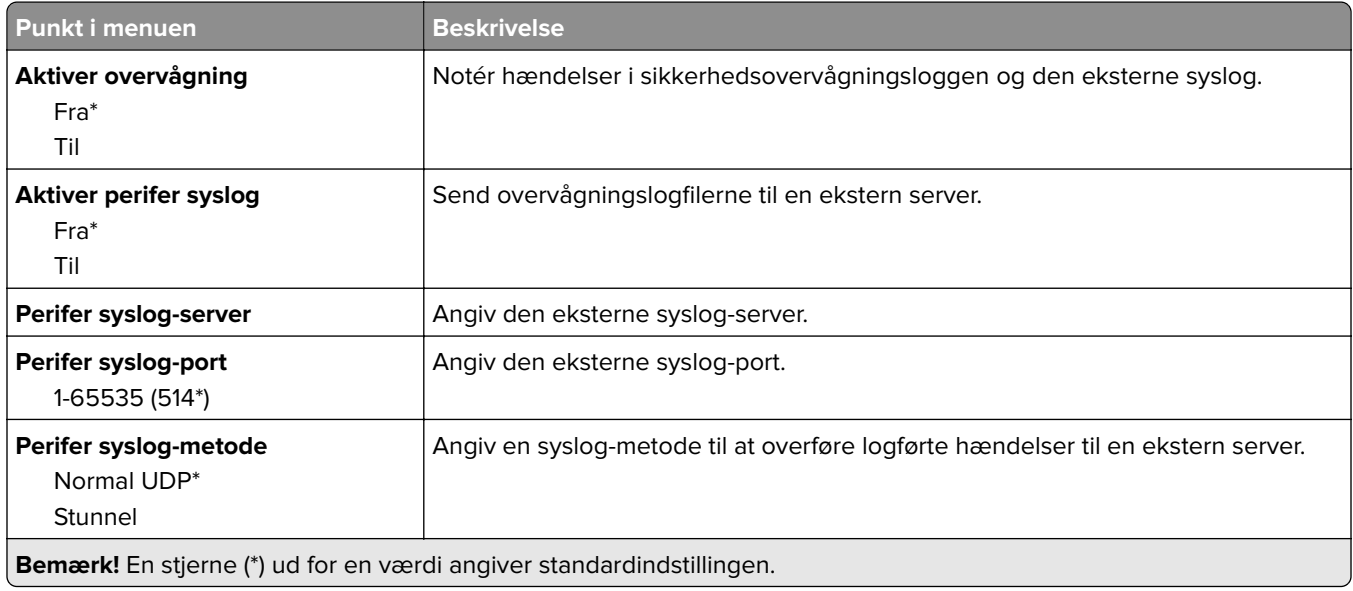

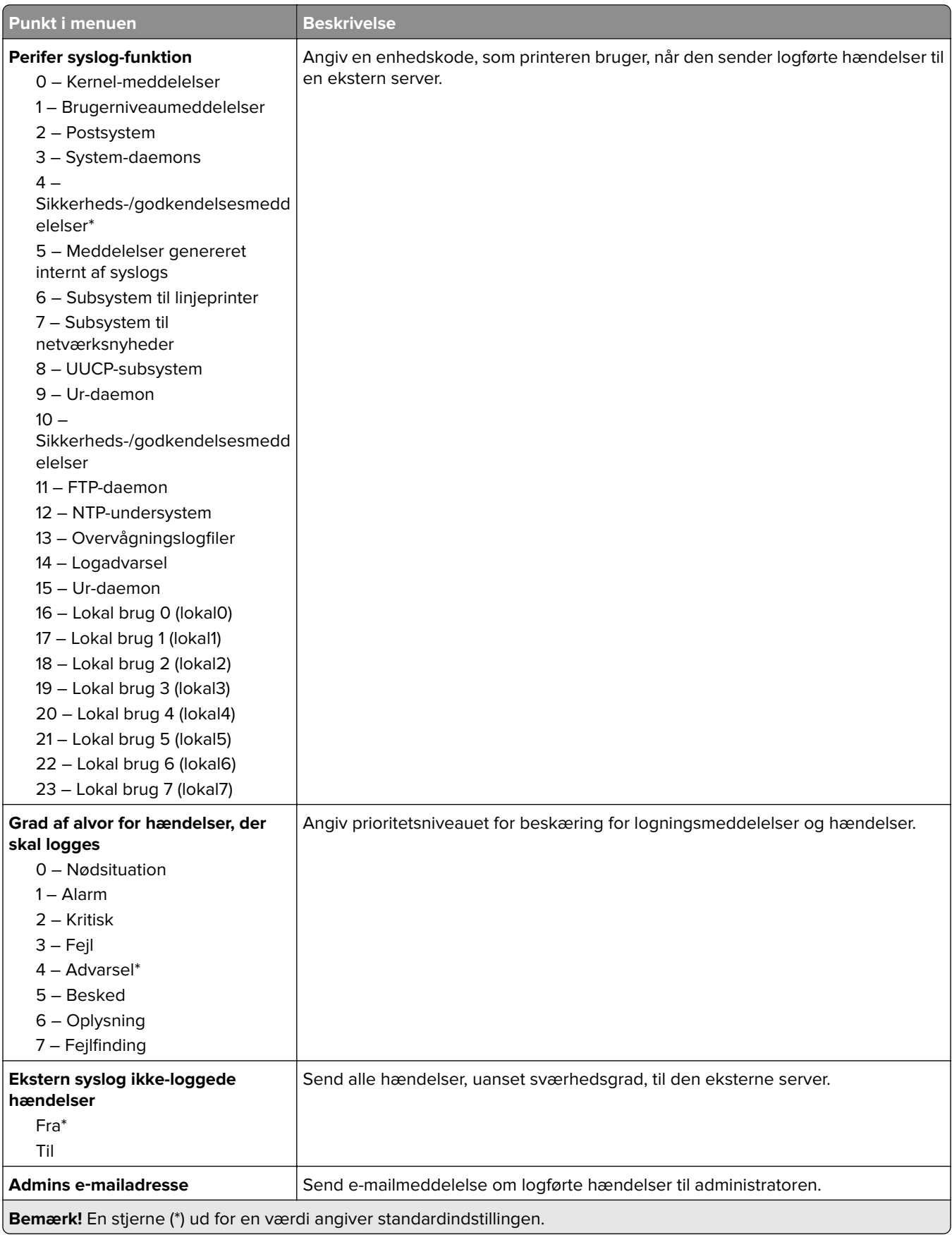

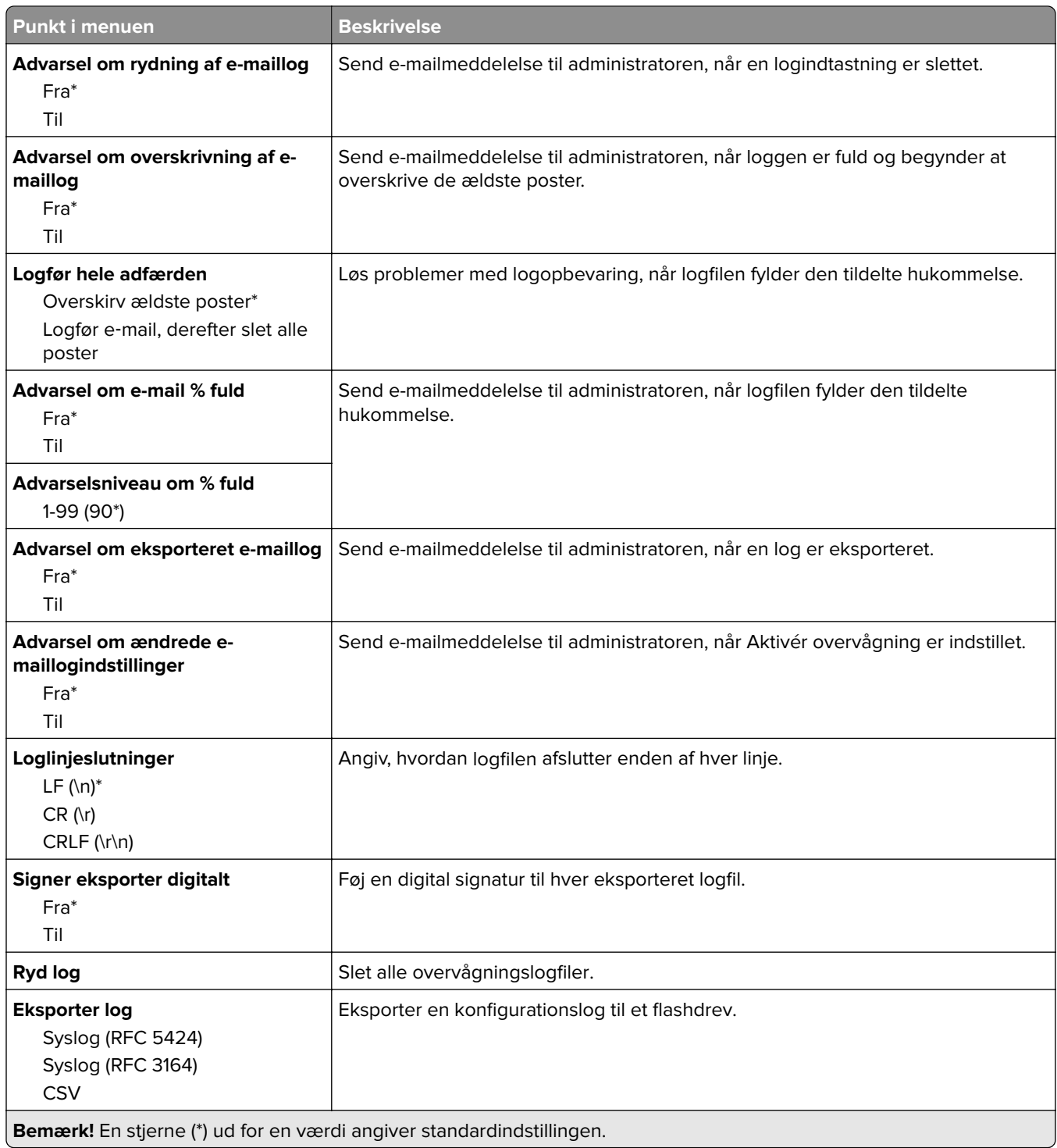

## **Login-restriktioner**

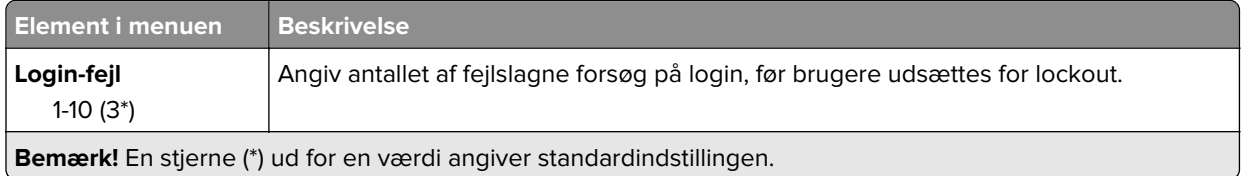

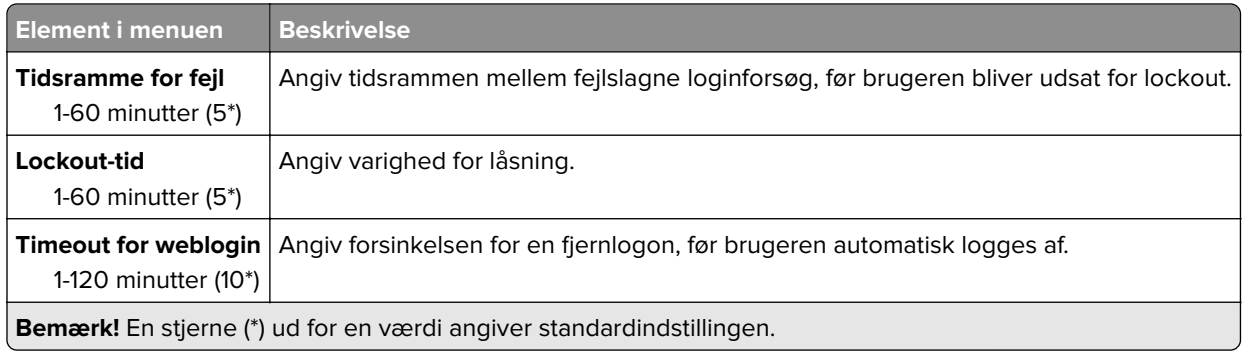

# **Opsætning af fortrolig udskrivning**

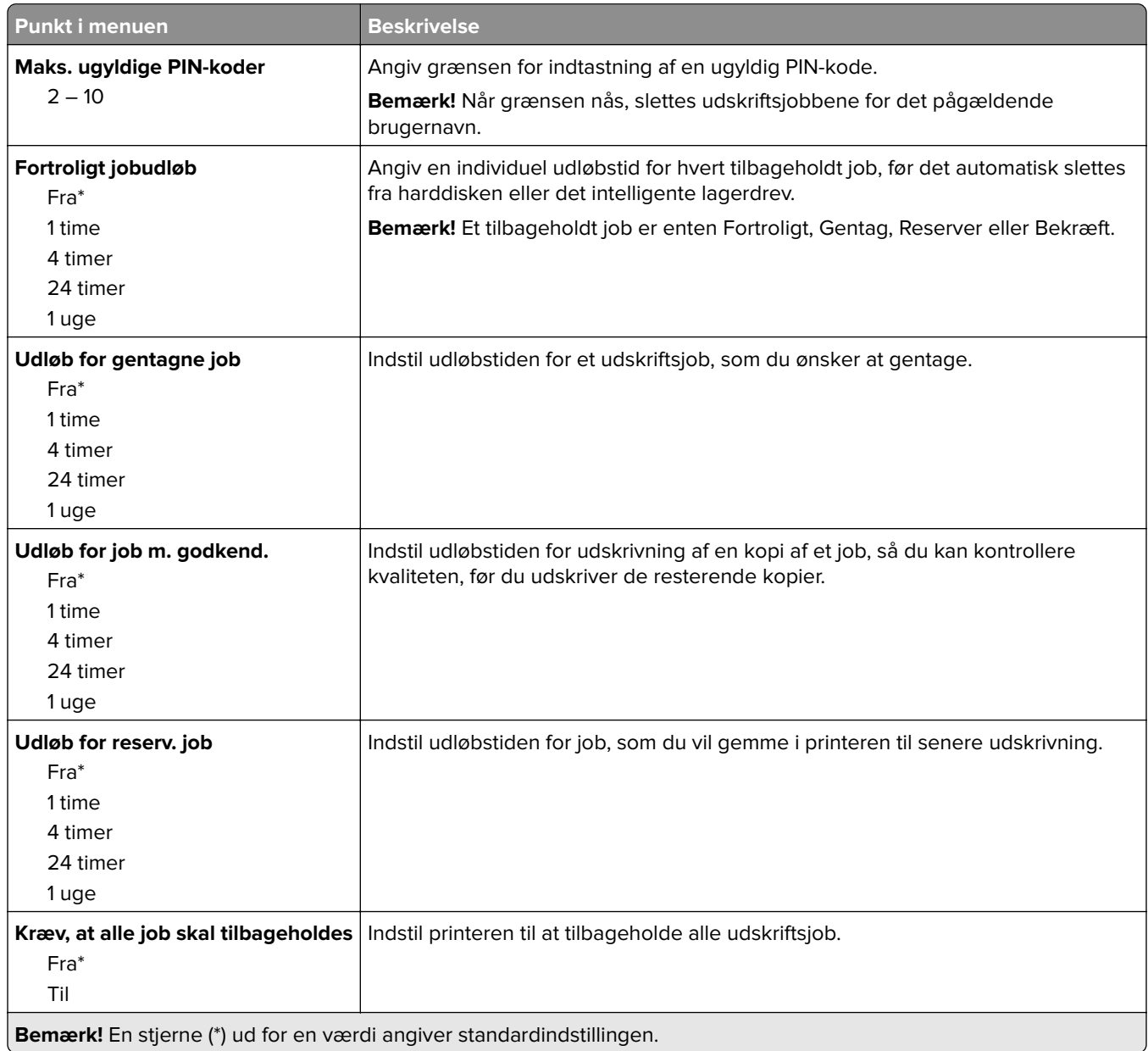

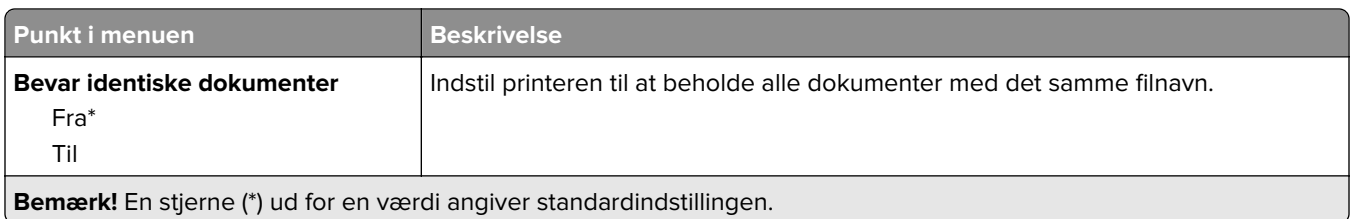

## **Diskkryptering**

**Bemærk!** Denne menu vises kun, hvis der er installeret en harddisk eller et intelligent lagerdrev.

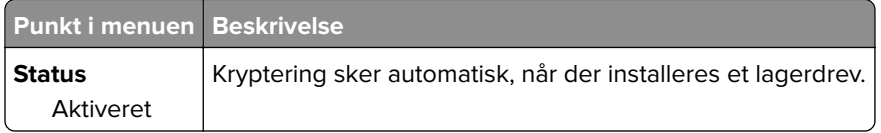

## **Slet midlertidige datafiler**

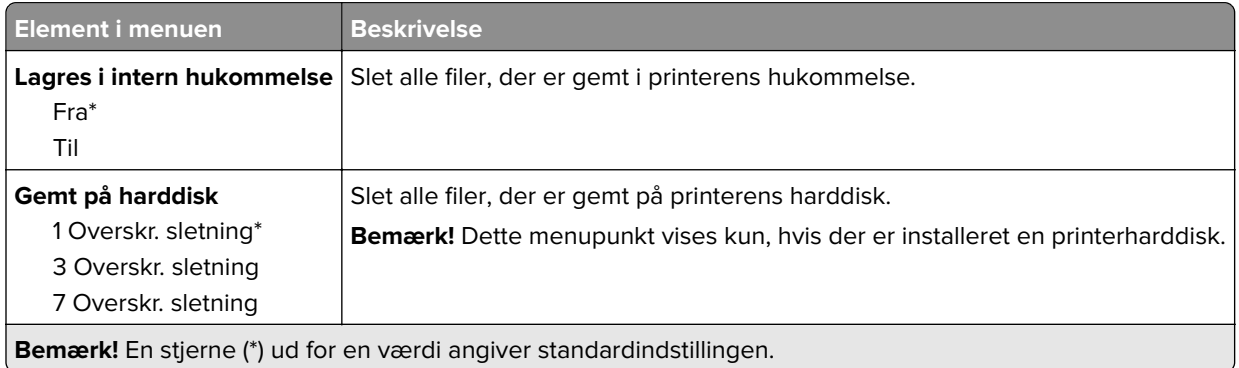

## **Løsninger for LDAP-indstillinger**

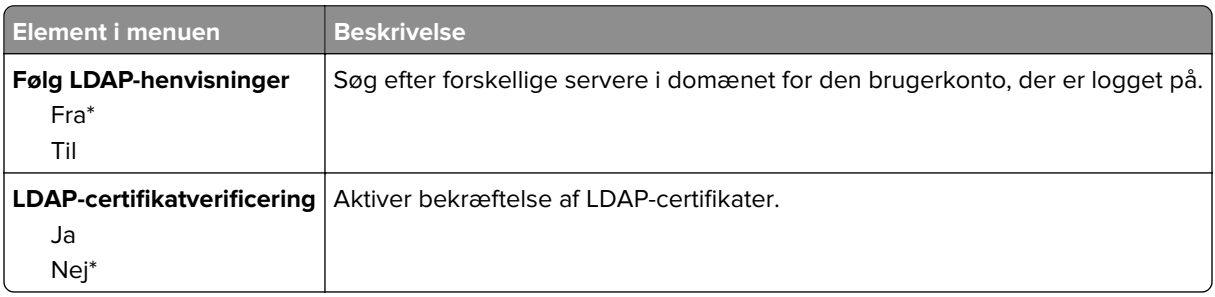

## **Diverse**

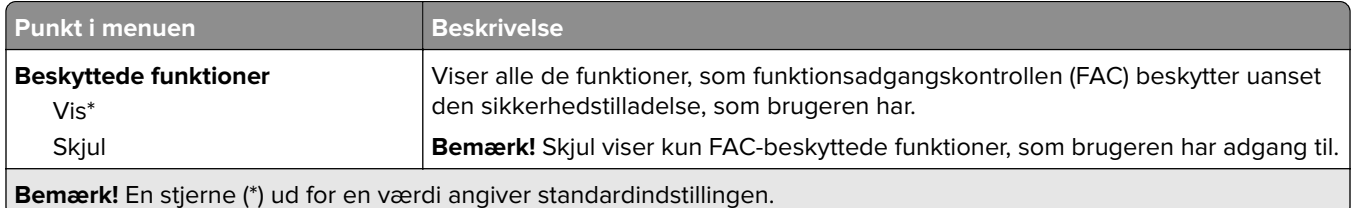

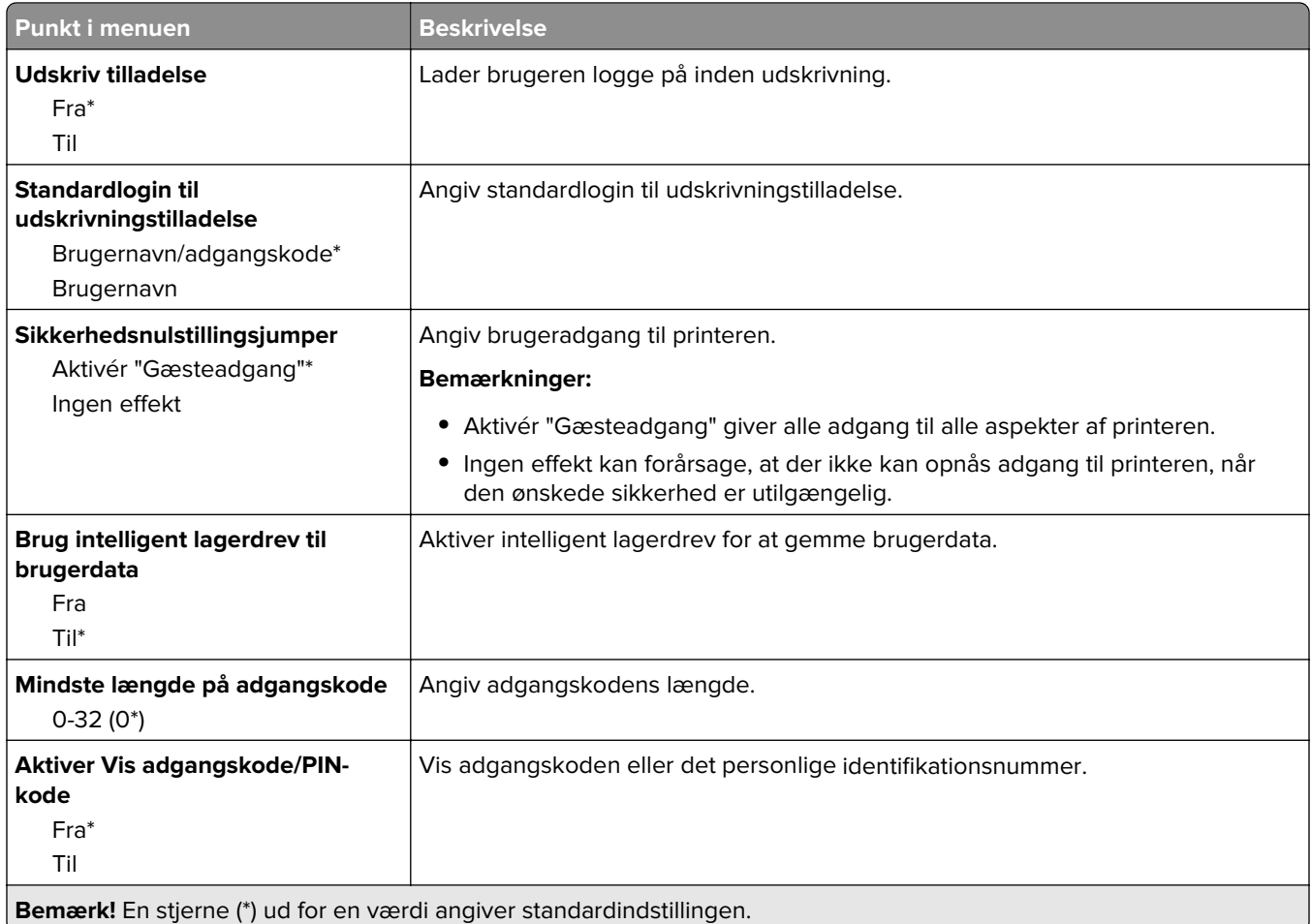

# **Cloud-services**

## **Registrering til Cloud Services**

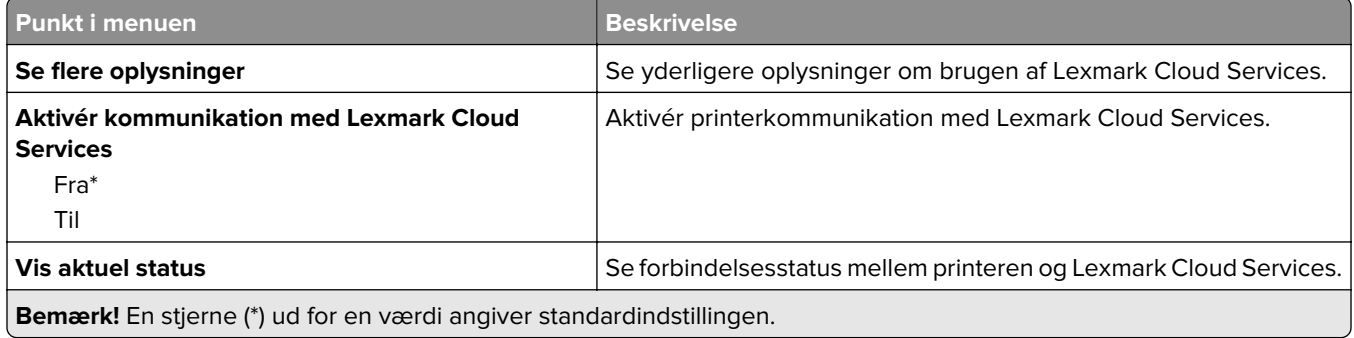

# **Rapporter**

## **Side med menuindstillinger**

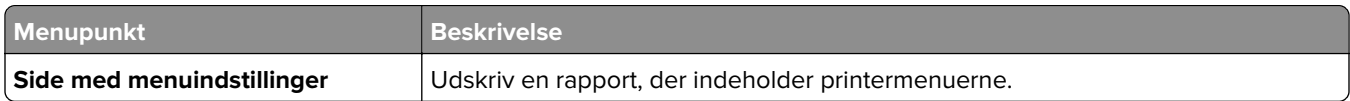

## **Enhed**

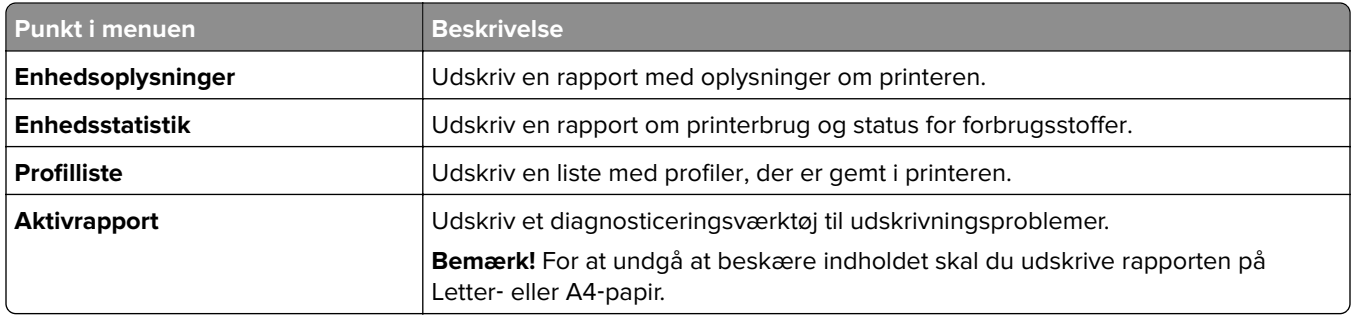

## **Udskrivning**

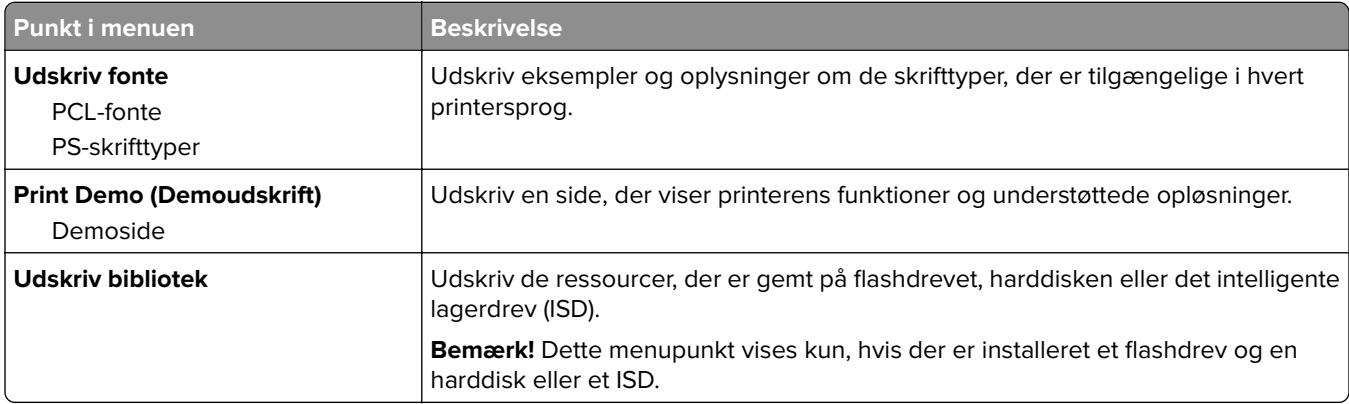

## **Genveje**

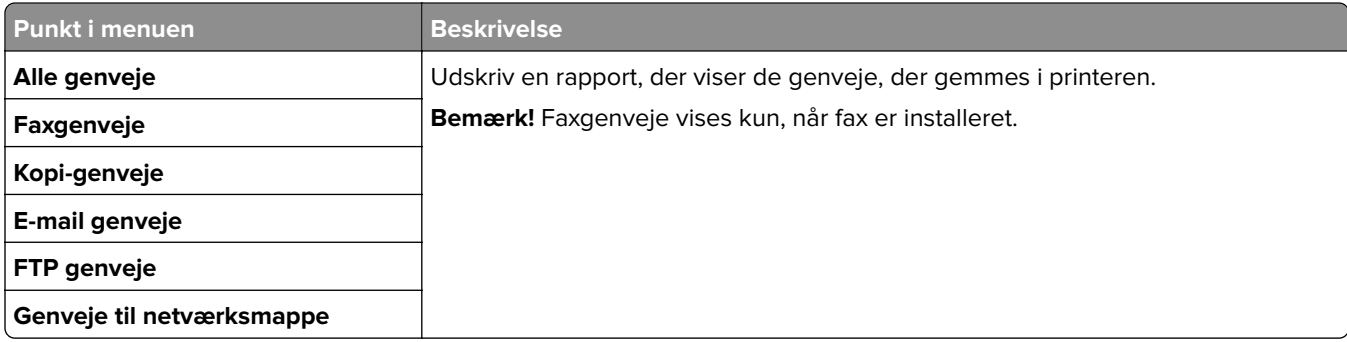

### **Fax**

**Bemærk!** Denne menu vises kun, hvis Fax er konfigureret, og Aktivér joblog er indstillet til Til.

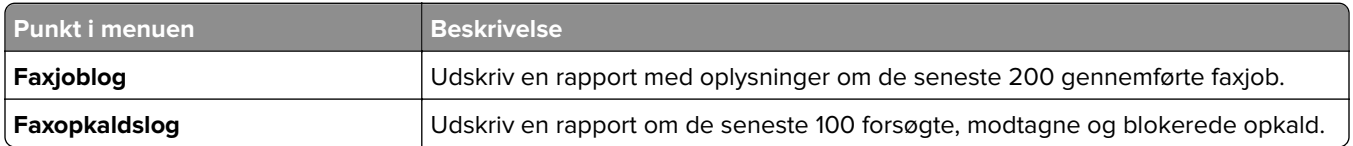

### **Netværk**

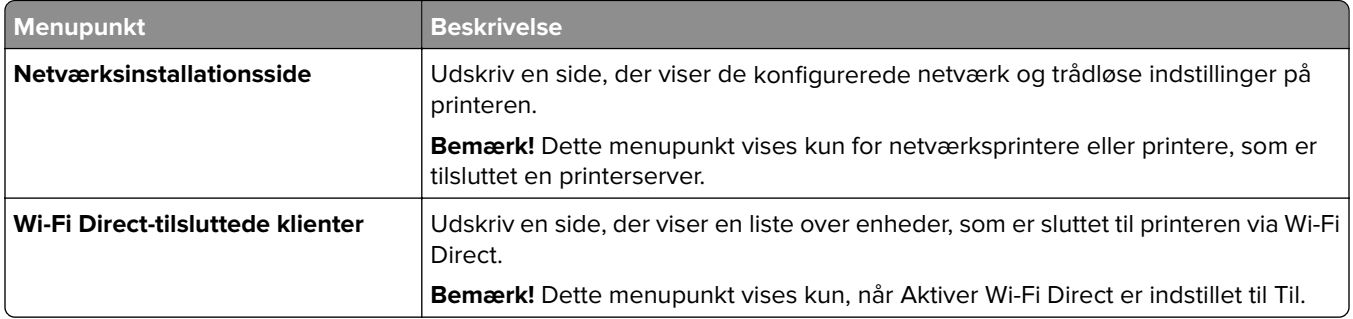

# **Fejlfinding**

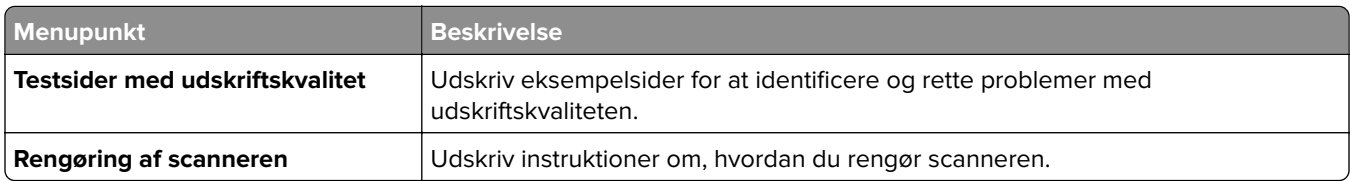

# **Formularfletning**

**Bemærk!** Denne menu vises kun, hvis der er installeret en harddisk eller et intelligent lagerdrev.

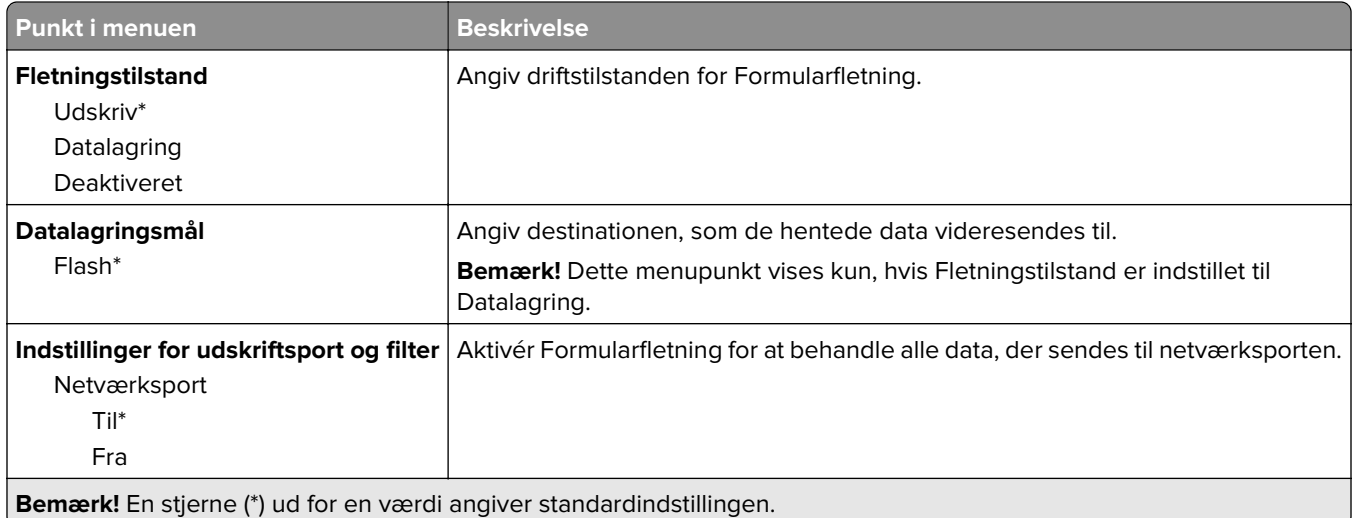

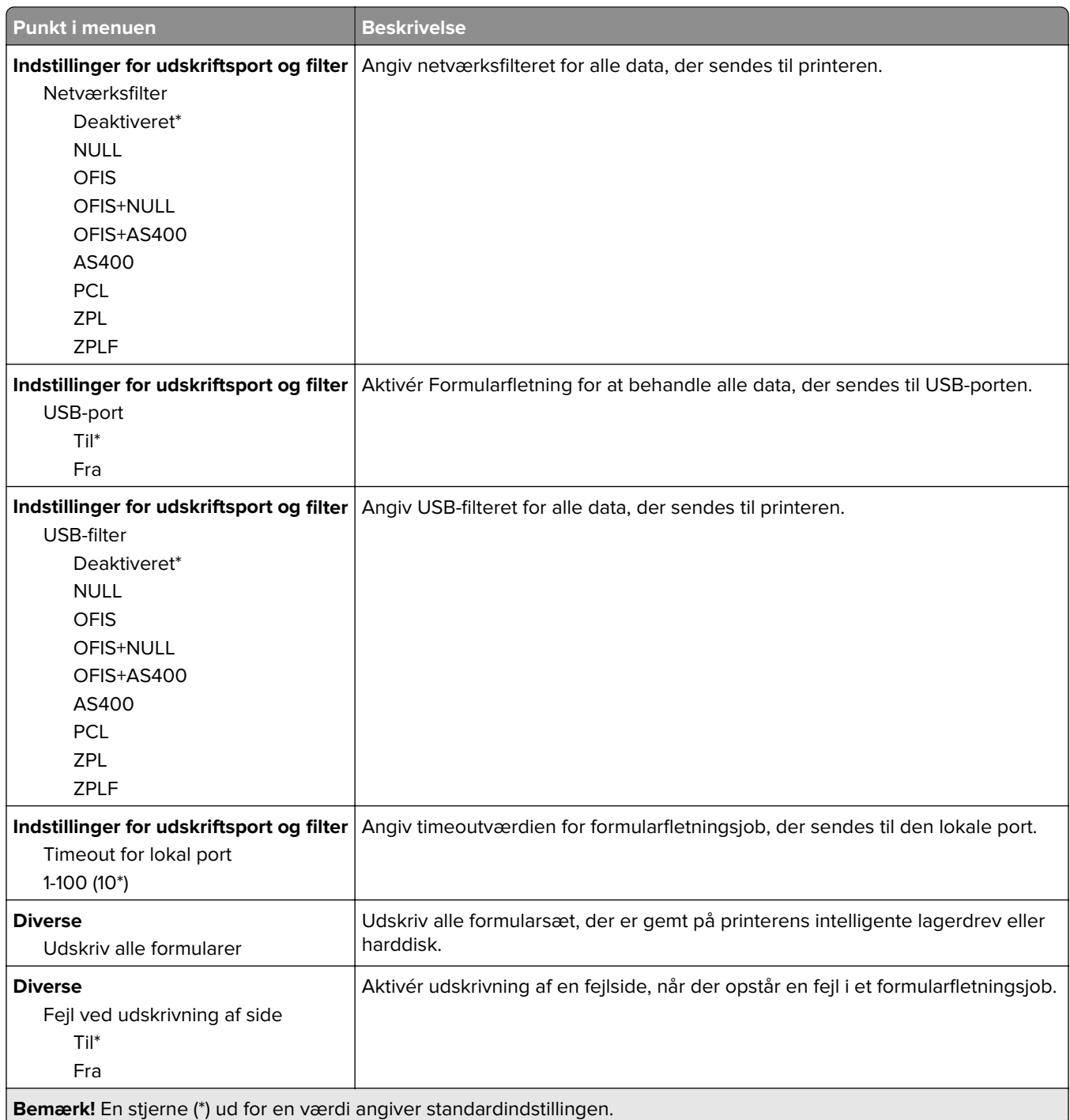

# **Udskrivning af siden med menuindstillinger**

Fra startskærmen skal du trykke på **Indstillinger** > **Rapporter** > **Side med menuindstillinger**.

# **Vedligeholdelse af printeren**

# **Kontrol af status for dele og forbrugsstoffer**

- **1** Fra startskærmen skal du trykke på **Status/forbrugsstoffer**.
- **2** Vælg de varer eller forbrugsstoffer, du vil kontrollere.

**Bemærk!** Du kan også få adgang til denne indstilling ved at trykke på den øverste del af startskærmen.

# **Konfiguration af meddelelser om forbrugsstoffer**

**1** Åbn en webbrowser, og angiv derefter printerens IP-adresse i adressefeltet.

#### **Bemærkninger:**

- **•** Vis printerens IP-adresse på printerens startskærmbillede. IP-adressen vises som fire sæt tal, adskilt af punktummer, f.eks. 123.123.123.123.
- **•** Hvis du bruger en proxyserver, skal du deaktivere den midlertidigt for at indlæse websiden korrekt.
- **2** Klik på **Indstillinger** > **Enhed** > **Meddelelser**.
- **3** Fra menuen Forbrugsvarer, skal du klikke på **Meddelelser om brugerdefinerede forbrugsstoffer**.
- **4** Vælg en meddelelse for hvert forbrugsstof.
- **5** Anvend ændringerne.

# **Indstilling af e-mail-advarsler**

Konfigurer printeren til at sende e-mail-advarsler, når forbrugsstofferne er ved at være opbrugt, når det er nødvendigt at skifte eller tilføje papir, eller når der er papirstop.

**1** Åbn en webbrowser, og angiv derefter printerens IP-adresse i adressefeltet.

#### **Bemærkninger:**

- **•** Vis printerens IP-adresse på printerens startskærmbillede. IP-adressen vises som fire sæt tal, adskilt af punktummer, f.eks. 123.123.123.123.
- **•** Hvis du bruger en proxy, skal du deaktivere den midlertidigt for at indlæse websiden korrekt.
- **2** Klik på **Indstillinger** > **Enhed** > **Meddelelser** > **Opsætning af e**‑**mailadvarsel**, og konfigurer derefter indstillingerne.

**Bemærk!** Kontakt din e-mailudbyder, hvis du ønsker yderligere oplysninger om SMTP-indstillinger.

- **3** Anvend ændringerne.
- **4** Klik på **Opsætning af e-maillister og -advarsler**, og konfigurer derefter indstillingerne.
- **5** Anvend ændringerne.

# **Visning af rapporter**

- **1** På startskærmen skal du trykke på **Indstillinger** > **Rapporter**.
- **2** Vælg den rapport, du ønsker at få vist.

# **Bestilling af dele og forbrugsstoffer**

Hvis du skal bestille forbrugsstoffer i USA, skal du kontakte Lexmark på 1-800-539-6275 for at få oplysninger om autoriserede Lexmark-forhandlere i dit område. I andre lande eller områder kan gå til **[www.lexmark.com](http://www.lexmark.com)** eller kontakte den forhandler, som du har købt printeren af.

**Bemærk!** Alle beregninger af forbrug af forbrugsstoffer til printeren forudsætter udskrift på almindeligt Letter eller A4 papir.

**Advarsel - Potentiel skade:** Hvis du ikke opretholder den optimale ydeevne eller udskifter dele eller forbrugsstoffer, når der bedes om det, kan det forårsage skade på printeren.

## **Brug af originale Lexmark-dele og -forbrugsstoffer.**

Din Lexmark-printer er designet til at fungere bedst med originale Lexmark-dele og -forbrugsstoffer. Brug af forbrugsstoffer eller enheder fra en tredjepart påvirker muligvis printerens og de tilhørende billedkomponenters ydeevne, pålidelighed eller levetid. Det kan også påvirke garantidækningen. Skader, som skyldes, at der er brugt dele og forbrugsstoffer fra en tredjepart, dækkes ikke af garantien. Alle indikatorer for levetid er udviklet til at fungere sammen med Lexmark-dele og -forbrugsstoffer og giver muligvis uforudsigelige resultater, hvis der bruges forbrugsvarer eller dele fra en tredjepart. Brug af billedkomponenter ud over den tilsigtede levetid kan beskadige Lexmark-printeren eller de tilknyttede komponenter.

**Advarsel - Potentiel skade:** Forbrugsvarer og dele uden returprogrammets aftalevilkår kan være nulstillet og genproduceret. Producentens garanti dækker imidlertid ikke beskadigelse forårsaget af brugen af ikkeoriginale forbrugsstoffer eller dele. Nulstilling af tællere på forbrugsstoffet eller delen uden ordentlig genfremstilling kan beskadige printeren. Efter nulstilling af tællere på forbrugsstoffet eller delen kan din printer vise en fejl, der angiver forekomsten af nulstillingsemnet.

## **Bestilling af tonerkassette**

#### **Bemærkninger:**

- **•** Den estimerede kassetteydelse er baseret på standarden ISO/IEC 19798.
- **•** Meget lav udskriftsdækning i længere perioder kan have en negativ effekt på den faktiske kapacitet.

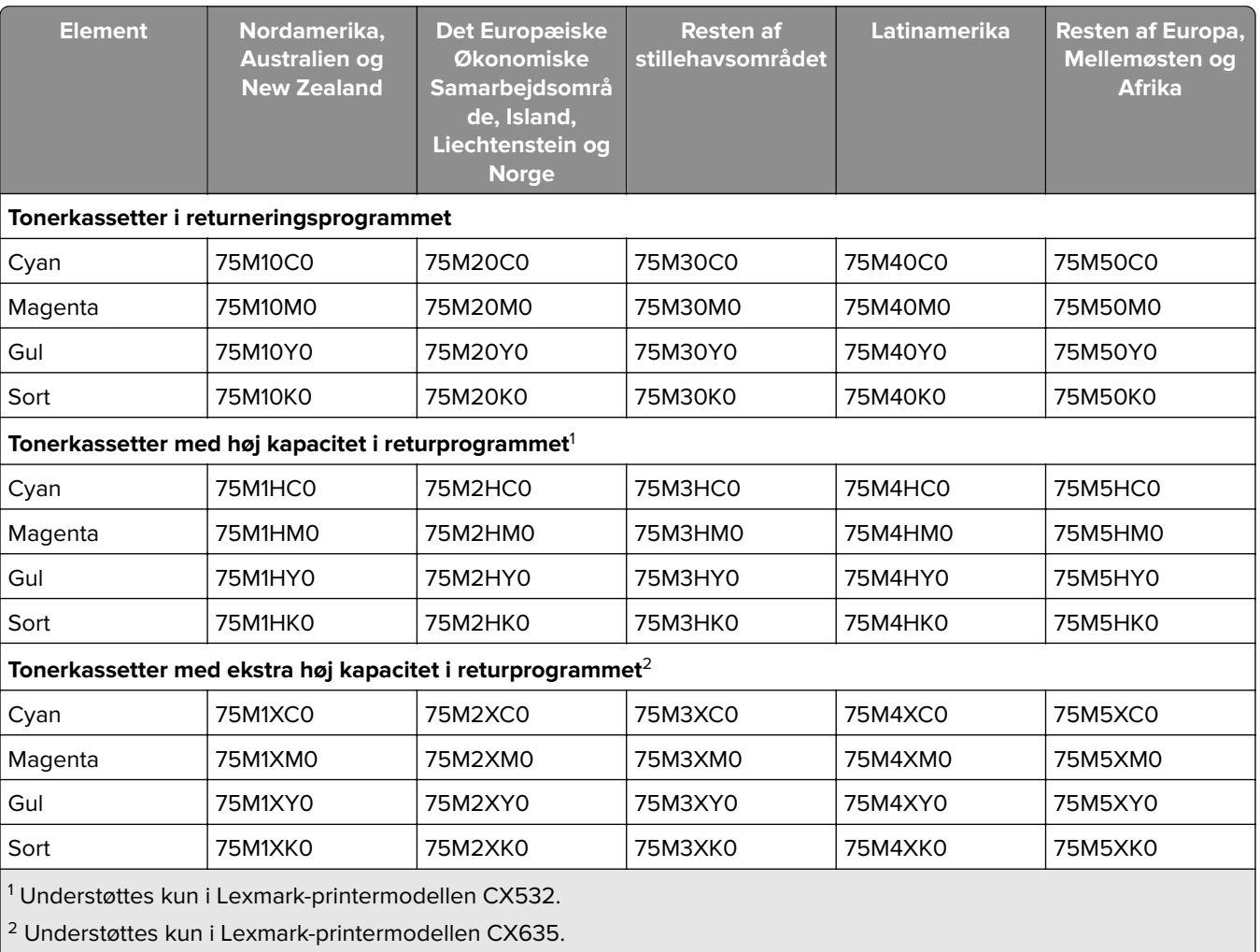

#### **Tonerkassetter i Lexmark CX532 og CX635 returprogrammet**

Du kan finde yderligere oplysninger om landene i hver enkelt region på **[www.lexmark.com/regions](http://lexmark.com/regions)**.

#### **Almindelig tonerkassette til Lexmark CX532**

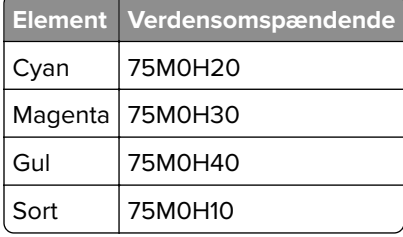

#### **Almindelig tonerkassette til Lexmark CX635**

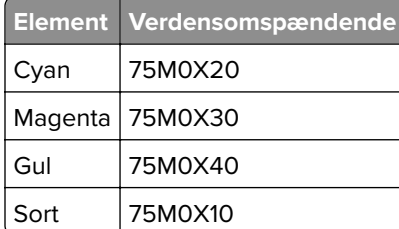

#### **Tonerkassetter til Lexmark XC2335**

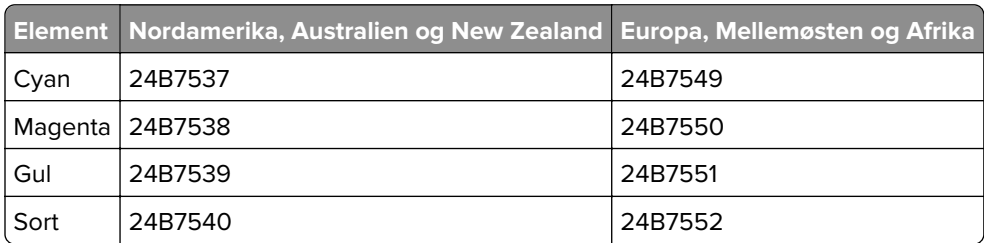

## **Bestilling af fotokonduktorsæt**

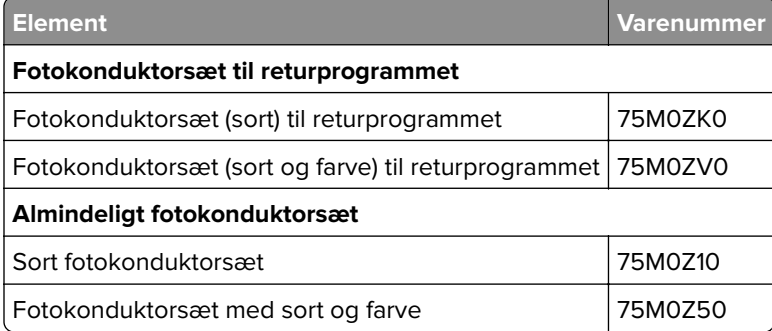

## **Bestilling af en spildtonerflaske**

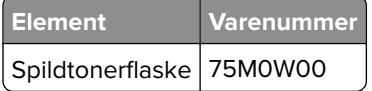

## **Bestilling af udviklingsenhed**

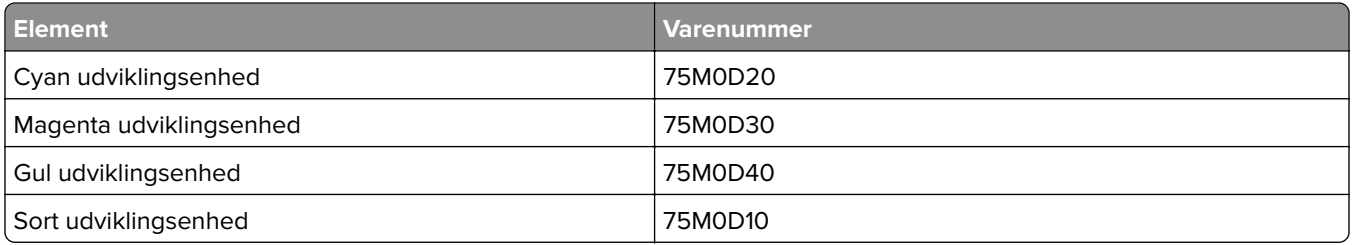

## **Bestilling af et vedligeholdelsessæt**

Match vedligeholdelseskittet til printerens spænding.

#### **Bemærkninger:**

- **•** Brugen af bestemte typer papir eller specialmedier kan kræve en hyppigere udskiftning af vedligeholdelsessættet.
- **•** Vedligeholdelseskittet indeholder en fikseringsenhed og opsamlingsdæk. Delene kan bestilles og udskiftes separat, hvis det er nødvendigt.

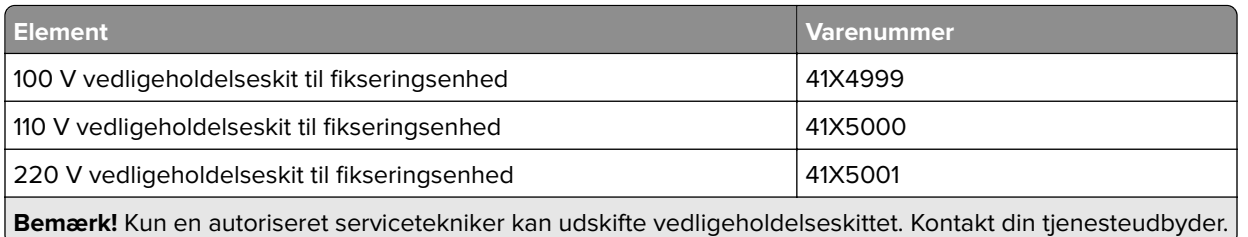

# **Udskiftning af dele og forbrugsstoffer**

## **Udskiftning af en tonerkassette**

**1** Åbn panel B.

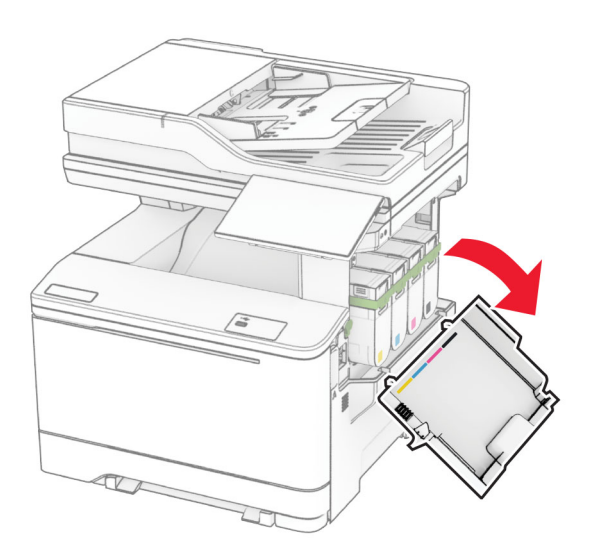
Fjern den brugte tonerkassette.

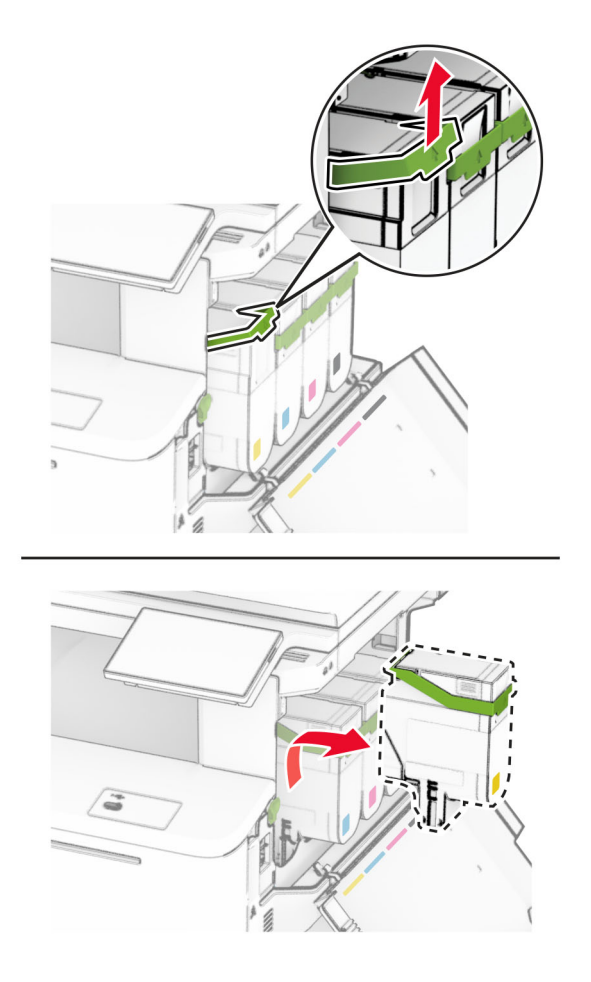

Pak den nye tonerkassette ud.

**4** Skub den nye tonerkassette ind, indtil den klikker på plads.

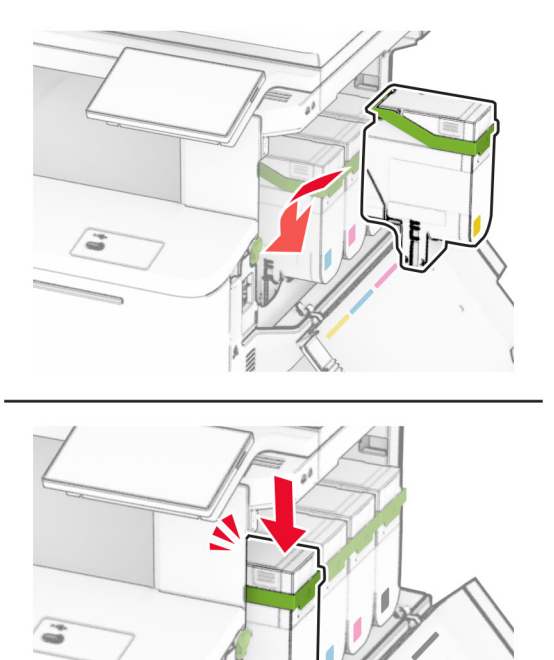

**5** Luk panelet.

### **Udskiftning af fotokonduktorsæt**

**1** Åbn panel B.

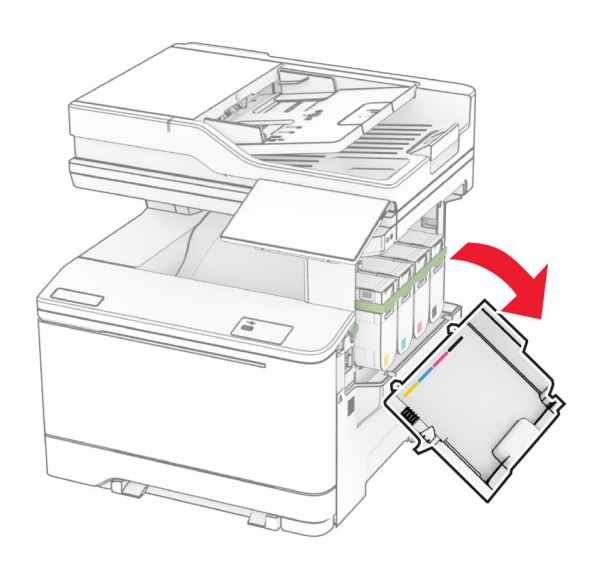

**2** Åbn panel A.

**FORSIGTIG - VARM OVERFLADE:** Printeren kan være varm indvendig. For at formindske risikoen for skader pga. en varm komponent skal overfladen køle ned, før du rører den.

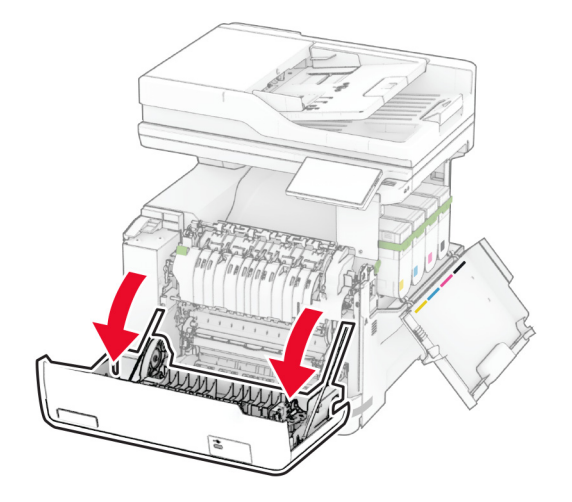

**3** Fjern det højre dæksel.

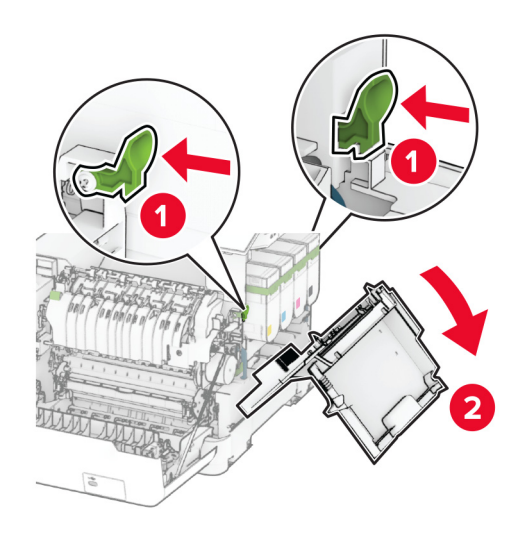

Fjern den brugte spildtonerflaske.

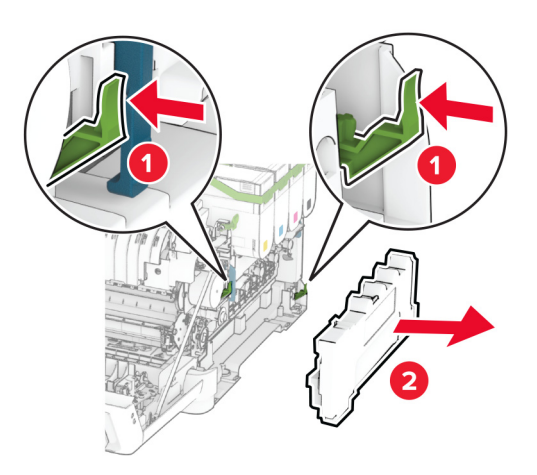

#### Fjern tonerkassetterne.

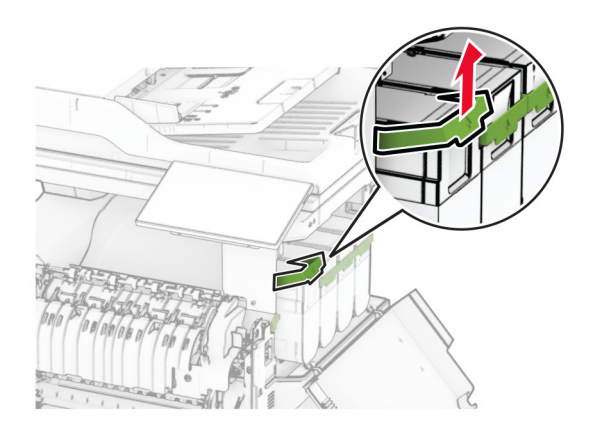

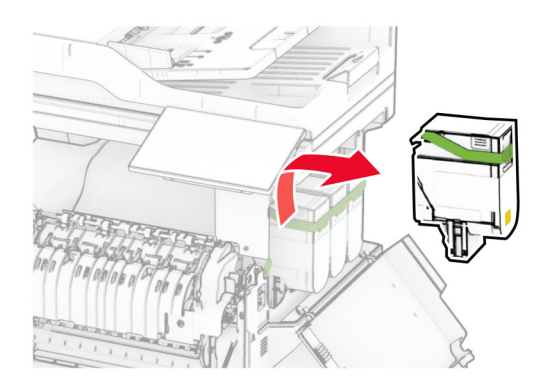

#### **6** Fjern det brugte billedsæt.

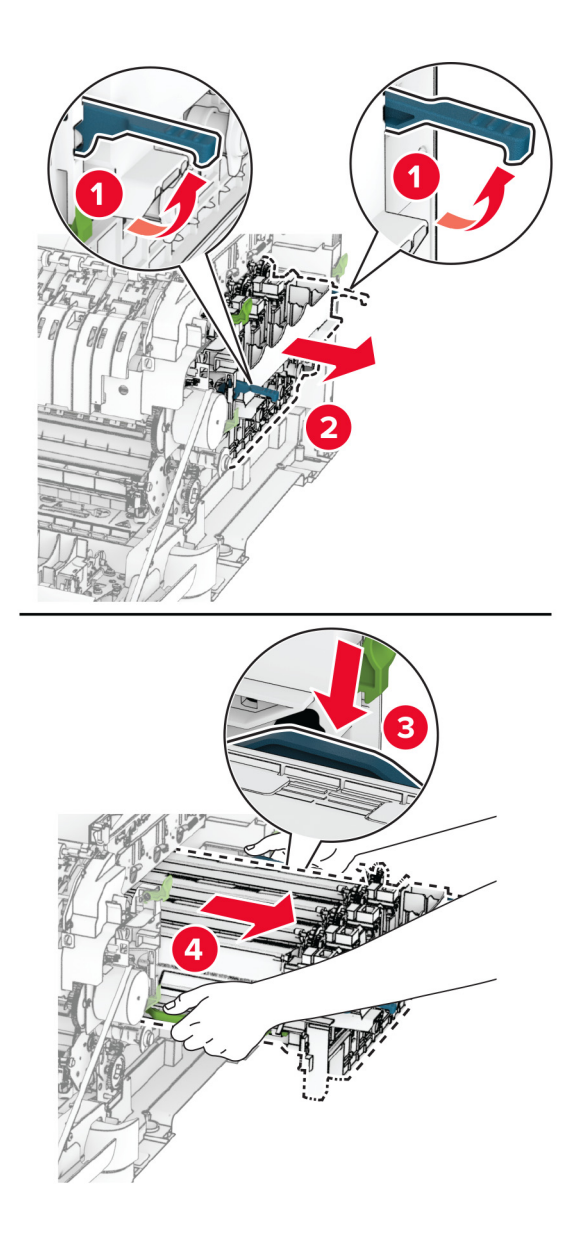

**7** Pak det nye billedsæt ud.

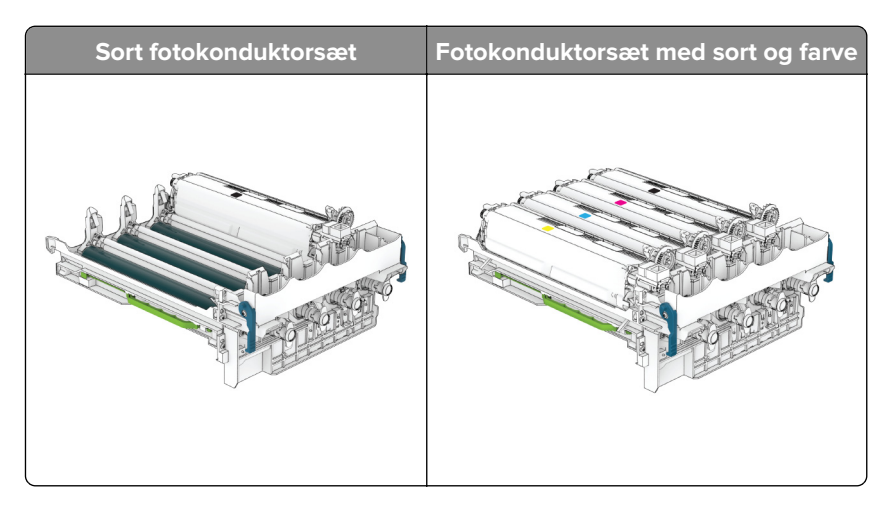

#### **Bemærkninger:**

- **•** Fotokonduktorsættet (sort) indeholder fotokonduktorsættet og den sorte fremkalderenhed.
- **•** Fotokonduktorsættet (sort og farve) indeholder fotokonduktorsættet og fremkalderenheder i sort, cyan, magenta og gul.
- **•** Når du udskifter fotokonduktorsættet (sort), skal du gemme fremkalderenheden i cyan, magenta og gul.
- **8** Fjern emballagematerialet.

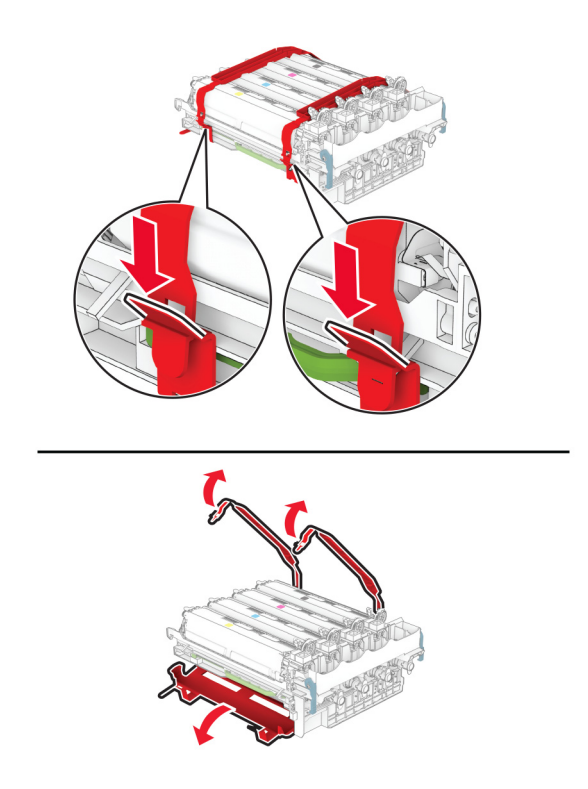

**Bemærk!** Hvis du udskifter fotokonduktorsættet (sort), skal du indsætte fremkaldeenheden i magenta, cyan og gul i det nye fotokonduktorsæt.

**Advarsel - Potentiel skade:** Udsæt ikke fotokonduktorsættet for direkte lys. Hvis produktet udsættes for lys i længere tid, kan det skabe problemer med udskriftskvaliteten.

**Advarsel - Potentiel skade:** Undgå at berøre fotokonduktortromlen. Hvis du gør det, kan det påvirke kvaliteten på fremtidige udskriftsjob.

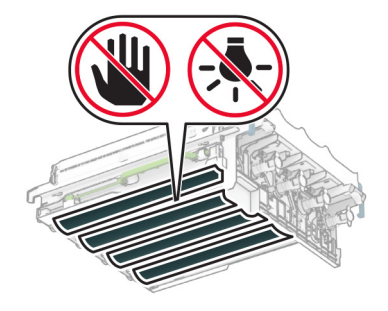

**9** Isæt det nye billedsæt, til det sidder godt fast.

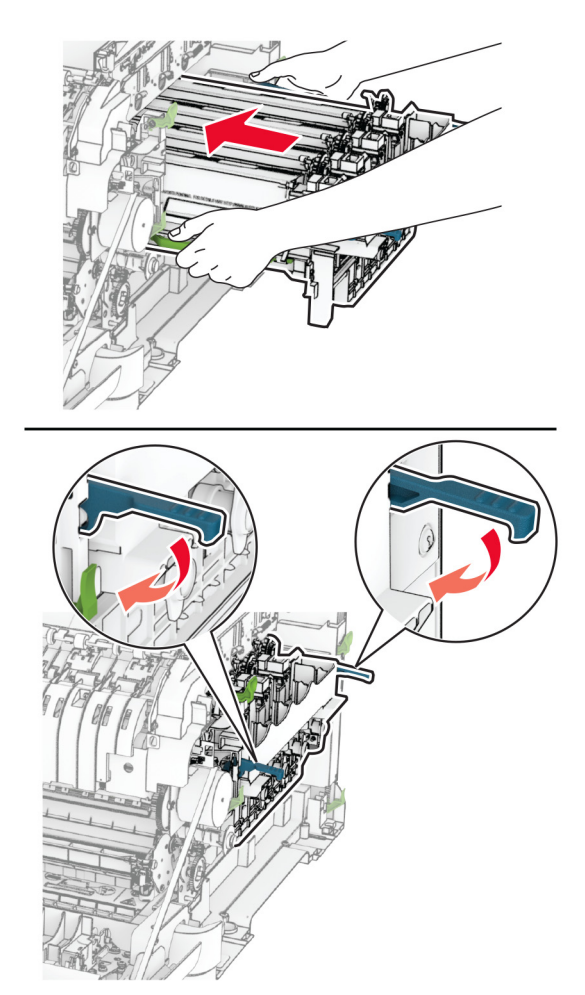

**10** Indsæt de nye tonerkassetter, indtil de klikker på plads.

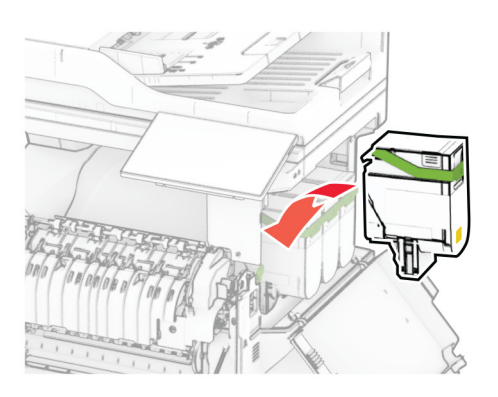

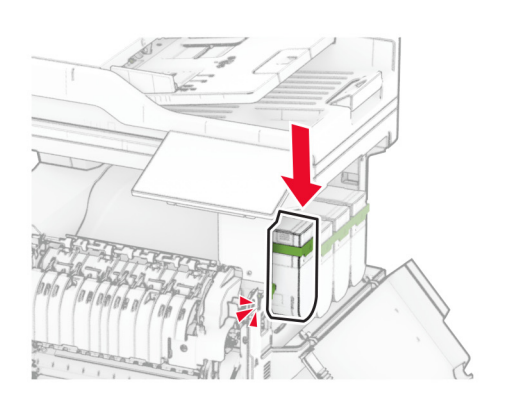

**11** Indsæt spildtonerflasken, indtil den klikker på plads.

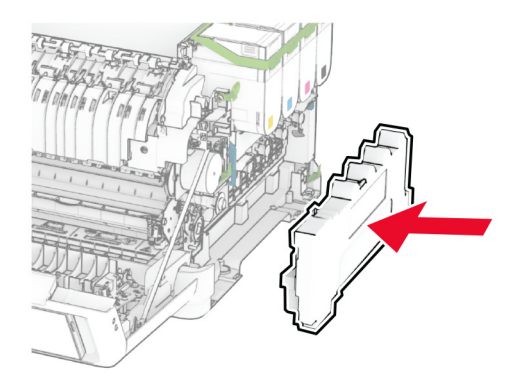

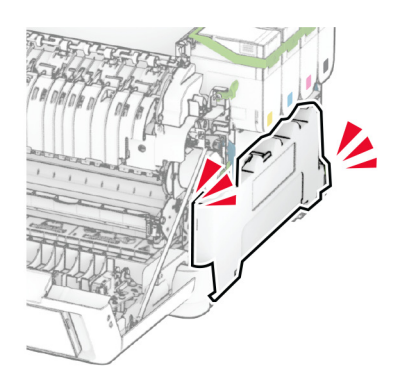

Fastgør det højre dæksel, indtil det klikker på plads.

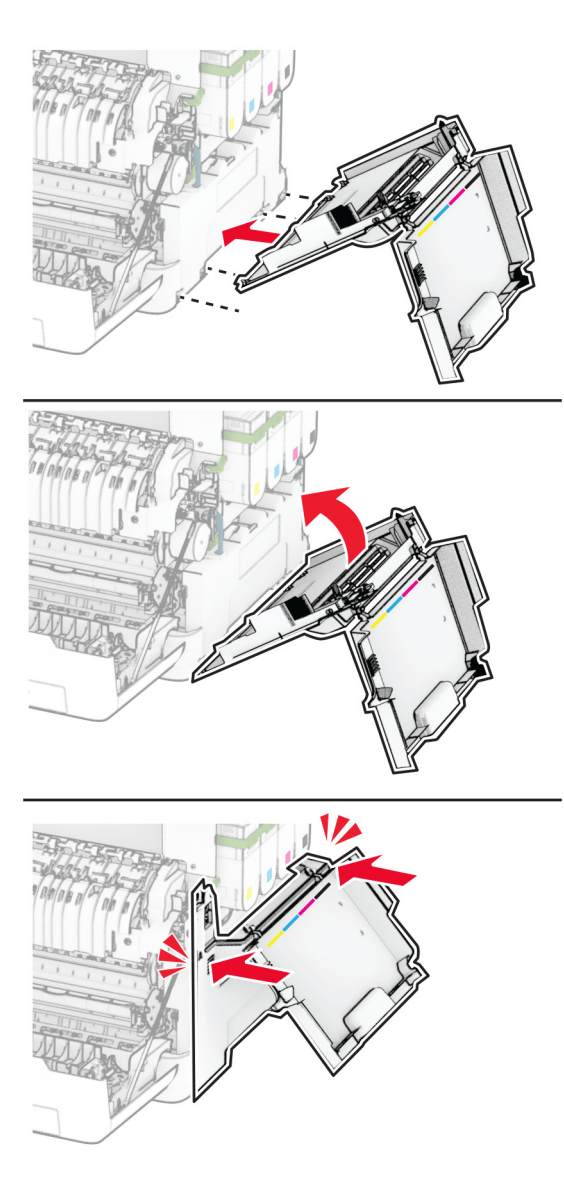

Luk panel A, og luk derefter panel B.

### **Udskiftning af spildtonerflaske**

**1** Åbn panel B.

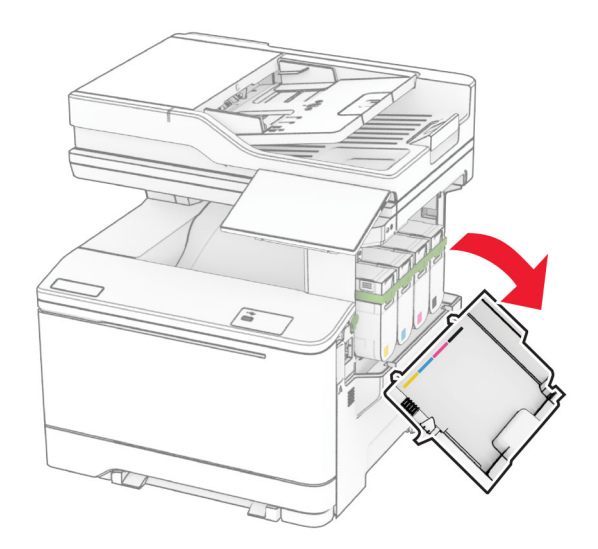

**2** Åbn panel A.

**FORSIGTIG - VARM OVERFLADE:** Printeren kan være varm indvendig. For at formindske risikoen for skader pga. en varm komponent skal overfladen køle ned, før du rører den.

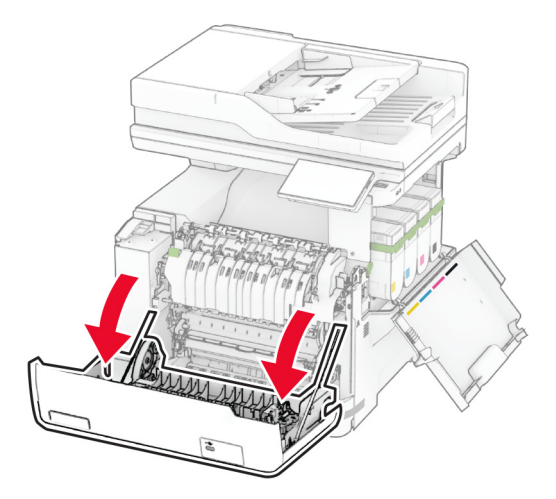

**3** Fjern det højre dæksel.

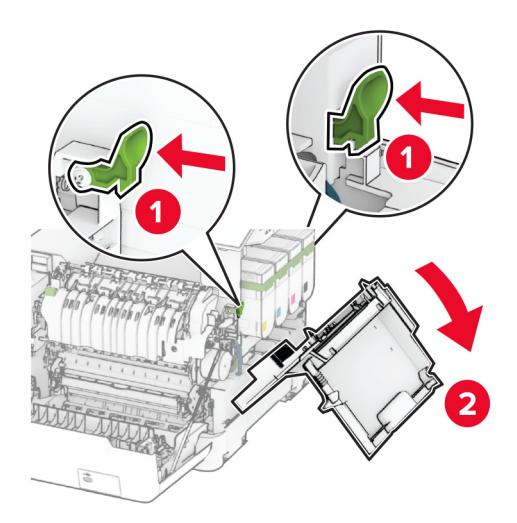

**4** Fjern den brugte spildtonerboks.

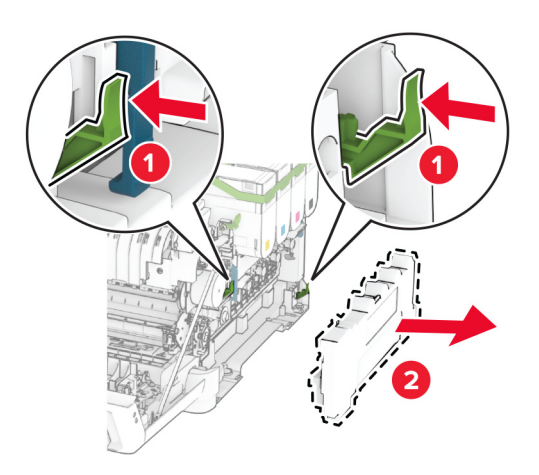

**Bemærk!** Anbring flasken i oprejst position for at undgå at spilde toneren.

**5** Pak den nye spildtonerflaske ud.

**6** Indsæt den nye spildtonerflaske, indtil den klikker på plads.

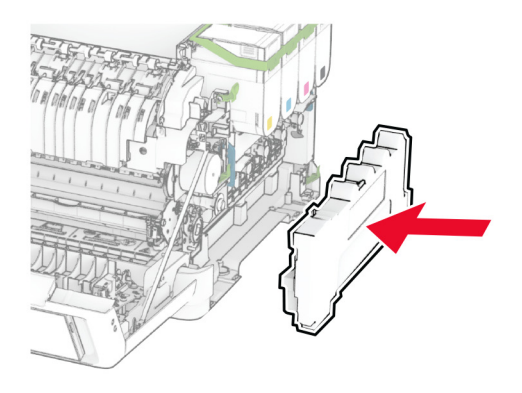

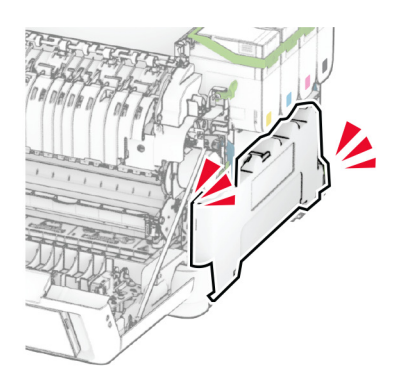

Fastgør det højre dæksel, indtil det klikker på plads.

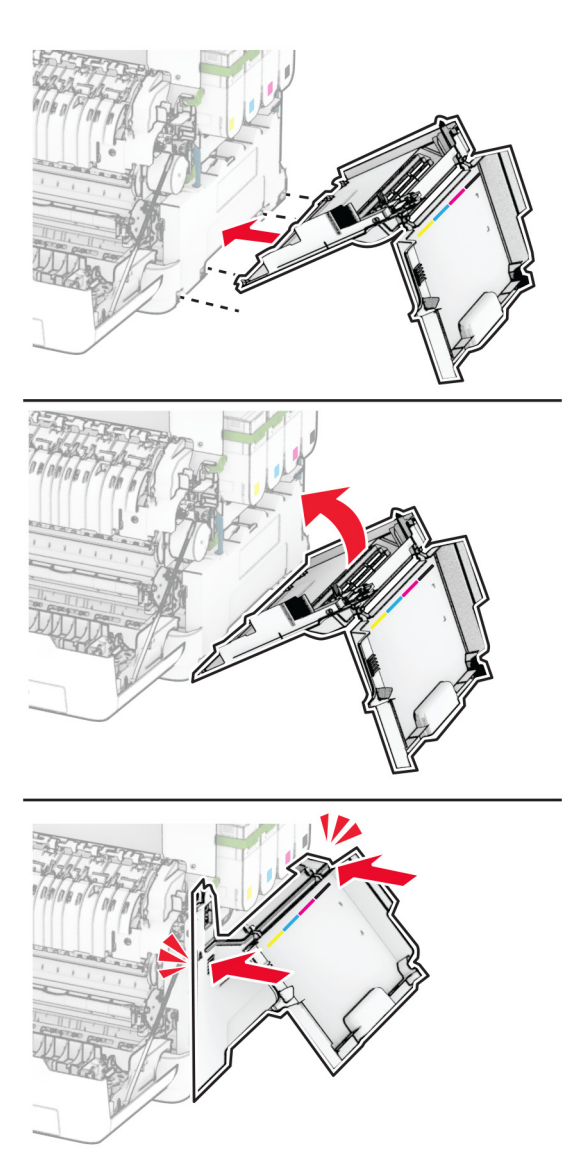

Luk panel A, og luk derefter panel B.

# **Udskiftning af en fremkalderenhed**

**1** Åbn panel B.

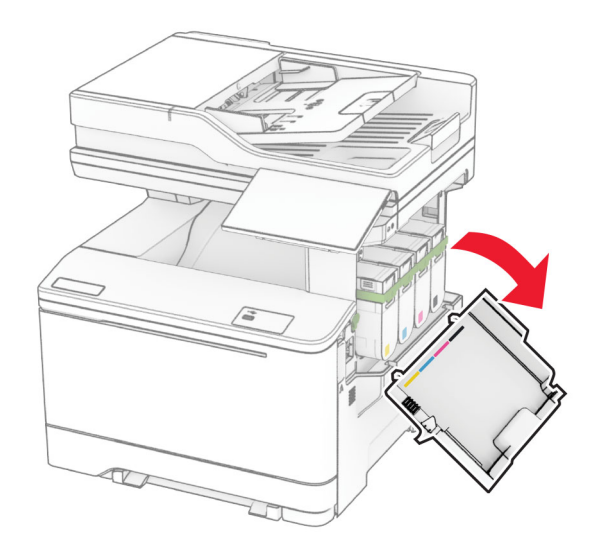

**2** Åbn panel A.

**FORSIGTIG - VARM OVERFLADE:** Printeren kan være varm indvendig. For at formindske risikoen for skader pga. en varm komponent skal overfladen køle ned, før du rører den.

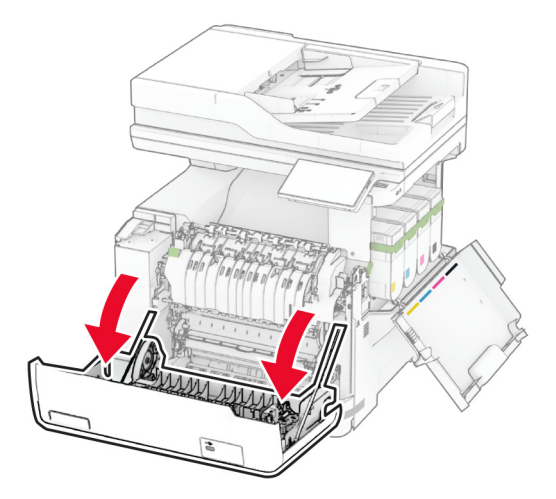

Fjern det højre dæksel.

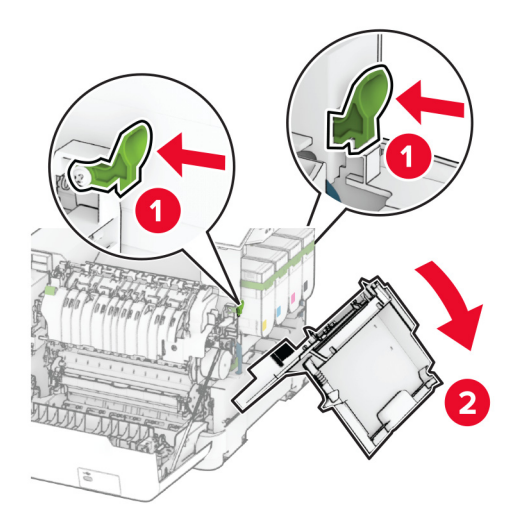

Fjern den brugte spildtonerflaske.

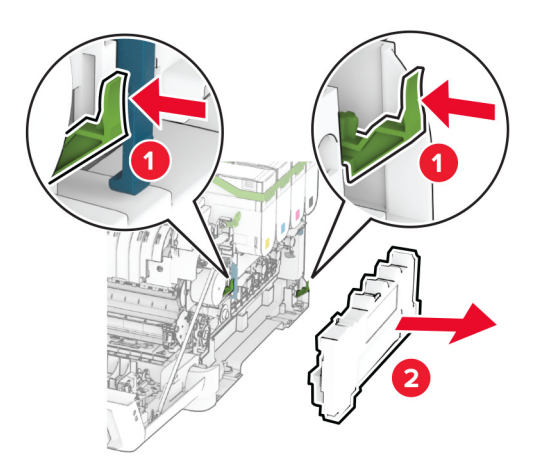

### **5** Fjern tonerkassetterne.

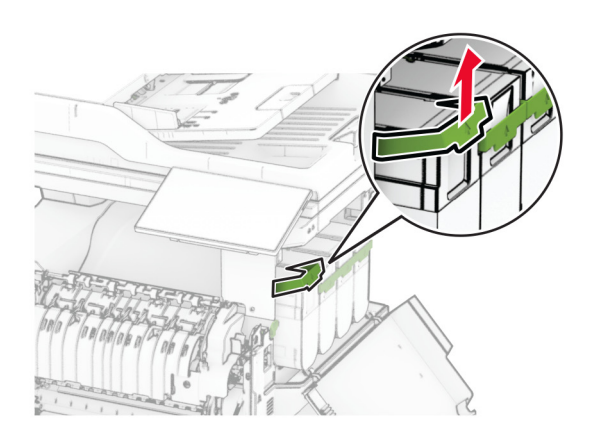

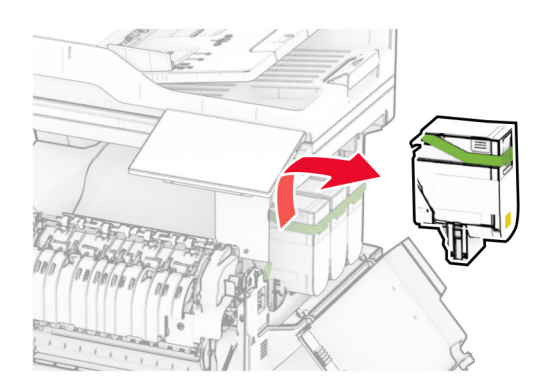

#### **6** Fjern billedsættet.

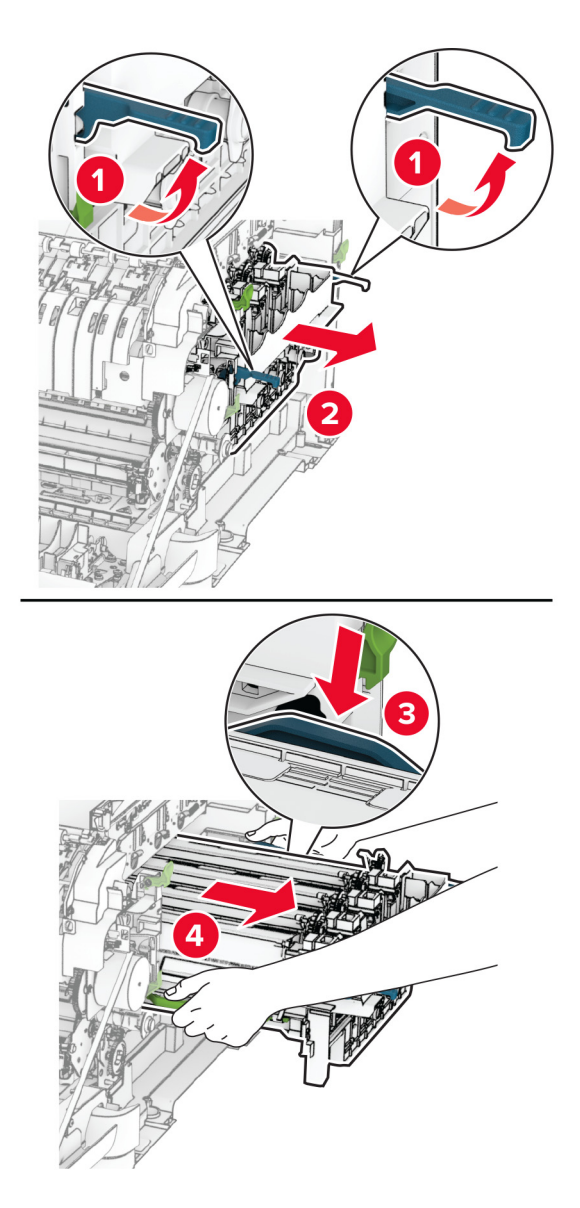

**7** Fjern den brugte fremkalderenhed.

**Advarsel - Potentiel skade:** Udsæt ikke fotokonduktorsættet for direkte lys. Hvis produktet udsættes for lys i længere tid, kan det skabe problemer med udskriftskvaliteten.

**Advarsel - Potentiel skade:** Undgå at berøre fotokonduktortromlen. Hvis du gør det, kan det påvirke kvaliteten på fremtidige udskriftsjob.

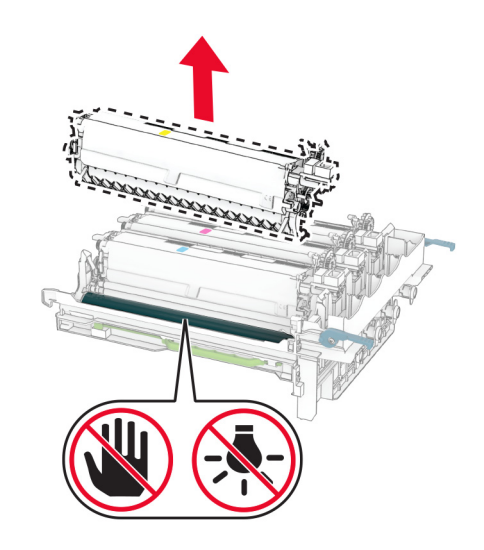

- Fjern emballagematerialet.
- Indsæt den nye fremkalderenhed.

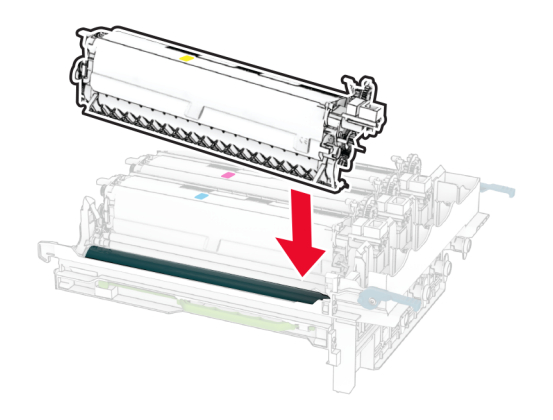

**10** Isæt fotokonduktorsættet, til det sidder godt fast.

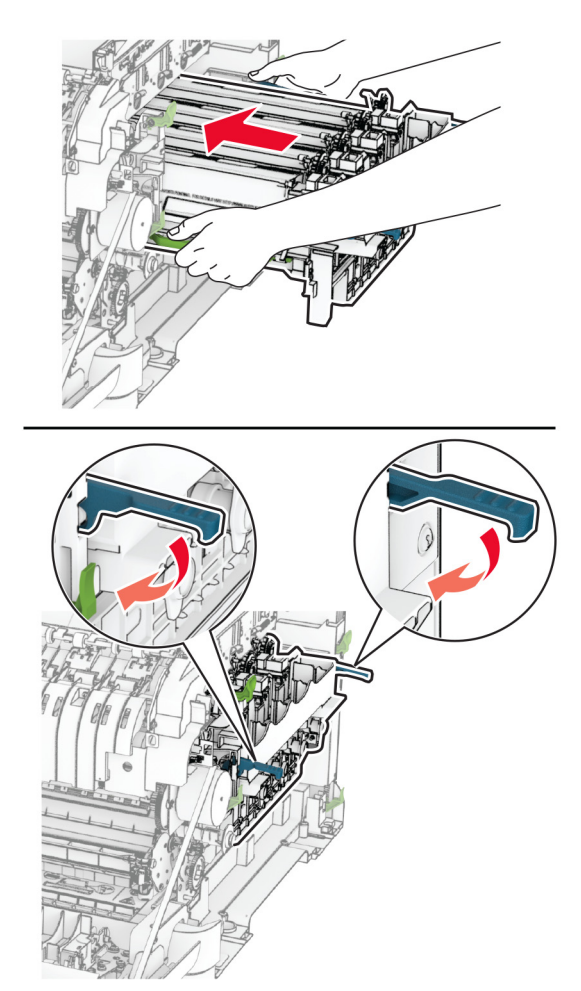

**11** Indsæt de nye tonerkassetter, indtil de klikker på plads.

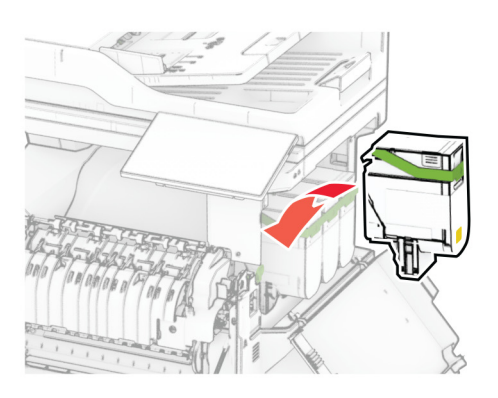

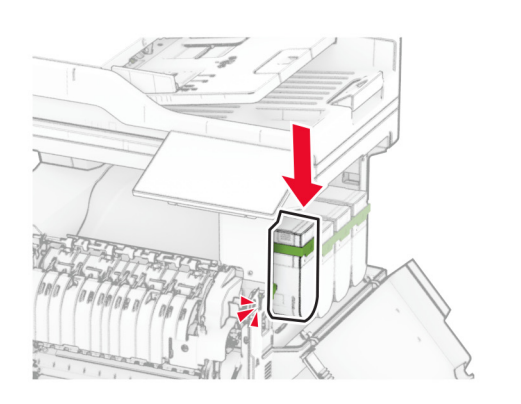

**12** Indsæt spildtonerflasken, indtil den klikker på plads.

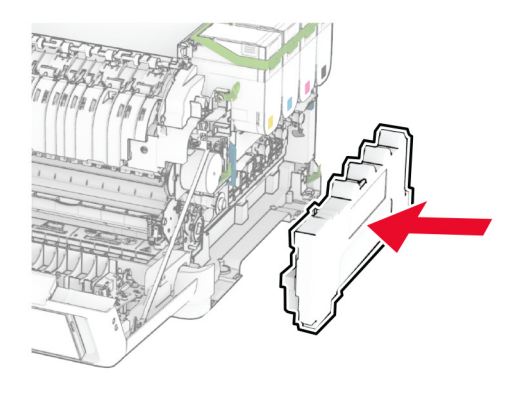

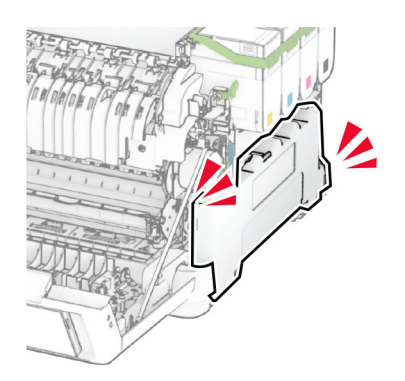

Fastgør det højre dæksel, indtil det klikker på plads.

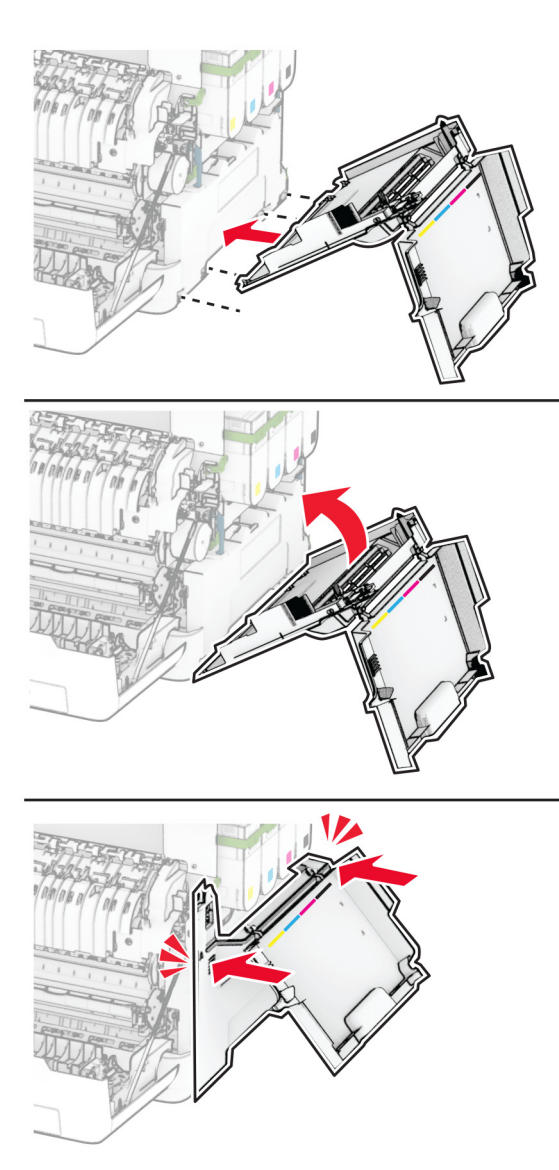

Luk panel A, og luk derefter panel B.

### **Udskiftning af opsamlingsdækkene**

- Sluk for printeren.
- Fjern netledningen fra stikkontakten og derefter fra printeren.

Fjern papirmagasinet.

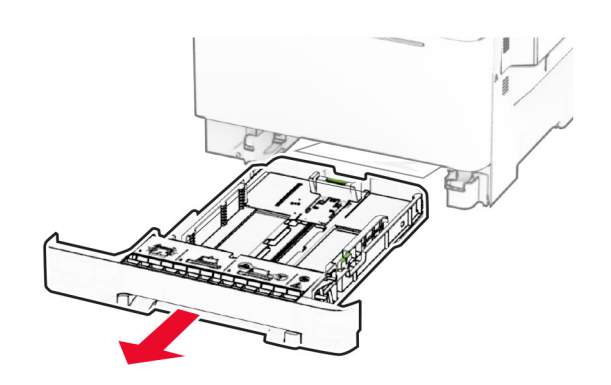

Fjern de brugte opsamlingsdæk.

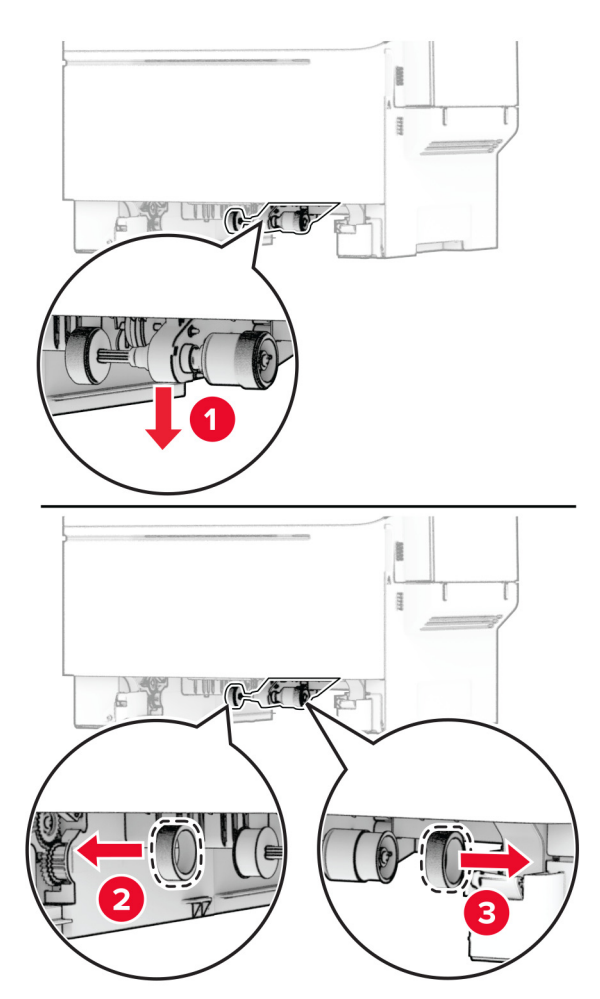

Pak de nye opsamlingsdæk ud.

**6** Indsæt de nye opsamlingsdæk.

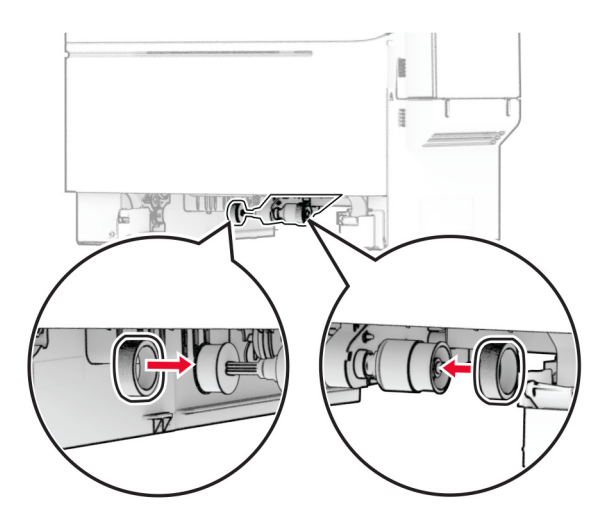

**Bemærk!** Sørg for, at kanterne på slidbanerne på opsamlingsdækkene vender nedad.

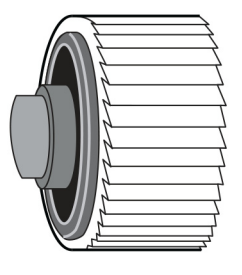

- **7** Isæt papirmagasinet.
- **8** Sæt netledningen i printeren og derefter i en stikkontakt.

**FORSIGTIG - RISIKO FOR SKADE:** Tilslut netledningen til en passende normeret og korrekt jordet stikkontakt, der er lettilgængelig og i nærheden af produktet, for at undgå risiko for brand eller elektrisk stød.

**9** Tænd printeren.

### **Udskiftning af det højre dæksel**

**1** Åbn panel B.

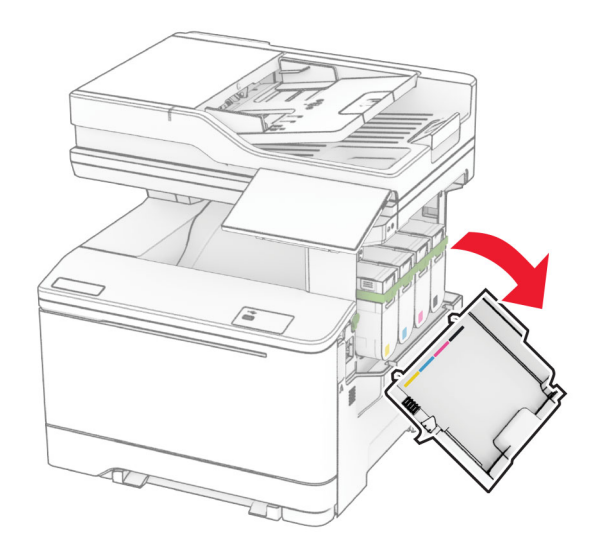

**2** Åbn panel A.

**FORSIGTIG - VARM OVERFLADE:** Printeren kan være varm indvendig. For at formindske risikoen for skader pga. en varm komponent skal overfladen køle ned, før du rører den.

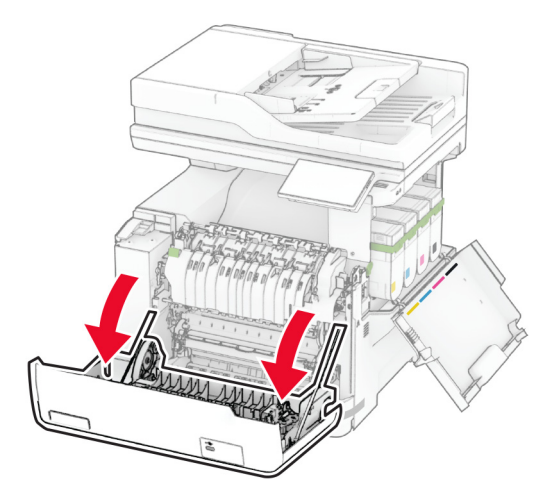

Fjern det brugte højre dæksel.

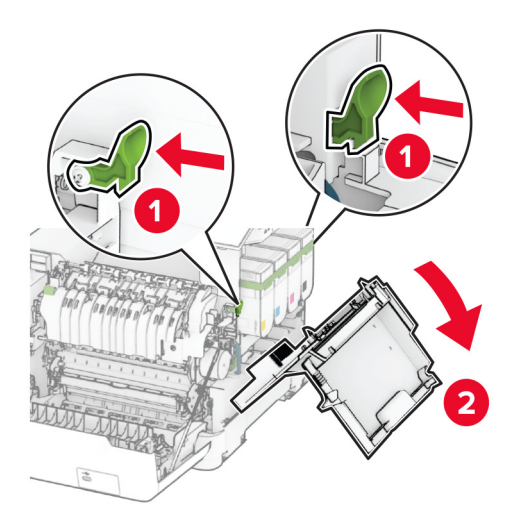

Fjern panel B fra det brugte højre dæksel.

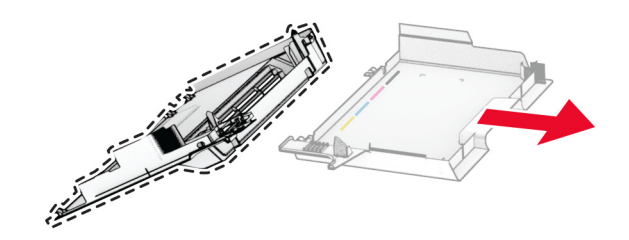

- Pak det nye højre dæksel ud.
- Fastgør panel B til det nye højre dæksel.

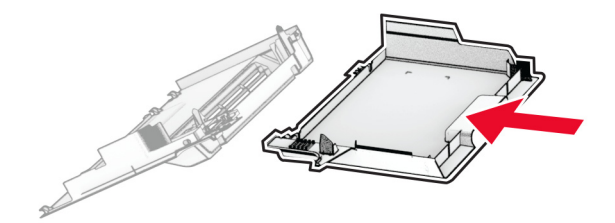

**7** Fastgør det nye højre dæksel, indtil det klikker på plads.

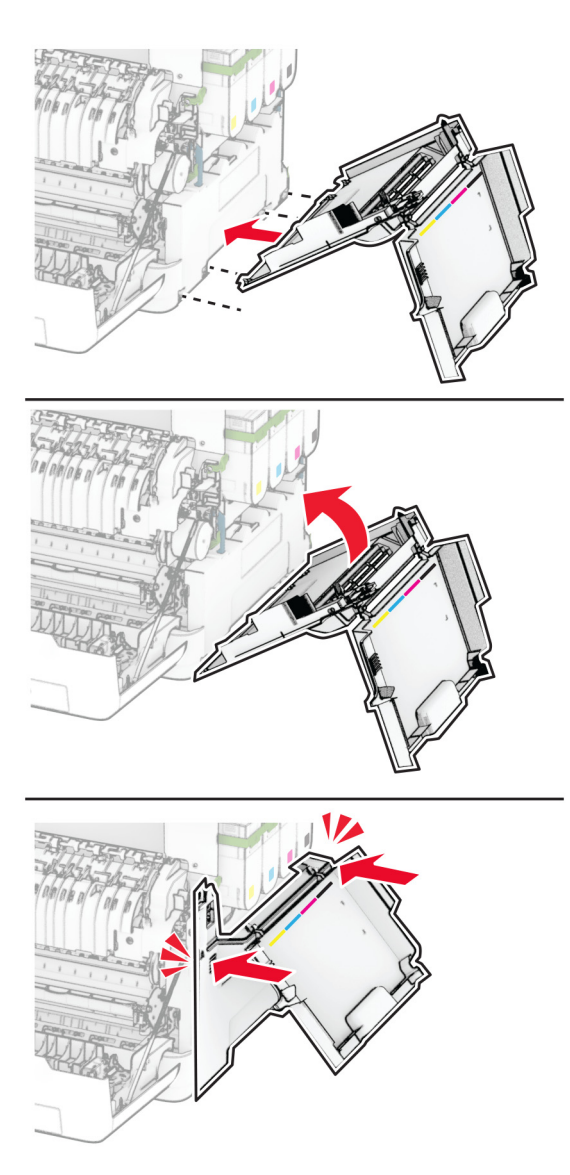

**8** Luk panel A, og luk derefter panel B.

### **Udskiftning af MarkNet N8450 trådløs printerserver**

**FORSIGTIG - ELEKTRISK STØD:** Hvis du skal have adgang til systemkortet eller installere hardwareeller hukommelsesenhedsoptioner, efter du har installeret printeren, skal du slukke for printeren og tage netledningen ud af stikkontakten, før du fortsætter, for at undgå risikoen for elektrisk stød. Hvis du har andre enheder tilsluttet printeren, skal du også slukke for dem og tage alle kabler til printeren ud.

- **1** Sluk for printeren.
- **2** Fjern netledningen fra stikkontakten og derefter fra printeren.
- **3** Fjern systemkortets afskærmning ved hjælp af en skruetrækker med fladt hoved.

**Advarsel - Potentiel skade:** Systemkortets elektroniske komponenter beskadiges let af statisk elektricitet. Rør ved en metaloverflade på printeren, før du rører ved systemkortets elektroniske komponenter eller stik.

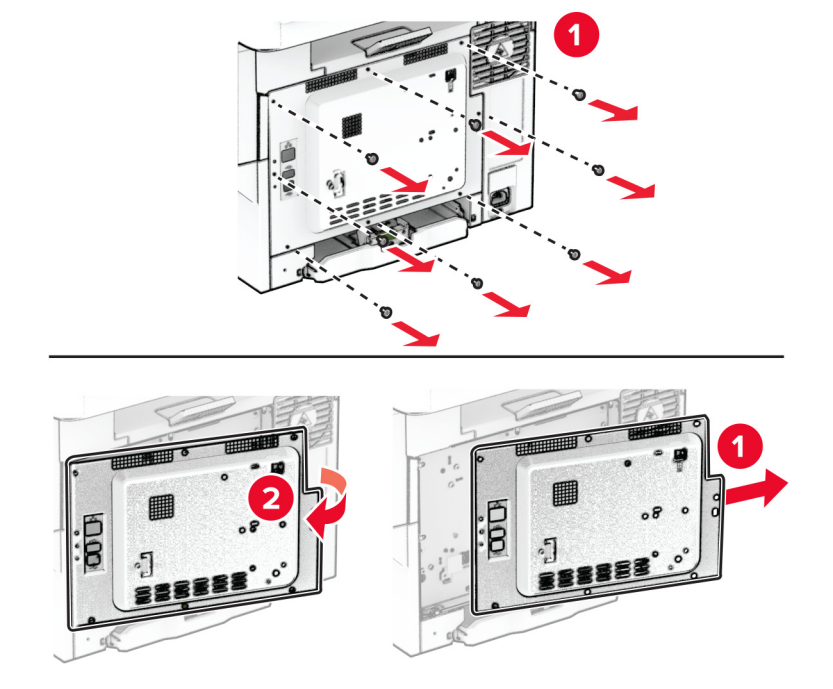

**4** Åbn panel B.

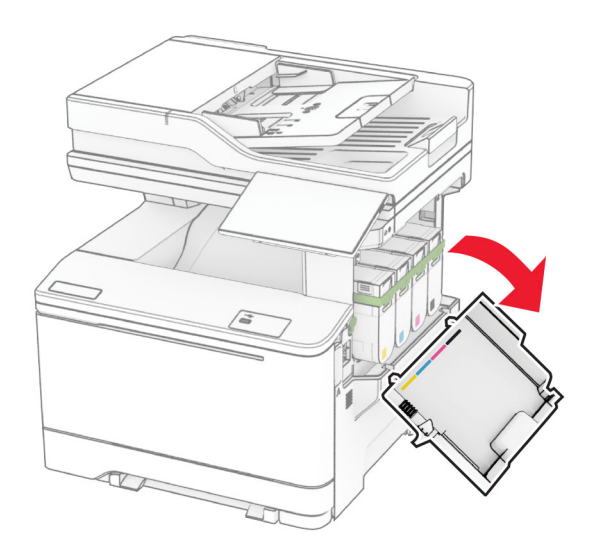

Fjern den brugte trådløse printerserver.

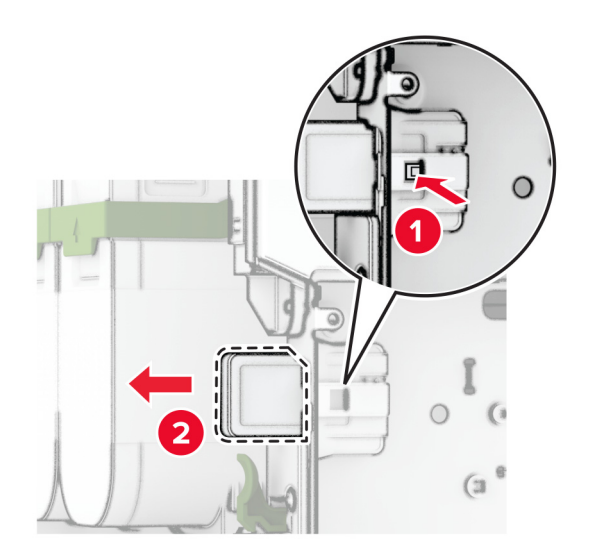

- Pak den nye trådløse printerserver ud.
- Skub den nye trådløse printerserver ind, indtil den klikker på plads.

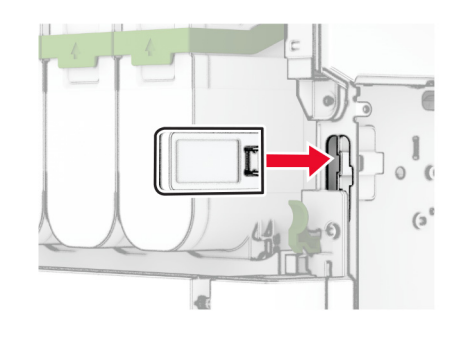

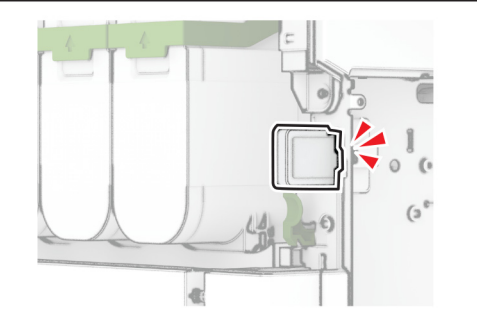

Luk panel B.

**9** Monter dækslet til systemkortet, og monter derefter skruerne.

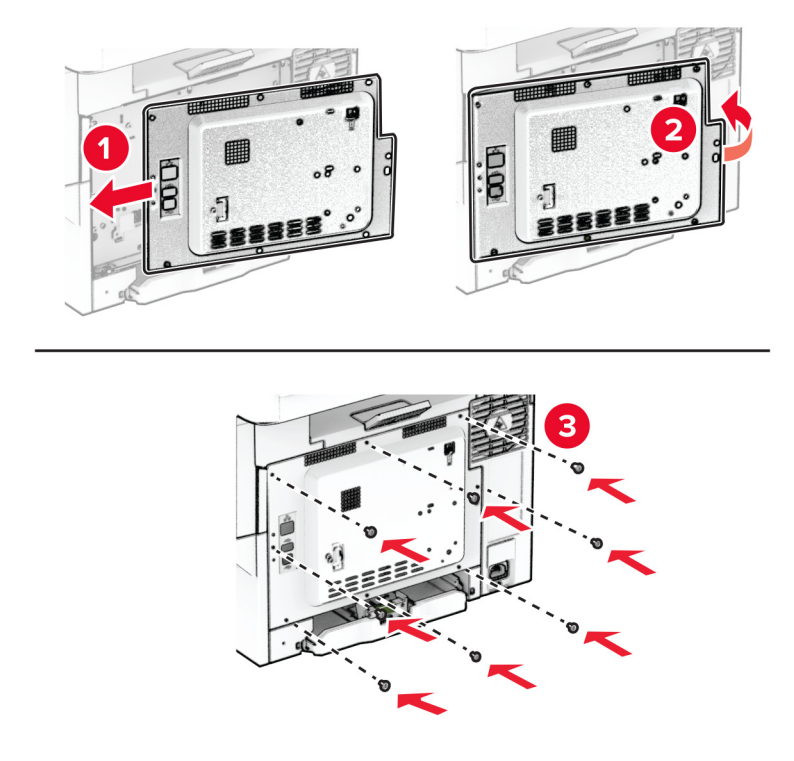

**10** Sæt netledningen i printeren og derefter i en stikkontakt.

**FORSIGTIG - RISIKO FOR SKADE:** Tilslut netledningen til en passende normeret og korrekt jordet stikkontakt, der er lettilgængelig og i nærheden af produktet, for at undgå risiko for brand eller elektrisk stød.

**11** Tænd printeren.

# **Udskiftning af ADF-rullerne**

**1** Åbn panel C.

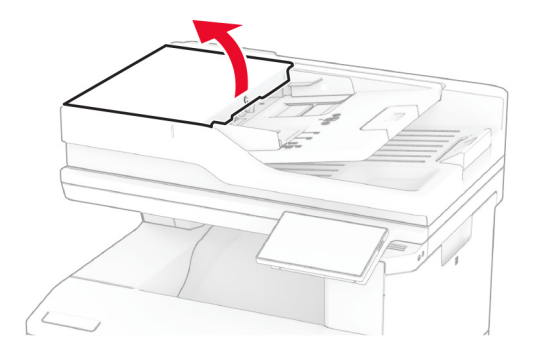

**2** Fjern den brugte ADF-opsamlingsrulle.

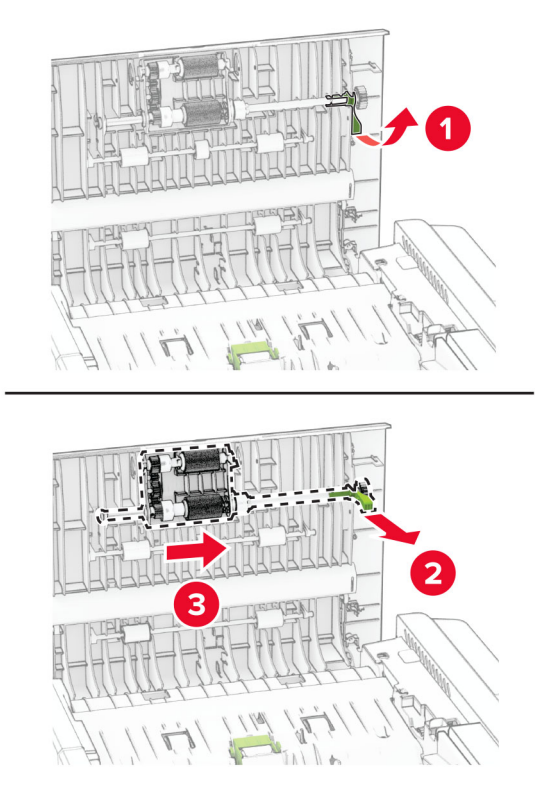

Fjern den brugte ADF-skillerulle.

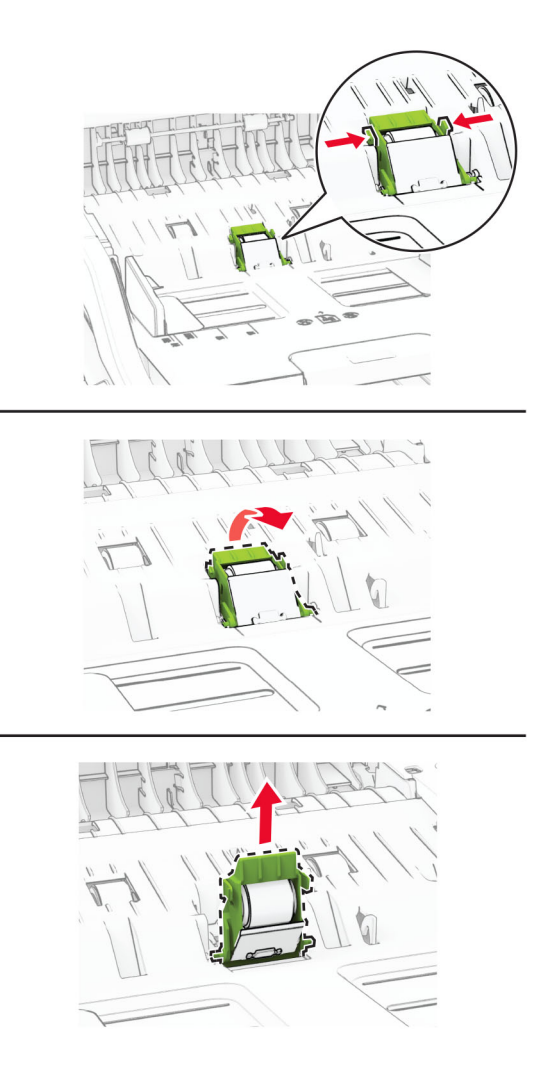

Pak den nye ADF-opsamlingsrulle og ADF-skillerulle ud.

**5** Indsæt den nye ADF-skillerulle, indtil den klikker på plads.

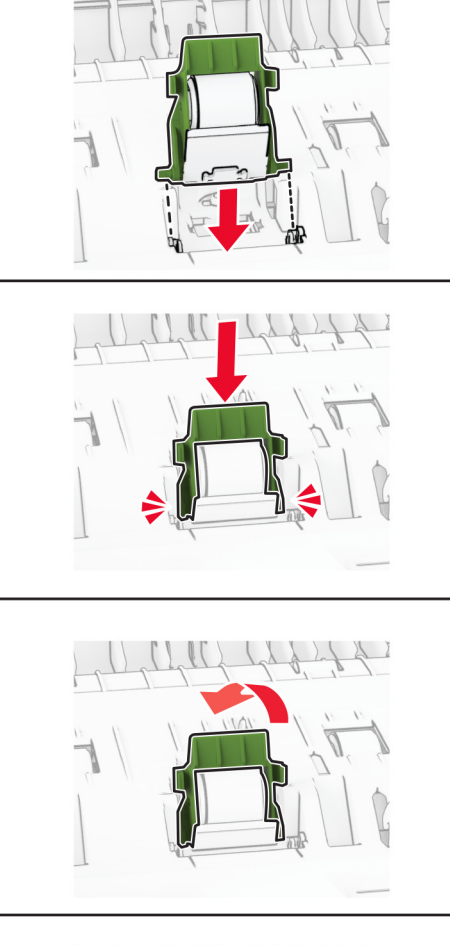

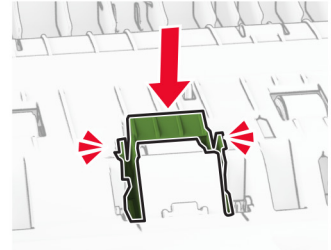

Indsæt den nye ADF-opsamlingsrulle, indtil den klikker på plads.

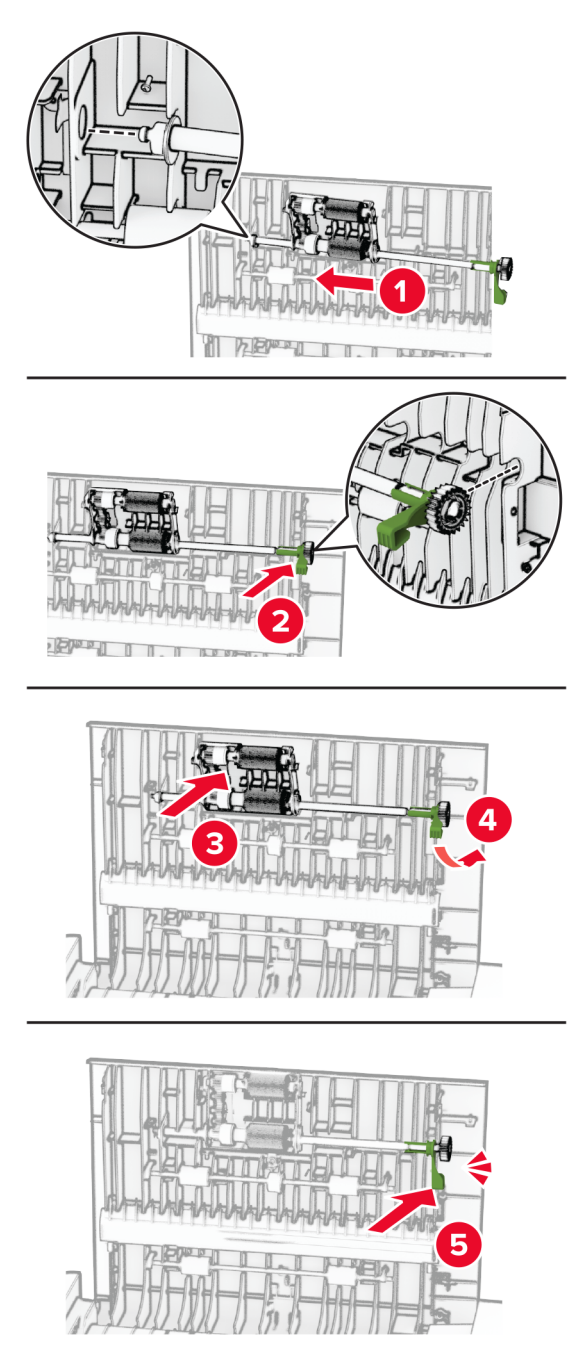

Luk panel C.

# **Udskiftning af scannerglaspuden**

**1** Åbn scannerdækslet.

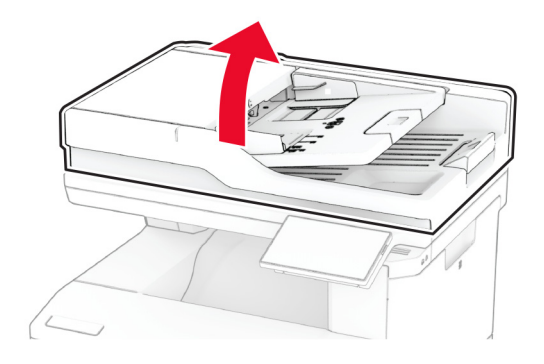

**2** Fjern den brugte scannerglaspude.

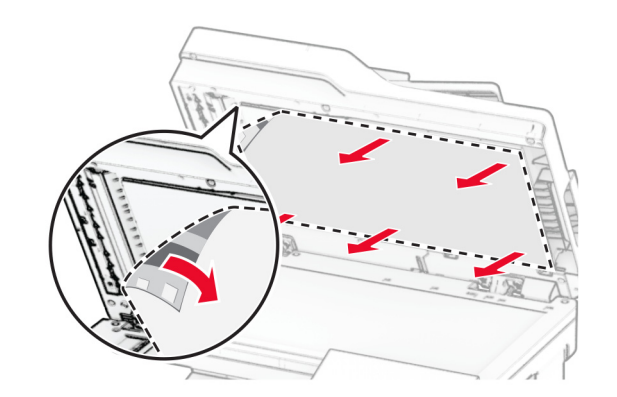

**3** Pak den nye scannerglaspude ud.
Juster den nye scannerglaspude i forhold til scannerens glasplade.

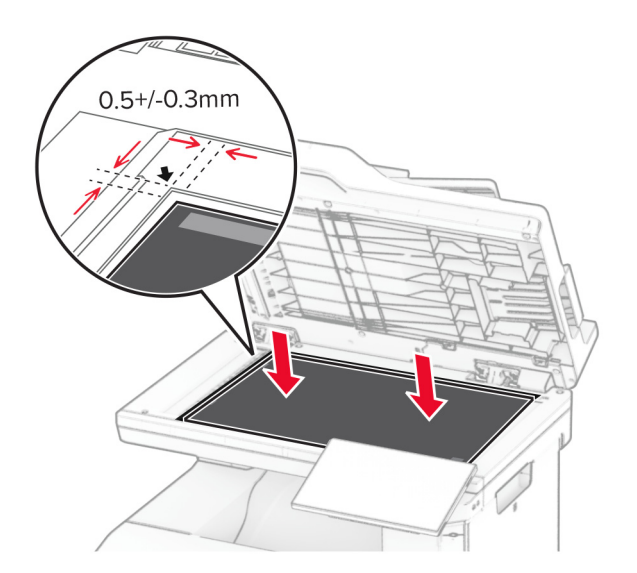

Luk dækslet til scanneren for at fastgøre den nye scannerglaspude.

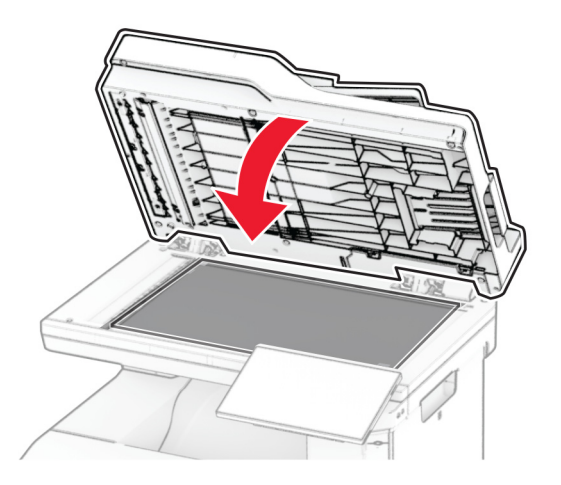

Åbn scannerdækslet.

**7** Tryk på scannerglaspuden for at fastgøre den.

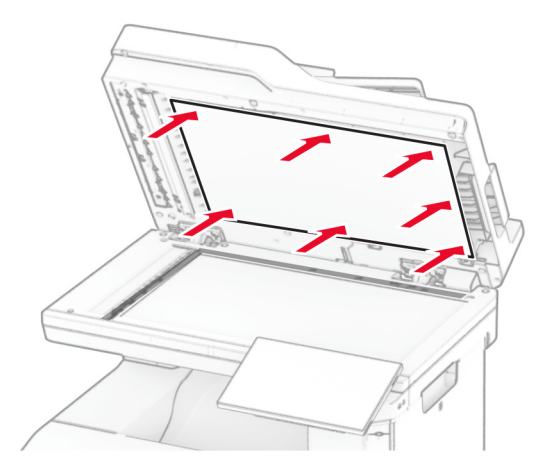

**8** Luk scannerdækslet.

# **Udskiftning af genopfyldningsenheden til hæfteenheden**

**1** Åbn adgangspanelet til hæfteenheden.

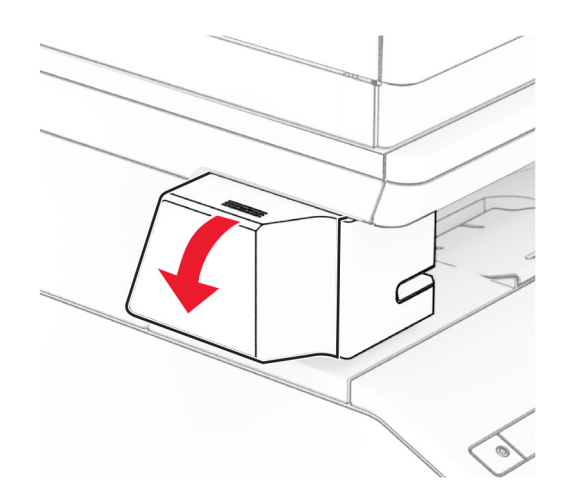

Fjern hæftekassetten.

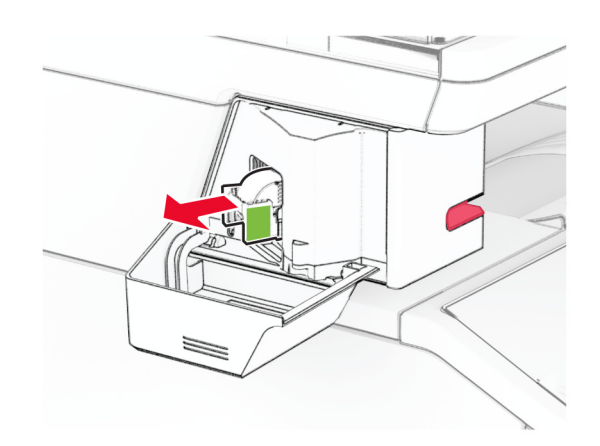

Fjern den tomme genopfyldningsenhed til hæfteenheden.

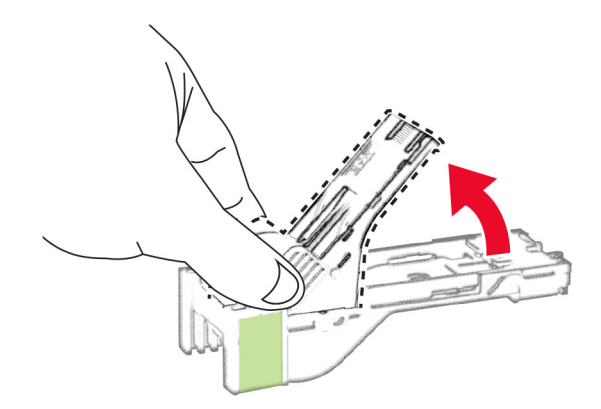

Isæt den nye genopfyldningsenhed, indtil den klikker på plads.

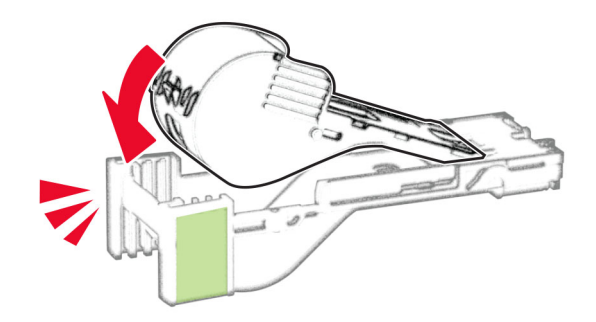

**5** Isæt hæftekassetten, og luk derefter panelet til hæfteenheden.

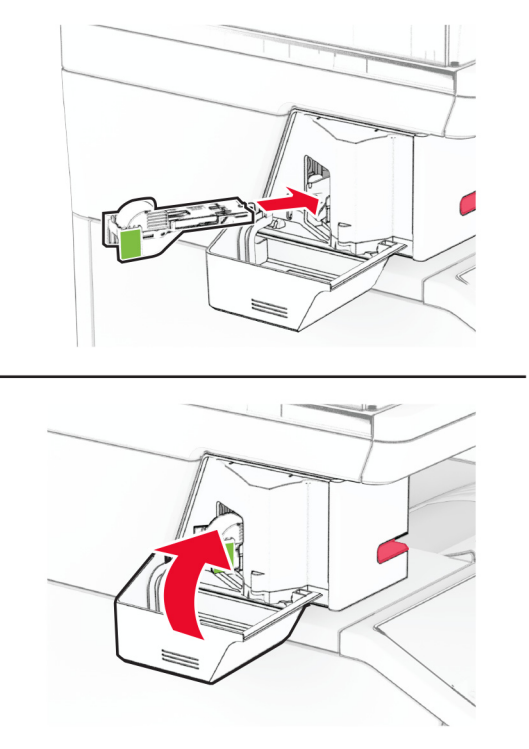

**Bemærk!** Kontrollér status for LED-indikatoren. Hæfteenheden er klar til brug, når lampen lyser blåt.

# **Udskiftning af hæfteenhedens strømforsyning**

- **1** Sluk for printeren.
- **2** Fjern netledningen fra stikkontakten og derefter fra printeren.
- **3** Tag kablet til strømforsyningen ud af stikkontakten.

**4** Fjern kolonnedækslet og strømforsyningskablet.

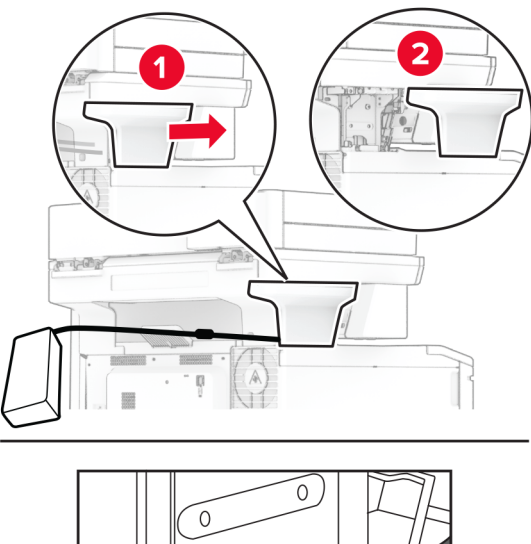

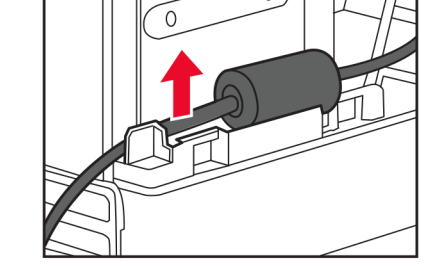

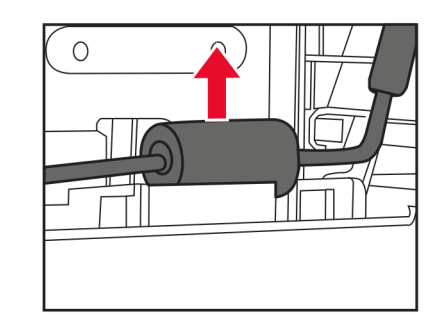

#### Fjern hæfteenheden.

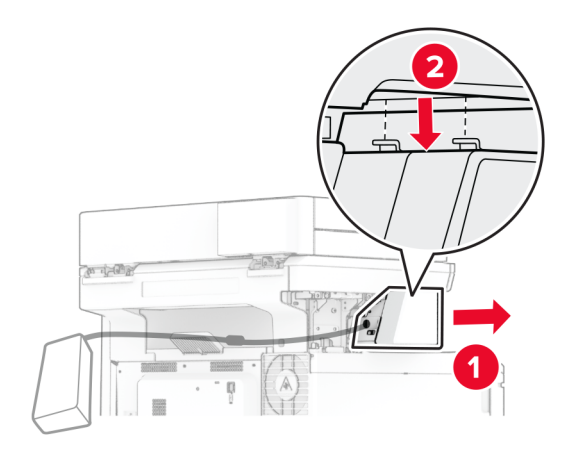

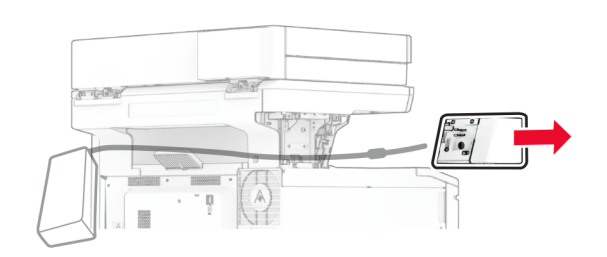

Fjern den brugte strømforsyning.

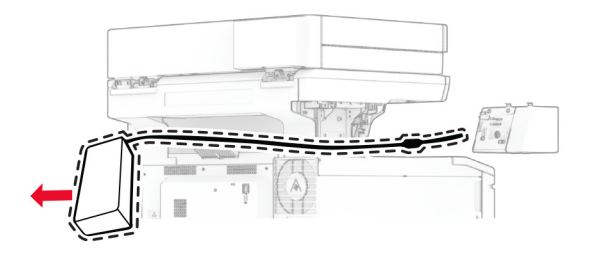

Pak den nye strømforsyning ud.

Isæt den nye strømforsyning via printeren, og slut den derefter til hæfteenheden.

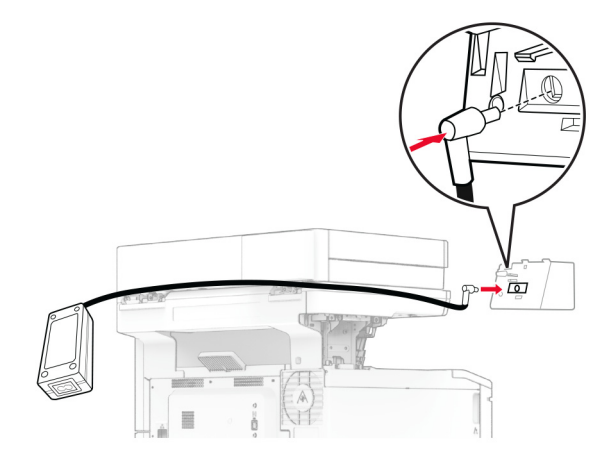

Installer hæfteenheden.

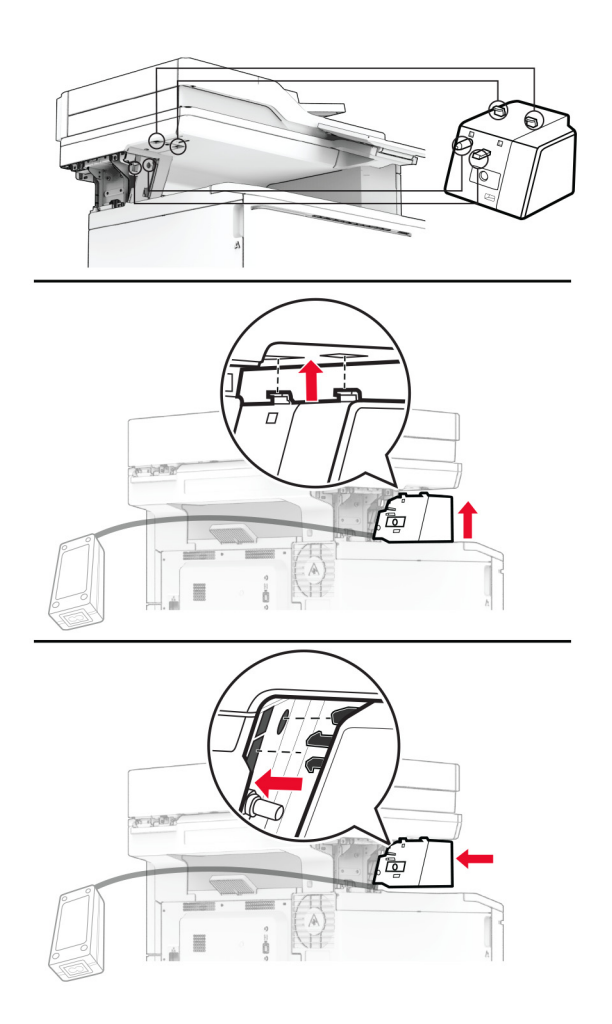

#### **10** Placer strømforsyningen korrekt.

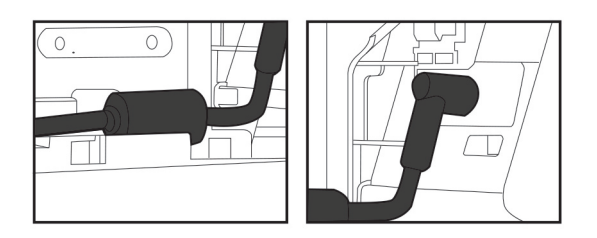

**11** Monter kolonnedækslet.

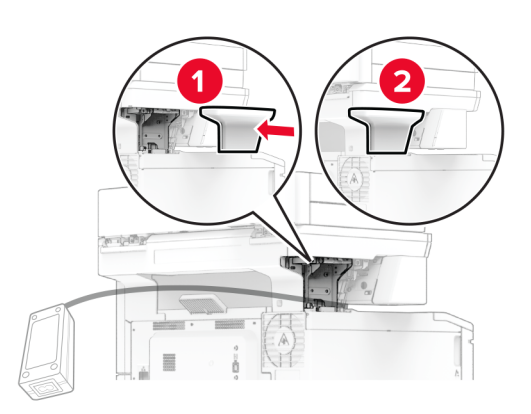

**Bemærk!** Fastgør strømforsyningen korrekt.

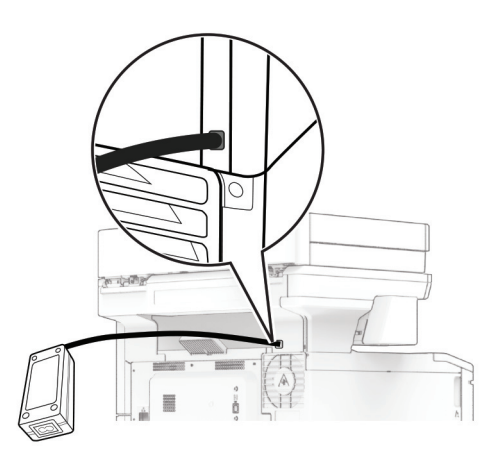

- **12** Tilslut den ene ende af hæftemaskinens netledning til strømforsyningen og derefter den anden ende i stikkontakten.
- **13** Tilslut den ene ende af printerens netledning til printeren og derefter den anden ende i stikkontakten.

**FORSIGTIG - RISIKO FOR SKADE:** Tilslut netledningen til en passende normeret og korrekt jordet stikkontakt, der er lettilgængelig og i nærheden af produktet, for at undgå risiko for brand eller elektrisk stød.

**14** Tænd printeren.

# **Nulstilling af forbrugsstoftællere**

- **1** På startskærmen skal du trykke på **Indstillinger** > **Enhed** > **Vedligeholdelse** > **Konfigurationsmenu** > **Brug af forbrugsstoffer og tællere**.
- **2** Vælg den tæller, du vil nulstille.

**Advarsel - Potentiel skade:** Forbrugsvarer og dele uden returprogrammets aftalevilkår kan være nulstillet og genproduceret. Producentens garanti dækker imidlertid ikke beskadigelse forårsaget af brugen af ikkeoriginale forbrugsstoffer eller dele. Nulstilling af tællere på forbrugsstoffet eller delen uden ordentlig genfremstilling kan beskadige printeren. Efter nulstilling af tællere på forbrugsstoffet eller delen kan din printer vise en fejl, der angiver forekomsten af nulstillingsemnet.

# **Rengøring af printerens dele**

# **Rengøring af printeren**

**FORSIGTIG - ELEKTRISK STØD:** Tag netledningen ud af stikkontakten, og fjern alle kabler fra printeren, før du går videre, for at reducere risikoen for elektrisk stød, når du skal rengøre printerens ydre.

#### **Bemærkninger:**

- **•** Udfør denne opgave med nogle måneders mellemrum.
- **•** Garantien dækker ikke skader på printeren, der er forårsaget af, at printeren håndteres forkert.
- **1** Sluk printeren, og tag derefter netledningen ud af stikkontakten.
- **2** Fjern alt papir fra standardbakken og MP-arkføderen.
- **3** Fjern støv, fnug og papirstumper omkring printeren med en blød børste eller en støvsuger.
- **4** Aftør apparatets yderside med en fugtig, blød, fnugfri klud.

#### **Bemærkninger:**

- **•** Brug ikke husholdningsrengøringsmidler, da de kan beskadige printerens finish.
- **•** Sørg for, at alle områder af printeren er tørre efter rengøringen.
- **5** Sæt netledningen i stikkontakten, og tænd derefter for printeren.

**FORSIGTIG - RISIKO FOR SKADE:** Tilslut netledningen til en passende vurderet og passende jordet stikkontakt, der er lettilgængelig og i nærheden af produktet, for at undgå risikoen for brand eller elektrisk stød.

## **Rengøring af berøringsskærmen**

**FORSIGTIG - ELEKTRISK STØD:** Tag netledningen ud af stikkontakten, og fjern alle kabler fra printeren, før du går videre, for at reducere risikoen for elektrisk stød, når du skal rengøre printerens ydre.

- **1** Sluk printeren, og tag derefter netledningen ud af stikkontakten.
- **2** Tør berøringsskærmen med en fugtig, blød og fnugfri klud.

#### **Bemærkninger:**

- **•** Brug ikke rengøringsmidler, da de kan beskadige den berøringsfølsomme skærm.
- **•** Sørg for, at berøringsskærmen er tør efter rengøring.
- **3** Sæt netledningen i stikkontakten, og tænd derefter for printeren.

**FORSIGTIG - RISIKO FOR SKADE:** Tilslut netledningen til en passende normeret og korrekt jordet stikkontakt, der er lettilgængelig og i nærheden af produktet, for at undgå risiko for brand eller elektrisk stød.

# **Rengøring af scanneren**

**1** Åbn scannerdækslet.

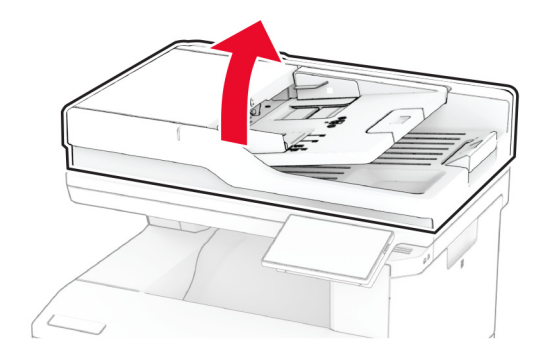

- **2** Tør følgende områder med en fugtig, blød og fnugfri klud:
	- **•** ADF-glaspladen

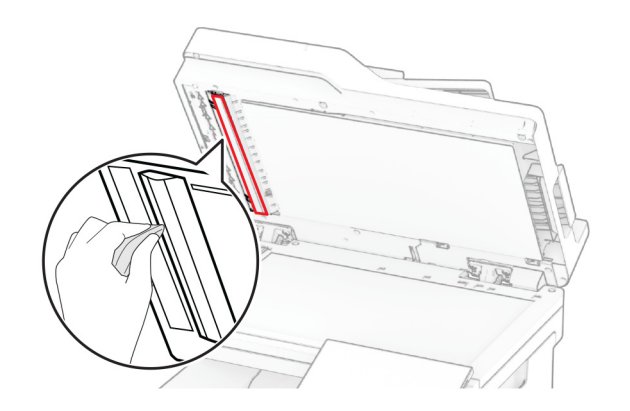

**•** Scannergladpude

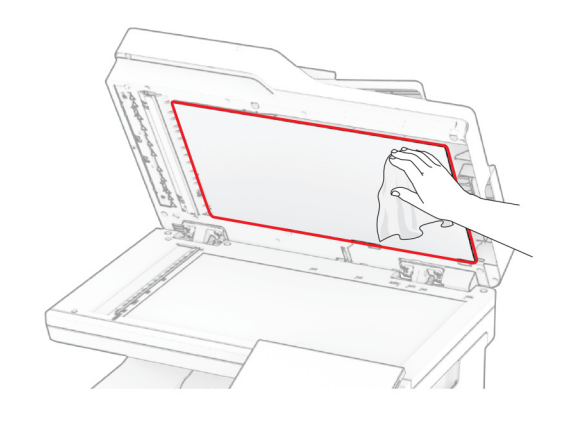

**•** ADF-glasplade

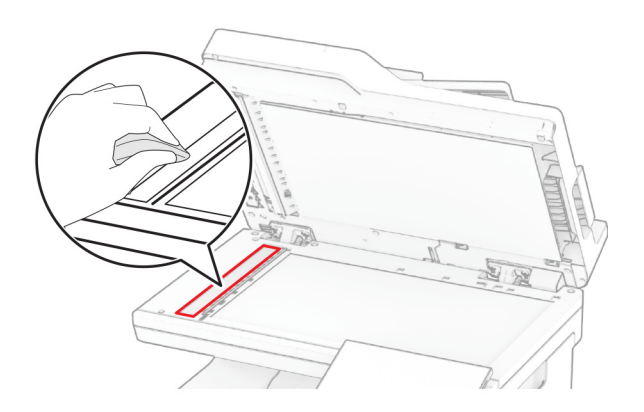

**•** Scannerens glasplade

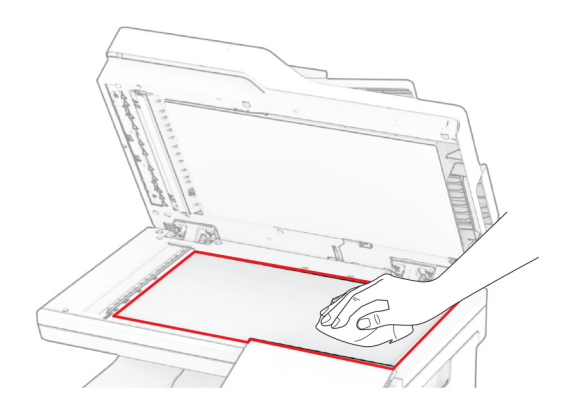

- **3** Luk scannerdækslet.
- **4** Åbn panel C.
- **5** Tør følgende områder med en fugtig, blød og fnugfri klud:
	- **•** ADF-glaspladen i panel C

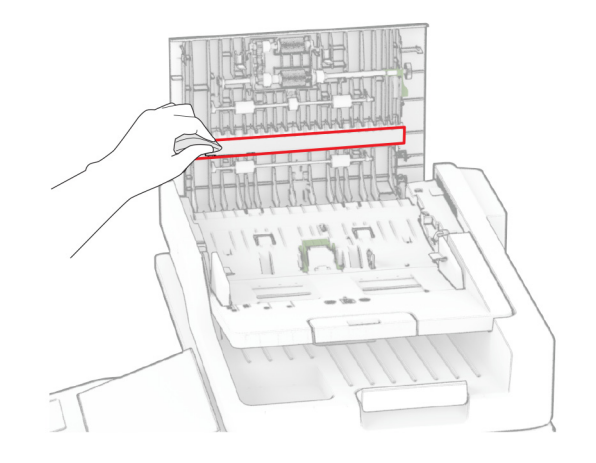

**•** ADF-glaspladen i panel C

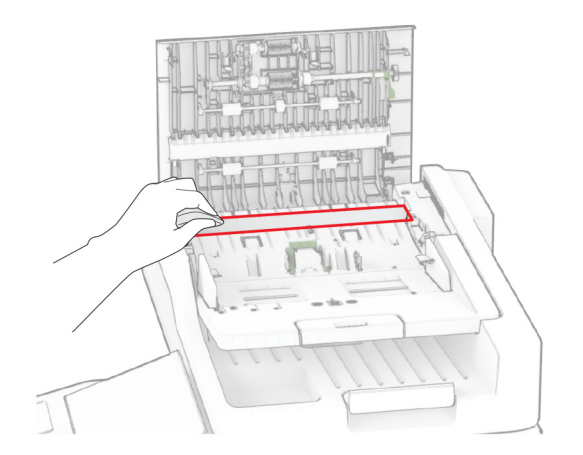

**6** Luk panel C.

# **Rengøring af ADF-ruller**

**1** Åbn panel C.

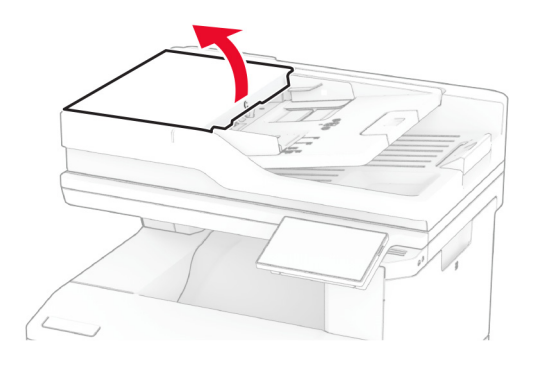

**2** Fjern ADF-opsamlingsrullen.

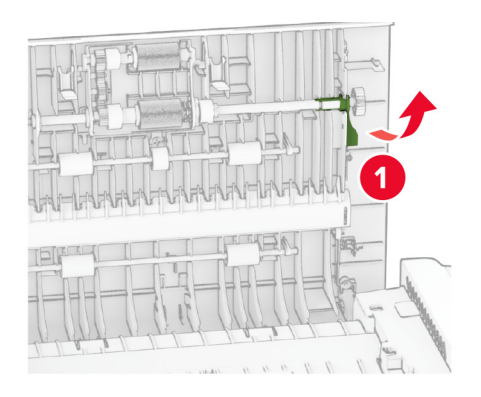

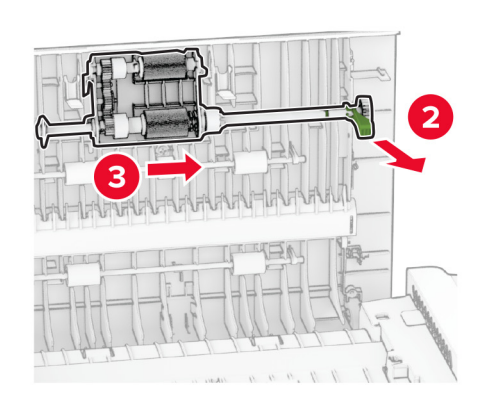

#### Fjern ADF-skillerullen.

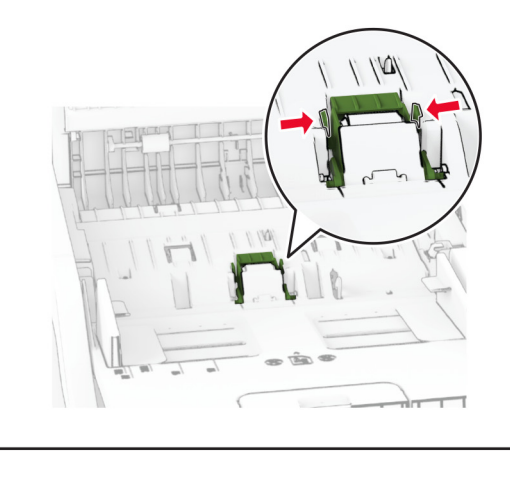

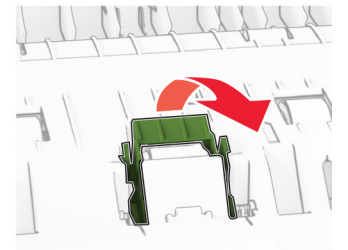

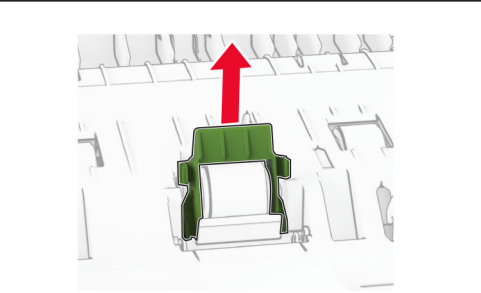

Påfør isopropylalkohol på en blød, fnugfri klud, og aftør derefter ADF-opsamlingsrullen og ADF-skillerullen.

**5** Indsæt ADF-skillerullen, indtil den klikker på plads.

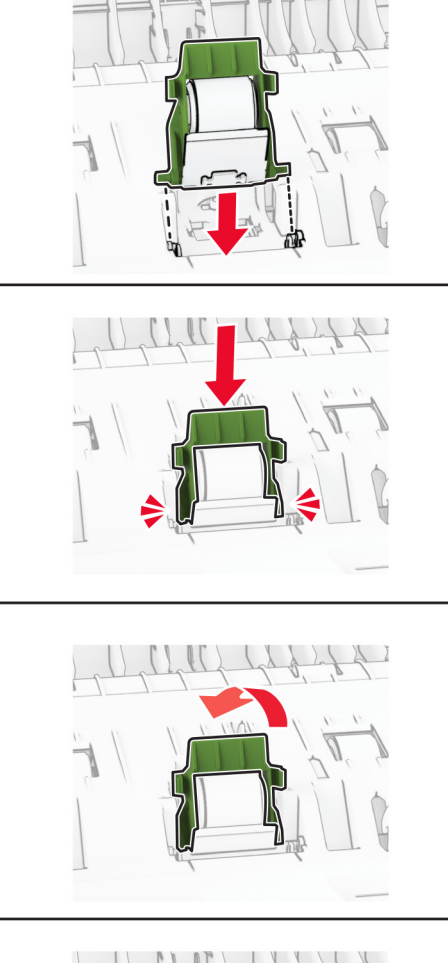

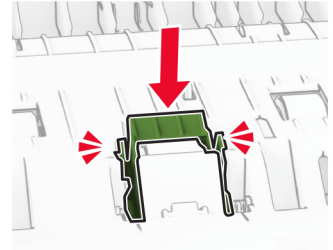

Indsæt ADF-opsamlingsrullen, indtil den klikker på plads.

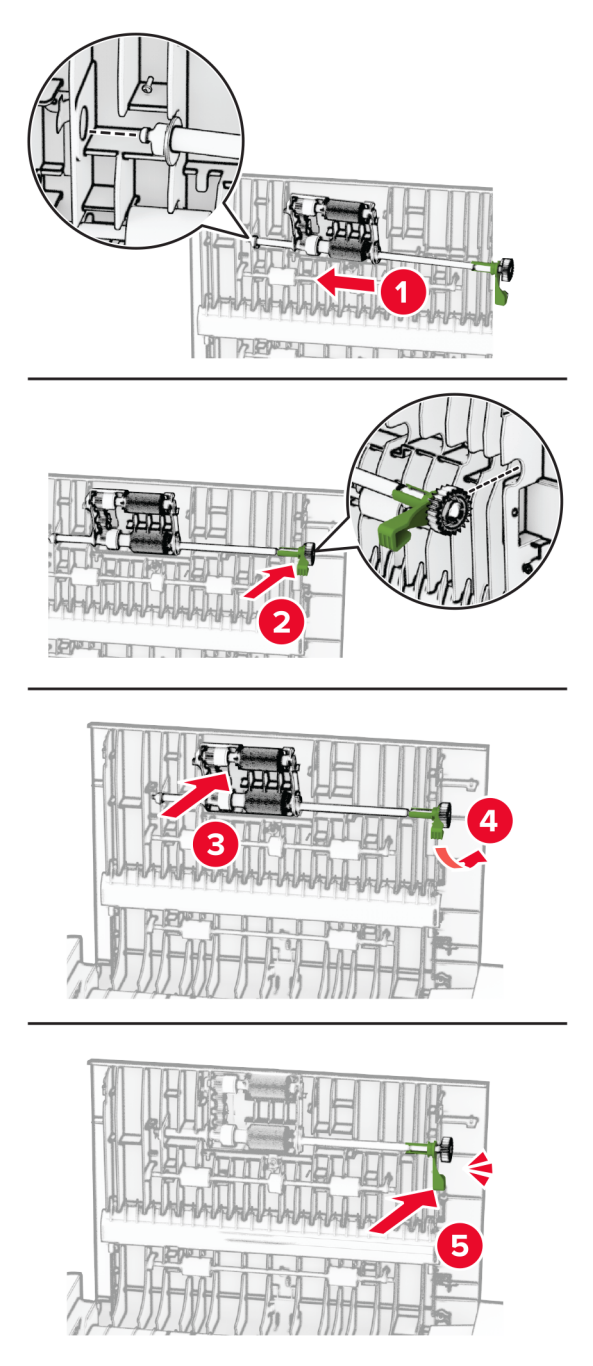

Luk panel C.

# **Spare energi og papir**

# **Konfiguration af indstillinger for strømbesparetilstand**

#### **Slumretilstand**

- **1** Fra startskærmen skal du trykke på **Indstillinger** > **Enhed** > **Strømstyring** > **Timeouts** > **Slumretilstand**.
- **2** Angiv den tid, printeren forbliver inaktiv, før den skifter til Slumretilstand.

#### **Dvaletilstand**

- **1** Fra startskærmen skal du trykke på **Indstillinger** > **Enhed** > **Strømstyring** > **Timeouts** > **Dvaletimeout**.
- **2** Vælg den tid, printeren forbliver inaktiv, før den skifter til dvaletilstand.

#### **Bemærkninger:**

- **•** For at få Timeout for dvaletilstand til at fungere skal du indstille Timeout for dvaletilstand for Forbindelse til Dvale.
- **•** Den integrerede webserver er deaktiveret, når printeren er i Dvaletilstand.

## **Justere lysstyrke for displayet**

- **1** På startskærmen skal du trykke på **Indstillinger** > **Enhed** > **Præferencer**.
- **2** Juster indstillingen i menuen til Skærmens lysstyrke.

## **Spare på forbrugsvarer**

**•** Udskriv på begge sider af papiret.

**Bemærk!** Tosidet udskrivning er standardindstillingen i printerdriveren.

- **•** Udskriv flere sider på et enkelt ark papir.
- **•** Brug funktionen Vis udskrift for at se, hvordan dokumentet ser ud, inden du udskriver det.
- **•** Udskriv én kopi af dokumentet for at kontrollere indholdet og formatet for eventuelle fejl.

# **Flytning af printeren til et andet sted**

**FORSIGTIG - RISIKO FOR SKADE:** Hvis printeren vejer mere end 20 kg (44 lb), skal der to eller flere personer til at løfte den på forsvarlig vis.

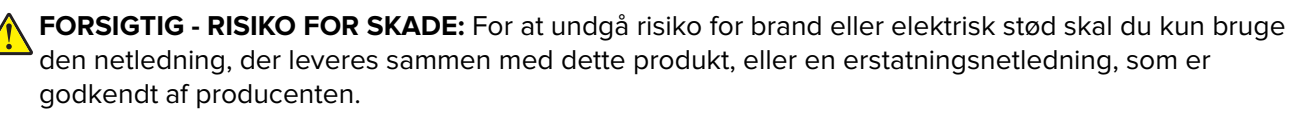

**FORSIGTIG - RISIKO FOR SKADE:** Når du flytter printeren, skal du følge disse retningslinjer for at forebygge personskader eller skader på printeren:

- **•** Undersøg, om alle paneler og papirmagasiner er lukket.
- **•** Sluk printeren, og tag derefter netledningen ud af stikkontakten.
- **•** Frakobl alle ledninger og kabler fra printeren.
- **•** Hvis printeren har særskilte, gulvbaserede valgfrie papirmagasiner, eller outputoptioner er fastgjort til den, skal du frakoble dem, før printeren flyttes.
- **•** Hvis printeren har en base med hjul, så rul den forsigtigt til det nye sted. Vær forsigtig, når du passerer dørtrin og brud i gulvbelægningen.
- **•** Hvis printeren ikke har en base med hjul, men er konfigureret med valgfrie papirmagasiner eller outputoptioner, skal du fjerne outputoptionerne og løfte printeren af papirmagasinerne. Forsøg ikke at løfte printeren og andre optioner på én gang.
- **•** Brug altid grebene på printeren til at løfte den.
- **•** Hvis der bruges en vogn til at transportere printeren, skal den kunne støtte hele printerens underside.
- **•** Hvis der bruges en vogn til at transportere hardware-optionerne, skal den kunne støtte optionernes dimensioner.
- **•** Sørg for, at printeren står oprejst.
- **•** Undgå voldsomme rystelser.
- **•** Undgå at holde fingrene under printeren, når du sætter den ned.
- **•** Sørg for, at der er tilstrækkelig plads omkring printeren.

**Bemærk!** Skader på printeren, der skyldes forkert håndtering, dækkes ikke af printerens garanti.

# **Transport af printeren**

For oplysninger om transport kan du gå til **<https://support.lexmark.com>** eller kontakte kundesupport.

# **Fejlfinding af et problem**

# **Problemer med udskriftskvalitet**

Find billedet, der minder om dit problem med udskriftskvaliteten, og klik derefter på linket nedenfor for at læse problemløsningstrinene.

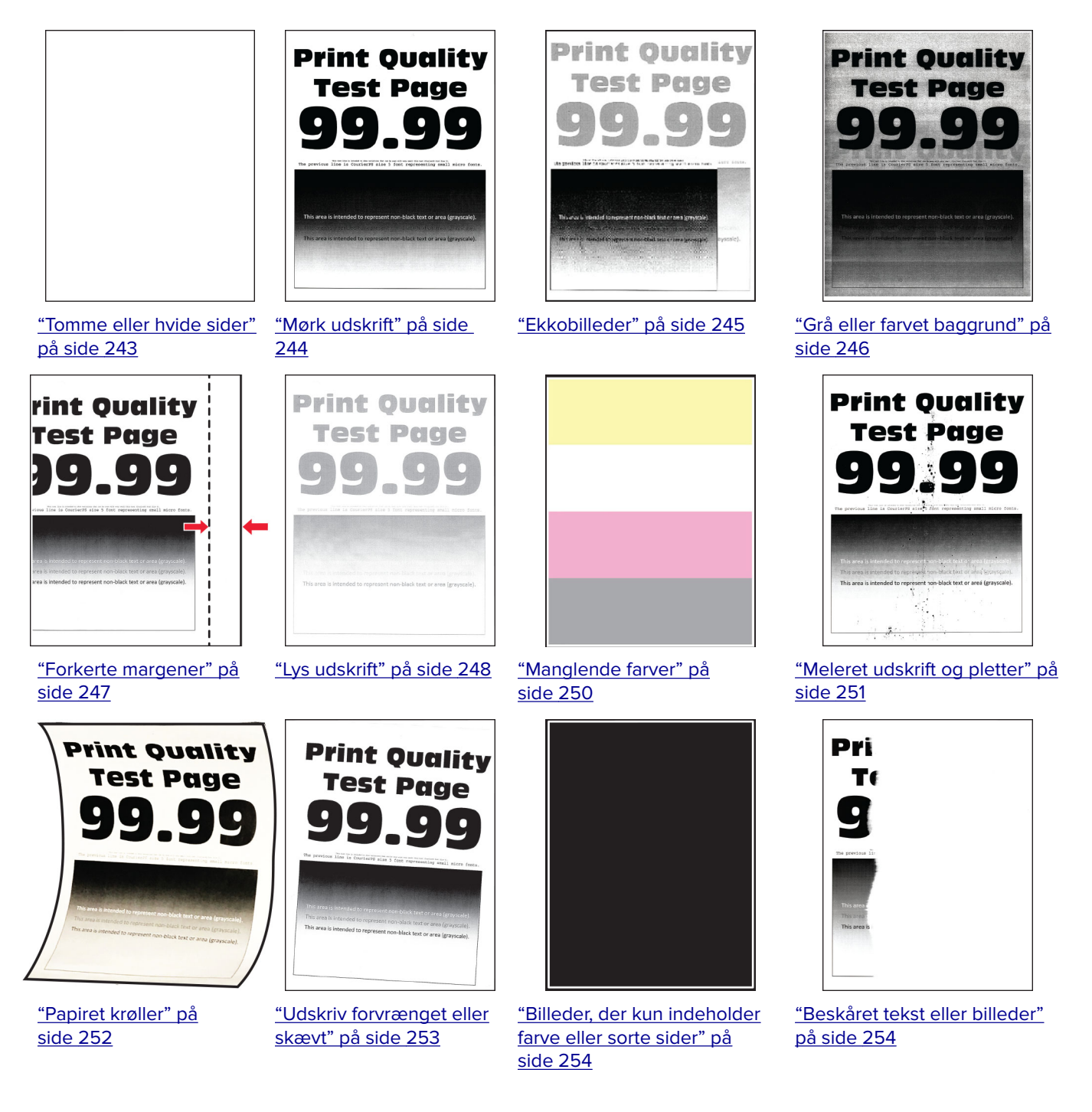

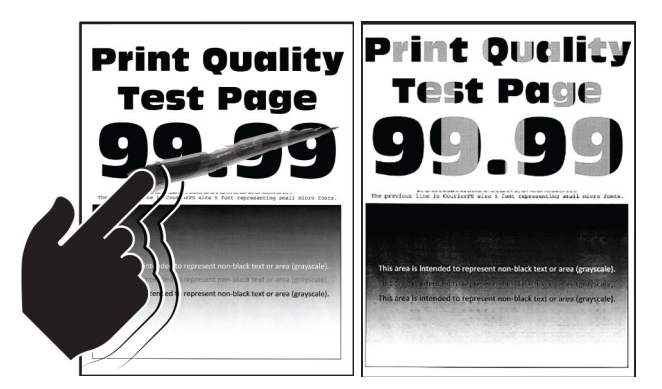

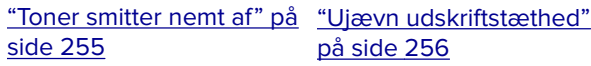

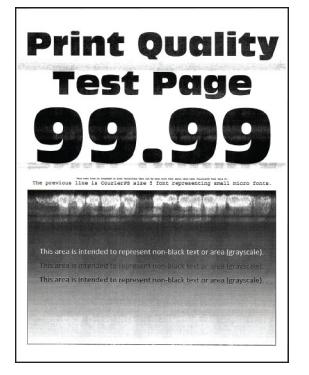

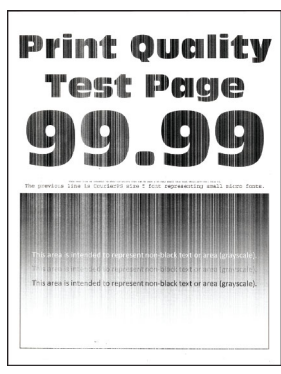

["Vandrette hvide streger"](#page-258-0) [på side 259](#page-258-0)

**Printerfejlkoder**

["Lodrette hvide streger" på](#page-259-0) ["Gentagne fejl på udskriftet" på](#page-260-0) [side 260](#page-259-0)

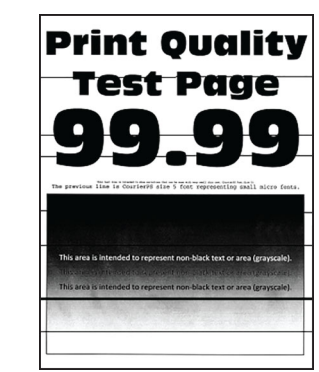

["Vandrette mørke streger" på](#page-256-0) [side 257](#page-256-0)

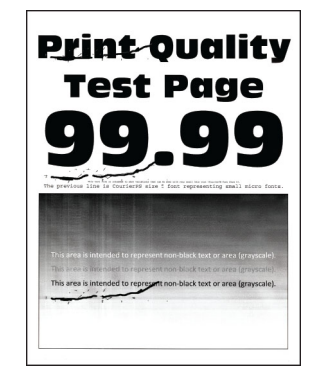

["Lodrette mørke striber" på](#page-257-0) [side 258](#page-257-0)

в

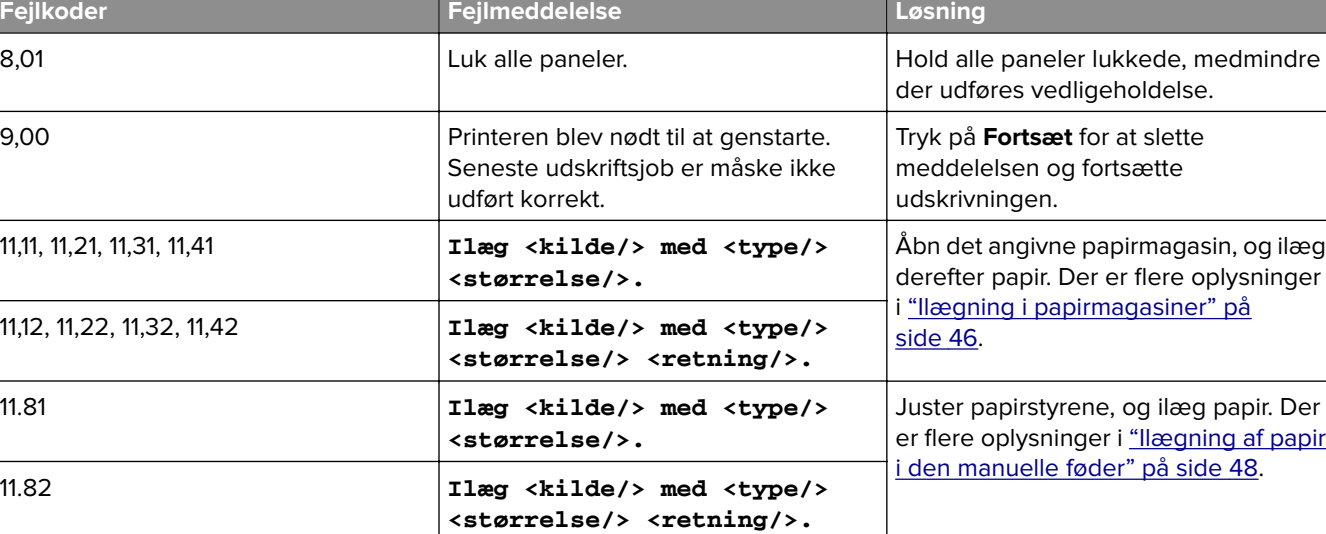

[side 261](#page-260-0)

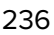

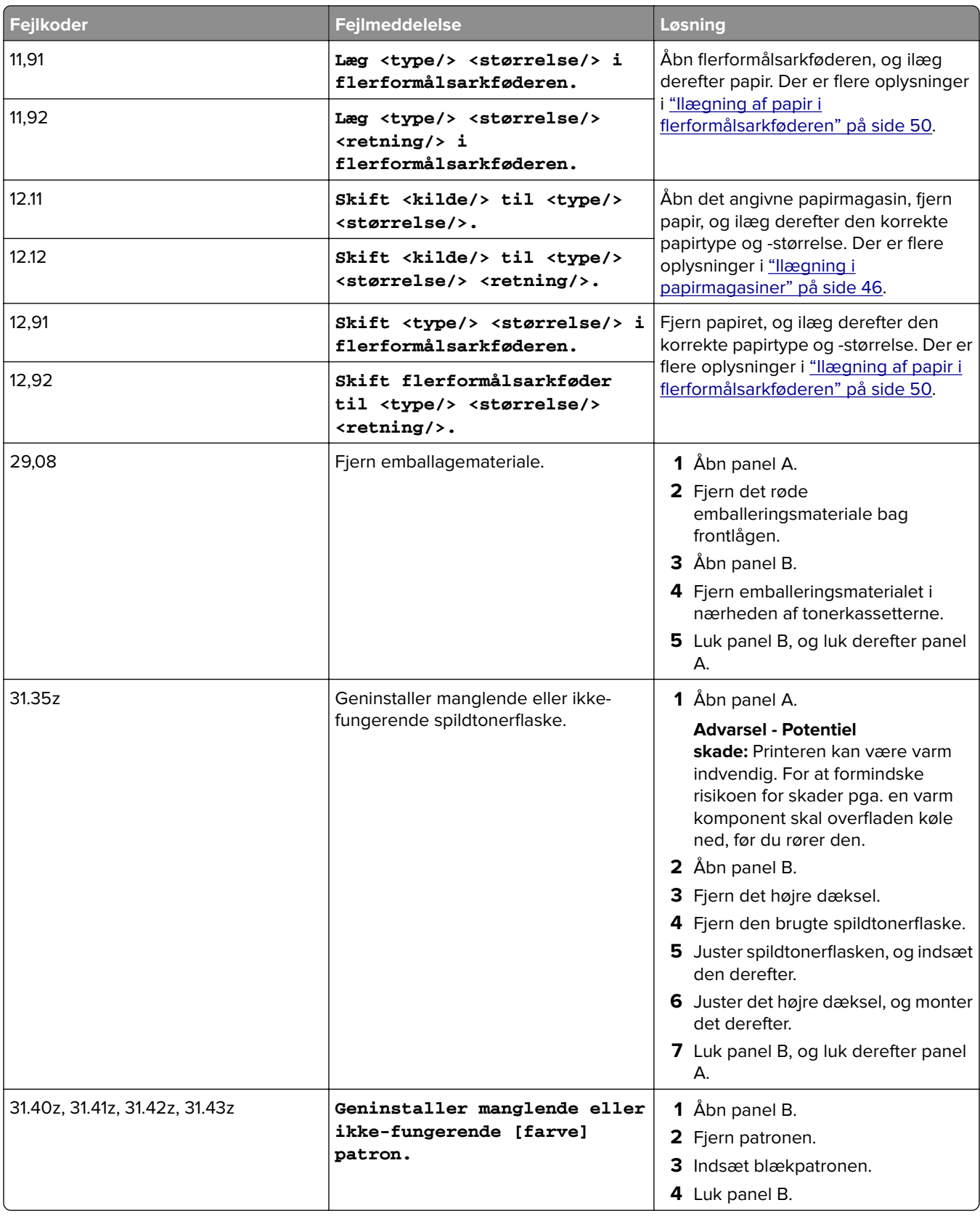

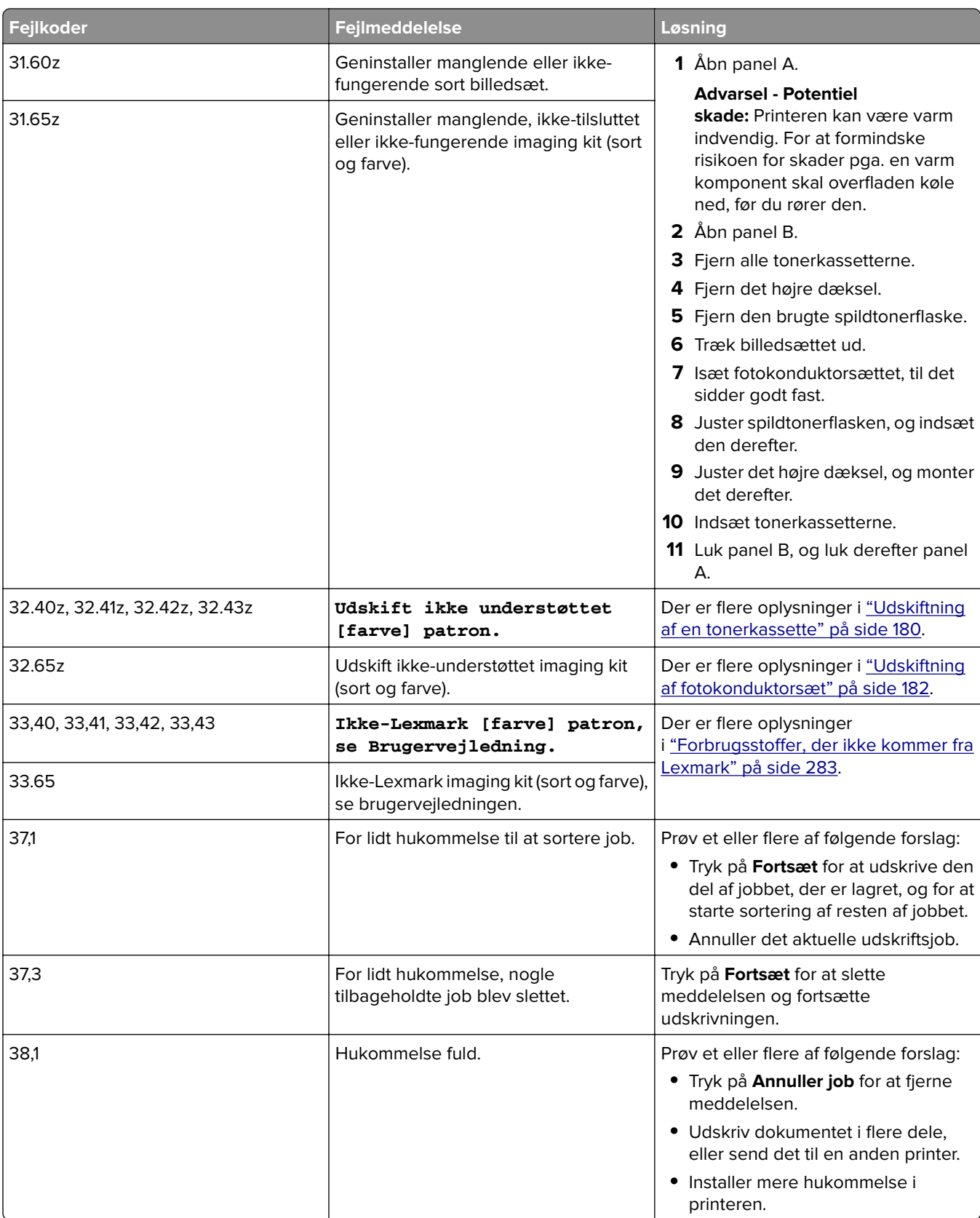

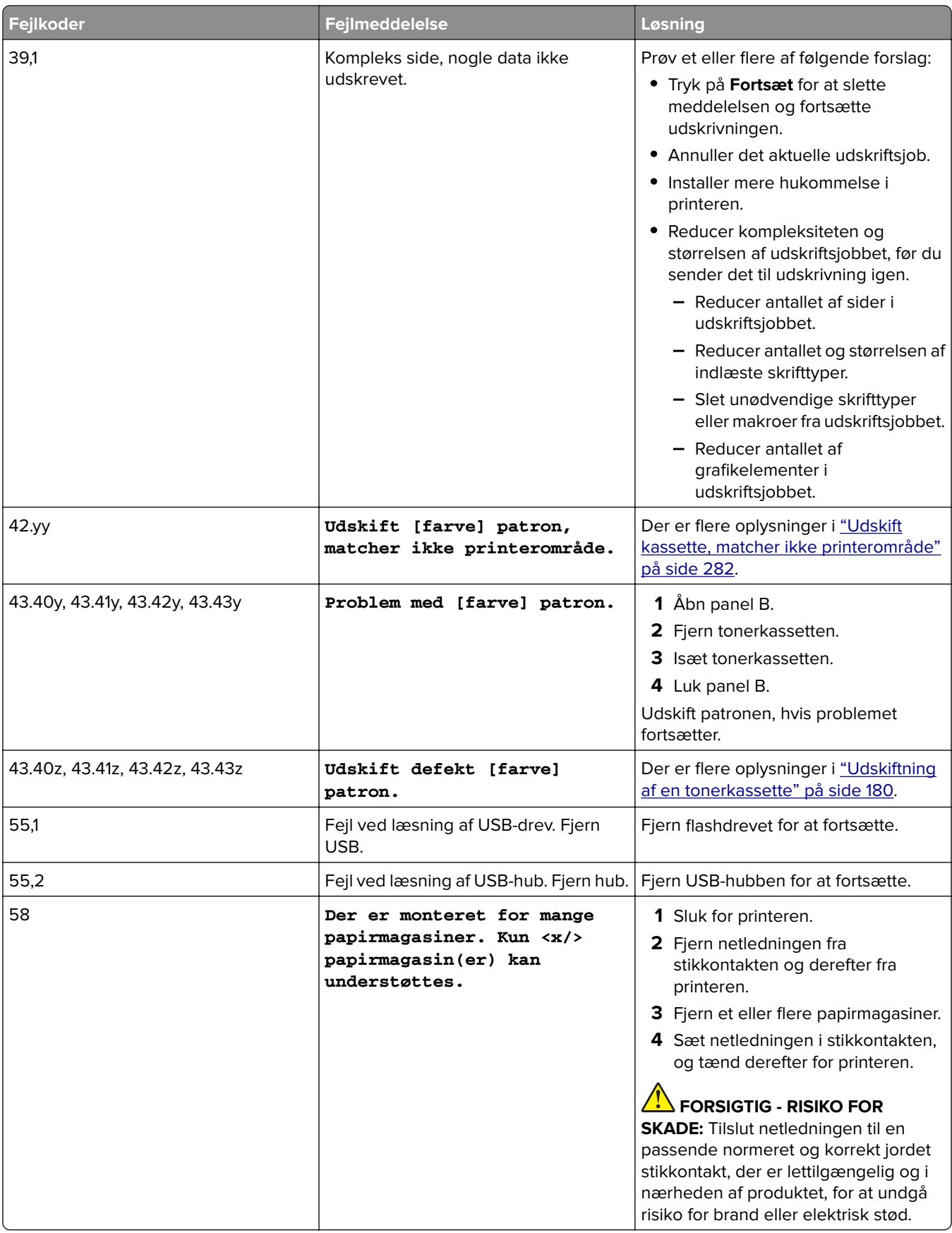

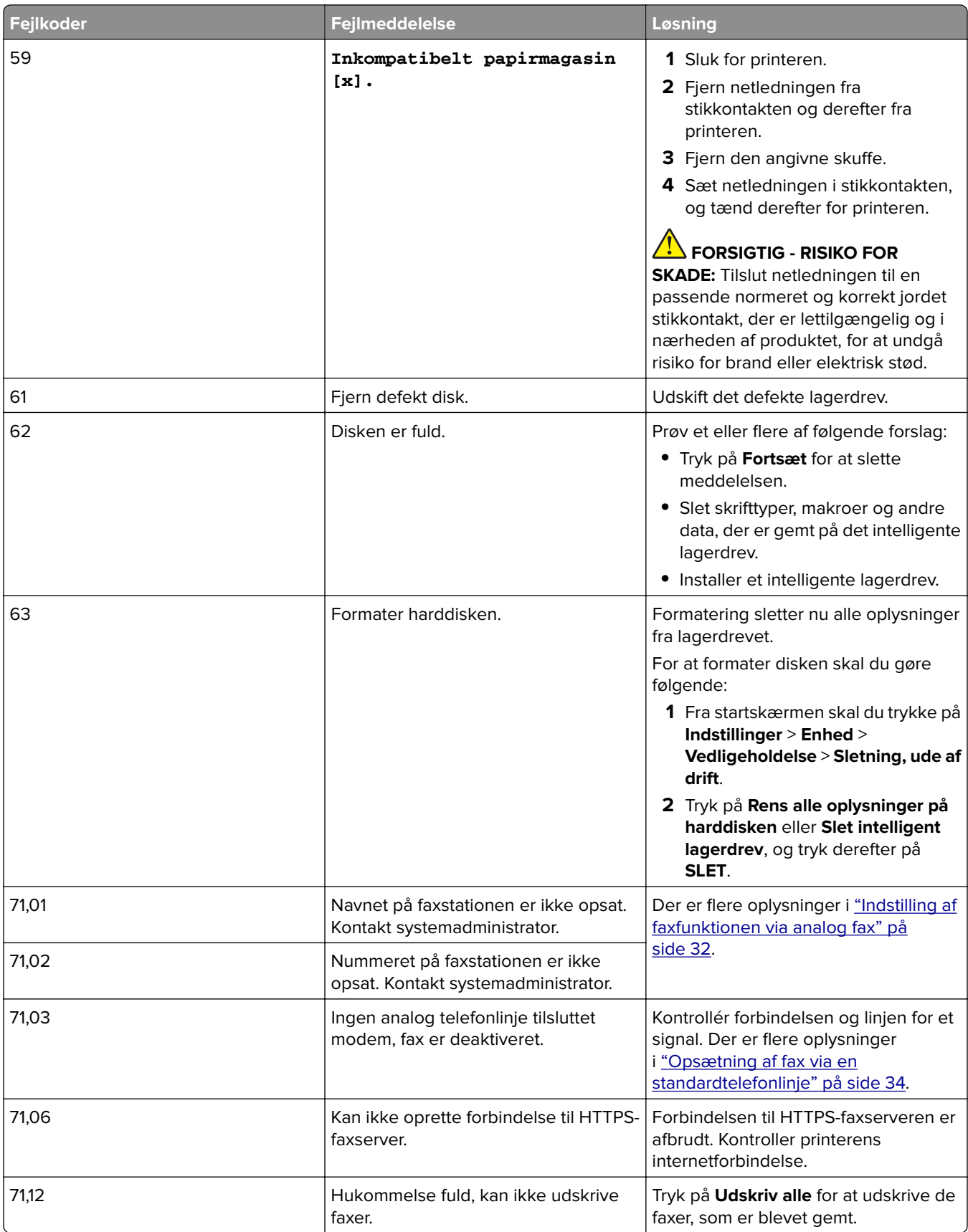

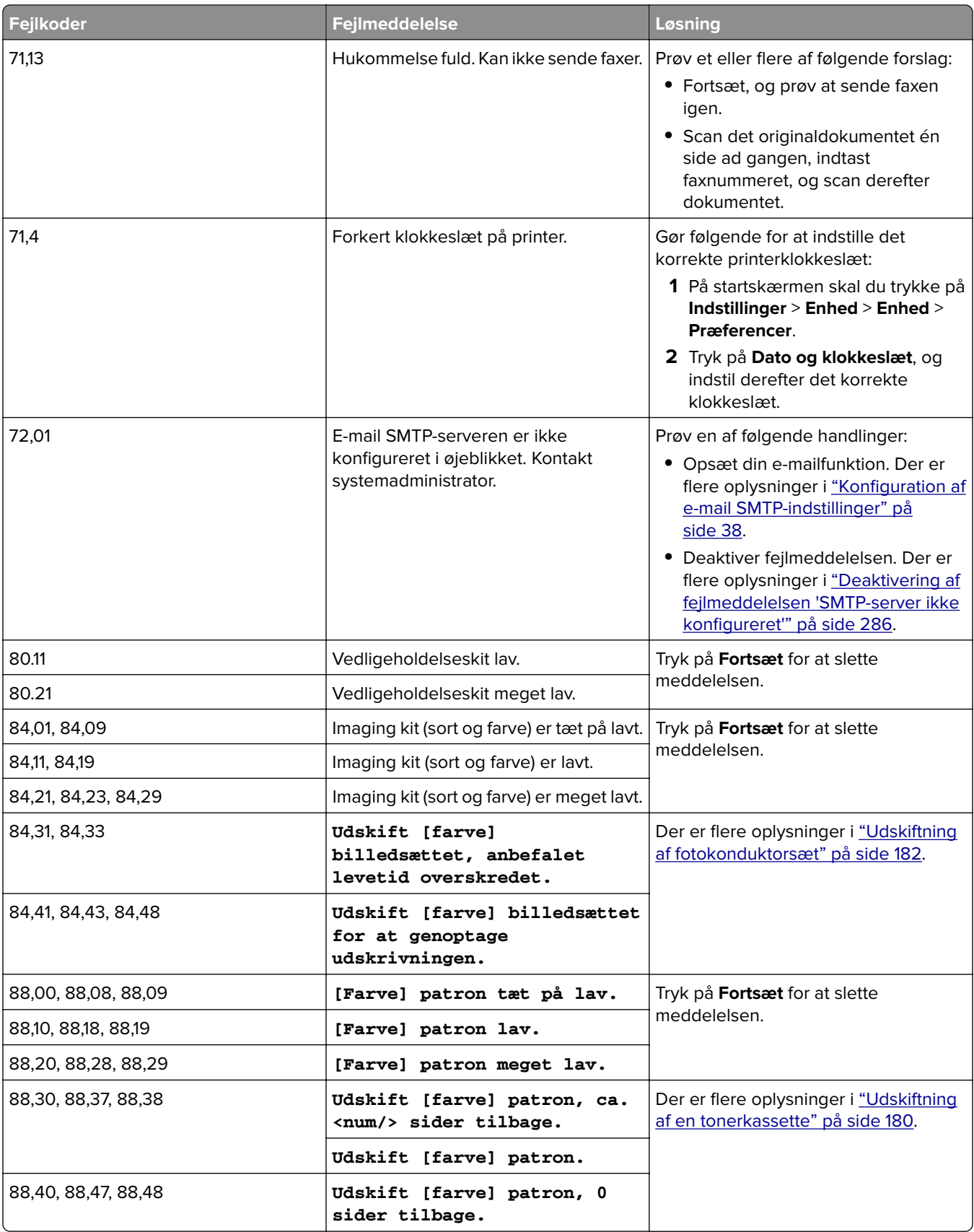

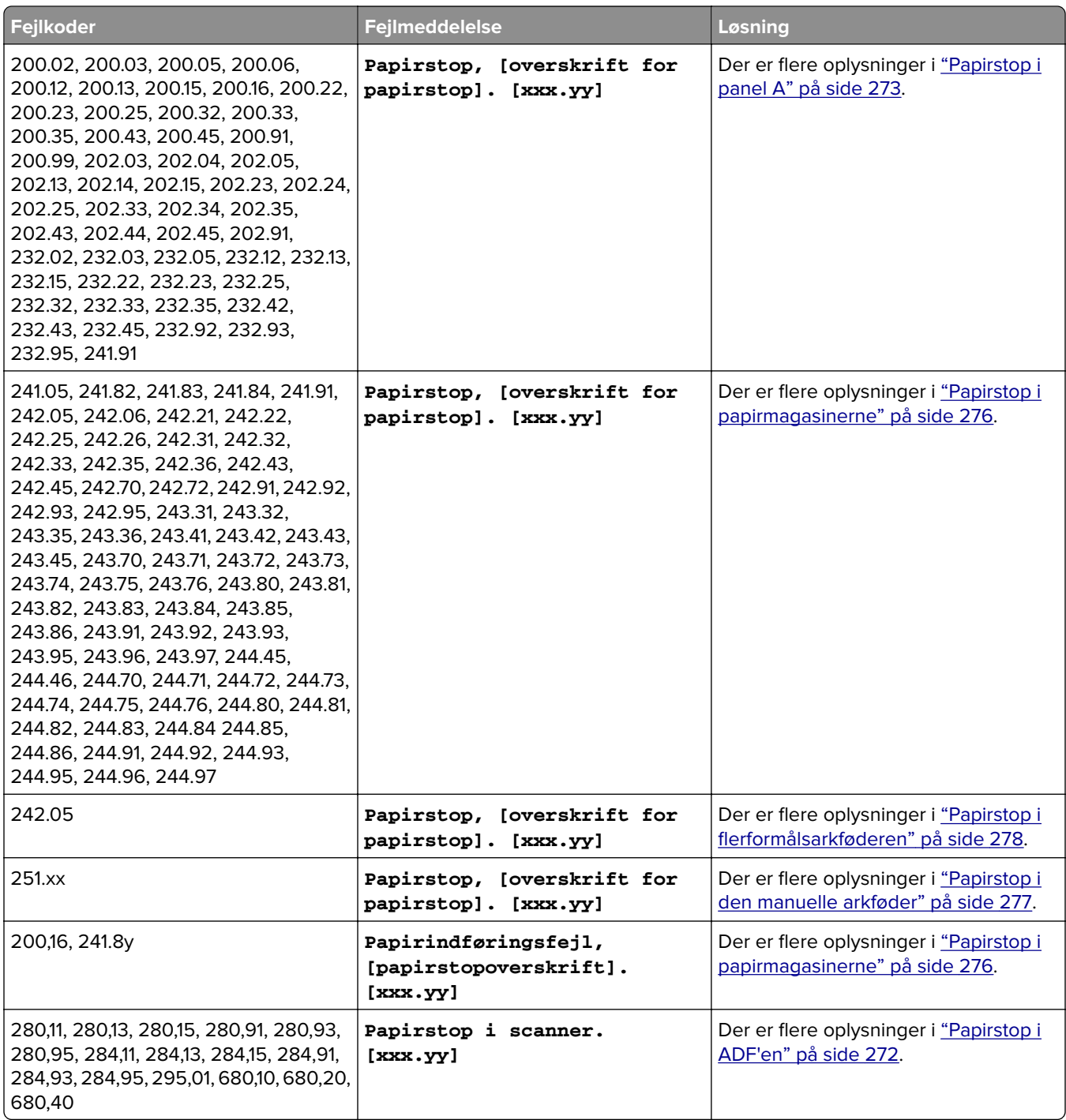

# <span id="page-242-0"></span>**Udskrivningsproblemer**

# **udskriftskvaliteten er dårlig**

#### **Tomme eller hvide sider**

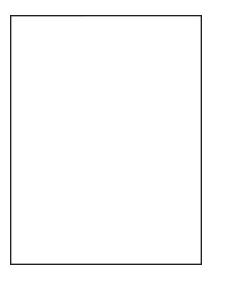

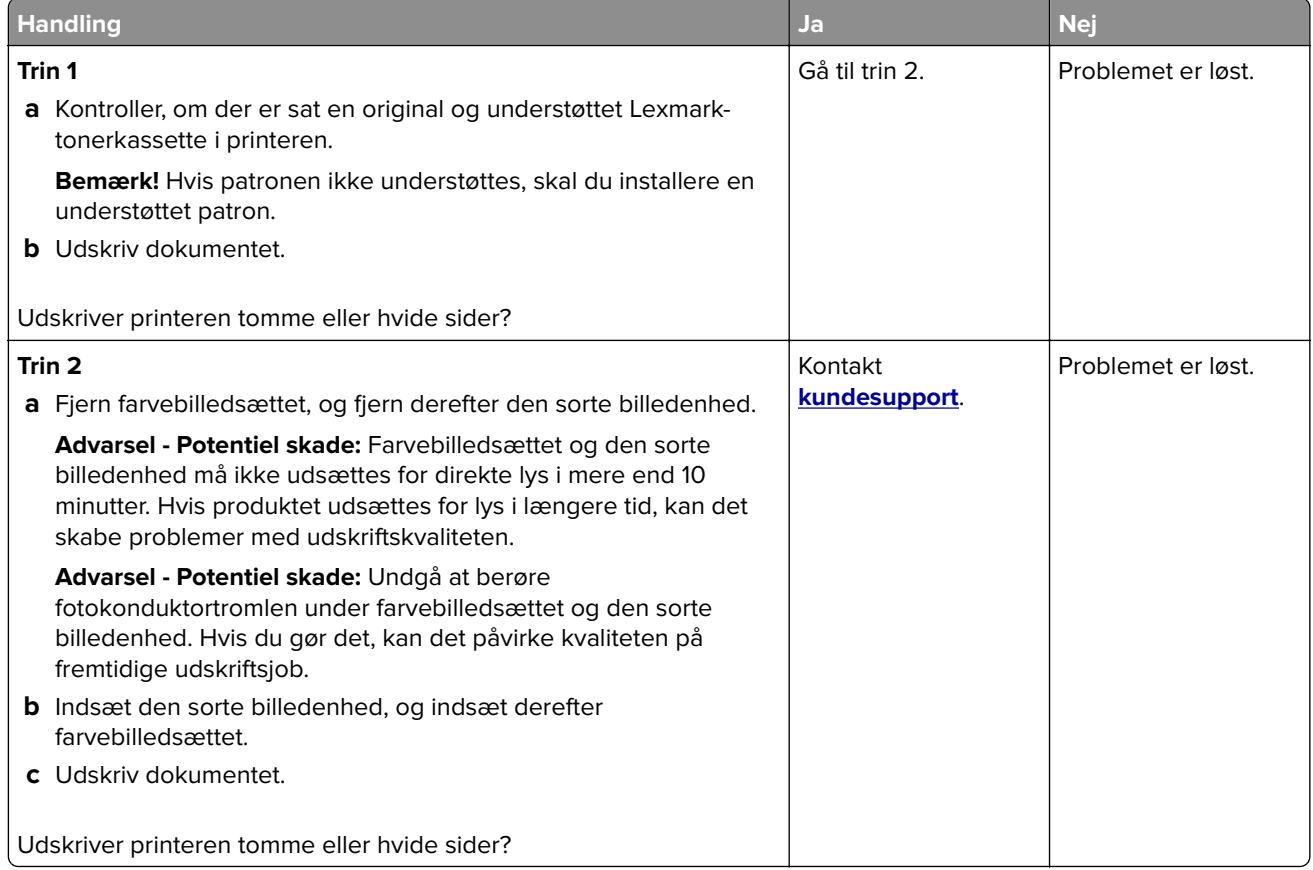

#### <span id="page-243-0"></span>**Mørk udskrift**

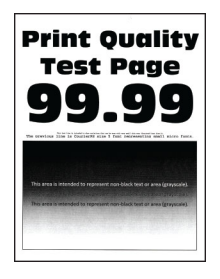

**Bemærk!** Inden du løser problemet, kan du udskrive kvalitetstestsiderne for at finde frem til den manglende farve. Fra startskærmen skal du trykke på **Indstillinger** > **Fejlfinding** > **Udskriv kvalitetstestsider**.

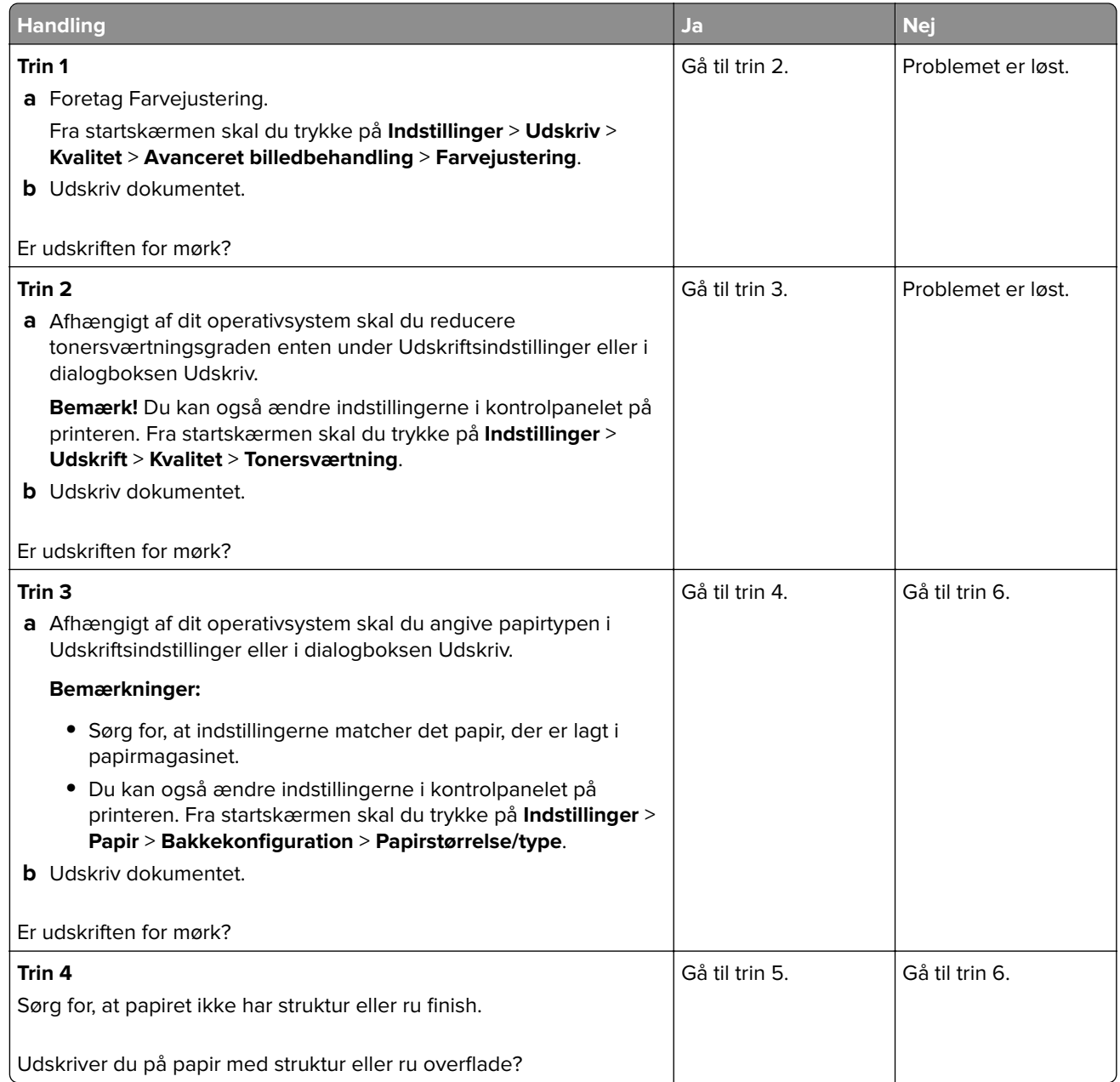

<span id="page-244-0"></span>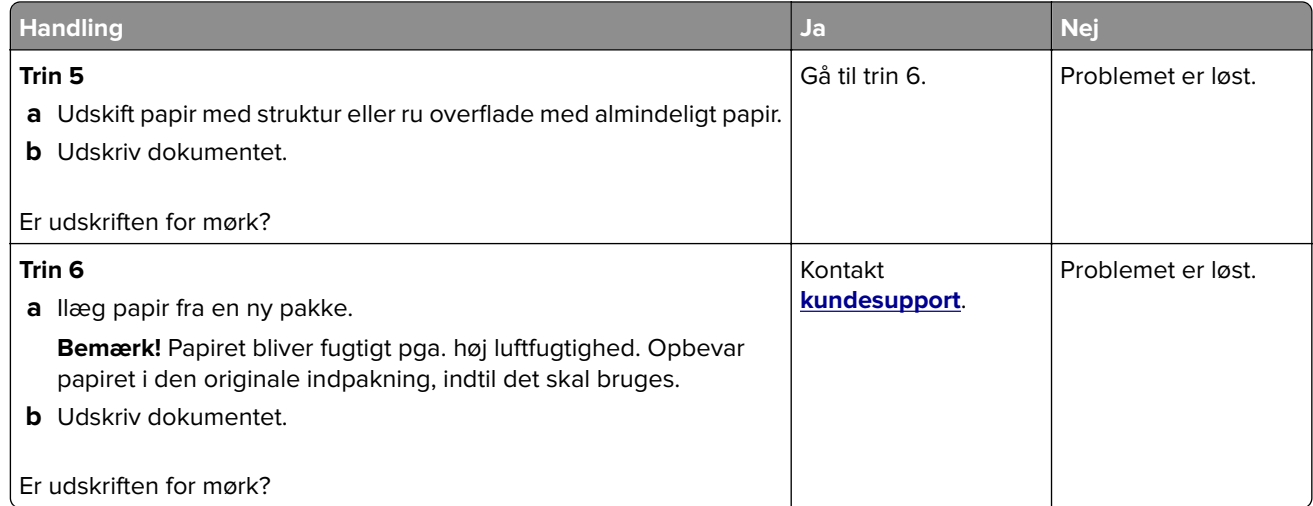

## **Ekkobilleder**

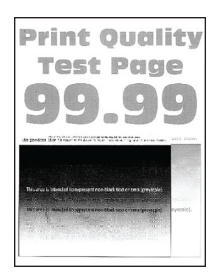

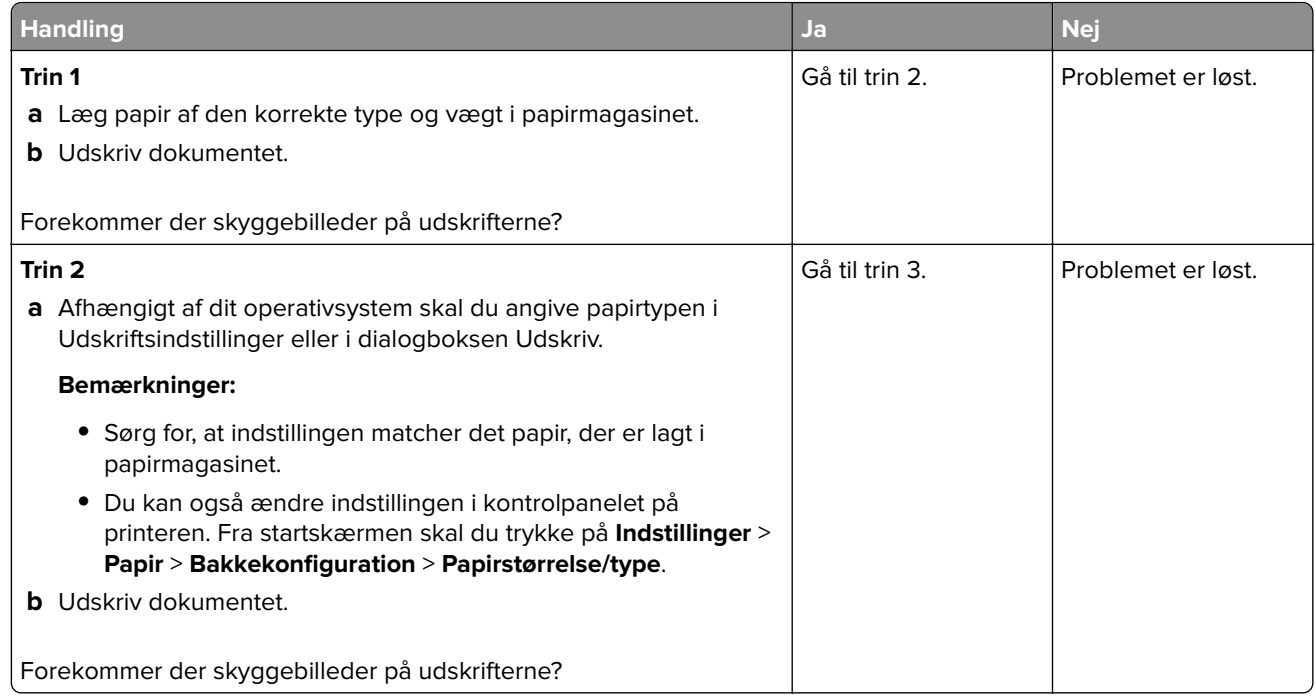

<span id="page-245-0"></span>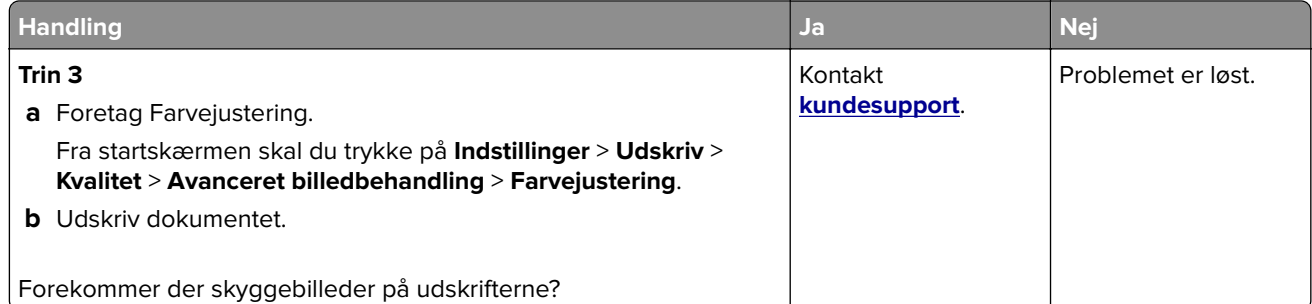

### **Grå eller farvet baggrund**

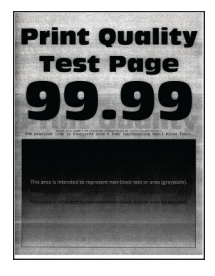

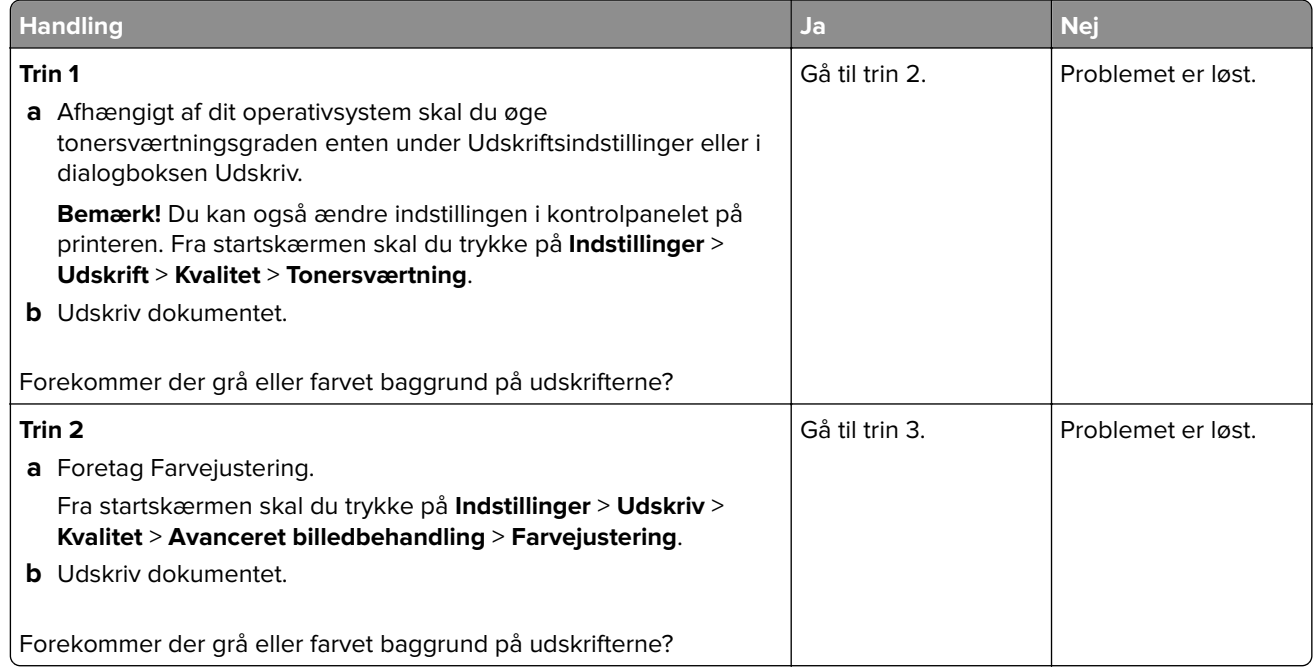

<span id="page-246-0"></span>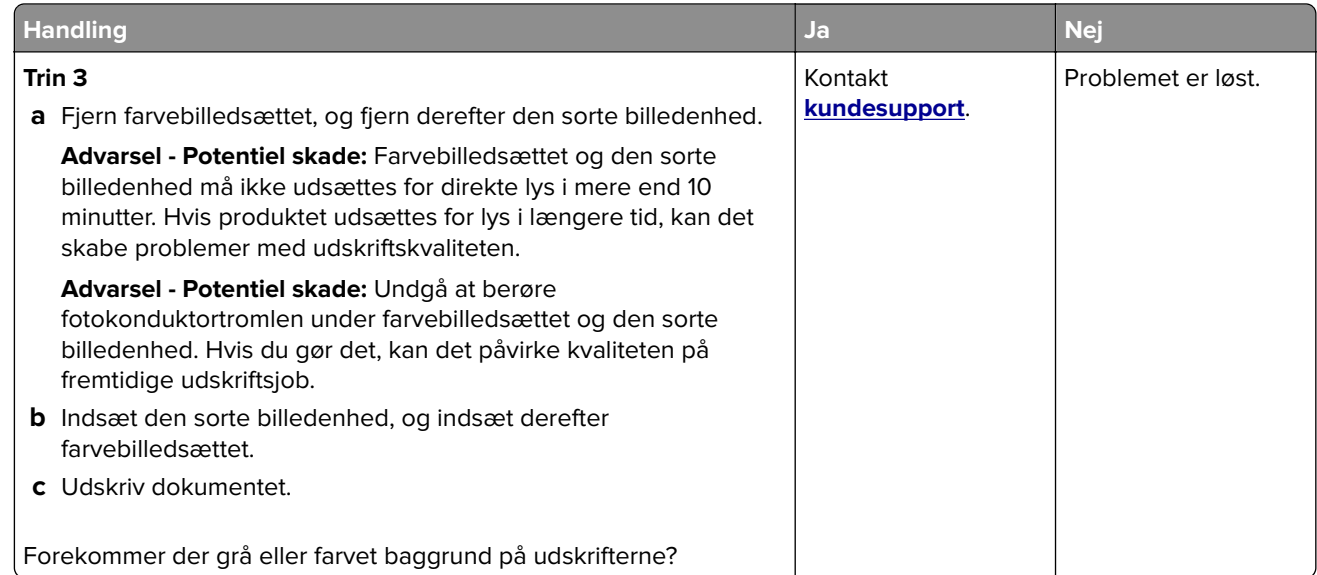

#### **Forkerte margener**

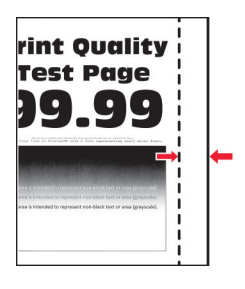

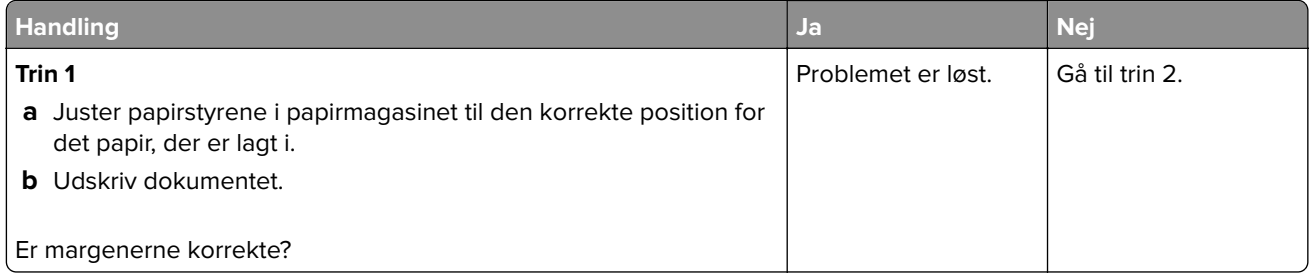

<span id="page-247-0"></span>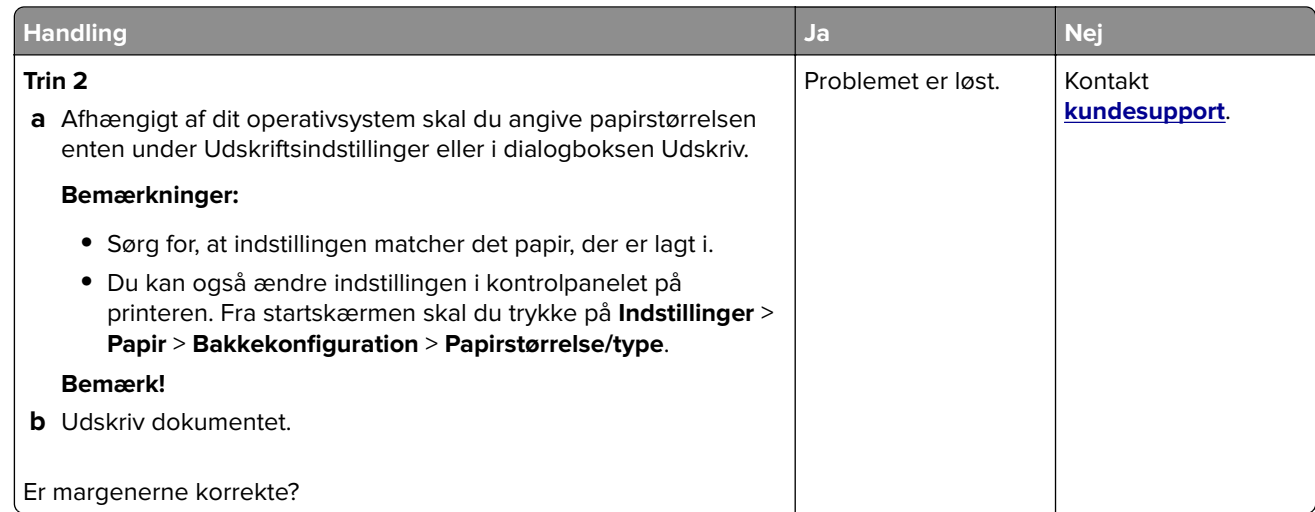

#### **Lys udskrift**

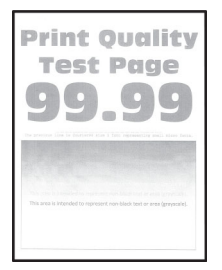

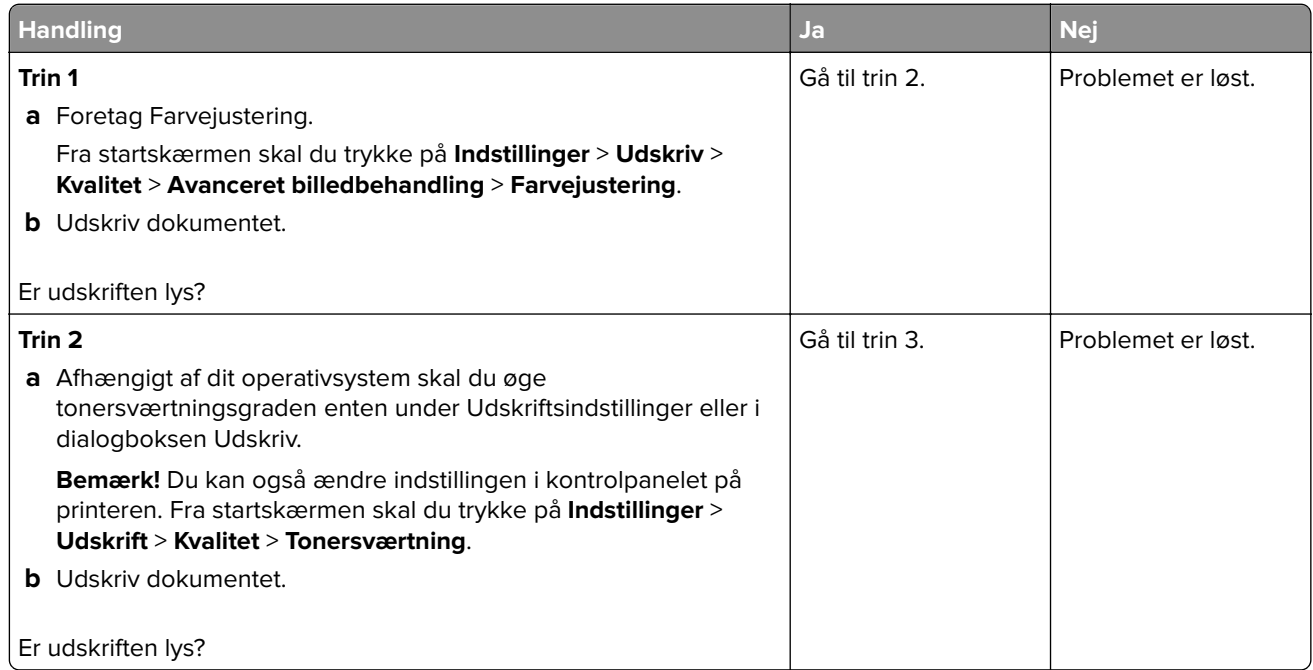

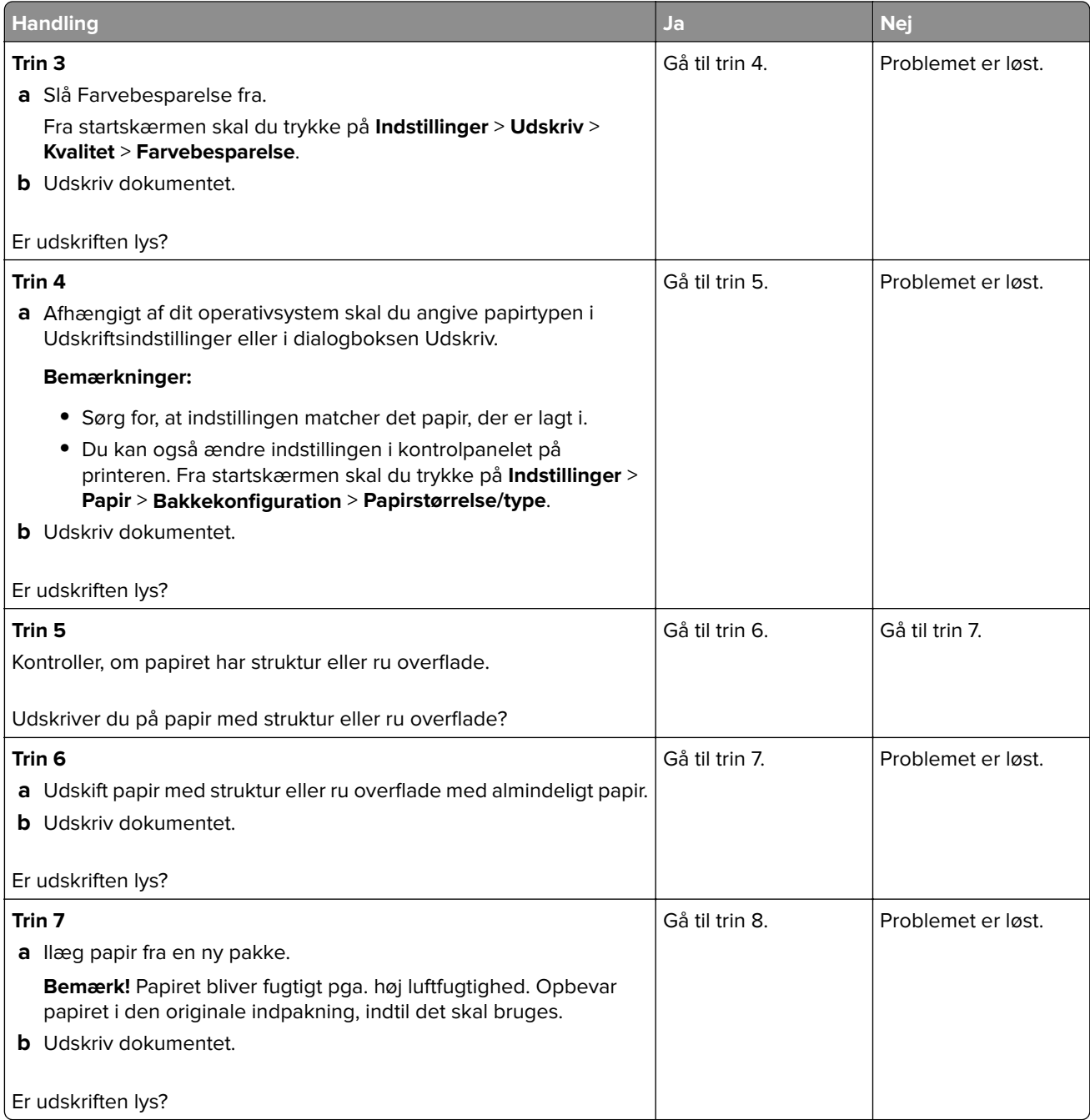

<span id="page-249-0"></span>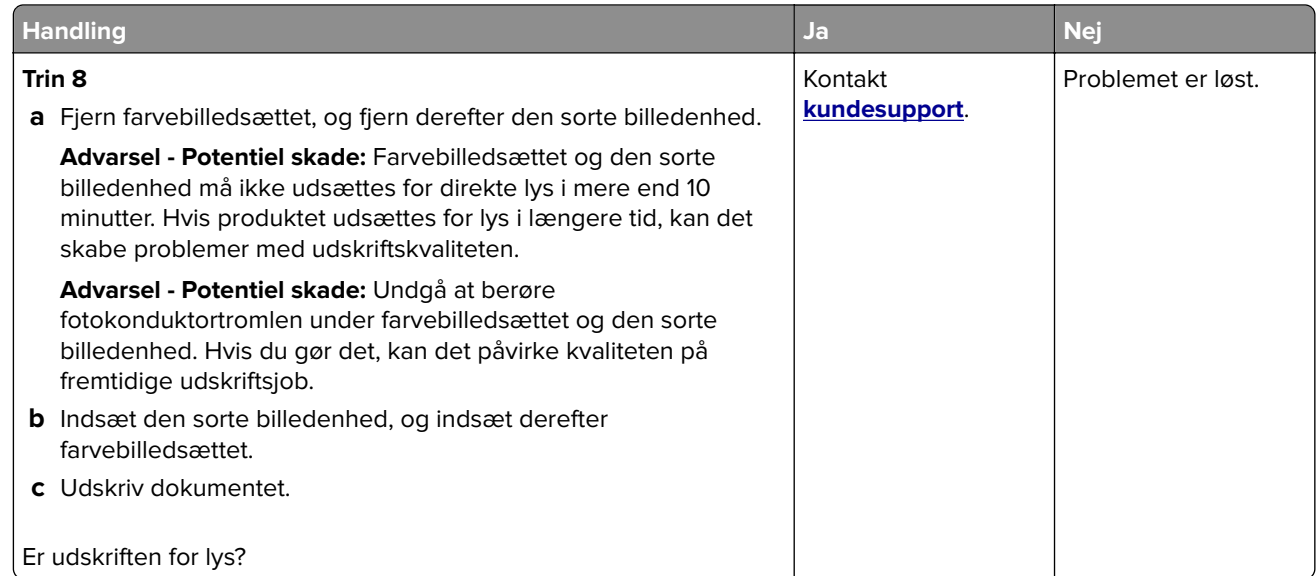

# **Manglende farver**

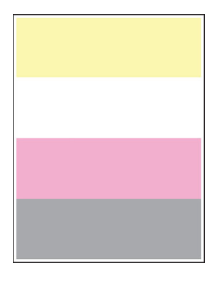

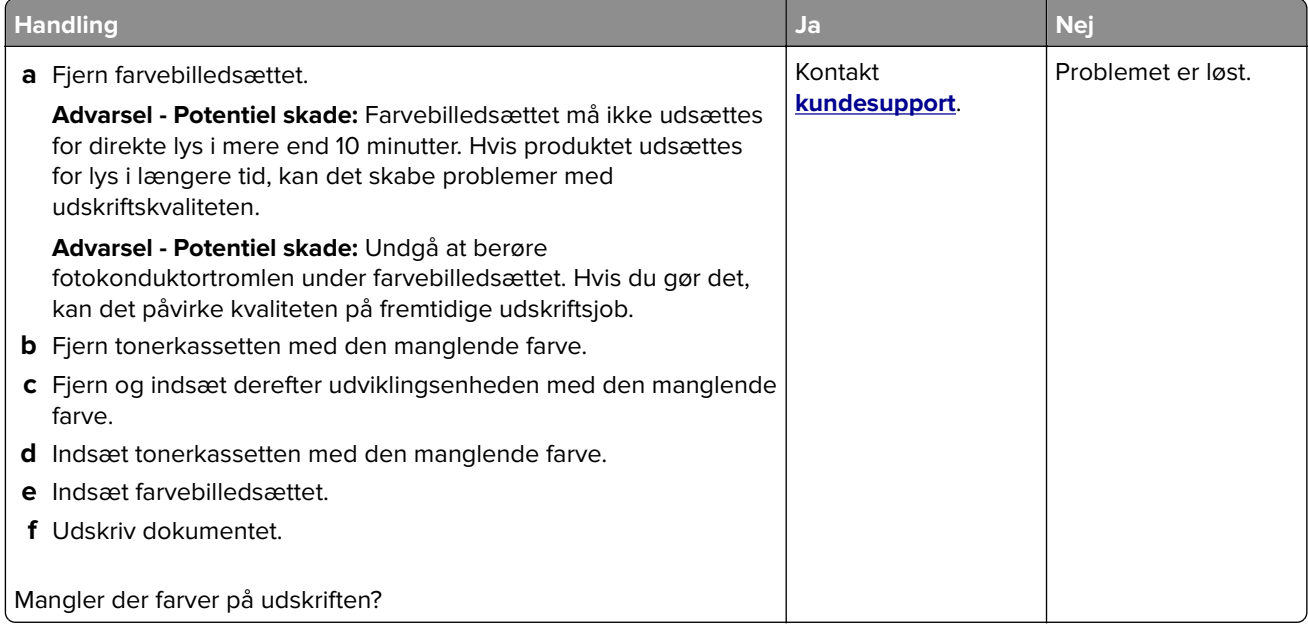

#### <span id="page-250-0"></span>**Meleret udskrift og pletter**

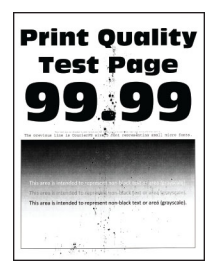

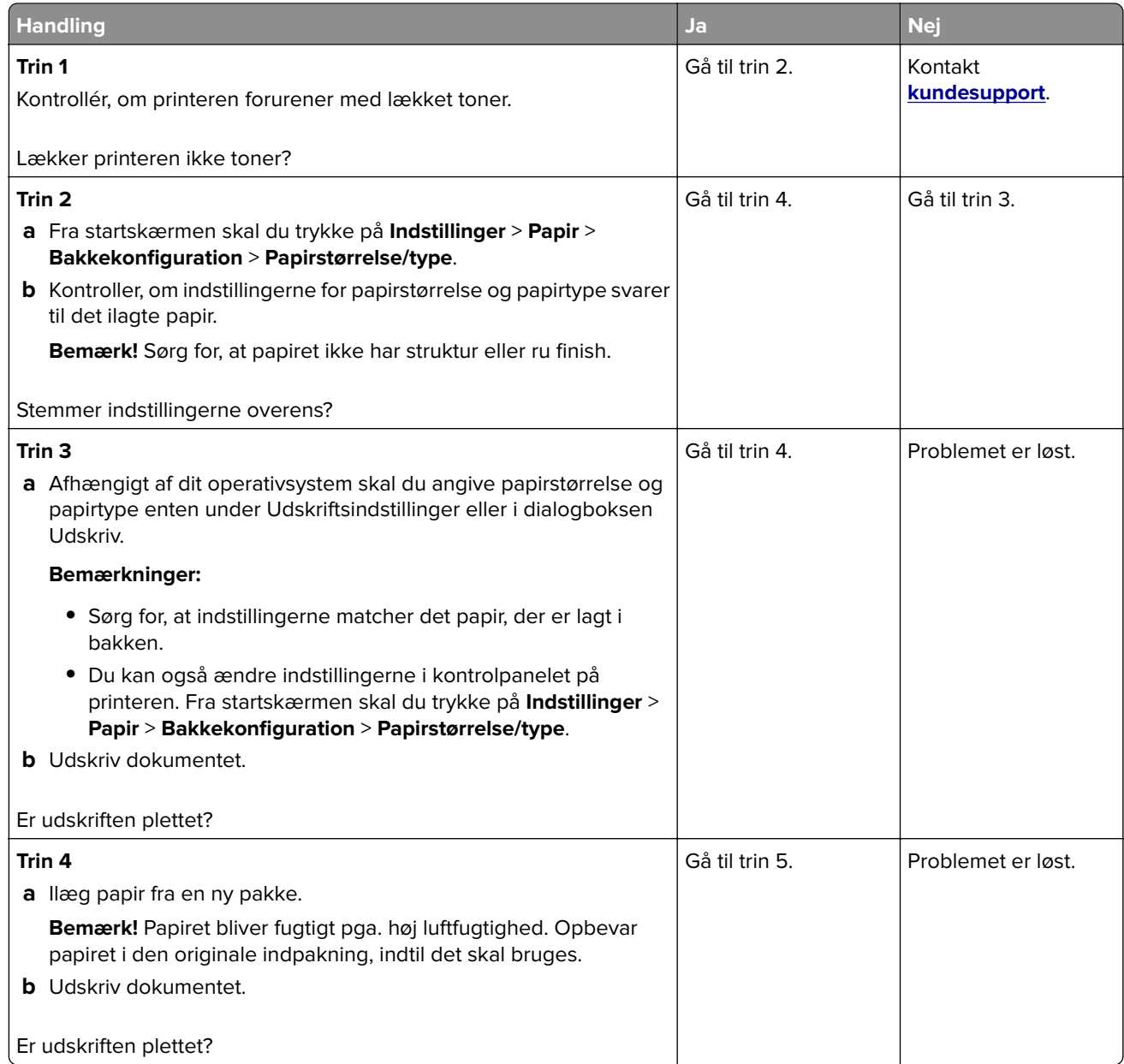

<span id="page-251-0"></span>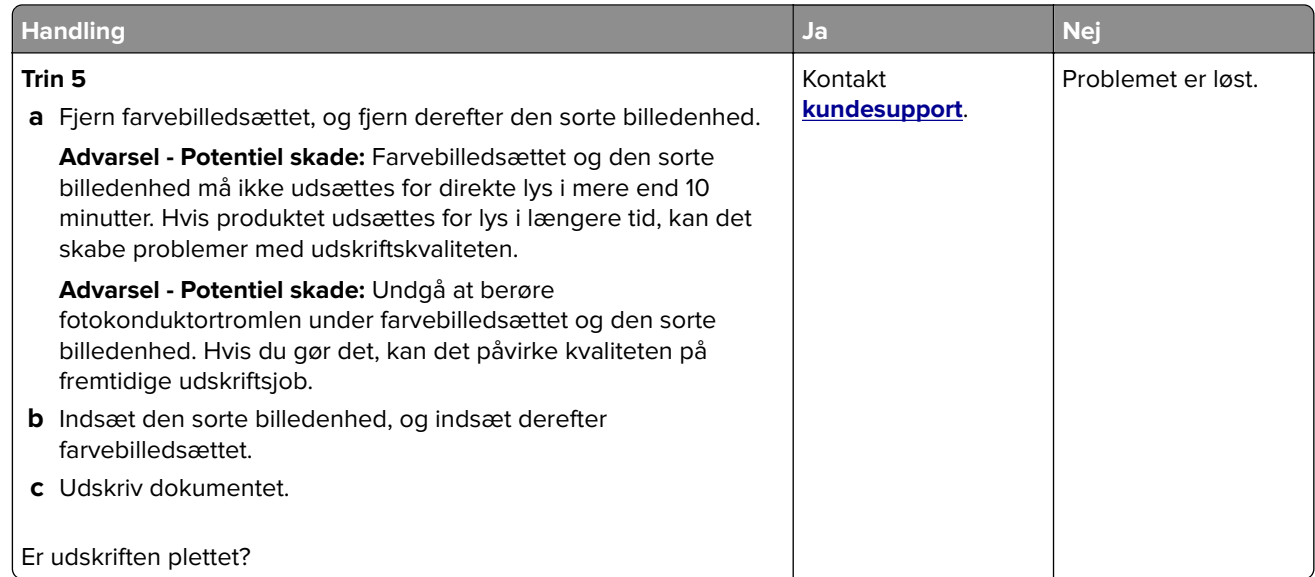

## **Papiret krøller**

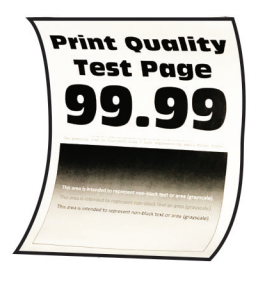

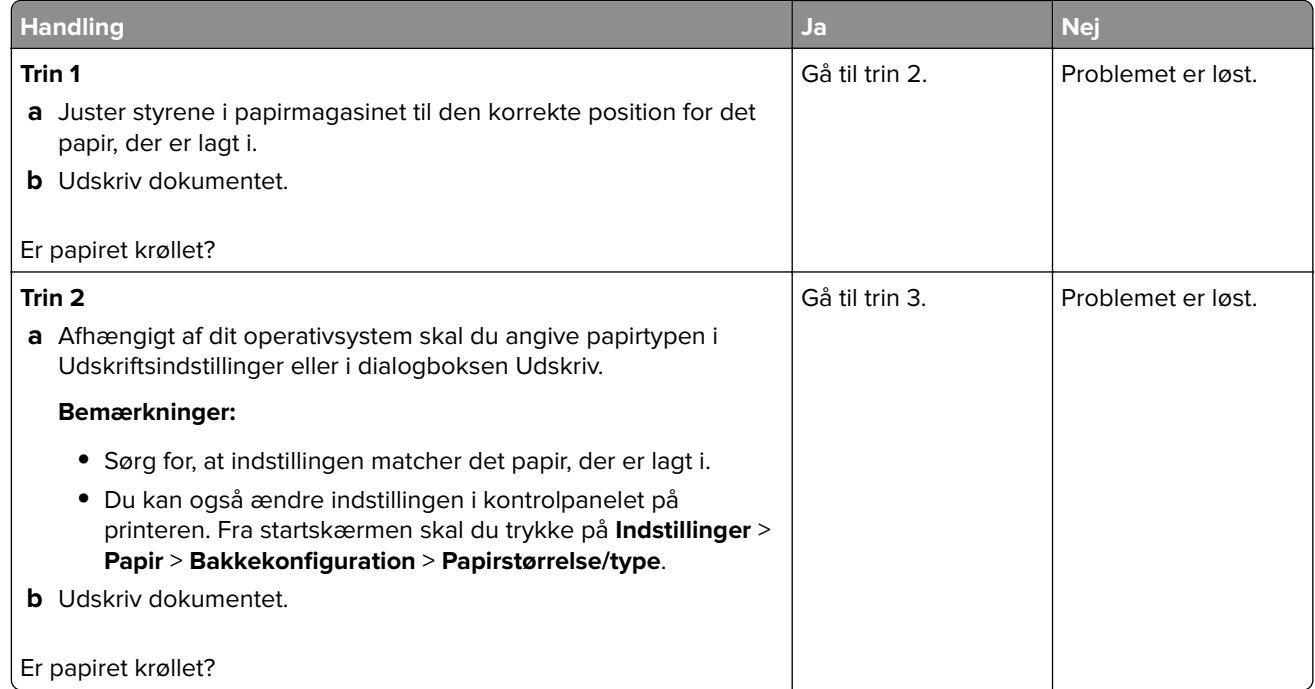
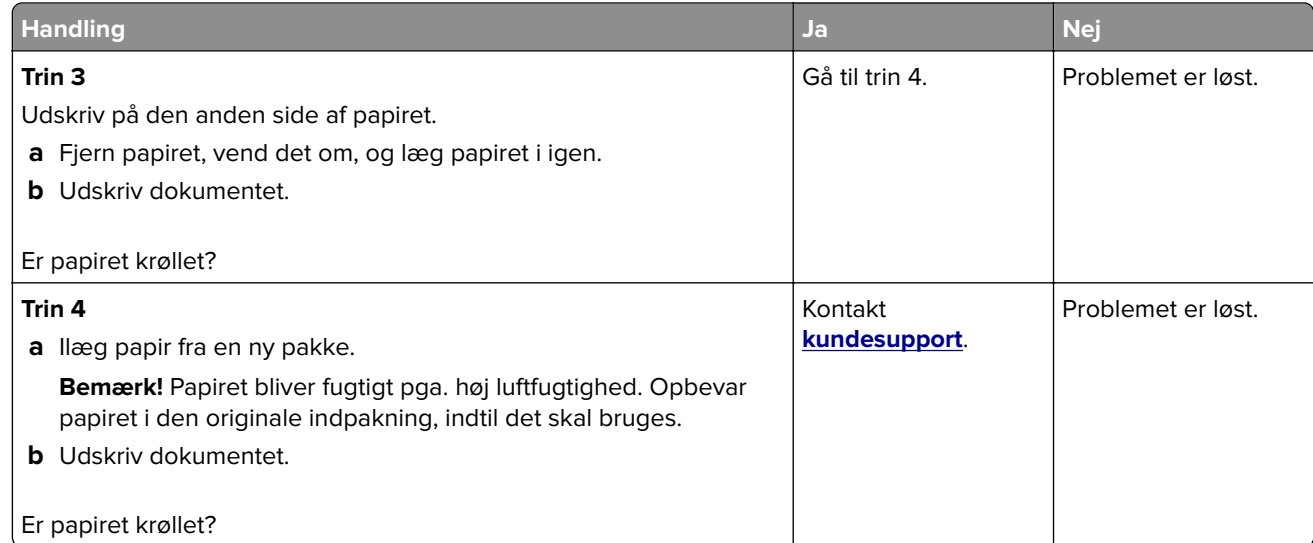

### **Udskriv forvrænget eller skævt**

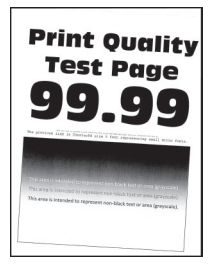

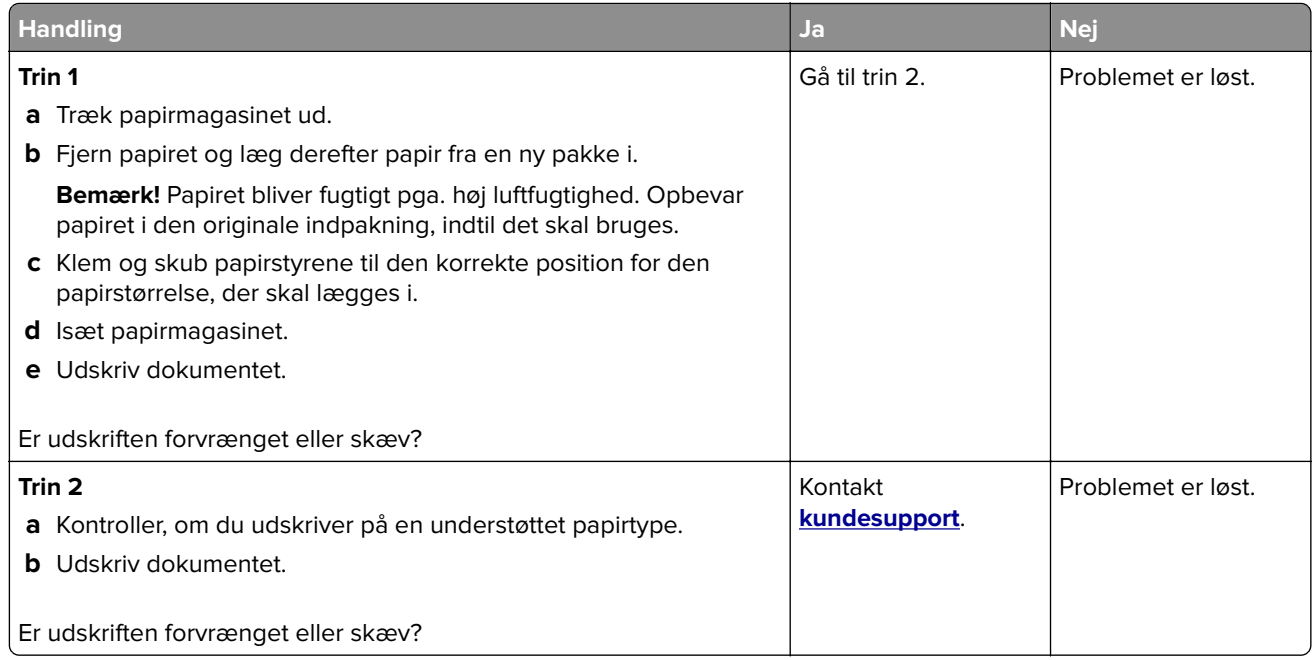

### **Billeder, der kun indeholder farve eller sorte sider**

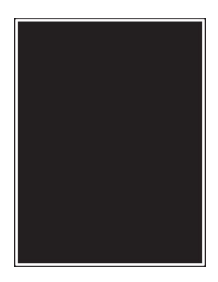

**Bemærk!** Før du løser problemet, skal du udskrive kvalitetstestsiderne. Fra startskærmen skal du trykke på **Indstillinger** > **Fejlfinding** > **Udskriv kvalitetstestsider**.

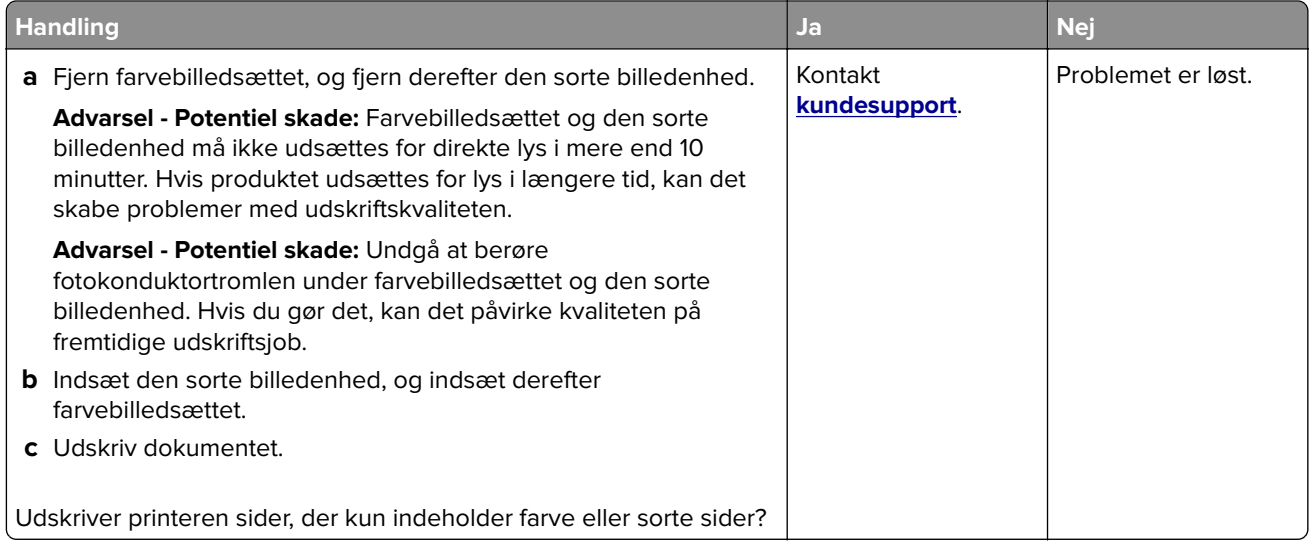

### **Beskåret tekst eller billeder**

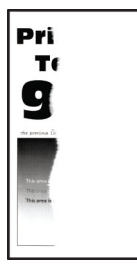

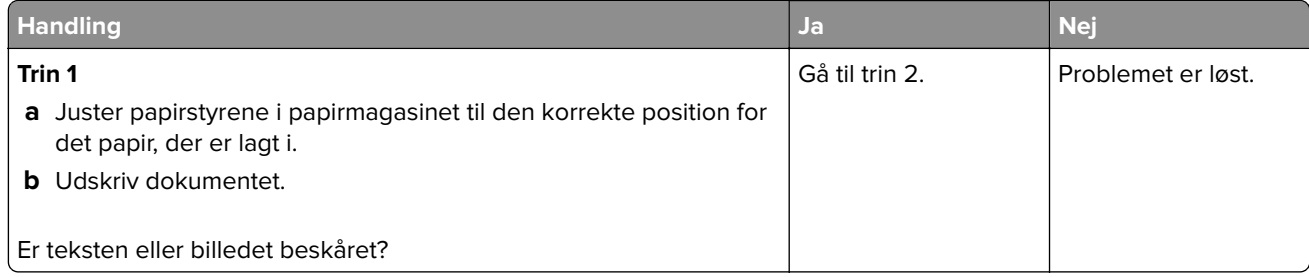

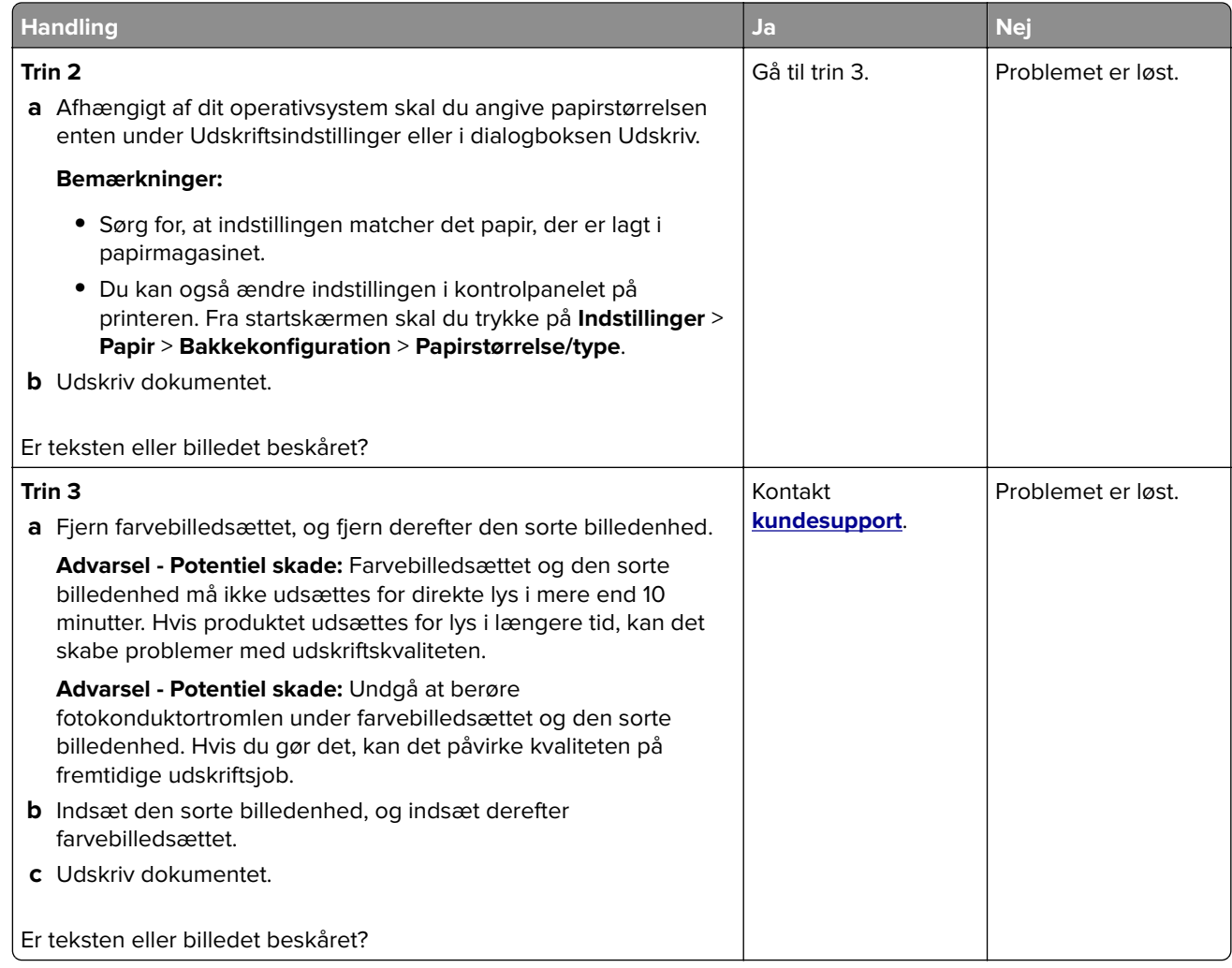

### **Toner smitter nemt af**

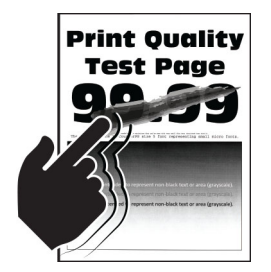

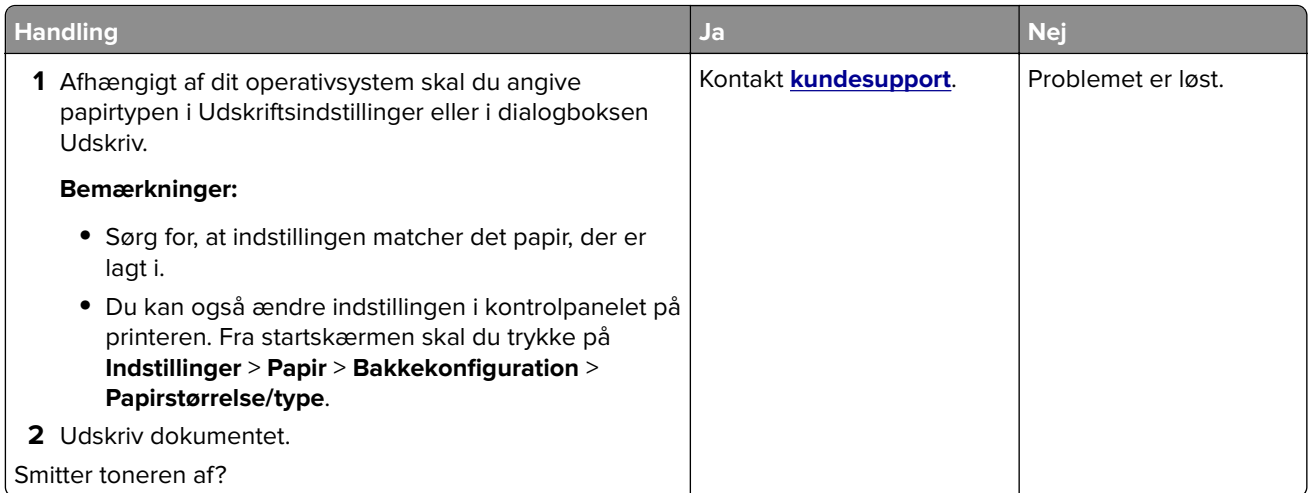

## **Ujævn udskriftstæthed**

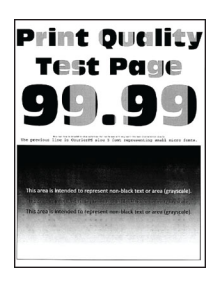

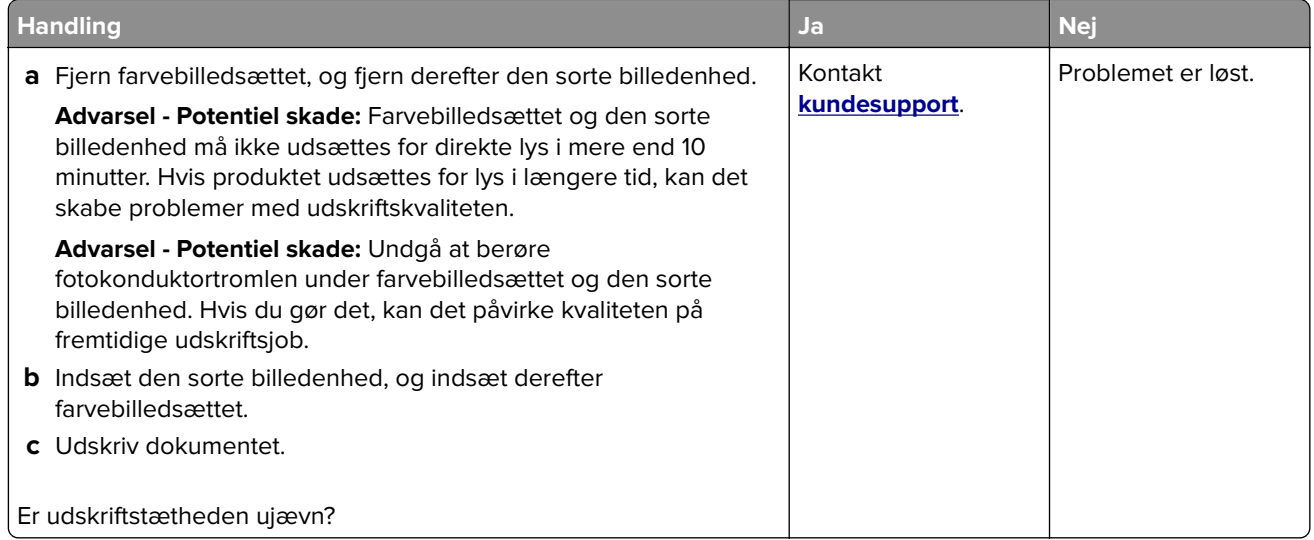

### **Vandrette mørke streger**

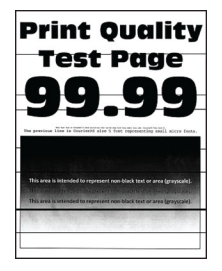

#### **Bemærkninger:**

- **•** Før du løser problemet, skal du udskrive kvalitetstestsiderne. Fra startskærmen skal du trykke på **Indstillinger** > **Fejlfinding** > **Udskriv kvalitetstestsider**.
- **•** Se emnet "Gentagne fejl", hvis der bliver ved med at komme vandrette mørke streger på udskrifterne.

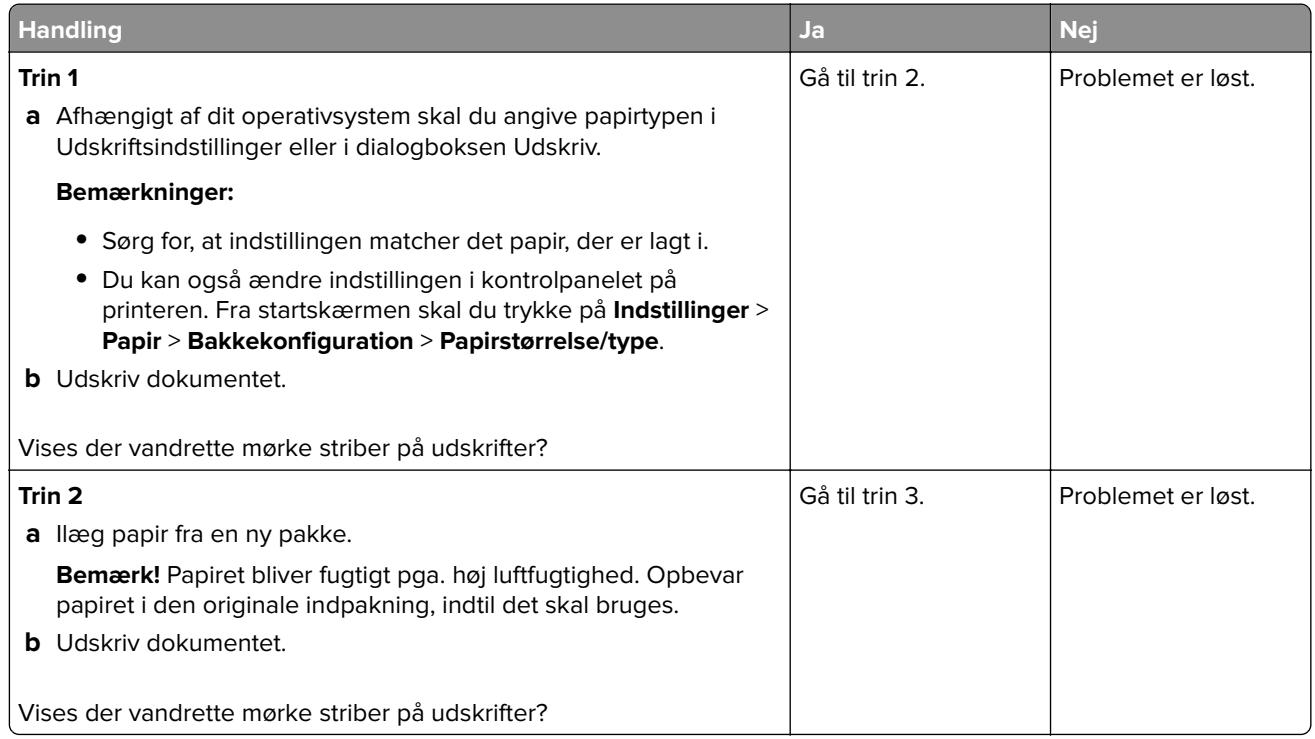

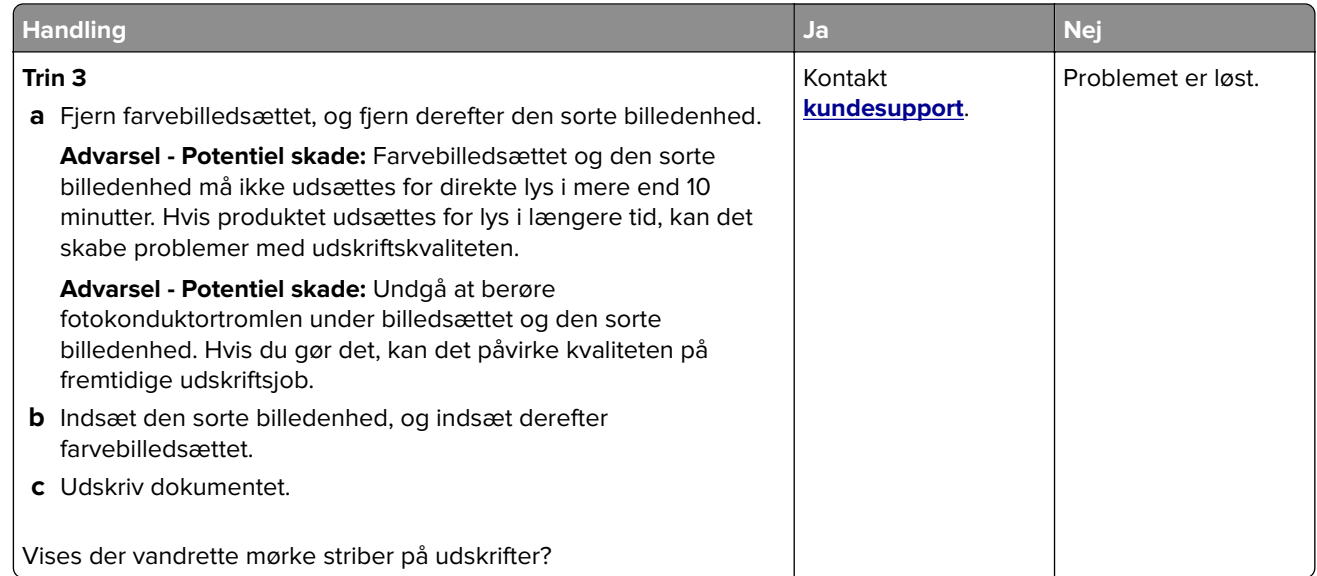

### **Lodrette mørke striber**

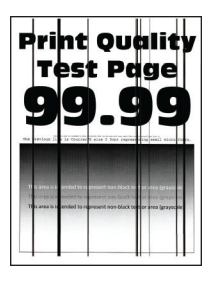

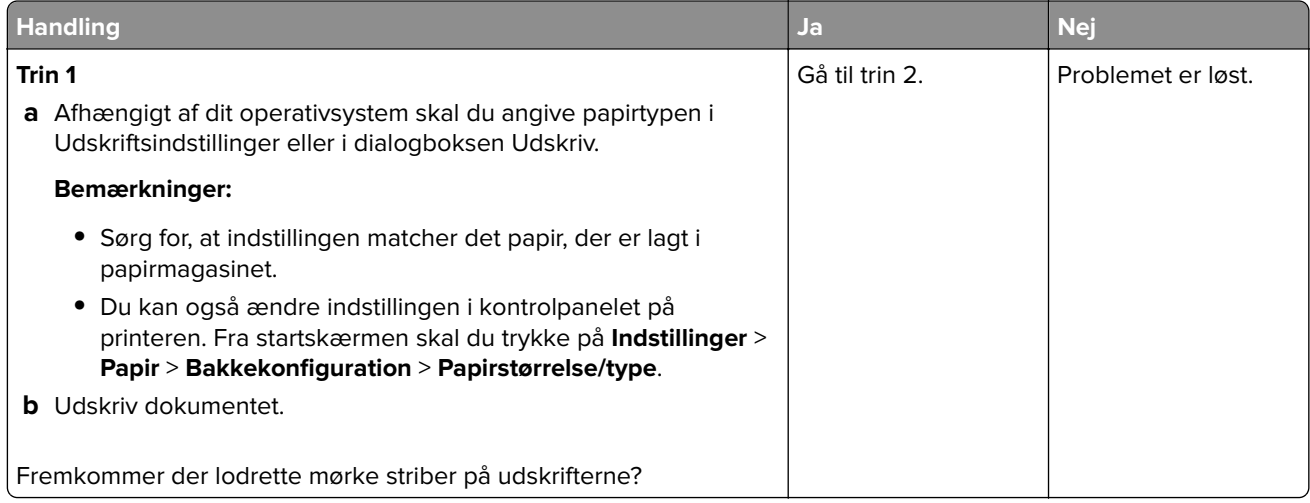

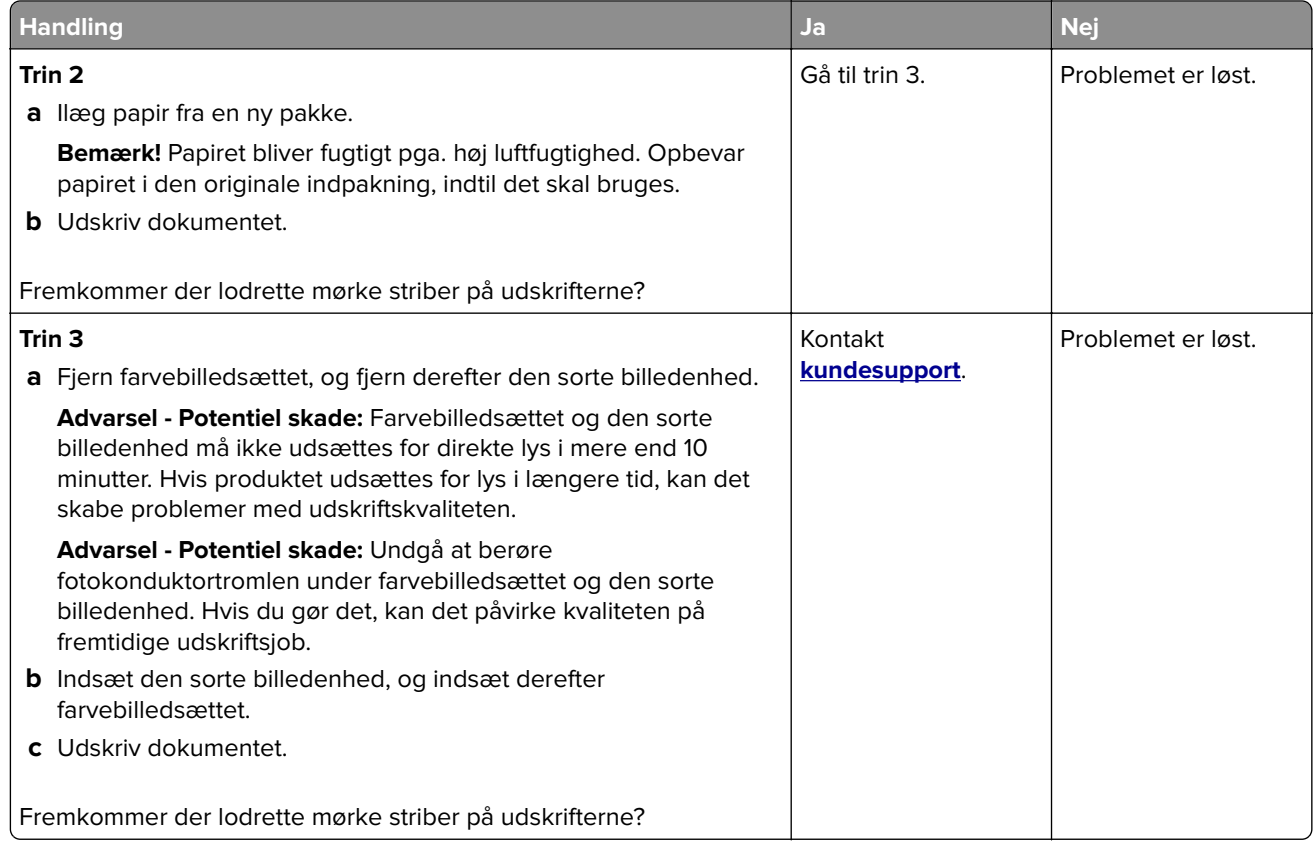

### **Vandrette hvide streger**

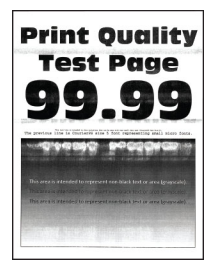

#### **Bemærkninger:**

- **•** Før du løser problemet, skal du udskrive kvalitetstestsiderne. Fra startskærmen skal du trykke på **Indstillinger** > **Fejlfinding** > **Udskriv kvalitetstestsider**.
- **•** Se emnet "Gentagne fejl", hvis der bliver ved med at komme vandrette hvide streger på udskrifterne.

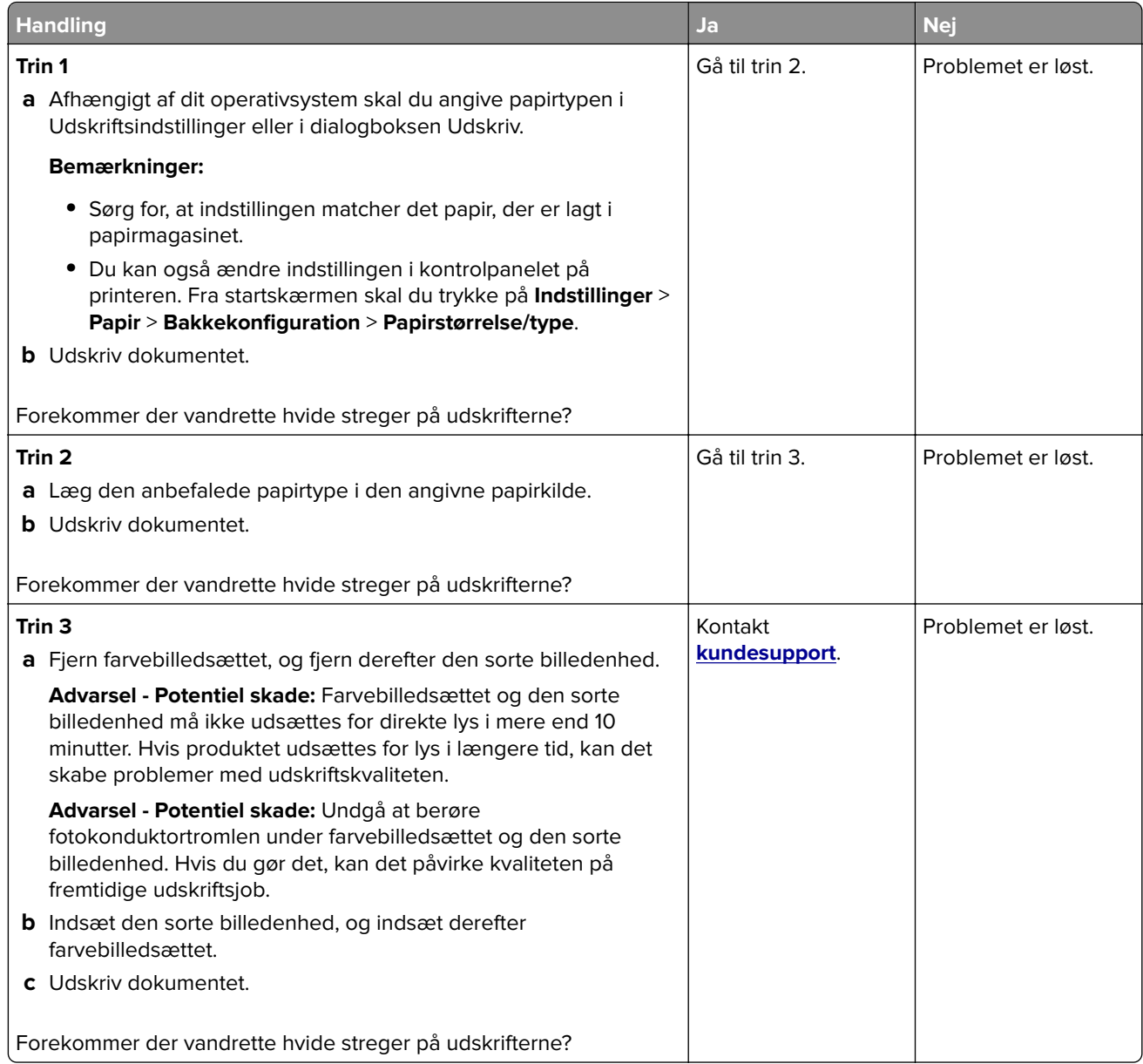

### **Lodrette hvide streger**

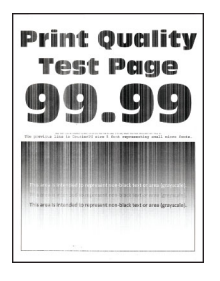

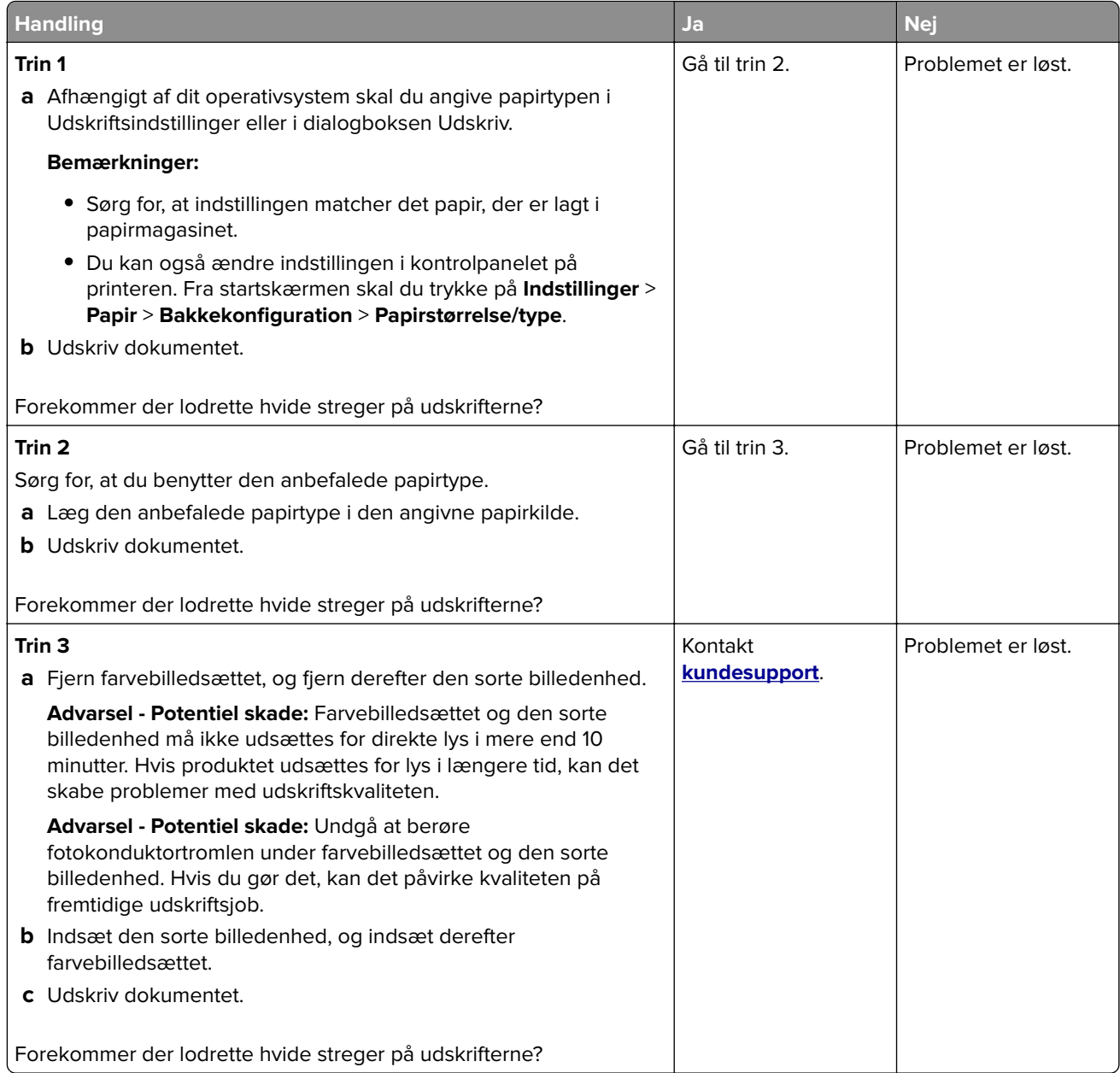

### **Gentagne fejl på udskriftet**

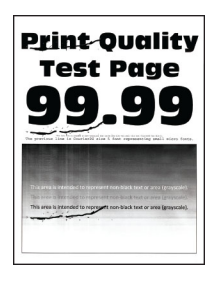

**Bemærk!** Inden du løser problemet, kan du udskrive kvalitetstestsiderne for at finde frem til årsagen bag de gentagne fejl på udskriftet. Fra startskærmen skal du trykke på **Indstillinger** > **Fejlfinding** > **Udskriftskvalitetstestsider**.

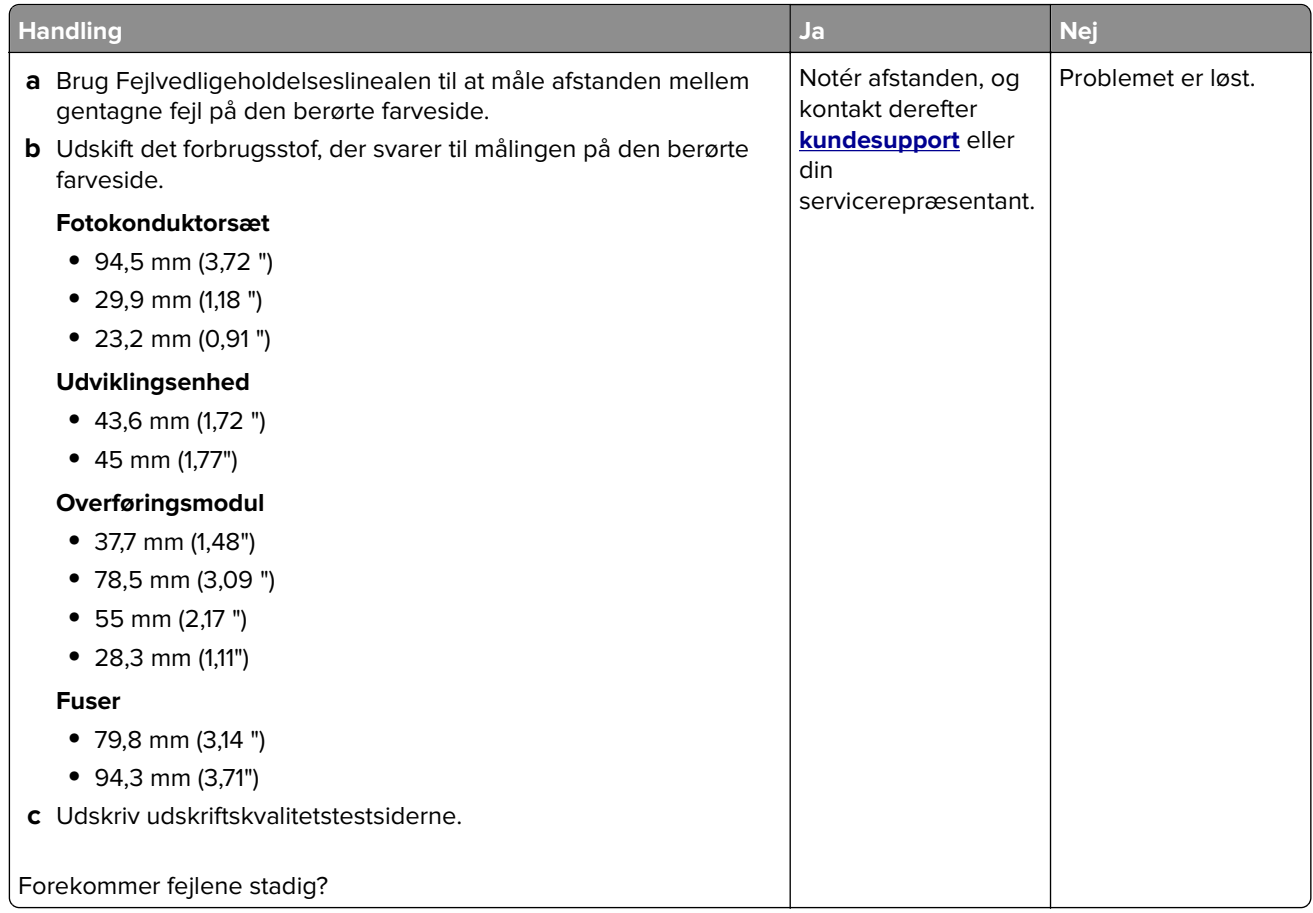

## **Udskriftsjob udskrives ikke**

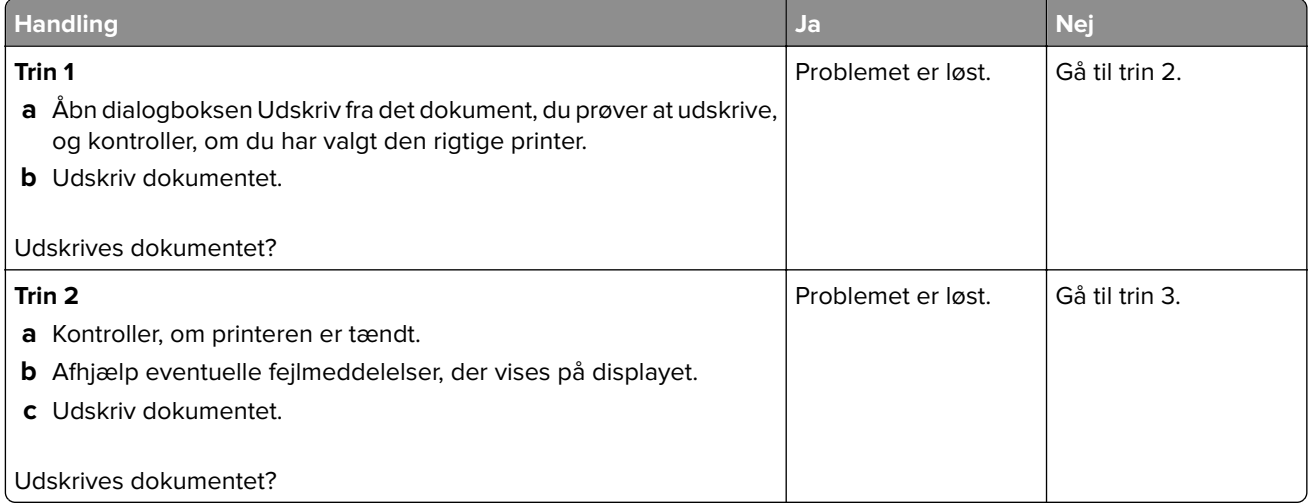

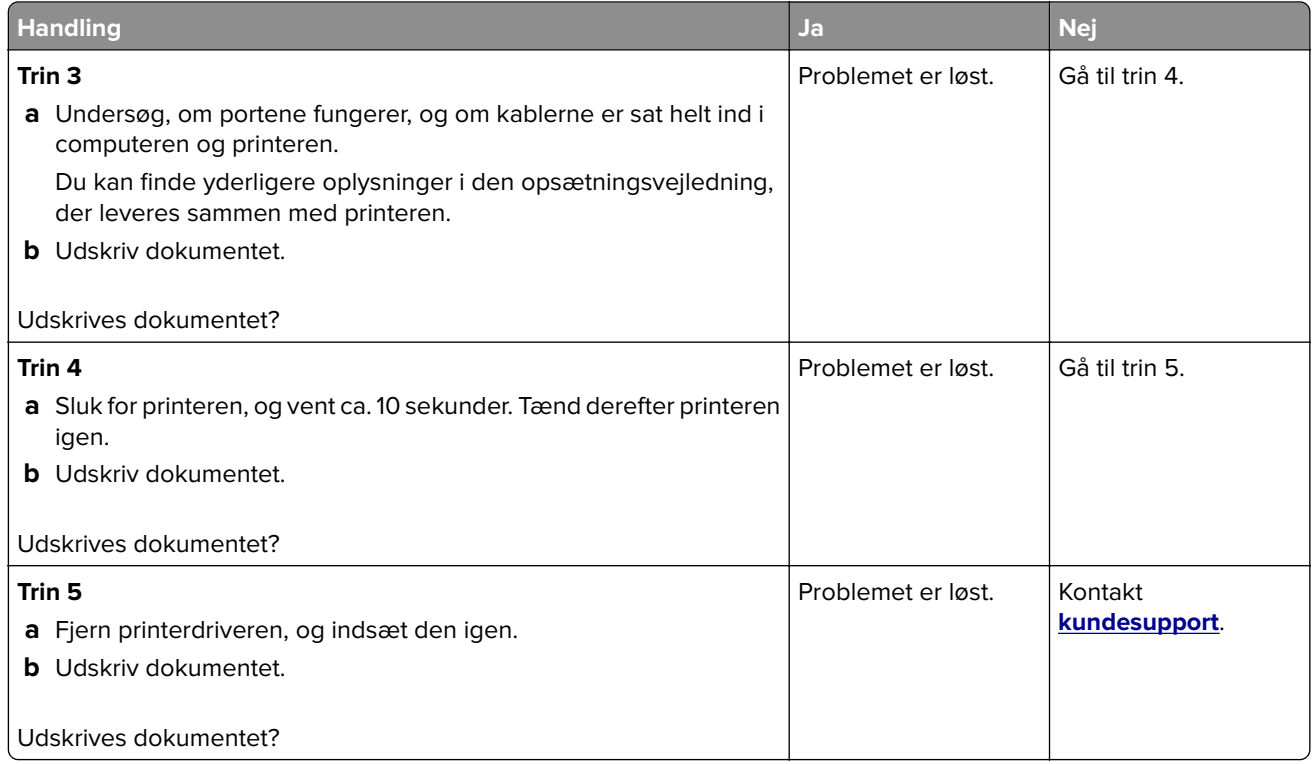

# **Fortrolige og andre tilbageholdte dokumenter udskrives ikke**

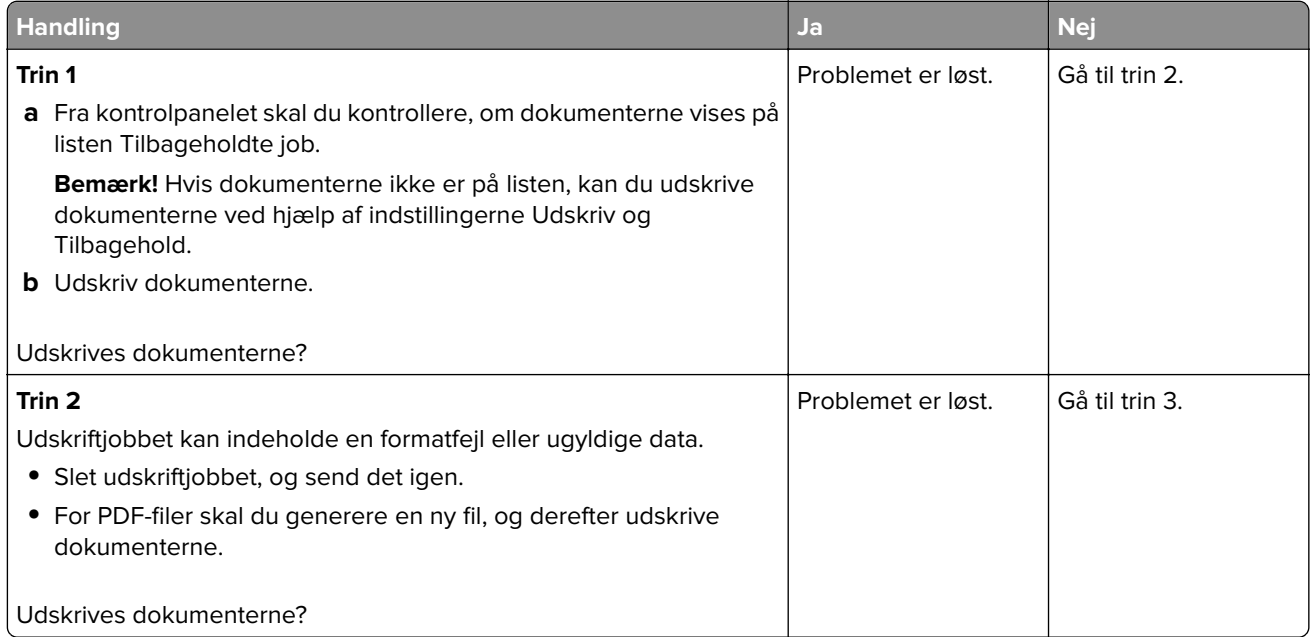

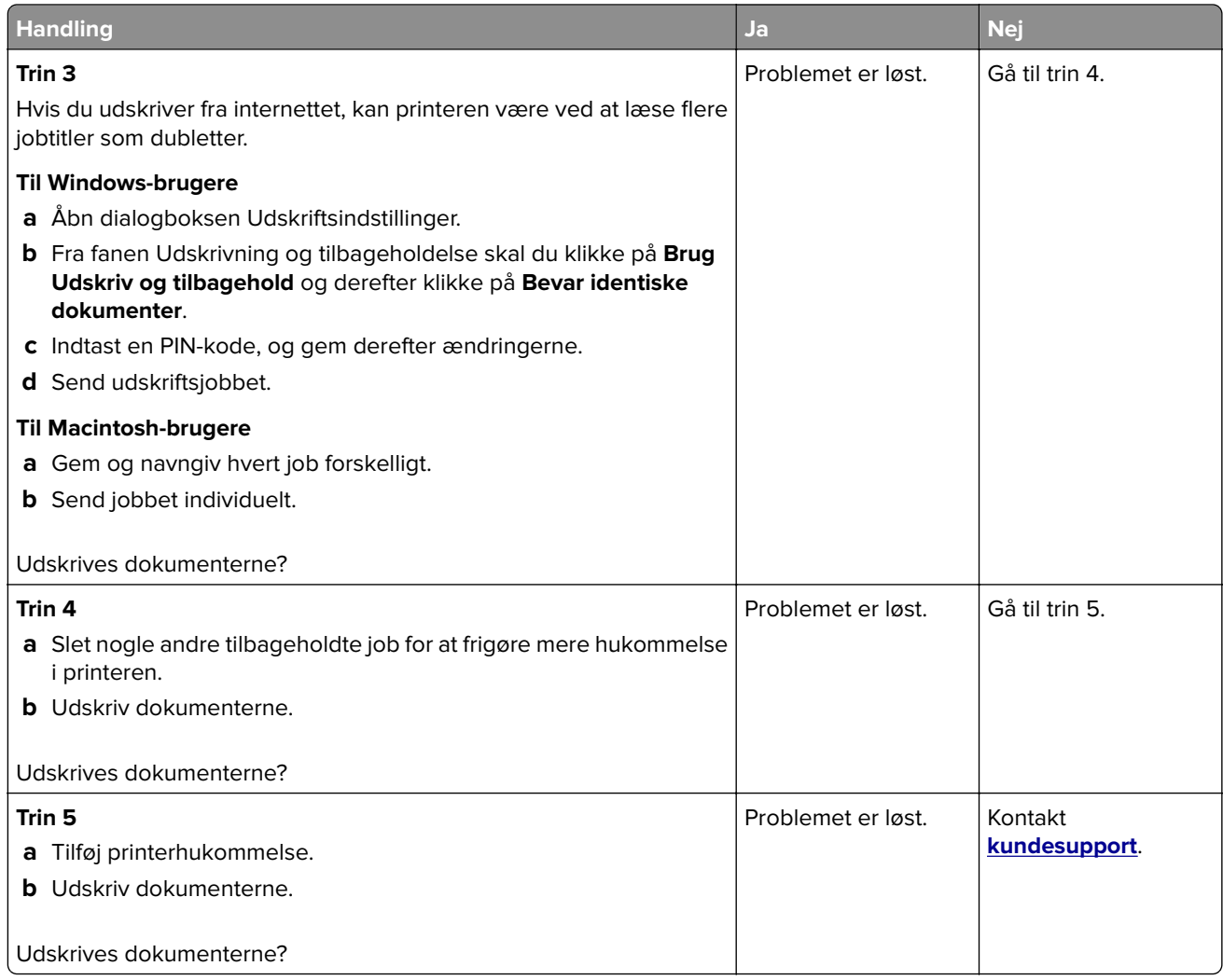

# **Job udskrives fra det forkerte papirmagasin eller på det forkerte papir**

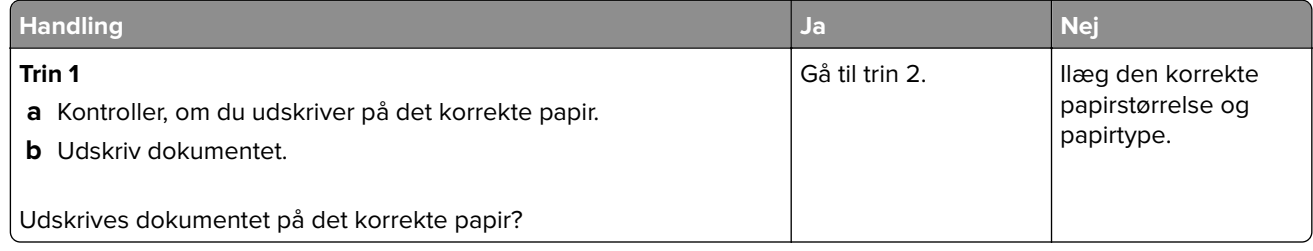

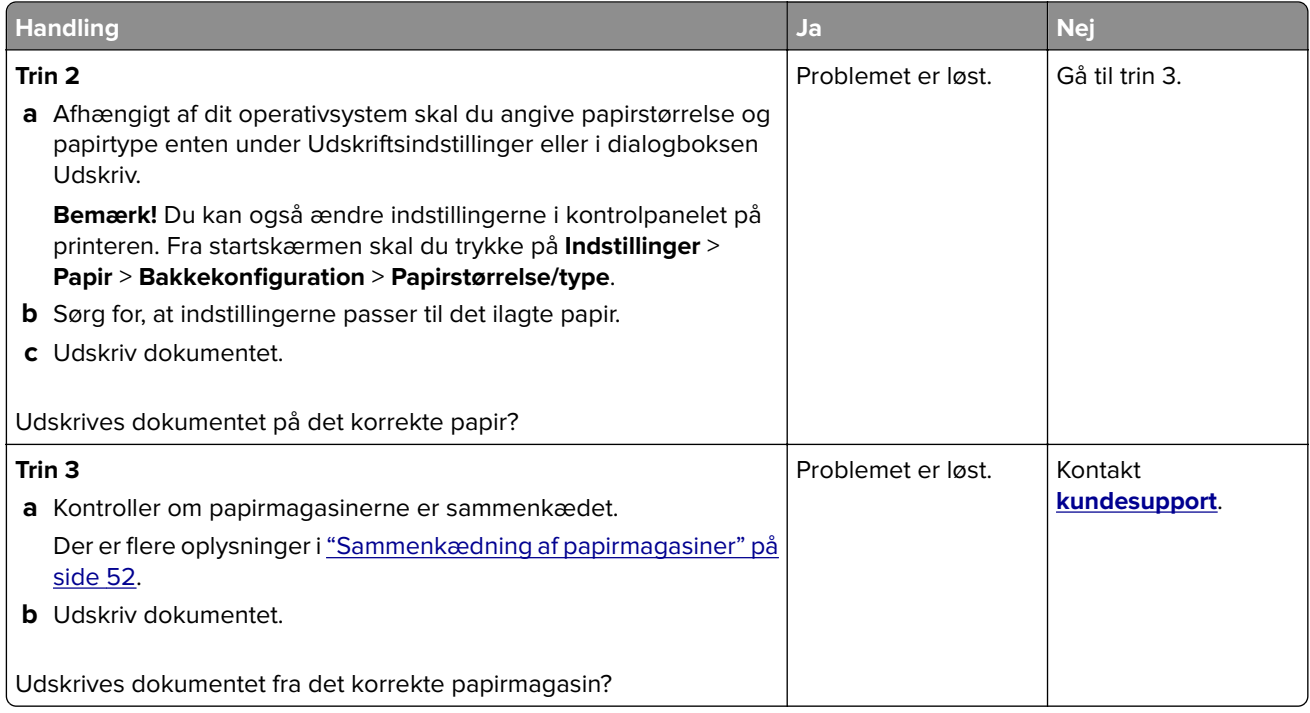

# **Langsom udskrivning**

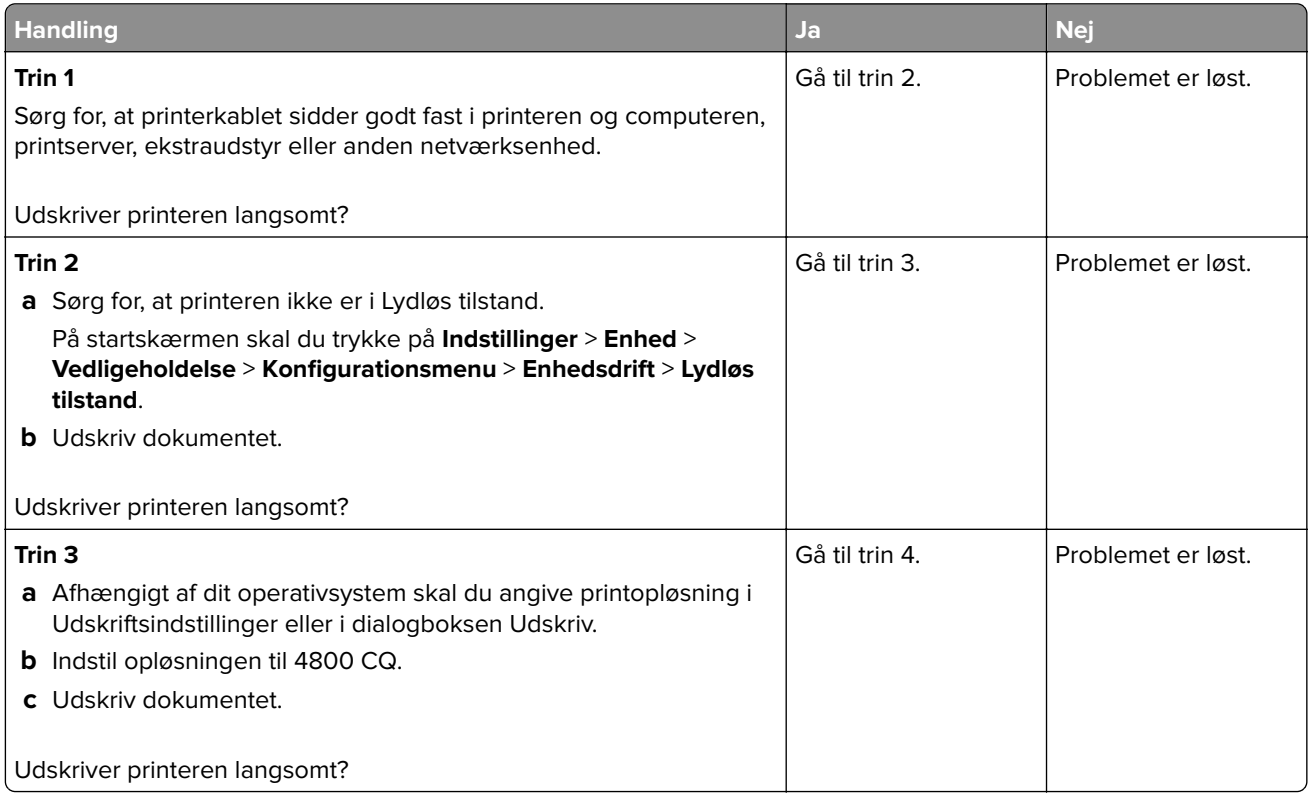

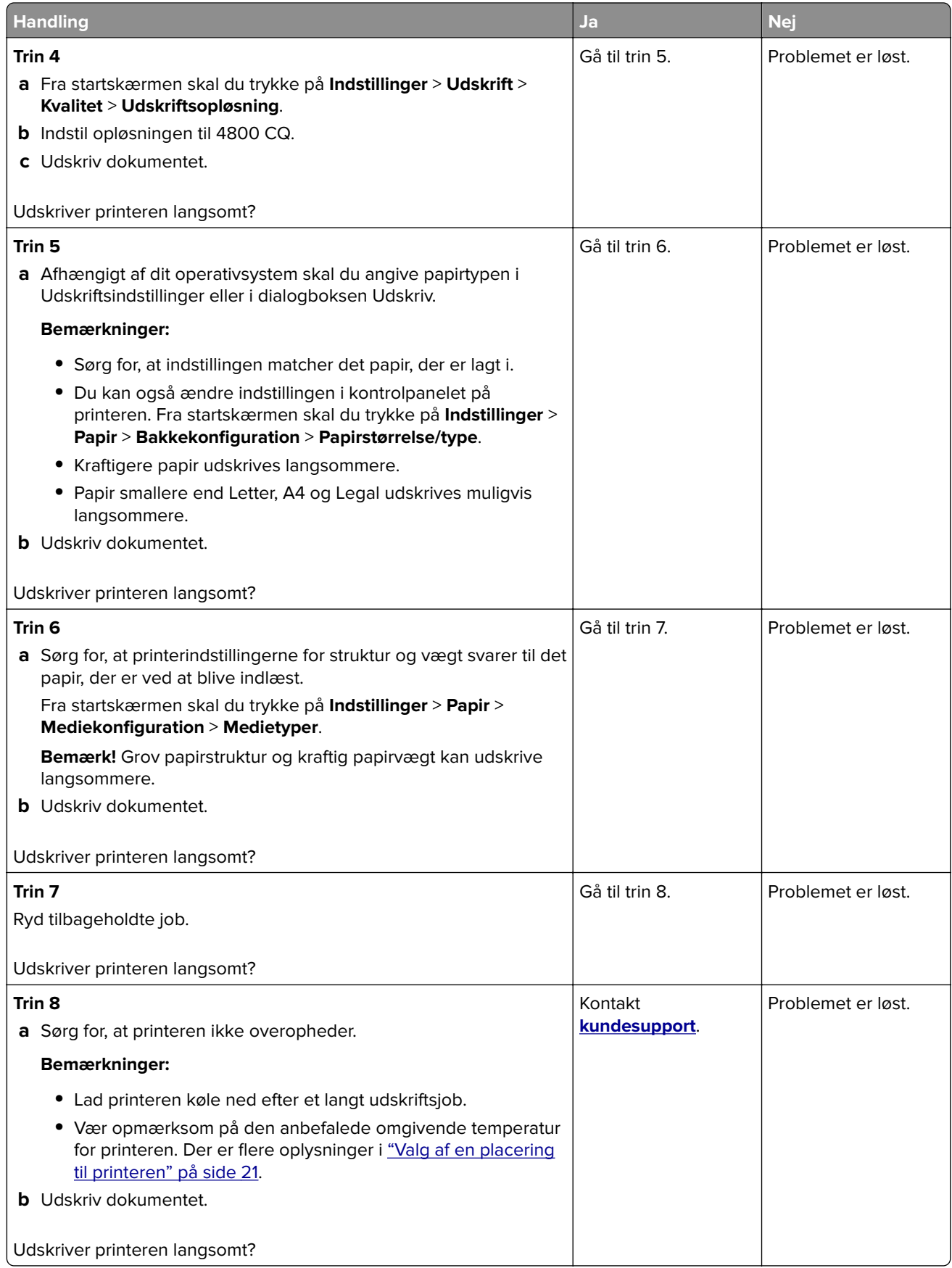

# **Printeren reagerer ikke**

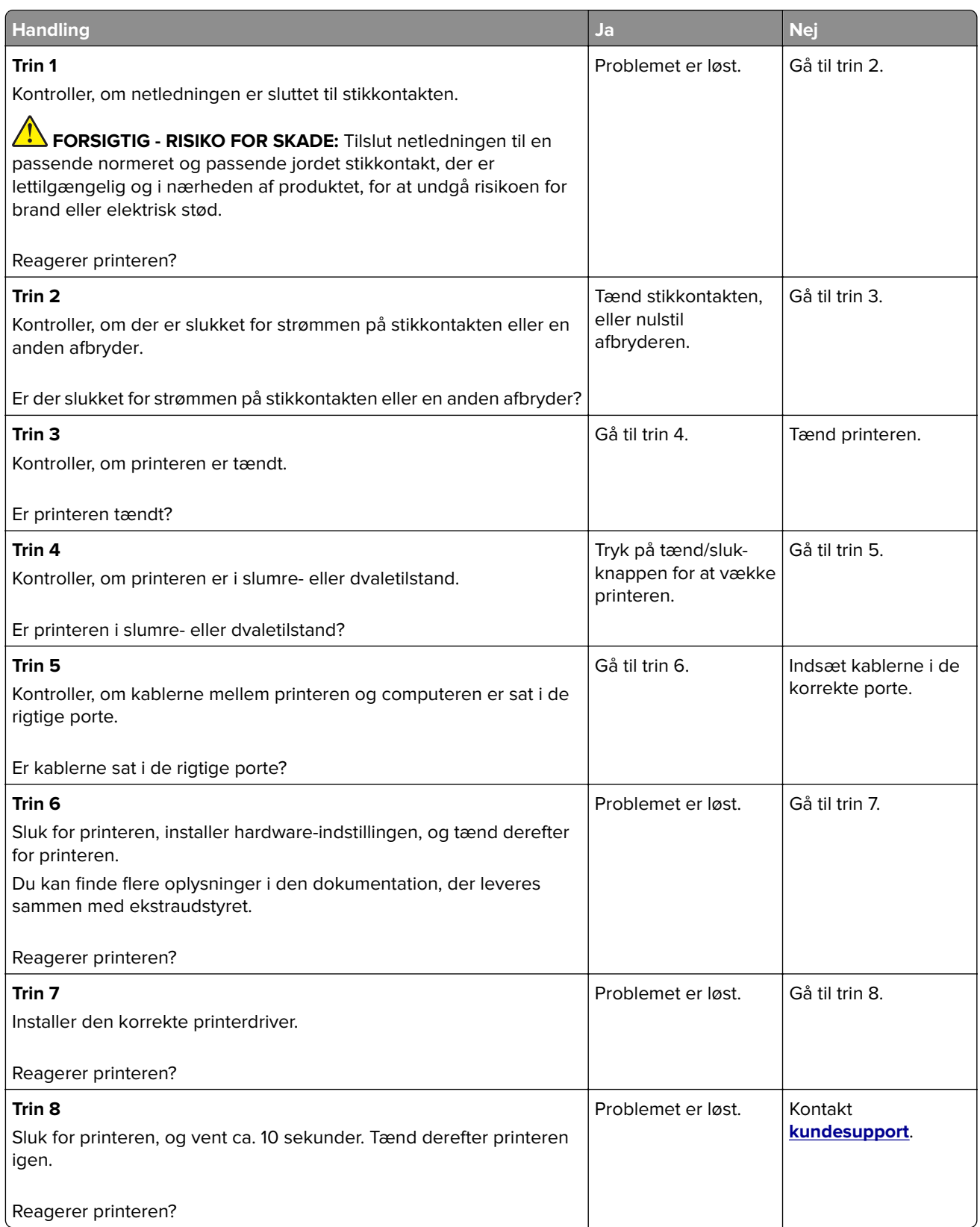

# **Det var ikke muligt at læse flashdrevet**

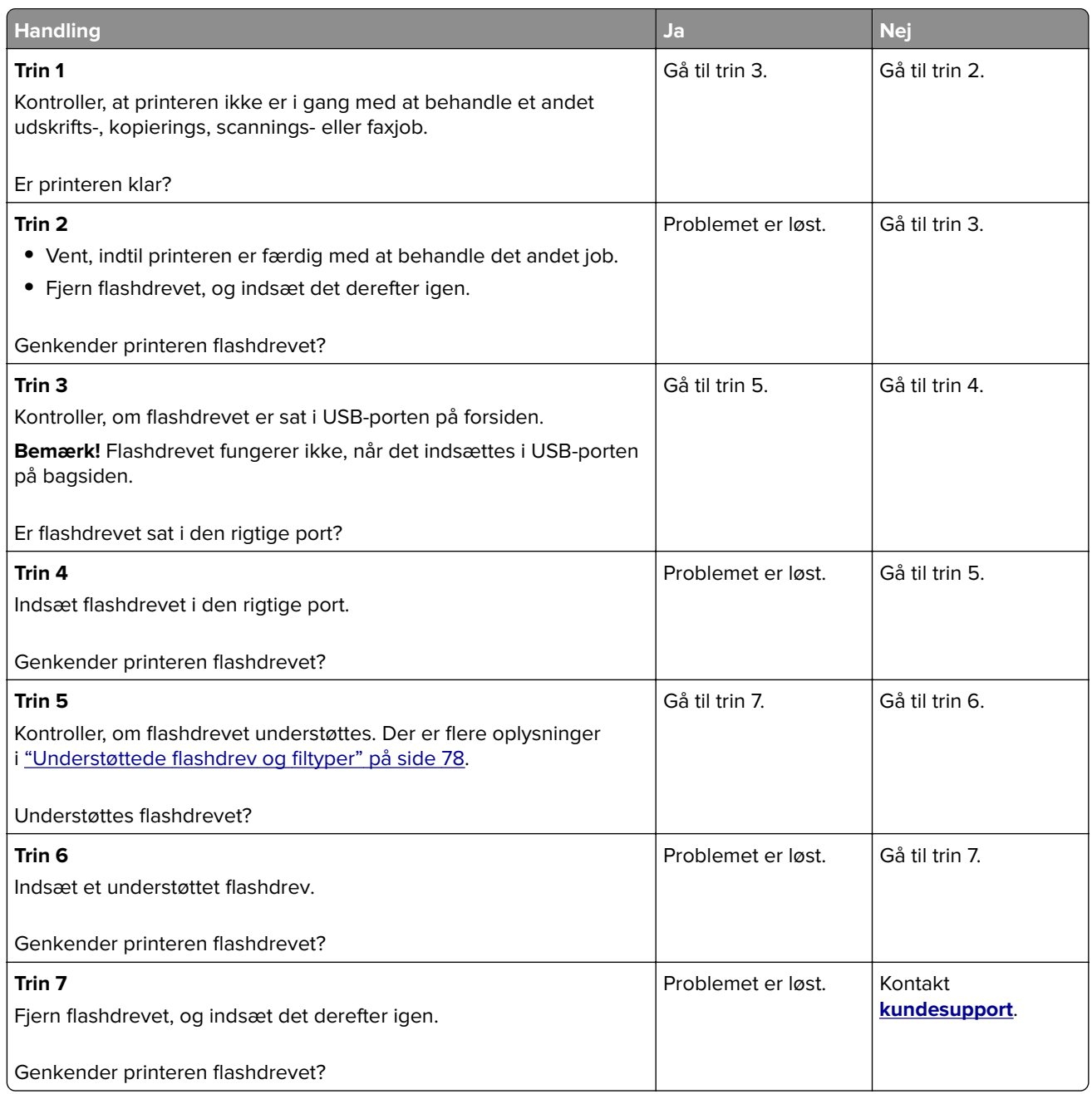

# **Aktivering af USB-porten**

Fra startskærmen skal du trykke på **Indstillinger** > **Netværk/porte** > **USB** > **Aktiver USB-port**.

# **Fjerne papirstop**

## **Undgå papirstop**

### **Ilæg papiret korrekt**

**•** Sørg for, at papiret ligger plant i bakken.

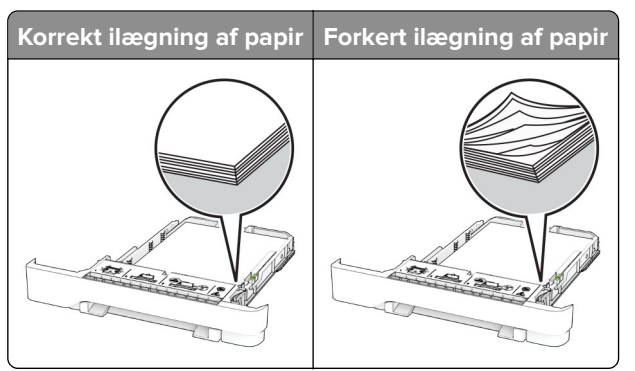

- **•** Du må ikke lægge papir i en bakke, mens printeren udskriver.
- **•** Du må ikke ilægge for meget papir. Sørg for, at stakkens højde ikke når op til indikatoren for maksimal papiropfyldning.
- **•** Skub ikke papiret ind i bakken. Ilæg papiret som vist på billedet.

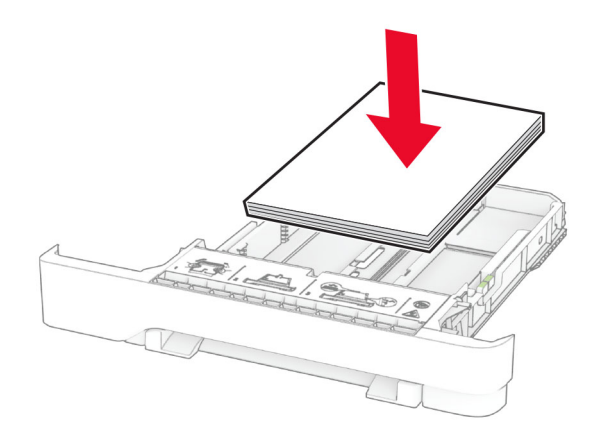

- **•** Sørg for, at papirstyrene er placeret korrekt og ikke trykker hårdt mod papiret eller konvolutterne.
- **•** Skub skuffen helt ind i printeren, når papiret er lagt i.

### **Anvend det anbefalede papir**

- **•** Brug kun det anbefalede papir eller specialmedie.
- **•** Ilæg ikke papir, der er rynket, krøllet eller bølget.

**•** Bøj, luft og juster papirkanterne inden ilægning.

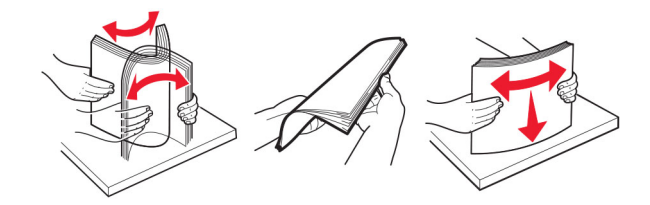

- **•** Anvend ikke papir, der er klippet eller beskåret manuelt.
- **•** Bland ikke papir af forskellige størrelser, vægt eller typer i den samme skuffe.
- **•** Kontroller, om papirstørrelsen og -typen er angivet korrekt på computeren eller printerens kontrolpanel.
- **•** Opbevar papiret i overensstemmelse med fabrikantens anbefalinger.

## **Identifikation af områder med papirstop**

#### **Bemærkninger:**

- **•** Når Papirstophjælp er indstillet til Til, flytter printeren automatisk tomme sider eller sider med delvise udskrifter, når fastklemte sider er blevet fjernet. Undersøg, om udskriften har tomme sider.
- **•** Hvis Genopret ved stop er indstillet til Til eller Auto, udskriver printeren de fastklemte sider igen.

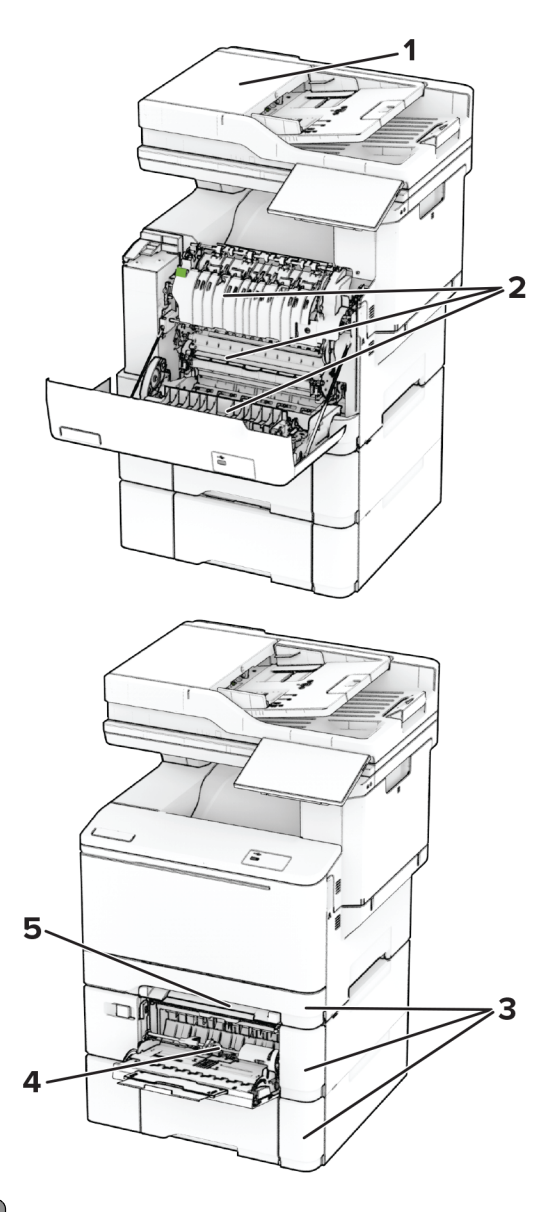

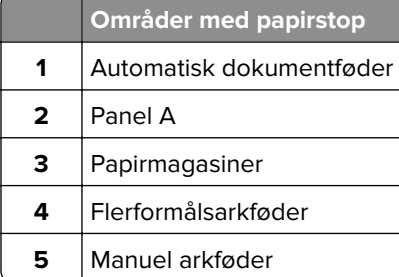

## **Papirstop i ADF'en**

#### **Papirstop under ADF'ens topdæksel**

- **1** Fjern alle originaler fra den automatiske dokumentføder.
- **2** Åbn panel C.

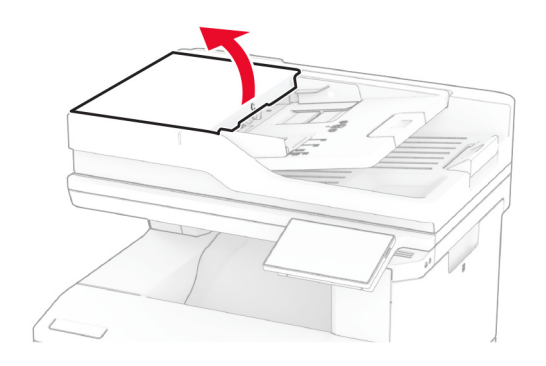

**3** Fjern det fastklemte papir.

**Bemærk!** Sørg for at fjerne alle papirdele.

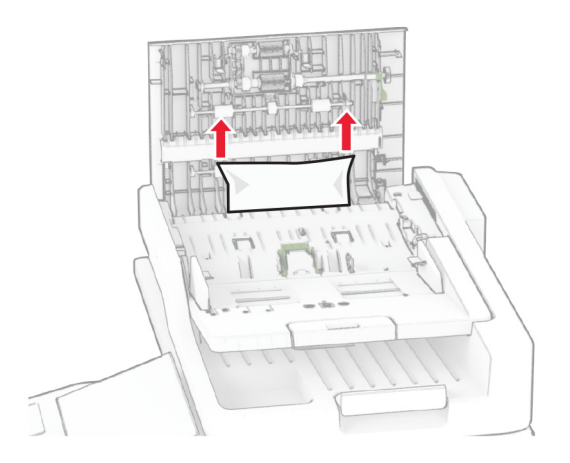

**4** Luk panel C.

### **Papirstop i ADF-outputmappen**

- **1** Fjern alle originaler fra den automatiske dokumentføder.
- **2** Løft ADF-papirmagasinet, og fjern derefter det fastklemte papir.

**Bemærk!** Sørg for at fjerne alle papirdele.

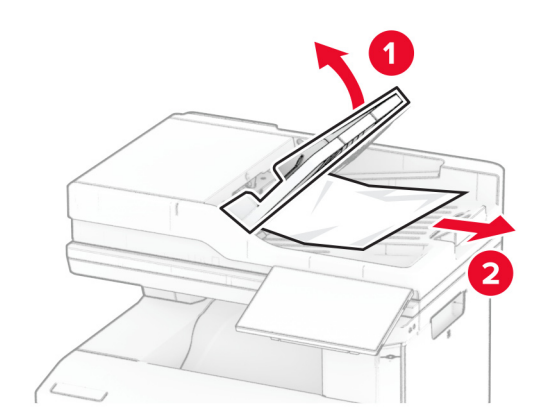

**3** Sæt ADF-papirmagasinet tilbage på plads.

## **Papirstop i panel A**

#### **Papirstop under fuseren**

**1** Åbn panel A.

**FORSIGTIG - VARM OVERFLADE:** Printeren kan være varm indvendig. For at formindske risikoen for skader pga. en varm komponent skal overfladen køle ned, før du rører den.

**Advarsel - Potentiel skade:** For at undgå beskadigelse fra elektrostatisk afladning, skal du trykke på en hvilken som helst ikke-tildækket metalramme på printeren, før du forsøger at få adgang til eller røre ved dele i printeren.

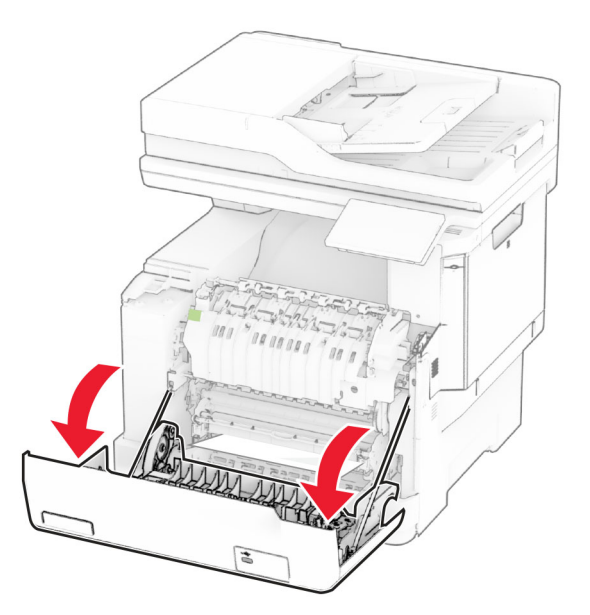

**2** Fjern det fastklemte papir.

**Bemærk!** Sørg for at fjerne alle papirdele.

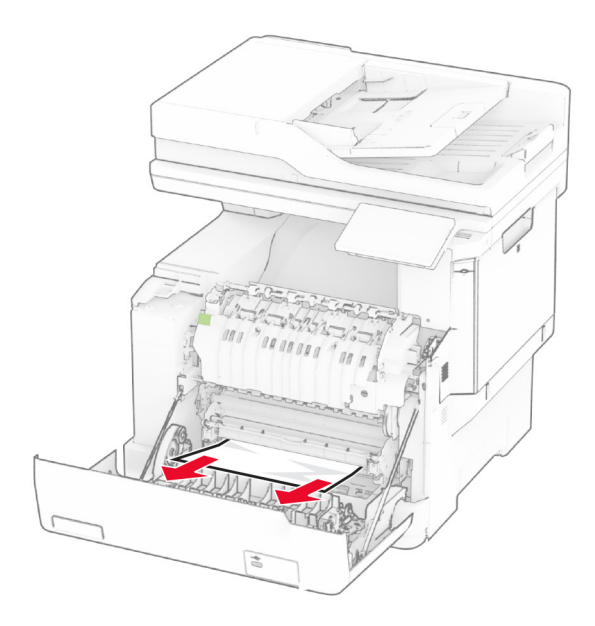

#### **3** Luk panel A.

#### **Papirstop i fuseren**

**1** Åbn panel A.

**FORSIGTIG - VARM OVERFLADE:** Printeren kan være varm indvendig. For at formindske risikoen for skader pga. en varm komponent skal overfladen køle ned, før du rører den.

**Advarsel - Potentiel skade:** For at undgå beskadigelse fra elektrostatisk afladning, skal du trykke på en hvilken som helst ikke-tildækket metalramme på printeren, før du forsøger at få adgang til eller røre ved dele i printeren.

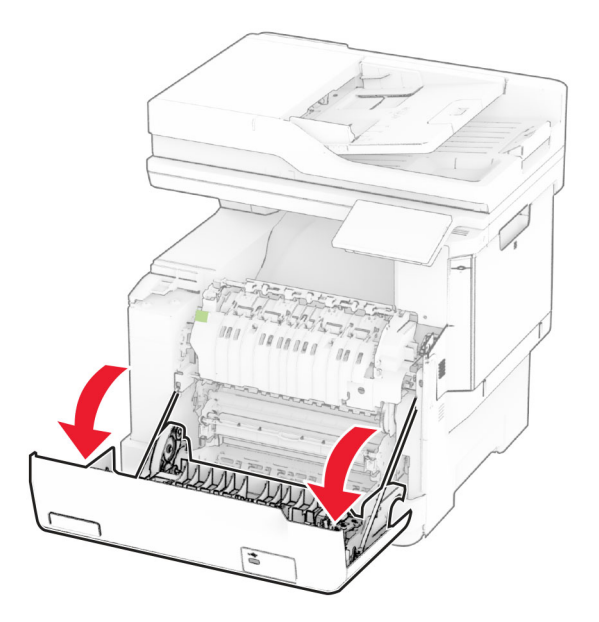

**2** Åbn fikseringsenhedens adgangspanel, og fjern derefter papirstoppet. **Bemærk!** Sørg for at fjerne alle papirdele.

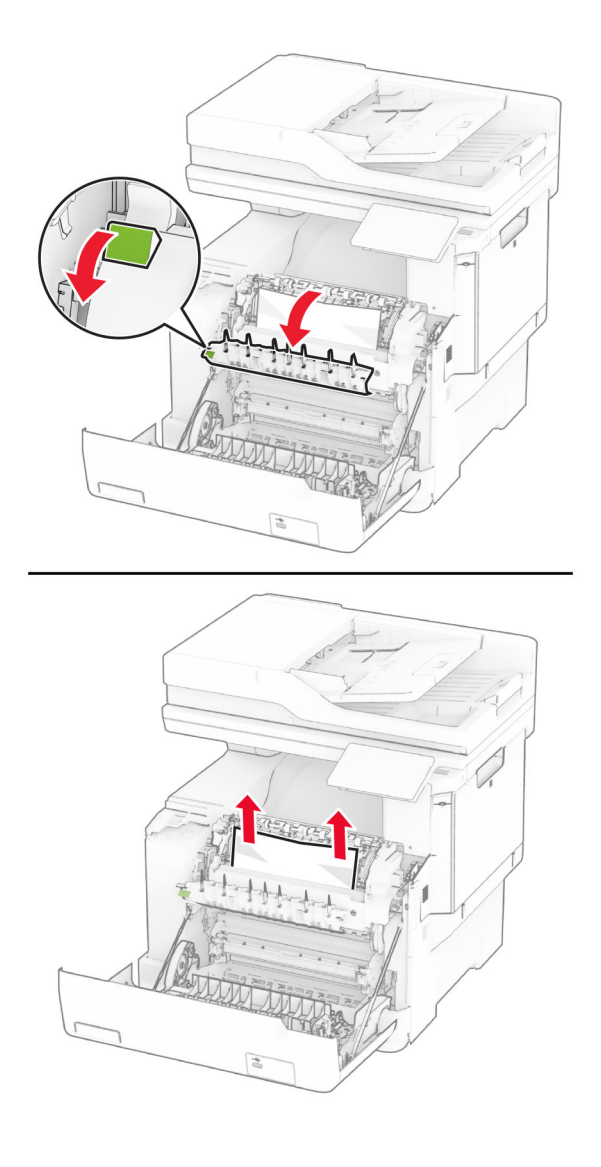

#### **3** Luk panel A.

#### **Papirstop i dupleksenheden**

**1** Åbn panel A.

**FORSIGTIG - VARM OVERFLADE:** Printeren kan være varm indvendig. For at formindske risikoen for skader pga. en varm komponent skal overfladen køle ned, før du rører den.

**Advarsel - Potentiel skade:** For at undgå beskadigelse fra elektrostatisk afladning, skal du trykke på en hvilken som helst ikke-tildækket metalramme på printeren, før du forsøger at få adgang til eller røre ved dele i printeren.

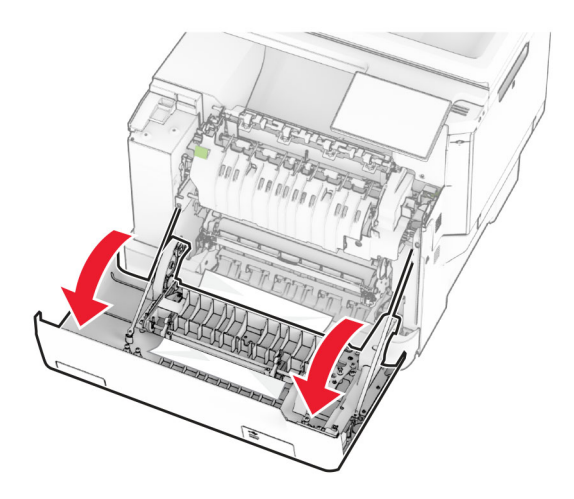

**2** Fjern det fastklemte papir.

**Bemærk!** Sørg for at fjerne alle papirdele.

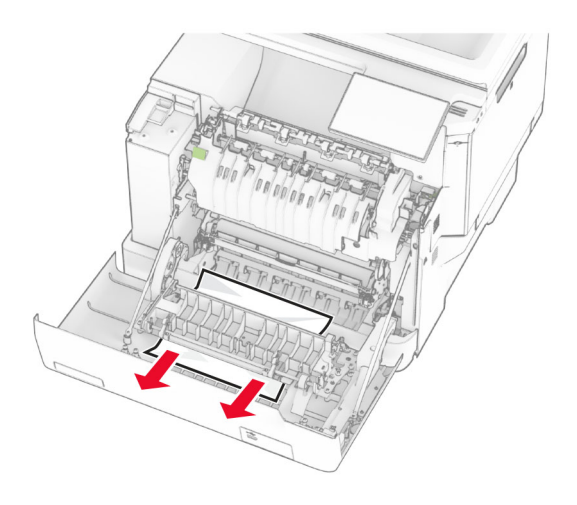

**3** Luk panel A.

# **Papirstop i papirmagasinerne**

**1** Fjern papirmagasinet.

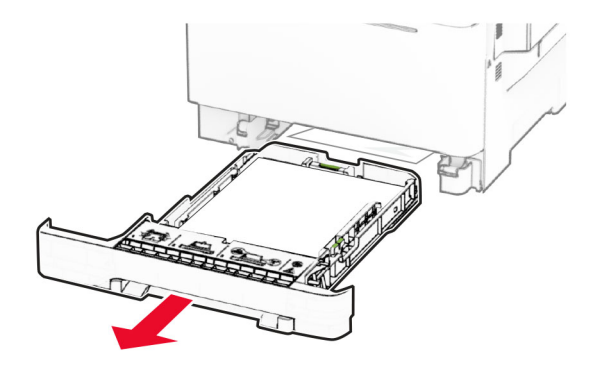

**Advarsel - Potentiel skade:** En sensor inde i det valgfri papirmagasin kan nemt beskadiges af statisk elektricitet. Tryk på en metaloverflade inden du fjerner papirstoppet i papirmagasinet.

**2** Fjern det fastklemte papir.

**Bemærk!** Sørg for at fjerne alle papirdele.

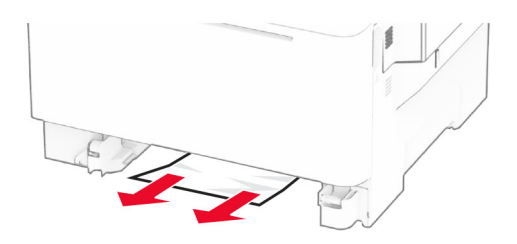

**3** Isæt papirmagasinet.

## **Papirstop i den manuelle arkføder**

Fjern det fastklemte papir.

**Bemærk!** Sørg for at fjerne alle papirdele.

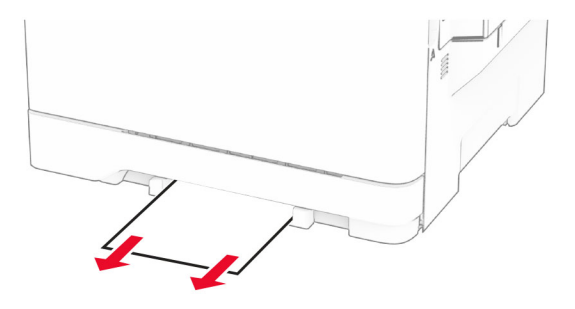

## **Papirstop i flerformålsarkføderen**

**Bemærk!** Flerformålsarkføderen er kun tilgængelig, hvis det valgfri dobbeltpapirmagasin til 650 ark er installeret.

- **1** Fjern papir flerformålsarkføderen, og luk den derefter.
- **2** Fjern papirmagasinet.

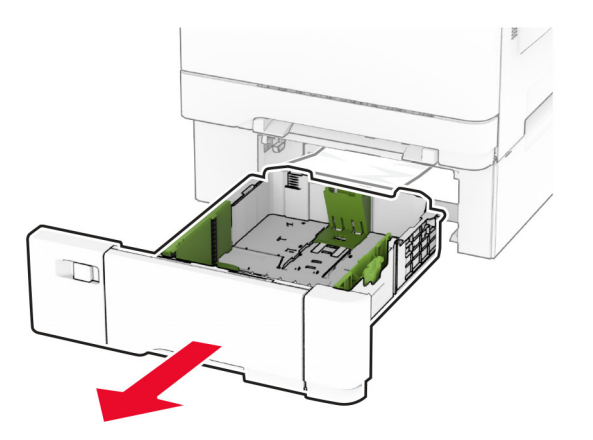

**3** Fjern det fastklemte papir.

**Bemærk!** Sørg for at fjerne alle papirdele.

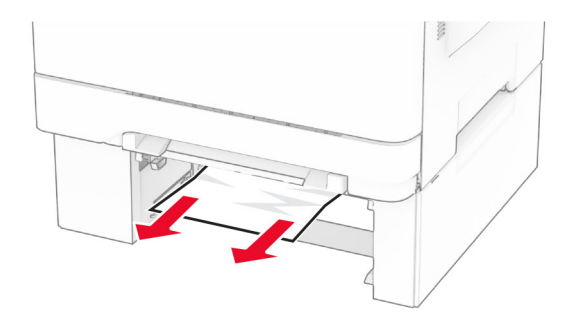

- **4** Isæt papirmagasinet.
- **5** Åbn flerformålsarkføderen, og ilæg derefter papir igen.

# **Problemer med netværksforbindelsen**

## **Kan ikke åbne Embedded Web Server**

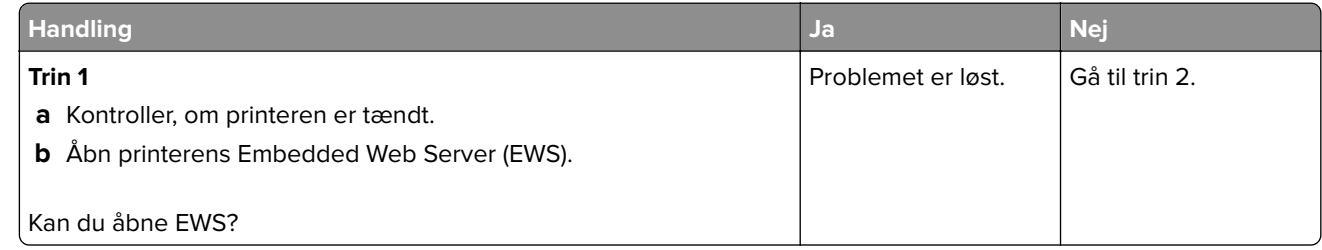

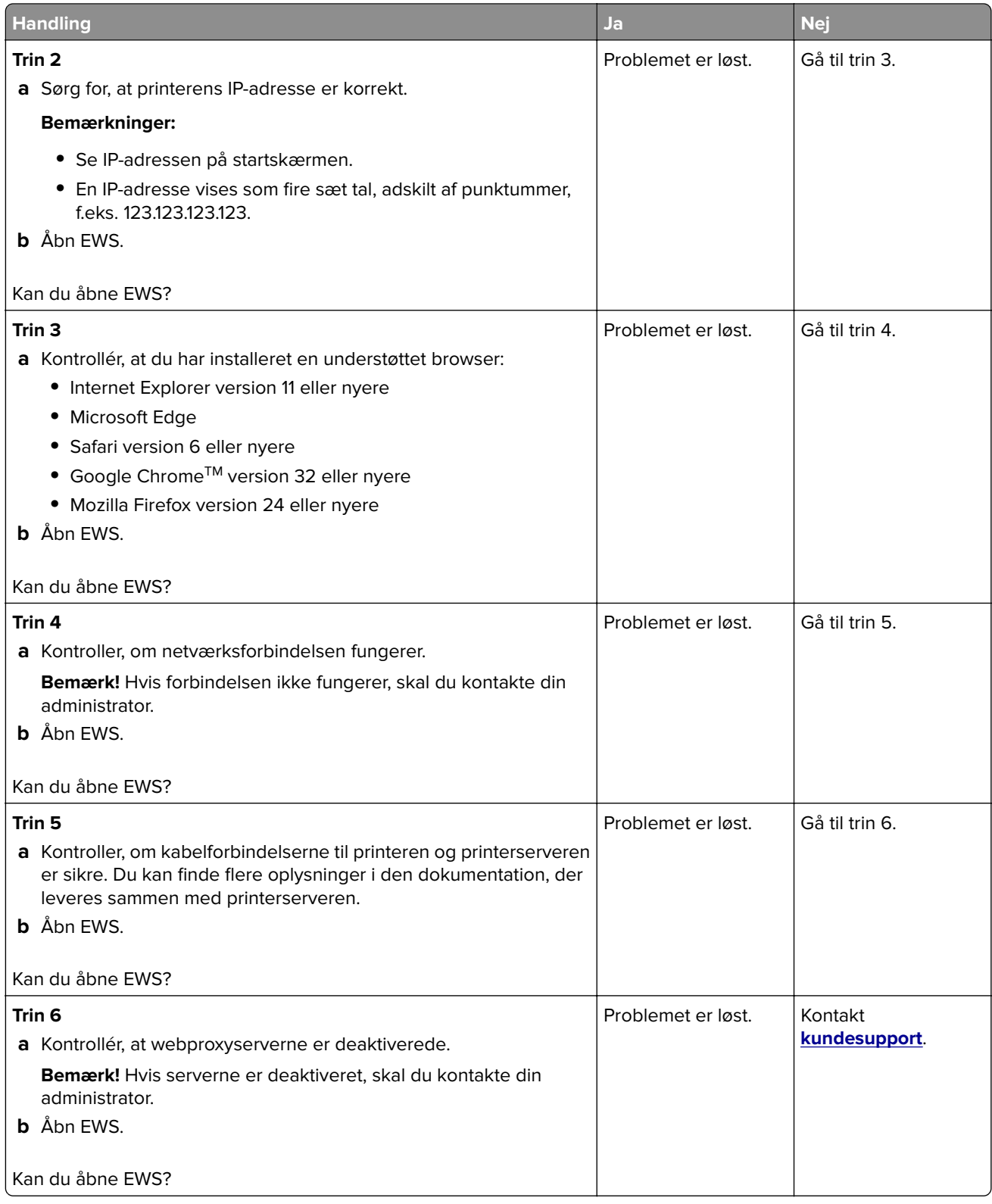

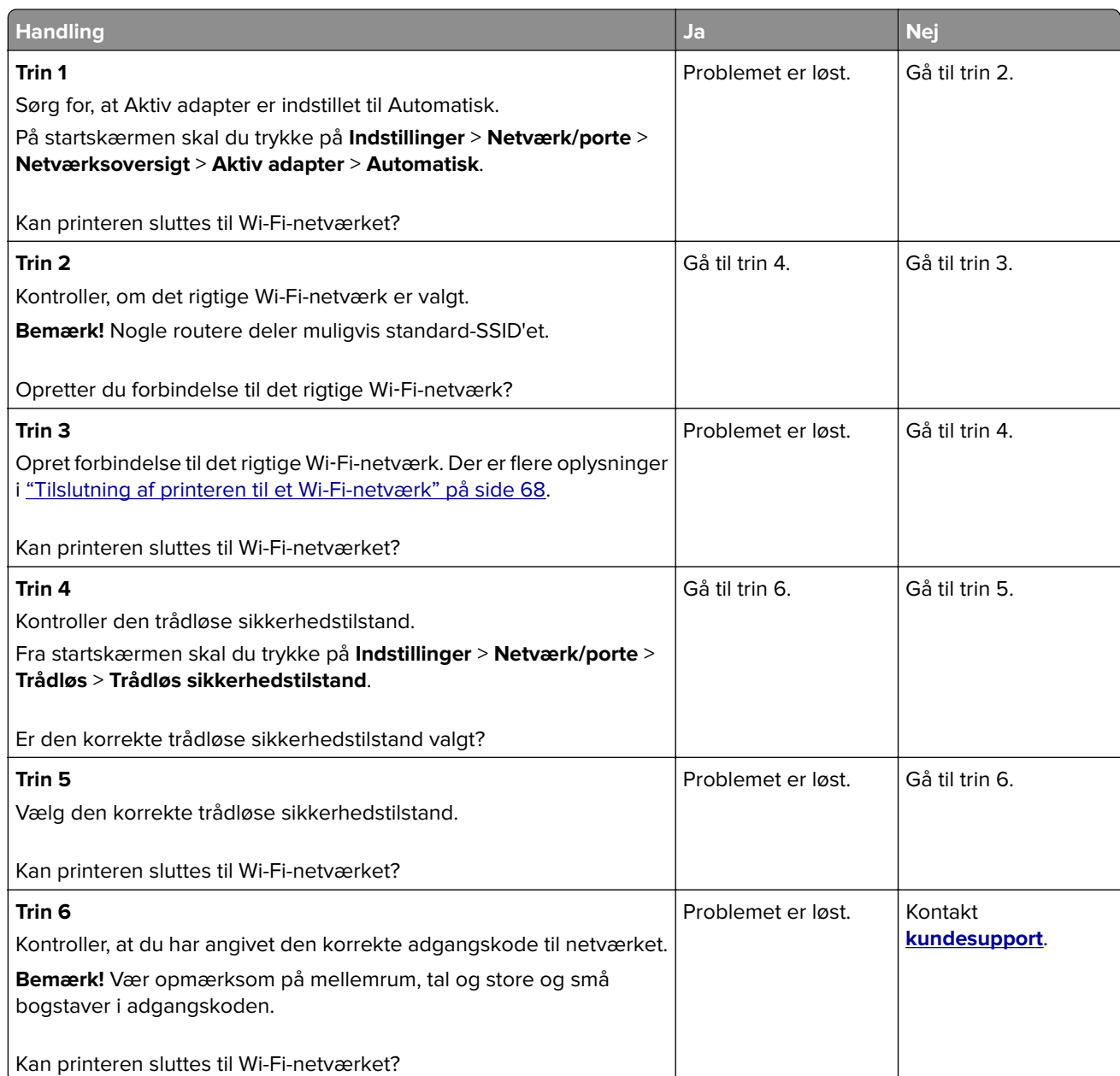

# **Problemer med hardwareoptioner**

## **Kan ikke registrere intern option**

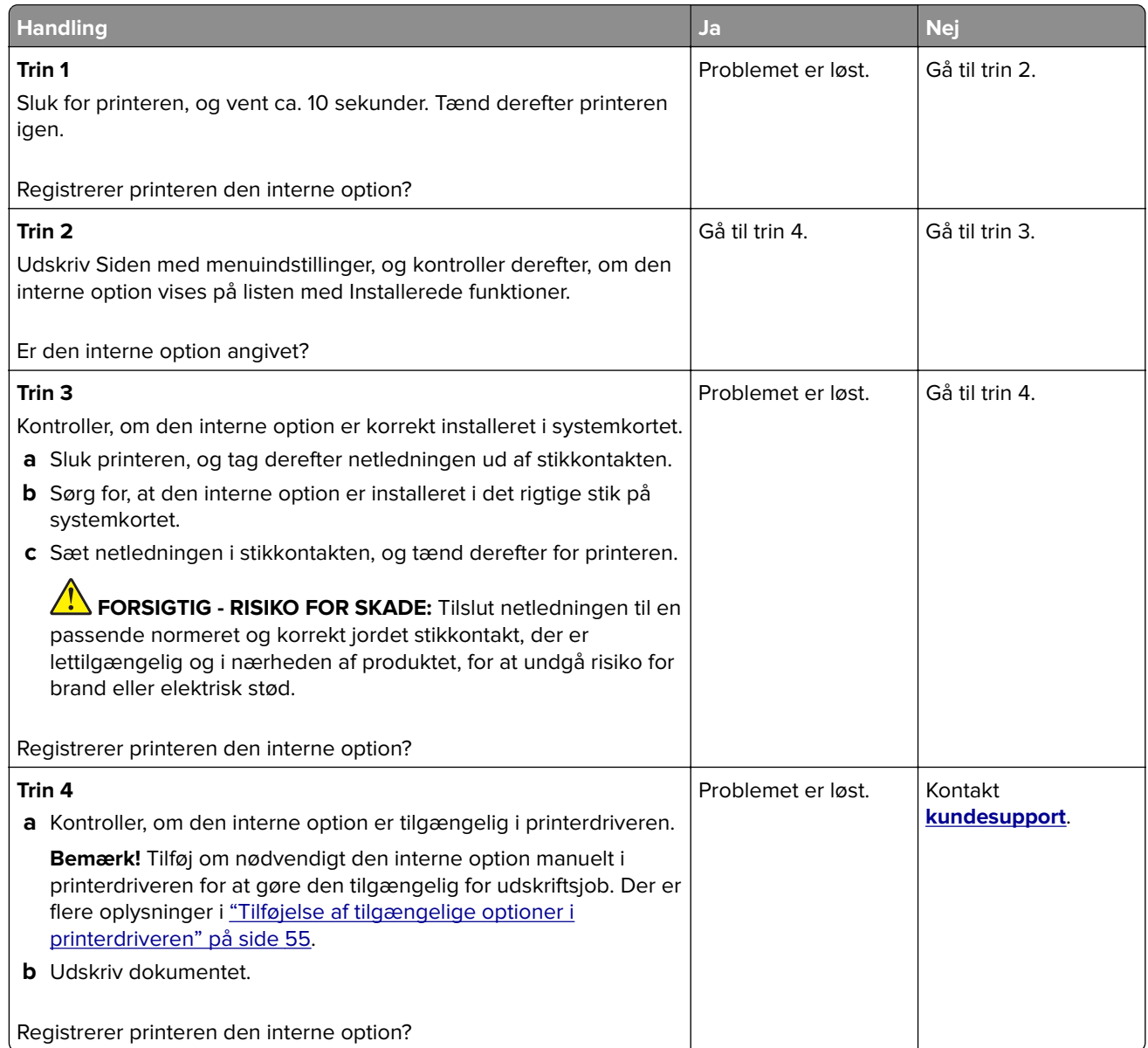

## **Defekt flash fundet**

Prøv et eller flere af følgende forslag:

- **•** Udskift det defekte intelligente lagerdrev.
- **•** Tryk på **Fortsæt** på startskærmen for at ignorere meddelelsen og fortsætte udskrivningen.
- **•** Annuller det aktuelle udskriftsjob.

## **Ikke plads nok i flashhukommelsen til ressourcer**

Prøv et eller flere af følgende forslag:

- **•** Tryk på **Fortsæt** for at slette meddelelsen og fortsætte udskrivningen.
- **•** Slet skrifttyper, makroer og andre data, der er gemt i flashhukommelsen.
- **•** Installer en harddisk.

**Bemærk!** Overførte skrifttyper og makroer, der ikke tidligere er blevet gemt i flashhukommelsen, slettes.

## **Rødt lys på hæfteenheden**

Prøv et eller flere af følgende forslag:

- **•** Luk panelet til hæfteenheden.
- **•** Fjern de løse hæfteklammer.

**Bemærk!** Når du har fjernet løse hæfteklammer, skal der udføres to priming-cyklusser før hæftning. Indsæt en stak papir i hæfteenheden tre gange. Hæftningen begynder ved den tredje indsætning.

**•** Udskift hæftekassette.

# **Problemer med forbrugsstoffer**

## **Udskift kassette, matcher ikke printerområde**

Dette problem kan udbedres ved at købe en kassette med det rigtige område, der matcher printerområdet, eller købe et verdensomspændende kassette.

- **•** Det første ciffer i meddelelsen efter 42 angiver printerområdet.
- **•** Et andet nummer i meddelelsen efter 42 angiver området for kassetten.

#### **Områder for printere og tonerkassette**

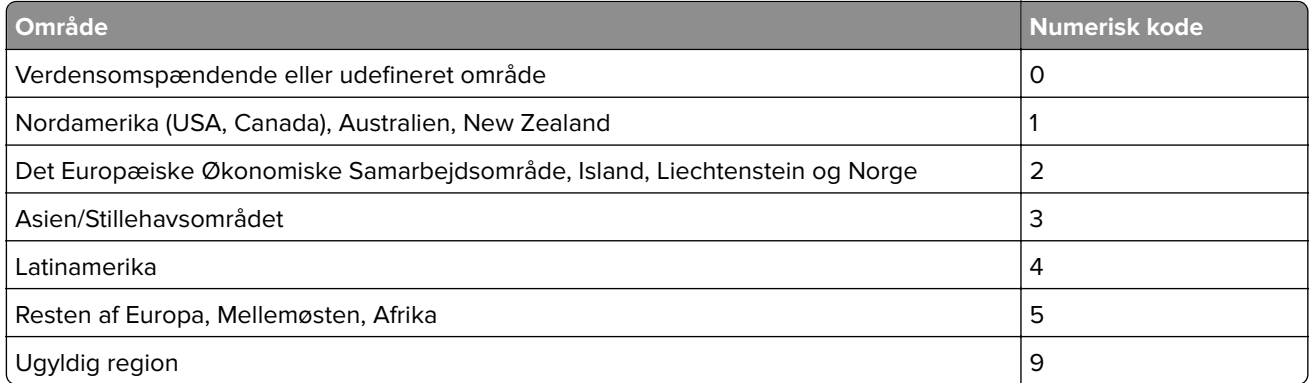

**Bemærk!** Find de regionale indstillinger på printeren og tonerkassetten ved at udskrive kvalitetstestsiderne. Fra startskærmen skal du trykke på **Indstillinger** > **Fejlfinding** > **Udskriv kvalitetstestsider**.

## **Forbrugsstoffer, der ikke kommer fra Lexmark**

Printeren har registreret ikke‑Lexmark-forbrugsstoffer eller -enheder i printeren.

Lexmark-printeren er udviklet til at fungere bedst med ægte Lexmark-forbrugsstoffer og -enheder. Brug af forbrugsstoffer eller enheder fra en tredjepart påvirker muligvis printerens og de tilhørende billedkomponenters ydeevne, pålidelighed eller levetid.

Alle indikatorer for levetid er udviklet til at fungere sammen med Lexmark-forbrugsstoffer og -enheder og giver muligvis uforudsigelige resultater, hvis der bruges forbrugsstoffer eller enheder fra tredjepart. Brug af billedkomponenter ud over den tilsigtede levetid skader muligvis Lexmark-printeren eller de tilknyttede komponenter.

**Advarsel - Potentiel skade:** Brug af forbrugsstoffer eller enheder fra tredjepart kan påvirke garantidækningen. Skader, som skyldes, at der er brugt forbrugsstoffer eller enheder fra tredjepart, er muligvis ikke dækket af garantien.

Tryk på fejlmeddelelsen på displayet med to fingre, og hold dem nede i 15 sekunder for at acceptere alle disse risici og fortsætte med at bruge ikke-originale forbrugsstoffer eller enheder i printeren. Når der vises en bekræftelsesdialogboks, skal du trykke på **Fortsæt**.

Hvis du ikke ønsker at acceptere disse risici, skal du fjerne forbrugsstoffet eller enheden fra tredjepart og installere originale Lexmark-forbrugsstoffer eller -enheder i printeren. Der er flere oplysninger i ["Brug af](#page-176-0) [originale Lexmark-dele og -forbrugsstoffer." på side 177](#page-176-0).

Hvis printeren ikke udskriver, når du har slettet fejlmeddelelsen, skal du nulstille forbrugsstoftælleren.

- **1** På startskærmen skal du trykke på **Indstillinger** > **Enhed** > **Vedligeholdelse** > **Konfigurationsmenu** > **Brug af forbrugsstoffer og tællere**.
- **2** Vælg den enhed eller det forbrugsstof, du vil nulstille, og tryk derefter på **Start**.
- **3** Læs advarslen, og tryk derefter på **Fortsæt**.
- **4** Tryk på displayet med to fingre i 15 sekunder for at slette meddelelsen.

**Bemærk!** Hvis du ikke kan nulstille forbrugsstoftællerne, skal du returnere forbrugsvaren til købsstedet.

# **Problemer med papirindføring**

### **Konvolut klæber sammen under udskrivning**

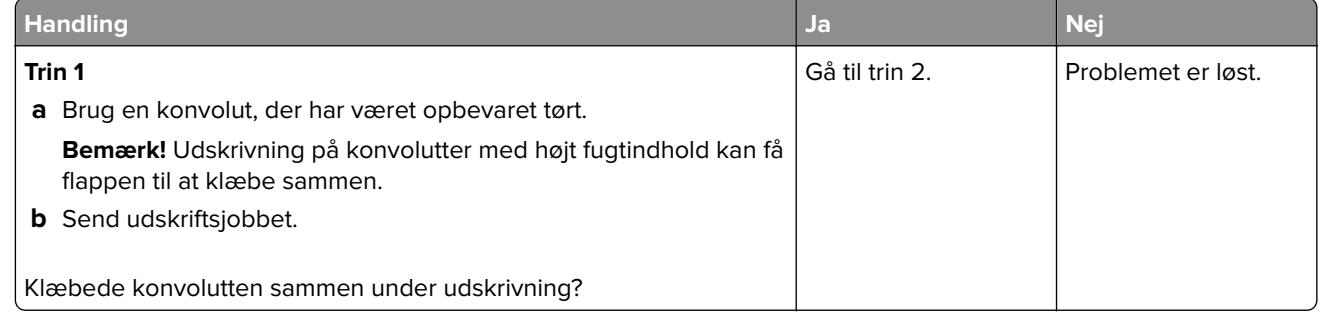

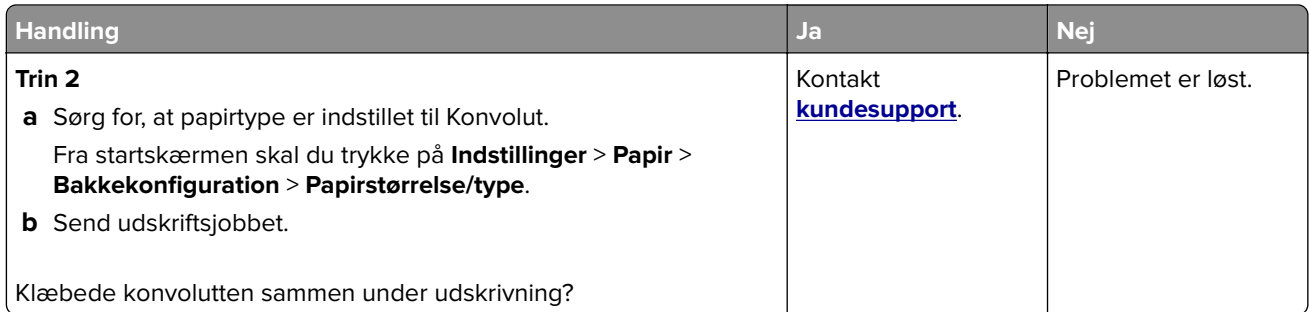

# **Sætvis udskrivning fungerer ikke**

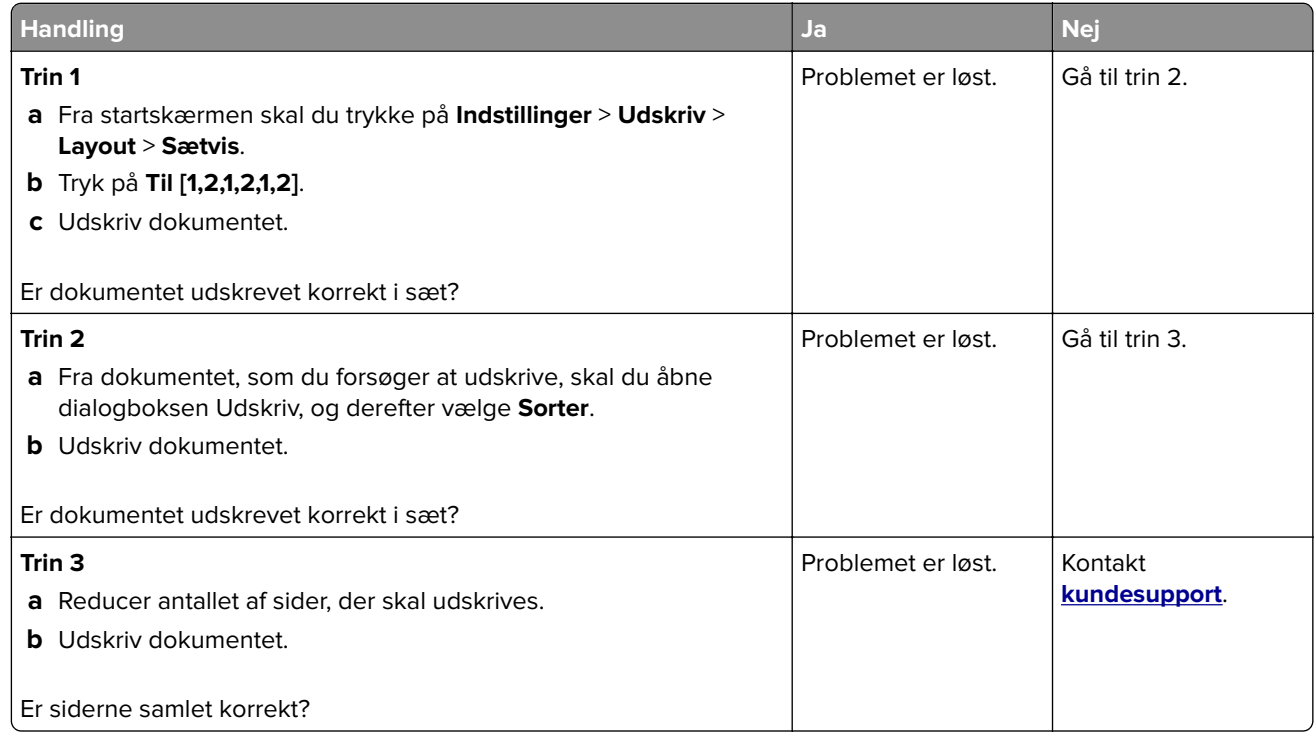

# **Papirmagasinsammenkædning virker ikke**

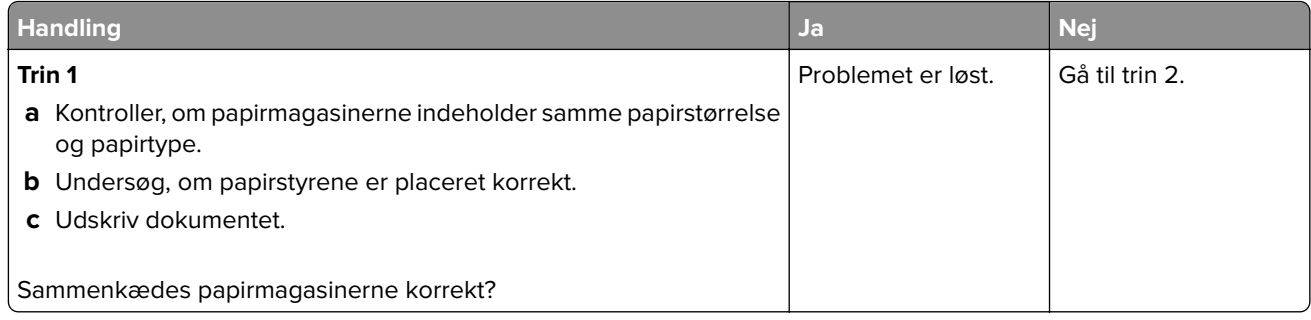

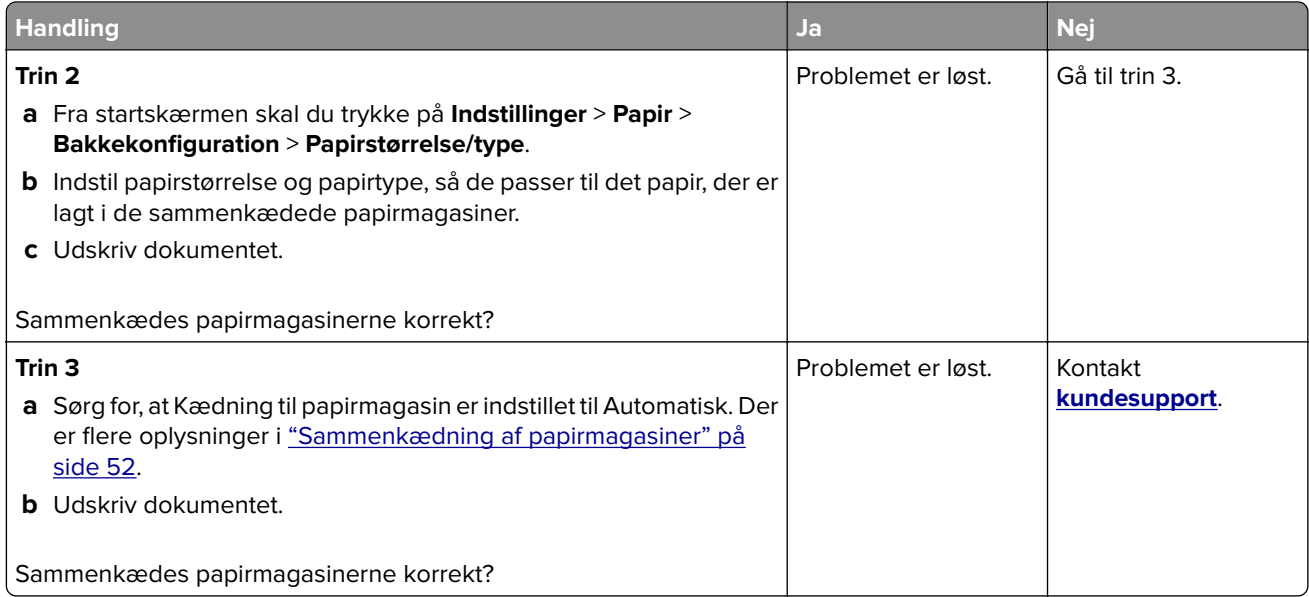

# **Der opstår ofte papirstop**

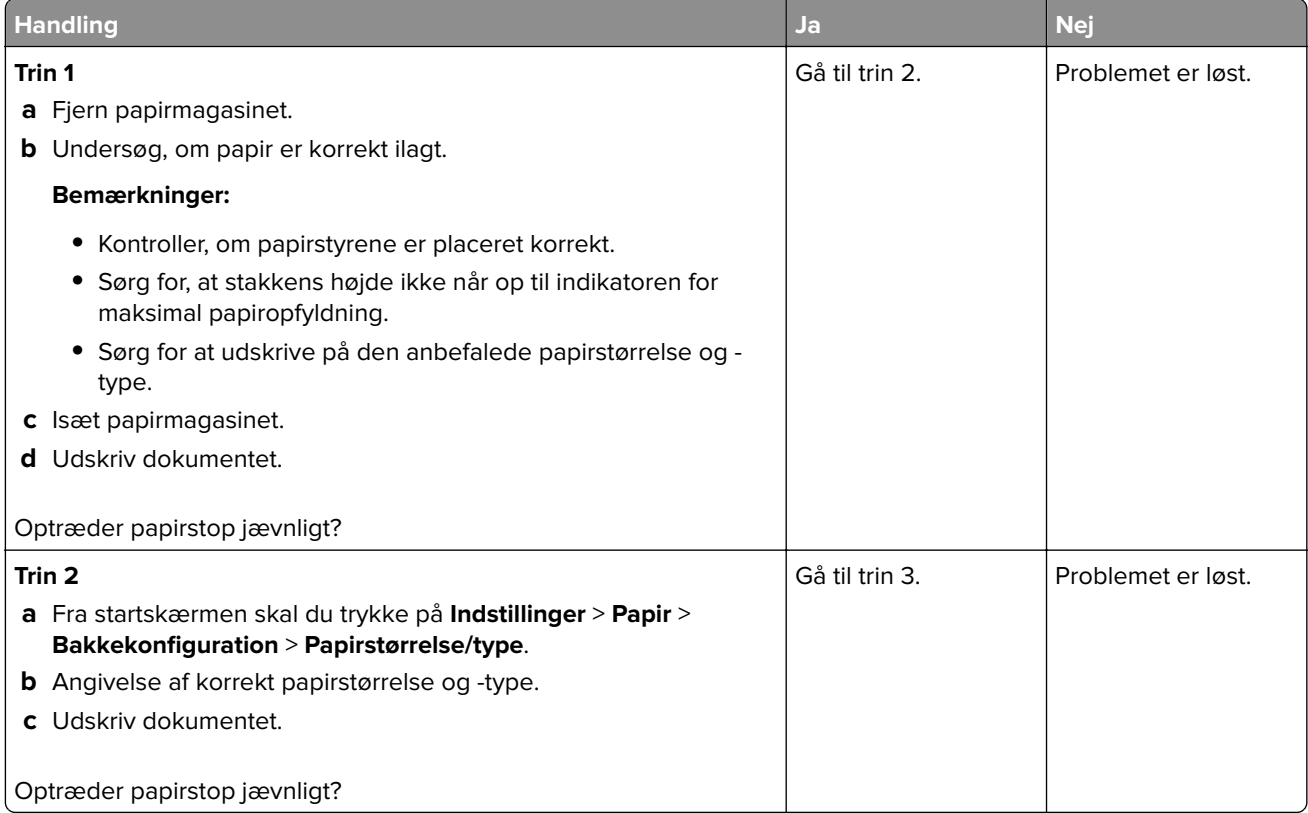

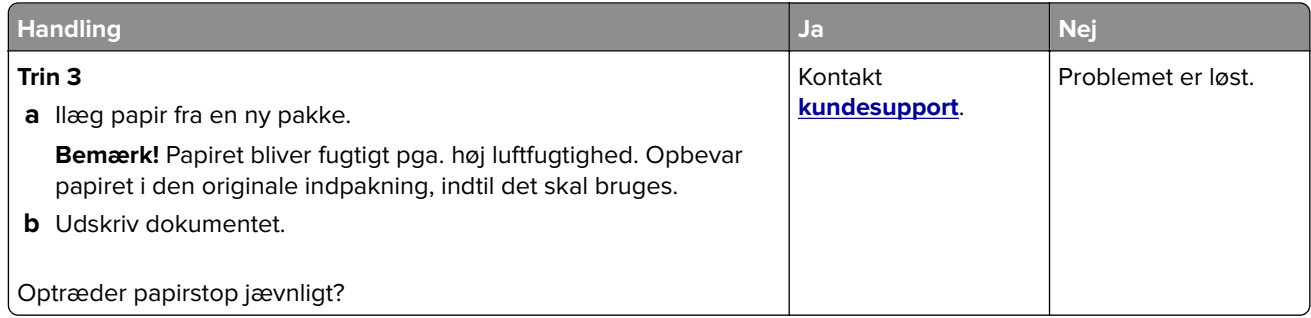

## **Fastklemte sider udskrives ikke igen**

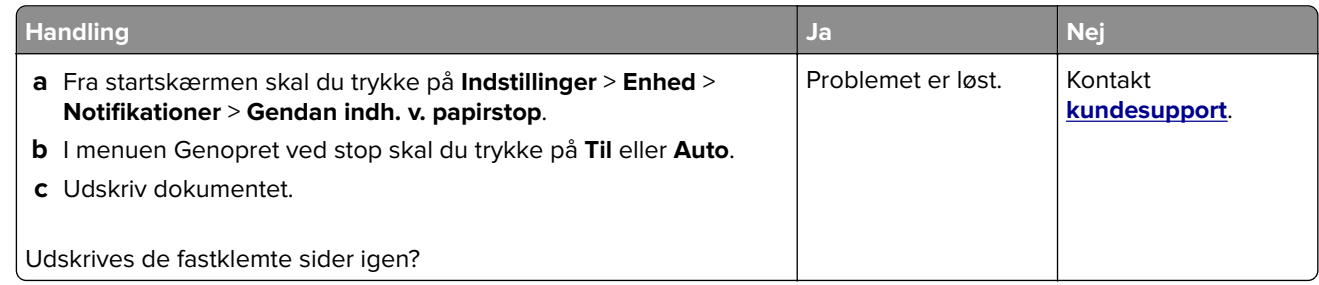

# **Problemer med e-mail**

## **Deaktivering af fejlmeddelelsen "SMTP-server ikke konfigureret"**

På startskærmen skal du trykke på **Indstillinger** > **E**‑**mail** > **Opsætning af e**‑**mail** > **Deaktiver fejlen "SMTPserver ikke konfigureret"** > **Til**.

Gør et eller flere af følgende for at forhindre, at fejlen opstår igen:

- **•** Opdater printerfirmwaren. Der er flere oplysninger i ["Opdatere firmware" på side 54](#page-53-0).
- Konfigurer SMTP-indstillinger for e-mail. Der er flere oplysninger i ["Konfiguration af e-mail SMTP](#page-37-0)[indstillinger" på side 38.](#page-37-0)

## **Kan ikke sende e-mails**

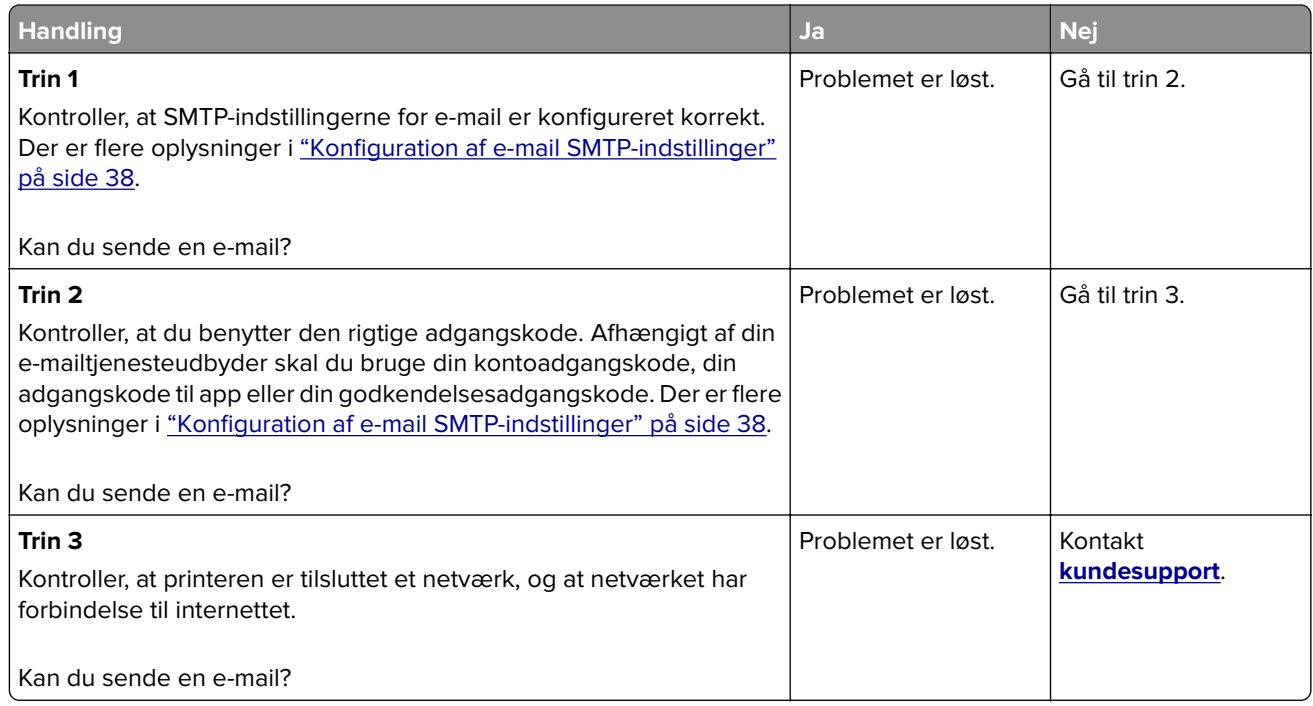

# **Faxproblemer**

## **Opkalds-ID vises ikke**

**Bemærk!** Disse instruktioner gælder kun for printere, der understøtter analog fax. Se afsnittet **[Opsætning af](#page-31-0) [printeren til faxning](#page-31-0)** for at få yderligere oplysninger.

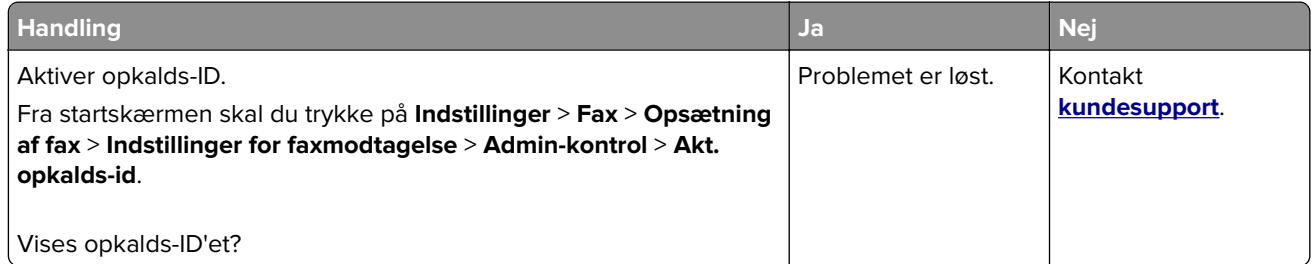

## **Kan ikke sende eller modtage faxer ved hjælp af analog fax**

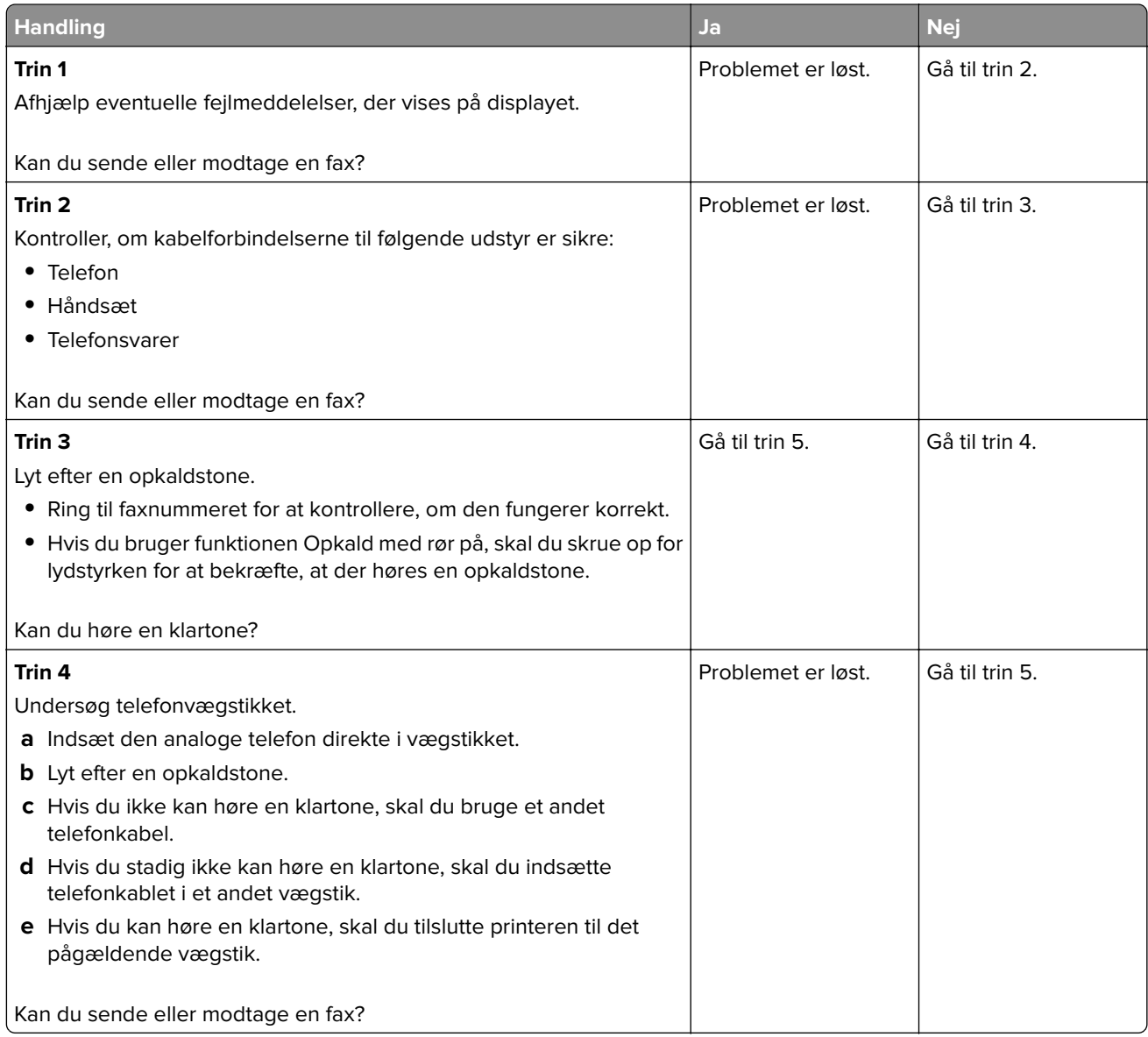
<span id="page-288-0"></span>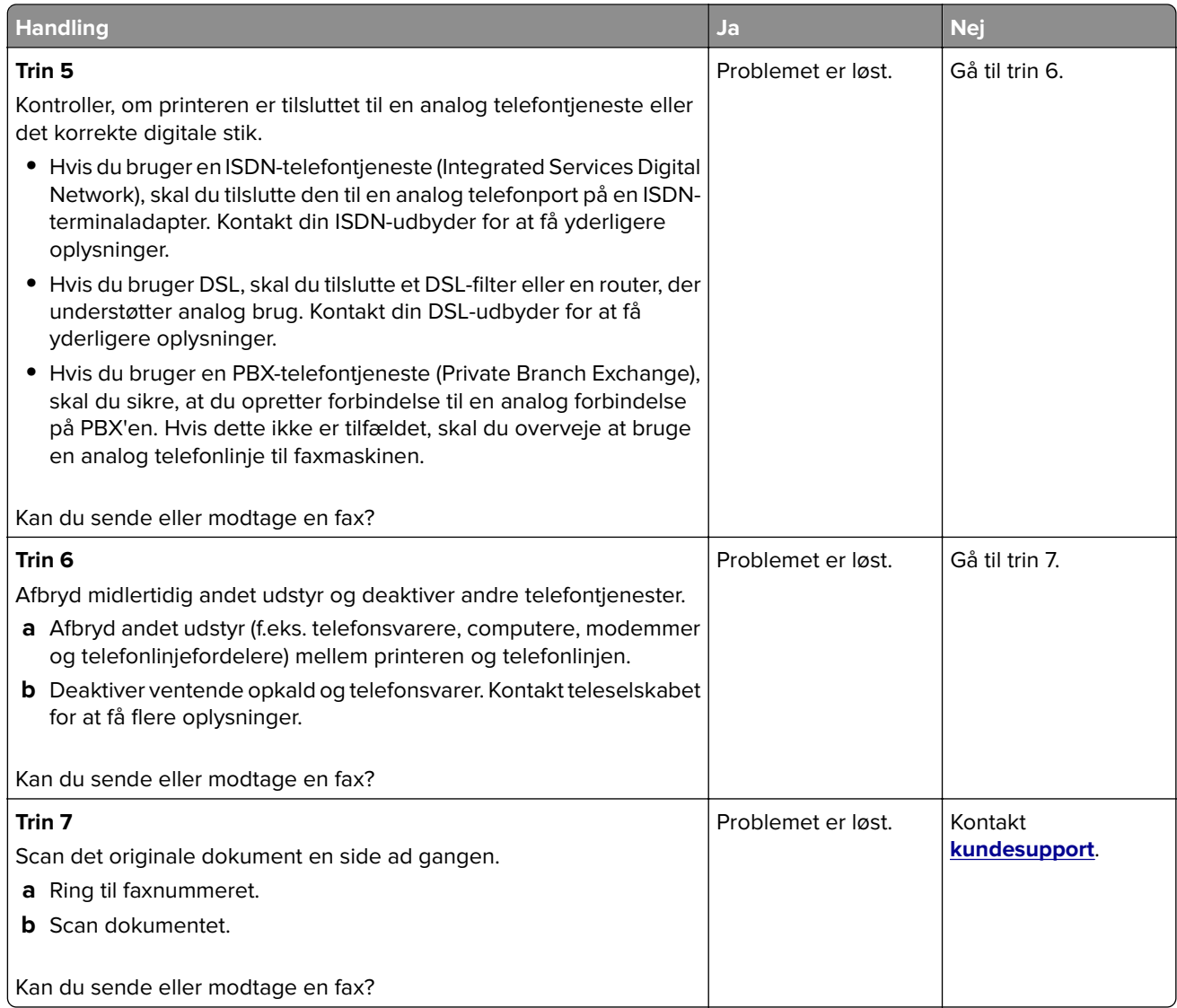

# **Kan modtage, men ikke sende faxer ved hjælp af analog fax**

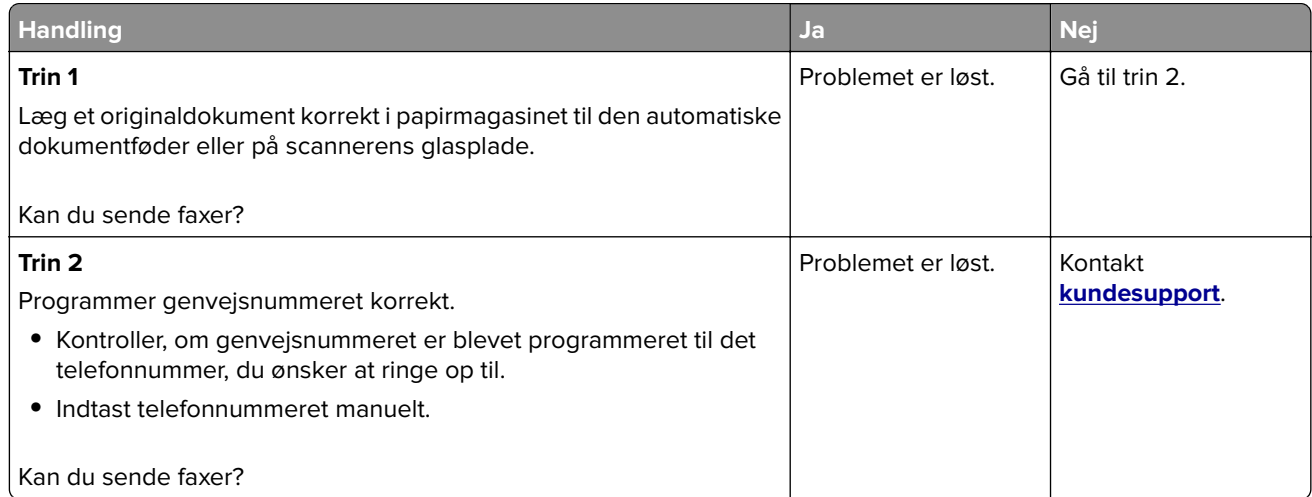

# <span id="page-289-0"></span>**Kan sende, men ikke modtage faxer ved hjælp af analog fax**

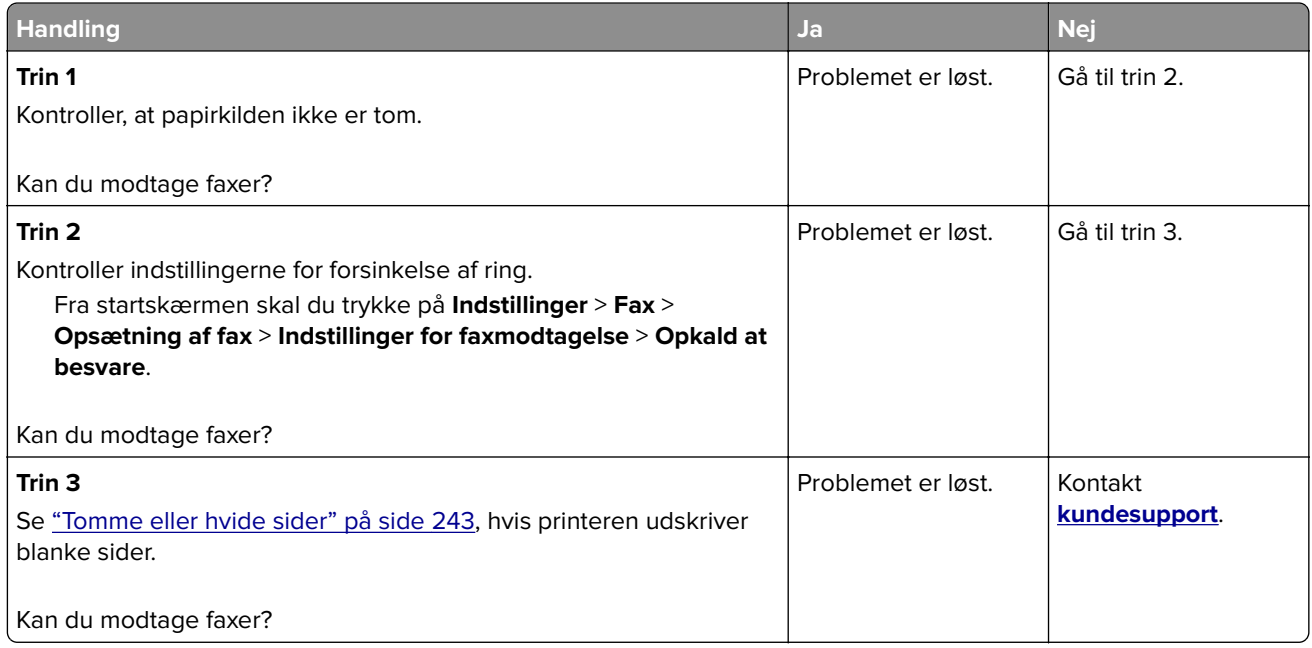

# **Kan ikke opsætte etherFAX**

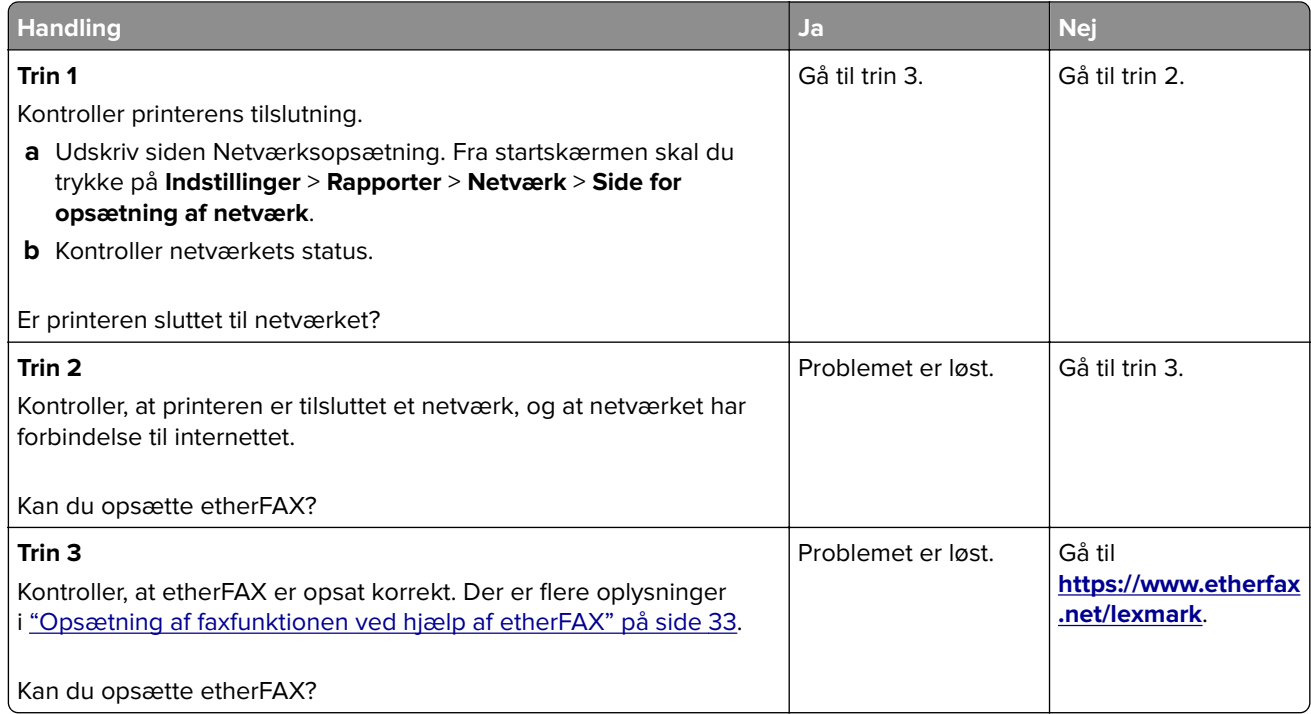

# <span id="page-290-0"></span>**Kan ikke sende eller modtage faxer ved hjælp af etherFAX**

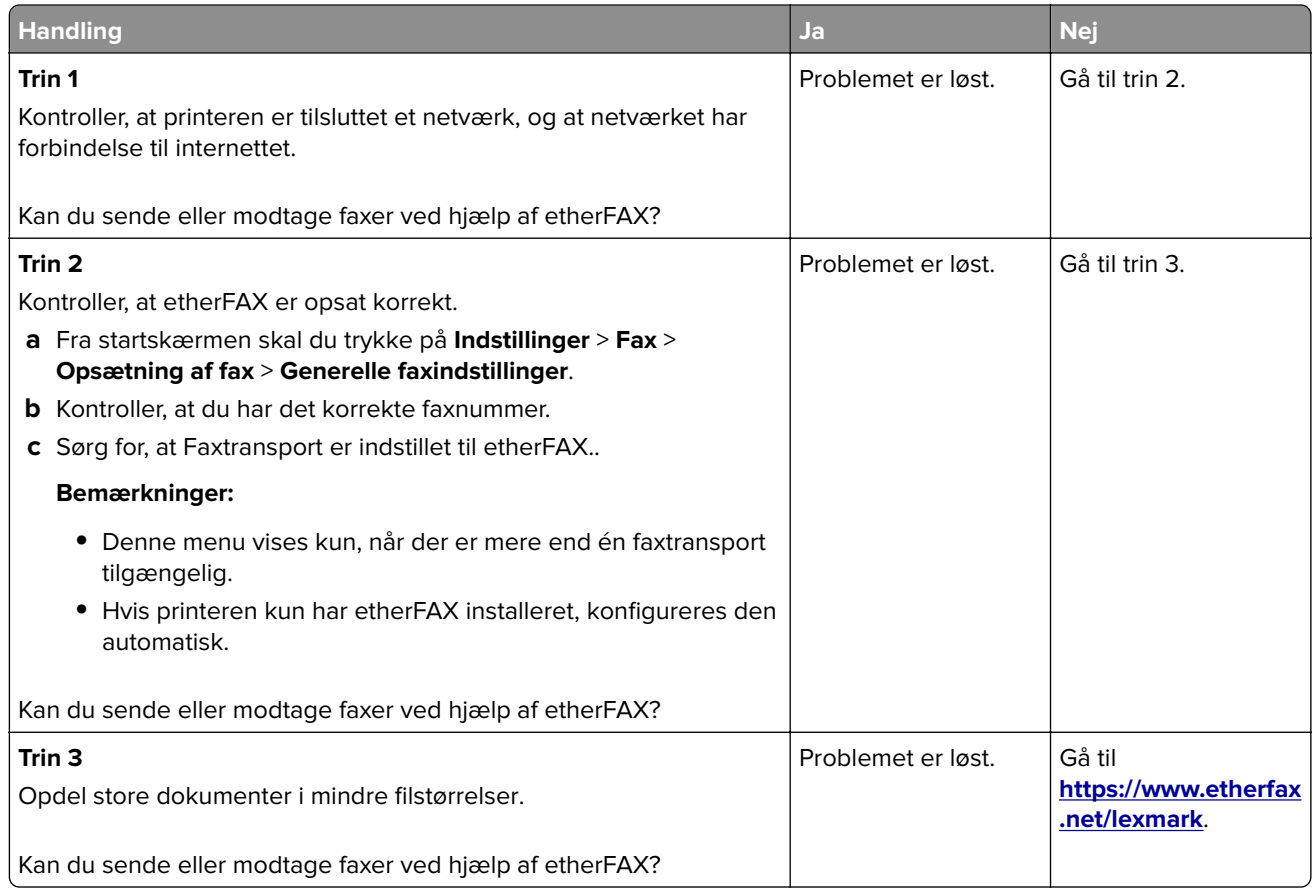

# **Dårlig udskriftskvalitet for fax**

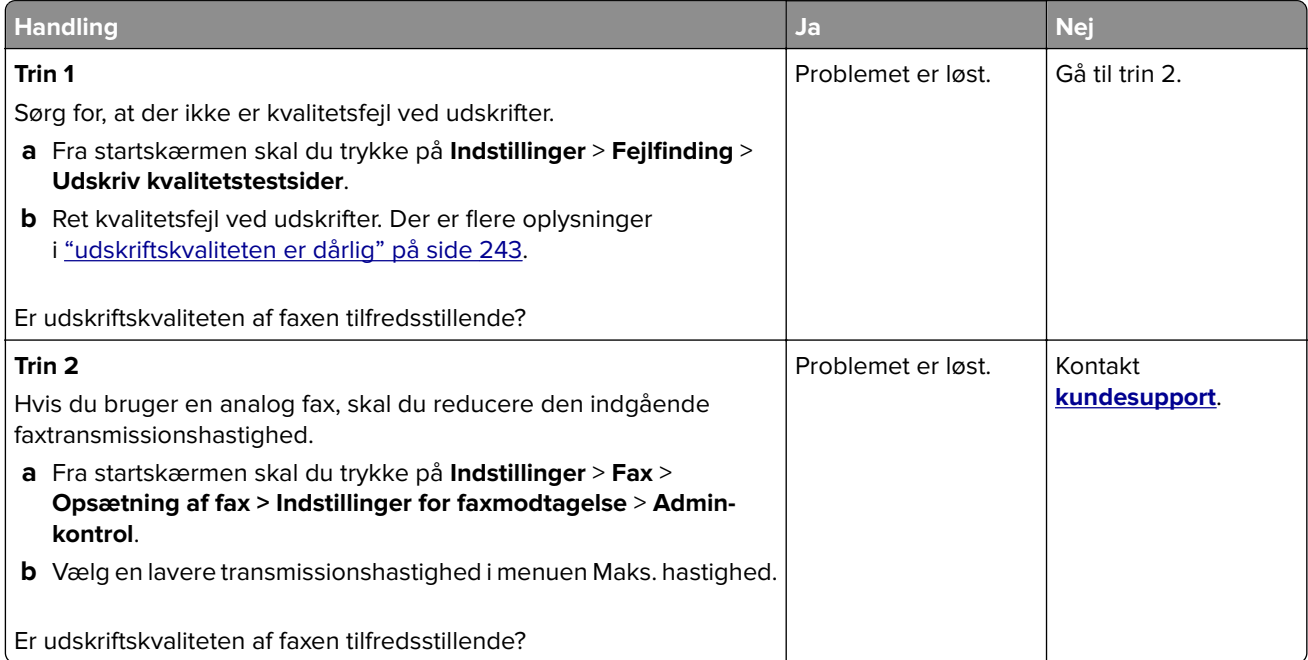

# <span id="page-291-0"></span>**Manglende oplysninger på faxforsiden**

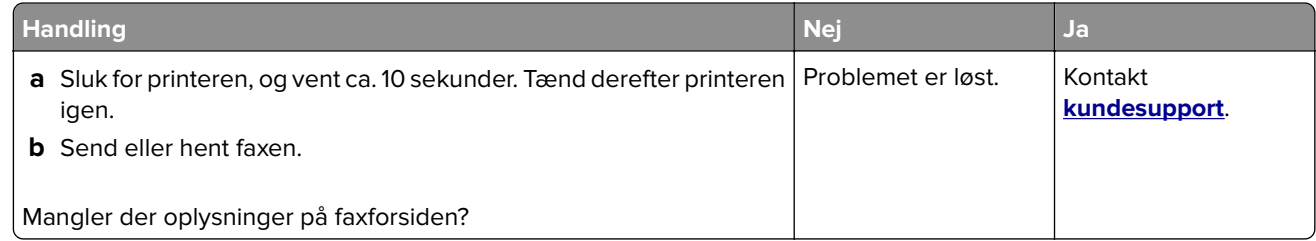

# **Kan ikke sende faxforsiden fra computeren**

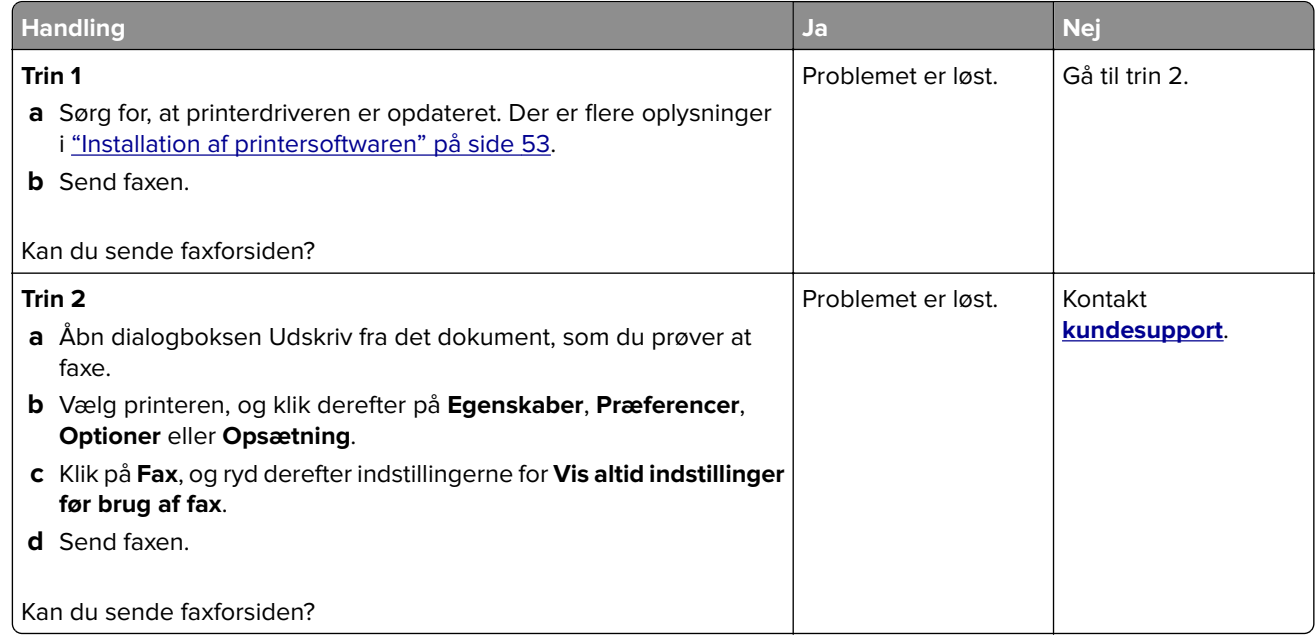

# **Scanningsproblemer**

# **Kan ikke scanne til en computer**

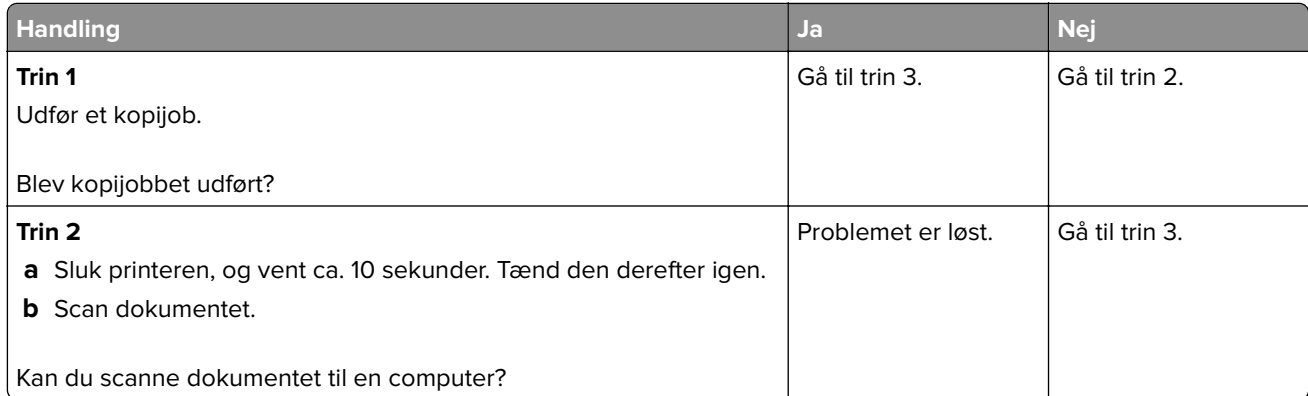

<span id="page-292-0"></span>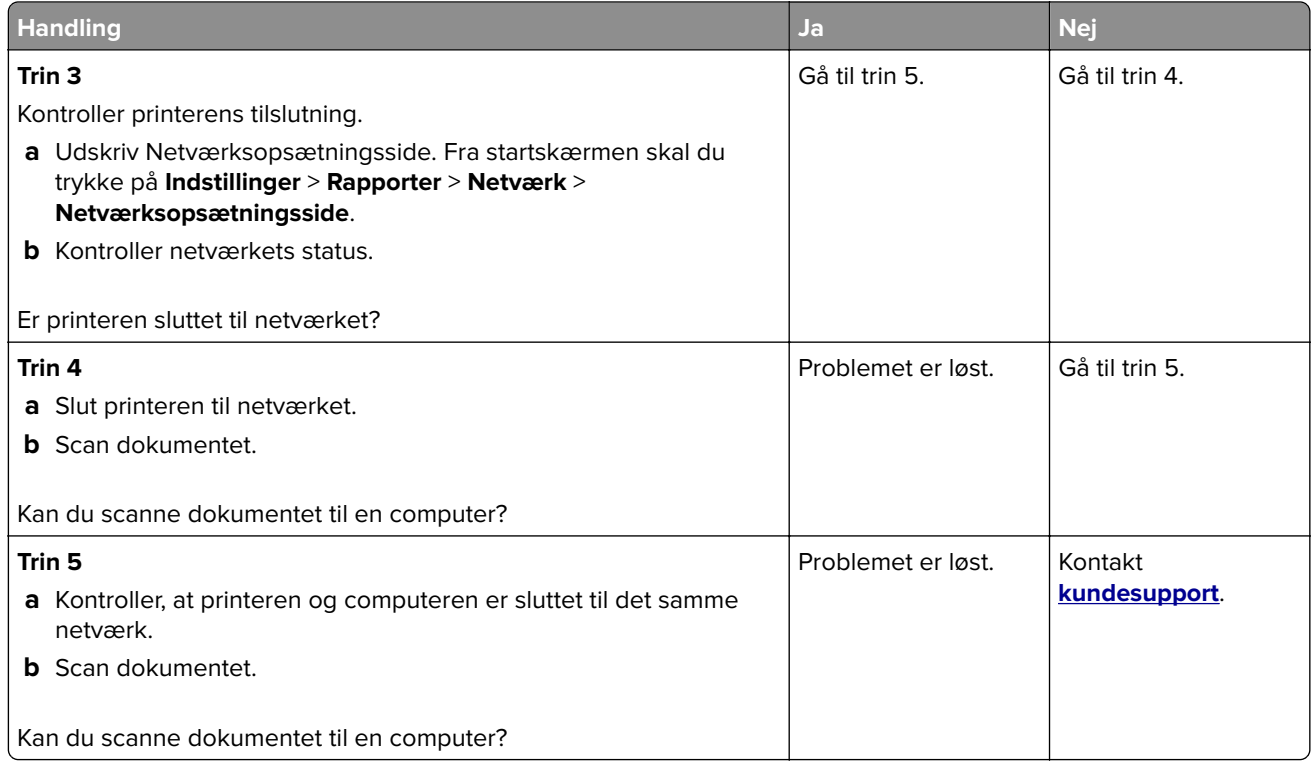

# **Kan ikke scanne til en netværksmappe**

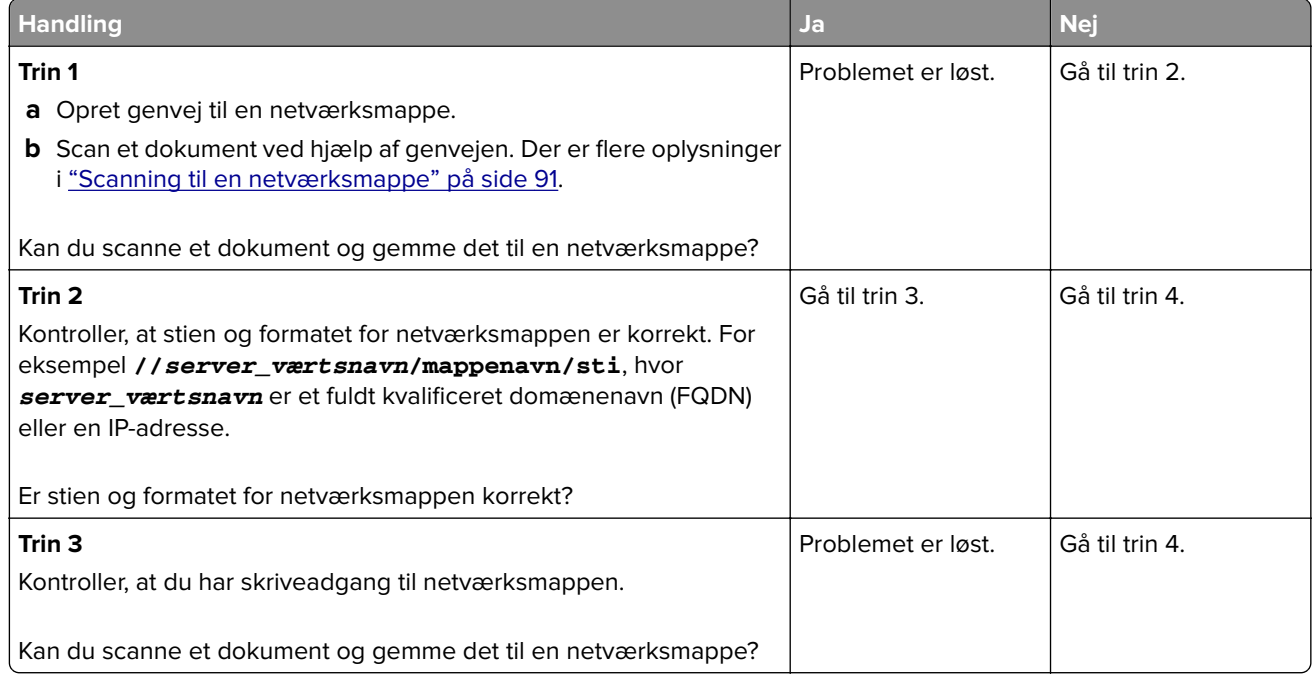

<span id="page-293-0"></span>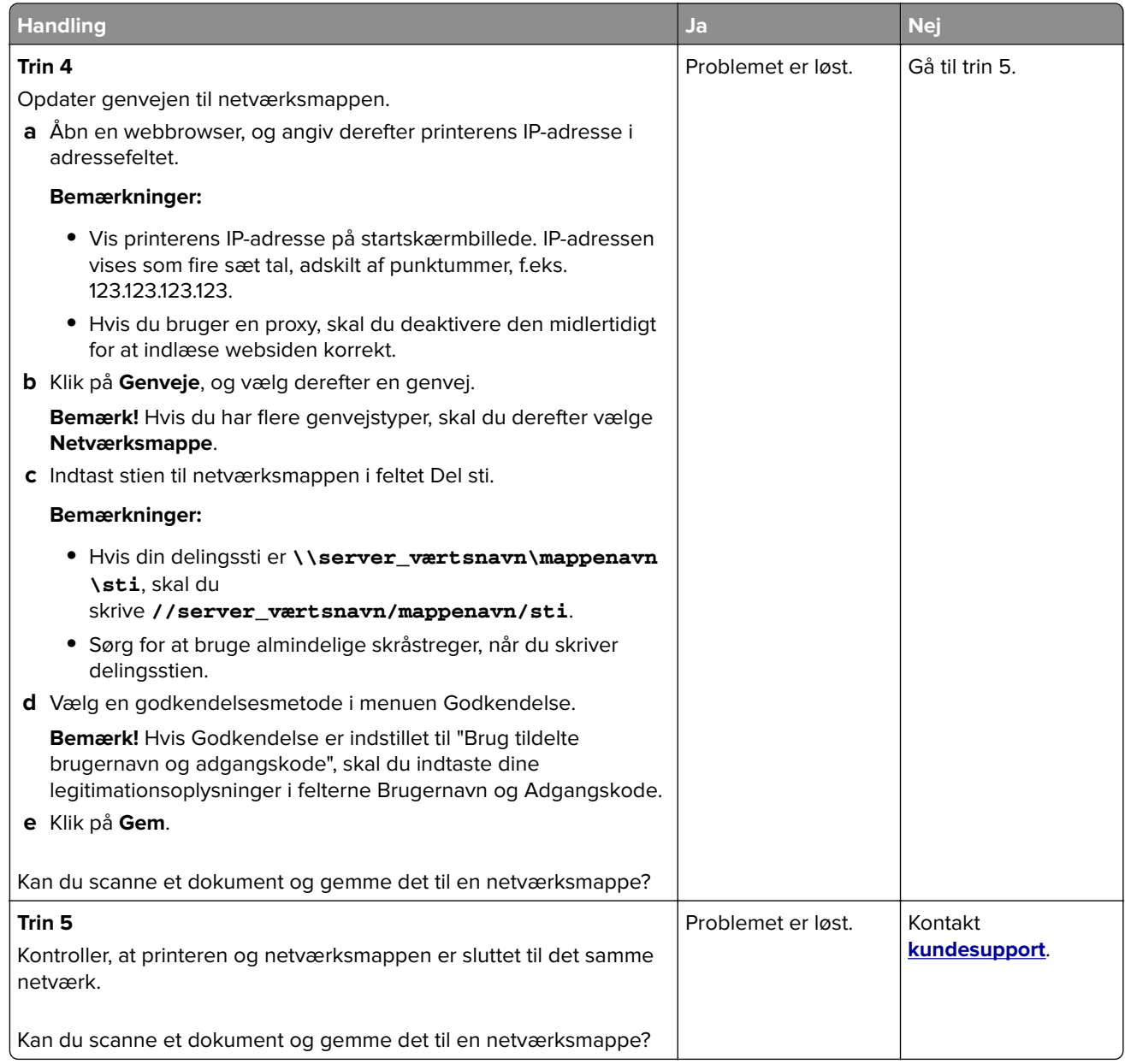

# **Delvise kopier af dokument eller foto**

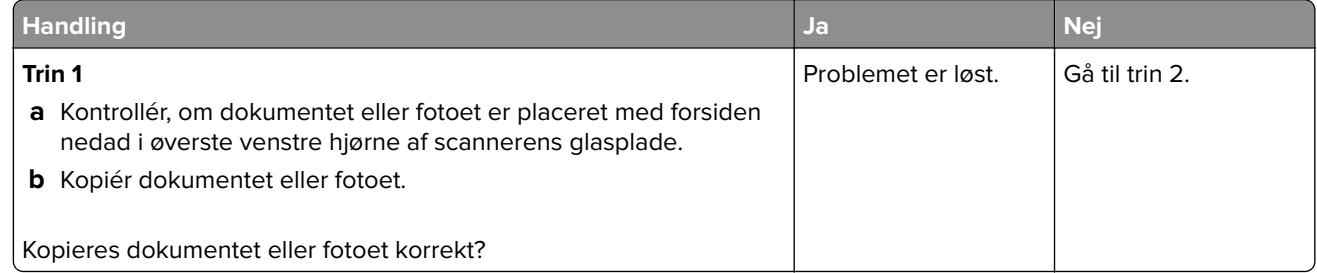

<span id="page-294-0"></span>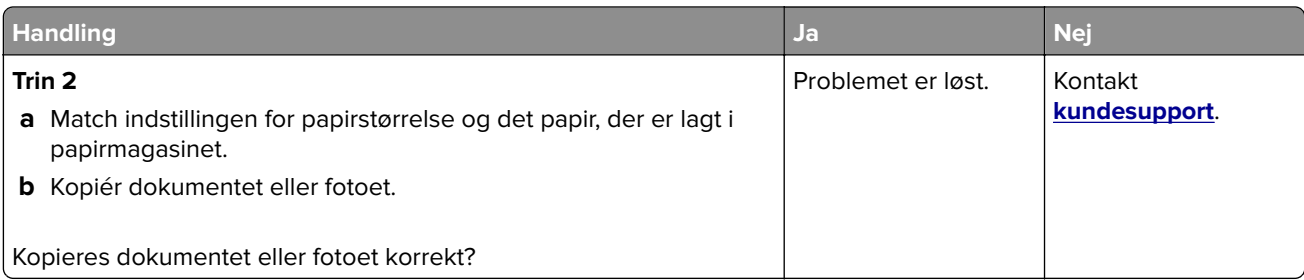

# **Dårlig kopikvalitet**

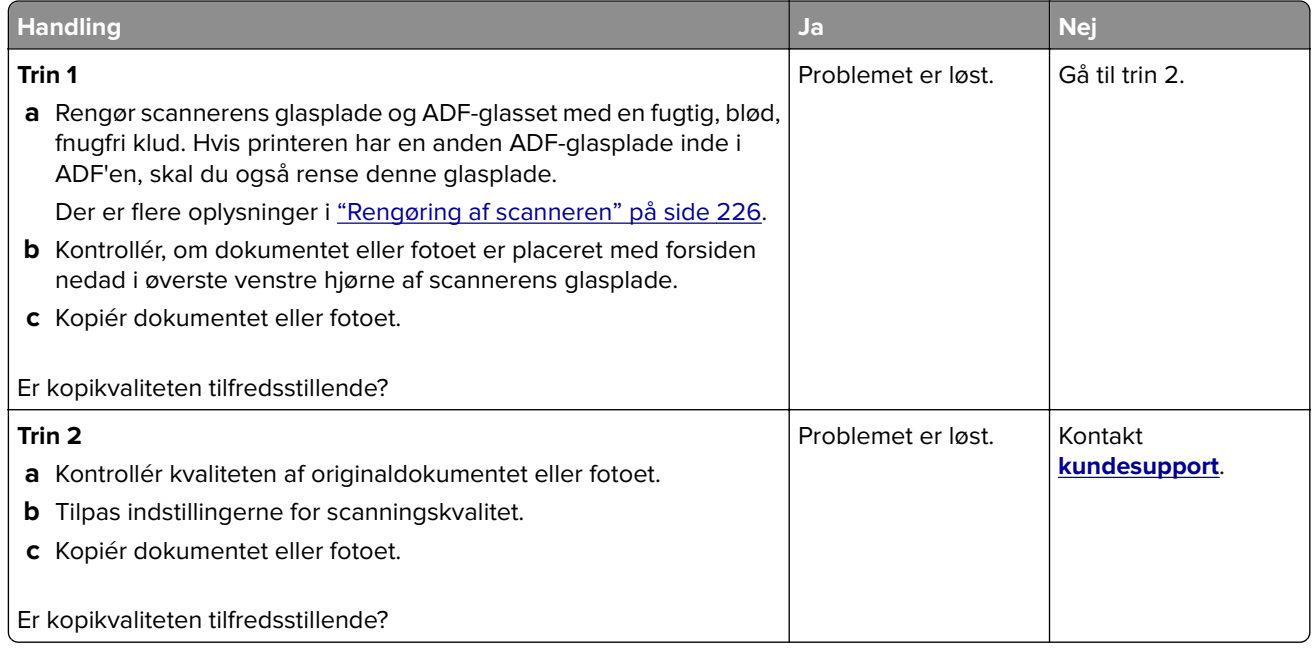

# **Lodrette mørke striber på udskrift, når der scannes fra den automatiske dokumentføder**

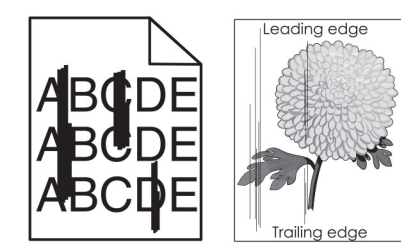

<span id="page-295-0"></span>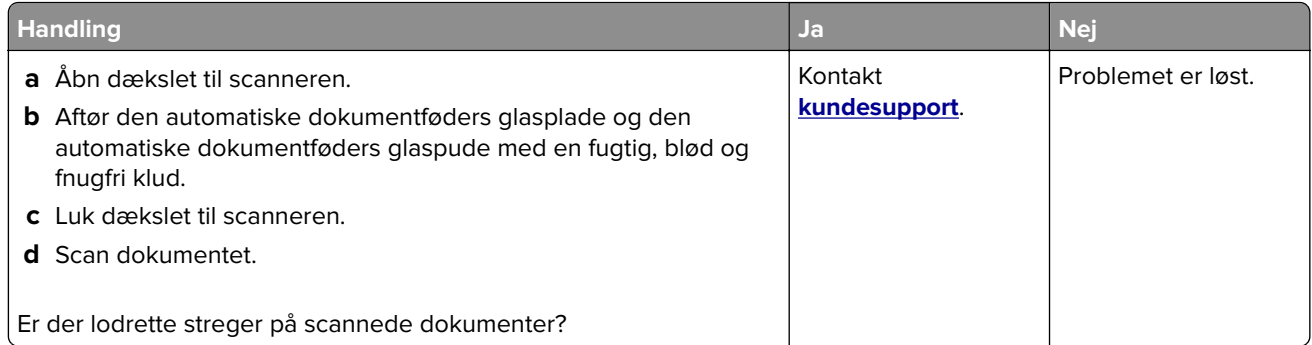

# **Ujævne billeder eller tekst ved scanning fra ADF'en**

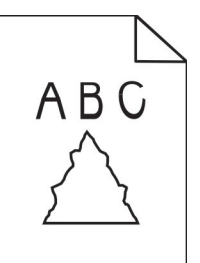

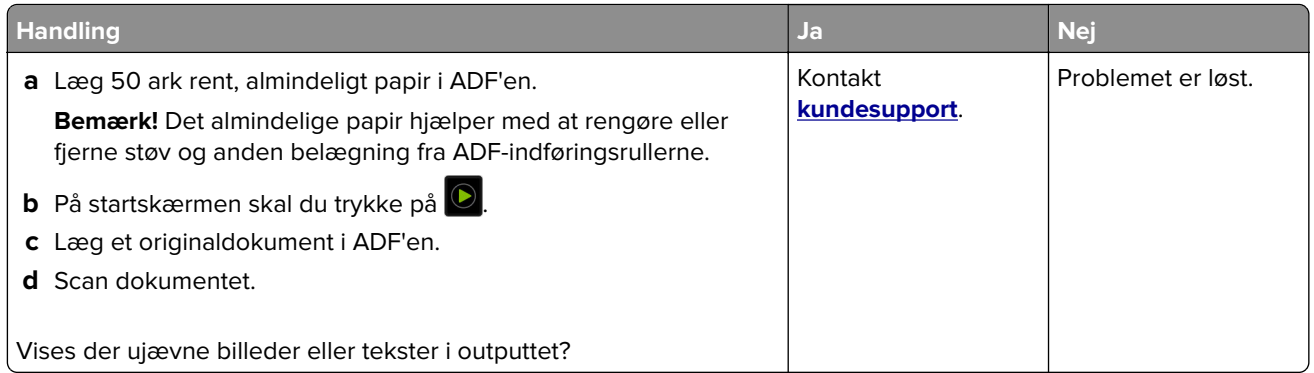

# **Scanningsjobbet blev ikke udført**

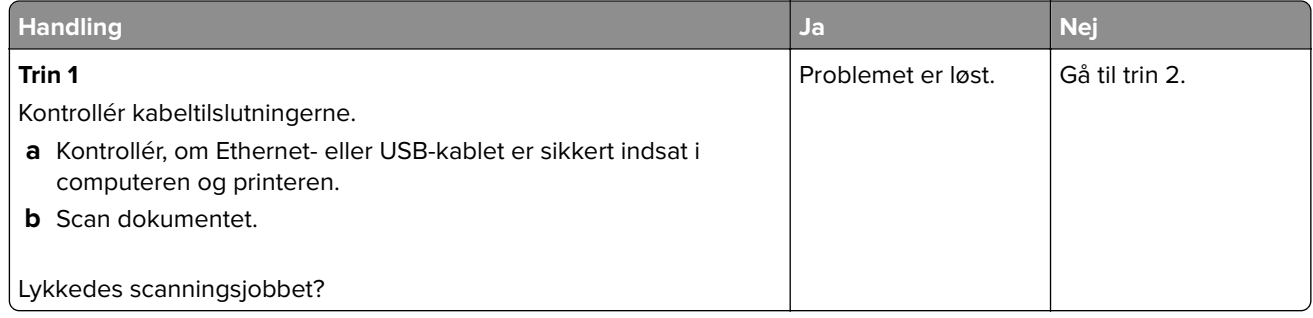

<span id="page-296-0"></span>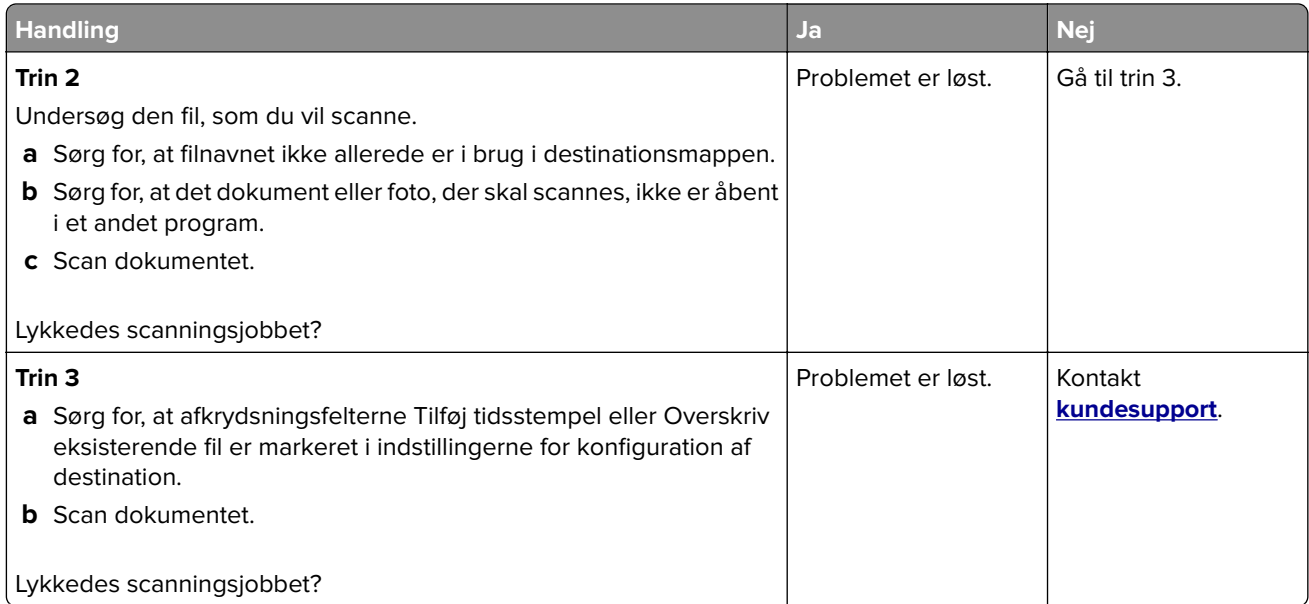

### **Scanneren lukker ikke**

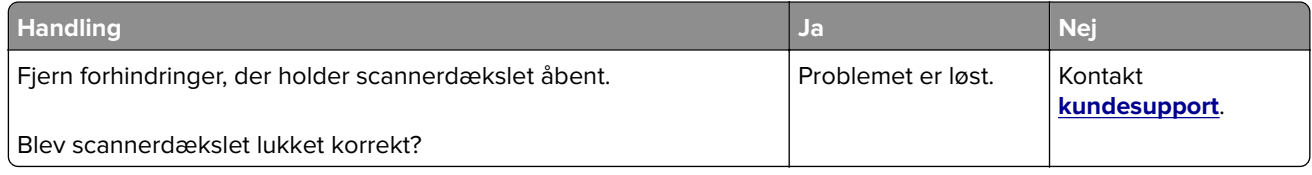

# **Scanning tager for lang tid eller fastfryser computeren**

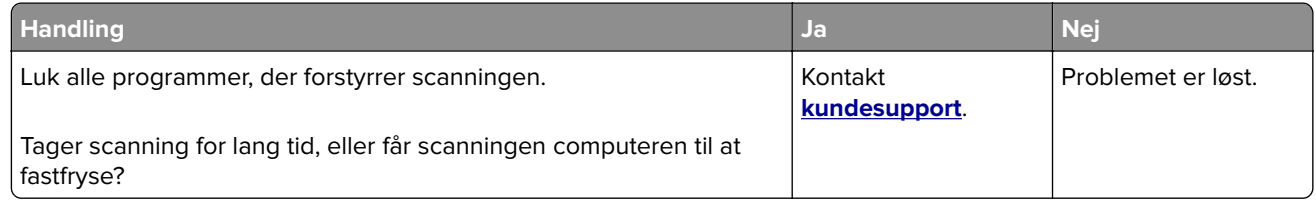

### **Scanneren svarer ikke**

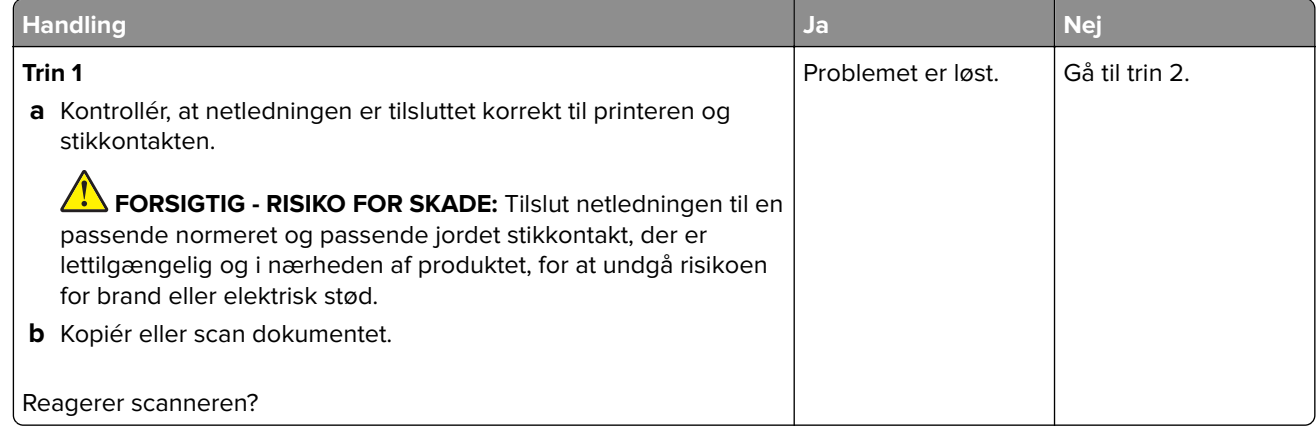

<span id="page-297-0"></span>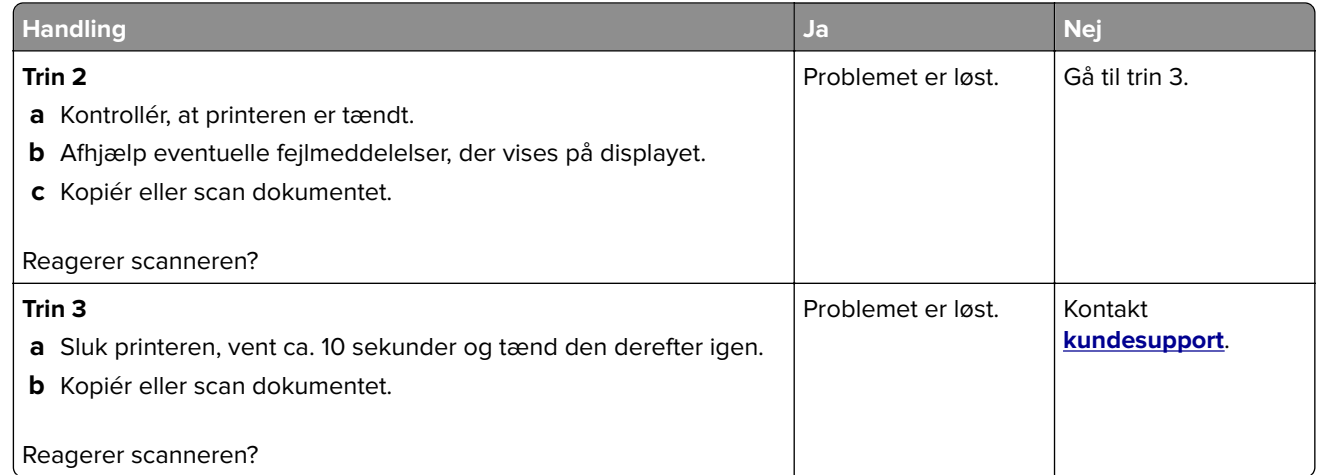

# **Justering af scannerregistrering**

- **1** Fra startskærmen skal du trykke på **Indstillinger** > **Enhed** > **Vedligeholdelse** > **Konfigurationsmenu** > **Scannerkonfiguration** > **Scannermanualregistrering**.
- **2** I menuen Hurtig udskriftsprøve, skal du trykke på **Start**.
- **3** Placer siden Hurtig udskriftsprøve på scannerens glasplade, og tryk derefter på **Flatbed-registrering**.
- **4** I menuen Kopier udskriftsprøve, skal du trykke på **Start**.
- **5** Sammenlign siden Kopier udskriftsprøve med originaldokumentet.

**Bemærk!** Hvis margenerne på testsiden er anderledes i forhold til originaldokumentet, skal du justere Venstre margen og Øverste margen.

**6** Gentag Trin 4 og Trin 5, indtil margenerne på siden Kopier udskriftsprøve nøje svarer til originaldokumentet.

# **Justering af ADF-registrering**

- **1** Fra startskærmen skal du trykke på **Indstillinger** > **Enhed** > **Vedligeholdelse** > **Konfigurationsmenu** > **Scannerkonfiguration** > **Scannermanualregistrering**.
- **2** I menuen Hurtig udskriftsprøve, skal du trykke på Start.
- **3** Placer siden Hurtig udskriftsprøve på ADF-bakken.
- **4** Tryk på **Registrering af forreste ADF** eller **Registrering af bageste ADF**.

#### **Bemærkninger:**

- **•** For at justere registrering af forreste ADF, skal du placere testsiden med print opad og den korte kant først i ADF'en.
- **•** For at justere registrering af bageste ADF, skal du placere testsiden med print nedad og den korte kant først i ADF'en.
- **5** Fra menuen Kopier udskriftsprøve, skal du trykke på Start.

<span id="page-298-0"></span>**6** Sammenlign siden Kopier udskriftsprøve med originaldokumentet.

**Bemærk!** Hvis margenerne på testsiden er anderledes i forhold til originaldokumentet, skal du justere Vandret justering og Øverste margen.

**7** Gentag [Trin 5](#page-297-0) og Trin 6, indtil margenerne på siden Kopier udskriftsprøve nøje svarer til originaldokumentet.

# **Problemer med farvekvaliteten**

## **Justering af farveoutputtet på udskriften**

- **1** Fra startskærmen skal du trykke på **Indstillinger** > **Udskrifts** > **Kvalitet** > **Avanceret billedbehandling** > **Farvekorrektion**.
- **2** I menuen Farvekorrektion skal du trykke **Manuel** > **Farvekorrektionsindhold**.
- **3** Vælg de relevante farvekorrektionsindstillinger.

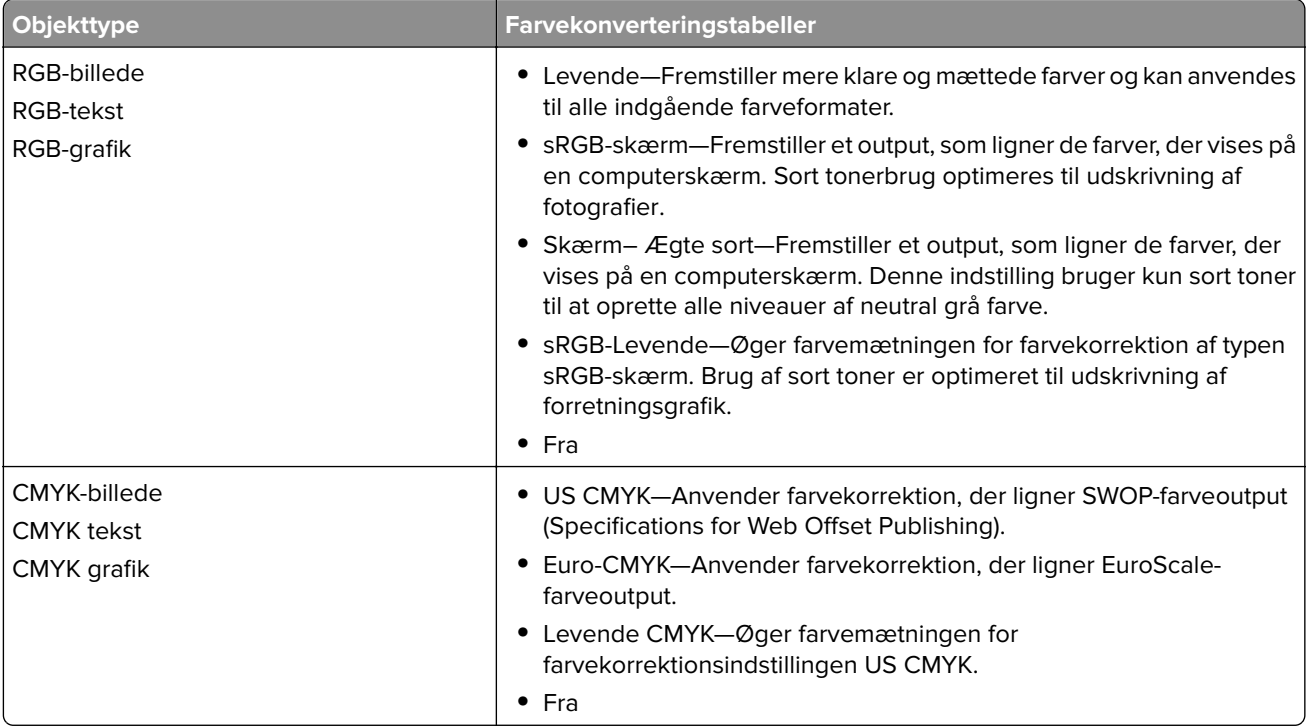

# **Ofte stillede spørgsmål (FAQ) om farveudskrivning**

#### **Hvad er RGB-farve?**

RGB-farve er en måde at beskrive farver på, hvor man angiver den mængde af rødt, grønt eller blåt lys, der bruges til at danne en bestemt farve. Rødt, grønt og blåt lys kan tilføjes i varierende mængder og tilsammen danne en lang række naturlige farver. Computerskærme, scannere og digitalkameraer bruger denne metode til at vise farver.

#### **Hvad er CMYK-farve?**

CMYK-farve er en måde at beskrive farver på, hvor man angiver den mængde af cyan, magenta, gul og sort, der anvendes til at gengive en bestemt farve. Cyan, magenta, gul og sort blæk eller toner kan blandes i varierende mængder og tilsammen danne en lang række naturlige farver. Trykpressere, inkjetprintere og farvelaserprintere danner farver på denne måde.

#### **Hvordan angives farve i et dokument, der skal udskrives?**

Softwareprogrammer bruges til at angive og ændre dokumentfarven ved hjælp af RGB- eller CMYKfarvekombinationer. Yderligere oplysninger findes under Hjælp i programmet.

#### **Hvordan ved printeren, hvilken farve den skal udskrive?**

Når du udskriver et dokument, sendes oplysninger, som beskriver typen og farven for hvert objekt, til printeren og passerer gennem farvekonverteringstabeller. Farve omdannes til de rette mængder af cyan, magenta, gul og sort toner, der bruges til at danne den farve, du ønsker. Oplysningerne om objekttypen afgør, hvilke farvekonverteringstabeller der anvendes. Det er f.eks. muligt at anvende én type farvekonverteringstabel til tekst og en anden farvekonverteringstabel til fotos.

#### **Hvad er manuel farvekorrektion?**

Når manuel farvekorrektion er aktiveret, anvender printeren brugervalgte farvekonverteringstabeller til at behandle objekterne. Manuelle indstillinger for farvekorrektion er specifikke for den objekttype, der udskrives (tekst, grafik eller billeder). Det er også specifikt for hvordan objektets farve er angivet i softwareprogrammet (RGB- eller CMYK-kombinationer). For at anvende en anden farvekonverteringstabel manuelt, se ["Justering af farveoutputtet på udskriften" på side 299](#page-298-0).

Hvis softwareprogrammet ikke angiver farver med RGB- eller CMYK-kombinationer, kan manuel farvekorrektion ikke anvendes. Det gælder heller ikke, når farvejusteringen styres af softwareprogrammet eller computerens operativsystem. I de fleste tilfælde, genererer angivelse af Farvekorrektion til Automatisk foretrukne farver til dokumenterne.

#### **Hvordan kan jeg matche en bestemt farve (f.eks. en farve i et firmalogo)?**

I printermenuen Kvalitet findes ni forskellige Farveeksempelsæt. Disse sæt er også tilgængelige på siden Farveeksempler i Embedded Web Server. Ved valg af et eksempelsæt genereres der flersidede udskrifter, der består af hundredvis af farvede felter. Hvert felt indeholder en CMYK- eller RGB-kombination, afhængigt af den valgte tabel. Farven i hvert felt er opnået ved at sende den CMYK- eller RGB-kombination, der er angivet i feltet, gennem den valgte farvekonverteringstabel.

Ved at undersøge farveeksempelsættene kan du identificere feltet med farve tættest på den farve der matches. Den farvekombination, der er angivet i feltet, kan derefter bruges til ændring af farven på objektet i et program. Yderligere oplysninger findes under Hjælp i programmet. Du skal muligvis anvende Manuel farvekorrektion for at bruge den valgte farvekonverteringstabel til det pågældende objekt.

Hvilke Farveeksempelsæt du vælger at bruge til et bestemt problem i forbindelse med farvematchning afhænger af:

- **•** Indstillingen for Farvekorrektion, der anvendes (Auto, Fra eller Manuel)
- **•** Objekttypen, der skal udskrives (tekst, grafik eller billeder)
- **•** Hvordan objektets farve angives i softwareprogrammet (RGB- eller CMYK-kombinationer)

Hvis softwareprogrammet ikke angiver farver med RGB- eller CMYK-kombinationer, er Farveeksempelsiderne ikke brugbare. Visse softwareprogrammer justere desuden RGB- eller CMYKkombinationerne, der er angivet i programmet, via farvestyring. I disse situationer, svarer den udskrevne farve måske ikke helt til siderne under Farveeksempelsiderne.

# <span id="page-300-0"></span>**Udskriften virker tonet**

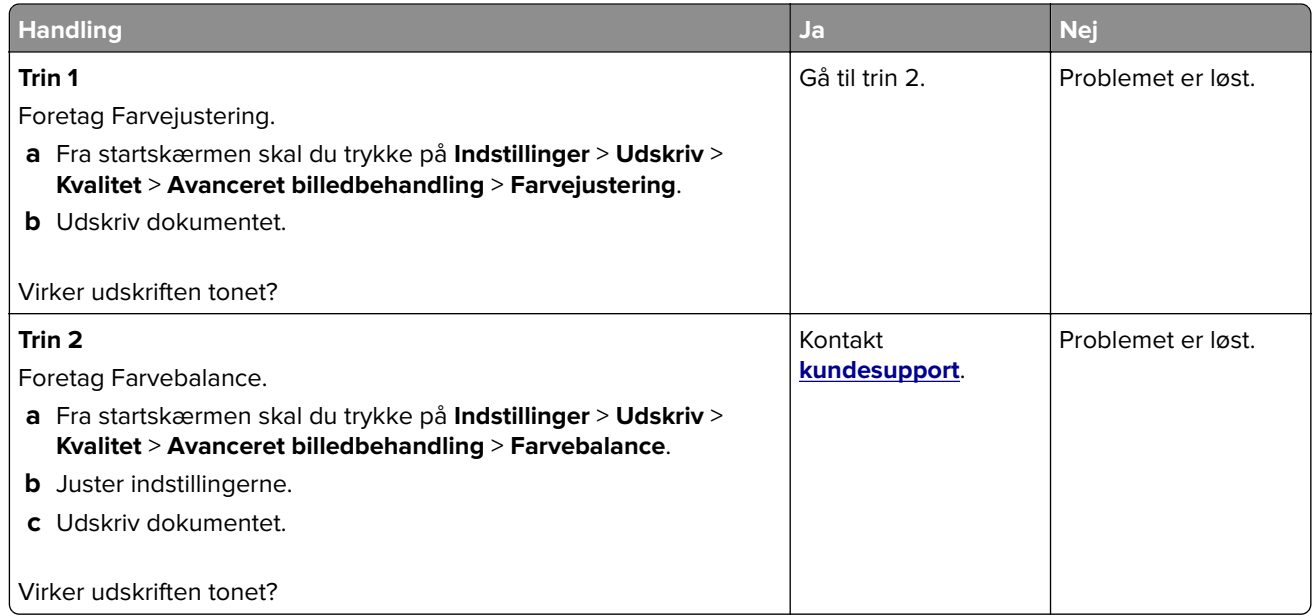

# **Kontakt til kundesupport**

Før du henvender dig til kundesupport, skal du sørge for at have følgende oplysninger:

- **•** Printerproblem
- **•** Fejlmeddelelse
- **•** Printermodel og serienummer

Gå til **<http://support.lexmark.com>** for at modtage e-mail- eller chatsupport eller gennemse biblioteket med manualer, supportdokumentation, drivere og andre downloads.

Du kan også få teknisk support via telefon. I USA eller Canada skal du ringe 1-800-539-6275. For andre lande eller områder skal du gå til **[kontaktbiblioteket for international support](https://support.lexmark.com/en_us/contact-support/international-support-contact-directory.html)**.

# <span id="page-301-0"></span>**Genbrug og bortskaffelse**

# **Genbrug af Lexmark-produkter**

Sådan returnerer du produkter til Lexmark med henblik på genbrug:

- **1** Gå til **[www.lexmark.com/recycle](http://www.lexmark.com/recycle)**.
- **2** Vælg land eller område.
- **3** Vælg et genbrugsprogram.
- **4** Følg vejledningen på skærmen.

# **Genbrug af Lexmark-emballage**

Lexmark bestræber sig på at minimere emballage. Mindre emballage hjælper med til at sikre, at Lexmark printere transporteres på den meste effektive og miljøvenlige måde, og at der er mindre emballage, der skal bortskaffes. Denne effektivitet medfører færre drivhusgasser, energibesparelser og bevaring af naturlige ressourcer. Lexmark tilbyder også genbrug af emballage i visse lande og regioner. Du kan finde yderligere oplysninger ved at besøge **[www.lexmark.com/recycle](http://www.lexmark.com/recycle)** og vælge dit land eller region. Oplysninger om tilgængelig emballagegenbrug findes i oplysningerne om genbrug af produkter.

Lexmark-æsker er 100% genbrugelige hos genbrugsstationer, der behandler bølgepap. Sådanne faciliteter findes muligvis ikke dit område.

Den skum, der bruges i Lexmark-emballage kan genbruges hos genbrugsstationer, der behandler skum. Sådanne faciliteter findes muligvis ikke dit område.

Når du returnerer en patron til Lexmark, kan du genbruge patronens æske. Lexmark genbruger æsken.

# **Beskeder**

# **Produktinformation**

Produktnavn:

Lexmark CX532adwe, Lexmark CX635adwe, Lexmark XC2335 MFP'er

Maskintype:

7531

Modeller:

276, 286, 289, 676, 686

## **Beskeder om version**

April 2023

**Følgende afsnit gælder ikke for lande, hvor sådanne regler ikke er i overensstemmelse med den lokale lovgivning:** LEXMARK INTERNATIONAL, INC., UDSENDER DETTE DOKUMENT "SOM DET ER OG FOREFINDES" UDEN ANSVAR AF NOGEN ART, HVERKEN UDTRYKKELIGT ELLER STILTIENDE, HERUNDER, MEN IKKE BEGRÆNSET TIL, STILTIENDE ANSVAR FOR SALGBARHED ELLER EGNETHED TIL BESTEMTE FORMÅL. Nogle stater tillader ikke ansvarsfraskrivelse for udtrykkeligt eller stiltiende ansvar ved bestemte transaktioner, og derfor er denne erklæring måske ikke gældende for dig.

Dette dokument kan indeholde tekniske unøjagtigheder eller typografiske fejl. Der foretages regelmæssige ændringer af oplysningerne heri. Ændringerne inkluderes i senere udgaver. Forbedringer eller ændringer af de beskrevne produkter eller programmer kan foretages på et hvilket som helst tidspunkt.

Henvisninger til produkter, programmer eller tjenester i dette dokument indebærer ikke, at producenten ønsker at gøre disse tilgængelige i alle de lande, hvor producenten opererer. En henvisning til et produkt, et program eller en tjeneste angiver eller antyder ikke, at kun dette produkt, dette program eller denne tjeneste kan anvendes. Eventuelle produkter, programmer eller tjenester med tilsvarende funktionalitet, som ikke er i strid med eksisterende immaterialret, kan anvendes i stedet. Evaluering og godkendelse af brug i forbindelse med andre produkter, programmer eller tjenester, undtagen de af producenten udtrykkeligt tildelte, er brugerens ansvar.

Hvis du ønsker teknisk support fra Lexmark, skal du besøge http://support.lexmark.com.

Du kan finde oplysninger om Lexmark's politik tillader brugen af dette produkt ved at besøge til www.lexmark.com/privacy.

Besøg www.lexmark.com for at få oplysninger om levering og download.

**© 2023 Lexmark International, Inc.**

**Alle rettigheder forbeholdes.**

# **Varemærker**

Lexmark, Lexmark-logoet og MarkNet er varemærker eller registrerede varemærker tilhørende Lexmark International, Inc. i USA og/eller andre lande.

<span id="page-303-0"></span>Gmail, Android, Google Play og Google Chrome er varemærker tilhørende Google LLC.

Macintosh, macOS, Safari, and AirPrint are trademarks of Apple Inc., registered in the U.S. and other countries. App Store and iCloud are service marks of Apple Inc., registered in the U.S. and other countries. Use of the Works with Apple badge means that an accessory has been designed to work specifically with the technology identified in the badge and has been certified by the developer to meet Apple performance standards.

Microsoft, Internet Explorer, Microsoft 365, Microsoft Edge, Outlook og Windows er varemærker tilhørende Microsoft-virksomhedsgruppen.

Mopria®-ordmærket er et registreret og/eller ikke-registreret varemærke tilhørende Mopria Alliance, Inc. i USA og andre lande. Uautoriseret brug er strengt forbudt.

PCL® er et registreret varemærke tilhørende Hewlett-Packard Company. PCL er Hewlett-Packard Companys betegnelse for et sæt printerkommandoer (sprog) og -funktioner, der findes i firmaets printerprodukter. Denne printer er kompatibel med PCL-sproget. Det betyder, at printeren genkender PCL-kommandoer, der bruges i forskellige programmer, og at printeren emulerer de funktioner, der svarer til kommandoerne.

PostScript er et registreret varemærke tilhørende Adobe Systems Incorporated i USA og/eller andre lande.

Wi-Fi® og Wi-Fi Direct® er registrerede varemærker tilhørende Wi-Fi Alliance®.

Alle andre varemærker tilhører deres respektive ejere.

### **Licensmeddelelser**

Alle licensmeddelelser, der har tilknytning til dette produkt, findes på CD'en:\NOTICES-mappen på installationssoftware-cd'en.

### **Støjemissionsniveauer**

Følgende målinger blev foretaget i henhold til ISO 7779 og rapporteret i overensstemmelse med ISO 9296.

**Bemærk!** Nogle af tilstandene gælder muligvis ikke for dit produkt.

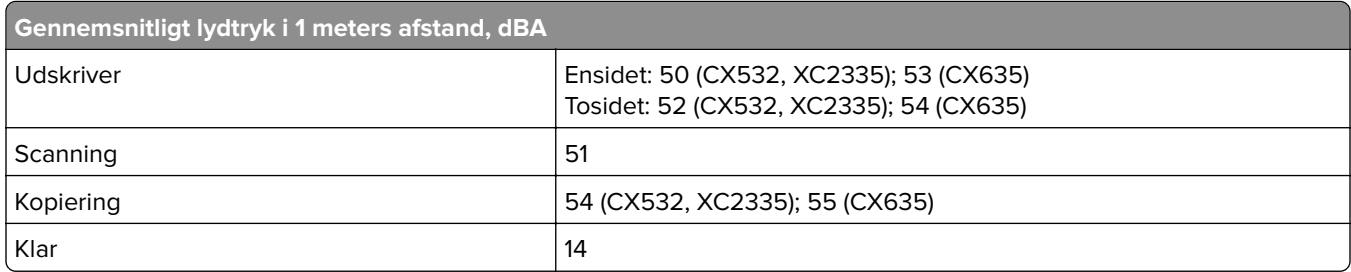

Værdierne kan ændres. Se **[www.lexmark.com](http://www.lexmark.com)** for at få oplysninger om de aktuelle værdier.

# <span id="page-304-0"></span>**Direktiv om affald af elektrisk og elektronisk udstyr (WEEE)**

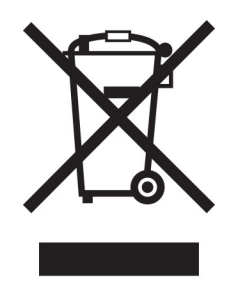

WEEE-logoet står for specielle genbrugsprogrammer og procedurer for elektroniske produkter i lande i Den Europæiske Union. Vi opfordrer til, at vores produkter genbruges.

Hvis du har spørgsmål om genbrugsmuligheder, kan du få oplyst nummeret på dit lokale salgskontor ved at besøge Lexmarks websted på adressen **[www.lexmark.com](http://www.lexmark.com)**.

# **Genopladeligt litium-ion-batteri**

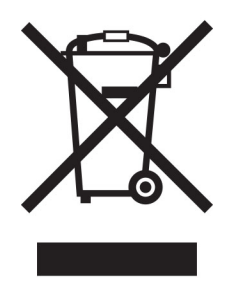

Dette produkt kan indeholde et genopladeligt litium-ion-knapcellebatteri, som kun bør fjernes af en uddannet tekniker. Den overkrydsede affaldsspand på hjul betyder, at produktet ikke må bortskaffes som usorteret affald, men skal sendes til separate indsamlingssteder med henblik på genindvinding og genanvendelse. Hvis batteriet fjernes, må det ikke bortskaffes sammen med husholdningsaffaldet. Der kan være separate indsamlingssystemer for batterier i dit lokalområde, f.eks. et afleveringssted til genbrug af batterier. Separat indsamling af brugte batterier sikrer passende behandling af affald, herunder genbrug og genanvendelse, og forhindrer eventuelle negative indvirkninger på menneskers sundhed og miljøet. Bortskaf batterierne på ansvarlig vis.

# **Bortskaffelse af produktet**

Bortskaf ikke printeren eller forbrugsstofferne som normalt husholdningsaffald. Kontakt de lokale myndigheder for at få oplysninger om muligheder for bortskaffelse og genbrug.

# **Returnering af Lexmark-tonerpatroner til genbrug eller genvinding**

Lexmark Cartridge Collection Program gør det muligt at returnere brugte tonerpatroner gratis til Lexmark til genbrug eller genvinding. 100 procent af de tomme tonerpatroner, som returneres til Lexmark, bliver enten genbrugt eller adskilt til genvinding. Kasserne, som tonerpatronerne returneres i, genbruges også.

<span id="page-305-0"></span>Hvis du vil returnere Lexmark-kassetter til genbrug eller genvinding, skal du gøre følgende:

- **1** Gå til **[www.lexmark.com/recycle](http://www.lexmark.com/recycle)**.
- **2** Vælg land eller område.
- **3** Vælg **LCCP-program (Lexmark Cartridge Collection Program)**.
- **4** Følg vejledningen på skærmen.

### **Meddelelse om statisk følsomhed**

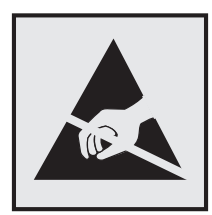

Dette symbol angiver komponenter, der er følsomme over for statisk elektricitet. Undgå at berøre områder nær disse symboler uden først at røre en metaloverflade på et sted væk fra symbol.

For at undgå beskadigelse fra elektrostatisk afladning, når du udfører vedligeholdelsesopgaver som f.eks. afhjælper papirstop eller udskifter forbrugsvarer, skal du trykke på en hvilken som helst ikke-tildækket metalramme på printeren, før du forsøger at få adgang til eller røre ved dele i printeren, selv om symbolet ikke er til stede.

# **ENERGY STAR**

Alle Lexmark produkter, der bærer ENERGY STAR® -emblemet på produktet eller viser det på startskærmen, er certificeret som værende i overensstemmelse med EPA's (Environmental Protection Agency) ENERGY STARkrav fra fremstillingsdatoen.

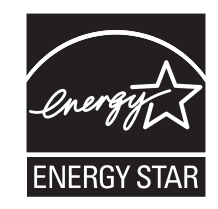

### **Temperaturoplysninger**

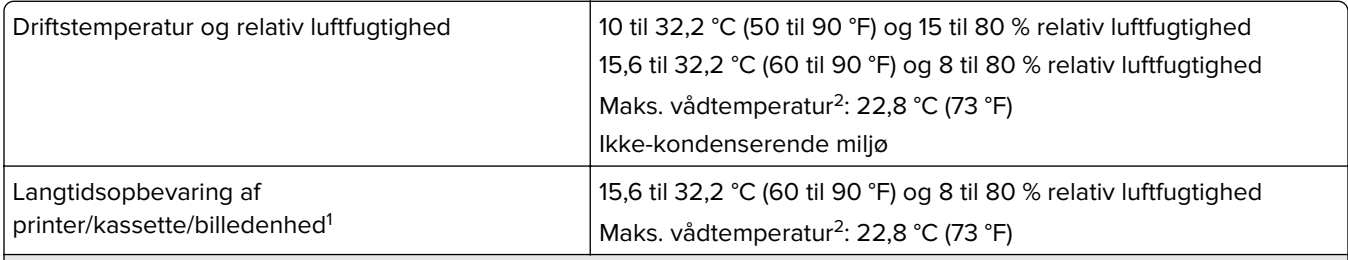

<sup>1</sup> Forbrugsvarers holdbarhed er ca. 2 år. Dette er baseret på lagring i et standardkontormiljø ved 22° C og en luftfugtighed på 45 %.

<sup>2</sup> Vådtemperatur bestemmes af lufttemperaturen og den relative luftfugtighed.

<span id="page-306-0"></span>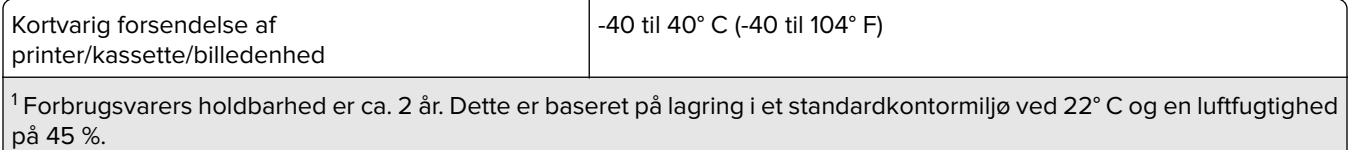

<sup>2</sup> Vådtemperatur bestemmes af lufttemperaturen og den relative luftfugtighed.

### **Lasererklæring**

Printeren er certificeret i USA i henhold til kravene i DHHS 21 CFR kapitel I, underafsnit J for klasse l (1) laserprodukter og er andre steder certificeret som et klasse 1-laserprodukt til forbrugere i henhold til kravene i IEC 60825-1:2014, EN 60825-1:2014+A11:2021 og EN 50689:2021.

Klasse I-laserprodukter er ikke anset som farlige. Lasersystemet og printeren er designet på en sådan måde, at der ikke er en direkte laserstråling, der overskrider Klasse I-niveauet under normal brug, brugers vedligeholdelse eller de foreskrevne servicebetingelser. Printeren har en printerhovedenhed, som ikke skal serviceres, og som indeholder en laser med følgende specifikationer:

Klasse: IIIb (3b) AlGaAs

Nominel udgangseffekt (milliwatt): 12

Bølgelængde (nanometer): 770-800

### **Strømforbrug**

#### **Produktets strømforbrug**

Følgende tabel dokumenterer de forhold vedrørende energiforbrug, der gør sig gældende for produktet.

**Bemærk!** Nogle af tilstandene gælder muligvis ikke for dit produkt.

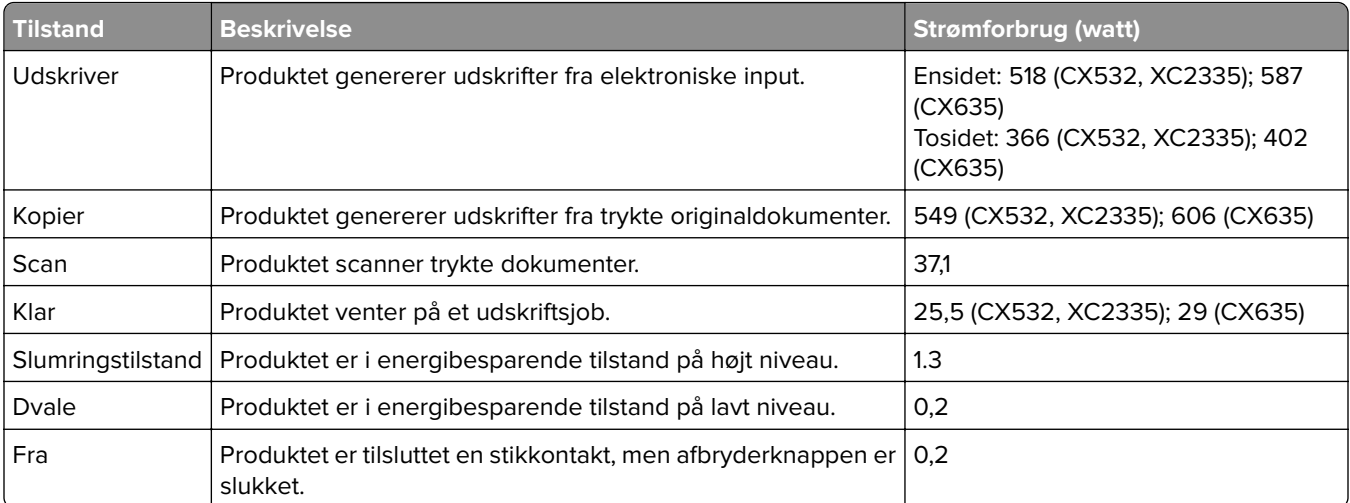

De niveauer for strømforbrug, der er angivet i ovenstående tabel, repræsenterer gennemsnitsmålinger over tid. Et momentant strømforbrug kan være væsentligt højere end gennemsnitsværdien.

Værdierne kan ændres. Se **[www.lexmark.com](http://www.lexmark.com)** for at få oplysninger om de aktuelle værdier.

#### <span id="page-307-0"></span>**Slumretilstand**

Dette produkt er designet med en energibesparende funktion, der kaldes Slumretilstand. Slumretilstanden sparer energi ved at sænke strømforbruget i perioder med inaktivitet. Slumretilstanden aktiveres automatisk, når produktet ikke har været i brug i et nærmere angivet tidsrum, der kaldes Slumretilstands-timeout.

Fabriksindstilling for slumretilstands-timeout for dette produkt (i minutter): 15

Ved hjælp af konfigurationsmenuerne kan timeout for dvaletilstand ændres mellem 1 minut og 120 minutter eller mellem 1 minut og 114 minutter, afhængigt af printermodellen. Hvis udskrivningshastigheden er mindre end eller lig med 30 sider pr. minut, kan du højst indstille timeout til 60 minutter eller 54 minutter, afhængig af printermodellen. Hvis slumretilstands-timeout indstilles til en lav værdi, reduceres energiforbruget, men produktets svartid kan øges. Indstilling af slumretilstands-timeout på en høj værdi giver en hurtig svartid, men bruger mere energi.

Nogle modeller understøtter dyb dvaletilstand, som yderligere reducerer strømforbruget efter længere perioder med inaktivitet.

#### **Dvaletilstand**

Dette produkt er designet med en driftstilstand, der bruger meget lidt strøm, som kaldes Dvaletilstand. I dvaletilstand lukkes alle de andre systemer sikkert ned.

Printeren kan gå i Dvaletilstand på en af følgende måder:

- **•** Anvendelse af Dvale-timeout
- **•** Brug af Planlæg strømtilstande

Fabriksstandarden Dvaletimeout for dette produkt i alle lande eller områder 3 dage

Den tid, printeren venter efter et job er udskrevet, inden printeren går i Dvaletilstand, kan indstilles mellem en time og en måned.

#### **Bemærkninger om EPEAT-registrerede produkter til billedudstyr:**

- **•** Standbystrømniveau forekommer i dvaletilstand eller slukket tilstand.
- **•** Produktet skal automatisk lukkes ned til et standbystrømniveau på ≤ 1 W. Den automatiske standbyfunktion (Dvale eller Fra) skal være aktiveret ved produktforsendelse.

#### **Slukket tilstand**

Hvis dette produkt har en slukket tilstand, hvor der stadig bruges en lille mængde strøm, skal du tage netledningen ud af stikkontakten for at sørge for, at produktets strømforbrug ophører helt.

#### **Samlet energiforbrug**

Det er nogle gange praktisk at beregne produktets samlede energiforbrug. Eftersom strømforbrug angives i watt, skal strømforbruget ganges med den tid, som produktet bruger i hver tilstand, med henblik på at beregne energiforbruget. Produktets samlede energiforbrug udgøres af summen af de enkelte tilstandes energiforbrug.

# <span id="page-308-0"></span>**Lovgivningsmæssige oplysninger for terminaludstyr inden for telekommunikation**

Dette afsnit indeholder lovgivningsmæssige oplysninger om produkter, der indeholder analoge faxkort:

Lexmark lovmæssig type/modelnummer:

LEX-M03-002

### **Lovgivningsmæssige oplysninger for trådløse produkter**

Dette afsnit indeholder lovgivningsmæssige oplysninger, der kun gælder for trådløse modeller.

Hvis du er i tvivl om, hvorvidt din model er en trådløs model, skal du se ["Trådløs understøttelse" på side 68.](#page-67-0)

### **Meddelelse om modulkomponent**

Trådløse modeller indeholder følgende modulkomponent:

AzureWave AW-CM467-SUR; FCC ID:TLZ-CM467; IC:6100A-CM467

For at fastslå, hvilke modulkomponenter der er installeret i dit produkt, skal du se mærkningen på dit produkt.

### **Udsættelse for radiofrekvens**

Den udsendte strålingseffekt for denne enhed ligger langt fra FCC-grænserne (og andre reguleringsmyndigheders grænser) for udsættelse for radiofrekvens. Der skal være mindst 20 cm mellem enhedens antenne og en person for at overholde FCC-grænserne (og andre reguleringsmyndigheders grænser) for udsættelse for radiofrekvens.

### **Overensstemmelse med Det Europæiske Fællesskabs (EF) direktiver**

Dette produkt overholder beskyttelseskravene i EU-rådets direktiv 2014/53/EU om tilnærmelse og harmonisering af lovene i medlemslandene vedrørende radioudstyr.

Producenten af dette produkt er: Lexmark International, Inc., 740 West New Circle Road, Lexington, KY, 40550 USA. Den EØS/EU-autoriserede repræsentant er: Lexmark International Technology Hungária Kft., 8 Lechner Ödön fasor, Millennium Tower III, 1095 Budapest UNGARN. EØS/EU-importøren er: Lexmark International Technology S.à.r.l. 20, Route de Pré-Bois, ICC Building, Bloc A, CH-1215 Genève, Schweiz. En overensstemmelseserklæring angående kravene i direktiverne kan fås ved henvendelse til den autoriserede repræsentant eller kan hentes på

**[www.lexmark.com/en\\_us/about/regulatory-compliance/european-union-declaration-of-conformity.html](http://www.lexmark.com/en_us/about/regulatory-compliance/european-union-declaration-of-conformity.html)**.

Kompatibilitet angives af CE-mærkningen:

 $\epsilon$ 

### <span id="page-309-0"></span>**Begrænsninger**

Dette radioudstyr er begrænset til indendørs brug. Udendørs brug er forbudt. Denne begrænsning gælder for alle lande anført i tabellen nedenfor:

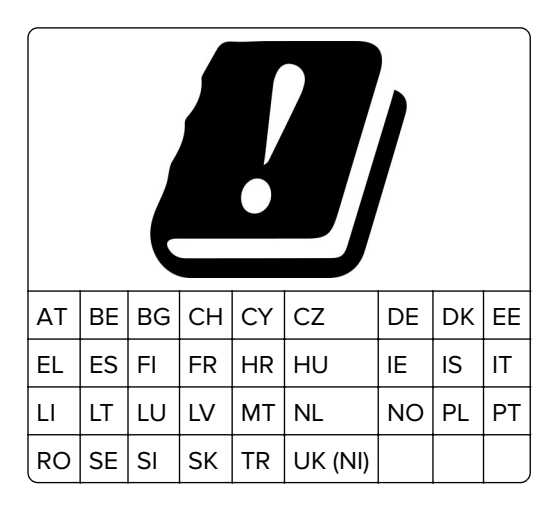

### **Erklæring i EU og andre lande om operationelle frekvensbånd og maks. RF-effekt for radiosender**

Dette radioprodukt sender i bånd på enten 2,4 GHz (2,412–2,472 GHz i EU) eller 5 GHz (5,15–5,35, 5,47–5,725 i EU). Den maksimale sender-udgangs-effekt for EIRP, herunder antenneforstærkning, er ≤ 20 dBm for begge bånd.

# **Modelspecifikke oplysninger**

Følgende oplysninger gælder kun for printermodellen CX635 (7531-686, 7531-676).

# **Overensstemmelse med Det Europæiske Fællesskabs (EF) direktiver**

Dette produkt overholder beskyttelseskravene i EU-rådets direktiver 2014/30/EU, 2014/35/EU samt 2011/65/EU, sådan som de er ændret af (EU) 2015/863, vedrørende tilnærmelse og harmonisering af lovene i medlemslandene vedrørende elektromagnetisk kompatibilitet, sikkerhed for elektrisk udstyr, der er beregnet til brug inden for visse spændingsområder, og om begrænset brug af visse farlige stoffer i elektrisk og elektronisk udstyr.

Producenten af dette produkt er: Lexmark International, Inc., 740 West New Circle Road, Lexington, KY, 40550 USA. Den EØS/EU-autoriserede repræsentant er: Lexmark International Technology Hungária Kft., 8 Lechner Ödön fasor, Millennium Tower III, 1095 Budapest UNGARN. EØS/EU-importøren er: Lexmark International Technology S.à.r.l. 20, Route de Pré-Bois, ICC Building, Bloc A, CH-1215 Genève, Schweiz. En overensstemmelseserklæring angående kravene i direktiverne kan fås ved henvendelse til den autoriserede repræsentant eller kan hentes på

**[www.lexmark.com/en\\_us/about/regulatory-compliance/european-union-declaration-of-conformity.html](http://www.lexmark.com/en_us/about/regulatory-compliance/european-union-declaration-of-conformity.html)**.

Dette produkt ligger inden for Klasse A-grænserne i EN 55032 og opfylder sikkerhedskravene i EN 62368‑1.

## <span id="page-310-0"></span>**Bekendtgørelse om radiointerferens**

#### **Advarsel**

Dette er et produkt, der overholder emissionskravene i henhold til EN 55032 Klasse A-grænser og immunitetskravene i henhold til EN 55035. Dette produkt er ikke beregnet til at blive brugt i boligmiljøer/private miljøer.

Dette er et Klasse A-produkt. I et privat miljø kan produktet forårsage radiointerferens, hvilket brugeren kan være nødsaget til at tage forholdsregler over for.

## **Oplysninger til flere modeller**

Følgende oplysninger gælder for printermodellerne CX532 (7531-286, 7531-276) og XC2335 (7531-289).

## **Overensstemmelse med Det Europæiske Fællesskabs (EF) direktiver**

Dette produkt overholder beskyttelseskravene i EU-rådets direktiver 2014/30/EU, 2014/35/EU, 2009/125/EF og 2011/65/EU som ændret af (EU) 2015/863 om tilnærmelse og harmonisering af lovene i medlemslandene vedrørende elektromagnetisk kompatibilitet, sikkerhed for elektrisk udstyr, der er beregnet til brug inden for visse spændingsområder, øko-design af energiforbrugende produkter og om begrænset brug af visse farlige stoffer i elektrisk og elektronisk udstyr.

Producenten af dette produkt er: Lexmark International, Inc., 740 West New Circle Road, Lexington, KY, 40550 USA. Den EØS/EU-autoriserede repræsentant er: Lexmark International Technology Hungária Kft., 8 Lechner Ödön fasor, Millennium Tower III, 1095 Budapest UNGARN. EØS/EU-importøren er: Lexmark International Technology S.à.r.l. 20, Route de Pré-Bois, ICC Building, Bloc A, CH-1215 Genève, Schweiz. En overensstemmelseserklæring angående kravene i direktiverne kan fås ved henvendelse til den autoriserede repræsentant eller kan hentes på

**[www.lexmark.com/en\\_us/about/regulatory-compliance/european-union-declaration-of-conformity.html](http://www.lexmark.com/en_us/about/regulatory-compliance/european-union-declaration-of-conformity.html)**.

Dette produkt ligger inden for Klasse B-grænserne i EN 55032 og opfylder sikkerhedskravene i EN 62368‑1.

# **Indeks**

### **A**

ADF-opsamlingsrulle rengøre [229](#page-228-0) udskifte [211](#page-210-0) ADF-registrering justere [298](#page-297-0) ADF-ruller rengøre [229](#page-228-0) udskifte [211](#page-210-0) ADF-skillerulle rengøre [229](#page-228-0) udskifte [211](#page-210-0) Adressebog bruge [28](#page-27-0) afsendelse af e-mail [84](#page-83-0) afsendelse af fax [85](#page-84-0) AirPrint bruge [76](#page-75-0) aktivere USB-porten [268](#page-267-0) aktivere Wi-Fi Direct [70](#page-69-0) aktivering af bestemt ringemønster [38](#page-37-0) aktivering af forstørrelsestilstand [31](#page-30-0) aktivering af personlige identifikationsnumre [31](#page-30-0) aktivering af stemmevejledning [29](#page-28-0) aktivering af talte adgangskoder [31](#page-30-0) analog fax konfigurere [32](#page-31-0) annullere udskriftsjob [80](#page-79-0)

### **B**

berøringsskærm rengøre [225](#page-224-0) beskeder [304,](#page-303-0) [305,](#page-304-0) [307,](#page-306-0) [308](#page-307-0), [309,](#page-308-0) [310](#page-309-0)[, 311](#page-310-0) beskeder om emission [304](#page-303-0)[, 309](#page-308-0) bestille forbrugsstoffer fotokonduktorsæt [179](#page-178-0) spildtonerflaske [179](#page-178-0) tonerkassette [177](#page-176-0) udviklingsenhed [179](#page-178-0) vedligeholdelseskit til fuser [179](#page-178-0) billeder beskåret på udskrift [254](#page-253-0) blokere junkfaxer [87](#page-86-0)

bogmærker opret mapper for [28](#page-27-0) oprette [27](#page-26-0) brevhoved indlæse [48](#page-47-0) kopiering på [82](#page-81-0) vælge [14](#page-13-0) brug af Display Customization [26](#page-25-0) brug af forbrugsstoftællere nulstille [225](#page-224-0), [283](#page-282-0) brug af kundesupport [26](#page-25-0) brug af originale Lexmark-dele og -forbrugsstoffer [177](#page-176-0) brug af scannerens glasplade kopiere [81](#page-80-0) brug af startskærmen [23](#page-22-0) bruge kontrolpanelet [12](#page-11-0)

# **C**

computer tilslutning til printeren [70](#page-69-0) computer, scanne til [89](#page-88-0)

# **D**

dato og klokkeslæt faxindstillinger [38](#page-37-0) deaktivere Wi-Fi-netværket [71](#page-70-0) deaktivering af SMTP-server ikke konfigureret-fejl [286](#page-285-0) deaktivering af stemmevejledning [29](#page-28-0) defekt intelligent lagerdrev [281](#page-280-0) delstatus kontrollere [176](#page-175-0) delvise kopier af dokumenter [294](#page-293-0) delvise kopier af fotos [294](#page-293-0) der opstår ofte papirstop [285](#page-284-0) Display Customization bruge [26](#page-25-0) displayets lysstyrke justere [233](#page-232-0) dokumenter, udskrivning af fra en computer [75](#page-74-0) fra en mobil enhed [75](#page-74-0) Dvaletilstand konfigurere [233](#page-232-0)

dårlig kopikvalitet [295](#page-294-0) dårlig udskriftskvalitet for fax [291](#page-290-0)

## **E**

e-mail-advarsler konfigurere [176](#page-175-0) e-mail-funktion konfigurere [38](#page-37-0) e-mail-genvej oprette [84](#page-83-0) e-mail, fejlfinding kan ikke sende e-mails [287](#page-286-0) e-mailserver konfigurere [38](#page-37-0) e-mailserviceudbydere [38](#page-37-0) e‑mail sender [84](#page-83-0) e‑maile brug af scannerens glasplade [84](#page-83-0) bruge den automatiske dokumentføder [84](#page-83-0) Eksport af en konfigurationsfil via Embedded Web Server [55](#page-54-0) Embedded Web Server kan ikke åbne [278](#page-277-0) Enhedskvoter konfigurere [27](#page-26-0) erklæring om flygtighed [73](#page-72-0) etherFAX konfiguration af faxfunktion [33](#page-32-0) Ethernet port [22](#page-21-0)

### **F**

farvekorrektion [299](#page-298-0) farvekvalitet, fejlfinding udskriften virker tonet [301](#page-300-0) farvet baggrund på udskrift [246](#page-245-0) fastklemte sider udskrives ikke igen [286](#page-285-0) fax sender [85](#page-84-0) fax, fejlfinding dårlig udskriftskvalitet [291](#page-290-0) kan ikke opsætte etherFAX [290](#page-289-0)

kan ikke sende eller modtage faxer ved hjælp af analog fax [288](#page-287-0) kan ikke sende eller modtage faxer ved hjælp af etherFAX [291](#page-290-0) kan ikke sende faxer ved hjælp af analog fax [289](#page-288-0) kan ikke sende faxforsiden fra computeren [292](#page-291-0) kan sende, men ikke modtage faxer ved hjælp af analog fax [290](#page-289-0) manglende oplysninger på faxforsiden [292](#page-291-0) opkalds ID vises ikke [287](#page-286-0) fax, planlægning [86](#page-85-0) faxdestinationsgenvej oprette [86](#page-85-0) faxdriver installere [53](#page-52-0) faxens mørkhed justere [87](#page-86-0) faxlog udskrive [87](#page-86-0) faxopløsning ændre [86](#page-85-0) faxopsætning standardforbindelse for telefonlinje [34](#page-33-0) ved hjælp af forskellige stik [36](#page-35-0) ved hjælp af forskellige vægstik [36](#page-35-0) faxserver, brug af opsætning af faxfunktionen [34](#page-33-0) FCC-bekendtgørelser [309](#page-308-0) fejlfinding Embedded Web Server kan ikke åbne [278](#page-277-0) kan ikke slutte printeren til Wi-Fi [280](#page-279-0) Ofte stillede spørgsmål (FAQ) om farveudskrivning [299](#page-298-0) printeren reagerer ikke [267](#page-266-0) SMTP-server ikke konfigureretfejl [286](#page-285-0) fejlfinding af udskriftskvalitet beskåret tekst eller billeder [254](#page-253-0) billeder, der kun indeholder farve eller sorte sider [254](#page-253-0)

der forekommer skyggebilleder på udskrifterne [245](#page-244-0) grå eller farvet baggrund [246](#page-245-0) hvide sider [243](#page-242-0) lodrette hvide streger [260](#page-259-0) lodrette mørke striber fremkommer på udskrifterne [258](#page-257-0) lys udskrift [248](#page-247-0) manglende farver [250](#page-249-0) meleret udskrift og pletter [251](#page-250-0) mørk udskrift [244](#page-243-0) papiret krøller [252](#page-251-0) tomme sider [243](#page-242-0) toner smitter nemt af [255](#page-254-0) ujævn udskriftstæthed [256](#page-255-0) vandrette hvide streger [259](#page-258-0) vandrette mørke streger [257](#page-256-0) fejlfinding i forbindelse med scanning kan ikke scanne til en computer [292](#page-291-0) kan ikke scanne til netværksmappe [293](#page-292-0) fejlfinding, e-mail kan ikke sende e-mails [287](#page-286-0) fejlfinding, farvekvalitet udskriften virker tonet [301](#page-300-0) fejlfinding, fax dårlig udskriftskvalitet [291](#page-290-0) kan ikke opsætte etherFAX [290](#page-289-0) kan ikke sende eller modtage faxer ved hjælp af analog fax [288](#page-287-0) kan ikke sende eller modtage faxer ved hjælp af etherFAX [291](#page-290-0) kan ikke sende faxer ved hjælp af analog fax [289](#page-288-0) kan ikke sende faxforsiden fra computeren [292](#page-291-0) kan sende, men ikke modtage faxer ved hjælp af analog fax [290](#page-289-0) manglende oplysninger på faxforsiden [292](#page-291-0) opkalds ID vises ikke [287](#page-286-0) fejlfinding, scanning kan ikke scanne til en computer [292](#page-291-0)

kan ikke scanne til en netværksmappe [293](#page-292-0) fejlfinding, udskriftskvalitet beskåret tekst eller billeder [254](#page-253-0) billeder, der kun indeholder farve eller sorte sider [254](#page-253-0) der forekommer skyggebilleder på udskrifterne [245](#page-244-0) grå eller farvet baggrund [246](#page-245-0) hvide sider [243](#page-242-0) lodrette hvide streger [260](#page-259-0) lodrette mørke striber fremkommer på udskrifterne [258](#page-257-0) lys udskrift [248](#page-247-0) manglende farver [250](#page-249-0) meleret udskrift og pletter [251](#page-250-0) mørk udskrift [244](#page-243-0) papiret krøller [252](#page-251-0) tomme sider [243](#page-242-0) toner smitter nemt af [255](#page-254-0) ujævn udskriftstæthed [256](#page-255-0) vandrette hvide streger [259](#page-258-0) vandrette mørke streger [257](#page-256-0) fejlfinding, udskrive der opstår ofte papirstop [285](#page-284-0) fastklemte sider udskrives ikke igen [286](#page-285-0) forkerte margener [247](#page-246-0) fortrolige og andre tilbageholdte job udskrives ikke [263](#page-262-0) job udskrives fra det forkerte papirmagasin [264](#page-263-0) job udskrives på det forkerte papir [264](#page-263-0) konvolut klæber sammen under udskrivning [283](#page-282-0) langsom udskrivning [265](#page-264-0) papirmagasinsammenkædning virker ikke [284](#page-283-0) sætvis udskrivning fungerer ikke [284](#page-283-0) fejlkoder [236](#page-235-0) fejlmeddelelser [236](#page-235-0) firmware, opdatering [54](#page-53-0) firmwarekort [56](#page-55-0) fjern papirmagasinsammenkædning [52](#page-51-0)

fjerne papirstop i automatisk dokumentføder [272](#page-271-0) i den manuelle arkføder [277](#page-276-0) i flerformålsarkføderen [278](#page-277-0) i papirmagasiner [276](#page-275-0) flashdrev scanne til [92](#page-91-0) udskrive fra [77](#page-76-0) Flerformålsarkføder indlæse [50](#page-49-0) flygtig hukommelse [73](#page-72-0) slette [72](#page-71-0) flytte printeren [21](#page-20-0)[, 233](#page-232-0) Forbrugsstof, der ikke er fra Lexmark [283](#page-282-0) forbrugsstoffer spare på [233](#page-232-0) forkerte margener [247](#page-246-0) forskellige papirstørrelser, kopiere [81](#page-80-0) forstørre en kopistørrelse [82](#page-81-0) Forstørrelsestilstand aktivere [31](#page-30-0) fortrolige dokumenter udskrives ikke [263](#page-262-0) fortrolige udskriftsjob konfigurere [78](#page-77-0) udskrive [79](#page-78-0) fortrykte formularer vælge [14](#page-13-0) forvrænget udskrift [253](#page-252-0) fotokonduktorsæt bestille [179](#page-178-0) udskifte [182](#page-181-0) fotos, kopiering [81](#page-80-0) FTP-adresse oprettelse af genvej [91](#page-90-0) FTP-server, scanner til bruge kontrolpanelet [90](#page-89-0)

### **G**

genbrug Lexmark-emballage [302](#page-301-0) genbrug af Lexmarkprodukter [302](#page-301-0) gendannelse af standardindstillinger [73](#page-72-0) genopfyldningsenhed til hæfteklammer udskifte [218](#page-217-0) gentagelse af udskriftsjob [78](#page-77-0) gentagne udskrivningsfejl [261](#page-260-0) genvej E-mail [25](#page-24-0) Fax [25](#page-24-0) FTP [25](#page-24-0) Kopiering [25](#page-24-0) genvej, oprette en kopi [83](#page-82-0) genvej, oprettelse af e‑mail [84](#page-83-0) faxdestination [86](#page-85-0) FTP-adresse [91](#page-90-0) genveje oprette [25](#page-24-0) godkendelse af udskriftsjob [78](#page-77-0) grå baggrund på udskrift [246](#page-245-0)

### **H**

harddisk [56](#page-55-0) slette [73](#page-72-0) harddiskdrev [73](#page-72-0) hardwareindstillinger papirmagasiner [56](#page-55-0) hardwareindstillinger, tilføje printerdriver [55](#page-54-0) hvide sider [243](#page-242-0) hæfteenhed installere [64](#page-63-0) rød indikatorlampe [282](#page-281-0) højre dæksel udskifte [206](#page-205-0) højttalerindstillinger for fax konfigurere [38](#page-37-0) håndtering af pauseskærm [26](#page-25-0)

### **I**

Ikke plads nok i flashhukommelsen til ressourcer [282](#page-281-0) ikke-flygtig hukommelse [73](#page-72-0) ikoner på startskærmbilledet vise [24](#page-23-0) ikoner på startskærmen fremvise [24](#page-23-0) ilægge karton [50](#page-49-0) ilægge konvolutter [50](#page-49-0) ilægge, flerformålsarkføder [50](#page-49-0) ilægning af papir i den manuelle arkføder [48](#page-47-0) ilægning i papirmagasiner [46](#page-45-0)

Import af en konfigurationsfil via Embedded Web Server [55](#page-54-0) indikator forståelse af status [12](#page-11-0) indstille Enhedskvoter [27](#page-26-0) indstille papirstørrelse [46](#page-45-0) indstilling af papirstørrelsen Universal [46](#page-45-0) indstilling af papirtype [46](#page-45-0) installation af faxdriveren [53](#page-52-0) installation af hæfteenhed [64](#page-63-0) installation af papirmagasiner [56](#page-55-0) installation af printerdriver [53](#page-52-0) installere interne optioner intelligent lagerdrev [57](#page-56-0) installere optioner printerens harddisk [60](#page-59-0) installere printersoftwaren [53](#page-52-0) intelligent lagerdrev [56](#page-55-0), [73](#page-72-0) installere [57](#page-56-0) slette [73](#page-72-0) interne indstillinger, tilføje printerdriver [55](#page-54-0) interne optioner [56](#page-55-0)

### **J**

job udskrives fra det forkerte papirmagasin [264](#page-263-0) job udskrives på det forkerte papir [264](#page-263-0) juster lysstyrke på displayet [233](#page-232-0) justere scannerregistrering [298](#page-297-0) justere tonersværtningsgrad [80](#page-79-0) justering af ADF-registrering [298](#page-297-0) justering af fax-mørkhed [87](#page-86-0) justering af standardlydstyrke hovedtelefon [31](#page-30-0) højttaler [31](#page-30-0) justering af talehastighed Stemmevejledning [31](#page-30-0)

### **K**

kan ikke læse flashdrevet fejlfinding, udskrive [268](#page-267-0) kan ikke modtage faxer ved hjælp af analog fax [290](#page-289-0) kan ikke registrere intern option [281](#page-280-0)

kan ikke scanne til en computer [292](#page-291-0) kan ikke scanne til en netværksmappe [293](#page-292-0) kan ikke sende e-mails [287](#page-286-0) kan ikke sende eller modtage faxer ved hjælp af analog fax [288](#page-287-0) kan ikke sende eller modtage faxer ved hjælp af etherFAX [291](#page-290-0) kan ikke sende faxforsiden fra computeren [292](#page-291-0) kan ikke slutte printeren til Wi-Fi [280](#page-279-0) konfiguration af emailserverindstillinger [38](#page-37-0) konfiguration af faxfunktion Brug af etherFAX [33](#page-32-0) Konfiguration af Wi-Fi Direct [69](#page-68-0) konfigurere fax standardforbindelse for telefonlinje [34](#page-33-0) ved hjælp af forskellige stik [36](#page-35-0) ved hjælp af forskellige vægstik [36](#page-35-0) konfigurere forsyningsadvarsler [176](#page-175-0) konfigurere højttalerindstillinger for fax [38](#page-37-0) Konfigurere sommertid [38](#page-37-0) kontakte kundesupport [301](#page-300-0) kontrol af status for dele og forbrugsstoffer [176](#page-175-0) kontrolpanel bruge [12](#page-11-0) konvolut klæber sammen under udskrivning [283](#page-282-0) konvolutter indlæse [48](#page-47-0) kopiere brug af scannerens glasplade [81](#page-80-0) bruge den automatiske dokumentføder [81](#page-80-0) foto [81](#page-80-0) på begge sider af arket [82](#page-81-0) på brevpapir [82](#page-81-0) skillesider mellem kopier [82](#page-81-0) kopiere flere sider på et enkelt ark [83](#page-82-0) kopiere forskellige papirstørrelser [81](#page-80-0)

kopiere fra valgte papirmagasin [81](#page-80-0) kopiere kort [83](#page-82-0) kopiering [81](#page-80-0) kopiproblem scanneren lukker ikke [297](#page-296-0) scanneren svarer ikke [297](#page-296-0) Kortkopi [83](#page-82-0) konfigurere [25](#page-24-0) kun farve [254](#page-253-0) Kundesupport bruge [26](#page-25-0) kundesupport kontakte [301](#page-300-0)

### **L**

lagerdrev slette [73](#page-72-0) lagring af udskriftsjob [78](#page-77-0) langsom udskrivning [265](#page-264-0) Lexmark Mobile Print bruge [75](#page-74-0) Lexmark Print bruge [75](#page-74-0) Lexmark ScanBackhjælpeprogram [89](#page-88-0) line-port [22](#page-21-0) liste over skrifttypeeksempler udskrive [79](#page-78-0) lodrette hvide streger [260](#page-259-0) lodrette mørke linjer på udskrifterne [258](#page-257-0) lodrette mørke striber under scanning fra ADF'en [295](#page-294-0) lokalisere af sikkerhedslåsen [72](#page-71-0) lokalisering af områder med papirstop [270](#page-269-0) luftfugtighed omkring printeren [306](#page-305-0) lys udskrift [248](#page-247-0)

### **M**

manglende farver [250](#page-249-0) manglende oplysninger på faxforsiden [292](#page-291-0) manuel arkføder indlæse [48](#page-47-0) manuel farvekorrektion [299](#page-298-0) mappeliste udskrive [80](#page-79-0)

markant ringetone faxopsætning [38](#page-37-0) MarkNet N8450 trådløs printerserver [208](#page-207-0) meddelelser om forbrugsstoffer konfigurere [176](#page-175-0) meleret udskrift og pletter [251](#page-250-0) menu 802.1x [161](#page-160-0) Administration af mobile tjenester [156](#page-155-0) Administrer tilladelser [165](#page-164-0) AirPrint [155](#page-154-0) Anonym dataindsamling [100](#page-99-0) Begræns ekstern netværksadgang [164](#page-163-0) Billede [116](#page-115-0) Diskkryptering [171](#page-170-0) Diverse [171](#page-170-0) E-mailopsætning [136](#page-135-0) Enhed [173](#page-172-0) Ethernet [157](#page-156-0) Fax [174](#page-173-0) Faxopsætning [122](#page-121-0) Faxtilstand [122](#page-121-0) Fejlfinding [174](#page-173-0) Fjernkontrolpanel [96](#page-95-0) Forms Merge [174](#page-173-0) FTP-standardindstillinger [143](#page-142-0) Gendan standardindstillinger [101](#page-100-0) Generel opsætning [117](#page-116-0) Genveje [173](#page-172-0) HTTP/FTP-indstillinger [162](#page-161-0) IPSec [160](#page-159-0) Jobregnskab [112](#page-111-0) Konfiguration af papirmagasin [116](#page-115-0) Konfigurationsmenu [102](#page-101-0) Kvalitet [110](#page-109-0) Layout [108](#page-107-0) Login-restriktioner [169](#page-168-0) Lokale konti [166](#page-165-0) LPD-konfiguration [162](#page-161-0) Løsninger for LDAPindstillinger [171](#page-170-0) Meddelelser [97](#page-96-0) Medietyper [118](#page-117-0) Netværk [174](#page-173-0) Netværksoversigt [152](#page-151-0) Om denne printer [107](#page-106-0) Opdater firmware [107](#page-106-0)

Opsætning [109](#page-108-0) Opsætning af faxserver [133](#page-132-0) Opsætning af fortrolig udskrivning [170](#page-169-0) Opsætning af weblink [142](#page-141-0) PCL [114](#page-113-0) PDF [113](#page-112-0) PostScript [113](#page-112-0) Præferencer [94](#page-93-0) Registrering til Cloud Services [172](#page-171-0) Scanning til flashdrev [147](#page-146-0) Side med menuindstillinger [173](#page-172-0) Sikkerhedsovervågningslog [167](#page-166-0) Slet midlertidige datafiler [171](#page-170-0) SNMP [159](#page-158-0) Specialscanningsstørrelser [118](#page-117-0) Standard login-metoder [166](#page-165-0) Standardindstillinger for email [138](#page-137-0) Standardindstillinger for kopiering [119](#page-118-0) Strømstyring [99](#page-98-0) TCP/IP [158](#page-157-0) ThinPrint [163](#page-162-0) Tidsstyrede USB-enheder [167](#page-166-0) Tilgængelighed [100](#page-99-0) Tilpasning af startskærmbilledet [107](#page-106-0) Trådløs [152](#page-151-0) Ude af drift – slet [106](#page-105-0) Udskrivning [173](#page-172-0) Udskrivning fra flashdrev [150](#page-149-0) USB [163](#page-162-0) Wi-Fi Direct [155](#page-154-0) Økotilstand [95](#page-94-0) metoden Personligt identifikationsnummer [69](#page-68-0) miljøindstillinger [233](#page-232-0) mobil enhed tilslutning til printer [70](#page-69-0) udskrive fra [75](#page-74-0), [76](#page-75-0) modtagne faxer tilbageholde [87](#page-86-0) Mopria-udskriftstjeneste [76](#page-75-0) mørk udskrift [244](#page-243-0)

### **N**

navigering på skærmen brug af håndbevægelser [29](#page-28-0) navigering på skærmen med håndbevægelser [29](#page-28-0)

netværksmappe oprette en genvej [91](#page-90-0) netværksopsætningsside udskrive [71](#page-70-0) nulstille brug af forbrugsstoftællere [283](#page-282-0) nulstilling af forbrugsstoftællere [225](#page-224-0), [283](#page-282-0)

### **O**

Ofte stillede spørgsmål (FAQ) om farveudskrivning [299](#page-298-0) områder med papirstop finder [270](#page-269-0) opbevaring af papir [14](#page-13-0) opdatering af firmware [54](#page-53-0) opkalds ID vises ikke [287](#page-286-0) opret mapper for bogmærker [28](#page-27-0) oprette bogmærker [27](#page-26-0) oprette en genvej kopi [83](#page-82-0) netværksmappe [91](#page-90-0) oprette forbindelse til trådløst netværk ved hjælp af PIN-metoden [69](#page-68-0) ved hjælp af trykknapmetoden [69](#page-68-0) oprettelse af genvej e‑mail [84](#page-83-0) faxdestination [86](#page-85-0) FTP-adresse [91](#page-90-0) oprettelse af genveje [25](#page-24-0) opsamlingsdæk udskifte [203](#page-202-0) opsætning af analog fax [32](#page-31-0) opsætning af e-mailadvarsler [176](#page-175-0) opsætning af faxfunktionen ved hjælp af faxserver [34](#page-33-0) originale Lexmark-dele og forbrugsstoffer [177](#page-176-0) originale reservedele og forbrugsstoffer [177](#page-176-0)

### **P**

papir brevhoved [14](#page-13-0) fortrykte formularer [14](#page-13-0) ikke brugbart [14](#page-13-0)

Indstilling for papirstørrelsen Universal [46](#page-45-0) vælge [12](#page-11-0) papirbesparelse [83](#page-82-0) papirkendetegn [13](#page-12-0) papirmagasiner fjerne sammenkædning [52](#page-51-0) indlæse [46](#page-45-0) installere [56](#page-55-0) sammenkædning [52](#page-51-0) papirstop forebygge [269](#page-268-0) i den manuelle arkføder [277](#page-276-0) i flerformålsarkføderen [278](#page-277-0) i papirmagasiner [276](#page-275-0) papirstop i den automatiske dokumentføder [272](#page-271-0) papirstop i panel A [273](#page-272-0) papirstop, afhjælpe i dupleksenheden [273](#page-272-0) i fuseren [273](#page-272-0) papirstop, papir forebygge [269](#page-268-0) Papirstørrelsen Universal indstille [46](#page-45-0) papirtyper understøttede [19](#page-18-0) papirvægte understøttede [20](#page-19-0) permanent hukommelse slette [72](#page-71-0) personlige identifikationsnumre aktivere [31](#page-30-0) placering af skillesider [80](#page-79-0) mellem kopier [82](#page-81-0) planlægning af en fax [86](#page-85-0) prikker på udskrevet side [251](#page-250-0) printer minimumsafstande [21](#page-20-0) transport [234](#page-233-0) valg af en placering for [21](#page-20-0) printerdriver hardwareindstillinger, tilføje [55](#page-54-0) installere [53](#page-52-0) printere, der understøtter trådløs forbindelse [68](#page-67-0) printeren reagerer ikke [267](#page-266-0) printerens harddisk installere [60](#page-59-0) printerfejlkoder [236](#page-235-0) printerfejlmeddelelser [236](#page-235-0)

printerhukommelse slette [72](#page-71-0) printerindstillinger gendannelse af standardindstillinger [73](#page-72-0) printerindstillinger, fejlfinding kan ikke registrere intern option [281](#page-280-0) printerkonfigurationer [10](#page-9-0) printermeddelelser Defekt flash fundet [281](#page-280-0) Forbrugsstof, der ikke er fra Lexmark [283](#page-282-0) Ikke plads nok i flashhukommelsen til ressourcer [282](#page-281-0) Udskift patron, matcher ikke printerområde [282](#page-281-0) printermenuer [93,](#page-92-0) [175](#page-174-0) printerporte [22](#page-21-0) printersoftware installere [53](#page-52-0) printerstatus [12](#page-11-0) problem med kopikvalitet delvise kopier af dokumenter [294](#page-293-0) delvise kopier af fotos [294](#page-293-0) dårlig kopikvalitet [295](#page-294-0) lodrette mørke striber [295](#page-294-0) problem med scanningskvalitet delvise kopier af dokumenter [294](#page-293-0) delvise kopier af fotos [294](#page-293-0) dårlig kopikvalitet [295](#page-294-0) lodrette mørke striber [295](#page-294-0) ujævn tekst [296](#page-295-0) ujævnt billede [296](#page-295-0) problem med udskriftskvalitet forvrænget udskrift [253](#page-252-0) gentagne udskrivningsfejl [261](#page-260-0) skæve udskrifter [253](#page-252-0)

### **R**

rapporter printerbrug [177](#page-176-0) printerstatus [177](#page-176-0) redigering af kontakter [28](#page-27-0) reducere en kopistørrelse [82](#page-81-0) rengøre printerens indvendige dele [225](#page-224-0) printerens yderside [225](#page-224-0)

rengøring af ADFopsamlingsrullen [229](#page-228-0) rengøring af ADF-rullerne [229](#page-228-0) rengøring af ADFskillerullen [229](#page-228-0) rengøring af berøringsskærmen [225](#page-224-0) rengøring af printeren [225](#page-224-0) Rengøring af scanneren [174](#page-173-0) rengøring af scanneren [226](#page-225-0) retningslinjer for papir [12](#page-11-0) RJ-11-adapter [36](#page-35-0) rød indikatorlampe på hæfteenheden [282](#page-281-0)

### **S**

sammenkæde papirmagasiner [52](#page-51-0) Scan Center konfigurere [25](#page-24-0) scanne brug af scannerens glasplade [89](#page-88-0) bruge den automatiske dokumentføder [89](#page-88-0) til en computer [89](#page-88-0) til en FTP-server [90](#page-89-0) til flashdrev [92](#page-91-0) scanne til en netværksmappe [91](#page-90-0) scanner rengøre [226](#page-225-0) scanneren lukker ikke [297](#page-296-0) scanneren svarer ikke [297](#page-296-0) scannerglaspude udskifte [216](#page-215-0) scanning fra ADF'en lodrette mørke striber [295](#page-294-0) scanning til en FTP-server bruge kontrolpanelet [90](#page-89-0) scanningsjobbet ikke udført [296](#page-295-0) scanningsproblem scanneren lukker ikke [297](#page-296-0) scanneren svarer ikke [297](#page-296-0) scanning fastfryser computeren [297](#page-296-0) scanning tager for lang tid [297](#page-296-0) scanningsjobbet ikke udført [296](#page-295-0) sende fax brug af scannerens glasplade [85](#page-84-0)

bruge den automatiske dokumentføder [85](#page-84-0) indstille dato og klokkeslæt [38](#page-37-0) serienummer for printer [10](#page-9-0) serienummer, printer finde [10](#page-9-0) Side med menuindstillinger udskrive [175](#page-174-0) sikkerhedsoplysninger [7,](#page-6-0) [8](#page-7-0) sikkerhedsåbning finder [72](#page-71-0) sikring af printerdata [73](#page-72-0) skillesider placere [80](#page-79-0) skyggebilleder på udskrifterne [245](#page-244-0) skæve udskrifter [253](#page-252-0) sletning af kontakter [28](#page-27-0) sletning af kontaktgrupper [28](#page-27-0) sletning af printerens lagerdrev [73](#page-72-0) sletning af printerhukommelse [73](#page-72-0) slette printerhukommelse [72](#page-71-0) Slumringstilstand konfigurere [233](#page-232-0) SMB scanne [91](#page-90-0) SMTP-indstillinger konfigurere [38](#page-37-0) SMTP-server ikke konfigureretfejl deaktivere [286](#page-285-0) sommertid konfigurere [38](#page-37-0) sorte billeder [254](#page-253-0) sortere kopier [82](#page-81-0) sortering af flere kopier [82](#page-81-0) spare på forbrugsstoffer [233](#page-232-0) spildtonerflaske bestille [179](#page-178-0) udskifte [191](#page-190-0) standardindstillinger gendanne [73](#page-72-0) standardlydstyrke i hovedtelefon justere [31](#page-30-0) standardlydstyrke i højttaler justere [31](#page-30-0) startskærmbillede bruge [23](#page-22-0) tilpasse [24](#page-23-0)

status for forbrugsstoffer kontrollere [176](#page-175-0) Stemmevejledning aktivere [29](#page-28-0) deaktivering [29](#page-28-0) talehastighed [31](#page-30-0) Stemmevejledningens talehastighed justere [31](#page-30-0) stop, afhjælpe i den manuelle arkføder [277](#page-276-0) i flerformålsarkføderen [278](#page-277-0) strømforsyning udskifte [220](#page-219-0) strømsparetilstande konfigurere [233](#page-232-0) strømstik [22](#page-21-0) støjniveauer [304](#page-303-0) sætvis udskrivning fungerer ikke [284](#page-283-0) søgning efter printeroplysninger [9](#page-8-0)

### **T**

talte adgangskoder aktivere [31](#page-30-0) tastatur på skærmen bruge [30](#page-29-0) tekst beskåret på udskrift [254](#page-253-0) telefonsvarer konfigurere [34](#page-33-0) temperatur omkring printeren [306](#page-305-0) tilbageholde faxer [87](#page-86-0) tilbageholdte dokumenter udskrives ikke [263](#page-262-0) tilbageholdte job indstille udløbstid [78](#page-77-0) udskrive [79](#page-78-0) tilføj en genvej kopi [83](#page-82-0) tilføje kontaktgrupper [28](#page-27-0) tilføjelse af apps på startskærmen [24](#page-23-0) tilføjelse af genvej e‑mail [84](#page-83-0) faxdestination [86](#page-85-0) FTP-adresse [91](#page-90-0) tilføjelse af hardwareindstillinger printerdriver [55](#page-54-0) tilføjelse af interne indstillinger printerdriver [55](#page-54-0)

tilføjelse af kontakter [28](#page-27-0) tilføjelse af printere til en computer [53](#page-52-0) tilknytning af printer til et ringemønster [38](#page-37-0) tilpasning af skærmen [26](#page-25-0) tilslutning af en computer til printeren [70](#page-69-0) tilslutning af en mobilenhed til printer [70](#page-69-0) tilslutning af printeren til trådløst netværk [68](#page-67-0) tilslutte kabler [22](#page-21-0) tomme sider [243](#page-242-0) toner smitter nemt af [255](#page-254-0) tonerkassette bestille [177](#page-176-0) udskifte [180](#page-179-0) tonersværtningsgrad justere [80](#page-79-0) tosidet kopiering [82](#page-81-0) transport af printeren [234](#page-233-0) Trykknapmetode [69](#page-68-0) trådløs netværkstilslutning [68](#page-67-0) trådløs printerserver udskifte [208](#page-207-0) trådløst netværk [68](#page-67-0) tilslutte printeren til [68](#page-67-0) Wi‑Fi-beskyttet opsætning [69](#page-68-0)

### **U**

Udskift patron, matcher ikke printerområde [282](#page-281-0) udskiftning af dele ADF-opsamlingsrulle [211](#page-210-0) ADF-ruller [211](#page-210-0) ADF-skillerulle [211](#page-210-0) højre dæksel [206](#page-205-0) opsamlingsdæk [203](#page-202-0) scannerglaspude [216](#page-215-0) udskiftning af forbrugsstoffer fotokonduktorsæt (sort og farve) [182](#page-181-0) fotokonduktorsæt (sort) [182](#page-181-0) spildtonerflaske [191](#page-190-0) tonerkassette [180](#page-179-0) udviklingsenhed [195](#page-194-0) udskiftning af genopfyldningsenhed til hæfteklammer [218](#page-217-0) udskiftning af strømforsyning [220](#page-219-0)

udskiftning af trådløs printerserver [208](#page-207-0) udskriften virker tonet [301](#page-300-0) udskriftsjob annullere [80](#page-79-0) udskriftsjob bliver ikke udskrevet [262](#page-261-0) Udskriv kvalitetstestsider [174](#page-173-0) udskrive bruge Mopriaudskriftstjeneste [76](#page-75-0) bruge Wi-Fi Direct [76](#page-75-0) faxlog [87](#page-86-0) fortrolige udskriftsjob [79](#page-78-0) fra en computer [75](#page-74-0) fra en mobil enhed [76](#page-75-0) fra et flashdrev [77](#page-76-0) liste over skrifttypeeksempler [79](#page-78-0) mappeliste [80](#page-79-0) netværksopsætningsside [71](#page-70-0) Side med menuindstillinger [175](#page-174-0) tilbageholdte job [79](#page-78-0) udskrive fejlfinding der opstår ofte papirstop [285](#page-284-0) forkerte margener [247](#page-246-0) fortrolige og andre tilbageholdte job udskrives ikke [263](#page-262-0) job udskrives fra det forkerte papirmagasin [264](#page-263-0) job udskrives på det forkerte papir [264](#page-263-0) kan ikke læse flashdrevet [268](#page-267-0) konvolut klæber sammen under udskrivning [283](#page-282-0) langsom udskrivning [265](#page-264-0) papirmagasinsammenkædning virker ikke [284](#page-283-0) sætvis udskrivning fungerer ikke [284](#page-283-0) udskrivning af en mappeliste [80](#page-79-0) udskrivning af en netværksopsætningsside [71](#page-70-0) udskrivning af liste over skrifttypeeksempler [79](#page-78-0) udskrivning fra en computer [75](#page-74-0) udskrivningsproblem udskriftsjob udskrives ikke [262](#page-261-0) udviklingsenhed bestille [179](#page-178-0) udskifte [195](#page-194-0)

ujævn tekst scanning fra ADF [296](#page-295-0) ujævn udskriftstæthed [256](#page-255-0) ujævnt billede scanning fra ADF [296](#page-295-0) understøttede filtyper [78](#page-77-0) understøttede flashdrev [78](#page-77-0) understøttede papirtyper [19](#page-18-0) understøttede papirvægte [20](#page-19-0) understøttede programmer [24](#page-23-0) understøttet fax [32](#page-31-0) undgå papirstop [269](#page-268-0) USB-port [22](#page-21-0) aktivere [268](#page-267-0) uønskede faxer blokere [87](#page-86-0)

### **V**

valg af en placering til printeren [21](#page-20-0) vandrette hvide streger [259](#page-258-0) vandrette mørke streger [257](#page-256-0) ved hjælp af den automatiske dokumentføder kopiere [81](#page-80-0) vedligeholdelseskit til fuser bestille [179](#page-178-0) videresender fax [87](#page-86-0) visning af apps på startskærmen [24](#page-23-0) visning af et diasshow [26](#page-25-0) visning af rapporter [177](#page-176-0)

### **W**

Wi-Fi Direct aktivere [70](#page-69-0) konfigurere [69](#page-68-0) udskrive fra en mobil enhed [76](#page-75-0) Wi-Fi-netværk deaktivering [71](#page-70-0) Wi ‑Fi-beskyttet opsætning trådløst netværk [69](#page-68-0)

### **Æ**

ændring af farveoutput [299](#page-298-0) ændring af faxopløsning [86](#page-85-0) ændring af startskærmen [26](#page-25-0)